# **Séries ZD421 et ZD621**

Imprimantes Link-OS®

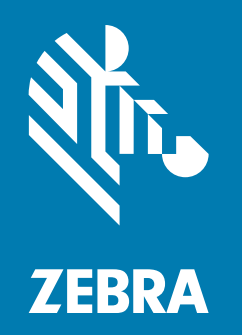

**Guide d'utilisation**

ZEBRA et le logo Zebra sont des marques commerciales de Zebra Technologies Corporation, déposées dans de nombreuses juridictions à travers le monde. Toutes les autres marques sont la propriété de leurs détenteurs respectifs.

© 2021 Zebra Technologies Corporation et/ou ses sociétés affiliées. Tous droits réservés.

Les informations contenues dans ce document sont susceptibles d'être modifiées sans préavis. Le logiciel décrit dans ce document est fourni dans le cadre d'un accord de licence ou d'un accord de nondivulgation. Le logiciel peut être utilisé ou copié uniquement selon les conditions de ces accords.

Pour plus d'informations concernant les déclarations légales, consultez les pages suivantes :

LOGICIELS : [zebra.com/linkoslegal](http://www.zebra.com/linkoslegal) DROITS D'AUTEUR : [zebra.com/copyright](http://www.zebra.com/copyright) GARANTIE : [zebra.com/warranty](http://www.zebra.com/warranty) LICENCE UTILISATEUR FINAL : [zebra.com/eula](http://www.zebra.com/eula)

### **Conditions d'utilisation**

### **Déclaration d'exclusivité**

Ce manuel contient des informations exclusives appartenant à Zebra Technologies Corporation et à ses filiales (« Zebra Technologies »). Il est destiné exclusivement à informer le personnel chargé du fonctionnement et de la maintenance de l'équipement décrit ici. Ces informations exclusives ne doivent être utilisées, reproduites ou divulguées à aucun tiers, et pour quelque but que ce soit, sans l'autorisation écrite explicite de Zebra Technologies.

### **Amélioration du produit**

L'amélioration constante des produits fait partie de la politique de Zebra Technologies. Tous les designs et spécifications sont soumis à des modifications sans préavis.

### **Exclusion de responsabilité**

Zebra Technologies s'efforce de publier des spécifications et des manuels techniques exacts. Toutefois, des erreurs peuvent se produire. Zebra Technologies se réserve le droit de corriger ces erreurs et décline toute responsabilité en la matière.

### **Limitation de responsabilité**

Zebra Technologies ou toute autre partie impliquée dans la création, la production ou la fourniture du produit joint (y compris matériel et logiciel) ne peut en aucun cas être tenue pour responsable de dommages quels qu'ils soient (y compris, mais sans s'y limiter, les dommages consécutifs, notamment la perte de bénéfices ou de données et l'interruption d'activité) résultant de, ou liés à l'utilisation du produit ou à l'impossibilité de l'utiliser, même si Zebra Technologies a eu connaissance de la possibilité de tels dommages. Certaines juridictions n'acceptent pas l'exclusion ou la limitation des dommages accidentels ou consécutifs, par conséquent, la limitation ou l'exclusion ci-dessus peut ne pas s'appliquer à votre situation.

### **Date de publication**

4 juin 2021

## **Table des matières**

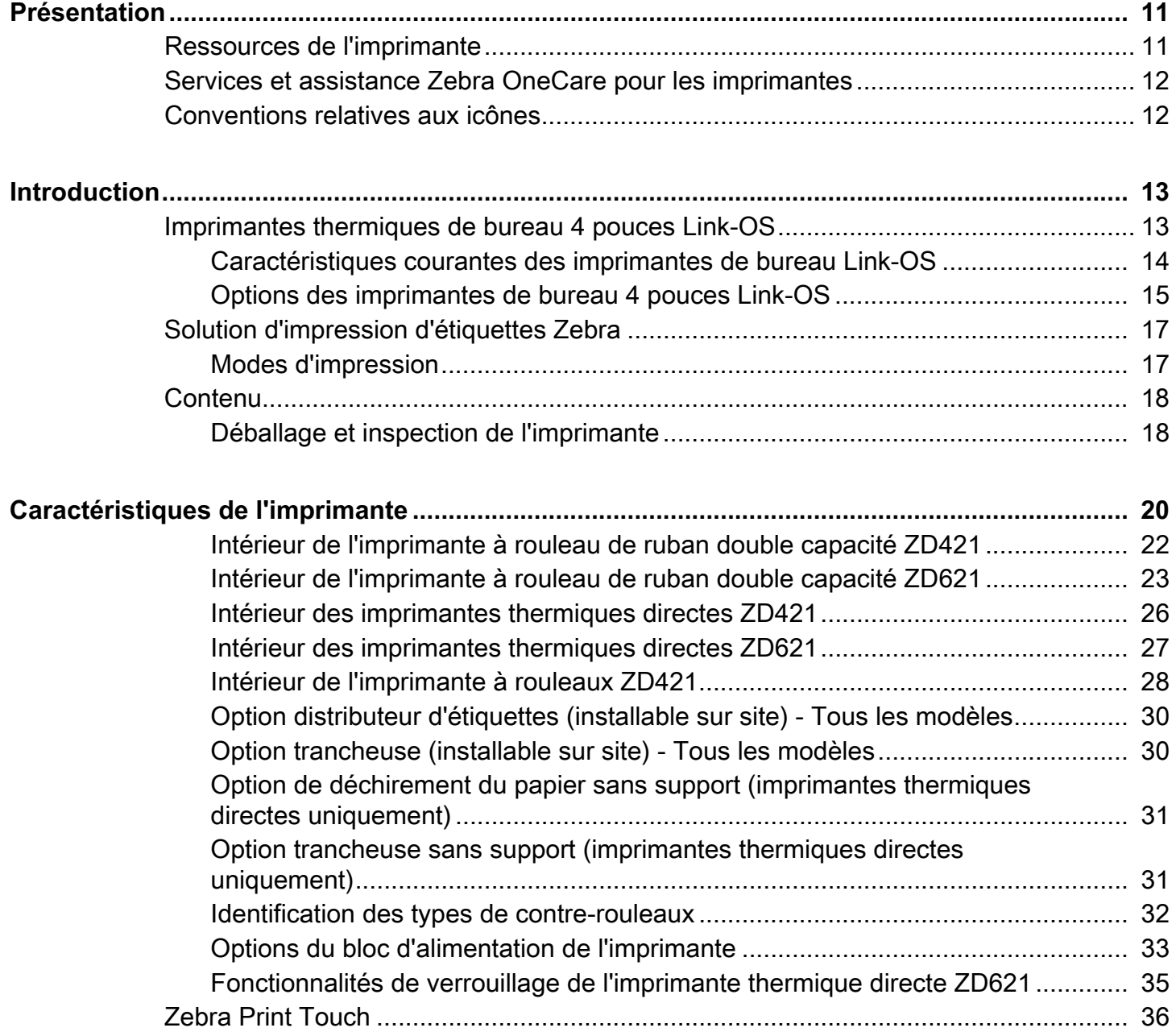

## Table des matières

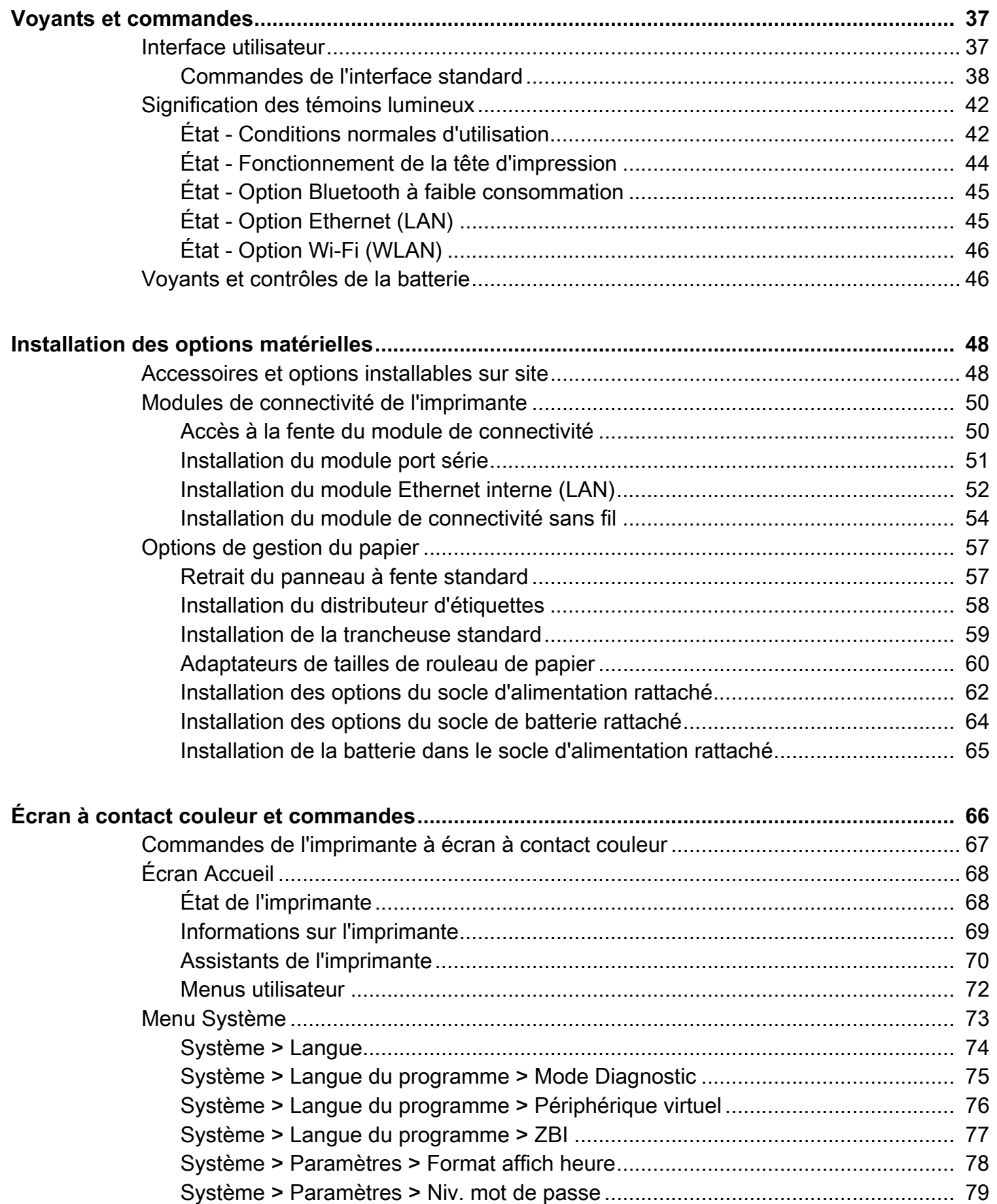

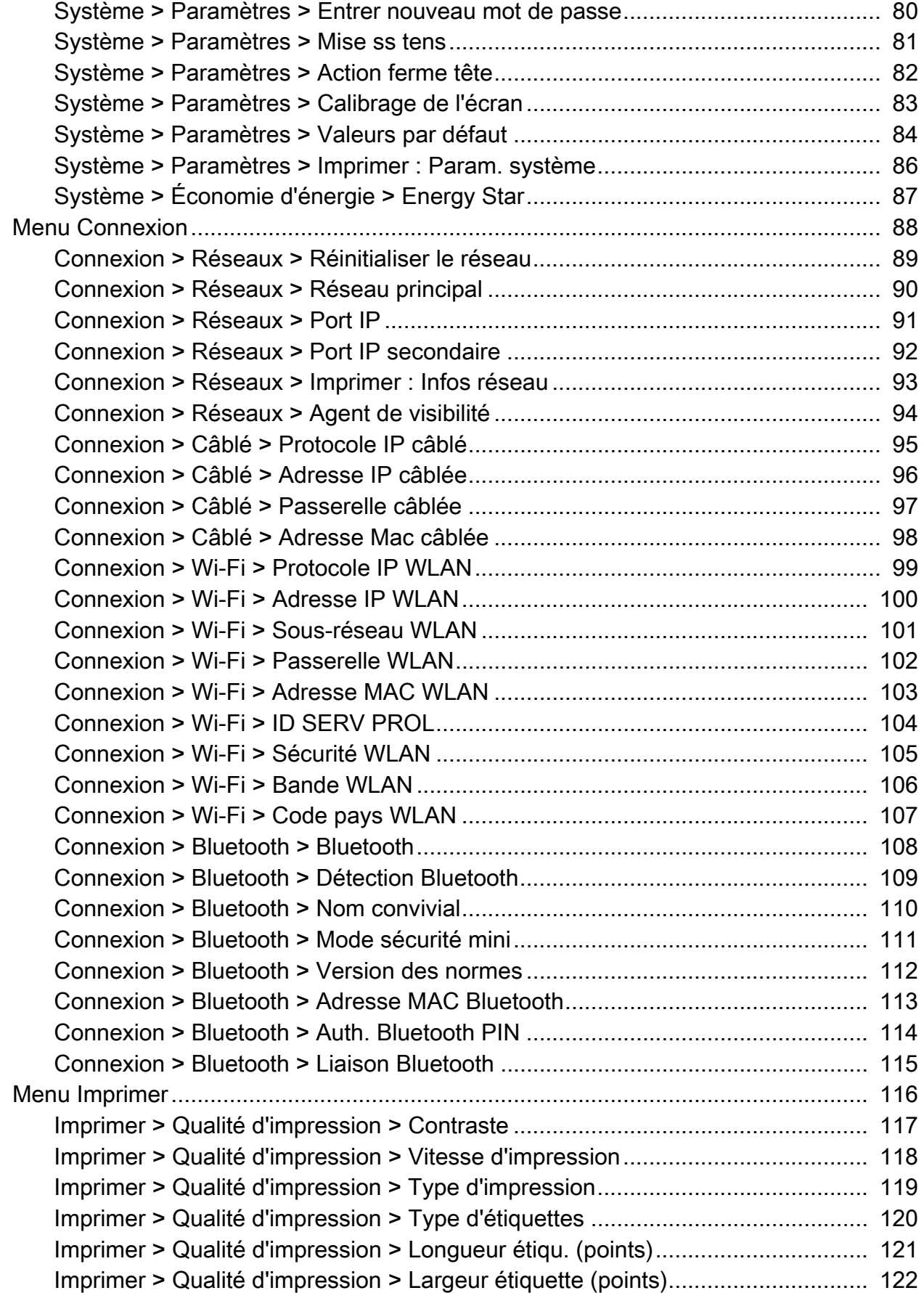

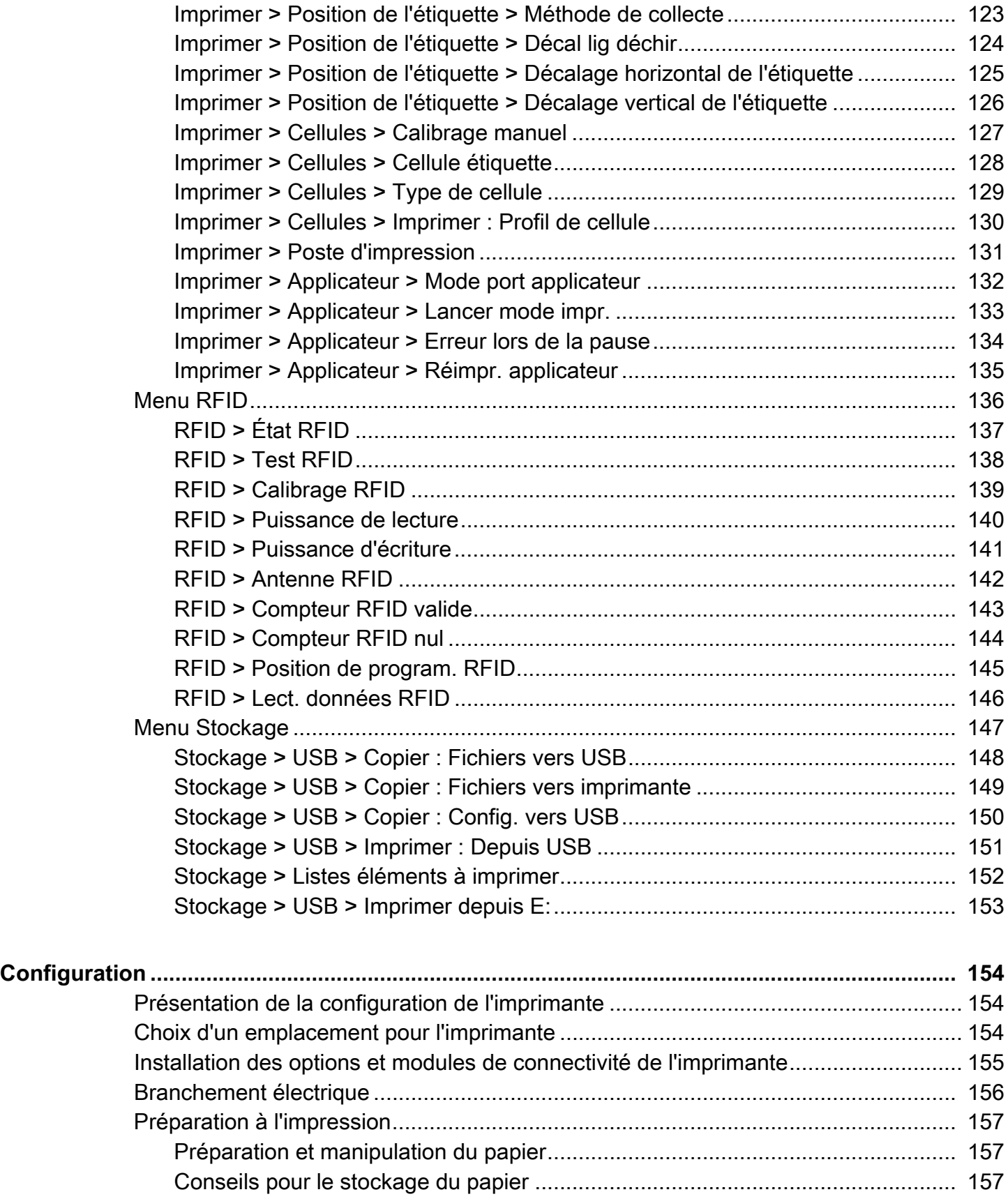

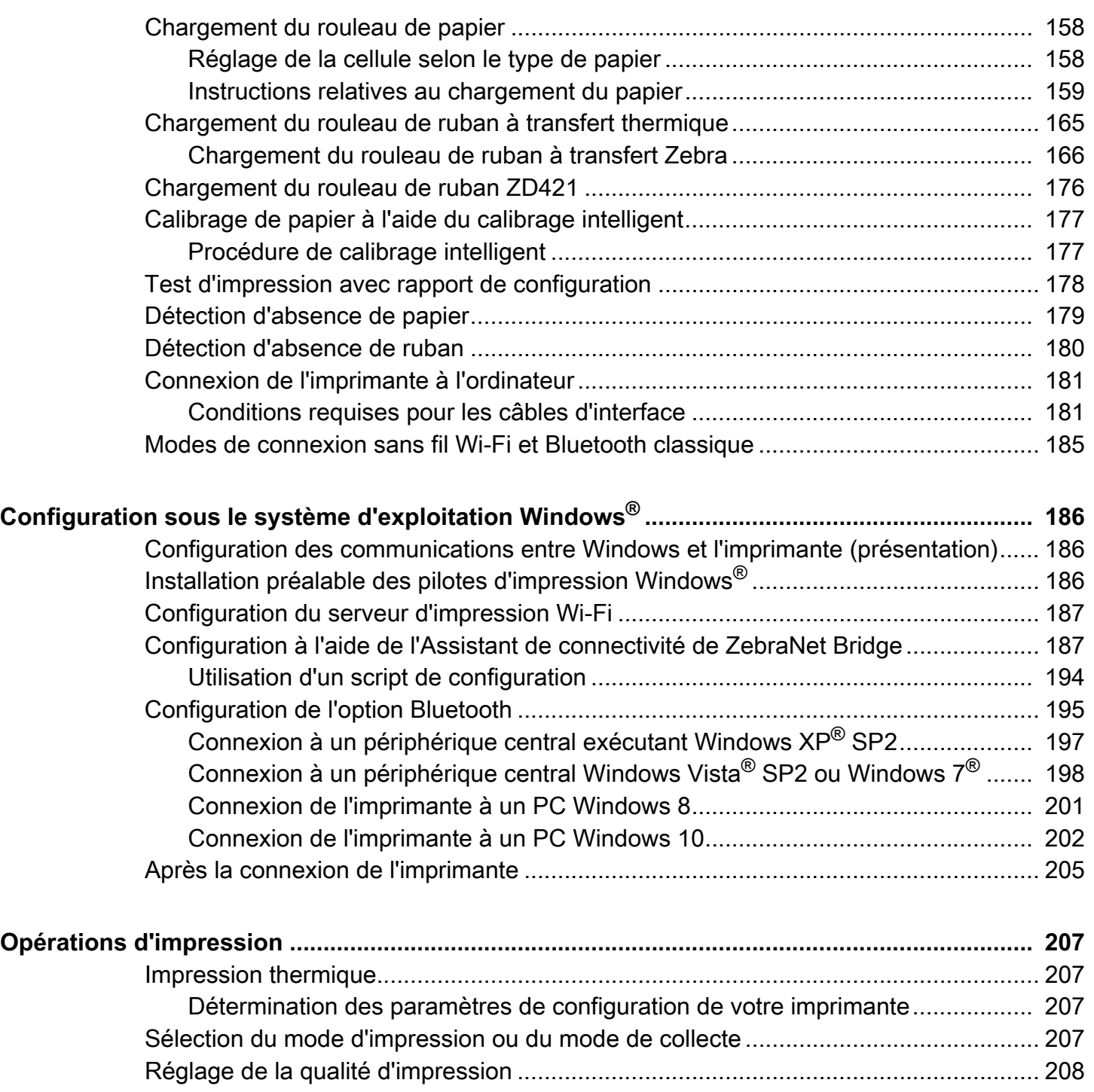

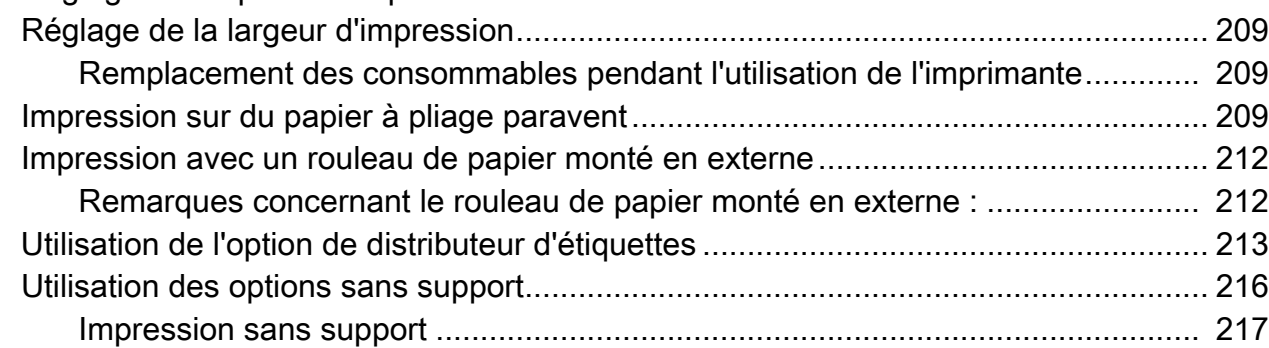

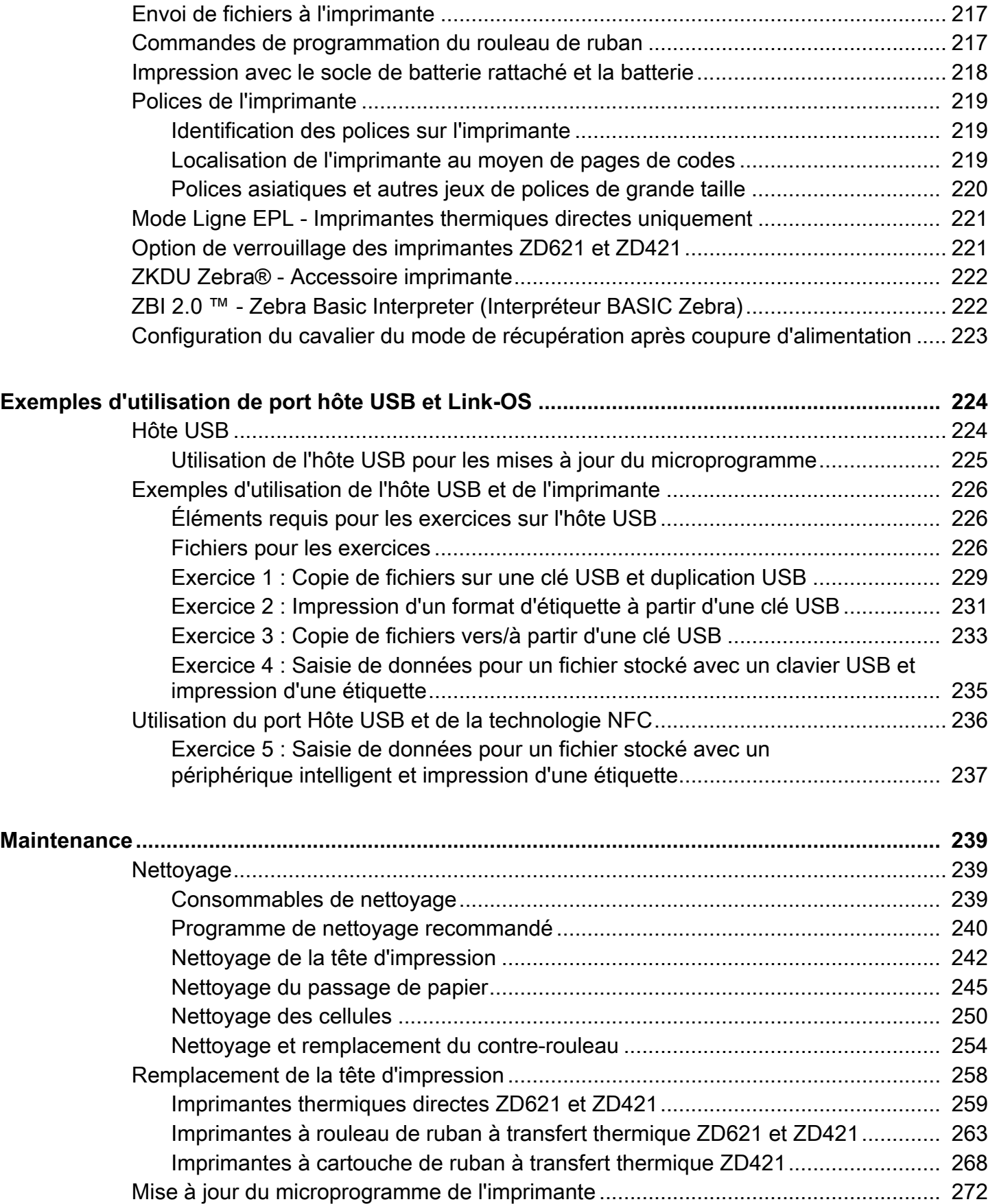

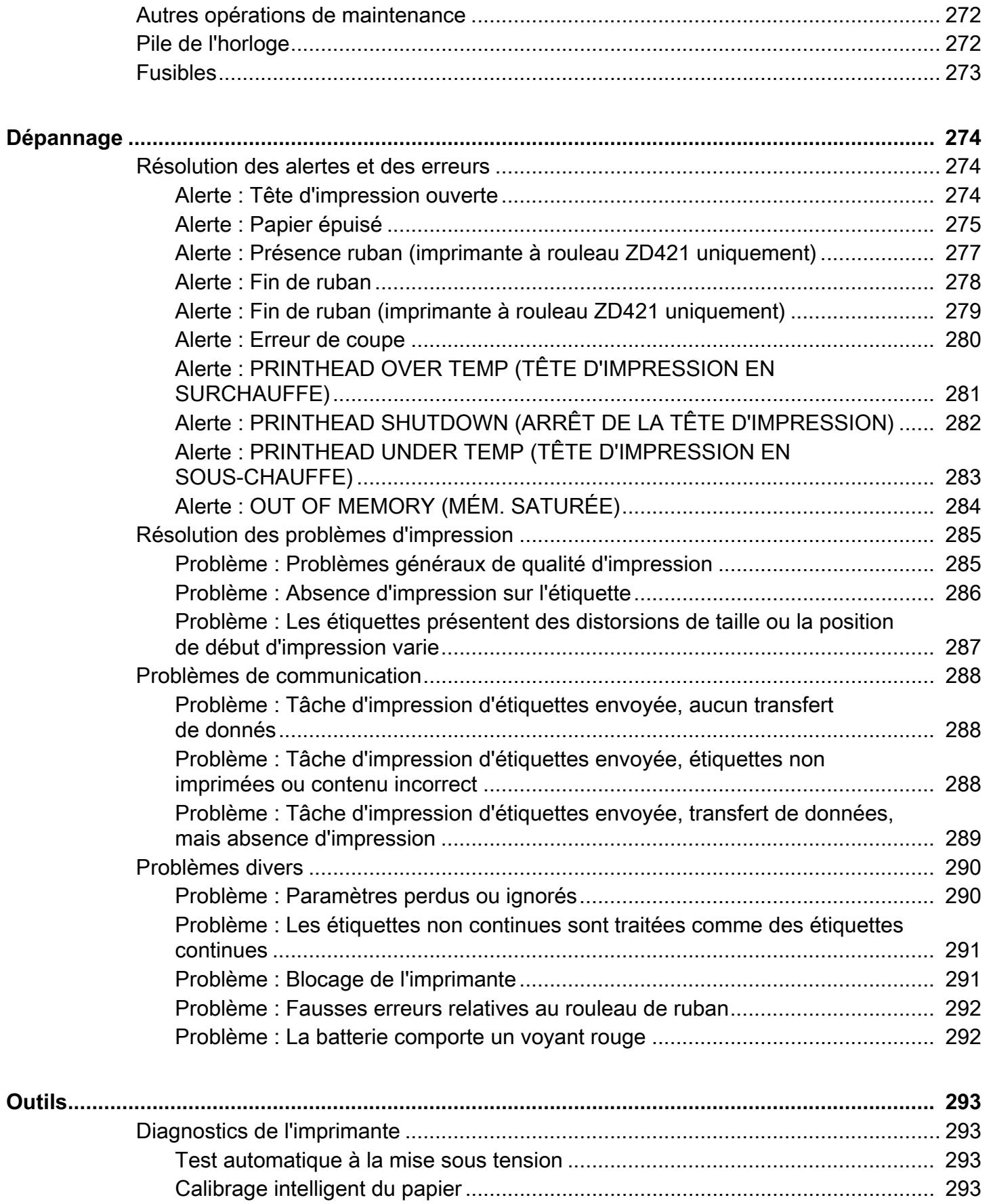

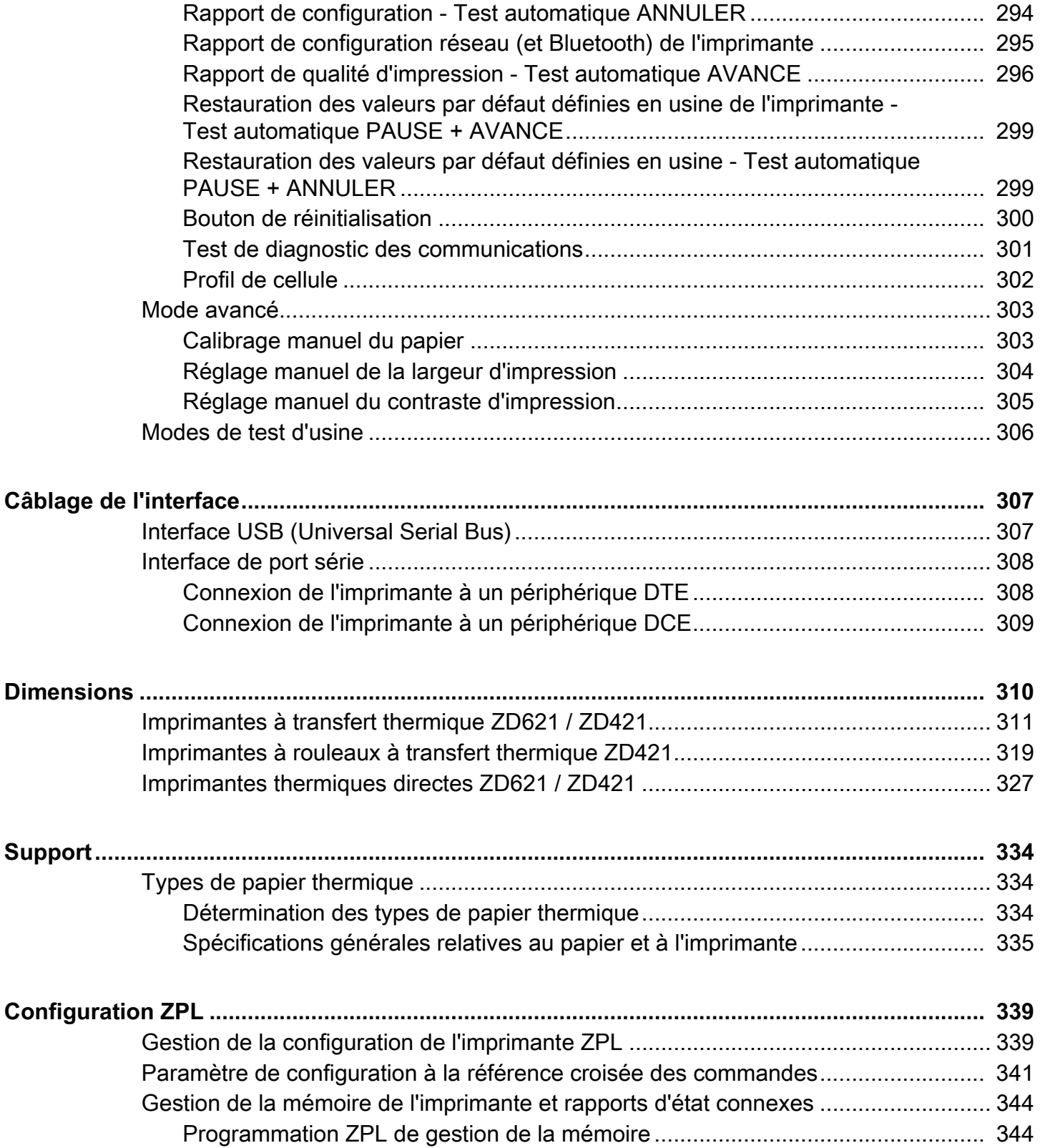

## <span id="page-10-2"></span><span id="page-10-0"></span>**Présentation**

Ce guide est destiné aux intégrateurs et opérateurs des imprimantes de bureau ZD421 Link-OS Zebra. Il leur permet d'installer ces imprimantes, de modifier leur configuration, de les faire fonctionner et de les prendre en charge physiquement.

Pour obtenir une assistance sur cette imprimante, des informations et des ressources supplémentaires sont disponibles en ligne :

- Imprimante à transfert thermique ZD621 : [zebra.com/ZD621t-info](http://www.zebra.com/ZD621t-info)
- Imprimante thermique directe ZD621 : [zebra.com/ZD621d-info](http://www.zebra.com/ZD621d-info)
- Imprimante à rouleaux à transfert thermique ZD421 : [zebra.com/ZD421c-info](http://www.zebra.com/ZD421c-info)
- Imprimante à transfert thermique ZD421 : [zebra.com/ZD421t-info](http://www.zebra.com/ZD421t-info)
- **•** Imprimante thermique directe ZD421 : [zebra.com/ZD421d-info](http://www.zebra.com/ZD421d-info)
- Imprimante à transfert thermique ZD621R : [zebra.com/ZD621r-info](http://www.zebra.com/ZD621r-info)

### <span id="page-10-1"></span>**Ressources de l'imprimante**

Zebra met à votre disposition une suite complète de ressources techniques pour votre imprimante Link-OS Zebra, ainsi que des logiciels et applications gratuits ou payants, notamment :

- **•** Tutoriels
- **•** Liens relatifs aux accessoires, aux consommables, aux pièces détachées et aux logiciels
- **•** Divers guides d'installation et de configuration
- **•** Guides de programmation
- **•** Pilotes d'impression (Windows, Apple, OPOS, etc.)
- **•** Microprogramme de l'imprimante
- **•** Polices de l'imprimante
- **•** Utilitaires
- **•** Base de connaissances et coordonnées du service d'assistance
- **•** Garantie et liens vers le service de réparation
- **•** Logiciel de création d'étiquettes
- **•** Outils de gestion des imprimantes
- **•** Périphériques virtuels pour les anciens langages habituellement associés à d'autres marques d'imprimantes
- **•** Gestion des imprimantes et impression basées sur le cloud pour les entreprises
- **•** Impression de fichiers aux formats XML et PDF
- **•** Prise en charge d'Oracle et de SAP
- **•** Plateforme d'analyse des données Zebra Savanna ™ : convertit les données brutes extraites des appareils (IoT) et capteurs en données exploitables pour la stratégie de votre entreprise
- **•** Suite d'applications mobiles Link-OS (applications pour téléphones, tablettes, etc.)
- **•** Kit de développement de logiciels Link-OS (SDK)
- **•** Autres systèmes d'exploitation (OS) et plateformes de services

Pour plus d'informations sur ZebraLink, Zebra Link-OS et Zebra Savanna, visitez la page [zebra.com/software](http://www.zebra.com/software).

## <span id="page-11-0"></span>**Services et assistance Zebra OneCare pour les imprimantes**

Pour une productivité optimale, nous pouvons vous aider à connecter et à préparer les imprimantes Zebra de votre entreprise. Pour consulter la description des services et de l'assistance Zebra OneCare disponibles pour vos imprimantes, utilisez le lien suivant : **zebra.com/zebraonecare.** 

## <span id="page-11-1"></span>**Conventions relatives aux icônes**

L'ensemble de la documentation est conçu pour offrir au lecteur davantage de repères visuels. Les icônes suivantes sont utilisées dans l'ensemble de la documentation. Leur signification est détaillée ci-dessous.

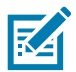

**REMARQUE :** ce texte signale des informations complémentaires pour l'utilisateur et qui ne sont pas indispensables à l'exécution d'une tâche.

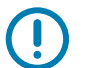

**IMPORTANT :** ce texte signale des informations importantes pour l'utilisateur.

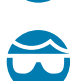

**ATTENTION - RISQUE POUR LES YEUX :** portez des lunettes protectrices lorsque vous effectuez certaines tâches.

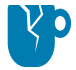

**ATTENTION - RISQUE D'ENDOMMAGEMENT DU PRODUIT :** si cet avertissement n'est pas pris en compte, le produit risque d'être endommagé.

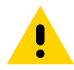

**ATTENTION :** si cet avertissement n'est pas pris en compte, il existe un risque de blessure légère ou modérée.

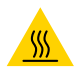

**ATTENTION - SURFACE CHAUDE :** tout contact avec cette zone peut entraîner des brûlures.

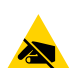

**ATTENTION - DÉCHARGES ÉLECTROSTATIQUES :** observez les précautions de sécurité électrostatique appropriées.

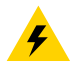

**ATTENTION - RISQUE DE CHOC ÉLECTRIQUE :** mettez l'imprimante hors tension avant de réaliser certaines procédures pour éviter tout risque de choc électrique.

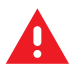

**AVERTISSEMENT :** si le danger n'est pas évité, l'utilisateur PEUT être gravement ou mortellement blessé.

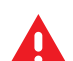

**DANGER :** si le danger n'est pas évité, l'utilisateur SERA gravement ou mortellement blessé.

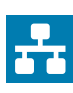

**REMARQUE :** cette icône indique des remarques liées au réseau câblé.

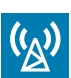

**REMARQUE :** cette icône indique des remarques liées au réseau sans fil.

## <span id="page-12-0"></span>**Introduction**

Cette section présente les imprimantes d'étiquettes thermiques de bureau Link-OS Zebra 4 pouces ZD621 et ZD421. Elle propose une vue d'ensemble des caractéristiques et des options des imprimantes Link-OS, ainsi que des éléments livrés avec votre nouvelle imprimante.

Ce document décrit les imprimantes de bureau de la série ZD suivantes :

- Imprimante à transfert thermique ZD621 : [zebra.com/ZD621t-info](http://www.zebra.com/zd621t-info)
- Imprimante thermique directe ZD621 : [zebra.com/ZD621d-info](http://www.zebra.com/zd621d-info)
- Imprimante à rouleaux à transfert thermique ZD421 : [zebra.com/ZD421c-info](http://www.zebra.com/zd421c-info)
- Imprimante à transfert thermique ZD421 : [zebra.com/ZD421t-info](http://www.zebra.com/zd421t-info)
- **•** [Imprimante thermique directe ZD421 : zebra.com/ZD421d-info](http://www.zebra.com/zd421d-info)
- **•** [Imprimante à transfert thermique ZD621R zebra.com/ZD621r-info](http://www.zebra.com/zd621r-info)

## <span id="page-12-1"></span>**Imprimantes thermiques de bureau 4 pouces Link-OS**

Les imprimantes de bureau 4 pouces Link-OS Zebra sont des imprimantes d'étiquettes compactes qui proposent un grand choix de fonctionnalités et d'options.

- **•** Des imprimantes thermiques directes et des imprimantes à transfert thermique sont disponibles.
- **•** Des configurations de modèle d'imprimante Healthcare existent avec un plastique résistant aux produits de nettoyage généralement utilisés dans les hôpitaux, et leur alimentation est à l'épreuve des exigences médicales.
- **•** Les imprimantes ZD621 prennent en charge des vitesses d'impression\* allant jusqu'à 203 mm par seconde (8 pps ou pouces par seconde) pour les imprimantes 203 ppp (densité d'impression en points par pouce) et jusqu'à 152 mm/s (6 pps) pour les imprimantes 300 ppp.
- **•** Les imprimantes ZD421 prennent en charge des vitesses d'impression\* allant jusqu'à 152 mm par seconde (6 pps) pour les imprimantes 203 ppp et jusqu'à 102 mm/s (4 pps) pour les imprimantes 300 ppp.
- **•** Ces imprimantes prennent en charge les langages de programmation Zebra ZPL™ et EPL, ainsi qu'un large éventail d'autres langages de commande via les périphériques virtuels Link-OS.

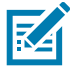

**REMARQUE :** la vitesse maximale d'impression varie selon les modèles, la résolution d'impression et le type de support utilisé.

### <span id="page-13-0"></span>**Caractéristiques courantes des imprimantes de bureau Link-OS**

- **•** Conception OpenAccess™ facilitant le chargement du papier.
- **•** « Points de contact » codés en couleur pour les commandes opérateur et guides de papier.
- **•** Interface utilisateur améliorée contenant trois boutons et cinq indicateurs d'état.
- **•** Options de gestion du papier simples et installables sur site.
- **•** Porte-rouleau de papier :
	- **•** Diamètre extérieur : jusqu'à 127 mm (5 pouces) et
	- **•** Diamètre intérieur : 12,7 mm (0,5 pouce), 25,4 mm (1 pouce) ; d'autres tailles de mandrin peuvent être utilisées avec des adaptateurs en option.
- **•** Cellule mobile compatible avec un grand nombre de types de papier :
	- **•** Papier avec marque noire en largeur complète ou partielle.
	- **•** Papier à encoches ou à fentes.
	- **•** Papier à étiquettes avec des espaces/bandes, grâce à la cellule à transmission à position multicentrique.
- **•** Port hôte Universal Serial Bus (USB) pour les mises à jour du microprogramme.
- **•** Interface USB 2.0.
- **•** ZD621 La fente du module de connectivité inclut un port série (RS-232 DB-9) et une connexion Ethernet (LAN, connecteur RJ-45) avec un serveur d'impression interne installé en usine compatible avec les réseaux à commutation automatique 10Base-T, 100Base-TX et Ethernet 10/100.
- **•** ZD421 La fente du module de connectivité est disponible pour l'installation sur site du ZD421 avec une connexion Ethernet 10/100 (802.3 RJ-45) avec un serveur d'impression interne ou une interface série (RS-232 DB-9).
- **•** Mise à l'échelle et importation des polices On-The-Fly OpenType et TrueType, Unicode, police vectorielle résidente (police Swiss 721 Latin 1) et sélection de polices bitmap résidentes.
- **•** Technologies rétrocompatibles pour faciliter le remplacement de l'imprimante :
	- **•** Remplacement d'anciennes imprimantes de bureau Zebra. L'imprimante est compatible avec les langages de programmation EPL et ZPL.
	- **•** Compatibilité avec les appareils virtuels Link-OS pour interpréter les langages de programmation des imprimantes tierces.
- **•** Impression XML permettant d'établir des communications XML en cas d'impression d'étiquettes à code à barres, ce qui élimine les frais de licence et la nécessité de posséder un serveur d'impression, et abaisse les coûts de programmation et de personnalisation.
- **•** Solution d'impression globale Zebra™ : prise en charge du codage clavier Microsoft Windows (et ANSI), des formats Unicode UTF-8 et UTF-16 (Unicode Transformation Formats), XML et ASCII (7 et 8 bits utilisés par les anciens programmes et systèmes), des codages de polices à caractères simples et doubles de base, de JIS et Shift-JIS (Japanese International Standards), du codage hexadécimal et du mappage de caractères personnalisés (création de tables DAT, liaison des polices et remappage de caractères).
- **•** Configuration de l'imprimante possible via un utilitaire de configuration exécuté sur un appareil mobile.
	- **•** Utilisez la fonctionnalité de l'imprimante Bluetooth à faible consommation d'énergie (BTLE) exclusivement pour les applications de configuration de Link-OS Zebra utilisées pour communiquer avec des appareils mobiles à proximité. Les applications mobiles de configuration Zebra utilisent cette connexion Bluetooth pour vous guider lors de la configuration de l'imprimante, calibrer le papier et optimiser la qualité d'impression.
	- **•** La fonction Print Touch de Zebra repose sur la technologie Near Field Communication (NFC) qui permet d'associer les appareils par simple contact, de consulter les informations sur l'imprimante et d'accéder aux applications mobiles.
- **•** Plateforme libre Link-OS de Zebra qui connecte les systèmes d'exploitation pour les appareils intelligents Zebra avec des applications logicielles puissantes, afin de faciliter l'intégration, la gestion et l'entretien des appareils depuis n'importe quel emplacement.
- **•** Horloge temps réel (RTC) embarquée.
- **•** Rapports de maintenance de la tête d'impression activés et personnalisables par l'utilisateur.
- **•** Remplacement de la tête d'impression et du contre-rouleau (rouleau d'entraînement), sans outil.
- **•** 64 Mo de mémoire interne (E:\) au minimum sur l'imprimante pour le stockage des formulaires, des polices et des graphiques.

### <span id="page-14-0"></span>**Options des imprimantes de bureau 4 pouces Link-OS**

- **•** Interface utilisateur à contact couleur pour l'installation, la configuration de l'impression, les tâches d'impression, et diverses fonctionnalités Link-OS.
- **•** Prise en charge de l'identification RFID installée en usine avec l'écran à contact couleur de l'imprimante à transfert thermique ZD621R.
- **•** Modèle d'imprimante Healthcare :
	- **•** Plastique conçu pour l'environnement médical résistant aux désinfections et nettoyages fréquents.
	- **•** Alimentation certifiée CEI 60601-1.
- **•** Options câblées et sans fil installées en usine et installables sur site :
	- **•** Connexions sans fil Wi-Fi (802.11ac inclut a/b/g/n), Bluetooth Classic 4.1 et Bluetooth Low Energy (LE) 5.0.
	- **•** Serveur d'impression interne Ethernet (LAN, connecteur RJ-45) compatible avec les réseaux à commutation automatique 10Base-T, 100Base-TX et Ethernet 10/100 pour des connexions câblées. Cela comprend les connexions sans fil Bluetooth Low Energy (LE).
	- **•** Les imprimantes ZD621 incluent un serveur d'impression interne Ethernet (LAN, connecteur RJ-45) compatible avec les réseaux à commutation automatique 10Base-T, 100Base-TX et Ethernet 10/100, et un port série (RS-232 DB-9).
- **•** Impression à transfert thermique : sélection de modèles à rouleau de ruban à transfert thermique ou de modèles à rouleau de ruban double capacité (rubans de 74 m et de 300 m).
- **•** L'imprimante possède une horloge en temps réel embarquée (RTC) installée en usine.
- **•** Modules de connectivité pour l'imprimante ZD421 installables sur site :
	- **•** Serveur d'impression interne Ethernet (LAN, connecteur RJ-45) compatible avec les réseaux à commutation automatique 10Base-T, 100Base-TX et Ethernet 10/100.
	- **•** Port série (RS-232 DB-9)
- **•** Options de gestion du papier installables sur site :
	- **•** Distribution de l'étiquette (prédécollage du support et présentation à l'opérateur).
	- **•** Trancheuse à usage général.
- **•** Kit adaptateur pour rouleau de papier incluant des adaptateurs pour les rouleaux dont le diamètre extérieur peut atteindre jusqu'à 127 mm (5 pouces) :
	- **•** 38,1 mm (1,5 pouce) de diamètre intérieur.
	- **•** 50,8 mm (2 pouces) de diamètre intérieur.
	- **•** 76,2 mm (3 pouces) de diamètre intérieur.
- **•** Socle d'alimentation rattaché avec bloc d'alimentation interne.
- **•** Socle de batterie rattaché avec batterie amovible.
	- **•** Le socle de batterie rattaché et la batterie sont vendus séparément.
	- **•** La batterie fournit une alimentation 24 V c.c. régulée jusqu'à l'arrêt de la batterie pour charge afin de maintenir la qualité de l'impression. Ceci permet d'éviter toute modification de l'impression lorsque la batterie se décharge au cours de l'utilisation.
	- **•** Comprend un mode arrêt pour l'expédition et le stockage.
	- **•** Comprend des indicateurs de charge et d'état de la batterie intégrés à la batterie.
- **•** Prise en charge des langues asiatiques, avec options de configuration pour les jeux de caractères étendus chinois simplifié et traditionnel, japonais ou coréen.
	- **•** Sur les imprimantes vendues en Chine, la police de chinois simplifié SimSun est pré-installée.
- **•** Langage de programmation ZBI (Zebra BASIC Interpreter) 2.0™ de Zebra®. Le langage ZBI vous permet de mettre au point des opérations d'impression personnalisées en vue de l'automatisation de processus et de l'utilisation de périphériques (scanners, balances, claviers, ZKDU™ Zebra®, etc.) sans connexion à un PC ou un réseau.
- **•** Dispositif de verrouillage du logement à papier pour les imprimantes Healthcare thermiques directes ZD621. Pour une sécurité renforcée, ce modèle Healthcare spécial comporte une encoche Kensington™ pour les appareils dotés d'un système de verrouillage Kensignton.

## <span id="page-16-0"></span>**Solution d'impression d'étiquettes Zebra**

Cette imprimante constitue l'un des trois composants d'une solution d'impression. Pour pouvoir imprimer, vous avez besoin d'une imprimante (ZD621 ou ZD421), d'un support compatible (rouleau de ruban ou rouleaux à transfert thermique et papier à transfert thermique, ou papier thermique direct seulement) et de logiciels (pilote, applications ou programmation) pour indiquer à l'imprimante ce qu'elle doit faire et imprimer. L'imprimante peut imprimer sans être connectée à d'autres périphériques ou systèmes.

L'impression peut se faire sur des étiquettes classiques ou épaisses, des tickets, du papier pour reçus, des dépliants, du ruban adhésif de sécurité, etc.

Zebra vous aide à concevoir vos étiquettes et à les imprimer avec le logiciel gratuit de création de formulaires et d'étiquettes : ZebraDesigner™ pour les systèmes d'exploitation PC Windows.

Zebra fournit une suite complète d'applications et de pilotes Link-OS gratuits pour définir les paramètres de l'imprimante, déterminer son état, imprimer des étiquettes et des tickets, importer des graphiques et des polices, envoyer des commandes de programmation, mettre à jour des microprogrammes et télécharger des fichiers.

Consultez le site Web de Zebra ou contactez votre revendeur pour obtenir des conseils et choisir le papier le plus adapté à votre application.

### <span id="page-16-1"></span>**Modes d'impression**

Vous pouvez utiliser cette imprimante dans un grand nombre de modes et de configurations papier différents :

- **•** Impression thermique directe : utilise du papier thermique pour imprimer.
- **•** Impression à transfert thermique : utilise un rouleau de ruban à transfert thermique ou des rouleaux de ruban (la chaleur et la pression entraînent le transfert de l'encre du ruban sur le support.
- **•** Mode déchirement standard : vous permet de détacher chaque étiquette/reçu, ou d'imprimer par lots une bande d'étiquettes et de les détacher après l'impression.
- **•** Mode distribution d'étiquettes : si un distributeur en option est installé, les étiquettes peuvent être décollées de leur support à mesure qu'elles sont imprimées. Après que l'étiquette en cours a été retirée, la suivante s'imprime.
- **•** Découpe du papier : si une unité de coupe du papier en option a été installée, l'imprimante peut couper le support entre les étiquettes, le papier pour tickets ou le carton pour étiquettes.
- **•** Impression sur papier sans support avec options de découpe ou de déchirement des étiquettes : permet la collecte et l'insertion des étiquettes.
- **•** Autonome : l'imprimante peut imprimer sans être directement connectée à un ordinateur.
	- **•** Une imprimante avec écran à contact couleur propose des menus permettant d'accéder à un format/formulaire d'étiquette et de l'imprimer.
	- **•** Une application Link-OS se connectant via le Bluetooth (option sans fil).
	- **•** Un format/formulaire d'exécution automatique d'étiquette (via un programme).
	- **•** Un périphérique d'entrée de données connecté au port hôte USB ou au port série de l'imprimante. Ce mode accepte les périphériques d'entrée tels que les scanners, les balances, les KDU (Keyboard Display Unit) Zebra, etc.
- **•** Impression réseau partagée : les imprimantes configurées avec les options d'interface Ethernet (LAN) et Wi-Fi comportent un serveur d'impression interne.

## <span id="page-17-0"></span>**Contenu**

Déballez le contenu et vérifiez qu'il ne vous manque aucune pièce indiquée ci-dessous. Suivez les procédures indiquées pour inspecter l'imprimante afin de vous familiariser avec ses composants ; vous pourrez ainsi suivre plus facilement les instructions figurant dans ce manuel.

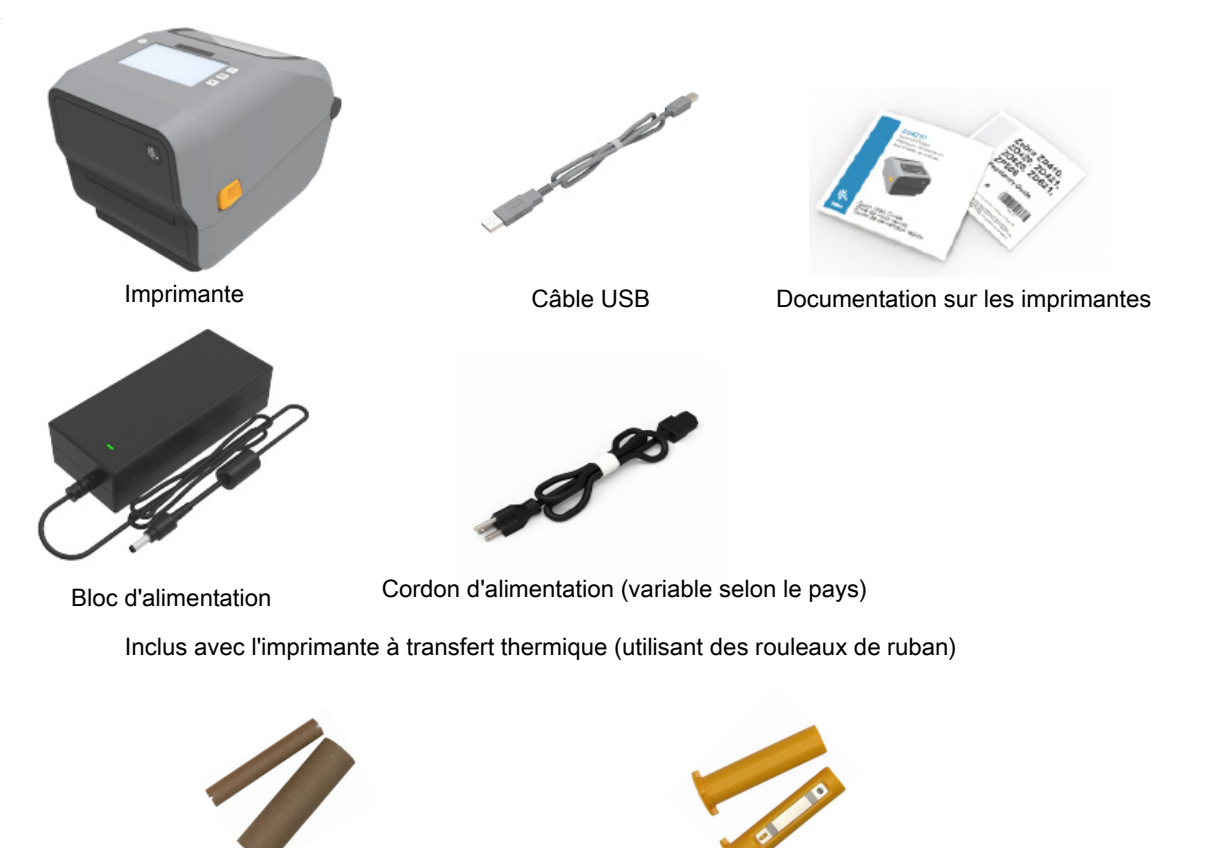

Bobines de ruban de démarrage vides

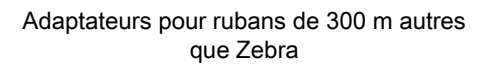

### <span id="page-17-1"></span>**Déballage et inspection de l'imprimante**

Lorsque vous recevez l'imprimante, déballez-la immédiatement et inspectez-la afin de détecter les éventuels dommages d'expédition.

- **•** Conservez tous les éléments d'emballage.
- **•** Vérifiez toutes les surfaces extérieures.
- **•** Ouvrez l'imprimante et inspectez tous les composants du compartiment papier.

Si, à l'issue de cette inspection, vous détectez des dommages, procédez comme suit :

- **•** Avertissez immédiatement la société de transport et soumettez un signalement de dommage. Zebra Technologies Corporation décline toute responsabilité quant aux éventuels dommages survenus lors du transport de l'imprimante et ne prend pas en charge ces dommages dans le cadre de la garantie.
- **•** Conservez la totalité de l'emballage afin qu'il puisse être inspecté par la société de transport.
- **•** Prévenez votre revendeur Zebra® agréé.

Consultez le site Web de Zebra pour regarder des vidéos de démonstration expliquant comment emballer et déballer votre imprimante. Pour obtenir des liens vers des informations sur les cinq imprimantes Link-OS de base, reportez-vous à la section [Présentation à la page 11](#page-10-2).

#### **Ouverture de l'imprimante**

Pour accéder au compartiment papier, tirez les loquets de blocage vers vous et levez le couvercle. Assurez-vous qu'aucun composant ne s'est détaché ou n'est endommagé dans le compartiment de papier.

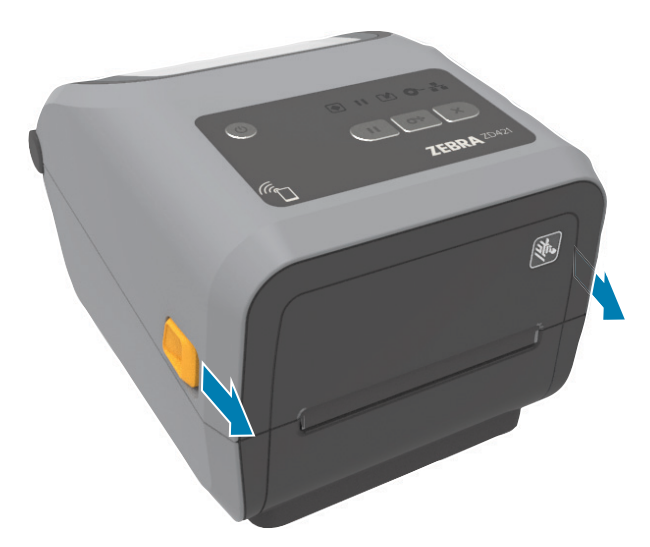

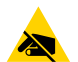

**ATTENTION :** observez les précautions de sécurité électrostatique appropriées lors de la manipulation de tout composant sensible à l'électricité statique, par exemple les cartes de circuits imprimés et les têtes d'impression. Les décharges d'électricité statique qui s'accumulent sur la surface du corps humain ou d'autres surfaces risquent d'endommager, voire de détruire la tête d'impression et d'autres composants électroniques utilisés dans l'appareil. Vous devez observer des procédures de protection contre l'électricité statique lorsque vous travaillez sur la tête d'impression ou les composants électroniques situés sous le couvercle.

### **Fermeture de l'imprimante**

Abaissez le couvercle supérieur. Appuyez sur l'avant de l'imprimante pour le fermer. Appuyez fermement sur le milieu ou les deux coins de l'imprimante jusqu'à ce que les loquets latéraux se verrouillent.

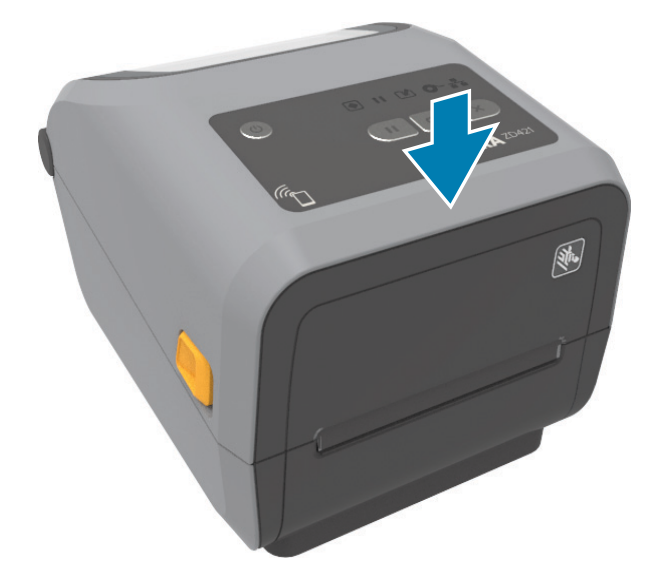

## <span id="page-19-0"></span>**Caractéristiques de l'imprimante**

Cette section présente les caractéristiques des imprimantes d'étiquettes à transfert thermique de bureau Link-OS Zebra® 4 pouces ZD621 et ZD421. Le site Web de Zebra contient des vidéos de démonstration relatives à ces imprimantes, notamment sur leurs caractéristiques, leur configuration et certaines tâches spécifiques. Vous trouverez ci-dessous des liens vers cinq (5) imprimantes de bureau Link-OS 4 pouces :

- **•** Imprimante à transfert thermique ZD621 : [zebra.com/ZD621t-info](http://www.zebra.com/zd621t-info)
- Imprimante thermique directe ZD621 : [zebra.com/ZD621d-info](http://www.zebra.com/zd621d-info)
- **•** Imprimante à rouleaux à transfert thermique ZD421 : [zebra.com/ZD421c-info](http://www.zebra.com/zd421c-info)
- Imprimante à transfert thermique ZD421 : [zebra.com/ZD421t-info](http://www.zebra.com/zd421t-info)
- **•** [Imprimante thermique directe ZD421 : zebra.com/ZD421d-info](http://www.zebra.com/zd421d-info)
- **•** [Imprimante à transfert thermique ZD621R :](http://www.zebra.com/zd621r-info) [zebra.com/ZD621r-info](http://www.zebra.com/zd421d-info)

## Caractéristiques de l'imprimante

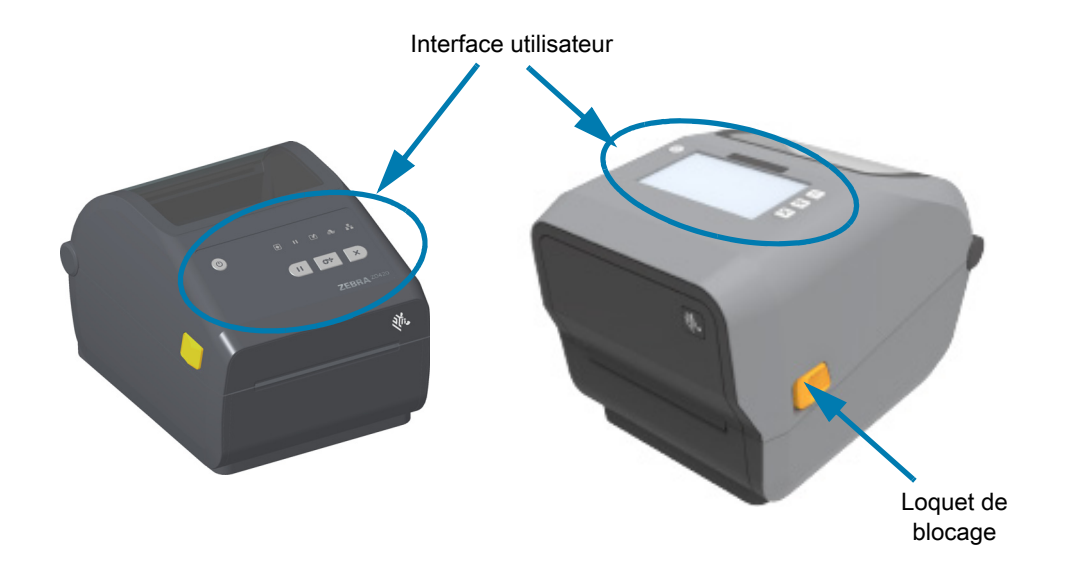

Pour plus de détails sur commandes de l'imprimante, consultez la section [Voyants et commandes](#page-36-2)  [à la page 37](#page-36-2).

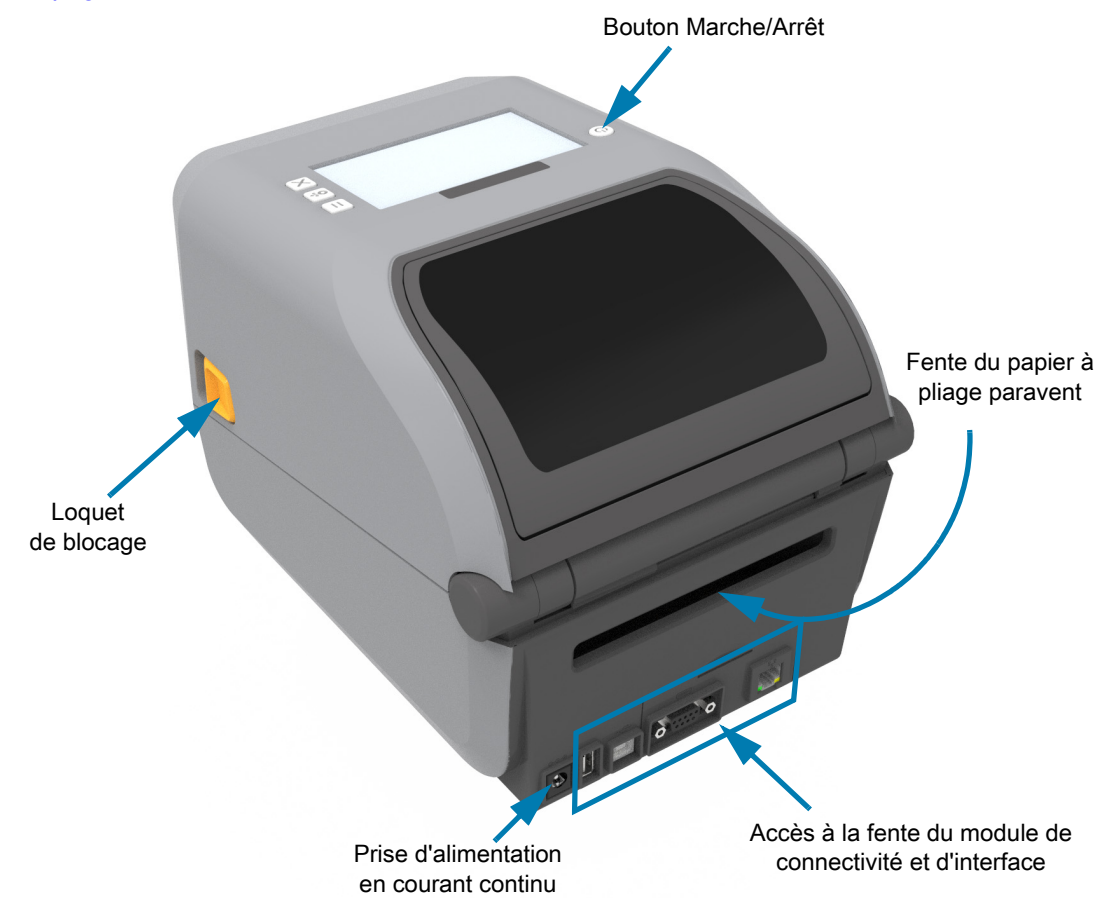

## <span id="page-21-0"></span>**Intérieur de l'imprimante à rouleau de ruban double capacité ZD421**

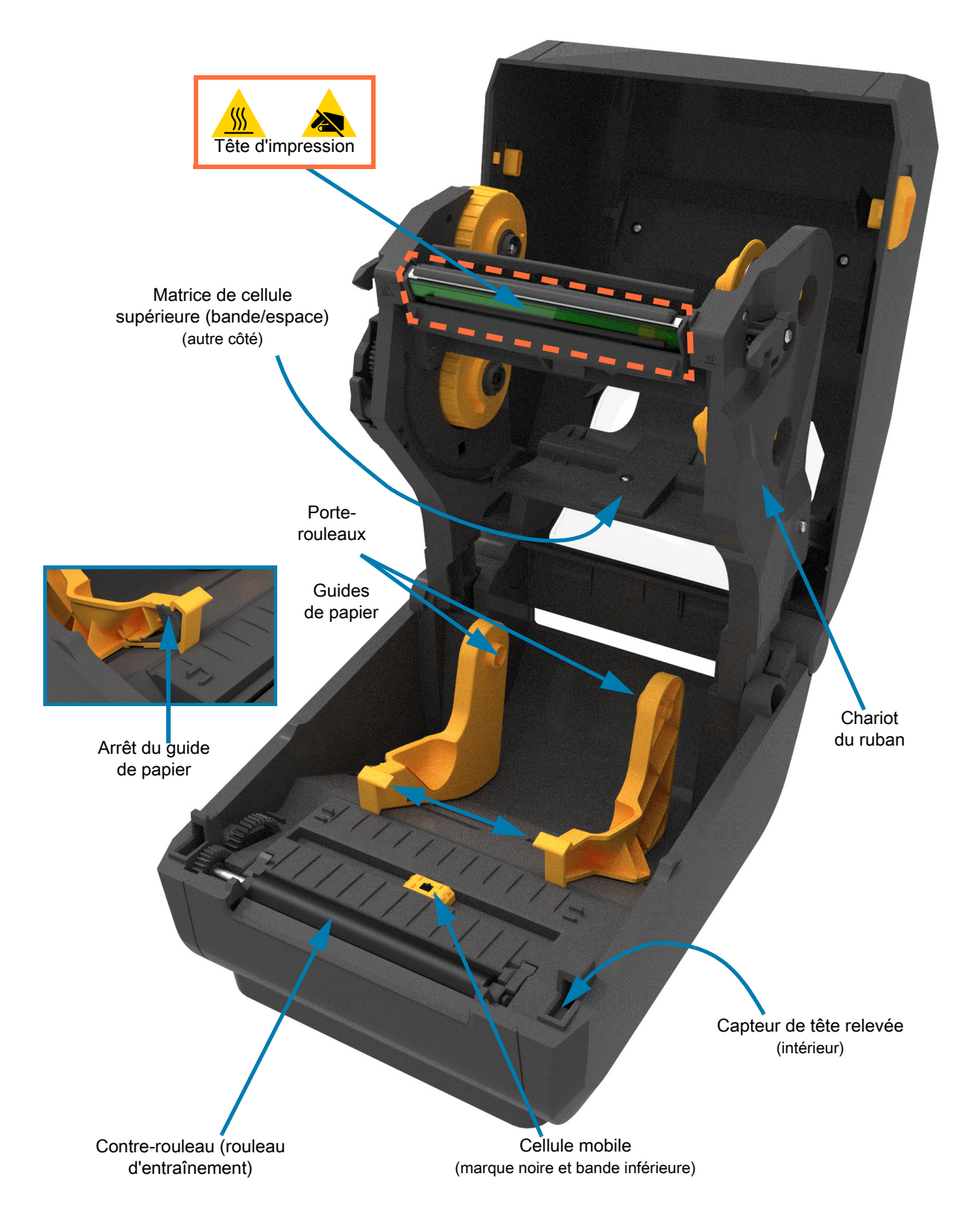

## <span id="page-22-0"></span>**Intérieur de l'imprimante à rouleau de ruban double capacité ZD621**

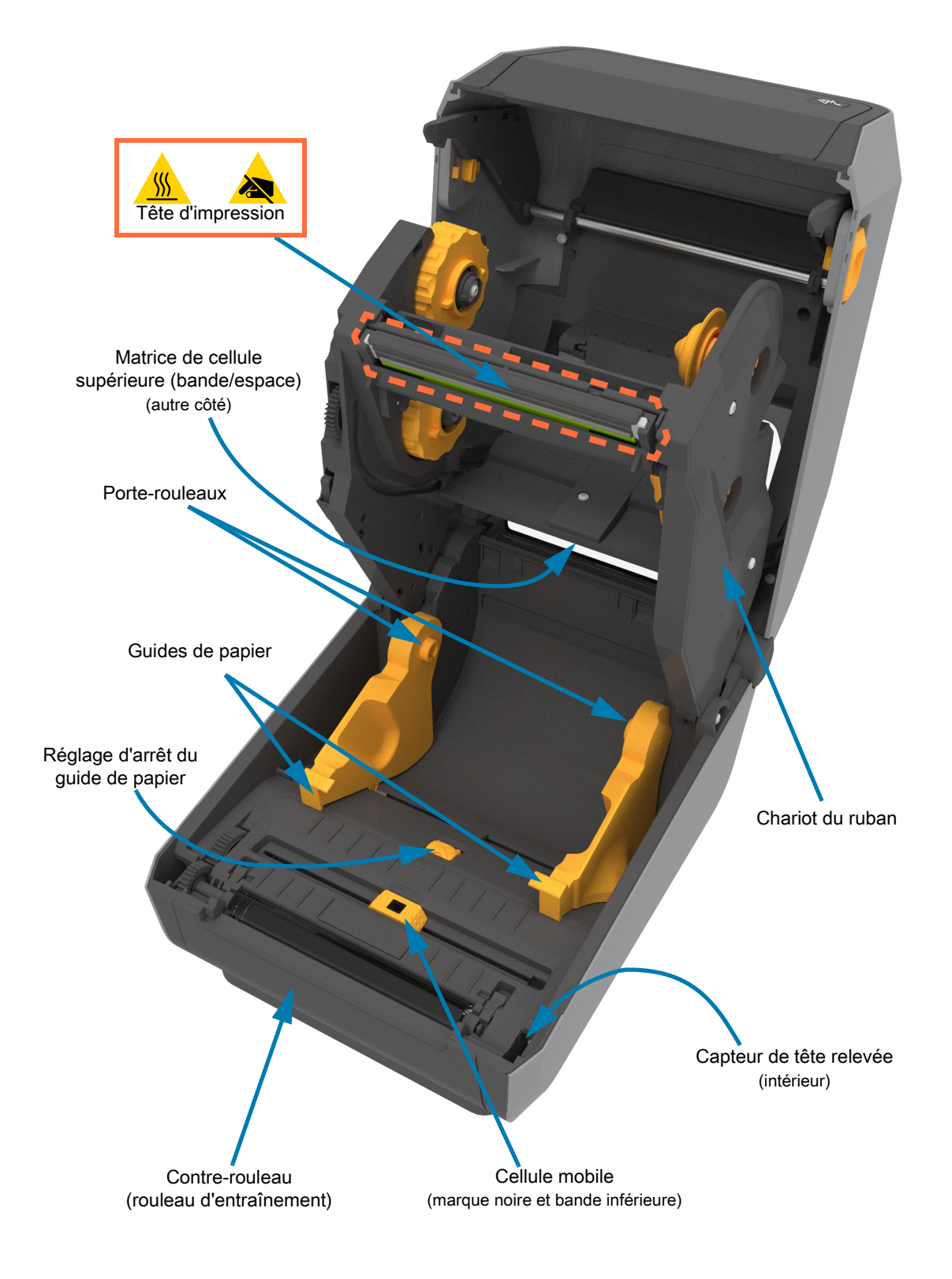

### **Emplacement de l'antenne RFID dans les imprimantes ZD621R**

L'antenne des imprimantes ZD621R se trouve entre le contre-rouleau et le canal de la cellule mobile de détection de papier au centre de l'imprimante. Il s'agit du seul élément RFID visible autre que l'écran à contact couleur (lorsqu'il est allumé) et le marquage et l'étiquetage des produits.

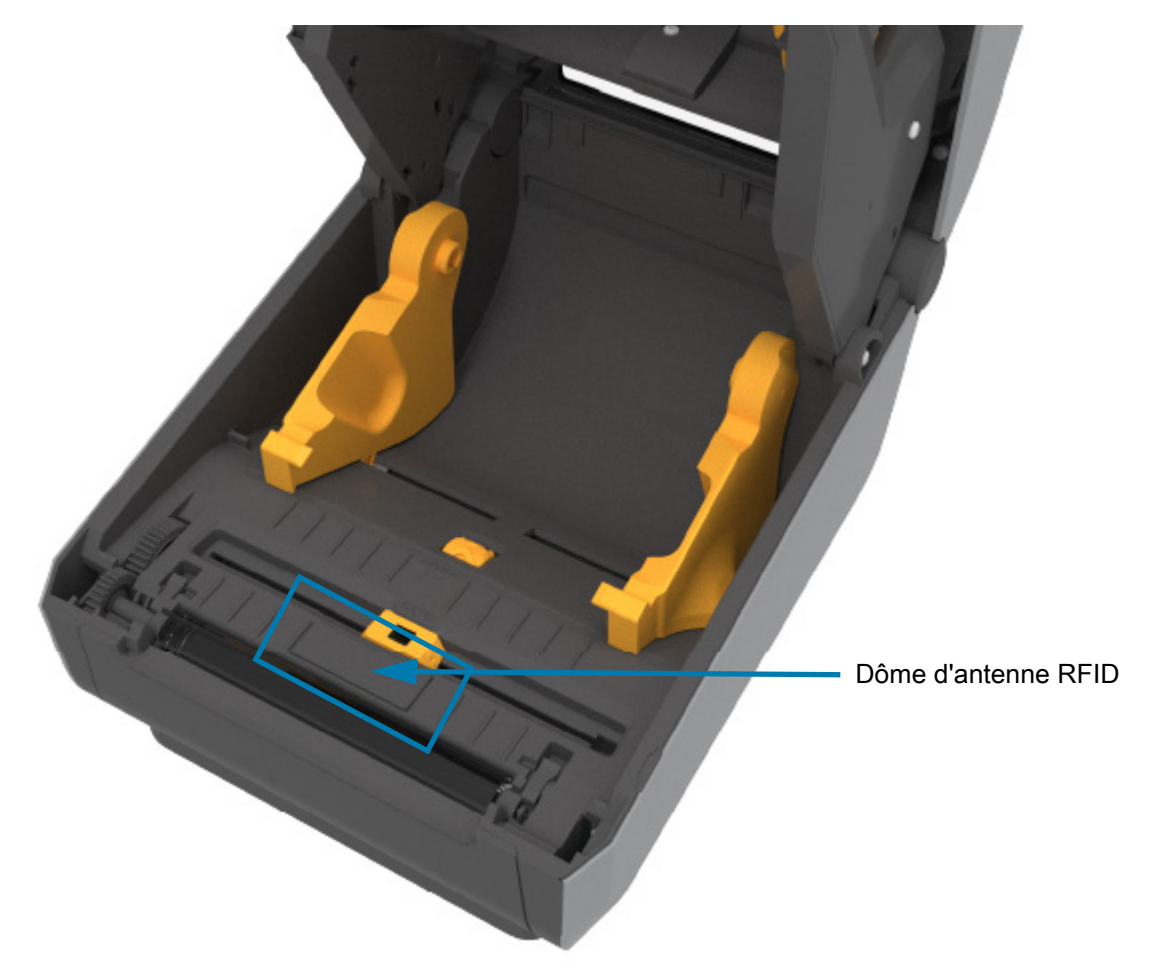

### **Châssis du ruban double capacité - Supports du rouleau de ruban**

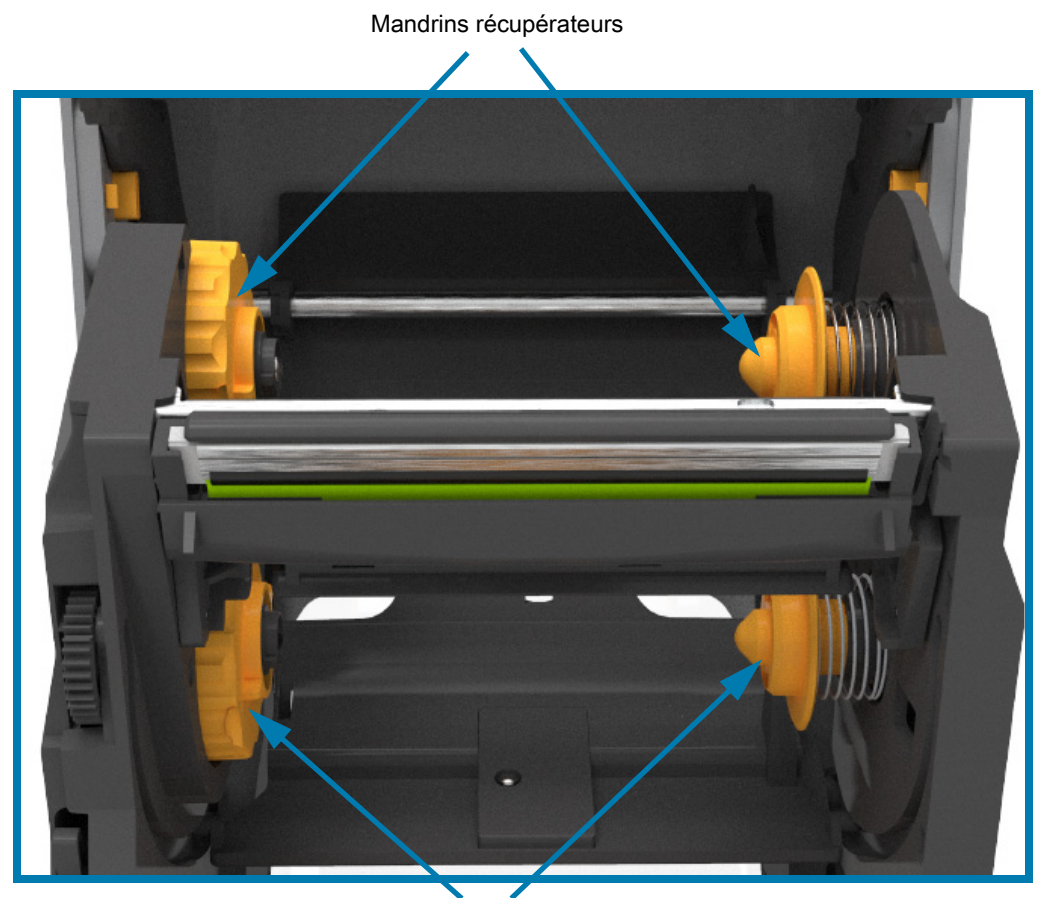

Mandrins d'alimentation (rouleaux de ruban pleins)

### **Rouleau danseur - Imprimantes ZD621 uniquement**

Lorsque la fenêtre de l'imprimante est retirée, le rouleau danseur (plateau) apparaît. Il est représenté en couleur dans l'illustration afin de le repérer facilement. Il est de la même couleur que les parties gris foncé qui l'entourent.

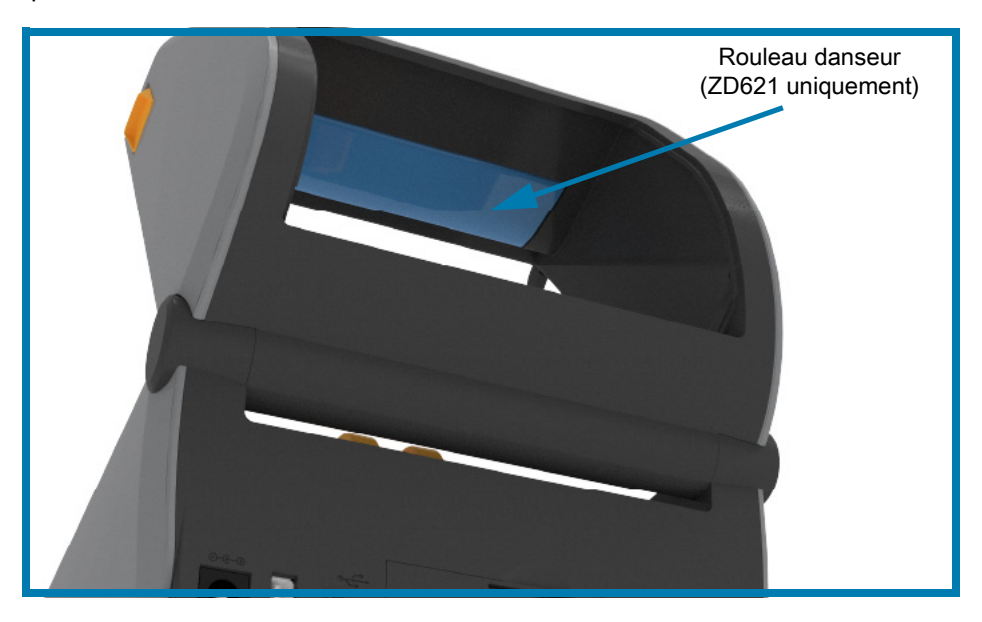

## <span id="page-25-0"></span>**Intérieur des imprimantes thermiques directes ZD421**

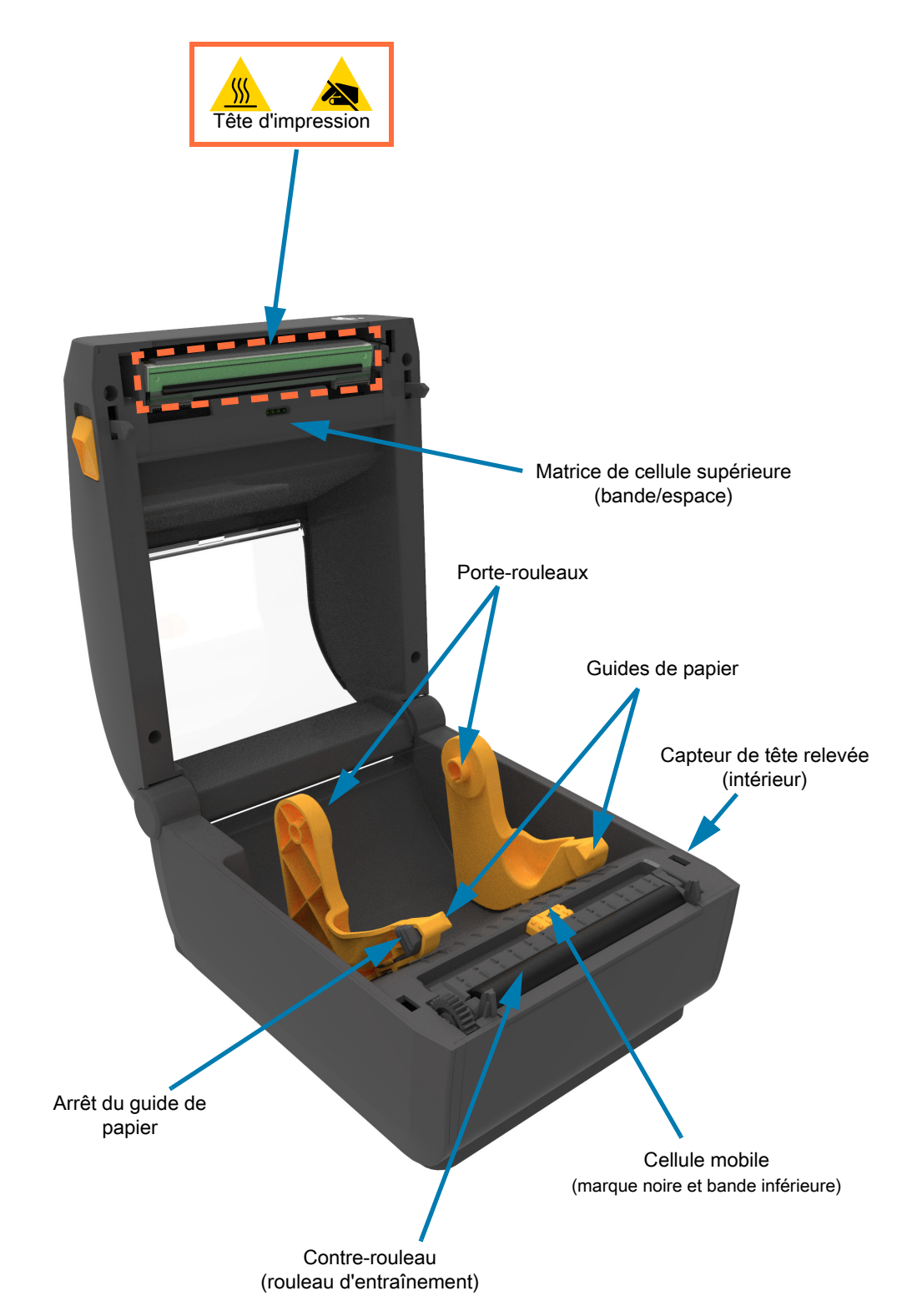

## <span id="page-26-0"></span>**Intérieur des imprimantes thermiques directes ZD621**

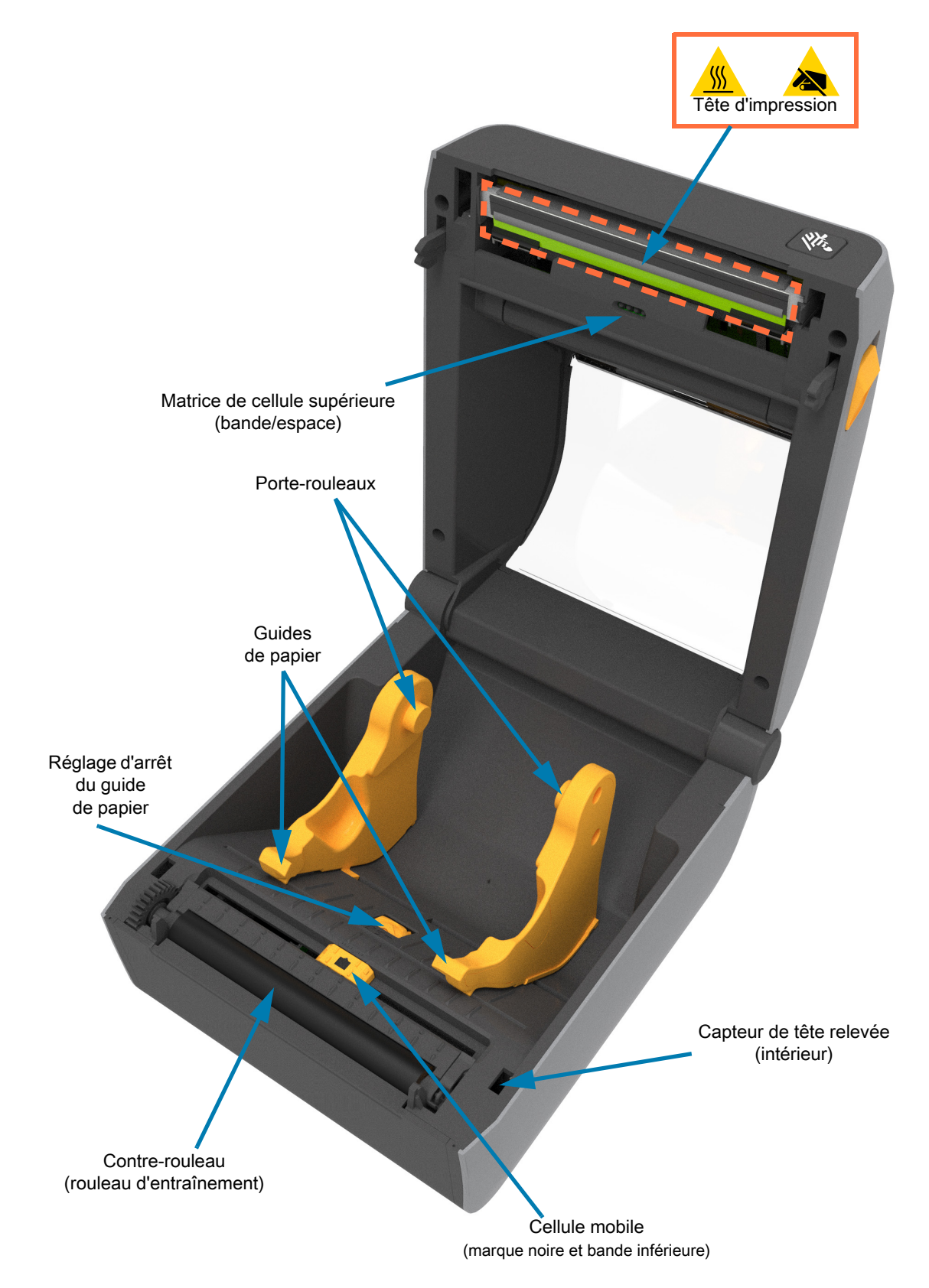

## <span id="page-27-0"></span>**Intérieur de l'imprimante à rouleaux ZD421**

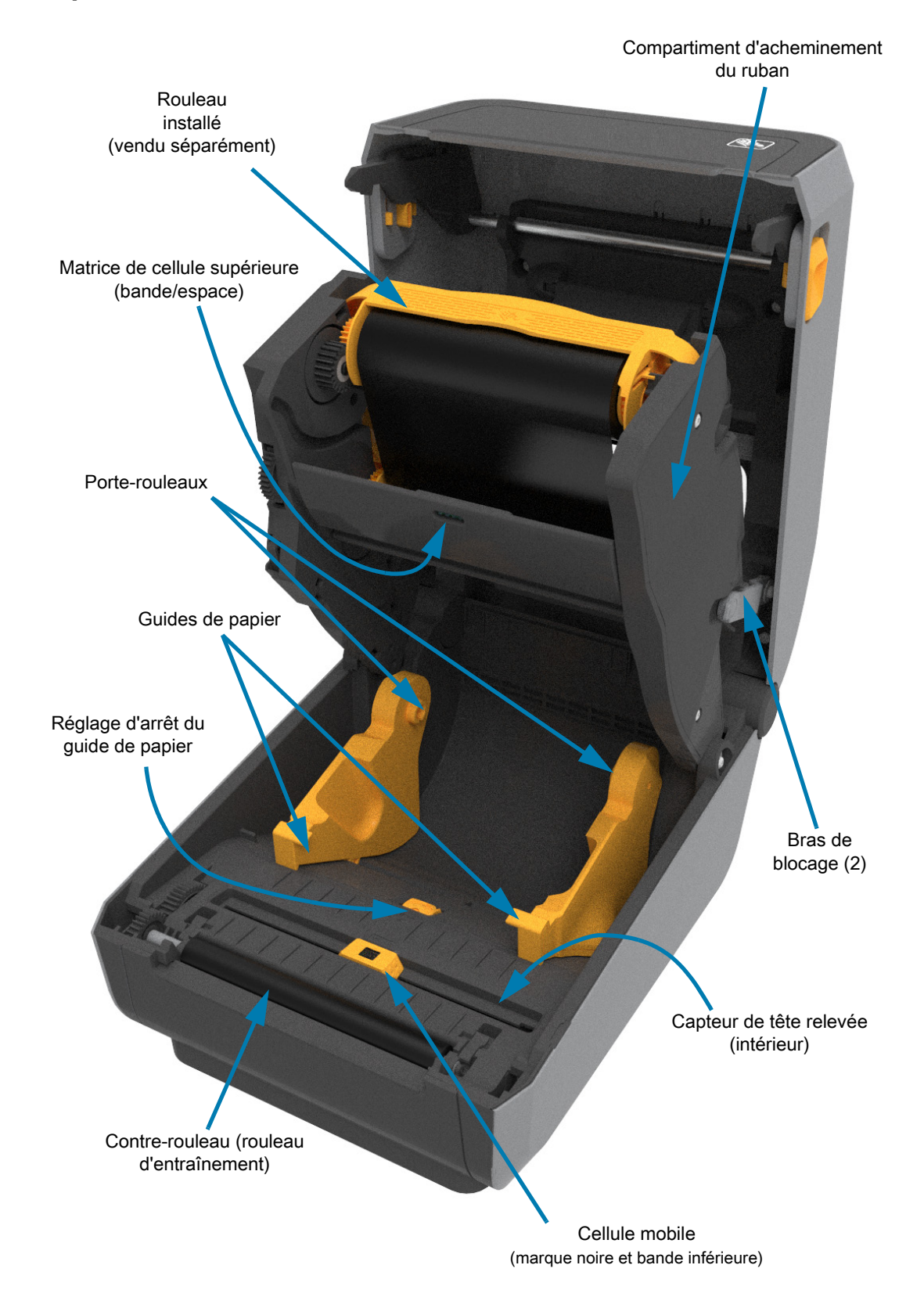

### **Comment accéder à la tête d'impression de l'imprimante à rouleaux**

Pour accéder à la tête d'impression :

**1.** Tirez sur les deux bras de blocage pour les sortir (parties en gris clair).

Le compartiment d'acheminement du ruban descend.

**2.** Soulevez le bras de positionnement de la tête d'impression vers le haut pour accéder à celle-ci.

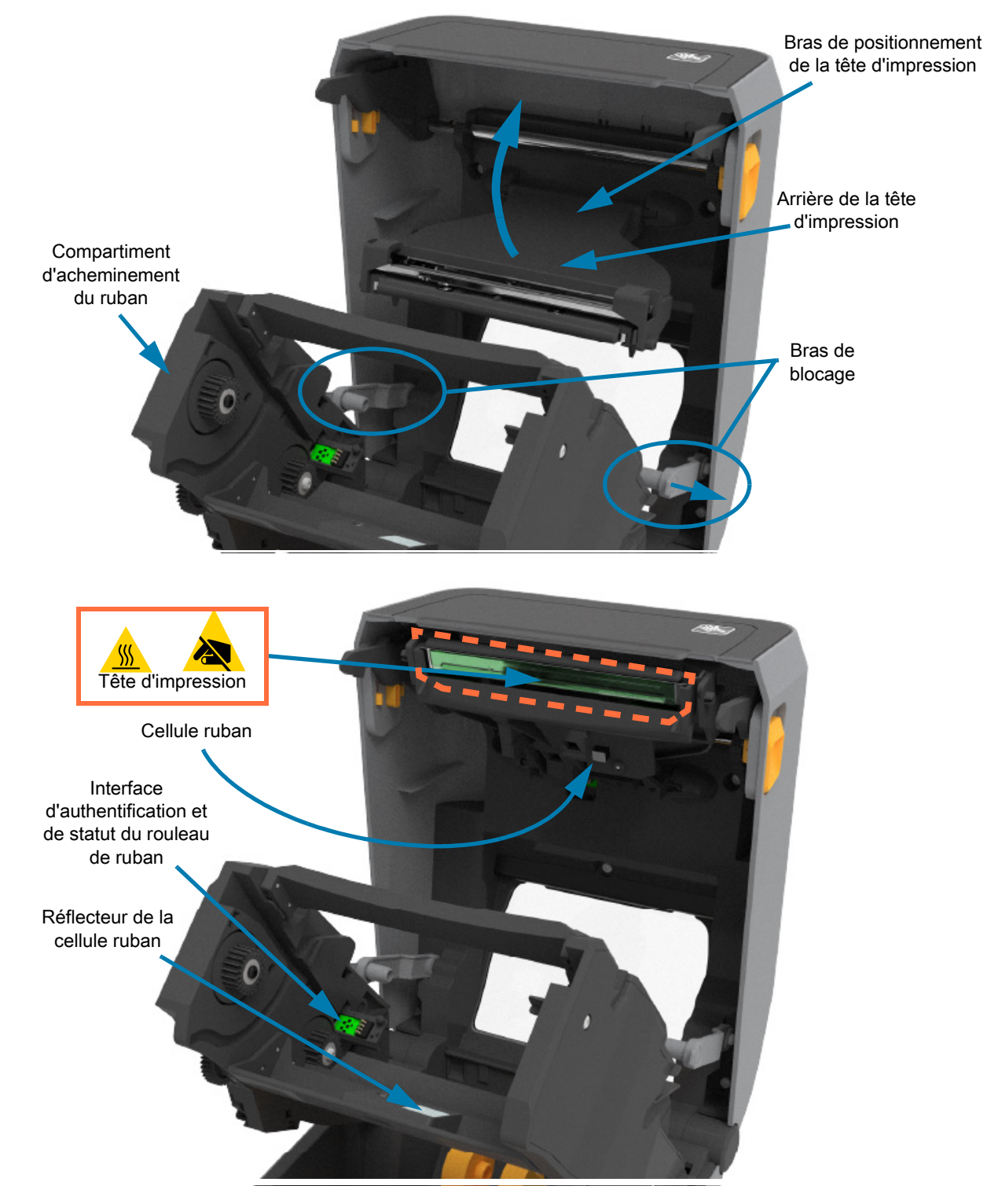

<span id="page-29-0"></span>**Option distributeur d'étiquettes (installable sur site) - Tous les modèles**

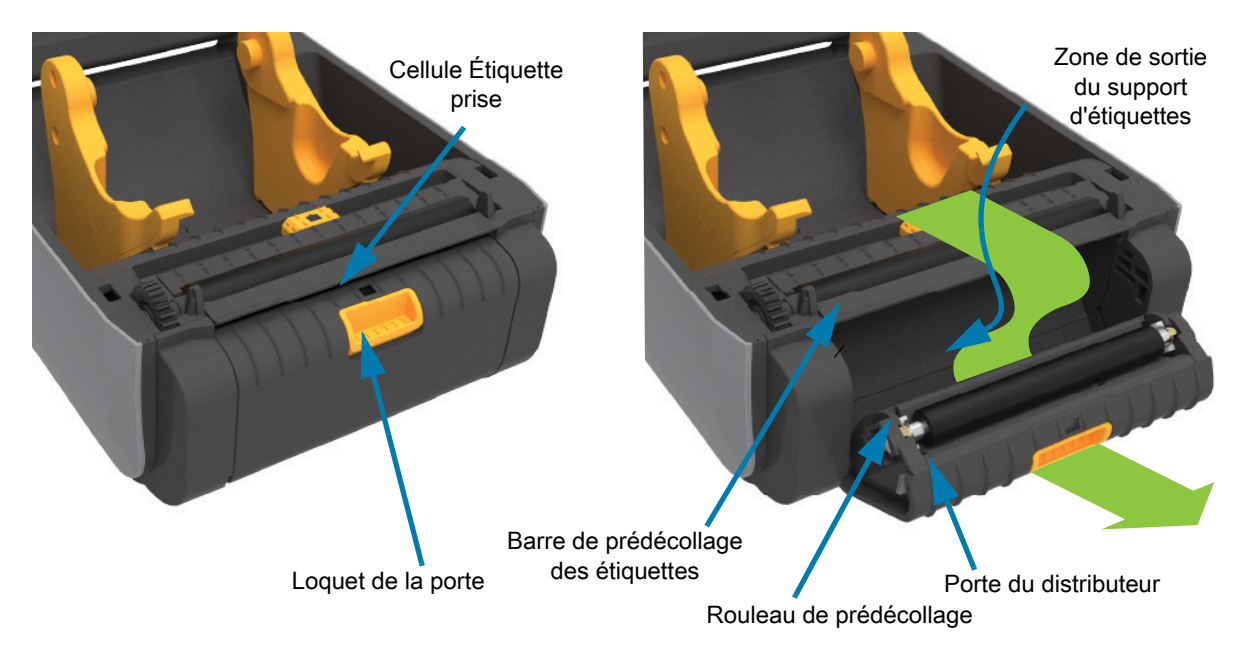

## <span id="page-29-1"></span>**Option trancheuse (installable sur site) - Tous les modèles**

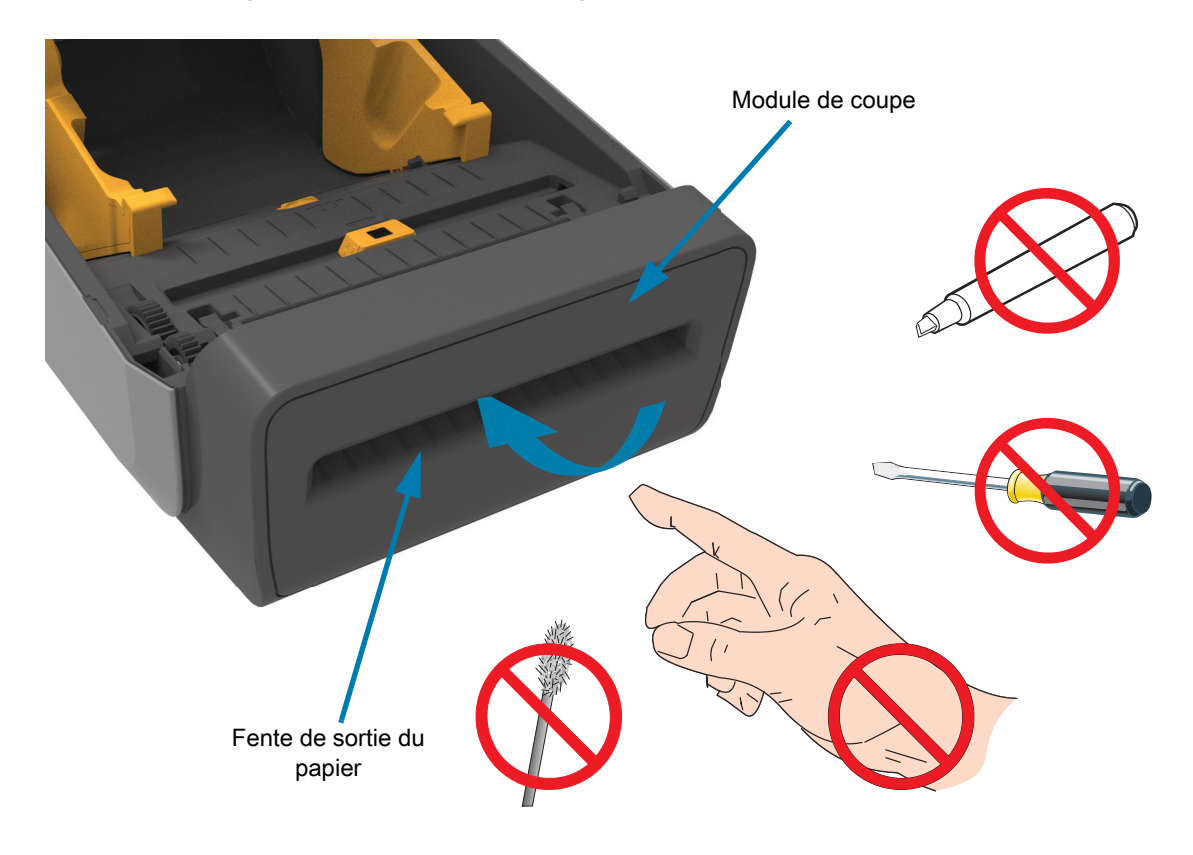

<span id="page-30-0"></span>**Option de déchirement du papier sans support (imprimantes thermiques directes uniquement)** 

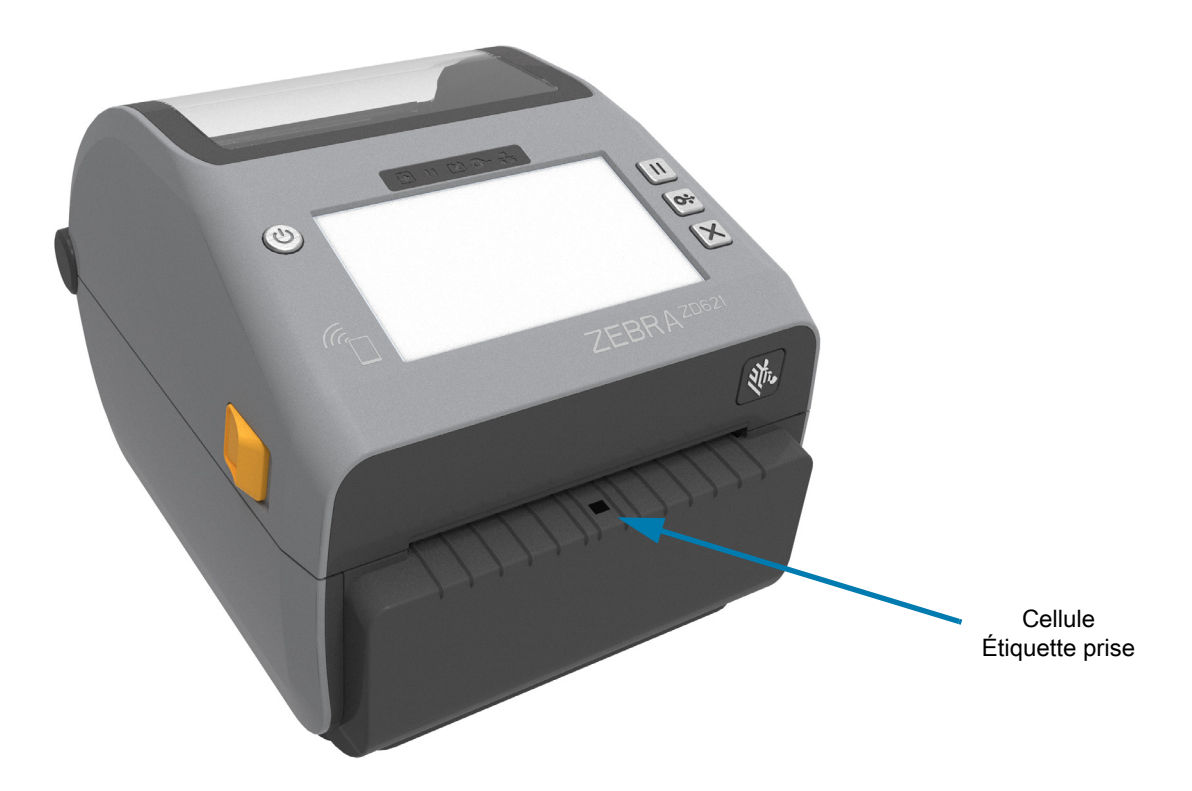

<span id="page-30-1"></span>**Option trancheuse sans support (imprimantes thermiques directes uniquement)** 

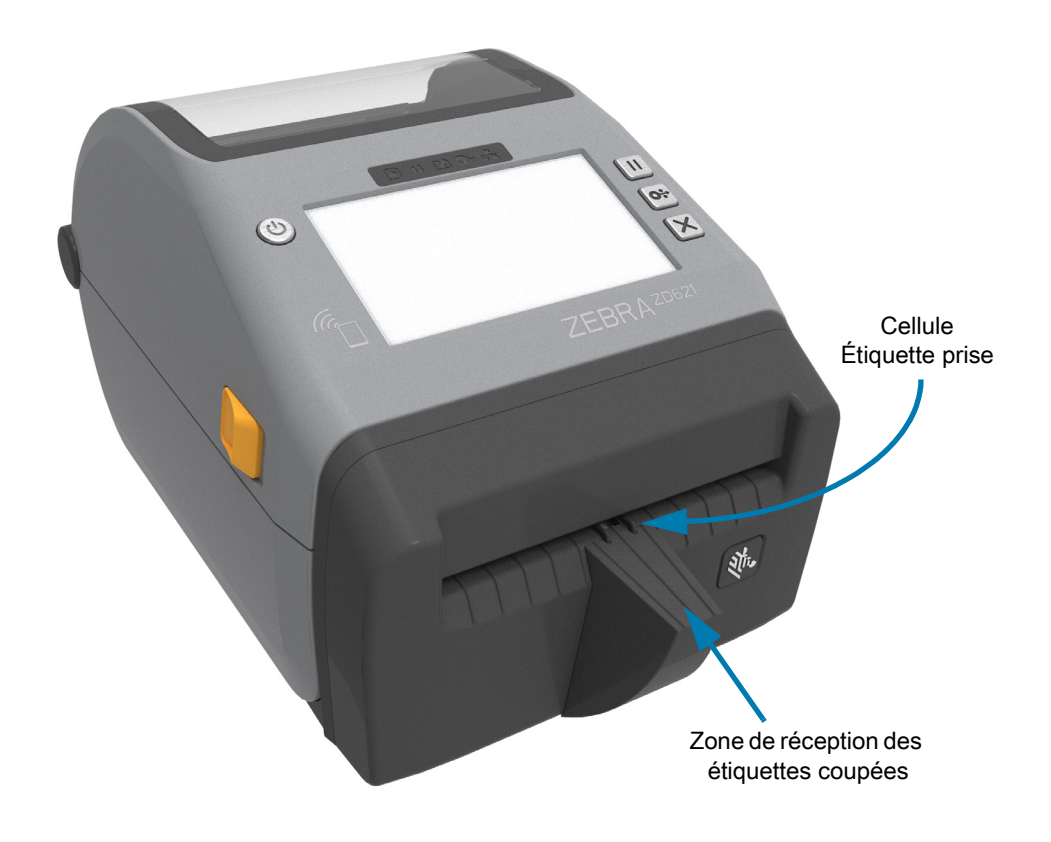

### <span id="page-31-0"></span>**Identification des types de contre-rouleaux**

Les contre-rouleaux présentent différentes couleurs afin de vous permettre d'identifier leur type et la résolution d'impression de votre imprimante (et du contre-rouleau). Ne les intervertissez pas, sauf dans le cadre d'une procédure de mise à niveau ou si vous y avez été invité par l'assistance technique Zebra. Une telle action pourrait entraîner un dysfonctionnement de l'imprimante et divers problèmes nécessitant une opération de maintenance.

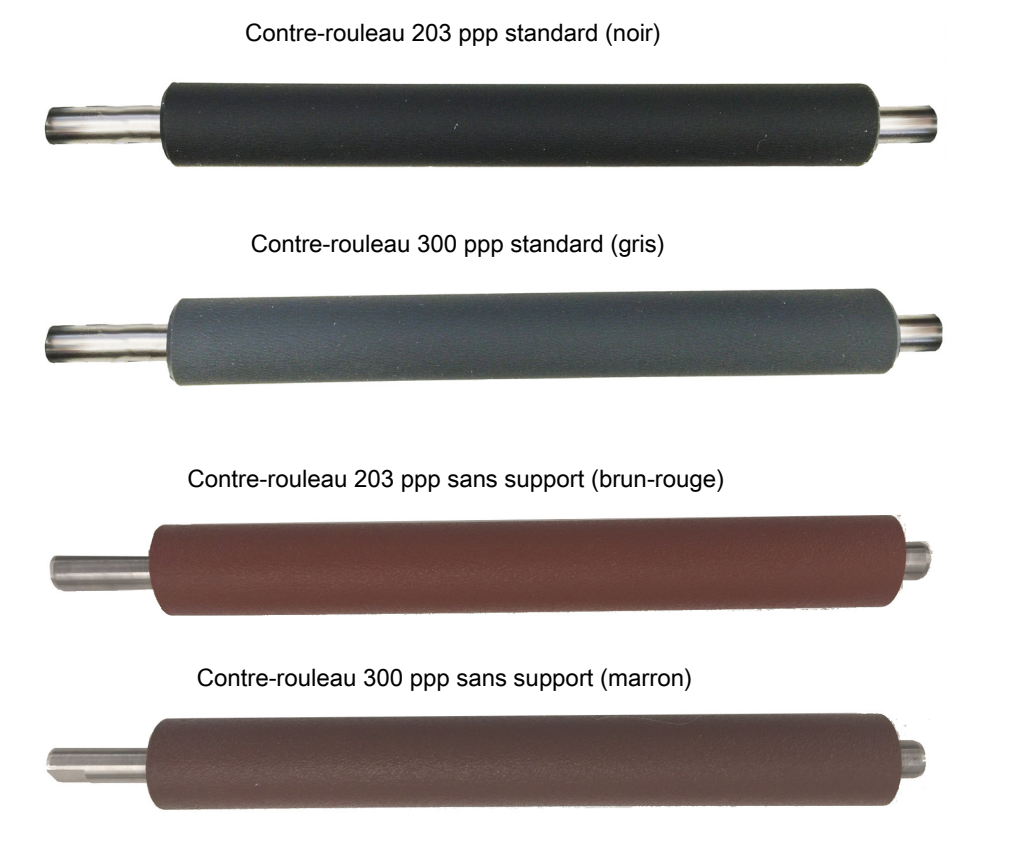

### <span id="page-32-0"></span>**Options du bloc d'alimentation de l'imprimante**

Des options d'alimentation rattachées installables sur site sont proposées sur les imprimantes de la série ZD : un socle d'alimentation rattaché ou un socle d'alimentation par batterie. Ces options se fixent à l'aide de vis et remplacent le bloc d'alimentation auparavant inclus dans l'imprimante.

#### **Socle d'alimentation rattaché**

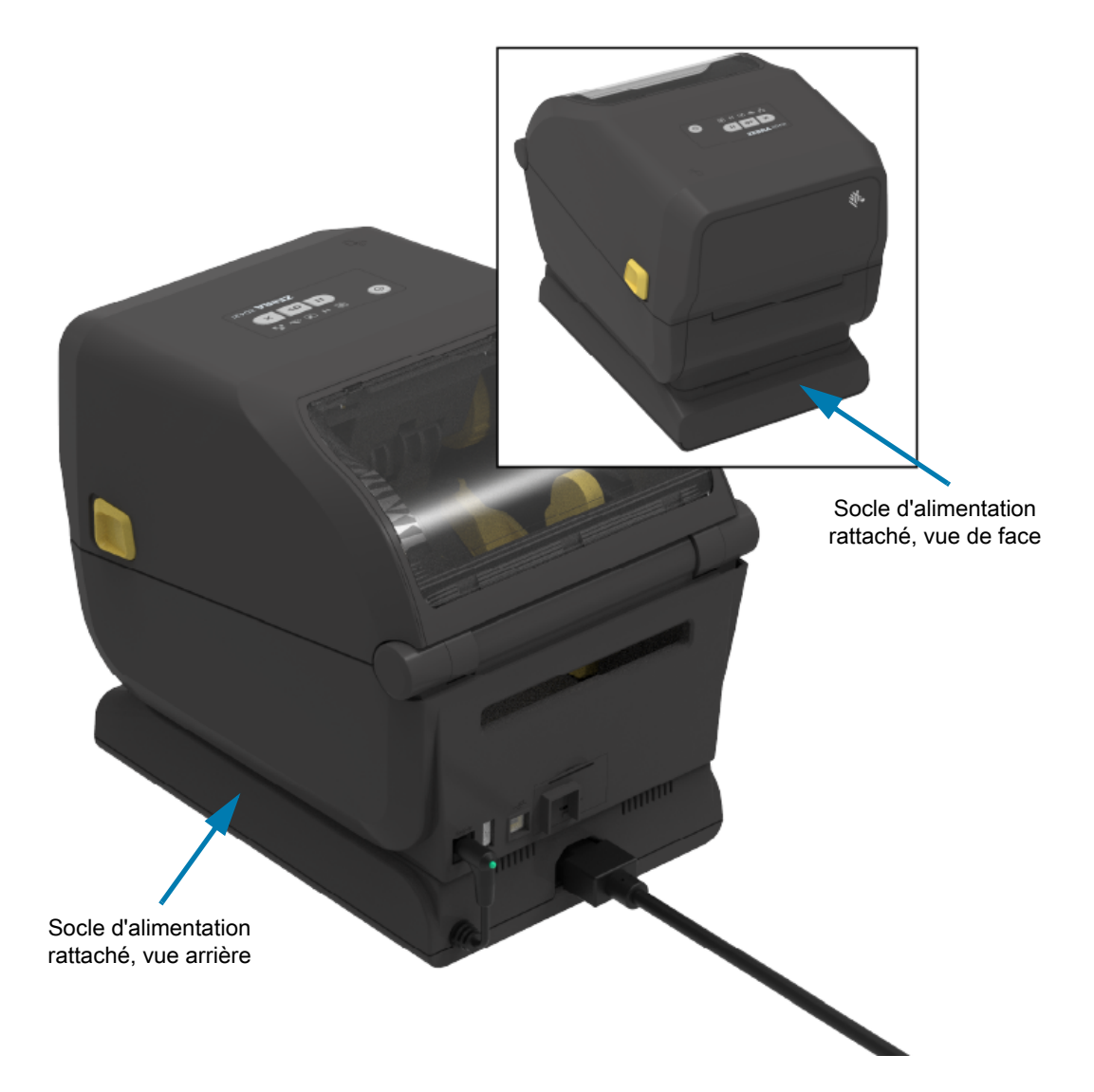

### **Socle de batterie rattaché et batterie**

Ţ

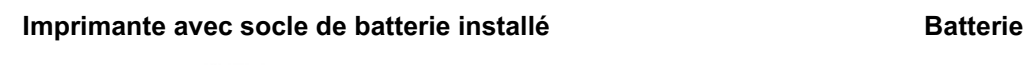

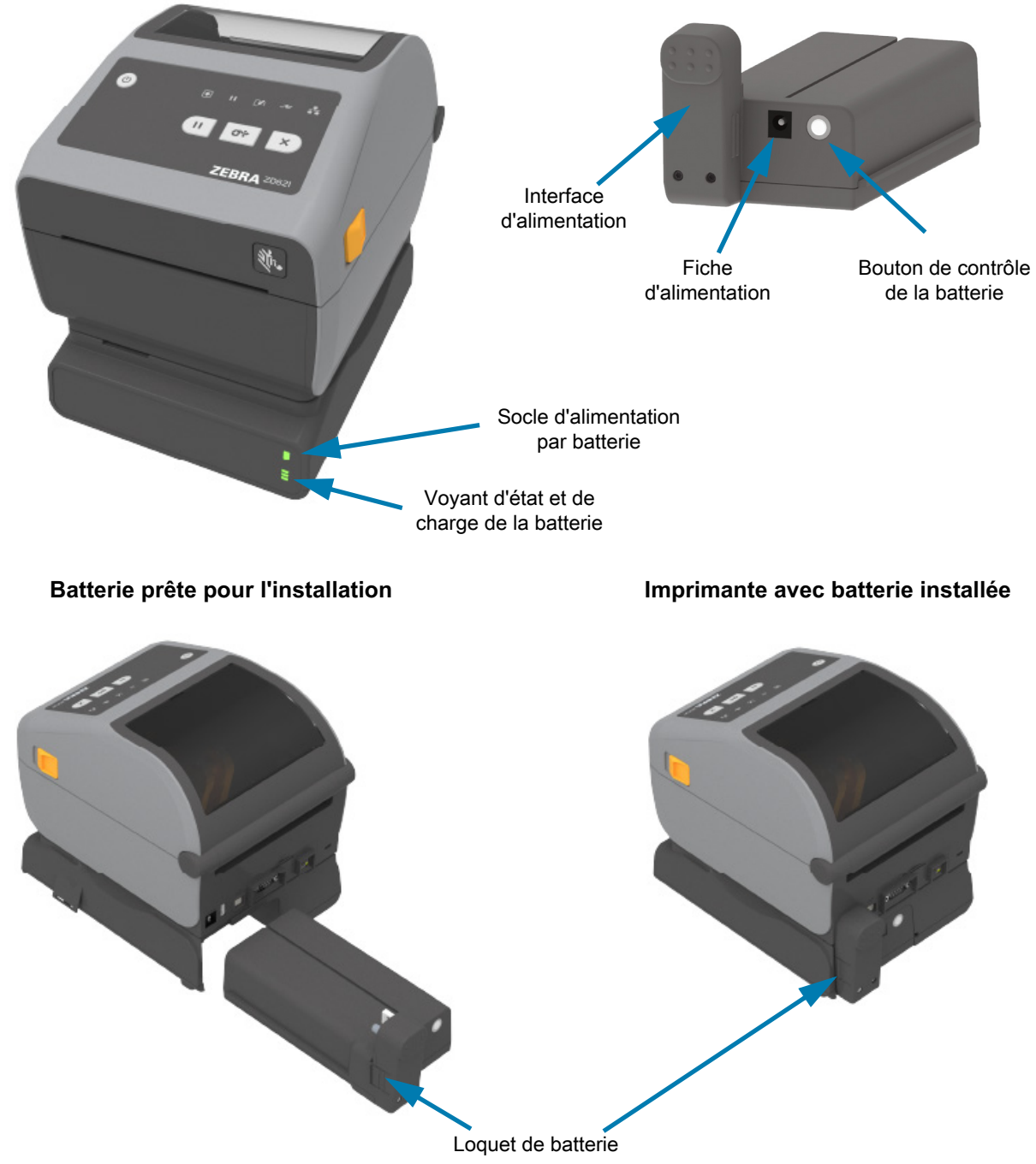

**IMPORTANT :** la batterie peut être chargée, vérifiée et configurée pour le stockage sans l'imprimante. Un bloc d'alimentation de l'imprimante ou une autre source d'alimentation Zebra approuvée sont requis pour charger votre batterie.

### <span id="page-34-0"></span>**Fonctionnalités de verrouillage de l'imprimante thermique directe ZD621**

Cette option est uniquement disponible sur les modèles d'imprimante thermique directe Healthcare. Elle comprend un verrou et une clé permettant d'accéder au compartiment papier de l'imprimante, ainsi qu'une encoche de verrouillage Kensington placée à l'arrière de l'imprimante afin de la sécuriser. Pour plus d'informations sur l'option de verrouillage de l'imprimante, consultez la section [ZBI 2.0™ - Zebra Basic](#page-221-2)  [Interpreter \(Interpréteur BASIC Zebra\) à la page 222](#page-221-2).

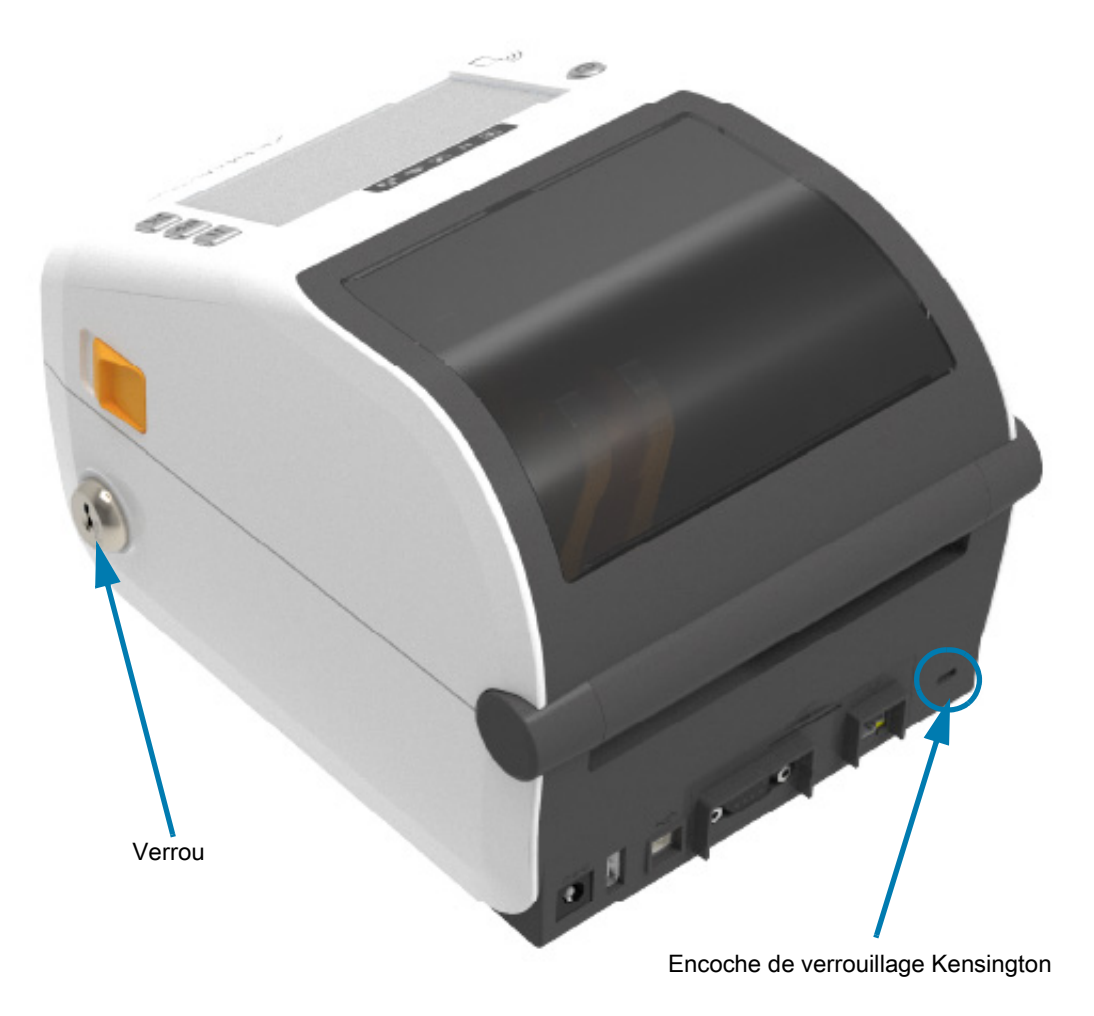

Consultez la section [Écran à contact couleur et commandes à la page 66](#page-65-1) pour plus d'informations sur les commandes de l'imprimante.

## <span id="page-35-0"></span>**Zebra Print Touch**

Grâce à la fonction Print Touch™ de Zebra, il suffit d'effleurer le logo Print Touch de l'imprimante avec un appareil Android™ équipé de la technologie NFC quand celle-ci est activée (tel qu'un smartphone ou une tablette) pour associer ce périphérique à l'imprimante. La fonction Print Touch est disponible sur les modèles qui comportent des options de réseau installées en usine (Wi-Fi, Ethernet câblé, Bluetooth et Bluetooth Low Power). Cette fonctionnalité vous permet d'utiliser votre appareil pour fournir les informations demandées et imprimer une étiquette reprenant ces informations.

**IMPORTANT :** certains périphériques mobiles ne prennent pas en charge la communication NFC avec l'imprimante tant que vous ne configurez pas les paramètres NFC nécessaires sur ces périphériques. Si vous rencontrez des difficultés, consultez votre fournisseur de services ou le fabricant de votre appareil pour plus d'informations.

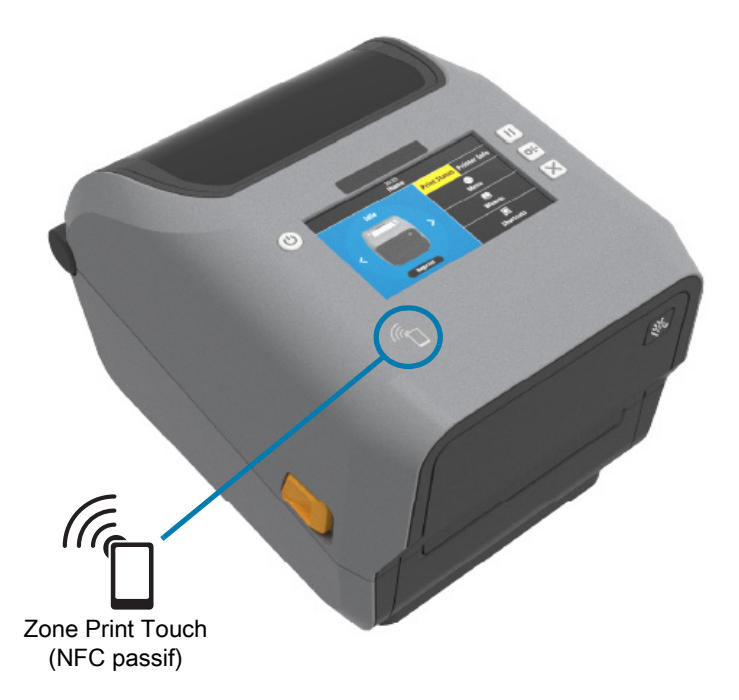

#### **Données encodées dans l'étiquette :**

- **•** URL d'une page d'aide rapide Zebra
- **•** Adresse MAC unique de l'imprimante pour la connexion Bluetooth à faible consommation
- **•** Adresse MAC de l'imprimante pour la connexion Bluetooth classique (le cas échéant)
- **•** Adresse MAC de l'imprimante pour la connexion Wi-Fi (WLAN) (le cas échéant)
- **•** Adresse MAC de l'imprimante pour la connexion Ethernet (LAN) (le cas échéant)
- **•** Référence SKU de l'imprimante (ex. : ZD6A142-301F00EZ
- **•** Numéro de série unique de l'imprimante

#### **Exemples d'utilisation de l'étiquette NFC :**

- **•** Faciliter l'association d'un appareil mobile compatible via Bluetooth.
- **•** Lancer une application.
- **•** Ouvrir une page Web dans un navigateur mobile.
## <span id="page-36-0"></span>**Voyants et commandes**

Cette section présente les deux versions du panneau de commande et leurs fonctionnalités.

## **Interface utilisateur**

Les principales commandes utilisateur sont situées à l'avant de l'imprimante. Les imprimantes de bureau de la série ZD prennent en charge deux interfaces utilisateur.

- **•** Interface utilisateur standard : cette interface contient les commandes et états de base utilisés par un opérateur. L'état de fonctionnement de l'imprimante est signalé par cinq (5) icônes lumineuses, qui représentent diverses fonctionnalités. Utilisés conjointement, ces voyants permettent de générer de nombreuses notifications relatives à l'état de l'imprimante. Elles sont visibles d'une distance supérieure à celle nécessaire pour lire les informations affichées sur une imprimante avec écran. Passez à la section [Signification des témoins lumineux à la page 42.](#page-41-0)
	- **•** Cette interface prend en charge les tâches effectuées par l'opérateur pour remplacer les consommables (étiquettes, papier pour reçus, ruban à transfert, etc.) lorsque celui-ci y est invité par deux indicateurs.
	- **•** Les icônes associées aux indicateurs d'état représentent les fonctionnalités de l'imprimante.
	- **•** En règle générale, les voyants d'état utilisent des couleurs pour indiquer à l'opérateur l'état fonctionnel de l'imprimante. Ces voyants d'état peuvent être désactivés (éteints), rouges, verts ou jaunes. La couleur rouge signifie « attention requise » ou « non prête ». La couleur verte signifie « prêt » ou « en fonctionnement ». La couleur jaune signifie que l'imprimante est occupée ou qu'un processus est actif (téléchargement de données, cycle de refroidissement en raison d'une surchauffe, etc.). Un indicateur d'état désactivé ou éteint signifie qu'aucune attention n'est requise de la part de l'opérateur.
	- **•** Un indicateur d'état peut clignoter, s'éteindre progressivement, passer d'une couleur à l'autre ou rester allumé sur diverses positions indiquant différentes activités de l'imprimante, tandis qu'une combinaison d'indicateurs donne des informations sur un état de fonctionnement.
	- **•** Les boutons de commande permettent d'accéder aux utilitaires internes qui calibrent l'imprimante pour votre papier et définissent des paramètres d'impression limités.
- **•** Écran à contact couleur et interface : l'interface de l'écran à contact couleur permet d'installer et de configurer l'imprimante. Elle peut être personnalisée en fonction de chaque type d'utilisateur. L'interface inclut toutes les commandes de l'interface utilisateur standard et des indicateurs vous donnant des informations sur les fonctionnalités et comportements courants des imprimantes Link-OS.
	- **•** Cette interface permet l'affichage de divers messages et états de l'imprimante.
	- **•** L'écran prend en charge 19 langues, qui peuvent être définies par l'opérateur ou via un programme.
	- **•** Il comporte plusieurs menus. Les utilisateurs peuvent modifier les paramètres d'impression (contraste, vitesse, etc.), exécuter des utilitaires et définir les interfaces de communication filaire et sans fil (série, Ethernet, Wi-Fi, etc.) qui sont installées sur votre imprimante.

## <span id="page-37-0"></span>**Commandes de l'interface standard**

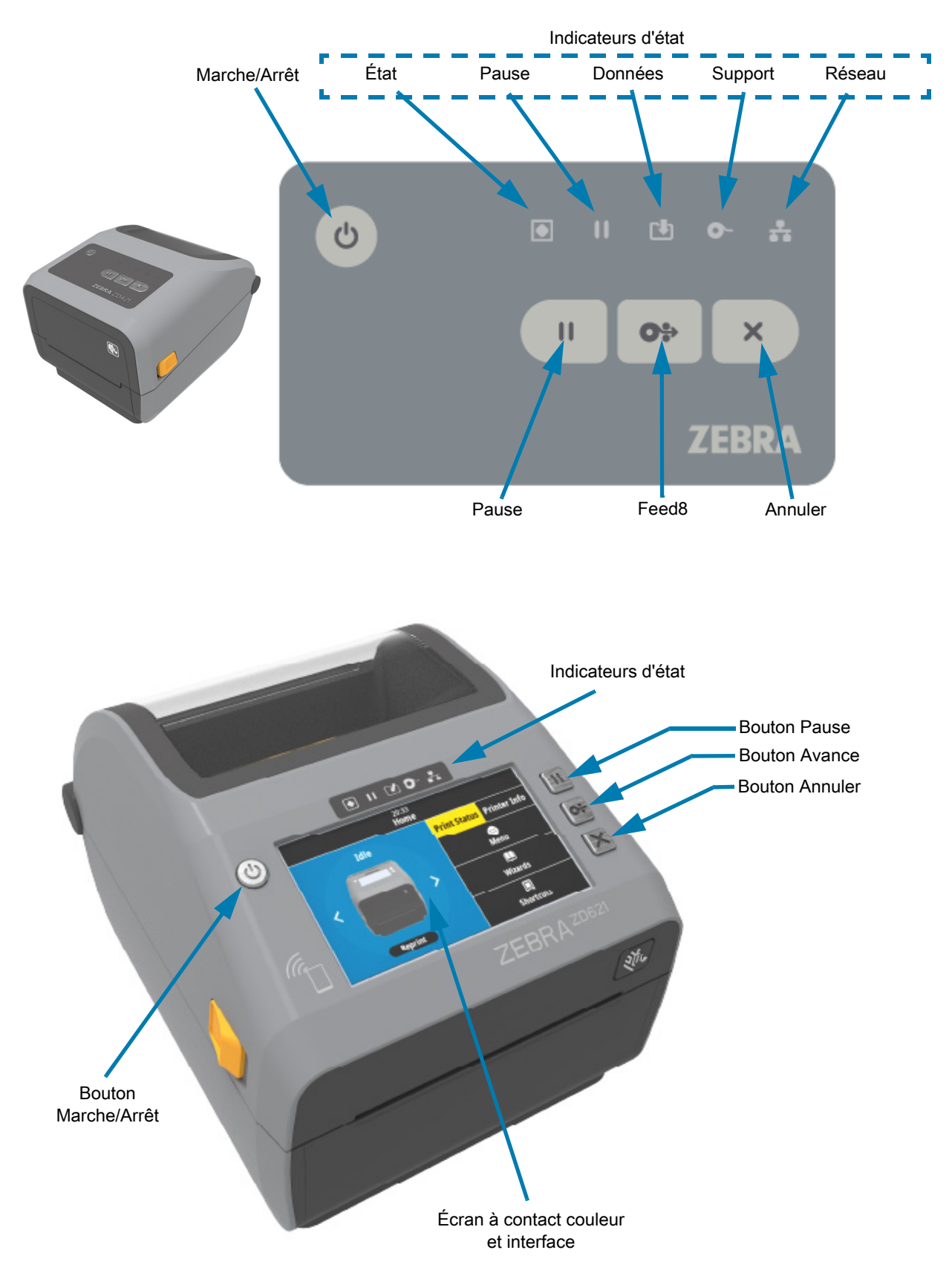

- 
- **1.** Bouton Marche/Arrêt : permet de mettre l'imprimante sous tension et hors tension. Il est également utilisé pour activer l'état de veille à consommation réduite et l'état actif.
	- **•** Mise sous tension initiale : appuyez sur le bouton Marche/Arrêt jusqu'à ce que les voyants de l'imprimante clignotent. Ces derniers vont s'allumer et s'éteindre selon diverses combinaisons pendant que l'imprimante réalise son autodiagnostic, vérifie la configuration et intègre des composants facultatifs. Ce processus peut durer quelques secondes.

L'indicateur d'état cesse de clignoter et passe au VERT, ce qui signifie que l'imprimante est prête à réaliser des opérations d'impression.

- **•** Energy Star (mode de consommation réduite) : appuyez brièvement sur ce bouton pour mettre l'imprimante en mode veille. L'imprimante réduira la consommation électrique. Tous les indicateurs s'éteignent, à l'exception de l'indicateur d'état, qui s'éteint et s'allume lentement alternativement pour indiquer que l'imprimante est en mode Energy Star.
- **•** Mise hors tension avec mode Energy Star retardé : appuyez sur le bouton et maintenez la pression pendant 4 à 9 secondes. L'opérateur peut lancer un travail d'impression par lots et faire passer l'imprimante à l'état de faible consommation électrique de l'état de veille, une fois l'impression terminée.
- **•** Mise hors tension/Arrêt : appuyez sur le bouton et maintenez la pression pendant 4 à 9 secondes. L'imprimante s'éteint.
- **•** Mode de récupération après coupure d'alimentation : cette fonction est activée par un cavalier présent sur l'un des modules de connectivité facultatifs installés dans l'imprimante. Passez à la section [Configuration du cavalier du mode de récupération après coupure d'alimentation à la](#page-222-0)  [page 223](#page-222-0).
	- **•** L'imprimante se met automatiquement sous tension lorsqu'elle est branchée à une source d'alimentation CA active (ON).
	- **•** Prend en charge le mode veille et le mode de mise hors tension avec mode veille retardé.
	- **•** Une opération de mise hors tension/arrêt réinitialise l'imprimante et exécute la séquence de mise sous tension initiale.

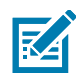

**REMARQUE :** le mode de récupération après coupure d'alimentation est disponible uniquement sur les imprimantes sur lesquelles un module de connectivité est installé.

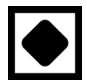

- **2.** Indicateur d'état : principal indicateur relatif à l'état général et à l'état opérationnel de l'imprimante. Cet indicateur est également appelé témoin d'alimentation.
	- **•** Vert : prête pour l'impression et le traitement de données.
	- **•** Vert, s'éteignant et s'allumant lentement alternativement : l'imprimante est en mode veille.
	- **•** Rouge : papier épuisé, erreur de détection de papier, tête (couvercle/tête d'impression) ouverte, erreur de coupe, échec d'authentification de la tête d'impression.
	- **•** Jaune : température de la tête d'impression trop élevée, panne au niveau de la tête d'impression, mémoire insuffisante pour stocker le contenu (formats, graphiques, polices, etc.) et erreur d'alimentation de l'interface pour les ports USB Host ou Série.
	- **•** Jaune clignotant : température trop basse de la tête d'impression.
	- **•** Rouge clignotant : tête d'impression en surchauffe (température) : état associé au voyant Pause rouge clignotant. Il est nécessaire de refroidir et de redémarrer l'imprimante.

#### Voyants et commandes

- 
- **3.** Voyant Pause : l'imprimante est en mode Pause lorsque le voyant Pause est allumé. Il est possible d'annuler une étiquette (formulaire d'impression) ou toutes les étiquettes (formulaire d'impression) dans la file d'attente du tampon de l'imprimante en appuyant sur le bouton Annuler lorsque le voyant Pause est allumé.
	- **•** Jaune : l'imprimante est en pause. L'impression, l'avance et les autres opérations concernant les étiquettes sont suspendues jusqu'à ce que l'imprimante ne soit plus en pause, autrement dit jusqu'à ce que l'utilisateur appuie sur le bouton Pause.
	- **•** Rouge clignotant : tête d'impression en surchauffe (température) ; état associé au voyant d'état rouge clignotant. Il est nécessaire de refroidir et de redémarrer l'imprimante.

**4.** Indicateur des données : indique l'état d'une activité de transfert de données.

- **•** Éteint : les données ne sont pas transférées.
- **•** Vert : une opération de communication des données n'a pas abouti et le transfert a été interrompu.
- **•** Vert clignotant : des données sont en cours de transmission.
- **•** Jaune clignotant : mémoire insuffisante pour stocker le contenu (formats, graphiques, polices, etc.).
- **5.** Indicateur des consommables : indique l'état du support d'impression (étiquettes, papier pour reçus, ruban à transfert, rouleau de ruban, etc.).
	- **•** Rouge : une condition « Support épuisé » a été détectée.
	- **•** Rouge clignotant : ruban épuisé.
	- **•** Jaune et rouge clignotants : fin du rouleau de ruban (imprimantes à rouleaux ZD421 uniquement).
	- **•** Jaune clignotant : présence du ruban (imprimantes à rouleaux ZD421 uniquement) détectée alors que l'imprimante tente d'imprimer en mode thermique direct.
- **6.** Indicateur de réseau : indique l'activité et l'état du réseau.
	- **•** Jaune : une connexion 10Base Ethernet (LAN) a été détectée.
	- **•** Vert : une connexion 10/100 Ethernet (LAN) a été détectée, ou un signal Wi-Fi (WLAN) fort a permis l'établissement d'une connexion.
	- **•** Rouge : une erreur Ethernet (LAN) ou Wi-Fi (WLAN) est survenue.
	- **•** Rouge clignotant : association Wi-Fi (WLAN) en cours.
	- **•** Jaune clignotant : authentification Wi-Fi (WLAN) en cours.
	- **•** Vert clignotant : la connexion Wi-Fi (WLAN) est établie, mais le signal est faible.

40

- **7.** Bouton Annuler : annule les travaux d'impression.
	- **•** Effectif uniquement lorsque l'imprimante est en Pause.
	- **•** Appuyez une fois sur ce bouton pour annuler l'impression du format suivant dans la mémoire tampon.
	- **•** Maintenez le bouton enfoncé pendant deux secondes pour annuler l'impression de TOUS les formats en attente.

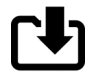

 $\times$ 

- **8.** Bouton AVANCE : permet d'avancer à l'étiquette suivante (formulaire/format d'impression).
	- **•** Faire avancer une étiquette : appuyez (brièvement) sur le bouton AVANCE lorsqu'aucune impression n'est en cours pour faire avancer le support d'une (1) longueur de formulaire/format vierge (étiquette, reçu, ticket, etc.).
	- **•** Faire avancer plusieurs étiquettes : si vous appuyez sur le bouton AVANCE et le maintenez enfoncé alors qu'aucune impression n'est en cours, l'imprimante fait avancer les étiquettes jusqu'à ce que vous relâchiez le bouton. L'opération se termine lorsque le début de l'étiquette suivante est positionné.
	- **•** Réimprimer la dernière étiquette (activation via la commande SGD : ezpl.reprint\_mode) : cette fonctionnalité a pour objectif de relancer une impression ayant échoué. Si le support d'impression (papier, étiquettes, ruban à transfert, etc.) devient insuffisant, l'imprimante peut réimprimer la dernière étiquette (formulaire/format d'impression). La mémoire tampon dans laquelle l'image de l'impression est stockée en vue de la réimpression est vidée en cas d'arrêt ou de réinitialisation de l'imprimante.
	- **9.** Bouton Pause : met en pause les actions d'impression et d'avance du papier.
		- **•** Appuyez sur ce bouton pour interrompre l'impression et mettre l'imprimante en pause. L'imprimante termine d'imprimer une étiquette en cours d'impression avant de se mettre en pause.
		- **•** L'indicateur correspondant à l'état Pause est de couleur jaune.
		- **•** Appuyez sur le bouton Pause quand l'imprimante est en pause pour qu'elle reprenne un fonctionnement normal. Si un travail d'impression de plusieurs étiquettes (formulaire/format) ou un autre travail d'impression est présent dans la file d'attente de l'imprimante, l'impression reprend.

 $\mathbf{H}^{\top}$ 

## <span id="page-41-0"></span>**Signification des témoins lumineux**

Des indicateurs d'état sont disponibles sur toutes les imprimantes Link-OS 4 pouces. Ils peuvent être éteints ou allumés sur diverses positions en rouge, vert ou jaune. Les indicateurs d'état peuvent clignoter, s'éteindre progressivement, passer d'une couleur à l'autre ou simplement rester allumés. Les informations d'état données par ces différentes possibilités sont détaillées dans la section ci-dessous.

#### **États des indicateurs**

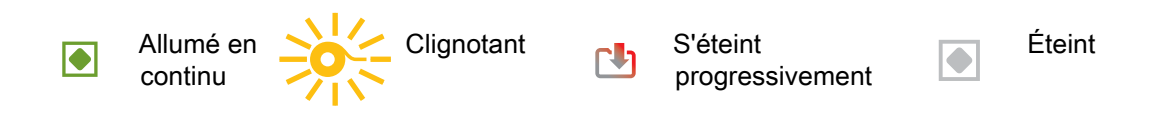

## **État - Conditions normales d'utilisation**

#### **Imprimante prête**

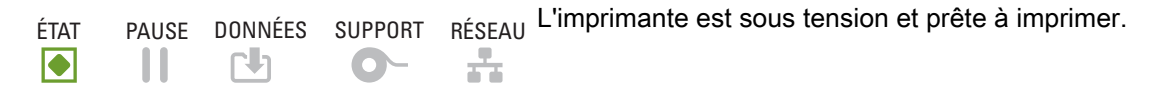

#### **Pause**

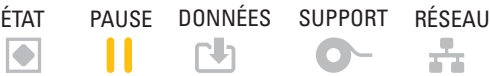

L'imprimante est en pause. L'opérateur doit appuyer sur le bouton Pause pour reprendre les opérations d'impression.

#### **Papier épuisé**

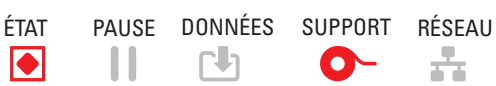

Le support d'impression (étiquettes, reçus, tickets, etc.) est épuisé. Une intervention de l'utilisateur est nécessaire pour remettre l'imprimante en état de marche.

#### **Fin de ruban**

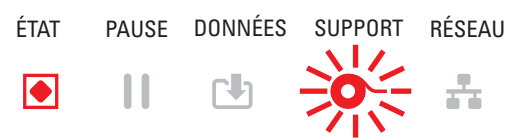

La fin du rouleau de ruban a été détectée (grâce à une cellule de fin réfléchissante présente sur celui-ci), le rouleau de ruban est absent, ou il doit être remplacé pour permettre la poursuite de l'impression en mode de transfert thermique.

#### **Fin de ruban** (imprimantes à rouleaux uniquement)

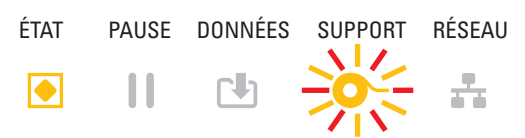

Par défaut, la fin du ruban est signalée lorsqu'il reste 10 % du ruban. Le voyant du papier clignote en rouge et en jaune, tandis que l'indicateur d'état est jaune.

#### **Présence ruban** (imprimantes à rouleaux uniquement)

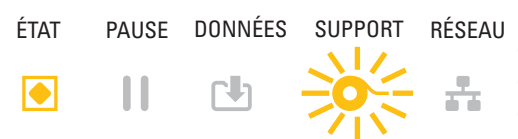

ÉTAT PAUSE DONNÉES SUPPORT RÉSEAU L'imprimante à transfert thermique est en mode thermique direct et un rouleau de ruban est installé. Retirez le rouleau de ruban pour poursuivre l'impression en mode thermique direct.

#### **Transfert de données**

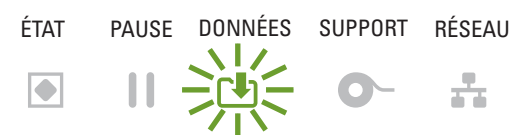

Des données sont en cours de transmission.

#### **Transfert de données en pause**

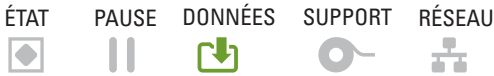

Une opération de communication des données n'a pas abouti et le transfert a été interrompu.

#### **Mémoire saturée**

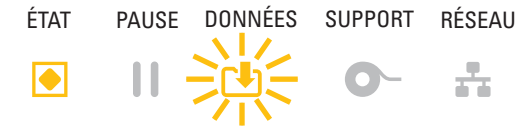

Mémoire insuffisante pour stocker le contenu (formats, graphiques, polices, etc.).

#### **Couvercle ouvert/Tête d'impression ouverte**

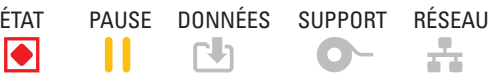

<sub>AU</sub> Le couvercle (tête d'impression) est ouvert. Une intervention de l'utilisateur est nécessaire pour remettre l'imprimante en état de marche.

#### **Erreur de coupe** (blocage)

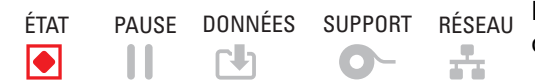

La lame de la trancheuse est bloquée et ne se déplace pas correctement.

#### **Échec de l'authentification du rouleau**

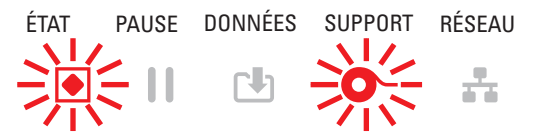

Le rouleau de ruban ne peut pas être authentifié ou a été modifié. Seuls les rouleaux de ruban Zebra sont autorisés. L'imprimante ne prend pas en charge les rouleaux reconditionnés ni les rouleaux de marques autres que Zebra.

## **État - Fonctionnement de la tête d'impression**

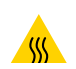

**Attention, surface chaude** • La tête d'impression peut être très chaude et elle risque de causer des brûlures graves. Attendez qu'elle refroidisse.

#### **Tête d'impression en surchauffe**

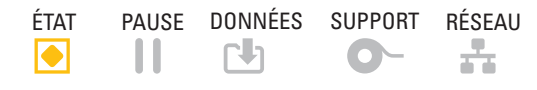

La température de la tête d'impression est trop élevée et l'impression est suspendue afin de la laisser refroidir. L'opération d'impression reprendra une fois que la tête d'impression aura refroidi.

#### **Tête d'impression en sous-chauffe**

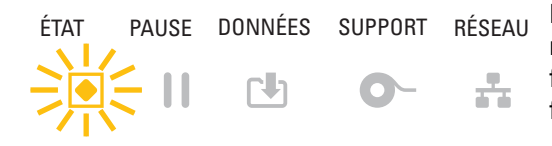

La température de la tête d'impression est insuffisante. En règle générale, la température de l'environnement de fonctionnement est inférieure à la température minimale de fonctionnement de l'imprimante.

#### **Arrêt de la tête d'impression**

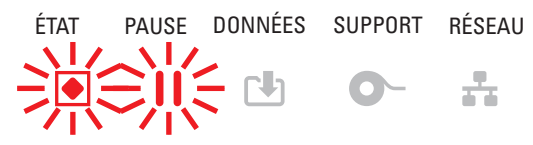

La température de la tête d'impression est excessive. **Mettez l'imprimante hors tension.** Attendez quelques minutes que l'imprimante refroidisse complètement avant de la remettre sous tension.

#### **Erreur de résolution de la tête d'impression**

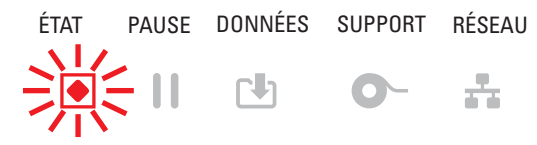

L'imprimante ne reconnaît pas le type de résolution de la tête d'impression (ppp). La tête d'impression n'a pas été installée correctement ou elle provient d'une marque tierce.

#### **Tête d'impression non autorisée**

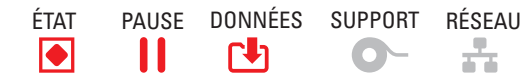

La tête d'impression utilisée en remplacement provient d'une marque tierce. Installez une tête d'impression de marque Zebra.

## **État - Option Bluetooth à faible consommation**

## **Jumelage Bluetooth à faible consommation réussi**

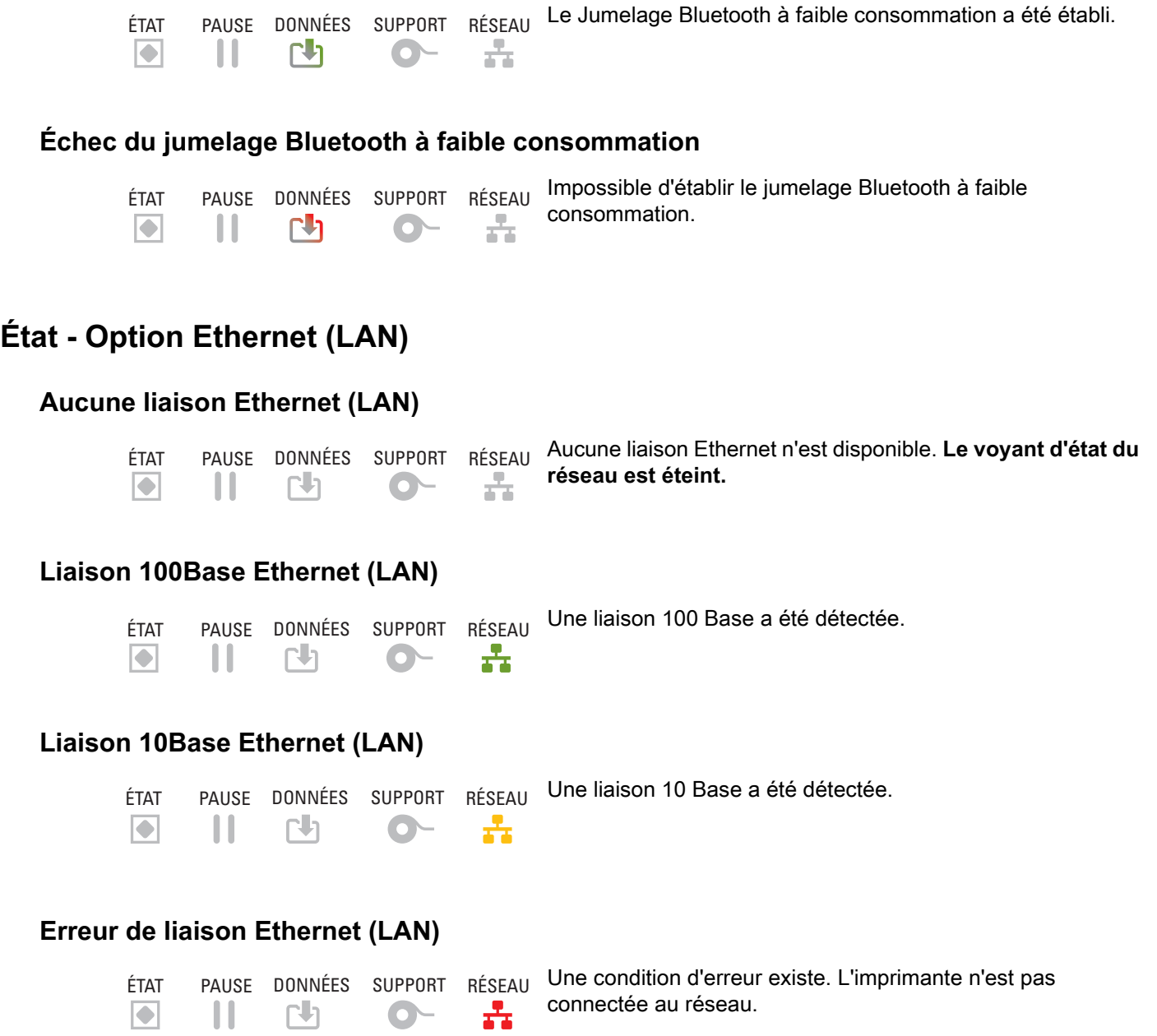

÷

## **État - Option Wi-Fi (WLAN)**

#### **Établissement de la connexion Wi-Fi au WLAN**

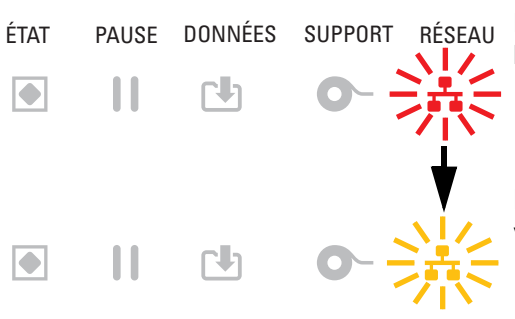

Le voyant clignote en rouge lors de l'association de l'imprimante au réseau.

Lors de l'authentification de l'imprimante sur le réseau, le voyant clignote en jaune.

## **Liaison 100Base Wi-Fi (WLAN)**

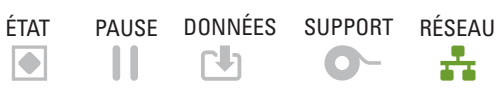

L'imprimante est connectée au réseau et le **signal Wi-Fi est fort**.

## **Liaison 10Base Wi-Fi (WLAN)**

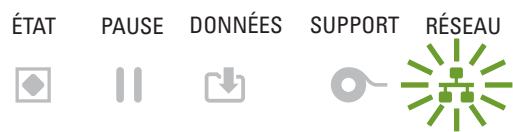

L'imprimante est connectée au réseau et le **signal Wi-Fi est faible**.

### **Erreur de liaison Wi-Fi (WLAN)**

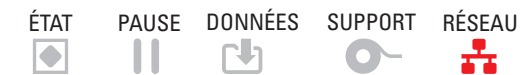

Une condition d'erreur existe. **L'imprimante n'est pas connectée au réseau.**

## <span id="page-45-0"></span>**Voyants et contrôles de la batterie**

L'accessoire batterie d'imprimante en option comporte une interface simple se composant d'un bouton unique et d'un voyant à 4 LED pour la commande et l'affichage de l'état de la batterie. La batterie joue le rôle d'UPS (uninterruptible power supply, alimentation sans coupure) pour l'imprimante. Pour plus d'informations sur l'utilisation de la batterie avec votre imprimante et sur les modes d'économie d'énergie (veille, arrêt, etc.), consultez la section [Impression avec le socle de batterie rattaché et la batterie à la](#page-217-0)  [page 218.](#page-217-0)

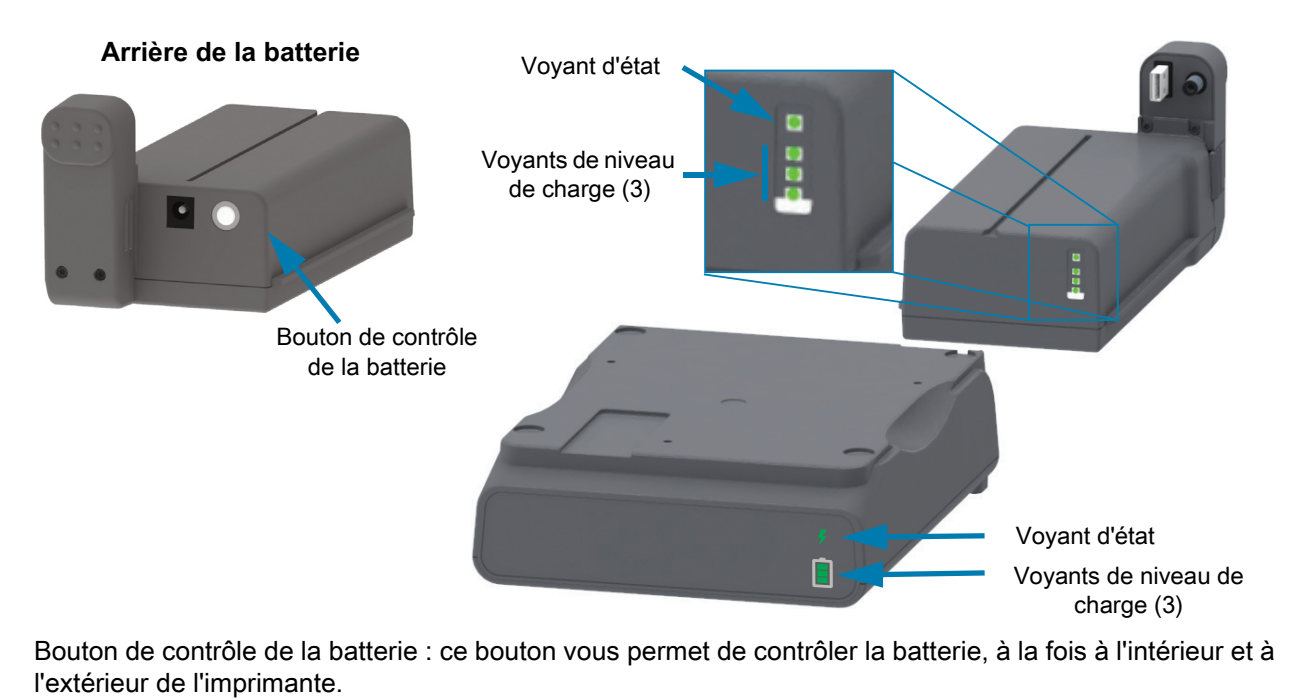

- **•** Batterie en marche : appuyez sur le bouton et relâchez-le.
	- **•** Sort la batterie des modes veille et arrêt. L'état et le niveau de charge de la batterie sont vérifiés. Tous les voyants s'allument et s'éteignent ensemble 3 fois. L'opérateur dispose alors d'une (1) minute pour mettre l'imprimante sous tension avant que la batterie ne se remette dans le mode veille ou arrêt précédent.
	- **•** La batterie affiche le niveau de charge durant les dix (10) premières secondes après la fin des contrôles d'état internes de la batterie.
	- **•** Mode arrêt : appuyez de façon prolongée sur le bouton pendant 10 à 11 secondes, puis relâchez-le. La batterie démarre sa mise à l'arrêt et environ 3 secondes après, toutes les LED clignotent trois (3) fois pour indiquer que la batterie s'est mise à l'arrêt.

Voyant d'état de la batterie : affiche le niveau de charge et l'état de la batterie.

- **•** Vert : état normal, charge complète et prête à fonctionner.
- **•** Jaune : en charge (l'imprimante est hors tension).
- **•** Rouge : la batterie est affectée par une erreur interne. Retirez la batterie et consultez la section [Dépannage à la page 274.](#page-273-0)
- **•** Rouge clignotant : erreur de charge ; température trop élevée ou trop basse, erreur de surveillance interne, etc.

Voyant de niveau de charge de la batterie : affiche le niveau de charge et l'état de la batterie.

- **•** Trois barres vertes allumées, aucun clignotement : la batterie est complètement chargée. (La batterie ne commence pas à se charger)
- **•** Deux barres vertes allumées avec la barre du haut clignotante. Charge incomplète.
- Une barre verte clignotante : il est temps de charger votre batterie !
- **•** Aucune barre allumée : la batterie doit être chargée, mais le voyant d'état de la batterie clignote lorsque vous appuyez sur le bouton de contrôle de la batterie. L'imprimante ne peut pas être mise sous tension.
- **•** Jaune : charge en cours.

## **Installation des options matérielles**

Cette section vous explique comment installer les modules de connectivité courants de l'imprimante et les options de gestion du papier.

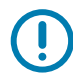

**IMPORTANT :** pour simplifier et accélérer la procédure de configuration, installez tous les modules de connectivité et toutes les options de gestion du papier avant de configurer votre imprimante et de l'utiliser pour la première fois.

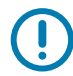

**IMPORTANT :** nous vous conseillons fortement de mettre à jour le microprogramme de votre imprimante une fois la procédure de configuration terminée. La plupart de ces options possèdent un microprogramme interne qui nécessite une mise à jour pour fonctionner correctement avec la version installée du microprogramme de la carte logique principale de l'imprimante.

## **Accessoires et options installables sur site**

#### **Modules de connectivité de l'imprimante**

Vous devez retirer le panneau d'accès du module de connectivité avant d'installer les options ci-dessous : [Accès à la fente du module de connectivité à la page 50.](#page-49-0)

- **•** Module de connectivité sans fil, consultez la section [Installation du module de connectivité sans fil à](#page-53-0)  [la page 54](#page-53-0).
	- **•** Wi-Fi 802.11ac, Bluetooth 4.2, BTLE 5 et MFi 3.0
- **•** Port série ZD421, consultez la section [Installation du module port série à la page 51](#page-50-0).
	- **•** Connecteur RS-232 DB-9 avec commutation automatique DTE/DTC, consultez la section [Interface de port série à la page 308.](#page-307-0)
- **•** Ethernet interne ZD421 (LAN câblé), consultez la section [Installation du module Ethernet interne](#page-51-0)  [\(LAN\) à la page 52.](#page-51-0)
	- **•** Connecteur RJ-45
	- **•** Réseaux à commutation automatique Ethernet 10/100, 10Base-T et 100Base-TX.

#### **Options de gestion du papier**

Vous devez retirer le panneau à fente standard de l'imprimante avant d'installer les options ci-dessous ; consultez la section [Retrait du panneau à fente standard à la page 57.](#page-56-0)

- **•** Distributeur d'étiquettes (prédécollage du support et présentation à l'opérateur), consultez la section [Installation du distributeur d'étiquettes à la page 58](#page-57-0).
- **•** Trancheuse à usage général, consultez la section [Installation de la trancheuse standard à la](#page-58-0)  [page 59.](#page-58-0)
- **•** Adaptateurs de rouleaux de papier pour diamètre intérieur de 38,1 mm (1,5 pouce), 50,8 mm (2 pouces) ou 76,2 mm (3 pouces), consultez la section [Adaptateurs de tailles de rouleau de papier](#page-59-0)  [à la page 60.](#page-59-0)
- **•** Capot d'accès au papier à pliage paravent pour les imprimantes à transfert thermique.

#### **Options de socle d'alimentation**

Les imprimantes de la série ZD (ZD621 et ZD421) sont prises en charge avec des kits de mise à niveau sur site des socles d'alimentation pour chaque version thermique directe et à transfert thermique.

- **•** Socle d'alimentation rattaché (bloc d'alimentation inclus), consultez la section [Installation des](#page-61-0)  [options du socle d'alimentation rattaché à la page 62.](#page-61-0)
- **•** Socle de batterie rattaché (batterie vendue séparément), consultez la section [Installation des](#page-63-0)  [options du socle de batterie rattaché à la page 64.](#page-63-0)
- **•** Batterie (socle d'alimentation par batterie vendu séparément), consultez la section [Installation de la](#page-64-0)  [batterie dans le socle d'alimentation rattaché à la page 65](#page-64-0).

## **Modules de connectivité de l'imprimante**

Les modules de connectivité peuvent être installés facilement sans outils.

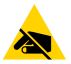

**ATTENTION :** les décharges d'électricité statique qui s'accumulent sur la surface du corps humain ou d'autres surfaces risquent d'endommager, voire de détruire la tête d'impression ou d'autres composants électroniques utilisés dans l'appareil. Vous devez observer des procédures de protection contre l'électricité statique lorsque vous travaillez sur la tête d'impression ou les composants électroniques.

#### **Cavalier du mode de récupération après coupure d'alimentation (désactivé par défaut)**

Tous les modules de connexion câblée de l'imprimante disposent d'un cavalier de récupération après coupure d'alimentation. Par défaut, celui-ci est désactivé. Si le cavalier est activé, l'imprimante se met automatiquement sous tension lorsqu'elle est branchée à une source d'alimentation CA active (ON) (et non éteinte). Consultez la section [Commandes de l'interface standard à la page 38](#page-37-0) - Bouton Marche/Arrêt - Mode de récupération après coupure d'alimentation pour connaître les comportements d'alimentation. Consultez la section [Configuration du cavalier du mode de récupération après coupure d'alimentation à la](#page-222-0)  [page 223](#page-222-0) pour savoir comment activer le mode.

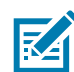

**REMARQUE :** le mode de récupération après coupure d'alimentation est disponible uniquement sur les imprimantes sur lesquelles un module de connectivité est installé.

## <span id="page-49-0"></span>**Accès à la fente du module de connectivité**

- **1.** Débranchez la fiche d'alimentation CC située à l'arrière de l'imprimante.
- **2.** Appuyez du bout du doigt sur le haut du panneau d'accès du module.
	- Le loquet est déverrouillé.
- **3.** Écartez et abaissez le panneau pour le retirer.

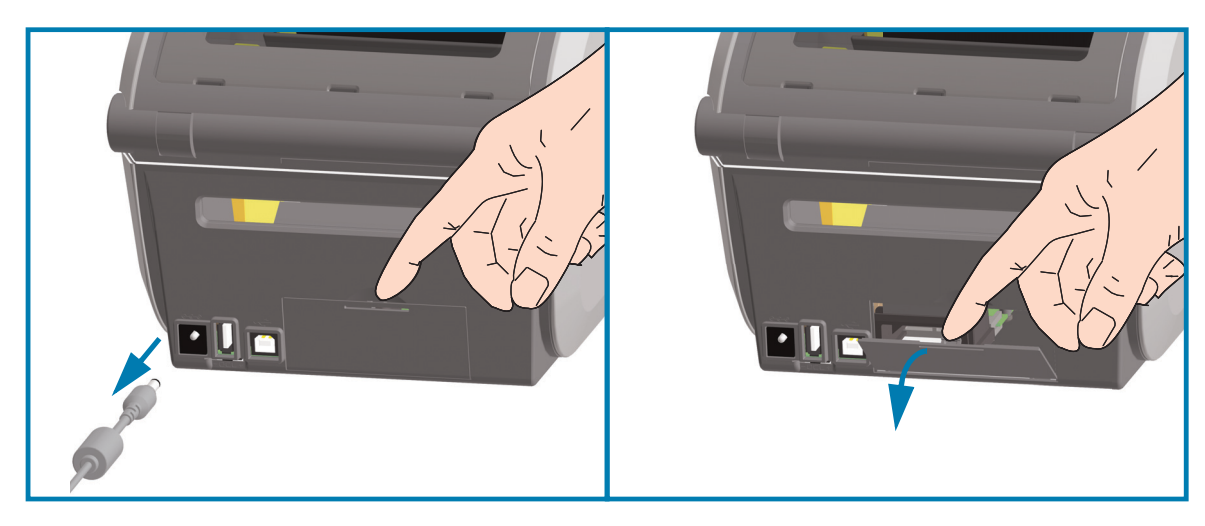

## <span id="page-50-0"></span>**Installation du module port série**

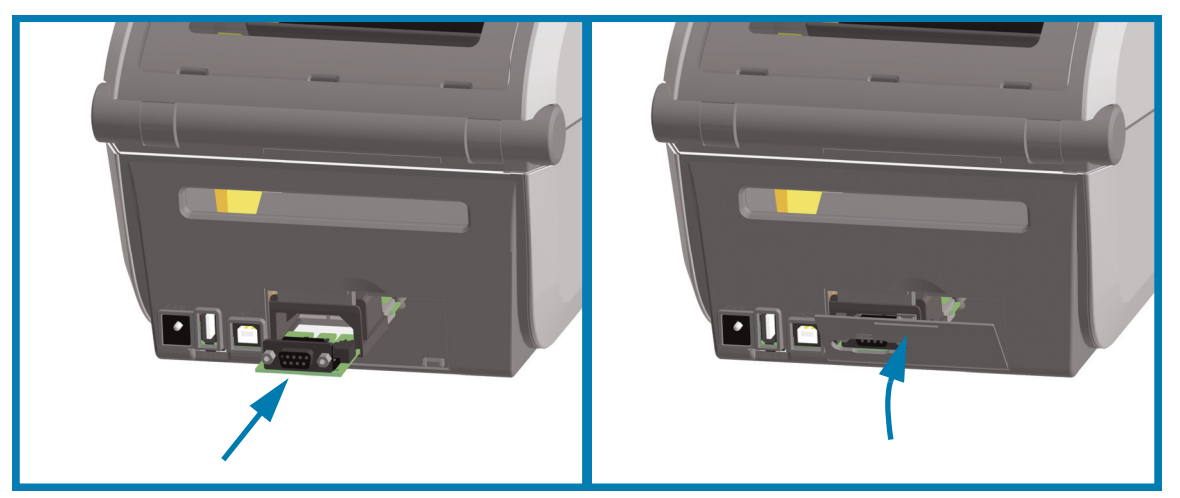

- **1.** Après avoir retiré la fiche d'alimentation CC et le panneau d'accès du module, insérez le module port série dans l'imprimante.
- **2.** Enfoncez doucement, mais fermement la carte de circuit imprimé, jusqu'à ce qu'elle dépasse légèrement du rebord intérieur du panneau d'accès.
- **3.** Alignez le bas du cache de la porte du port série sur le rebord inférieur du panneau d'accès du module.

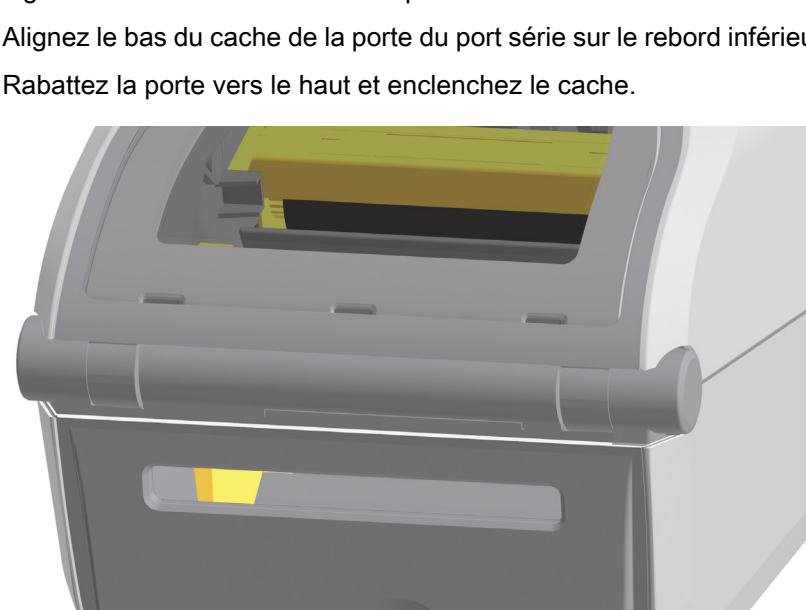

**4.** Rabattez la porte vers le haut et enclenchez le cache.

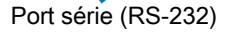

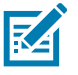

**REMARQUE :** pour un fonctionnement optimal de l'imprimante, mettez à jour le microprogramme de l'imprimante après avoir installé les options ou immédiatement après la configuration initiale de l'imprimante. Passez à la section [Mise à jour du microprogramme de l'imprimante à la page 272.](#page-271-0)

## <span id="page-51-0"></span>**Installation du module Ethernet interne (LAN)**

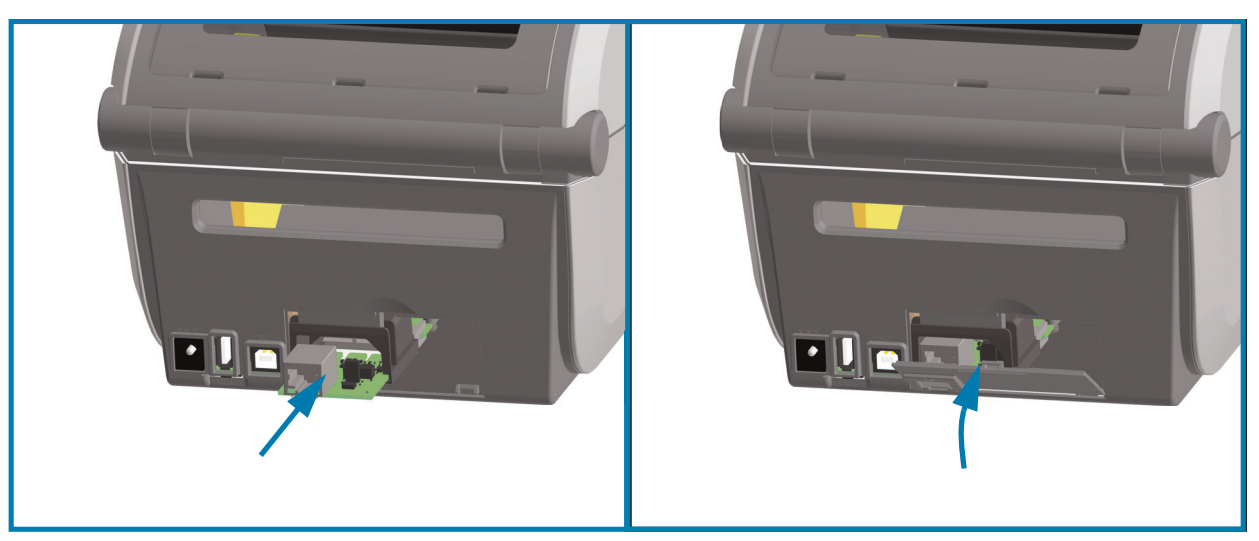

- **1.** Après avoir retiré la fiche d'alimentation CC et le panneau d'accès du module, insérez le module Ethernet dans l'imprimante.
- **2.** Enfoncez doucement, mais fermement la carte de circuit imprimé, jusqu'à ce qu'elle dépasse légèrement du rebord intérieur du panneau d'accès.
- **3.** Alignez le bas du cache de la porte du port Ethernet sur le rebord inférieur du panneau d'accès du module.

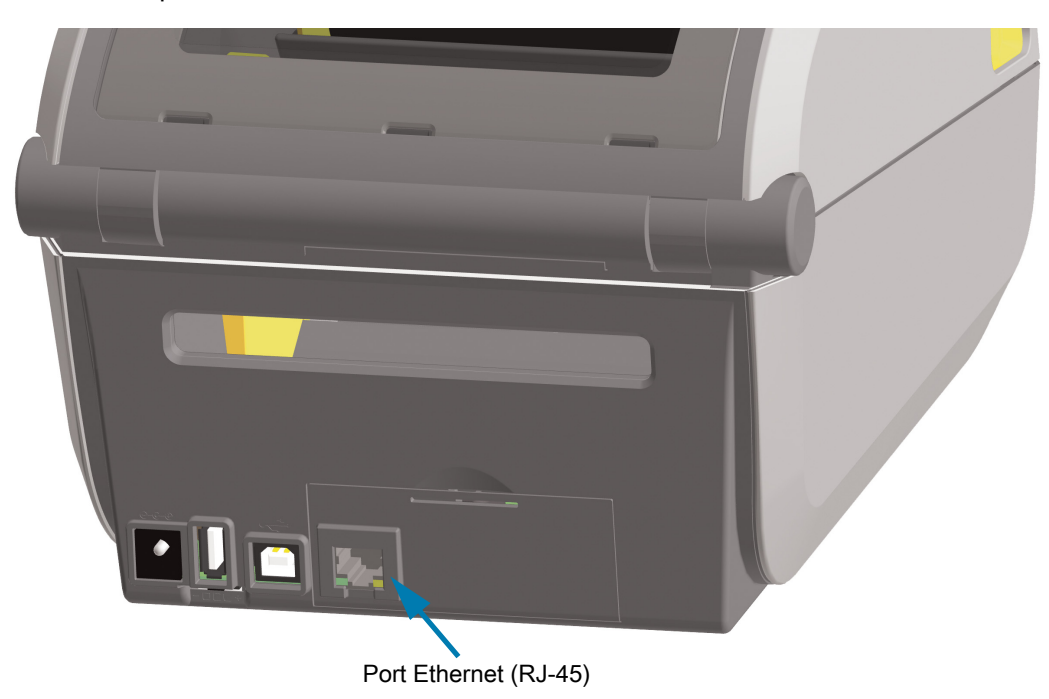

**4.** Rabattez la porte vers le haut et enclenchez le cache.

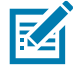

**REMARQUE :** pour un fonctionnement optimal de l'imprimante, mettez à jour le microprogramme de l'imprimante après avoir installé les options ou immédiatement après la configuration initiale de l'imprimante. Consultez la section [Mise à jour du microprogramme de l'imprimante à la page 272.](#page-271-0)

#### **Retrait des modules de connectivité de l'imprimante**

Les modules de connectivité peuvent être retirés pour reconfigurer ou réparer une imprimante. De façon générale, il n'est pas nécessaire de retirer et de remplacer les modules de connectivité.

- **1.** Retirez le câble d'interface (Ethernet ou série).
- **2.** Retirez le panneau d'accès du module. Appuyez du bout du doigt sur le haut du panneau. Le loquet est déverrouillé.
- **3.** Écartez et abaissez le panneau pour le retirer.
- **4.** Rebranchez le câble d'interface au module de connectivité et fixez-le.
- **5.** Tirez doucement sur le câble d'interface fixé au module de connectivité et retirez lentement le module de l'imprimante.
- **6.** Installez un autre module de connectivité ou ré-installez le panneau d'accès du module de connectivité.
- **7.** Alignez-le au rebord inférieur de l'ouverture d'accès et rabattez-le vers le haut pour l'enclencher.

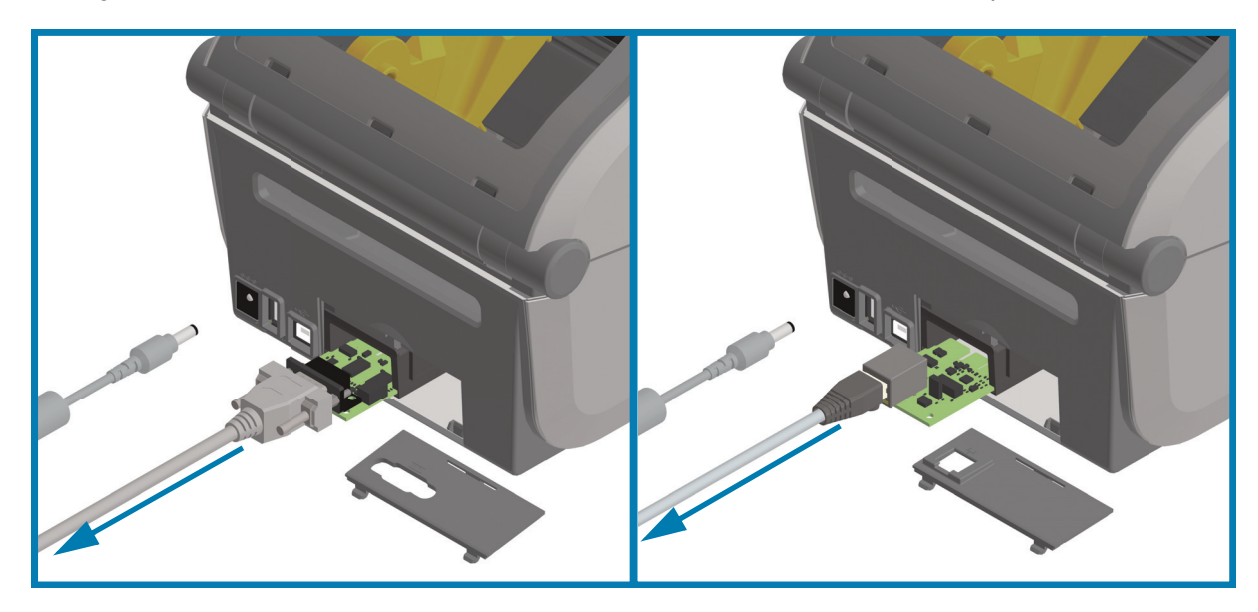

## <span id="page-53-0"></span>**Installation du module de connectivité sans fil**

Utilisez cette procédure pour installer le module de connectivité sans fil.

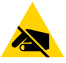

**ATTENTION :** les décharges d'électricité statique qui s'accumulent sur la surface du corps humain ou d'autres surfaces risquent d'endommager, voire de détruire la tête d'impression ou d'autres composants électroniques utilisés dans l'appareil. Vous devez observer des procédures de protection contre l'électricité statique lorsque vous travaillez sur la tête d'impression ou les composants électroniques.

#### **Préparation de l'installation**

- **1.** Retirez le papier de l'imprimante.
- **2.** Mettez l'imprimante hors tension.
- **3.** Débranchez tout câble d'alimentation ou d'interface de l'imprimante.

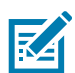

**REMARQUE :** aucun outil n'est nécessaire pour cette procédure.

#### **Accès à la zone de connectivité sans fil**

- **1.** Retournez l'imprimante pour accéder au capot du module de connectivité sans fil.
- **2.** Poussez le loquet vers haut du bout des doigts pour ouvrir le capot d'accès au module.

La base de l'imprimante comporte une encoche prévue pour y glisser le bout des doigts. Le loquet est déverrouillé.

**3.** Tirez le capot vers le haut pour le retirer.

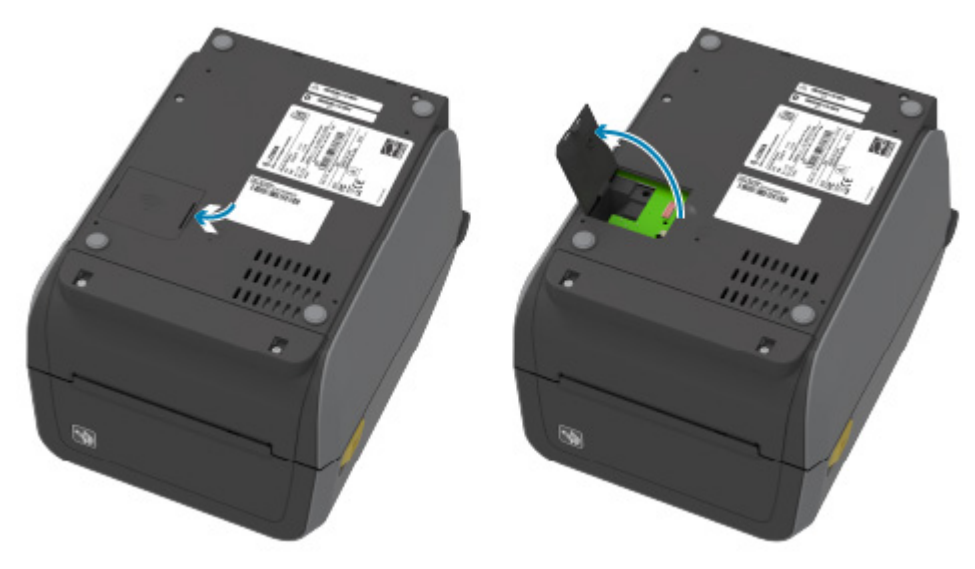

- **4.** Alignez le bras de l'antenne (1) dans le compartiment.
- **5.** Abaissez et alignez le module (2) dans le connecteur Wi-Fi de l'imprimante (3).
- **6.** Poussez le module (2) doucement mais fermement jusqu'à ce qu'il soit entièrement inséré.

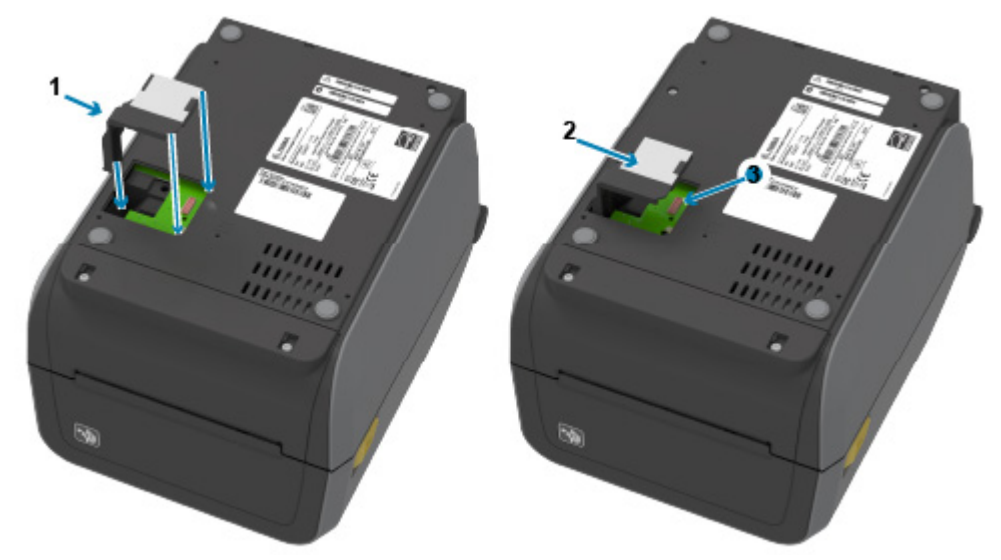

- **7.** Alignez le côté le plus petit du capot du module de connectivité sans fil (1) sur le côté le plus petit de l'ouverture.
- **8.** Faites basculer le capot sur la languette (1) au milieu du capot de l'imprimante et fermez le capot.
- **9.** Appuyez sur le capot pour verrouiller le loquet.

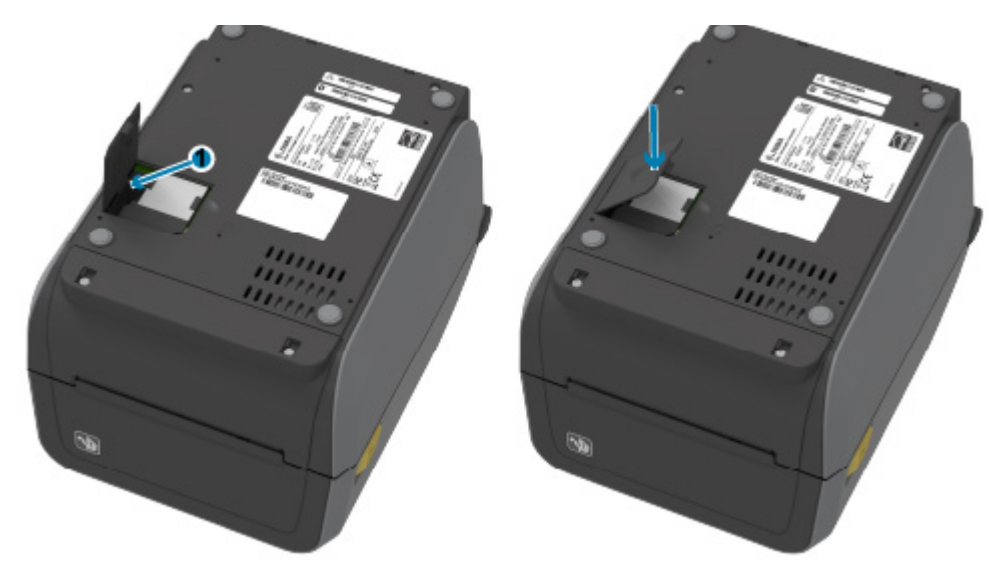

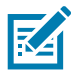

**REMARQUE :** le capot du module de connectivité ne se fermera pas correctement si le module n'a pas été inséré correctement. Cette action permet ainsi de s'assurer de la bonne insertion.

**5.** Placez les trois (3) étiquettes d'identification Wi-Fi fournies sous l'imprimante.

Elles facilitent la configuration (et plus tard la reconfiguration) de votre imprimante. Ces étiquettes de configuration sont utiles notamment pour les applications mobiles, l'utilisation de scanners et l'assistance sur l'imprimante.

#### **Emplacement des étiquettes pour les imprimantes à transfert thermique**

**Emplacement des étiquettes pour les imprimantes thermiques directes.**

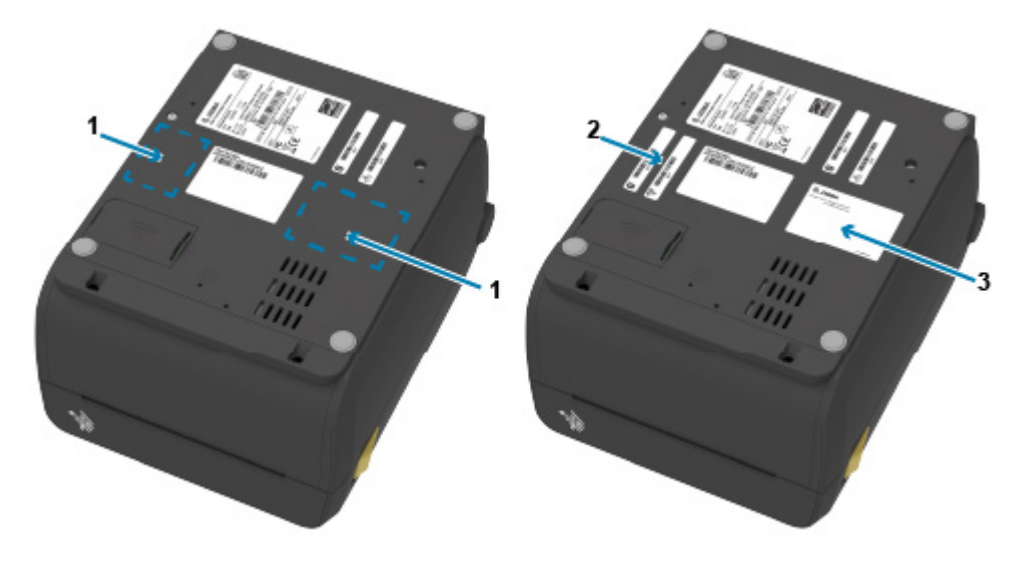

## **Options de gestion du papier**

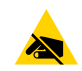

**ATTENTION :** les décharges d'électricité statique qui s'accumulent sur la surface du corps humain ou d'autres surfaces risquent d'endommager, voire de détruire la tête d'impression ou d'autres composants électroniques utilisés dans l'appareil. Vous devez observer des procédures de protection contre l'électricité statique lorsque vous travaillez sur la tête d'impression ou les composants électroniques.

## <span id="page-56-0"></span>**Retrait du panneau à fente standard**

Il est nécessaire de retirer le panneau à fente standard pour installer votre option de gestion du papier.

- **1.** Débranchez la fiche d'alimentation CC située à l'arrière de l'imprimante.
- **2.** Retournez l'imprimante. Dévissez les deux (2) vis de fixation à l'aide de la clé T10 fournie. Conservez-les pour plus tard.
- **3.** Faites glisser le panneau à fente vers l'avant sur environ 12,5 mm (0,5 pouce) et extrayez-le.

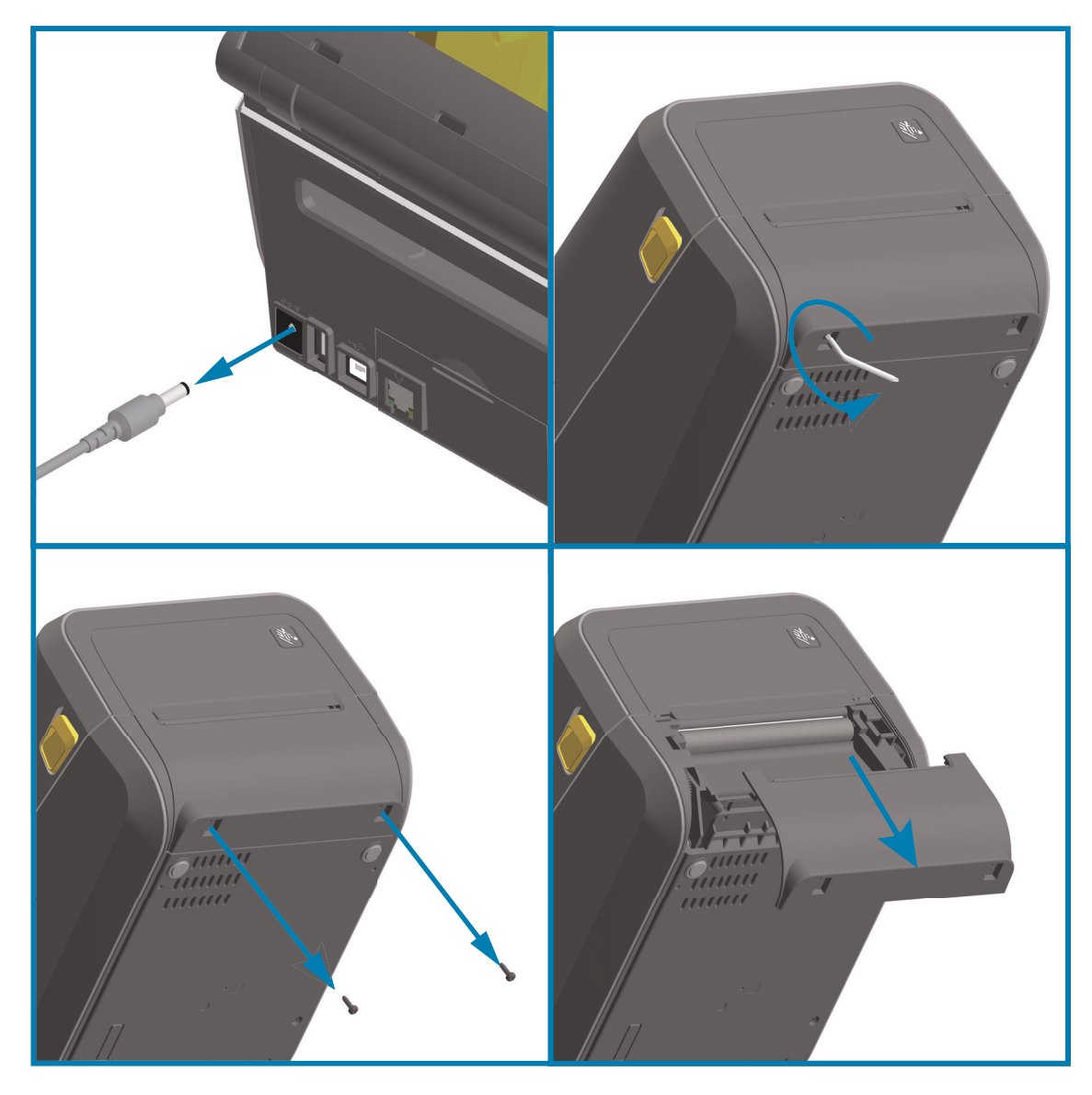

## <span id="page-57-0"></span>**Installation du distributeur d'étiquettes**

Pour l'installation de la trancheuse standard, le panneau à fente standard doit être retiré et la fiche d'alimentation CC débranchée. Consultez la section [Retrait du panneau à fente standard à la page 57.](#page-56-0)

- **1.** Placez le module distributeur d'étiquettes et l'imprimante côté droit vers le haut, le haut du module étant placé à 12,5 mm (0,5 pouce) en dessous du bas du capot supérieur.
- **2.** Centrez et enfoncez le module à l'avant de l'imprimante jusqu'à la butée.
- **3.** Retournez l'imprimante et utilisez la clé T10 pour fixer le module avec les deux vis.

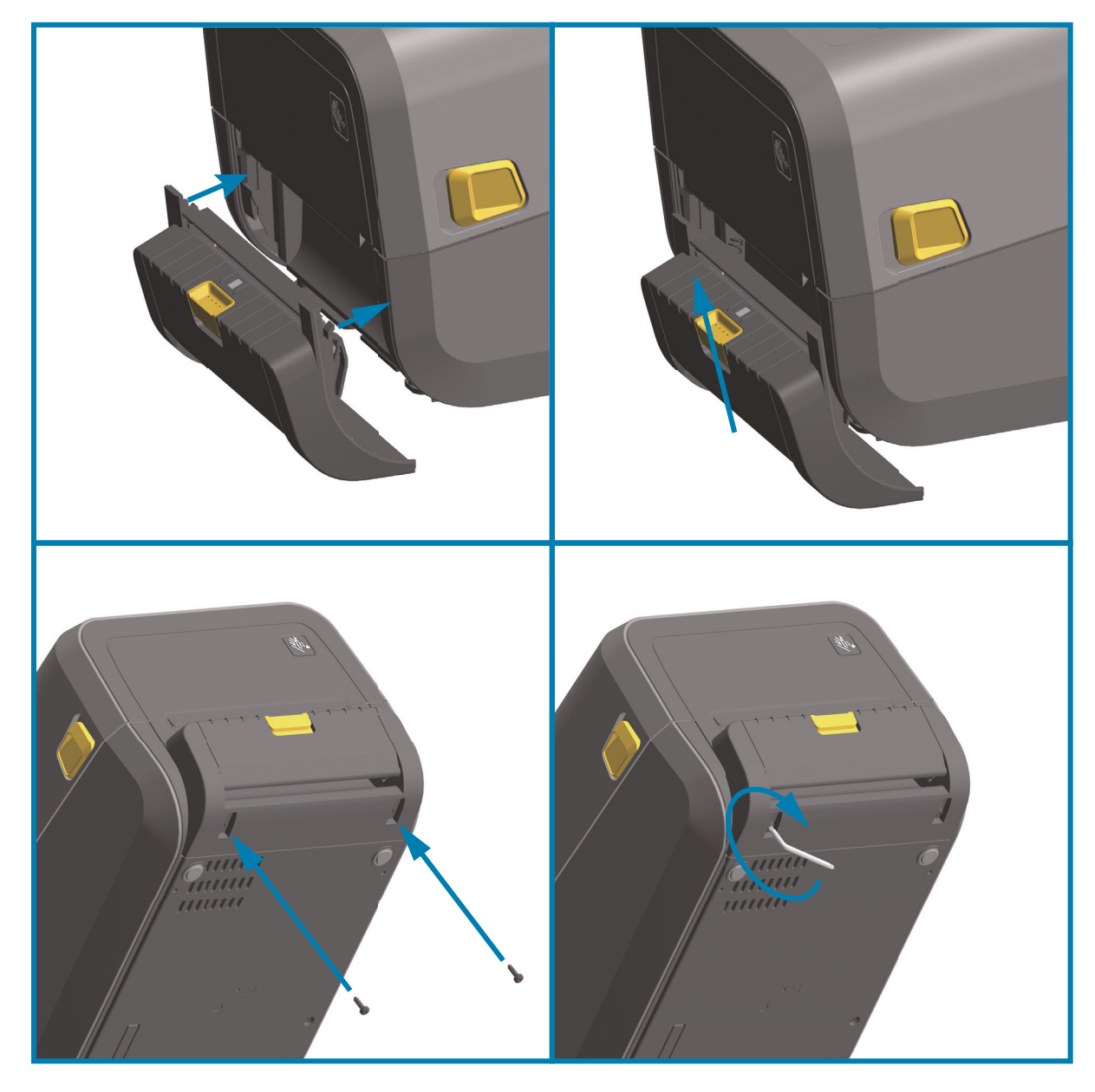

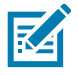

**REMARQUE :** pour un fonctionnement optimal de l'imprimante, mettez à jour le microprogramme de l'imprimante après avoir installé les options ou immédiatement après la configuration initiale de l'imprimante. Consultez la section [Mise à jour du microprogramme de l'imprimante à la page 272.](#page-271-0)

## <span id="page-58-0"></span>**Installation de la trancheuse standard**

Pour l'installation de la trancheuse standard, le panneau à fente standard doit être retiré et la fiche d'alimentation CC débranchée. Consultez la section [Retrait du panneau à fente standard à la page 57.](#page-56-0)

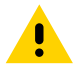

**ATTENTION :** l'unité de coupe ne contient aucune pièce réparable par l'utilisateur. Ne retirez jamais le couvercle de l'unité de coupe (panneau à fente). Ne tentez jamais d'insérer des objets ou les doigts dans le mécanisme de coupe.

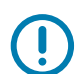

**IMPORTANT :** l'utilisation d'outils non approuvés, de coton, de solvants, etc. risque d'endommager la trancheuse, de raccourcir sa durée de vie ou de provoquer son blocage.

- **1.** Placez le module de trancheuse et l'imprimante côté droit vers le haut de sorte que le haut du module soit placé au même niveau que le bas du capot supérieur.
- **2.** Centrez et enfoncez le module à l'avant de l'imprimante jusqu'à la butée.
- **3.** Retournez l'imprimante et utilisez la clé T10 pour fixer le module avec les deux vis.

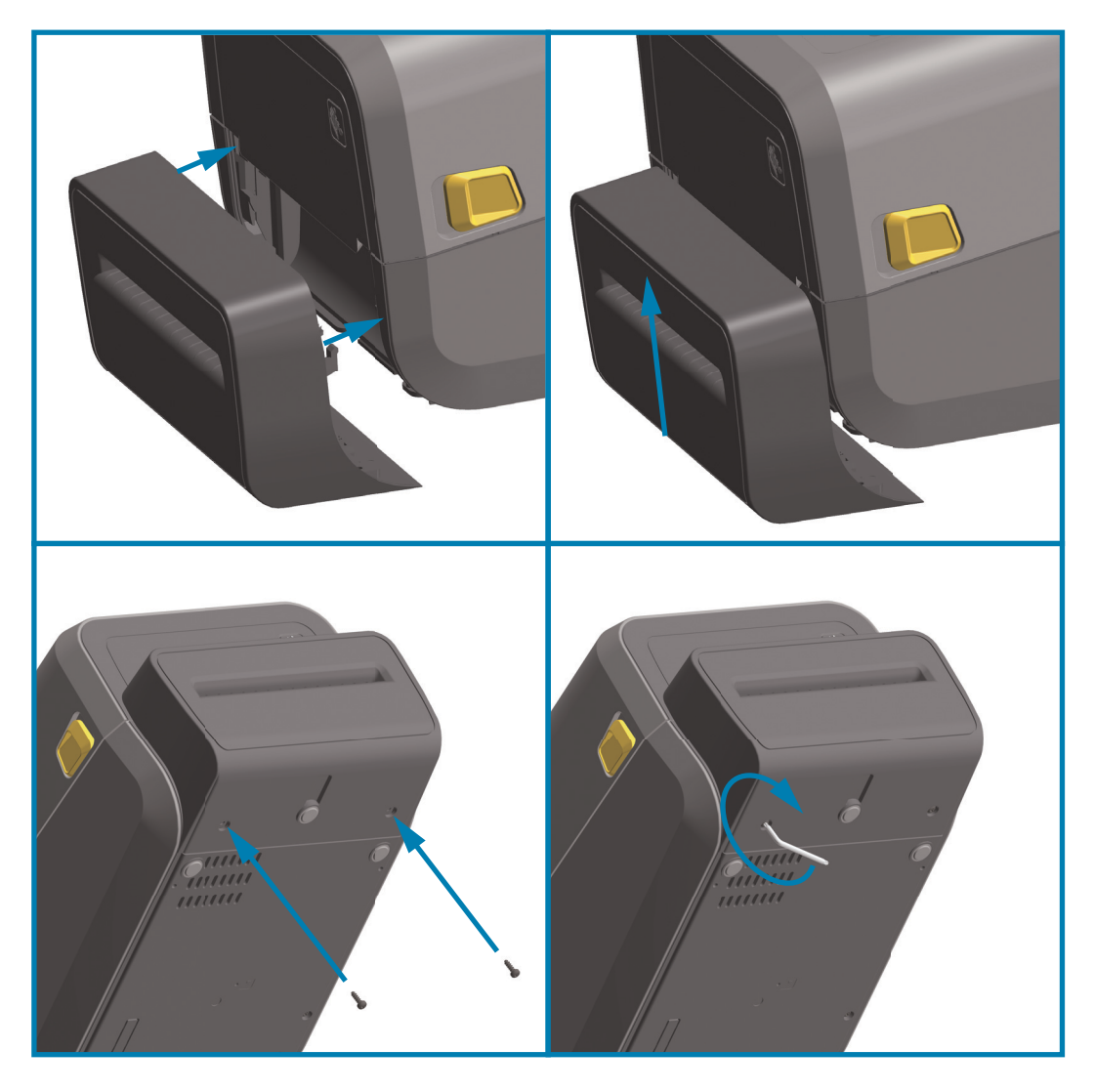

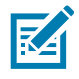

**REMARQUE :** pour un fonctionnement optimal de l'imprimante, mettez à jour le microprogramme de l'imprimante après avoir installé les options ou immédiatement après la configuration initiale de l'imprimante. Consultez la section [Mise à jour du microprogramme de l'imprimante à la page 272.](#page-271-0)

## <span id="page-59-0"></span>**Adaptateurs de tailles de rouleau de papier**

#### **Kits d'adaptateurs**

Le kit d'adaptateurs de rouleaux de papier comprend trois paires d'adaptateurs de rouleaux de papier. Les kits permettent l'installation de rouleaux de papier d'un diamètre intérieur de :

- **•** 38,1 mm (1,5 pouce)
- **•** 50,8 mm (2 pouces)
- **•** 76,2 mm (3 pouces)

#### **Utilisation des adaptateurs**

- **•** Ces adaptateurs sont conçus pour être installés de manière permanente dans l'imprimante.
- **•** Ils peuvent être changés pour accepter d'autres tailles de rouleau de papier nécessitant l'une de ces tailles d'adaptateur.
- **•** Les adaptateurs risquent de s'user s'ils sont changés trop souvent.
- **•** Le retrait des adaptateurs pour imprimer sur des bobines de rouleau standard peut laisser des éléments de plastique dans les parties latérales des porte-rouleaux qui frottent contre le rouleau. Poussez ces éléments sur le côté du support de rouleau.

#### **Installation des adaptateurs de rouleau de papier**

**1.** Placez une vis dans le trou de montage supérieur des deux porte-rouleaux. À l'aide de la clé T10, vissez dans le sens horaire jusqu'à ce que l'extrémité des vis dépasse légèrement à l'intérieur du porte-rouleau. Ces vis sont autotaraudeuses.

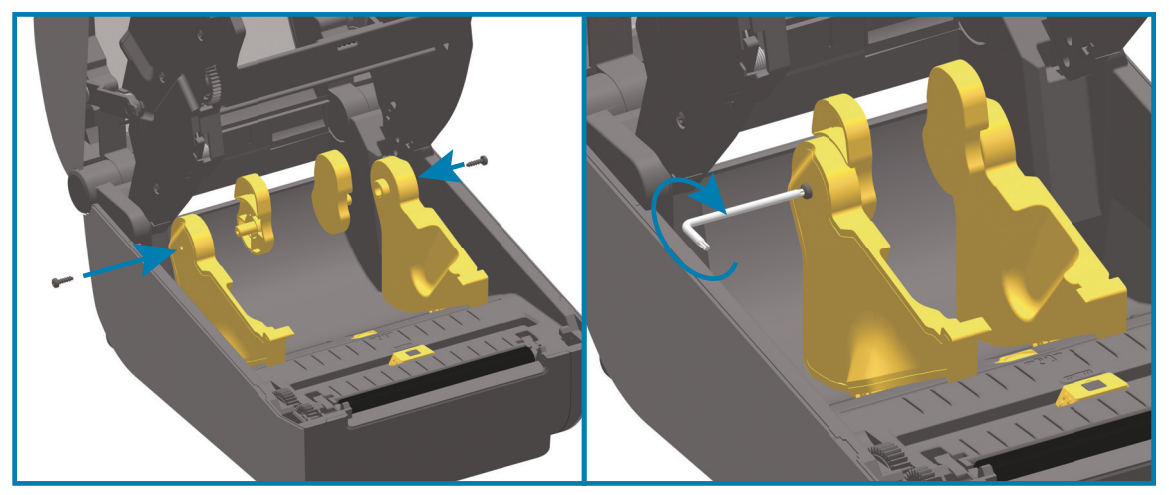

- **2.** Placez l'adaptateur à l'intérieur du porte-rouleau. Le grand côté de l'adaptateur est placé en haut. Le côté lisse (sans nervures) est orienté vers le milieu de l'imprimante.
- **3.** Alignez le trou de vis supérieur de l'adaptateur avec le bout de vis qui dépasse et appliquez-le fermement contre le porte-rouleau. Serrez la vis jusqu'à ce qu'il ne reste aucun espace entre l'adaptateur et le porte-rouleau. Ne serrez pas plus : vous risqueriez d'endommager le filetage de la vis.
- **4.** Insérez une vis dans le trou de montage inférieur de l'adaptateur. Appuyez fermement l'adaptateur contre le porte-rouleau tout en serrant la vis. Serrez la vis jusqu'à ce qu'il ne reste aucun espace entre l'adaptateur et le porte-rouleau. Ne serrez pas plus : vous risqueriez d'endommager le filetage de la vis.
- **5.** Répétez les étapes 1 à 4 pour l'autre adaptateur et porte-rouleau.

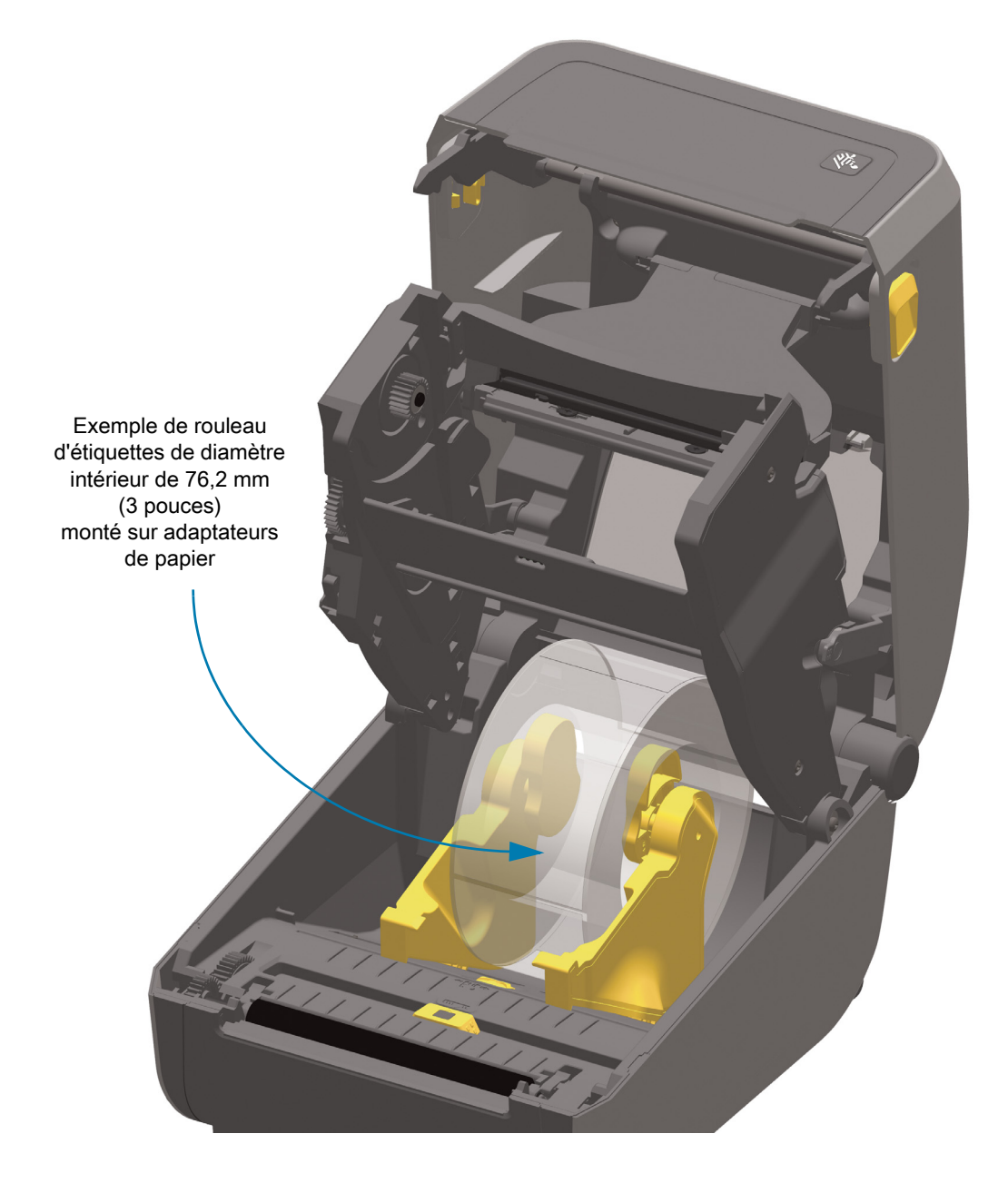

## <span id="page-61-0"></span>**Installation des options du socle d'alimentation rattaché**

Le socle d'alimentation est prêt à être rattaché à l'imprimante. Vous l'installez à l'aide d'une clé T10 (non fournie) et des vis de fixation fournies dans le kit de mise à niveau. Les imprimantes thermiques directes utilisent trois vis et les imprimantes à transfert thermique en utilisent quatre.

- **1.** Retirez tous les rouleaux de papier éventuellement installés dans l'imprimante. Retirez le câble d'alimentation d'origine de l'arrière de l'imprimante.
- **2.** Retournez l'imprimante et alignez le socle d'alimentation sur le bas de l'imprimante, sa fiche d'alimentation orientée vers l'arrière. Les pieds en caoutchouc de l'imprimante sont alignés sur les encoches figurant sur le dessus du socle d'alimentation.
- **3.** Rattachez le socle d'alimentation à l'imprimante à l'aide des vis fournies. Trois vis pour les imprimantes thermiques directes. Quatre vis pour les imprimantes à transfert thermique. Serrez les vis à l'aide de la clé T10 fournie dans le kit.

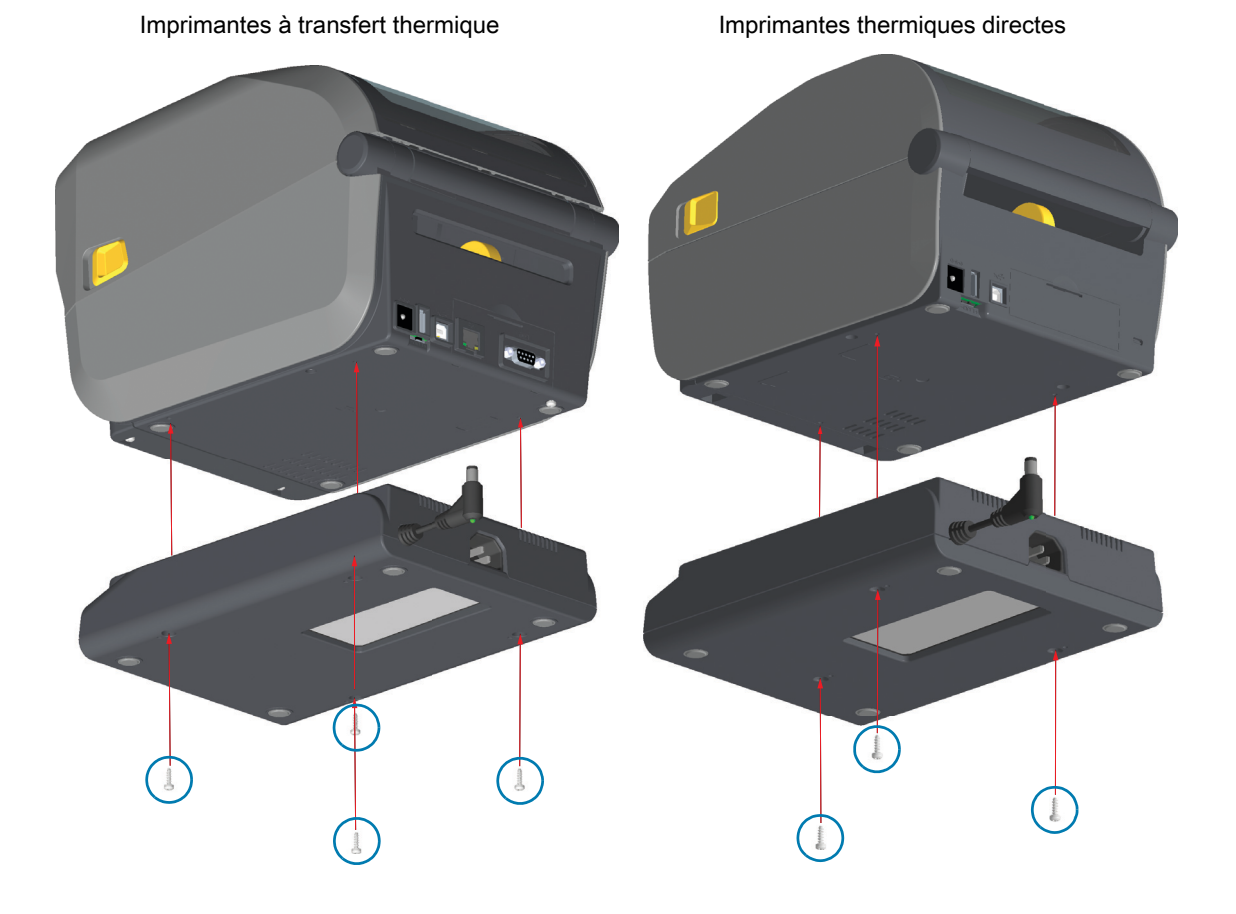

**4.** Insérez la fiche d'alimentation CC dans l'imprimante.

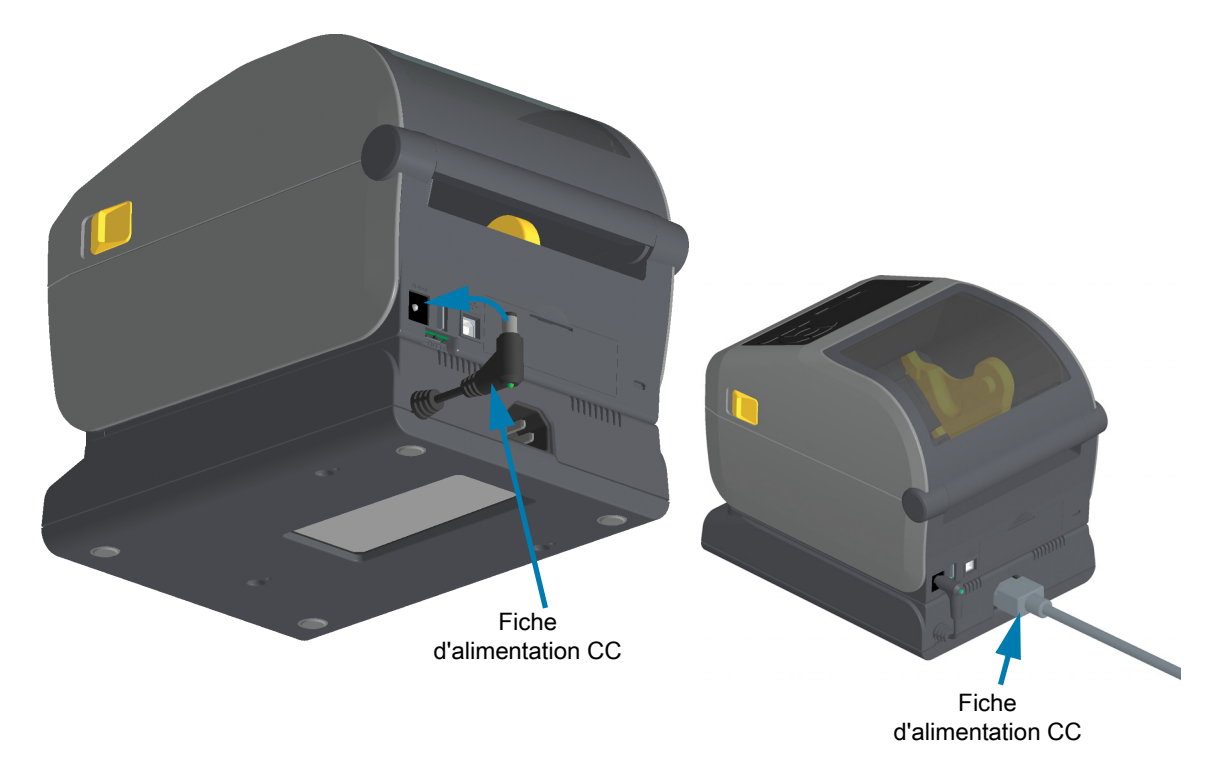

**5.** Rebranchez le cordon d'alimentation CA sur le socle d'alimentation de l'imprimante.

## <span id="page-63-0"></span>**Installation des options du socle de batterie rattaché**

Le socle de batterie est prêt à être rattaché à l'imprimante. Vous l'installez à l'aide d'une clé T10 et des vis de fixation fournies dans le kit de mise à niveau. Les imprimantes thermiques directes utilisent trois (3) vis et les imprimantes à transfert thermique en utilisent quatre (4).

- **1.** Retirez tous les rouleaux de papier éventuellement installés dans l'imprimante. Retirez le câble d'alimentation d'origine de l'arrière de l'imprimante.
- **2.** Retournez l'imprimante et alignez le socle d'alimentation sur le bas de l'imprimante, sa fiche d'alimentation orientée vers l'arrière. Les pieds en caoutchouc de l'imprimante sont alignés sur les encoches figurant sur le dessus du socle d'alimentation.
- **3.** Rattachez le socle d'alimentation à l'imprimante à l'aide des vis fournies. Trois (3) vis pour les imprimantes thermiques directes. Quatre (4) vis pour les imprimantes à transfert thermique. Serrez les vis à l'aide de la clé T10 fournie dans le kit.

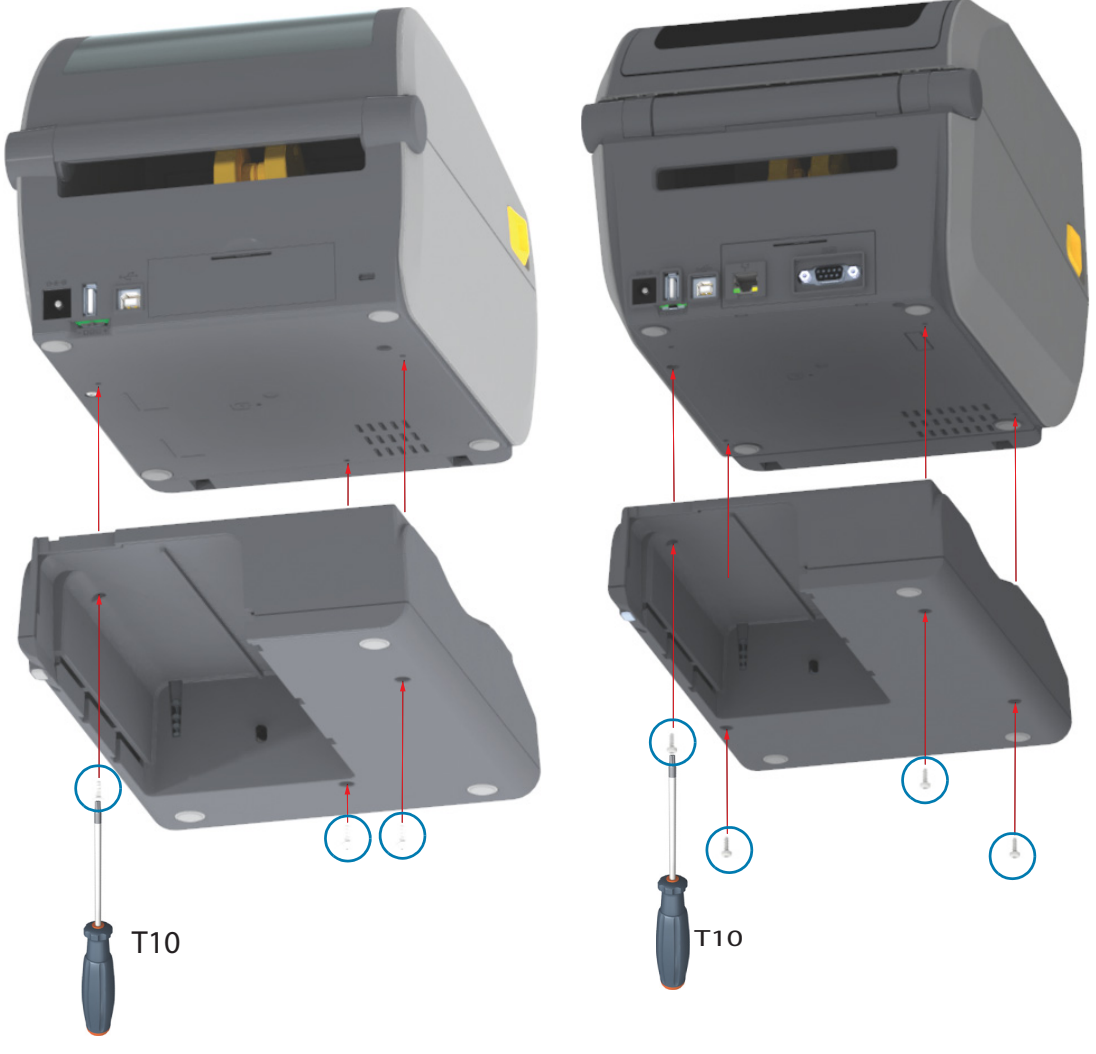

## Imprimantes thermiques directes **Imprimantes à transfert thermique**

## <span id="page-64-0"></span>**Installation de la batterie dans le socle d'alimentation rattaché**

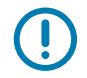

**IMPORTANT :** le socle de batterie rattaché doit être installé et correctement connecté à l'imprimante pour éviter tout endommagement de l'imprimante ou de la batterie.

- **1.** Débranchez l'alimentation externe de l'imprimante de la fiche d'alimentation en courant continu située à l'arrière de l'imprimante.
- **2.** Faites glisser la batterie dans le logement du socle de batterie. Enfoncez la batterie dans le socle jusqu'à ce que la batterie soit alignée avec l'arrière du socle et que ses connecteurs soient enfichés dans les ports situés à l'arrière de l'imprimante.

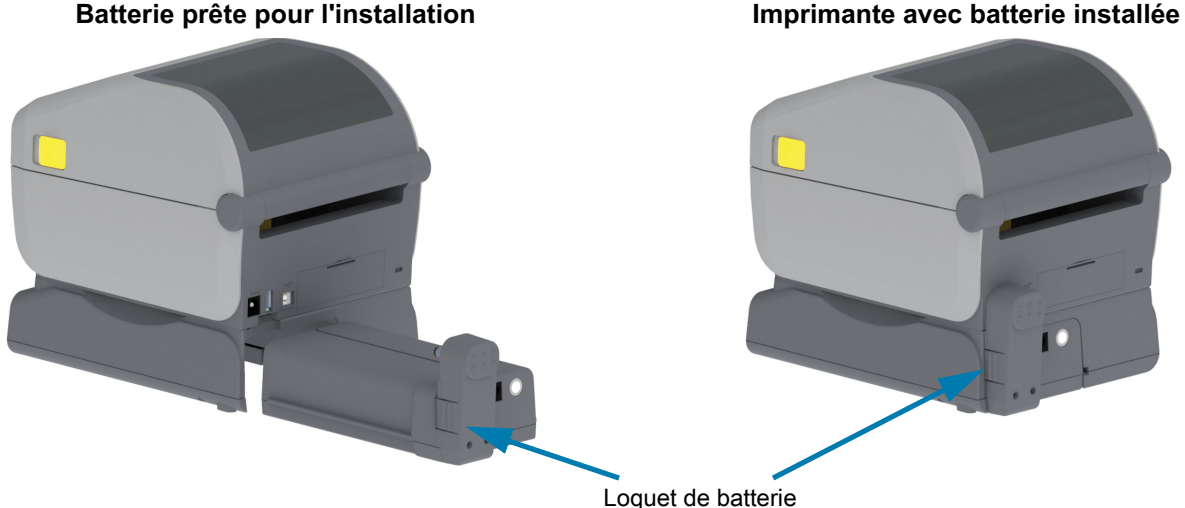

**IMPORTANT :** les batteries sont fournies en mode d'arrêt pour des raisons de sécurité et pour éviter tout déchargement durant le stockage et l'expédition. La batterie doit être chargée avant toute première utilisation avec l'imprimante.

**3.** Connectez le bloc d'alimentation de l'imprimante à la batterie pour sortir la batterie du mode d'arrêt et démarrer sa mise en charge initiale.

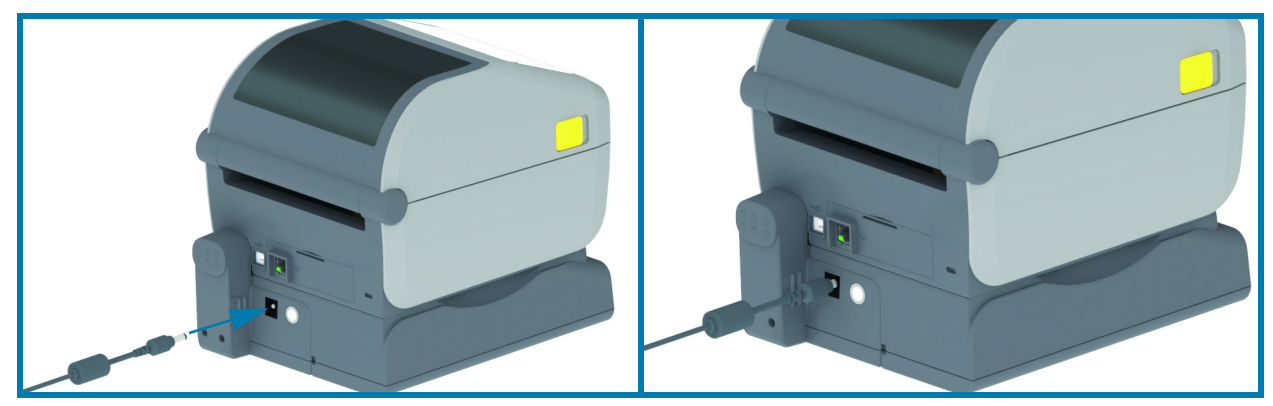

- **4.** La batterie doit être complètement chargée avant sa première utilisation. Consultez la section [Voyants](#page-45-0)  [et contrôles de la batterie à la page 46](#page-45-0) pour savoir comment :
	- **•** Mettre la batterie en marche
	- **•** Découvrir les fonctions et les comportements permettant d'économiser la charge de la batterie
	- **•** Vérifier le niveau et l'état de charge de la batterie
- **5.** La charge complète de la batterie est atteinte en deux heures environ. Le voyant d'état (éclair) de la batterie passera du jaune (en charge) au vert (chargée).

# **Écran à contact couleur et commandes**

L'écran à contact couleur optionnel de l'imprimante fournit un accès aux caractéristiques de l'imprimante (par exemple, pour lancer des travaux d'impression, utiliser des assistants pour vous aider), ainsi qu'un affichage interactif pour vous aider rapidement à effectuer des tâches et résoudre des problèmes.

## **Commandes de l'imprimante à écran à contact couleur**

L'interface de l'écran à contact couleur permet d'installer et de configurer l'imprimante. Elle peut être personnalisée en fonction de chaque type d'utilisateur. L'interface inclut toutes les commandes de l'interface utilisateur standard et des indicateurs vous donnant des informations sur les fonctionnalités et comportements courants des imprimantes Link-OS.

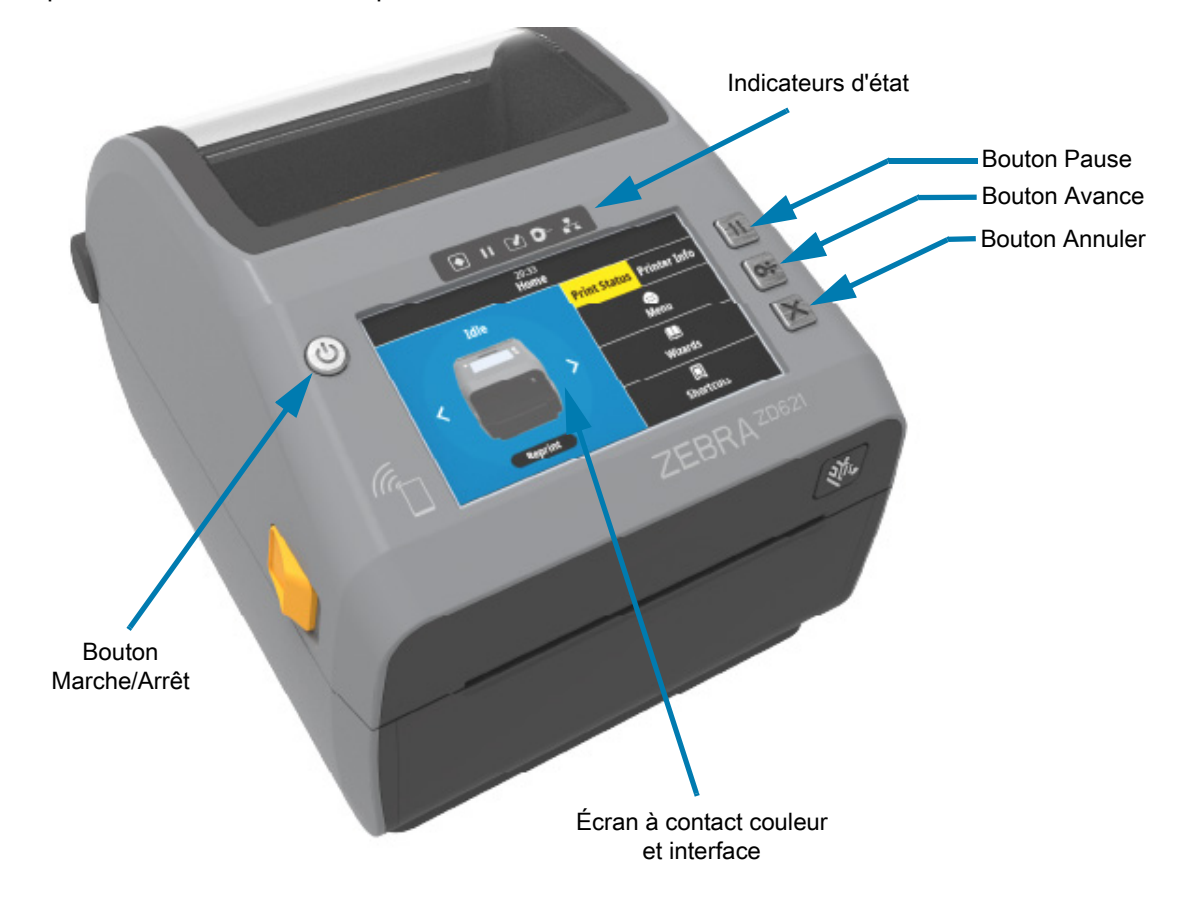

Les commandes de l'interface standard (boutons Marche/Arrêt, Pause, Avance et Annuler, avec les cinq indicateurs d'état de l'imprimante, sont décrits en détail à la section [Voyants et commandes à la page 37](#page-36-0).

## **Écran Accueil**

L'écran Accueil de l'imprimante vous indique l'état actuel de l'imprimante et vous permet d'accéder aux menus de l'imprimante. Vous pouvez faire pivoter l'image de 360 degrés pour l'afficher sous tous les angles.

## **État de l'imprimante**

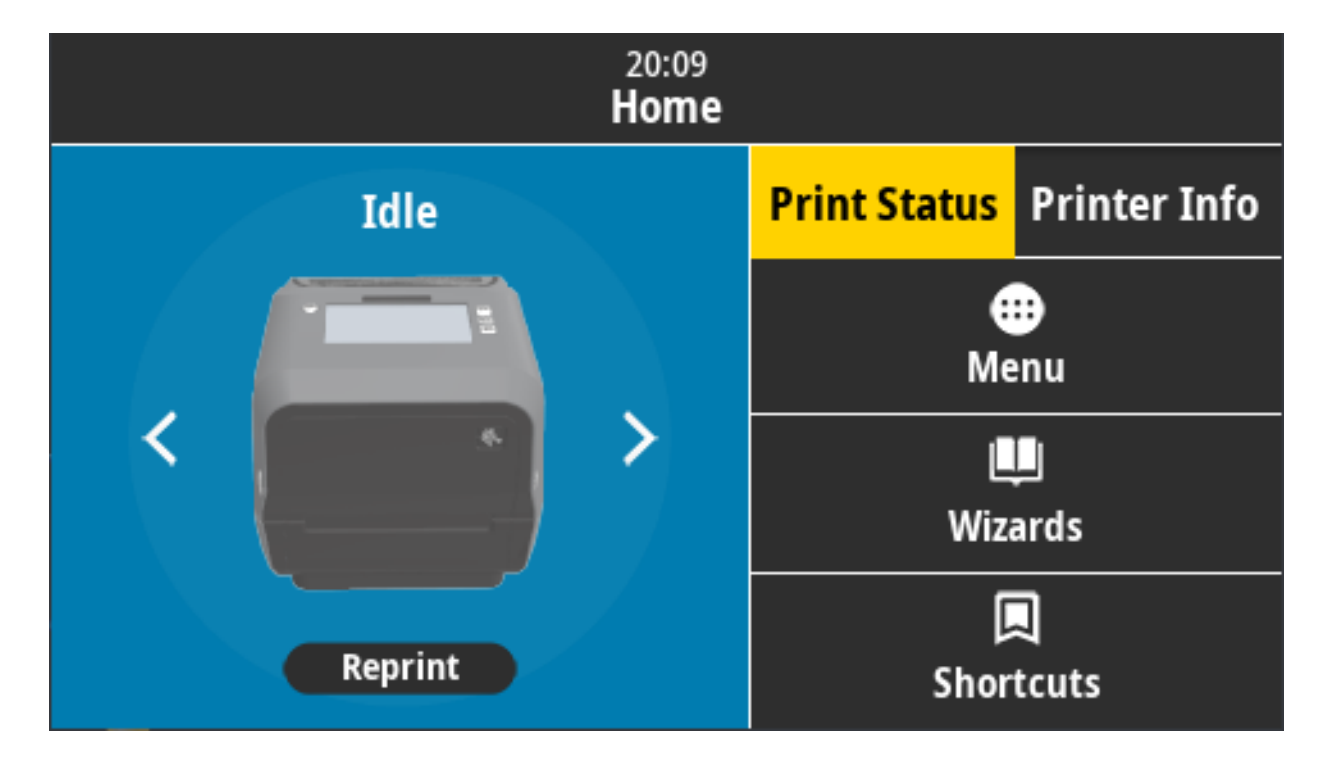

## **Informations sur l'imprimante**

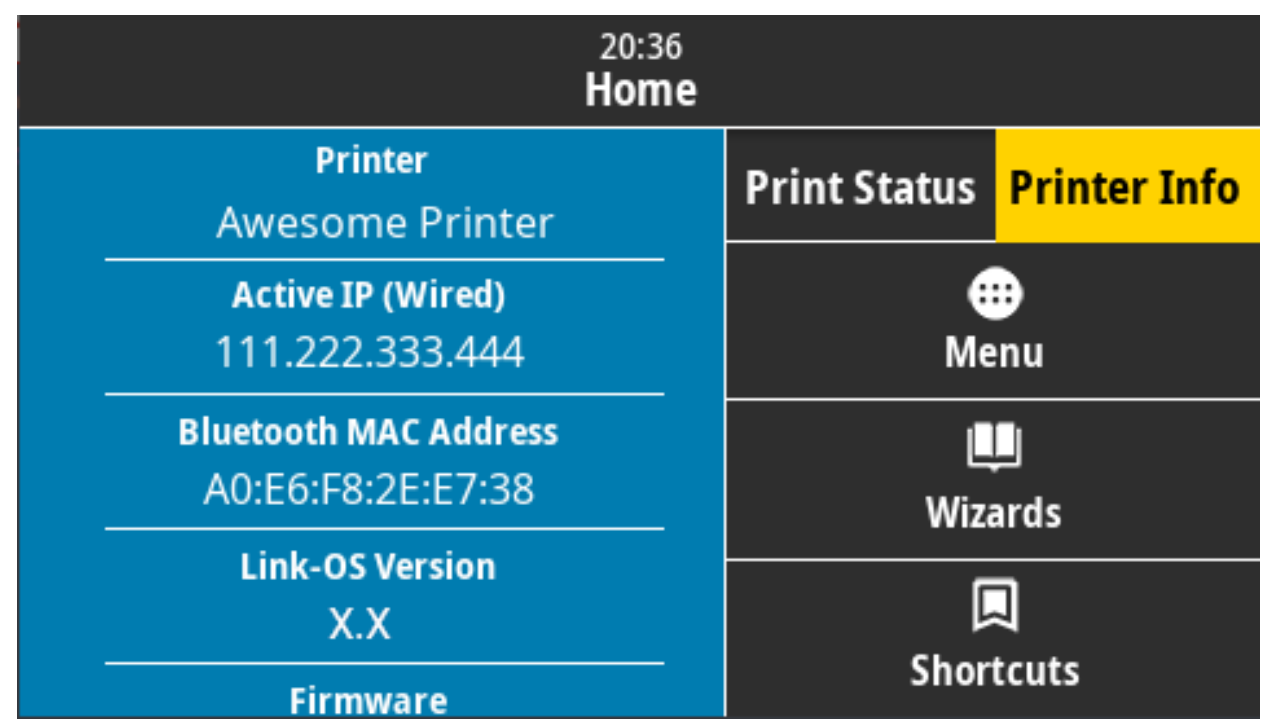

Les imprimantes avec l'interface optionnelle de l'écran à contact couleur comprennent les caractéristiques suivantes :

- **•** Les commandes et les indicateurs d'état de **l'interface standard** de l'imprimante permettent d'accéder rapidement aux opérations d'impression courantes.
- **•** L'**écran à contact couleur** affiche l'état normal des opérations de l'écran Accueil, avec un accès aux éléments suivants :
	- **État de l'impression** et **Informations sur l'imprimante**
	- **Menu** : utilisé pour configurer et contrôler l'impression et les communications
	- **Assistants** : vous permet de modifier les paramètres d'impression en suivant les instructions affichées à l'écran. Passez à la section [Assistants de l'imprimante à la page 70](#page-69-0).
	- **Raccourcis** : vous permet d'accéder rapidement aux options de menu les plus récentes et d'enregistrer vos options favorites. Appuyez sur l'icône représentant un cœur noir à côté d'une option de menu pour l'enregistrer dans votre liste de favoris. Les options de votre liste de favoris sont affichées dans l'ordre de leur enregistrement.

#### Écran à contact couleur et commandes

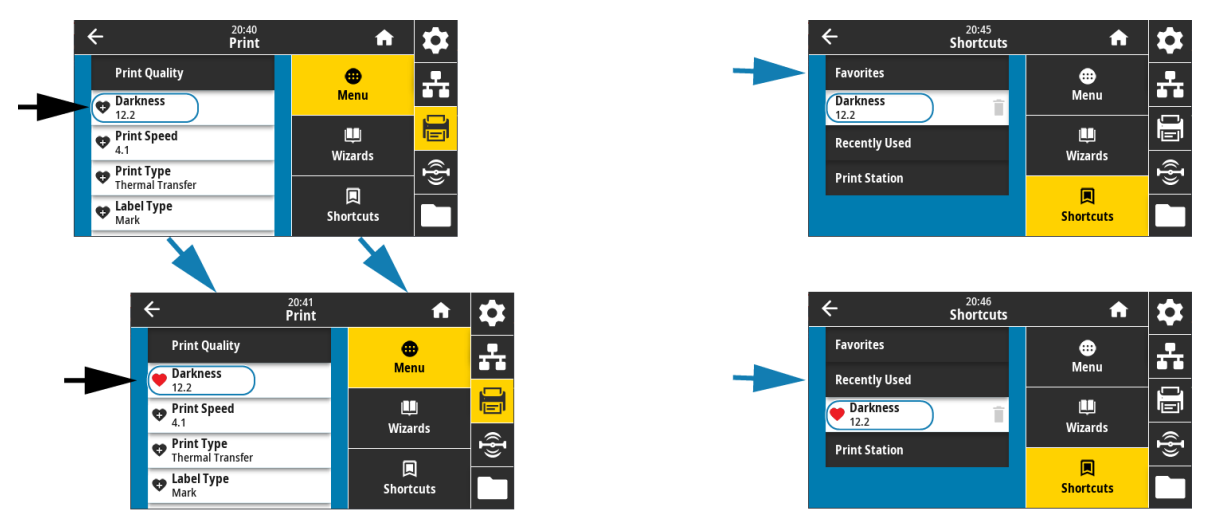

- **•** L'**écran à contact couleur** informe l'utilisateur des alertes et des messages d'erreur.
	- **•** Si la couleur d'arrière-plan de l'écran Accueil est jaune ou rouge, l'imprimante est dans un état d'alerte ou d'erreur. Pour plus d'informations, consultez la section [Résolution des alertes et des](#page-273-1)  [erreurs à la page 274.](#page-273-1)
	- **•** Un lien rapide vers les instructions et les vidéos de démonstration en ligne est affiché pour un accès à partir d'appareils mobiles.
	- **•** Un accès à l'aide embarquée est disponible.

## <span id="page-69-0"></span>**Assistants de l'imprimante**

Les Assistants de l'imprimante vous guident tout au long de la procédure de configuration de divers paramètres et diverses fonctionnalités de l'imprimante.

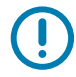

**IMPORTANT :** lors de l'utilisation des assistants, n'envoyez pas de données à l'imprimante à partir de l'hôte. Pour un résultat optimal, utilisez du papier pleine largeur en exécutant l'assistant Imprimer ou en lançant Tous les assistants. Si le papier est plus court que l'image à imprimer, l'image peut être tronquée ou s'imprimer sur plusieurs étiquettes.

Les assistants suivants sont disponibles :

- **Tous les assistants** : lance tous les assistants dans l'ordre.
- **Système** : configure les paramètres du système d'exploitation non liés à l'impression.
- **Connexion** : configure les options de connectivité de l'imprimante.
- **Imprimer** : configure les paramètres et fonctions d'impression essentiels.
- **RFID** : configure les opérations du sous-système RFID.

Sur l'écran **Accueil**, appuyez sur **Assistants** pour afficher les options disponibles. Pour plus d'informations sur les paramètres individuels configurés par chacun des assistants, consultez la section [Menus utilisateur à la page 72](#page-71-0).

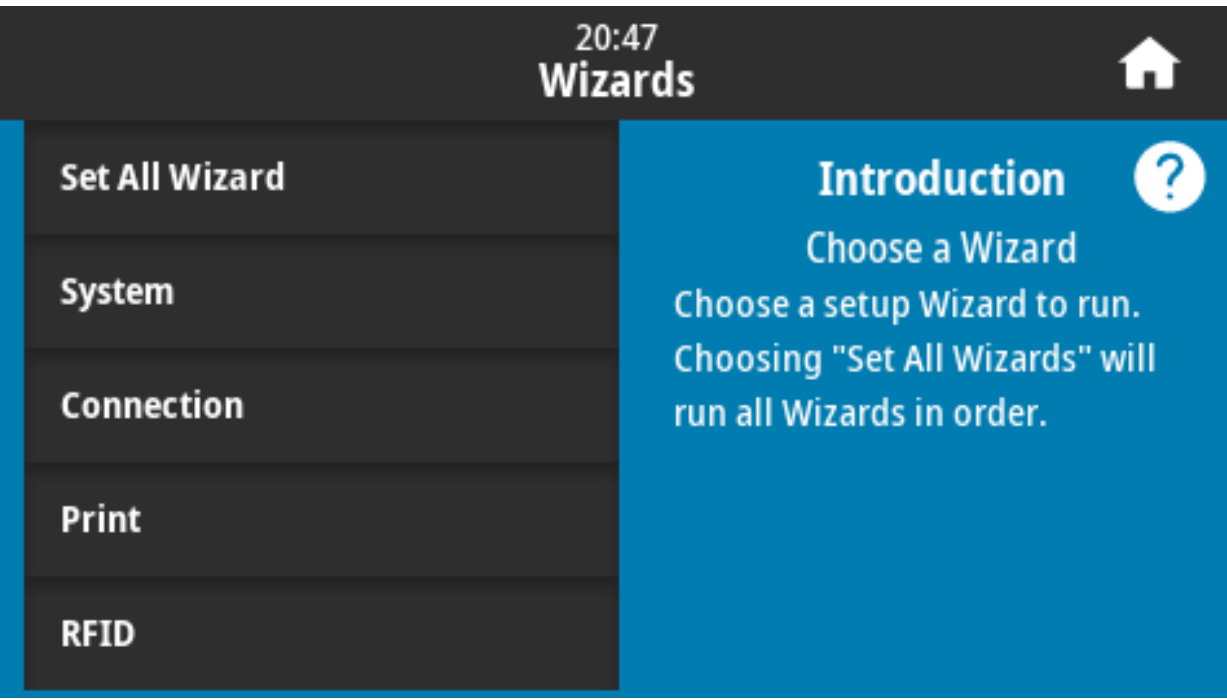

## <span id="page-71-0"></span>**Menus utilisateur**

Les menus utilisateur de l'imprimante peuvent être utilisés pour configurer l'imprimante.

Reportez-vous aux sections de menus suivantes :

- **Système**
- **Connexion**
- **Imprimer**
- **RFID**
- **Stockage**

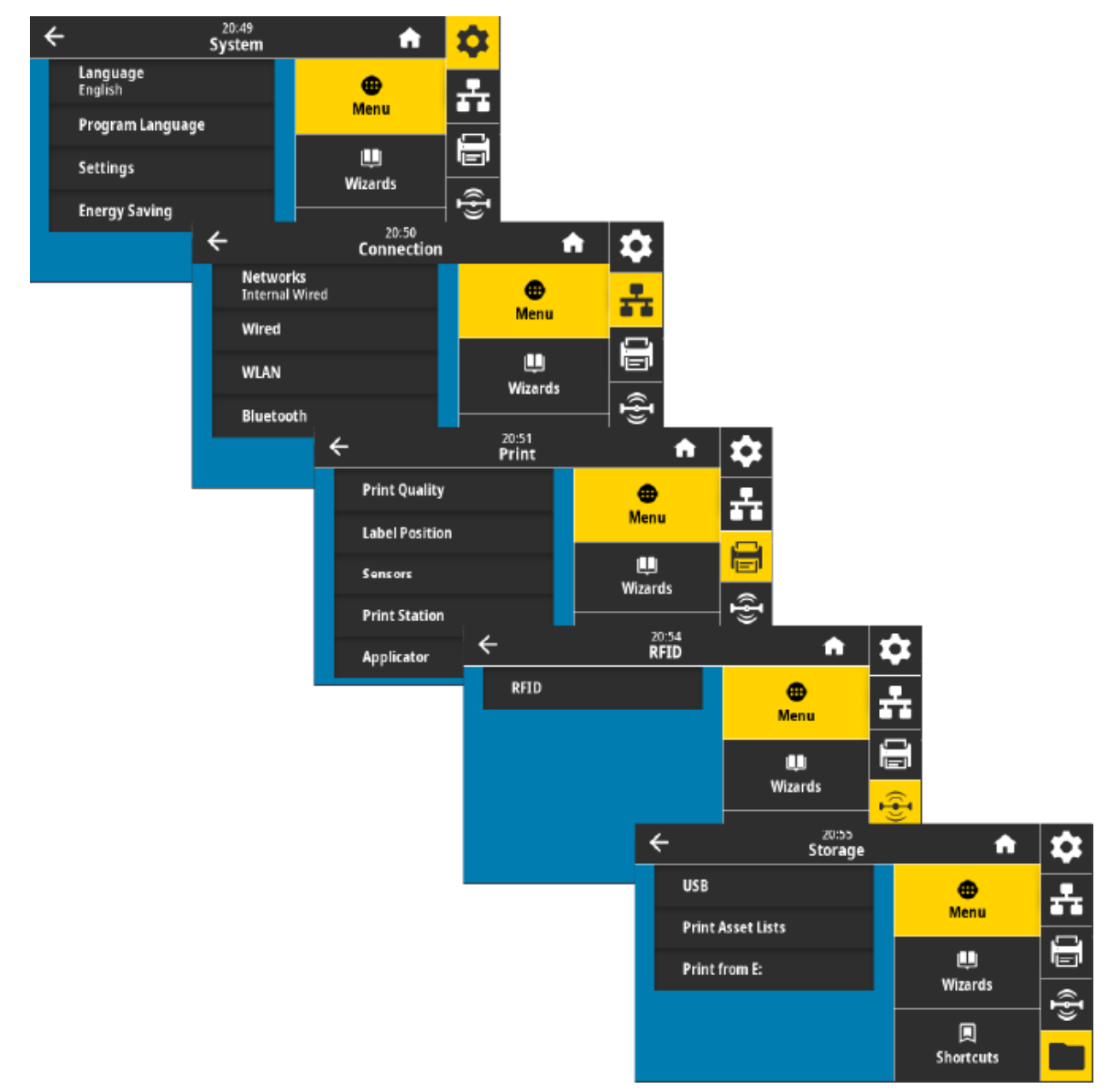

Les descriptions des menus utilisateur contiennent d'autres manières de modifier les mêmes paramètres, lorsque d'autres options existent. Vous pouvez également utiliser les assistants de l'imprimante pour modifier certains paramètres. Consultez la section [Assistants de l'imprimante à la page 70.](#page-69-0)
# **Menu Système**

Utilisez les options du menu Système pour définir les fonctions de l'imprimante, les options d'opérations et les langues, et restaurer les valeurs par défaut.

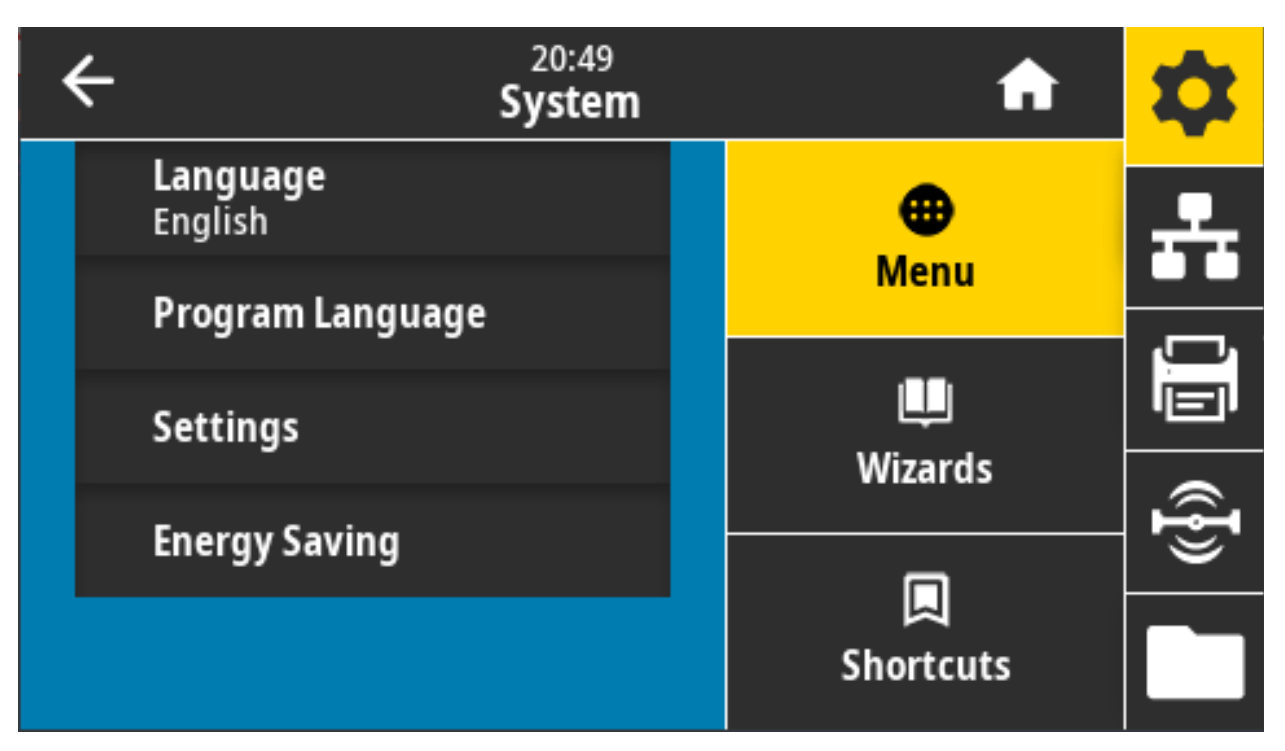

## **Système > Langue**

Utilisez ce réglage pour sélectionner une langue parmi les 19 choix ; elle sera appliquée pour les informations affichées et imprimées de l'imprimante.

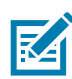

**REMARQUE :** les sélections de langue pour ce paramètre sont affichées par nom de langue dans la langue du nom affiché.

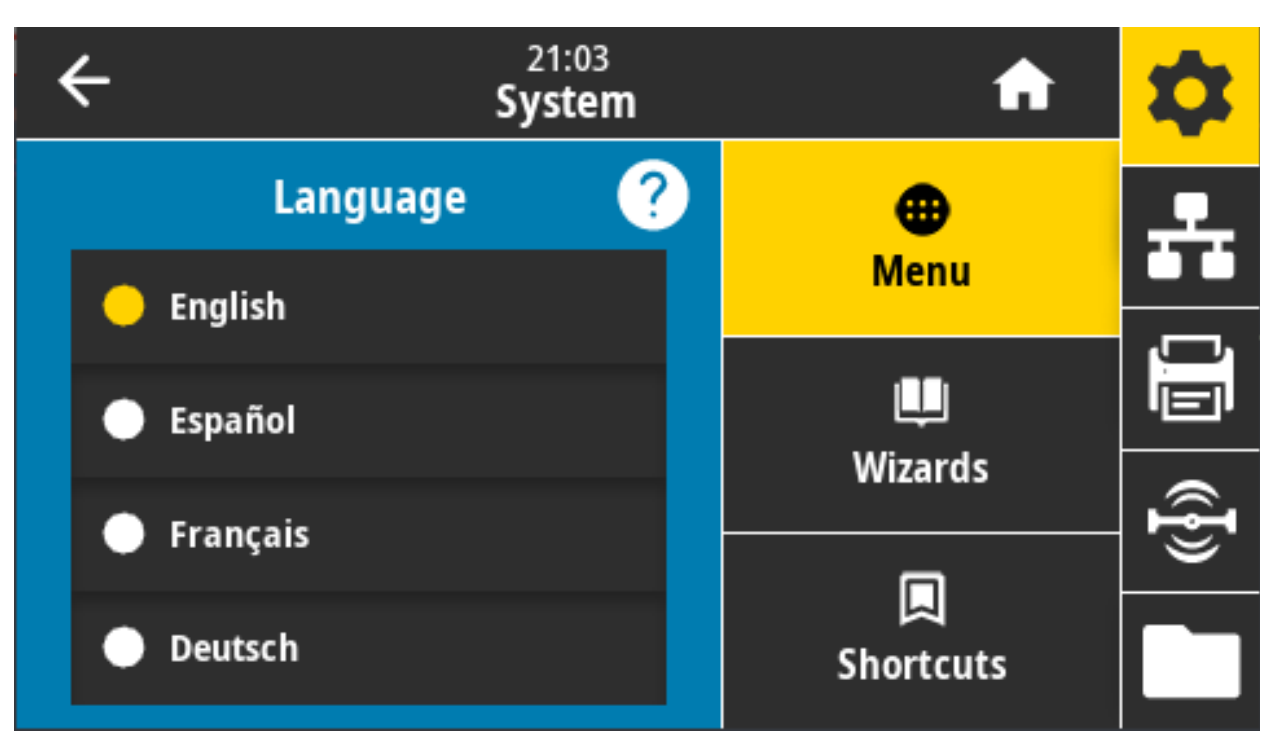

**Valeurs acceptées** : CHINOIS SIMPL., CHINOIS TRAD., CORÉEN, DANSK, DEUTSCH, ENGLISH, ESPAÑOL, FRANÇAIS, ITALIANO, JAPONAIS, NEDERLANDS, NORSK, POLSKI, PORTUGUÊS, ROMÂNĂ, РУССКИЙ, SUOMI, SVENSKA, ČEŠTINA

#### **Commande(s) ZPL connexe(s) : ^KL**

#### **Commande SGD utilisée : print.tone**

**Page Web du serveur d'impression :** View and Modify Printer Settings > General Setup > Language (Afficher et modifier les paramètres de l'imprimante > Config générale > Langue)

## **Système > Langue du programme > Mode Diagnostic**

Utilisez le mode de diagnostic de communication pour autoriser l'imprimante à imprimer toutes les communications en tant que données imprimées pour un dépannage avancé.

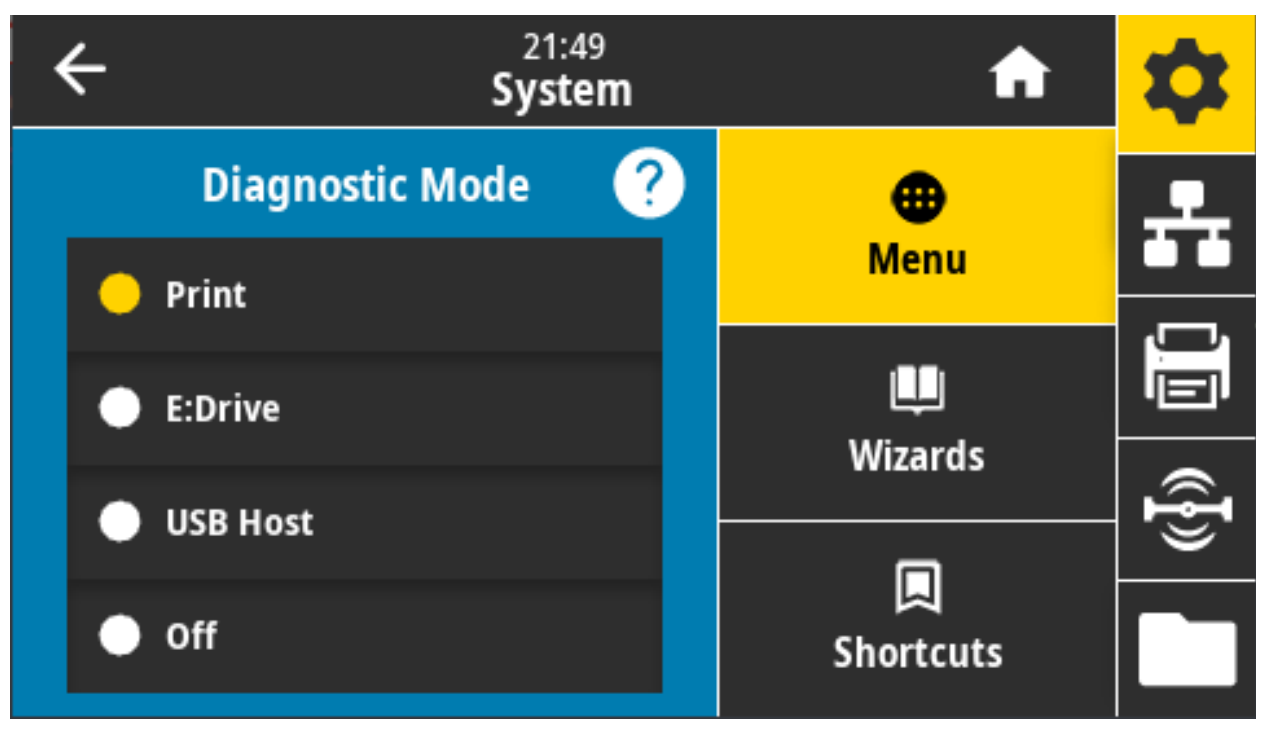

**Valeurs acceptées : Print, E:Drive, USB Host, Off (Imprimer, Lecteur E:, Hôte USB, Désactivé)**

**Commande(s) ZPL connexe(s) :** Pour le diagnostic d'impression uniquement : **~JD** pour activer, **~JE** pour désactiver

**Page Web du serveur d'impression : View and Modify Printer Settings > General Setup > Language (Afficher et modifier les paramètres de l'imprimante > Config générale > Langue)**

**Touche(s) du panneau de commande : Pour le diagnostic d'impression uniquement : Maintenez les touches PAUSE + AVANCE enfoncées pendant 2 secondes lorsque l'imprimante est prête.**

# **Système > Langue du programme > Périphérique virtuel**

Si des applications de périphériques virtuels sont installées sur votre imprimante, vous pouvez les afficher ou les activer/désactiver à partir de ce menu utilisateur.

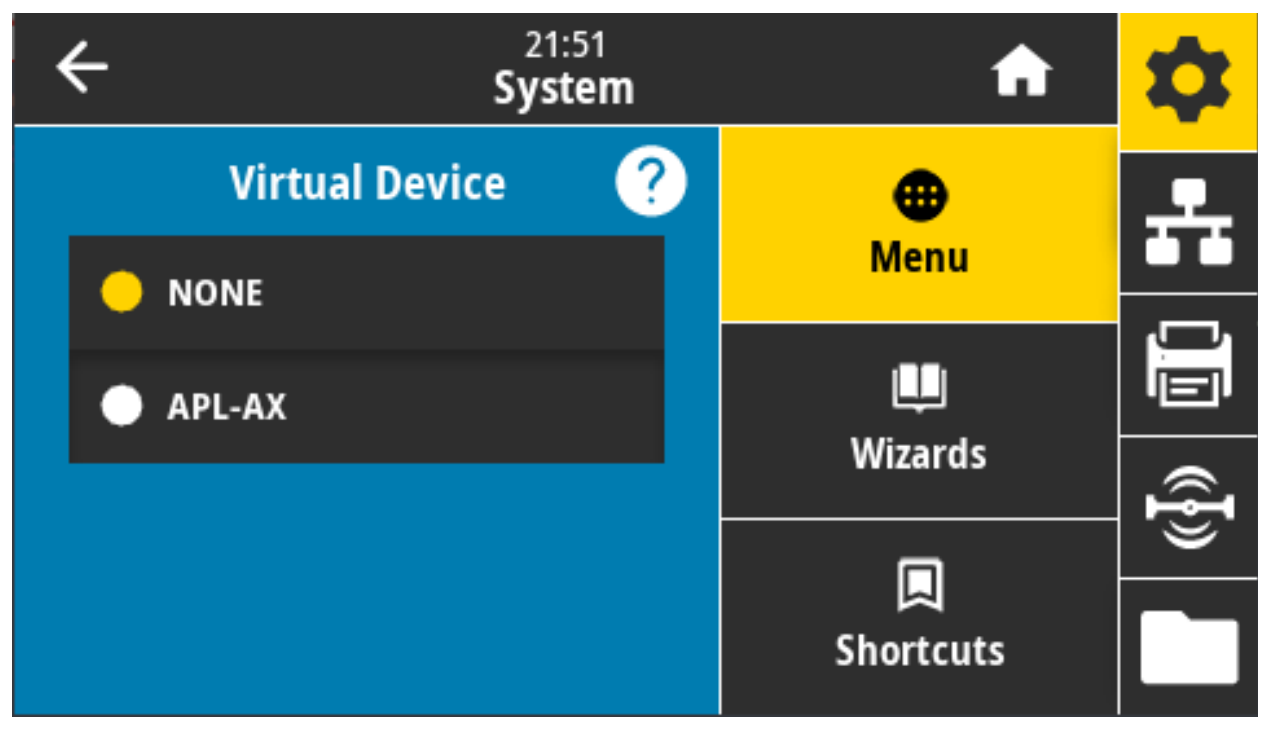

**Valeurs acceptées :** NONE (AUCUN) ou tout appareil virtuel Link-OS figurera dans la liste ici.

## **Système > Langue du programme > ZBI**

Zebra Basic Interpreter (ZBI 2.0™) est une option de programmation que vous pouvez acquérir pour votre imprimante.

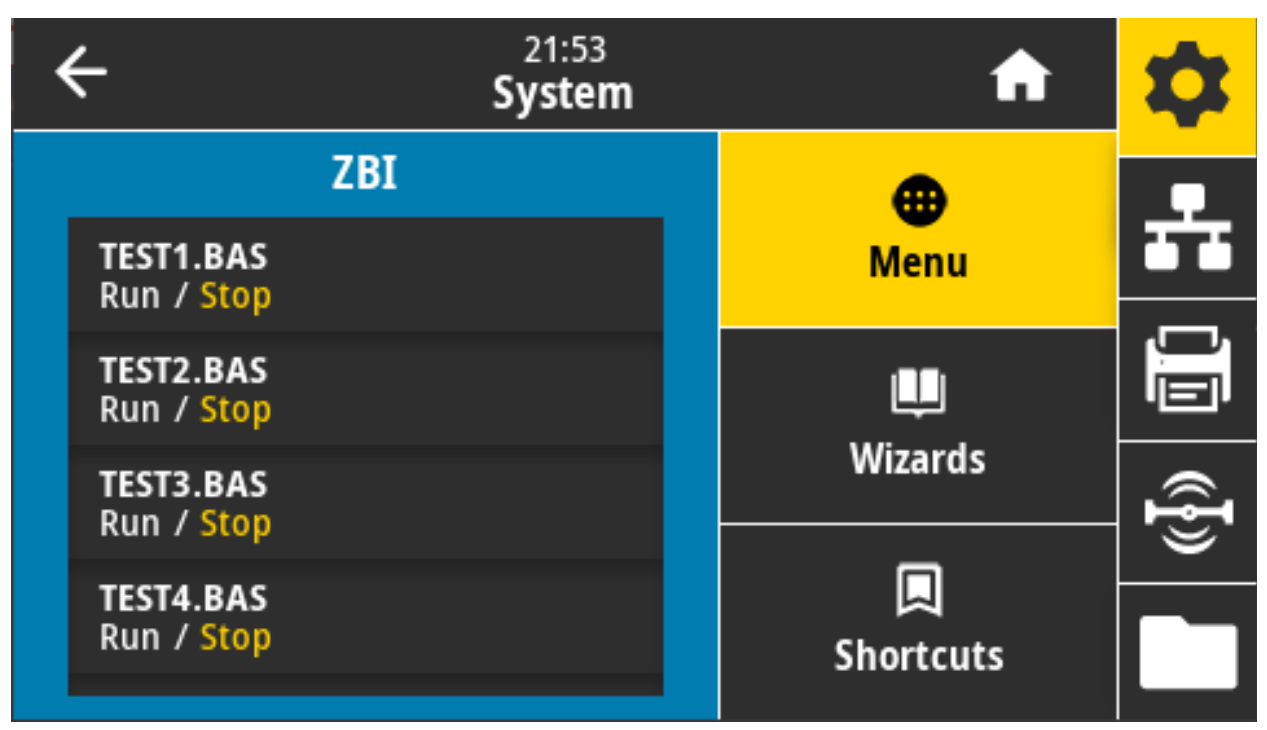

Zebra Basic Interpreter (ZBI 2.0™) est une option de programmation que vous pouvez acquérir pour votre imprimante. Si vous souhaitez acheter ce produit, contactez votre revendeur Zebra pour plus d'informations.

Si des programmes ZBI ont été téléchargés sur votre imprimante, vous pouvez en sélectionner un à exécuter avec cette option. Si aucun programme ZBI n'est installé sur votre imprimante, la mention SANS est affichée.

Lorsque des programmes ZBI ont été téléchargés mais qu'aucun n'est exécuté, l'imprimante liste tous les programmes disponibles. Pour exécuter l'un des programmes, appuyez sur Exécuter (affiché en blanc) sous le nom du programme.

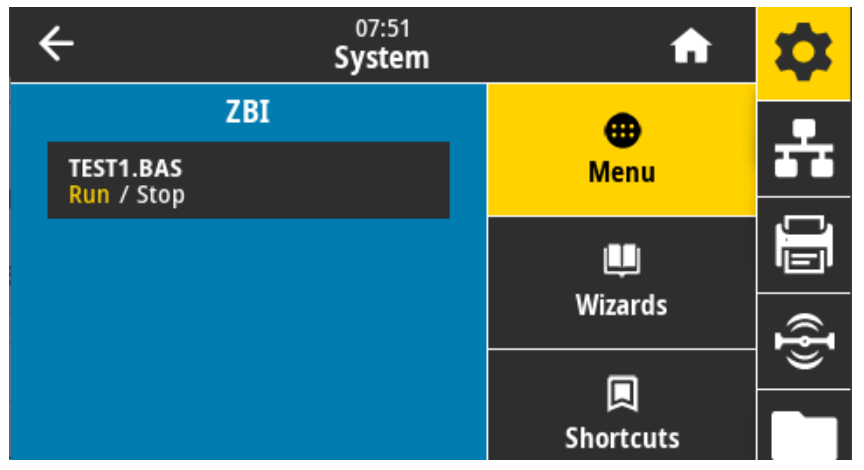

Lorsqu'un programme s'exécute, seul ce programme est affiché. Appuyez sur Arrêter (affiché en blanc) pour arrêter le programme.

**Commande SGD utilisée** : **zbi.key** (indique si l'option ZBI 2.0 est activée ou désactivée sur l'imprimante)

# **Système > Paramètres > Format affich heure**

À l'aide de ce paramètre, sélectionnez le format horaire utilisé par l'imprimante.

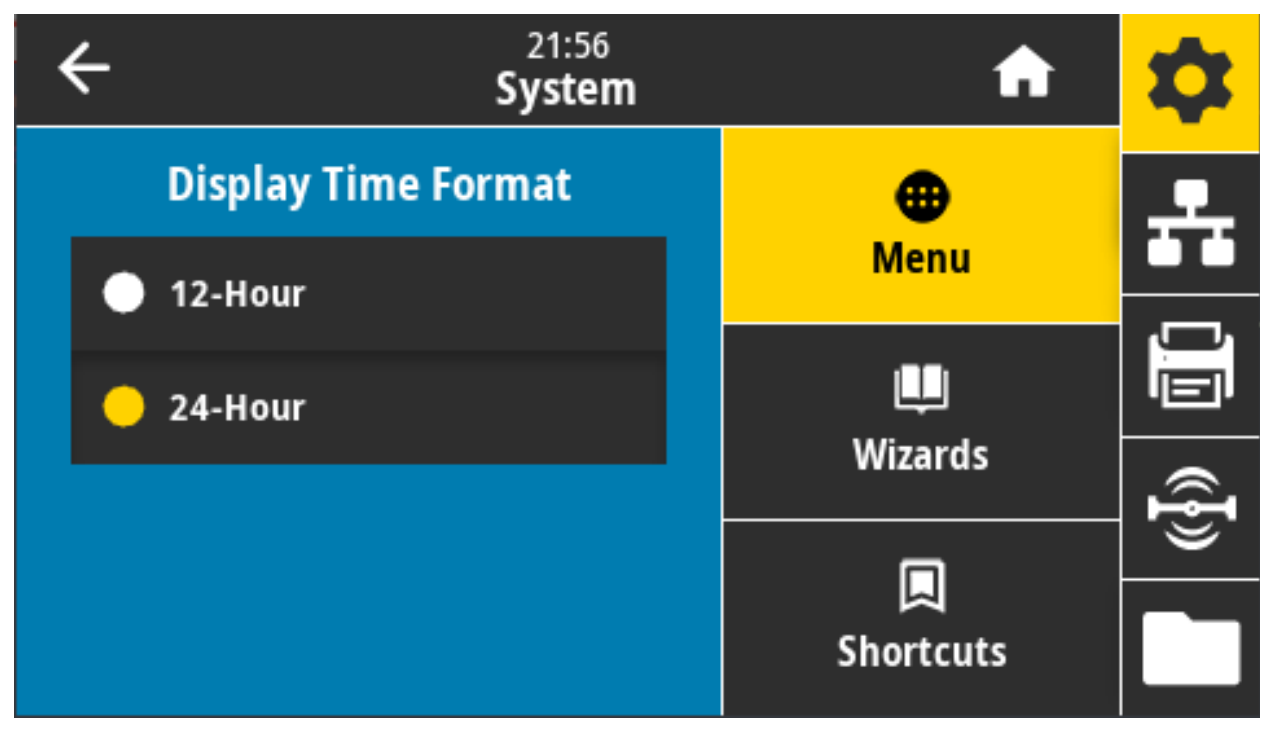

**Valeurs acceptées :** 12 Heures, 24 Heures

**Commande SGD utilisée : device.idle\_display\_value**

### **Système > Paramètres > Niv. mot de passe**

Utilisez ce paramètre pour sélectionner le niveau de protection par mot de passe pour les options du menu utilisateur.

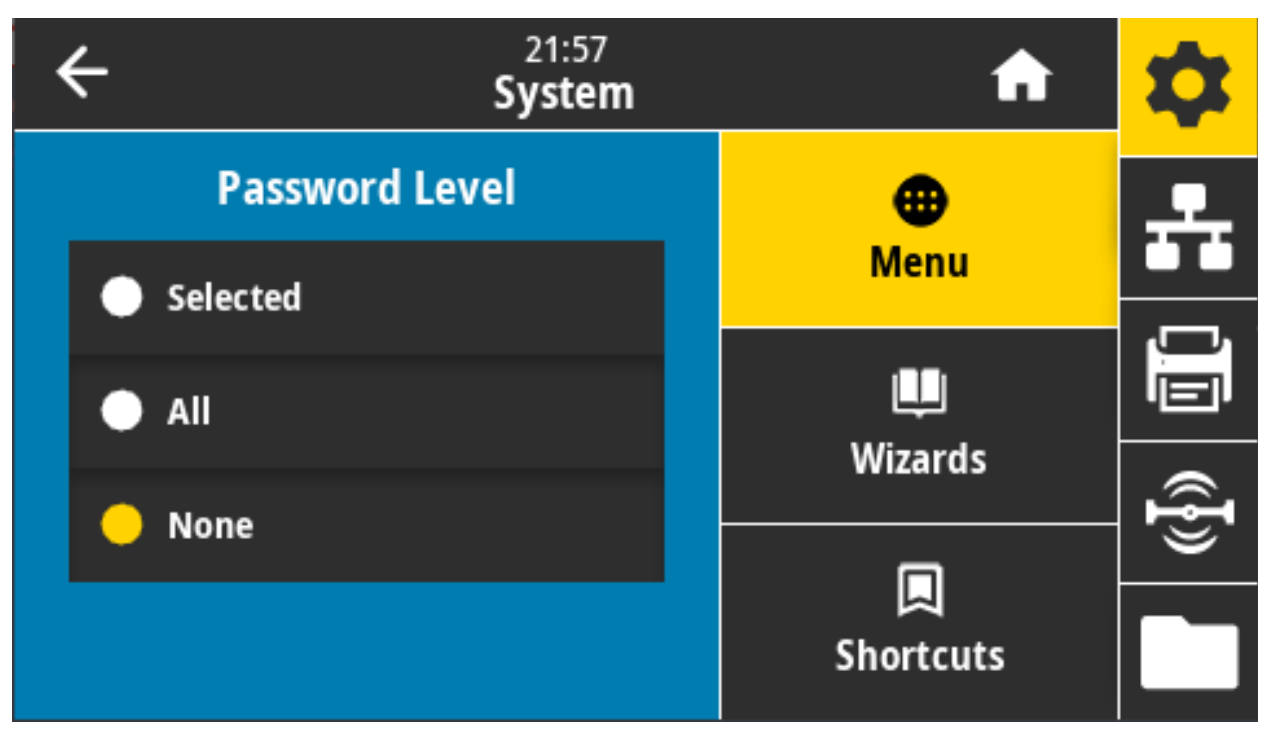

**Valeurs acceptées :** Sélectionné, Tout, Sans

**Commande(s) ZPL connexe(s) : ^KP** (pour changer le mot de passe de l'imprimante)

### **Système > Paramètres > Entrer nouveau mot de passe**

Définissez un nouveau mot de passe de l'imprimante pour les options de menu protégées par le paramètre précédent.

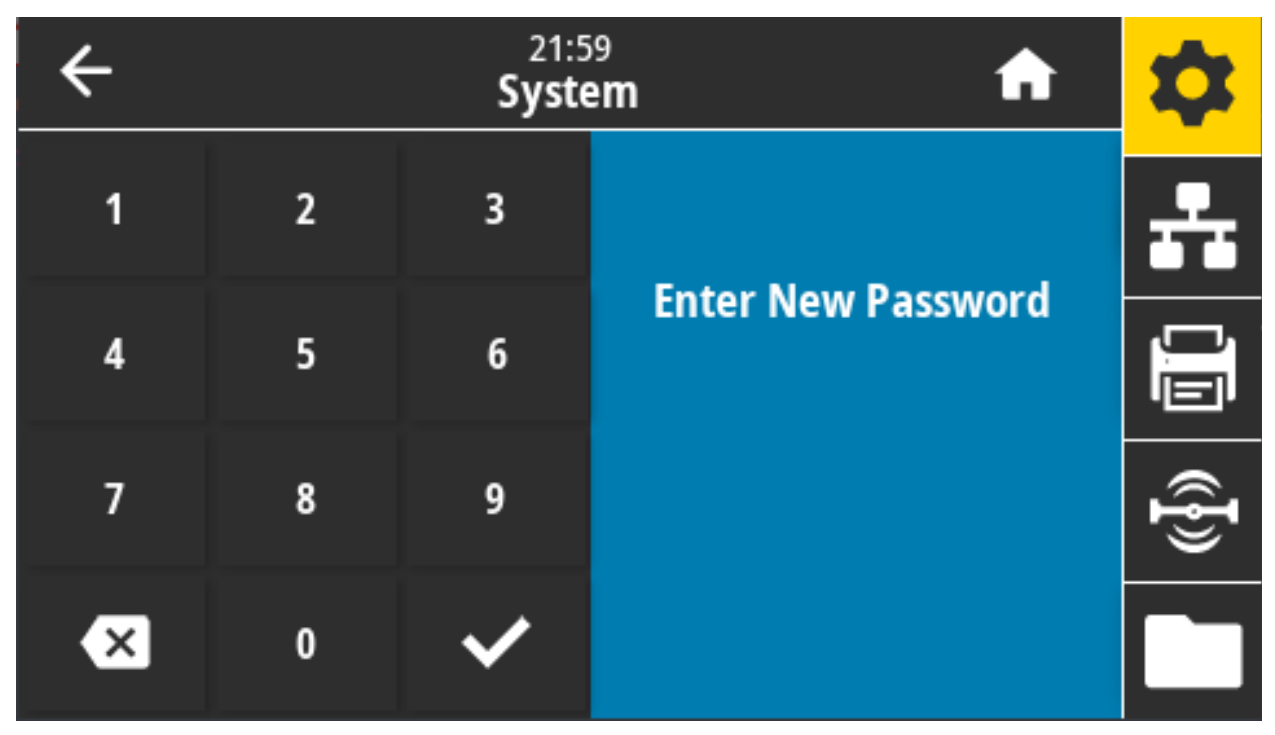

**Valeurs acceptées :** Chiffres de 0 à 9

Le mot de passe par défaut de l'imprimante est 1234.

**Commande(s) ZPL connexe(s) : ^KP**

### **Système > Paramètres > Mise ss tens**

définissez l'action que l'imprimante doit effectuer lors de sa mise sous tension.

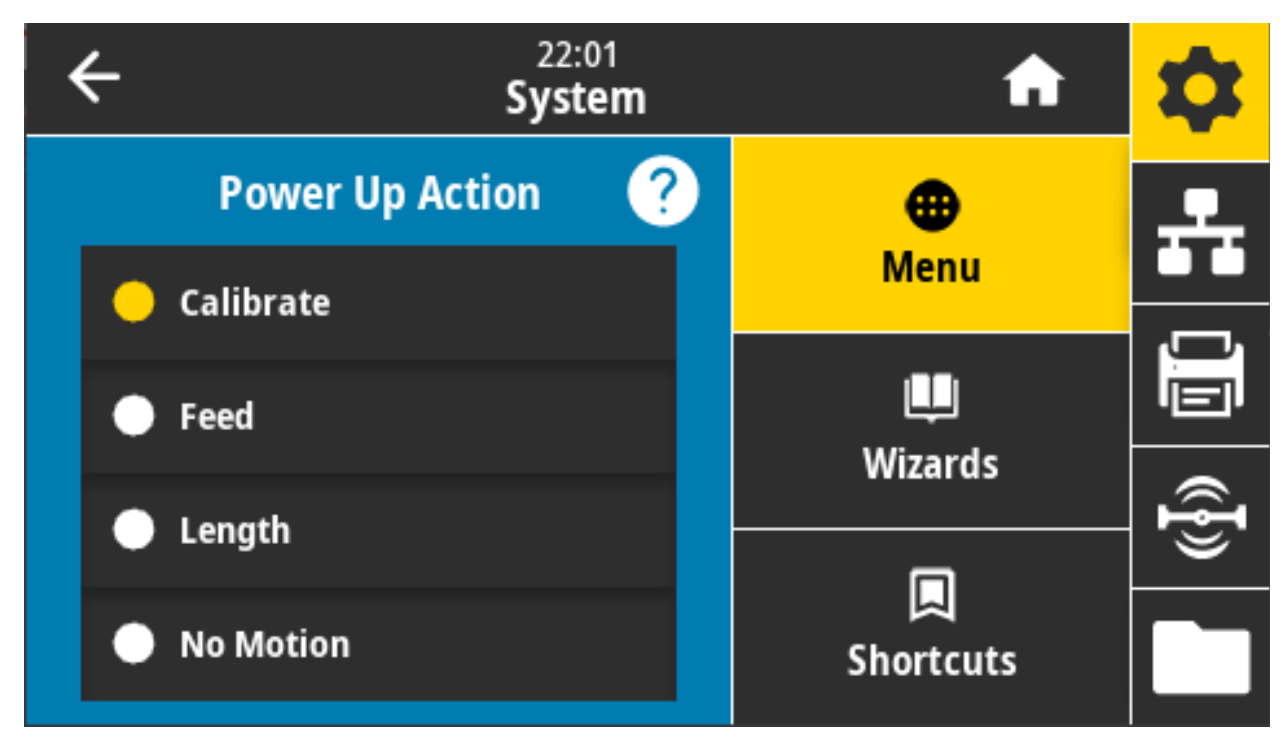

#### **Valeurs acceptées :**

**CALIBRER** : règle les niveaux et les seuils des cellules, détermine la longueur d'étiquette et fait avancer le papier jusqu'à la bande suivante.

**AVANCE** : fait avancer l'étiquette jusqu'au premier point de repérage.

**LONGUEUR** : détermine la longueur d'étiquette en fonction des valeurs de cellule actuelles et fait avancer le papier jusqu'à la bande suivante.

**AUCUN MOUV.** : indique que le papier ne doit pas être déplacé. Vous devez positionner la bande correctement à la main ou appuyer sur le bouton d'avance pour passer à la bande suivante.

**CALIBRAGE COURT** : définit les seuils du papier et des bandes sans régler le gain des cellules, détermine la longueur d'étiquette et fait avancer le papier jusqu'à la bande suivante.

**Commande(s) ZPL connexe(s) : ^MF**

**Commande SGD utilisée : ezpl.power\_up\_action**

**Page Web de l'imprimante :** View and Modify Printer Settings > Calibration (Afficher et modifier les paramètres de l'imprimante > Calibrage)

## **Système > Paramètres > Action ferme tête**

Définissez l'action que l'imprimante doit effectuer lorsque vous fermez la tête d'impression.

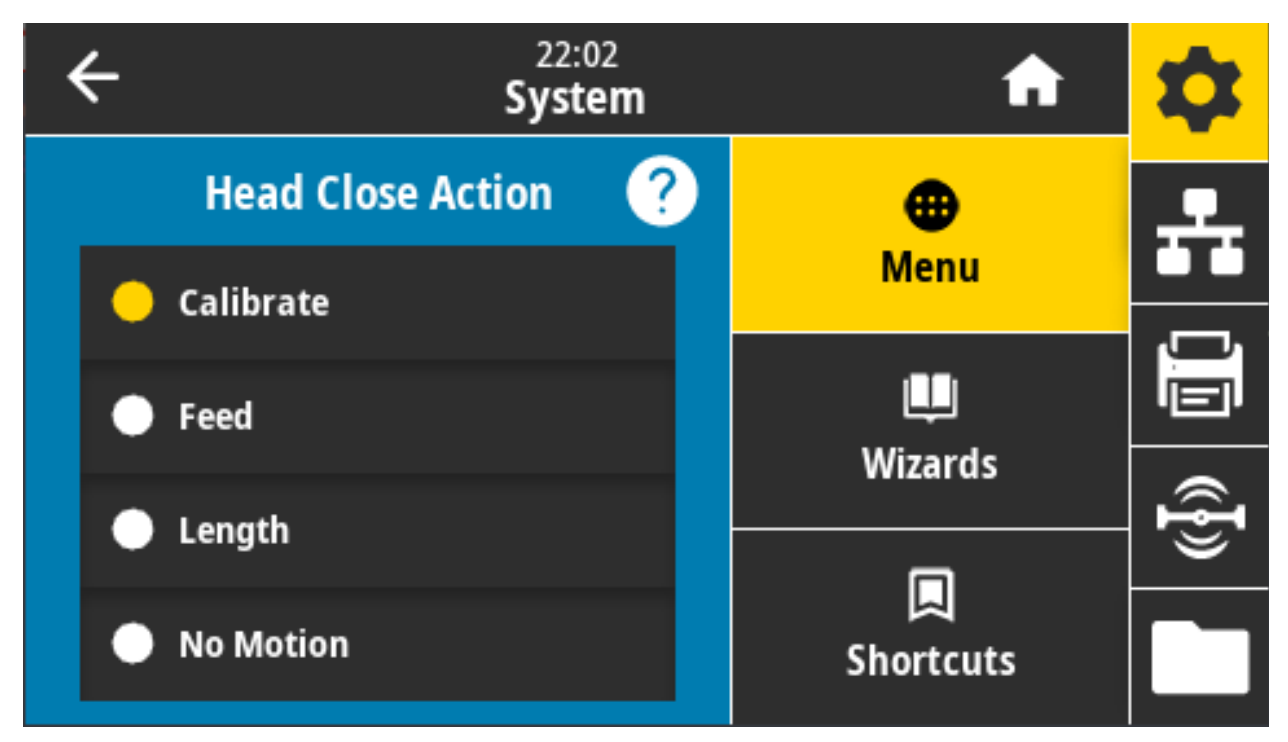

#### **Valeurs acceptées :**

**CALIBRER** : règle les niveaux et les seuils des cellules, détermine la longueur d'étiquette et fait avancer le papier jusqu'à la bande suivante.

**AVANCE** : fait avancer l'étiquette jusqu'au premier point de repérage.

**LONGUEUR** : détermine la longueur d'étiquette en fonction des valeurs de cellule actuelles et fait avancer le papier jusqu'à la bande suivante.

**AUCUN MOUV.** : indique que le papier ne doit pas être déplacé. Vous devez positionner la bande correctement à la main ou appuyer sur le bouton d'avance pour passer à la bande suivante.

**CALIBRAGE COURT** : définit les seuils du papier et des bandes sans régler le gain des cellules, détermine la longueur d'étiquette et fait avancer le papier jusqu'à la bande suivante.

**Commande(s) ZPL connexe(s) : ^MF**

**Commande SGD utilisée :** ezpl.head\_close\_action

**Page Web de l'imprimante :** View and Modify Printer Settings > Calibration (Afficher et modifier les paramètres de l'imprimante > Calibrage)

# **Système > Paramètres > Calibrage de l'écran**

Appuyez sur chaque réticule pour calibrer l'écran.

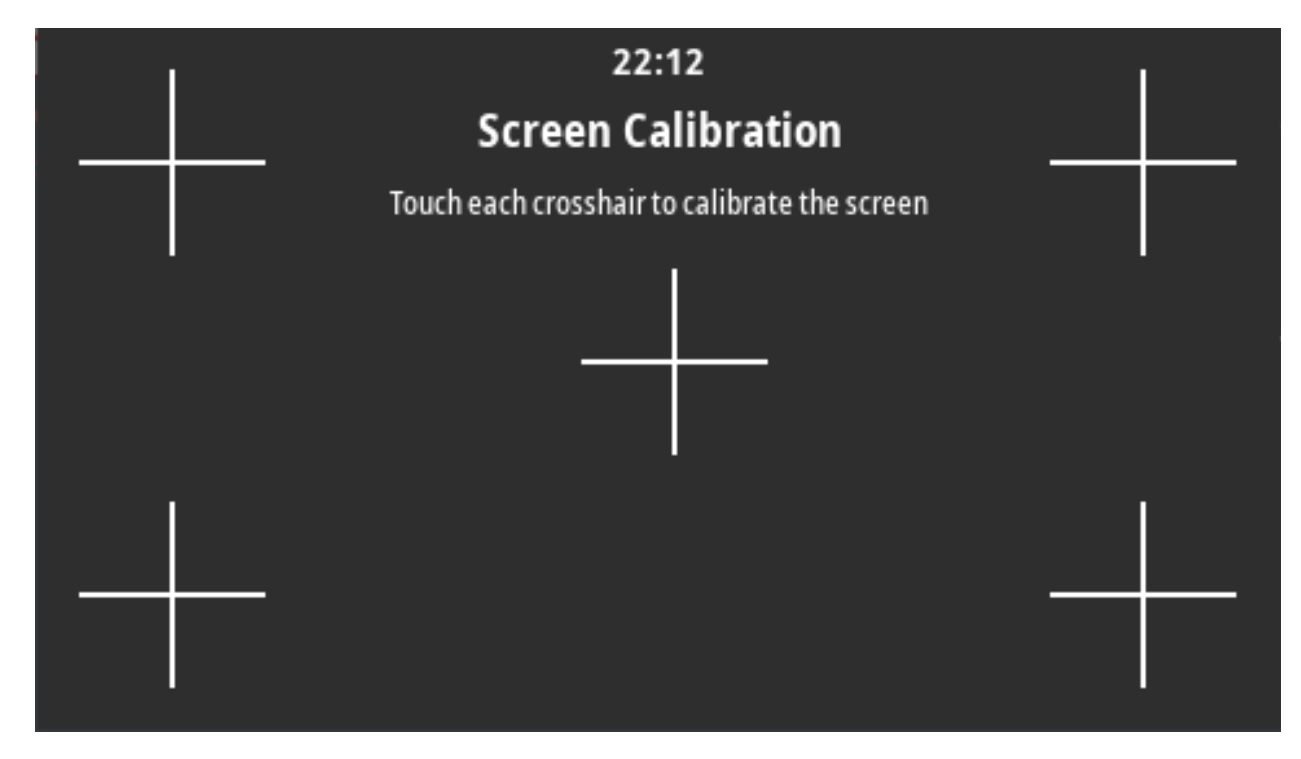

## **Système > Paramètres > Valeurs par défaut**

Restaurez les valeurs par défaut définies en usine pour certains paramètres de serveur d'impression et de réseau.

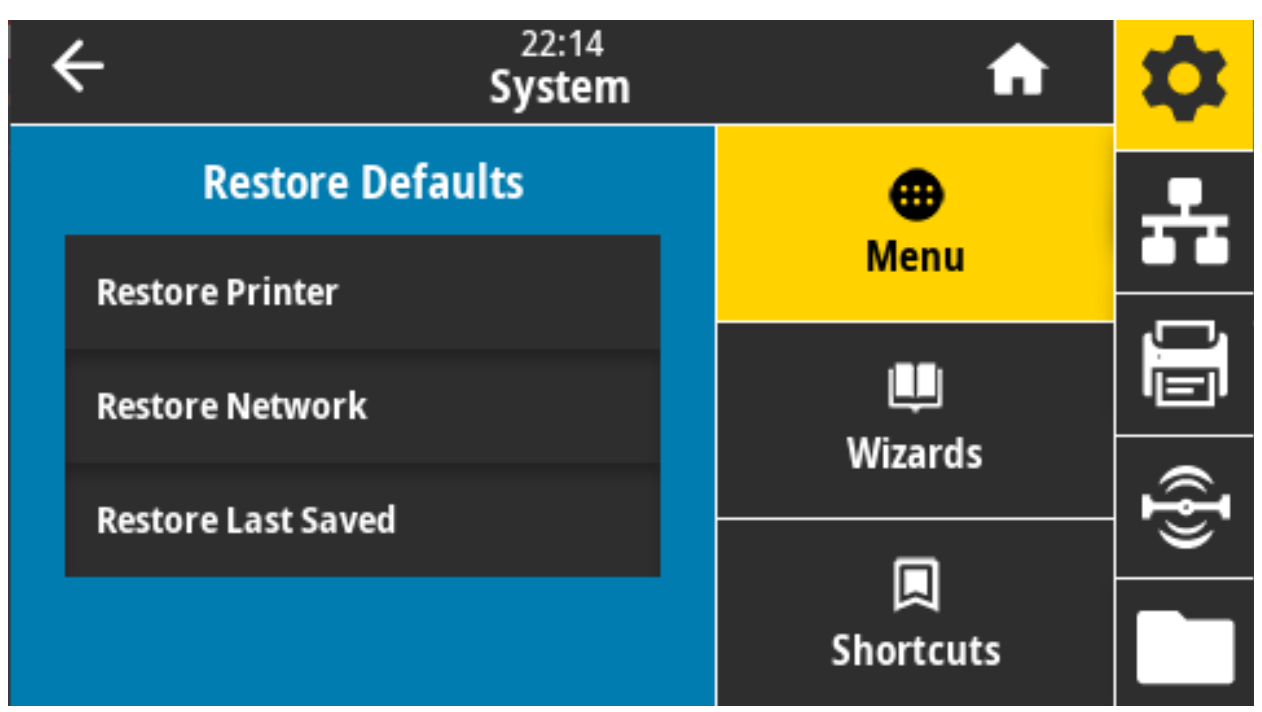

Procédez avec précaution lors du chargement des valeurs par défaut, car vous devrez recharger tous les paramètres modifiés manuellement. Cette option est disponible via deux menus utilisateur ayant chacun différentes valeurs par défaut.

#### **Valeurs acceptées :**

**RESTAURER L'IMPRIMANTE** : restaure toutes les valeurs par défaut des paramètres de l'imprimante, sauf les paramètres réseau. Procédez avec précaution lors du chargement des valeurs par défaut, car vous devrez recharger tous les paramètres modifiés manuellement.

**RESTAURER LE RÉSEAU** : réinitialise le serveur d'impression câblé ou sans fil de l'imprimante. Dans le cas d'un serveur d'impression sans fil, l'imprimante sera également de nouveau associée au réseau sans fil.

**DERNIERE CONFIG** : charge les valeurs provenant du dernier enregistrement permanent.

**AUCUN MOUV.** : indique que le papier ne doit pas être déplacé. Vous devez positionner la bande correctement à la main ou appuyer sur le bouton d'avance pour passer à la bande suivante.

**CALIBRAGE COURT** : définit les seuils du papier et des bandes sans régler le gain des cellules, détermine la longueur d'étiquette et fait avancer le papier jusqu'à la bande suivante.

**Commande(s) ZPL connexe(s) :**

**RESTAURER L'IMPRIMANTE** : **^JUF**

**RESTAURER LE RÉSEAU** : **^JUN**

**RESTAUR DR PRM ENR** : **^JUR**

**Touche(s) du panneau de commande :** maintenez les touches **AVANCE** + **PAUSE** enfoncées lors de la mise sous tension de l'imprimante pour réinitialiser les paramètres de l'imprimante aux valeurs définies en usine.

#### **Page Web de l'imprimante :**

**RESTAURER L'IMPRIMANTE** : View and Modify Printer Settings > Restore Default Configuration (Afficher et modifier les paramètres de l'imprimante > Rétablir la configuration par défaut)

**RESTAURER LE RÉSEAU** : Print Server Settings > Reset Print Server (Paramètres du serveur d'impression > Réinitialiser le serveur d'impression)

**RESTAUR DR PRM ENR** : View and Modify Printer Settings > Restore Saved Configuration (Afficher et modifier les paramètres de l'imprimante > Rétablir la configuration sauvegardée)

### **Système > Paramètres > Imprimer : Param. système**

Imprime le rapport de configuration de l'imprimante.

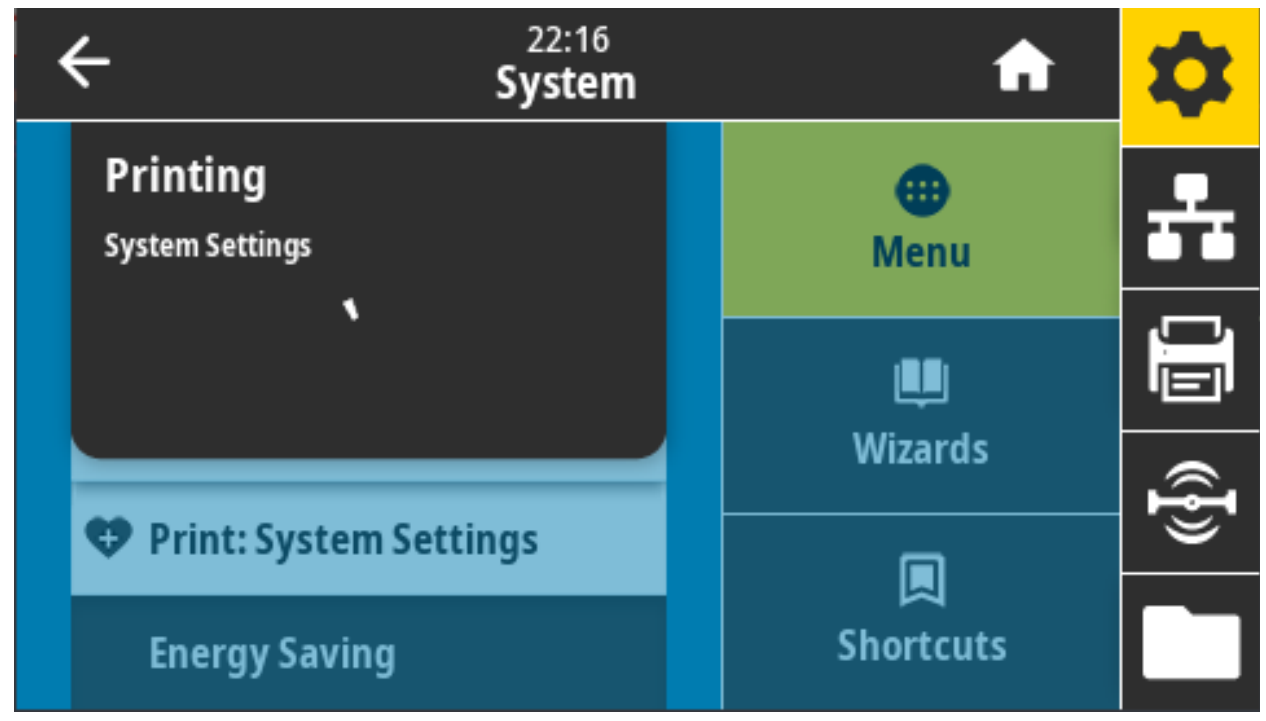

**Commande(s) ZPL connexe(s) : ~WC**

**Touche(s) du panneau de commande :**

Maintenez la touche **ANNULER** enfoncée pendant 2 secondes lors de la mise sous tension de l'imprimante.

Maintenez les touches **AVANCE + ANNULER** enfoncées pendant 2 secondes lorsque l'imprimante est prête.

**Page Web de l'imprimante :** View and Modify Printer Settings > Print Listings on Label (Afficher et modifier les paramètres de l'imprimante > Imprimer listes sur étiquette)

# **Système > Économie d'énergie > Energy Star**

Lorsque le mode Energy Star est activé, l'imprimante passe en mode « veille » après un délai d'attente, réduisant ainsi la consommation électrique. Appuyez sur un bouton du panneau de commande pour que l'imprimante soit de nouveau active.

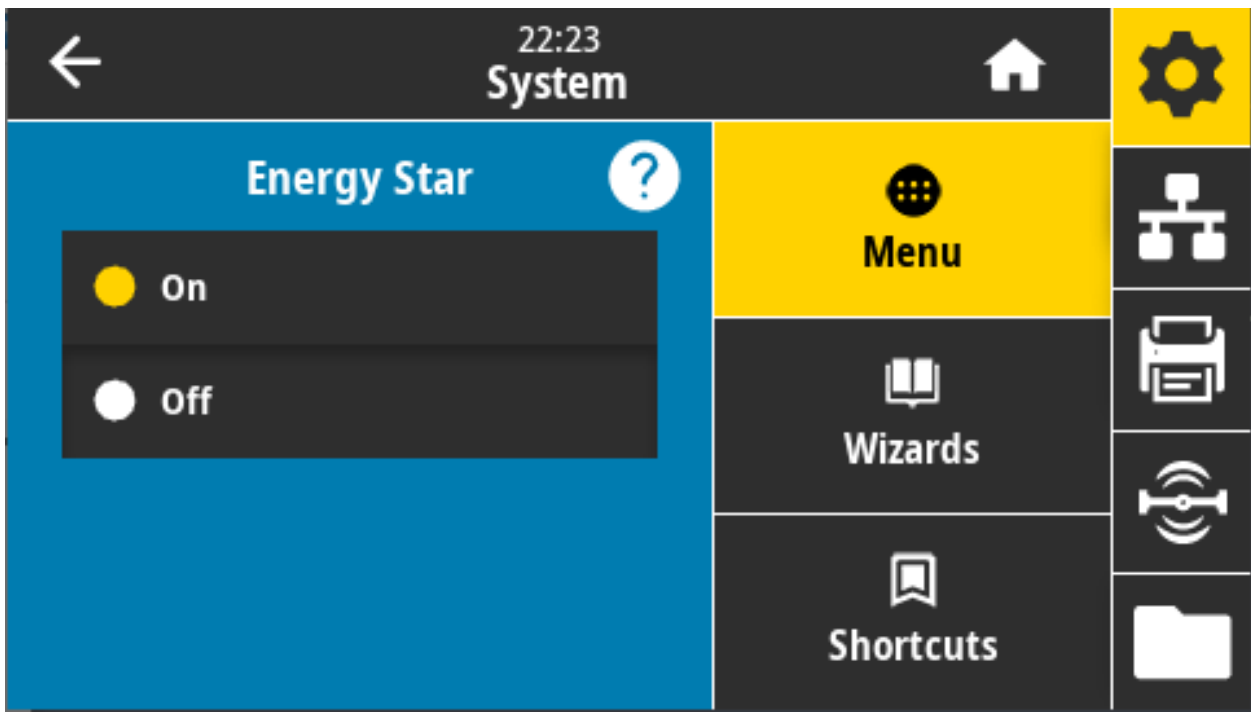

**Valeurs acceptées :** ACTIVÉ, DÉSACTIVÉ

**Commande SGD utilisée :**

**power.energy\_star.enable**

**power.energy\_star\_timeout**

# **Menu Connexion**

Utilisez ce menu pour définir les paramètres de connexion pour les communications filaires et sans fil (Wi-Fi et Bluetooth) avec l'imprimante.

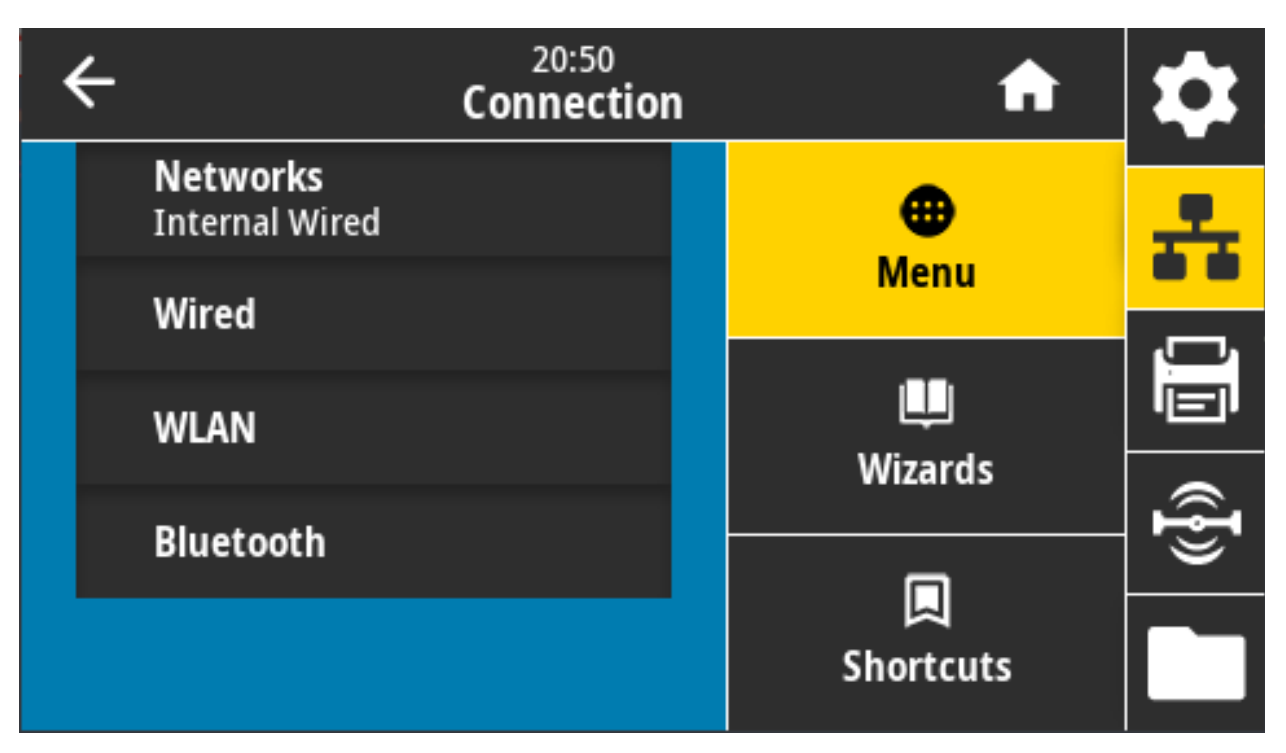

# <span id="page-88-0"></span>**Connexion > Réseaux > Réinitialiser le réseau**

Cette option réinitialise le serveur d'impression câblé ou sans fil, et enregistre les modifications apportées aux paramètres réseau.

Vous devez réinitialiser le serveur d'impression pour appliquer les modifications apportées aux paramètres réseau.

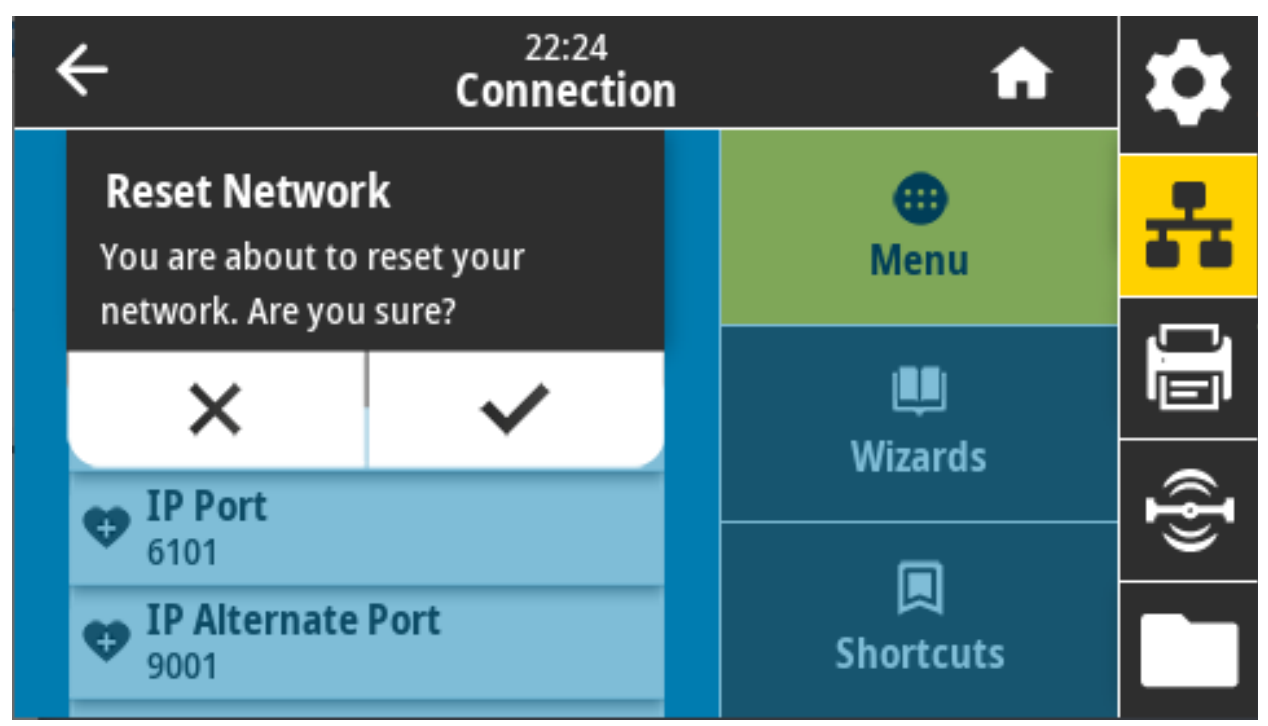

**Commande(s) ZPL connexe(s) : ~WR**

**Commande SGD utilisée : device.reset**

**Page Web de l'imprimante :** Print Server Settings > Reset Print Server (Paramètres du serveur d'impression > Réinitialiser le serveur d'impression)

# **Connexion > Réseaux > Réseau principal**

Indique si le serveur d'impression câblé ou sans fil est considéré comme serveur principal ou permet de le modifier. Vous pouvez sélectionner le serveur qui sera le serveur principal.

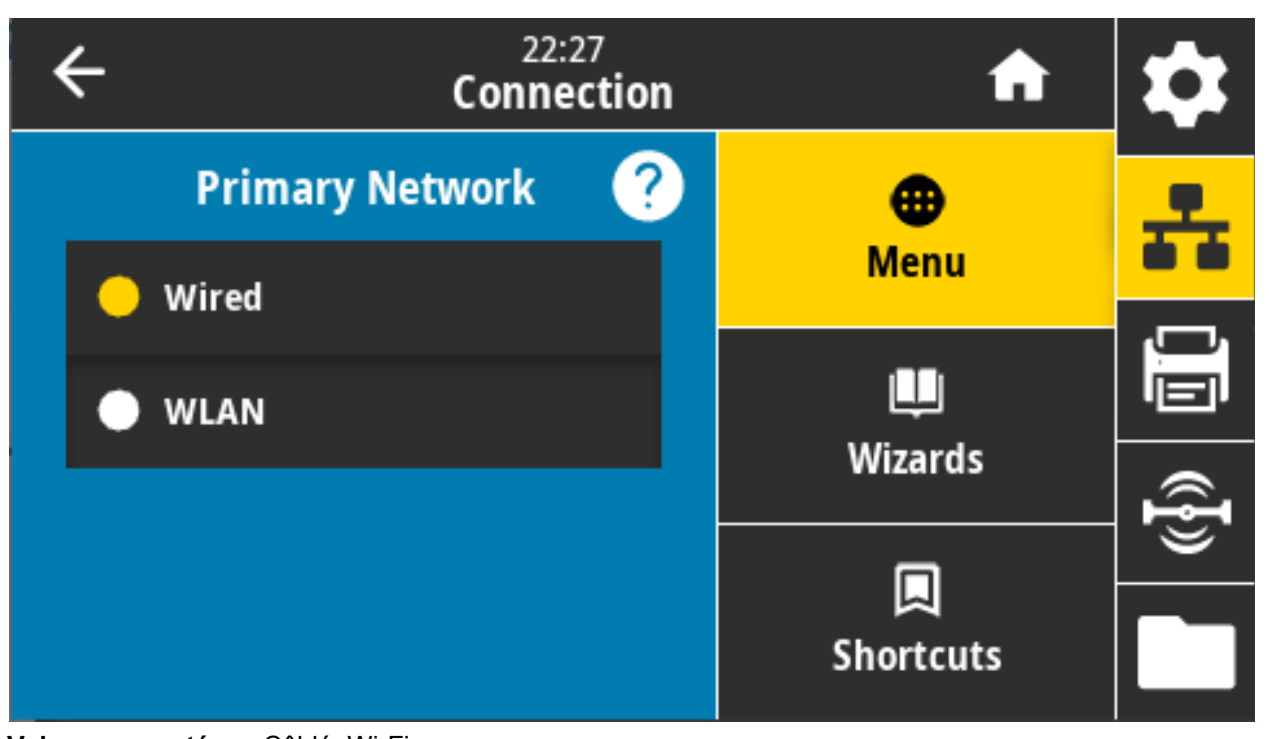

**Valeurs acceptées :** Câblé, Wi-Fi

**Commande(s) ZPL connexe(s) : ^NC**

**Commande SGD utilisée : ip.primary\_network**

### **Connexion > Réseaux > Port IP**

Ce paramètre fait référence au numéro de port du serveur d'impression câblé interne sur lequel le service d'impression TCP écoute. Les communications TCP normales provenant de l'hôte doivent être dirigées vers ce port.

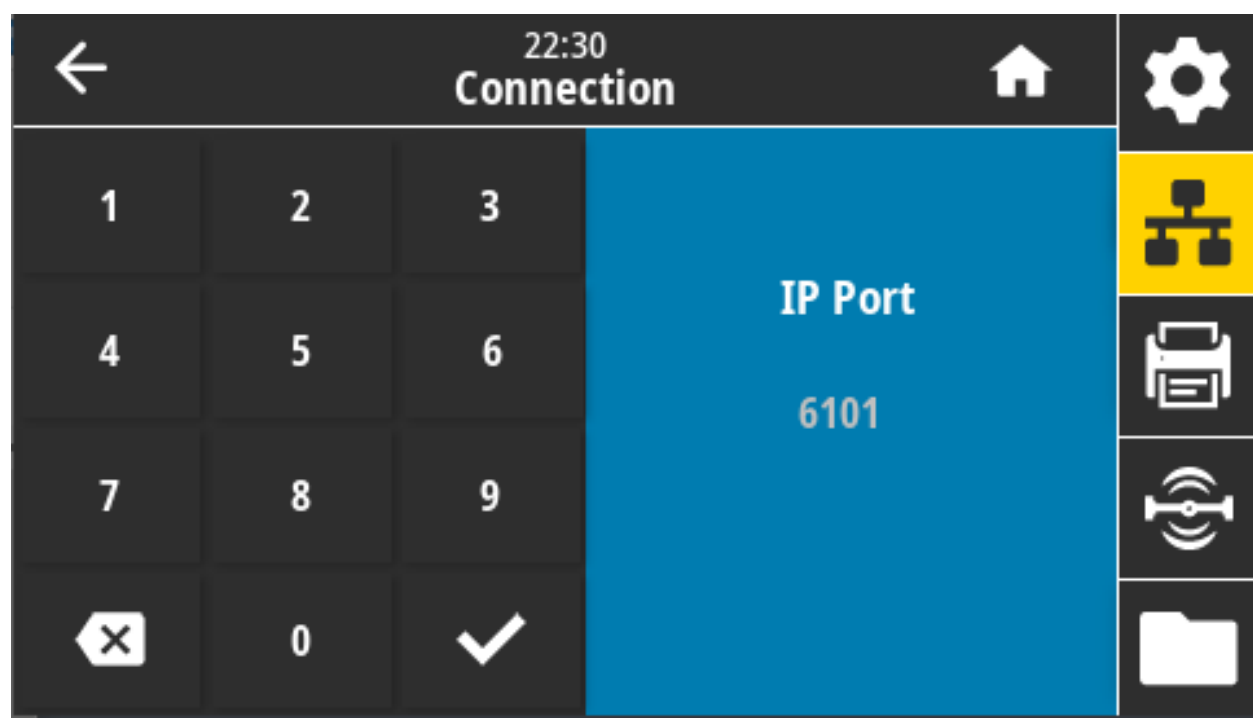

**Commande SGD utilisée : internal\_wired.ip.port**

## **Connexion > Réseaux > Port IP secondaire**

Cette commande définit le numéro du port TCP secondaire.

Les serveurs d'impression prenant en charge cette commande contrôlent simultanément le port principal et le port secondaire des connexions.

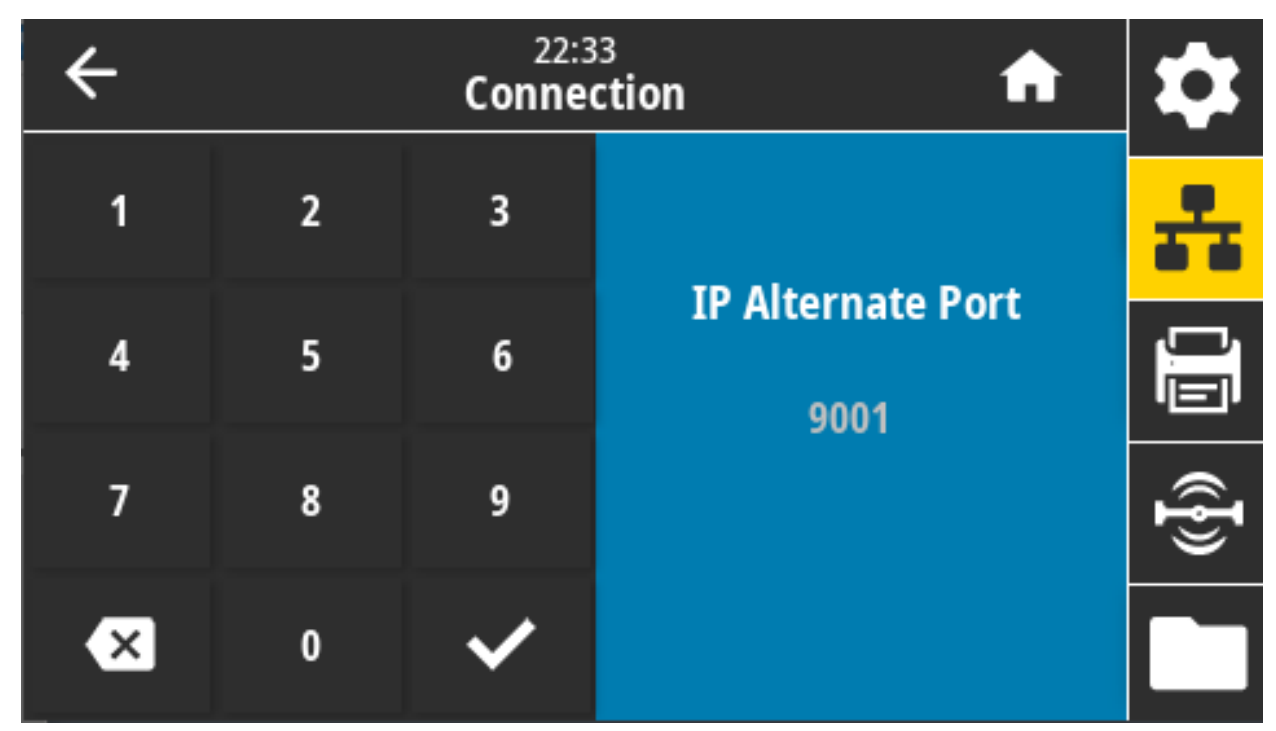

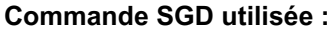

**internal\_wired.ip.port\_alternate**

**wlan.ip.port\_alternate**

# **Connexion > Réseaux > Imprimer : Infos réseau**

Imprime les paramètres de tout serveur d'impression ou périphérique Bluetooth installé.

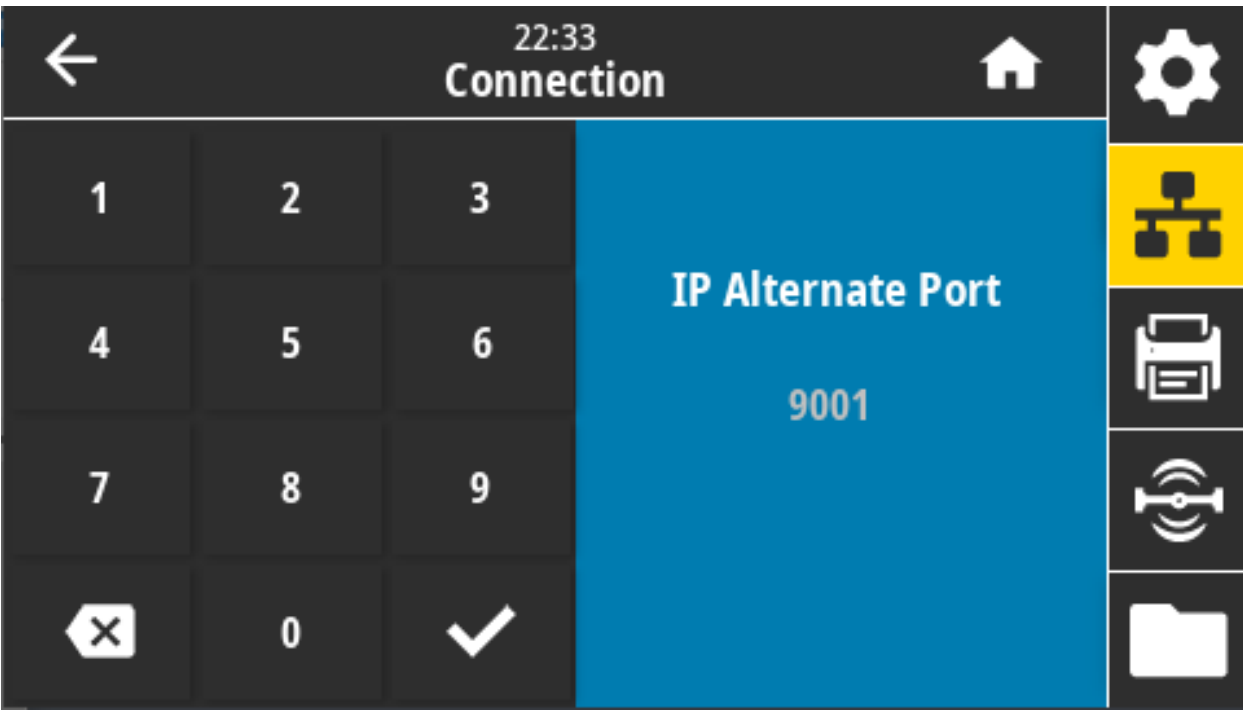

**Commande(s) ZPL connexe(s) : ~ WL**

Touche(s) du panneau de commande :

Maintenez la touche **ANNULER** enfoncée pendant 2 secondes lors de la mise sous tension de l'imprimante.

Maintenez les touches **AVANCE + ANNULER** enfoncées pendant 2 secondes lorsque l'imprimante est prête.

**Page Web de l'imprimante :** View and Modify Printer Settings > Print Listings on Label (Afficher et modifier les paramètres de l'imprimante > Imprimer listes sur étiquette)

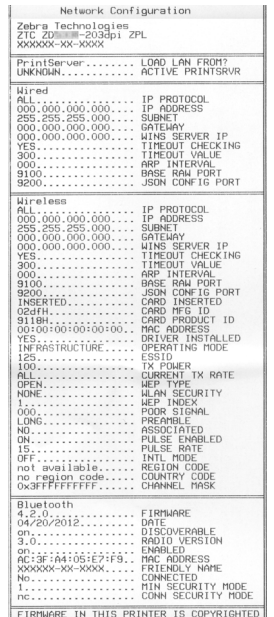

# **Connexion > Réseaux > Agent de visibilité**

Lorsque l'imprimante est connectée à un réseau câblé ou sans fil, elle tentera de se connecter au Asset Visibility Service de Zebra via le Zebra Printer Connector basé sur le Cloud au moyen d'une connexion Web chiffrée et authentifiée par certificat. L'imprimante envoie les paramètres et données de découverte et les données d'alerte. Les données imprimées via des formats d'étiquettes ne sont PAS transmises. Pour ne pas utiliser cette fonctionnalité, désactivez ce paramètre.

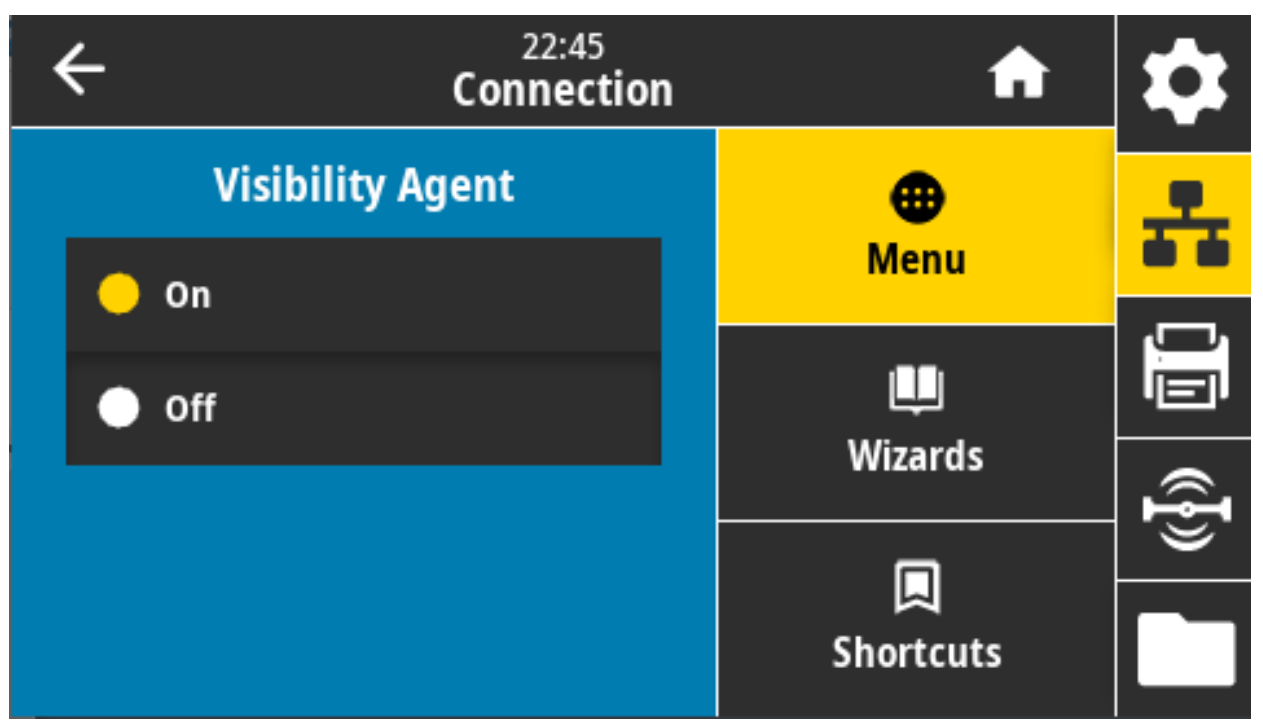

#### **Valeurs acceptées :** ACTIVÉ, DÉSACTIVÉ

#### **Commande SGD utilisée : weblink.zebra\_connector.enable**

**Page Web de l'imprimante :** View and Modify Printer Settings > Network Configuration > Cloud Connect Settings (Afficher et modifier les paramètres de l'imprimante > Configuration du réseau > Paramètres de connexion Cloud)

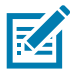

**REMARQUE :** [pour en savoir plus, reportez-vous à la note d'application « Opting Out of the Asset Visibility](http://www.zebra.com)  [Agent » \(Non-utilisation de l'Asset Visibility Agent\) sur](http://www.zebra.com) zebra.com.

# **Connexion > Câblé > Protocole IP câblé**

Ce paramètre indique si l'utilisateur (définition permanente) ou le serveur (définition dynamique) sélectionne l'adresse IP du serveur d'impression câblé. Lorsqu'une option dynamique est sélectionnée, le paramètre détermine les méthodes de réception par le serveur d'impression de l'adresse IP envoyée par le serveur.

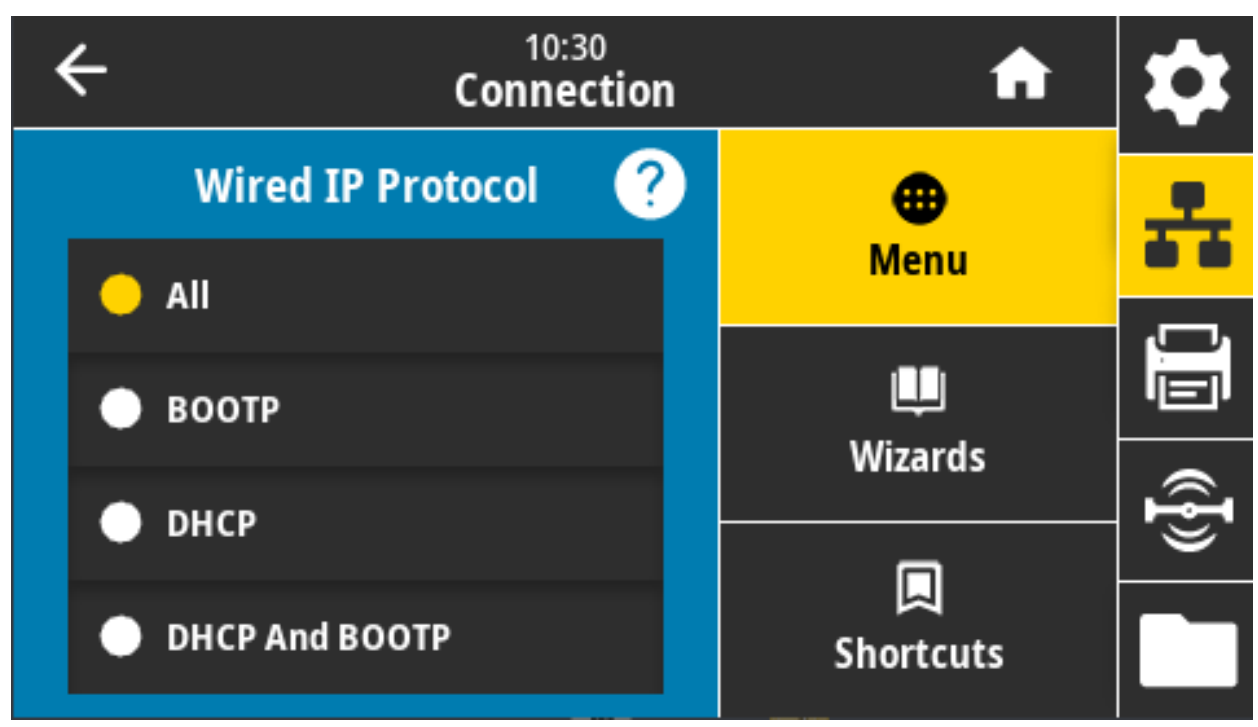

Vous devez réinitialiser le serveur d'impression pour appliquer les modifications apportées aux paramètres réseau. Passez à la section [Connexion > Réseaux > Réinitialiser le réseau à la page 89](#page-88-0)

**Valeurs acceptées :** TOUT, COLLECTE SLT, RARP, BOOTP, DHCP, DHCP ET BOOTP, PERMANENTE

**Commande(s) ZPL connexe(s) : ^ND**

**Commande SGD utilisée : internal\_wired.ip.protocol**

# **Connexion > Câblé > Adresse IP câblée**

Affiche, et au besoin vous permet de modifier, l'adresse IP de l'imprimante pour le réseau câblé.

Pour enregistrer les modifications apportées à ce paramètre, définissez Connection > Wired > Wired IP Protocol (Connexion > Câblé > Protocole IP câblé) sur PERMANENT, puis réinitialisez le serveur d'impression (voir la section [Connexion > Réseaux > Réinitialiser le réseau à la page 89](#page-88-0)).

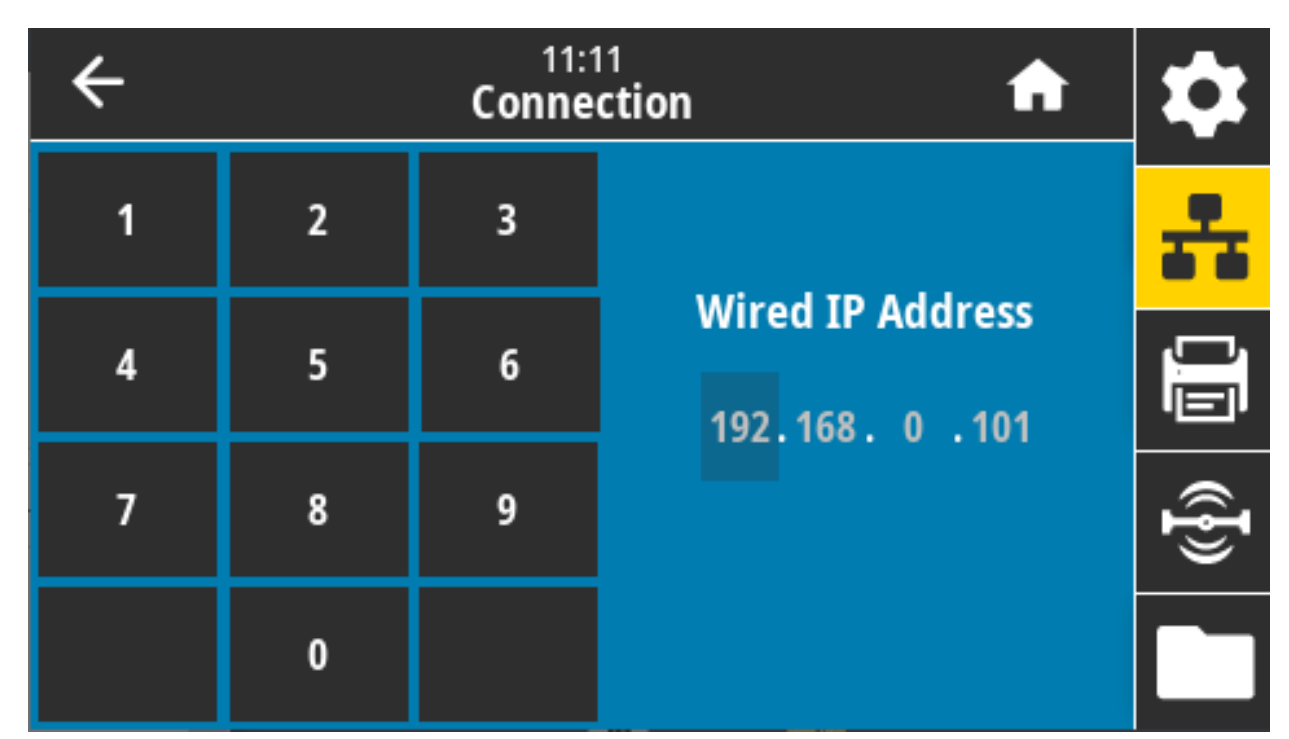

**Valeurs acceptées :** 000 à 255 pour chaque champ

**Commande(s) ZPL connexe(s) : ^ND**

**Commande SGD utilisée : internal\_wired.ip.addr**

## **Connexion > Câblé > Passerelle câblée**

Affiche la passerelle câblée par défaut et permet de la modifier si nécessaire.

Pour enregistrer les modifications apportées à ce paramètre, définissez Connection > Wired > Wired IP Protocol (Connexion > Câblé > Protocole IP câblé) sur PERMANENT, puis réinitialisez le serveur d'impression (voir la section [Connexion > Réseaux > Réinitialiser le réseau à la page 89](#page-88-0)).

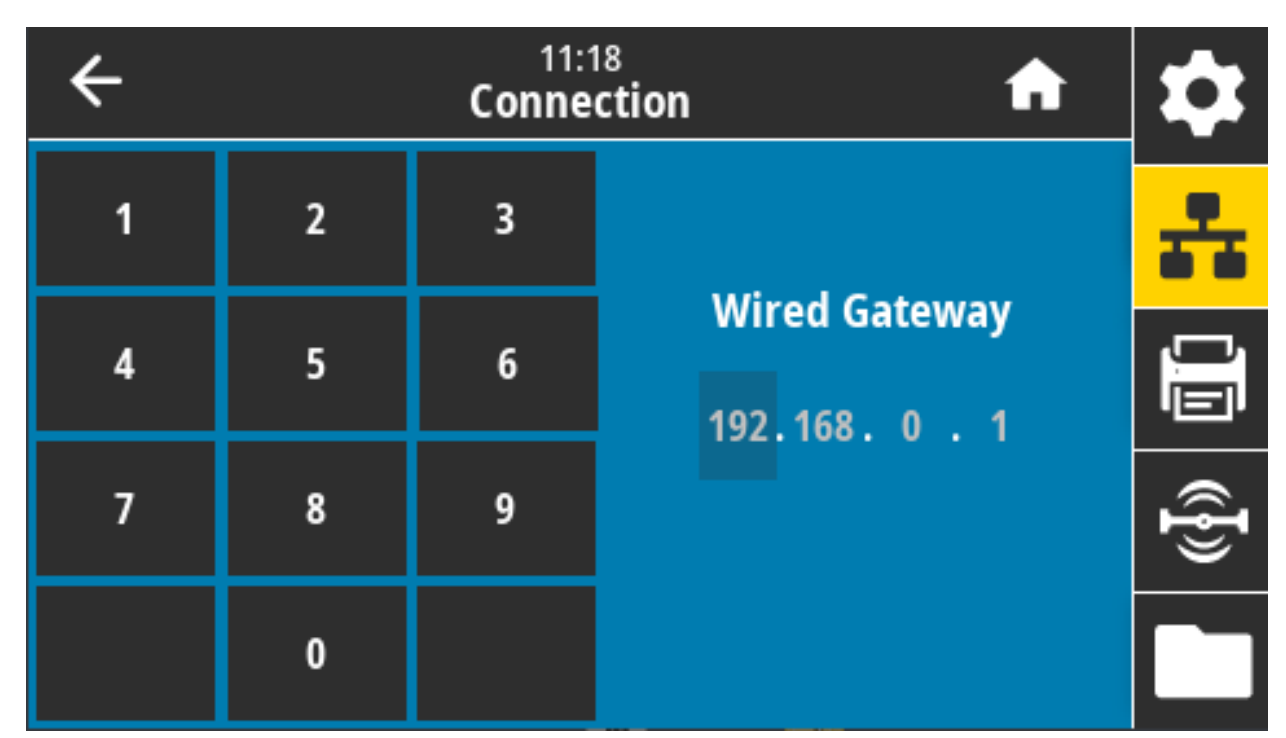

**Valeurs acceptées :** 000 à 255 pour chaque champ

**Commande(s) ZPL connexe(s) : ^ND**

**Commande SGD utilisée :** internal\_wired.ip.gateway

# **Connexion > Câblé > Adresse Mac câblée**

Affiche l'adresse MAC (Media Access Control) du serveur d'impression câblé. Cette valeur ne peut pas être modifiée.

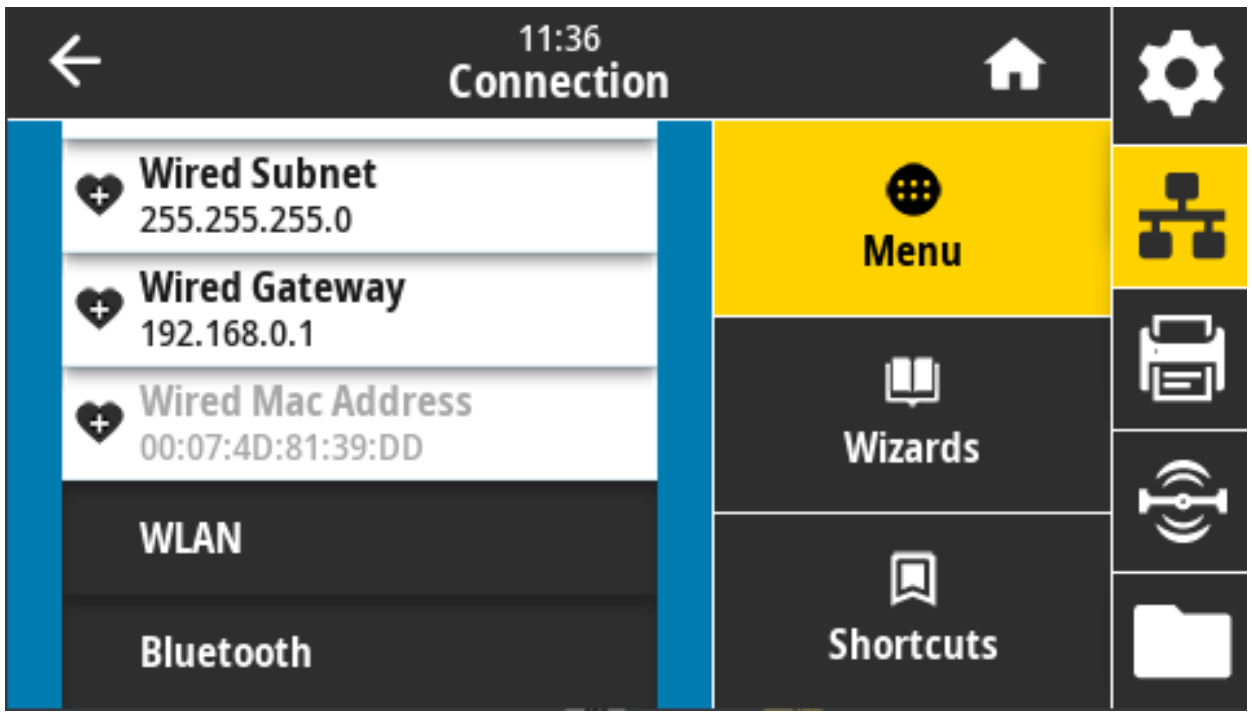

**Commande SGD utilisée : internal\_wired.mac\_addr**

# **Connexion > Wi-Fi > Protocole IP WLAN**

Ce paramètre indique si l'utilisateur (définition permanente) ou le serveur (définition dynamique) sélectionne l'adresse IP du serveur d'impression sans fil. Lorsqu'une option dynamique est sélectionnée, le paramètre détermine les méthodes de réception par le serveur d'impression de l'adresse IP envoyée par le serveur.

Vous devez réinitialiser le serveur d'impression pour appliquer les modifications apportées aux paramètres réseau. Consultez la section [Connexion > Réseaux > Réinitialiser le réseau à la page 89.](#page-88-0)

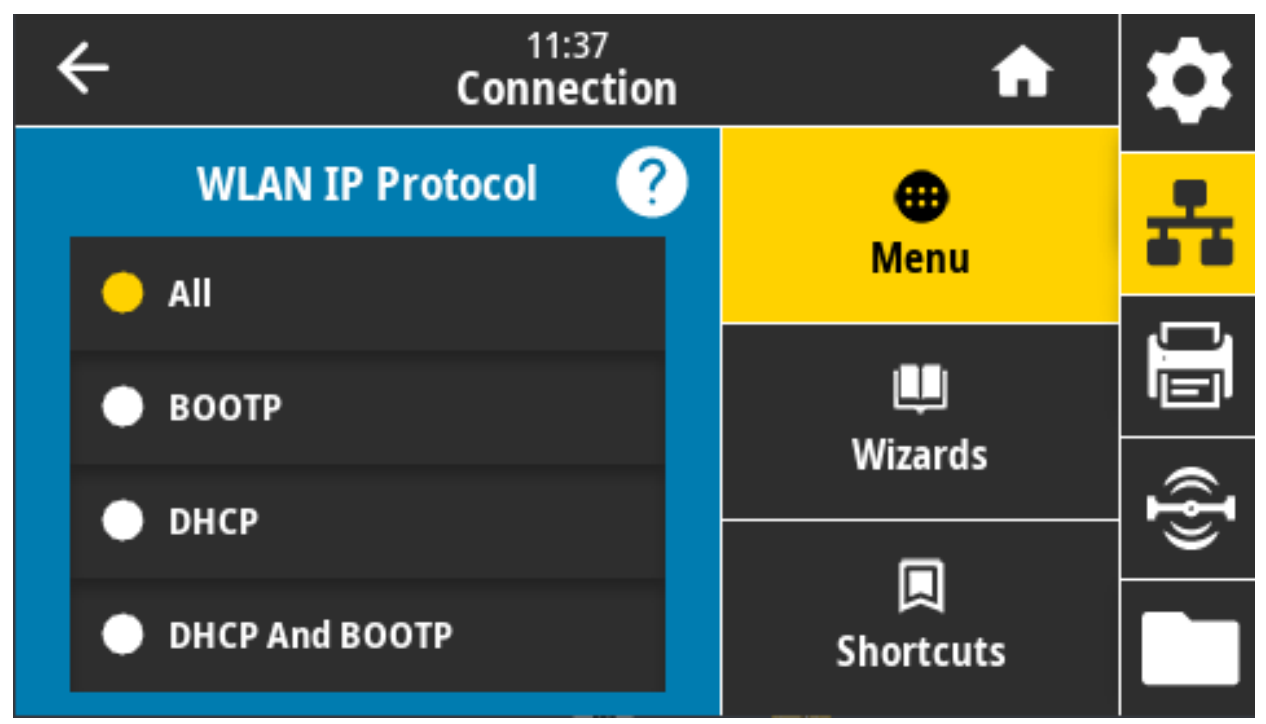

**Valeurs acceptées :** TOUT, COLLECTE SLT, RARP, BOOTP, DHCP, DHCP ET BOOTP, PERMANENTE

#### **Commande(s) ZPL connexe(s) : ^ND**

#### **Commande SGD utilisée : wlan.ip.protocol**

# **Connexion > Wi-Fi > Adresse IP WLAN**

Affiche l'adresse IP sans fil de l'imprimante et permet de la modifier si nécessaire.

Pour enregistrer les modifications apportées à ce paramètre, définissez Connection > WLAN > WLAN IP Protocol (Connexion > Wi-Fi > Protocole IP WLAN) sur PERMANENT, puis réinitialisez le serveur d'impression (voir la section [Connexion > Réseaux > Réinitialiser le réseau à la page 89](#page-88-0)).

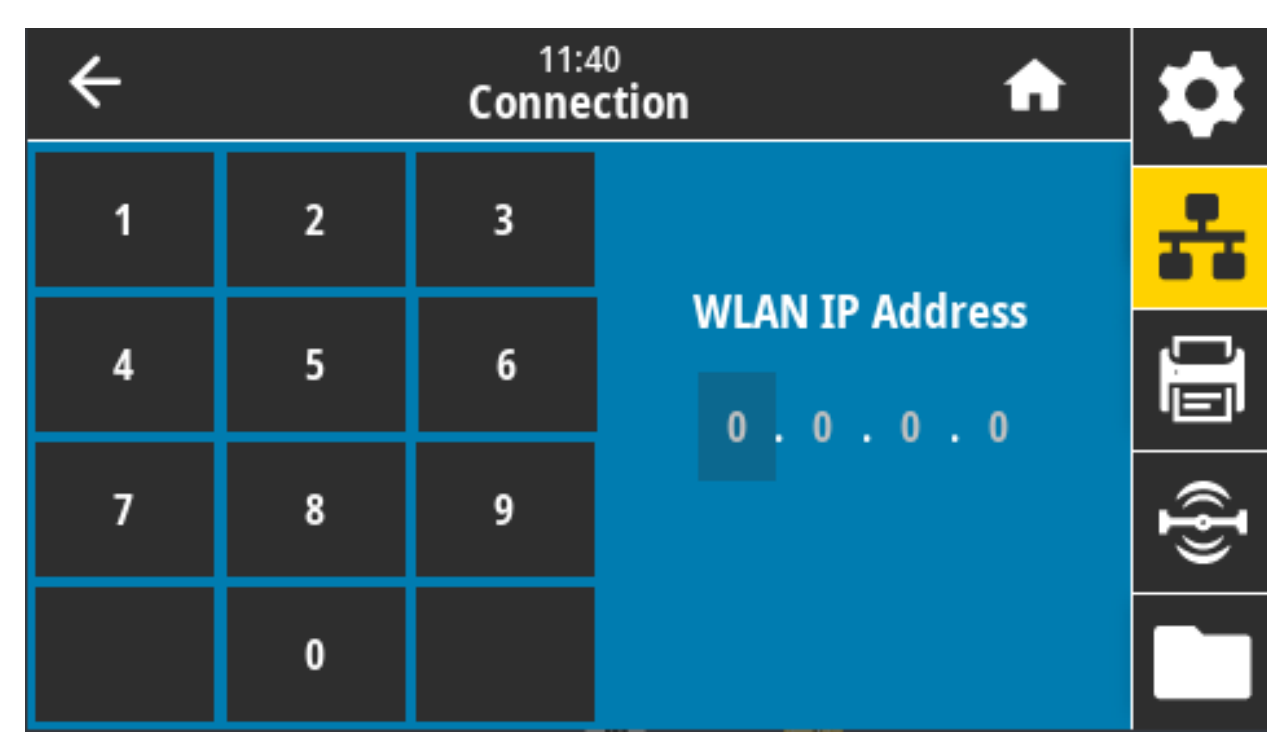

**Valeurs acceptées :** 000 à 255 pour chaque champ

**Commande(s) ZPL connexe(s) : ^ND**

**Commande SGD utilisée : ip.addr, wlan.ip.addr**

# **Connexion > Wi-Fi > Sous-réseau WLAN**

Affiche le masque de sous-réseau sans fil et permet de le modifier si nécessaire.

Pour enregistrer les modifications apportées à ce paramètre, définissez Connection > WLAN > WLAN IP Protocol (Connexion > Wi-Fi > Protocole IP WLAN) sur PERMANENT, puis réinitialisez le serveur d'impression (voir la section [Connexion > Réseaux > Réinitialiser le réseau à la page 89](#page-88-0)).

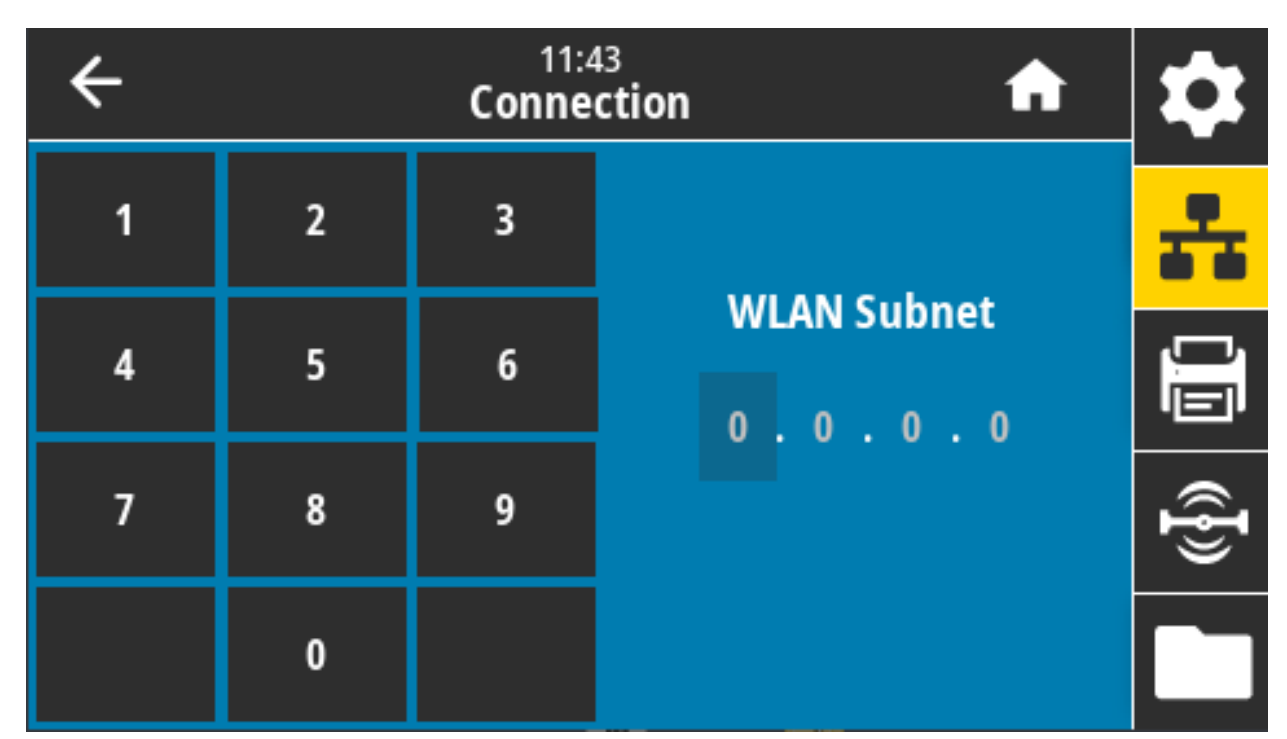

**Valeurs acceptées :** 000 à 255 pour chaque champ

**Commande(s) ZPL connexe(s) : ^ND**

**Commande SGD utilisée : wlan.ip.netmask**

## **Connexion > Wi-Fi > Passerelle WLAN**

Affiche la passerelle sans fil par défaut et permet de la modifier si nécessaire.

Pour enregistrer les modifications apportées à ce paramètre, définissez Connection > WLAN > WLAN IP Protocol (Connexion > Wi-Fi > Protocole IP WLAN) sur PERMANENT, puis réinitialisez le serveur d'impression (voir la section [Connexion > Réseaux > Réinitialiser le réseau à la page 89](#page-88-0)).

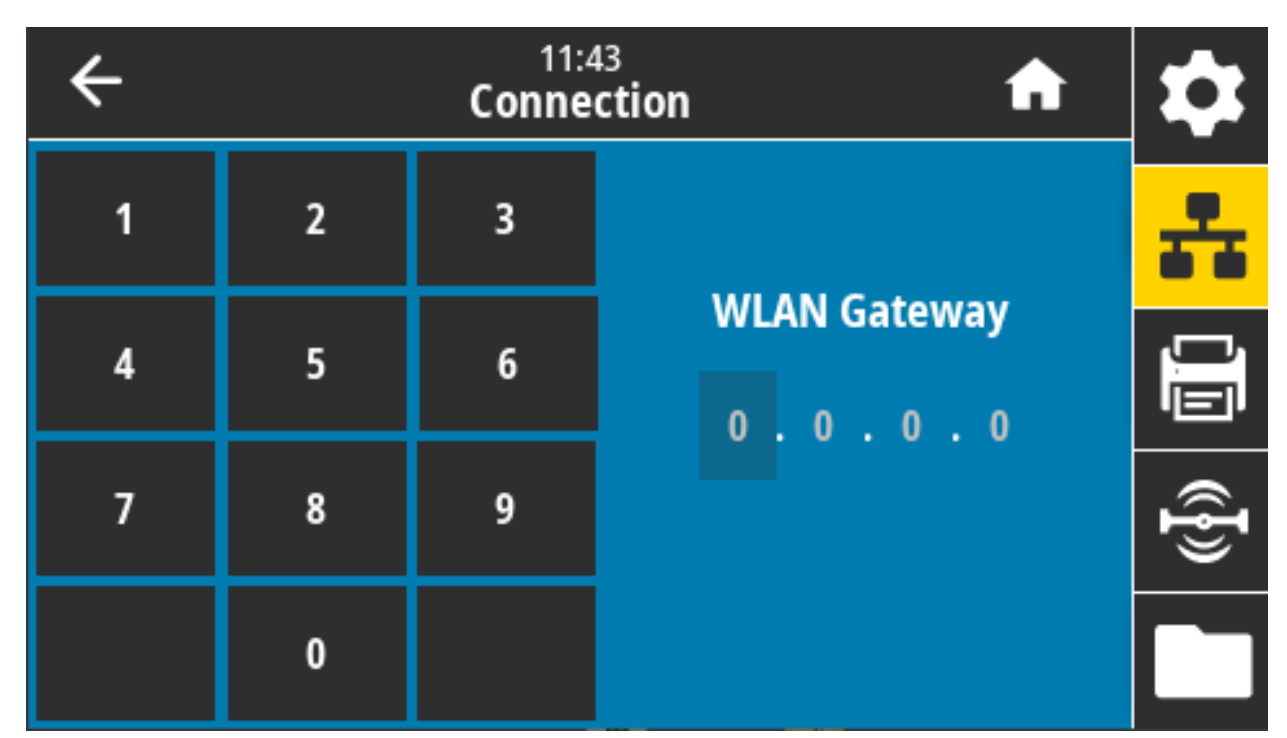

**Valeurs acceptées :** 000 à 255 pour chaque champ

**Commande(s) ZPL connexe(s) : ^ND**

**Commande SGD utilisée : wlan.ip.gateway**

# **Connexion > Wi-Fi > Adresse MAC WLAN**

Affiche l'adresse MAC (Media Access Control) du serveur d'impression sans fil. Cette valeur ne peut pas être modifiée.

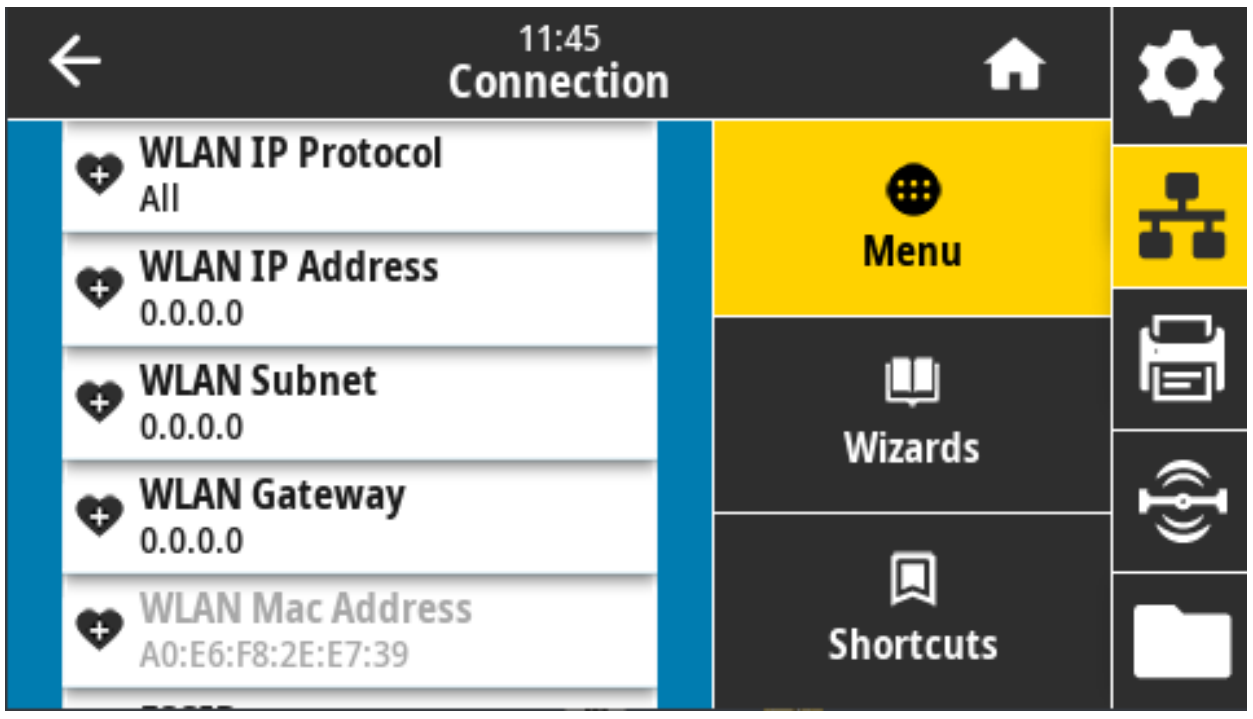

**Commande SGD utilisée : wlan.mac\_addr**

# **Connexion > Wi-Fi > ID SERV PROL**

L'ID SERV PROL (ESSID, Extended Service Set Identification) est l'identifiant de votre réseau sans fil. Spécifiez l'ID SERV PROL pour la configuration sans fil actuelle.

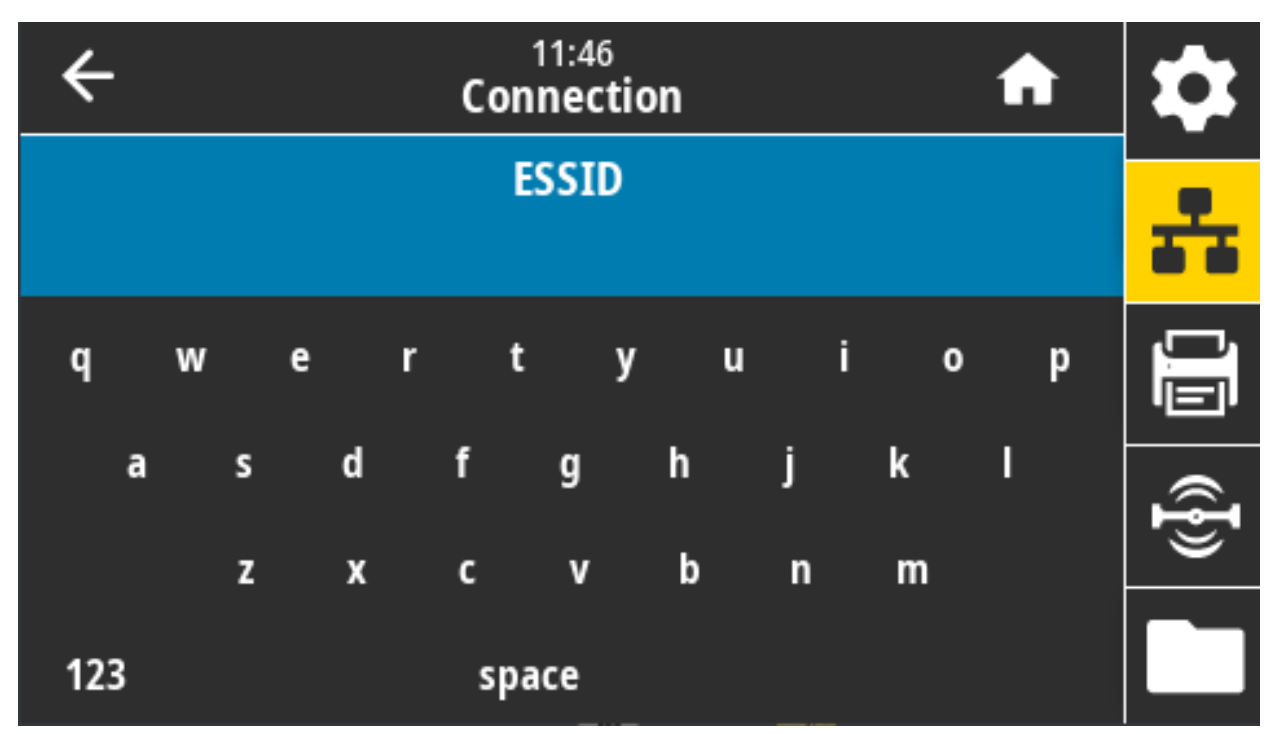

**Valeurs acceptées :** Chaîne alphanumérique de 32 caractères (125 par défaut)

**Commande SGD utilisée : wlan.essid**

# **Connexion > Wi-Fi > Sécurité WLAN**

Sélectionnez le type de sécurité utilisée sur votre réseau WLAN.

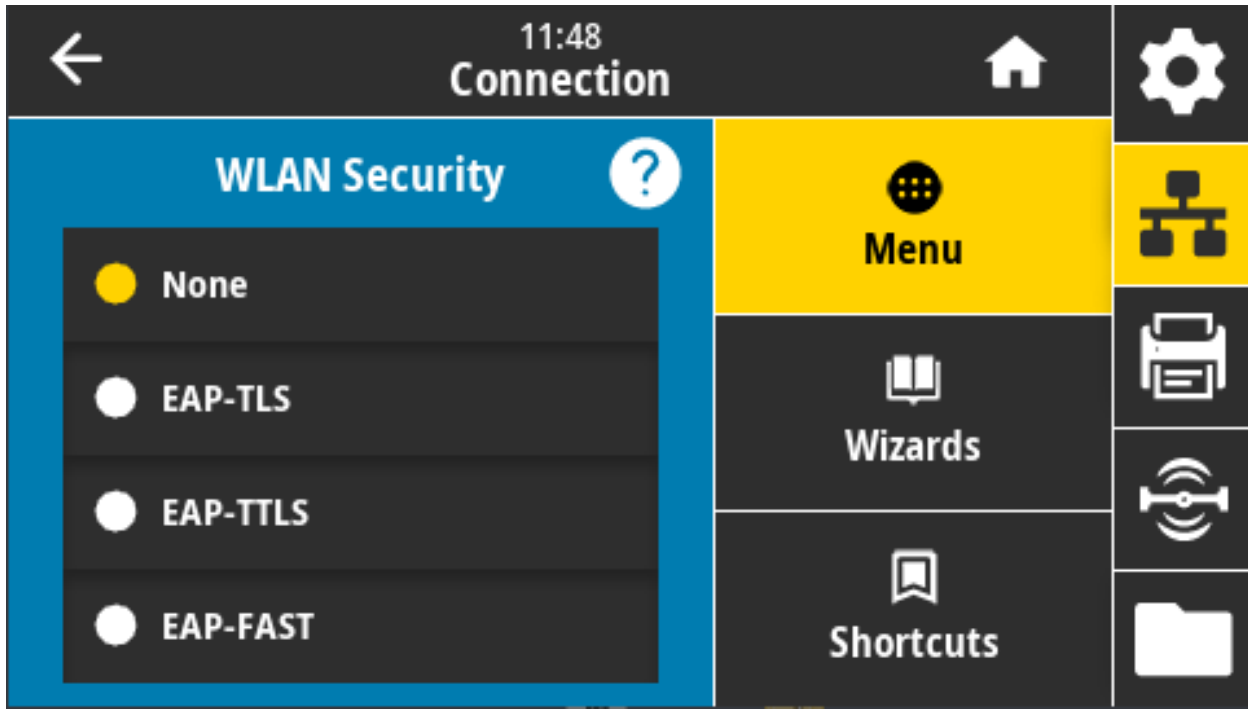

**Commande(s) ZPL connexe(s) : ^WX**

**Commande SGD utilisée : wlan.security**

# **Connexion > Wi-Fi > Bande WLAN**

Définissez une bande préférée pour la connexion Wi-Fi.

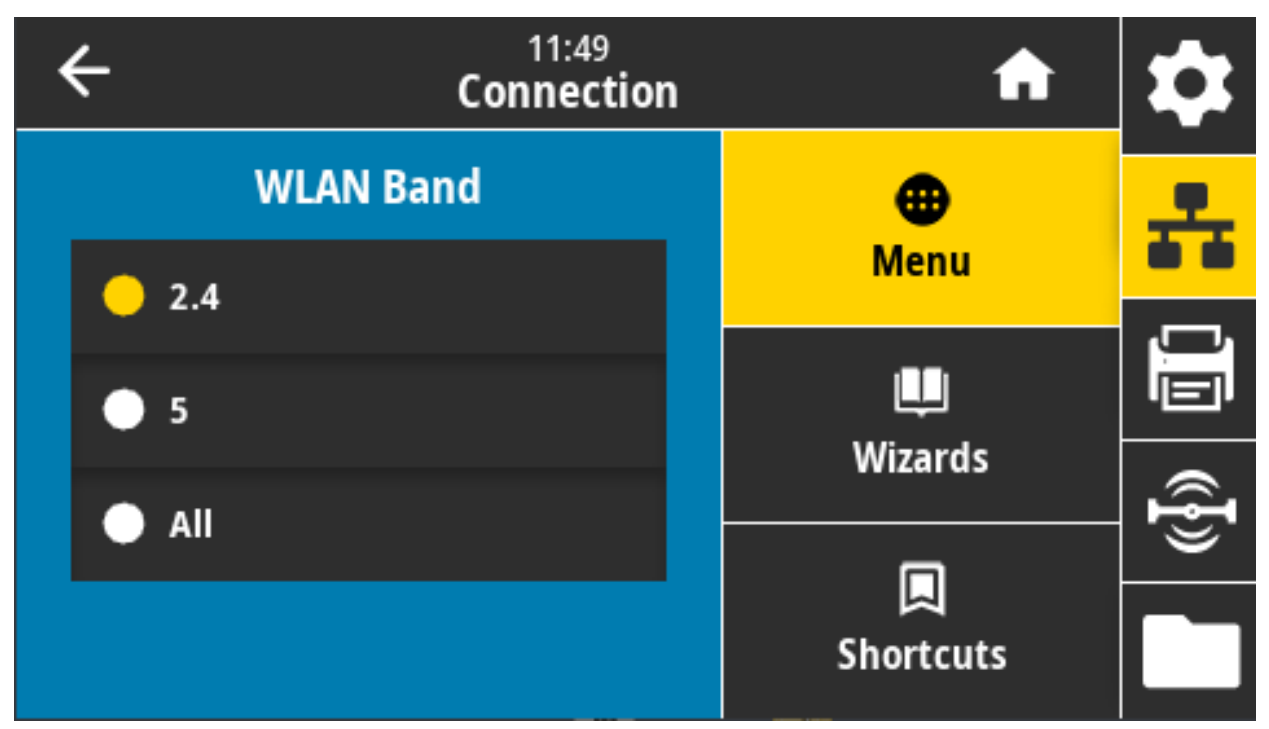

**Valeurs acceptées :** 2.4, 5, Sans

**Commande SGD utilisée : wlan.band\_preference**

# **Connexion > Wi-Fi > Code pays WLAN**

Le code pays définit le pays de réglementation pour lequel la connexion radio sans fil est actuellement configurée.

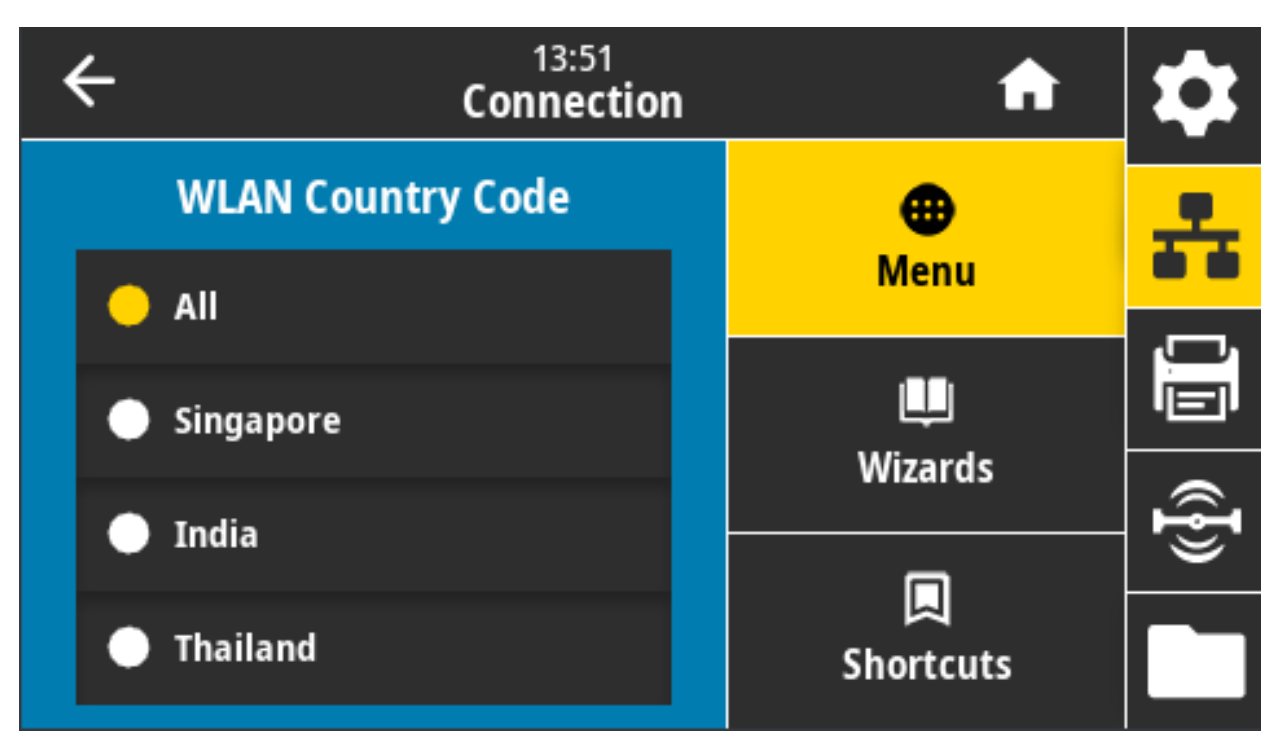

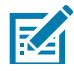

**Remarque •** La liste des codes pays est spécifique à chaque imprimante et dépend du modèle de l'imprimante et de sa configuration radio sans fil. Cette liste est sujette à des modifications, des ajouts ou des suppressions en lien avec des mises à jour du microprogramme, à tout moment, sans préavis.

Pour déterminer les codes pays disponibles sur votre imprimante, saisissez la commande **! U1 getvar "wlan"** pour renvoyer toutes les commandes associées aux paramètres WLAN. Localisez la commande **wlan.country.code** dans les résultats et affichez les codes pays disponibles pour votre imprimante.

**Commande SGD utilisée : wlan.country\_code**

# **Connexion > Bluetooth > Bluetooth**

Sélectionnez si l'imprimante peut être détectée par des périphériques Bluetooth.

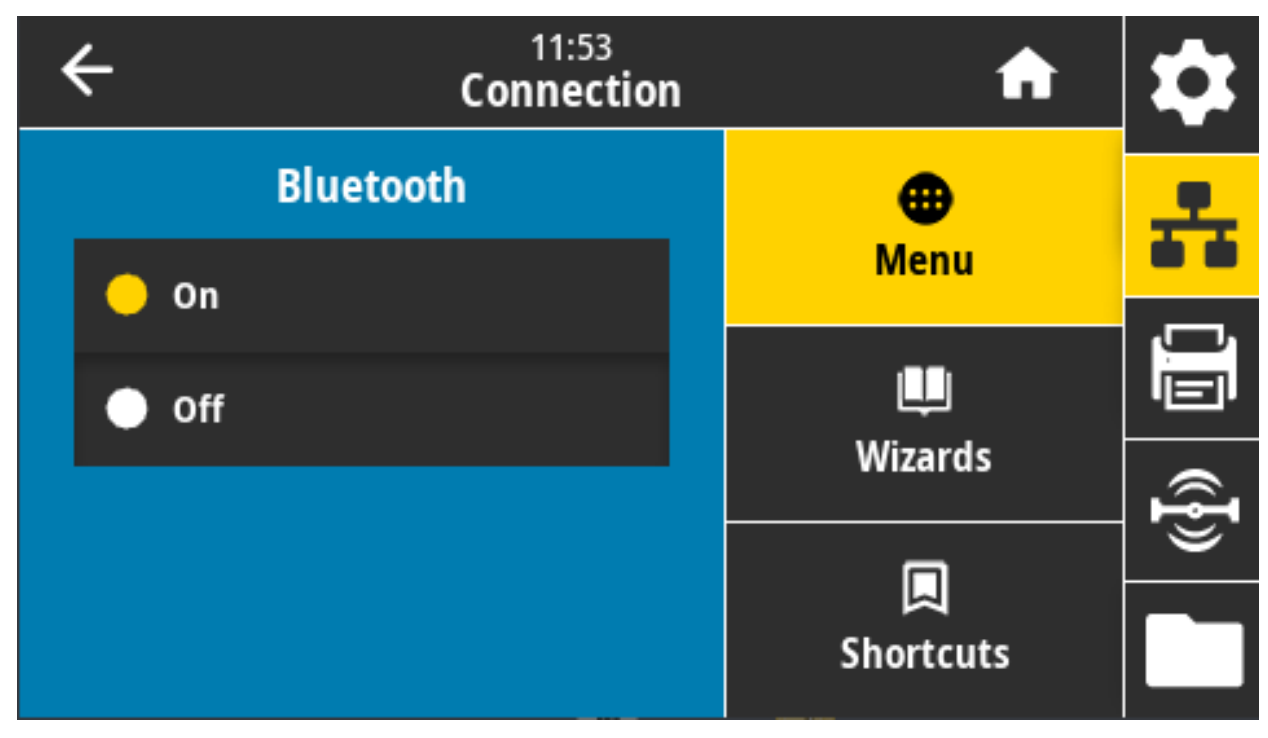

#### **Valeurs acceptées :**

ACTIVÉ : active le Bluetooth radio.

DÉSACTIVÉ : désactive le Bluetooth radio.

**Commande SGD utilisée : bluetooth.enable**
# **Connexion > Bluetooth > Détection Bluetooth**

Sélectionnez si l'imprimante peut être détectée par des périphériques Bluetooth.

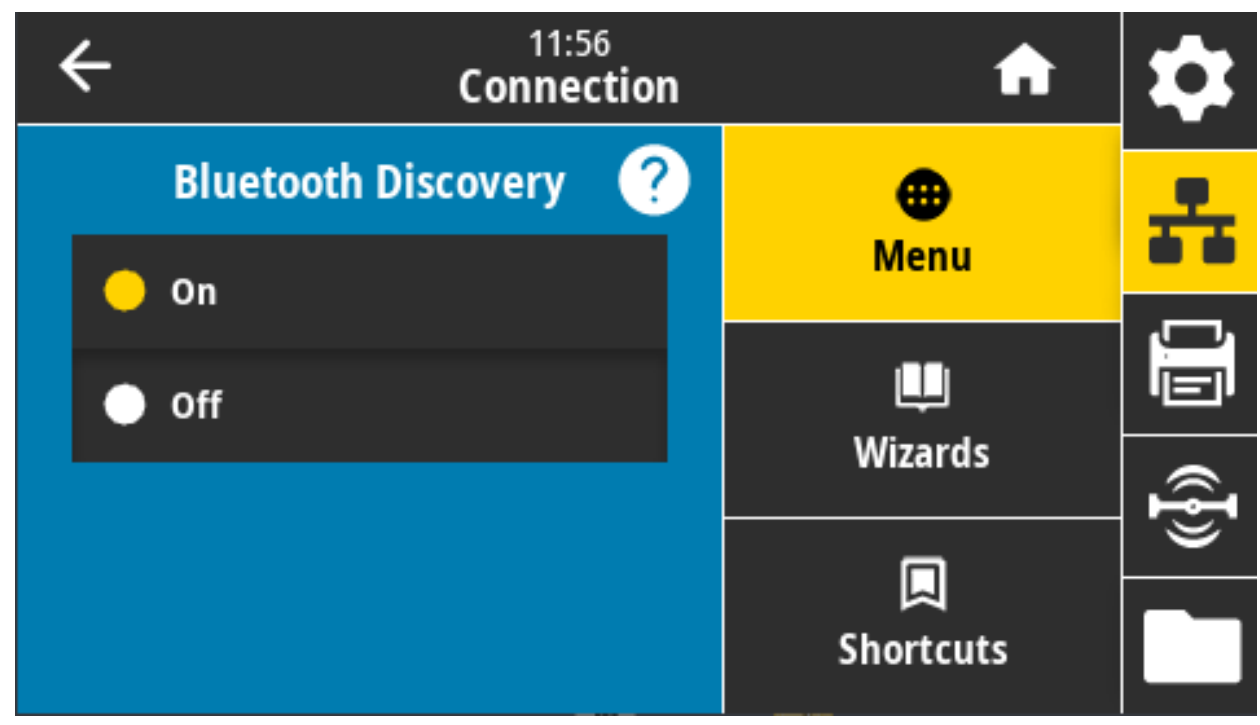

#### **Valeurs acceptées :**

ACTIVÉ : active le mode de détection Bluetooth.

DÉSACTIVÉ : désactive le mode de détection Bluetooth

**Commande SGD utilisée : bluetooth.discoverable**

### **Connexion > Bluetooth > Nom convivial**

Cette commande définit le nom convivial, qui est utilisé durant la détection du service.

Pour appliquer les modifications, vous devez éteindre puis rallumer l'imprimante ou saisir la commande device.reset (voir la section [Connexion > Réseaux > Réinitialiser le réseau à la page 89](#page-88-0)).

Si vous ne définissez pas de nom convivial, par défaut le numéro de série de l'imprimante sera utilisé.

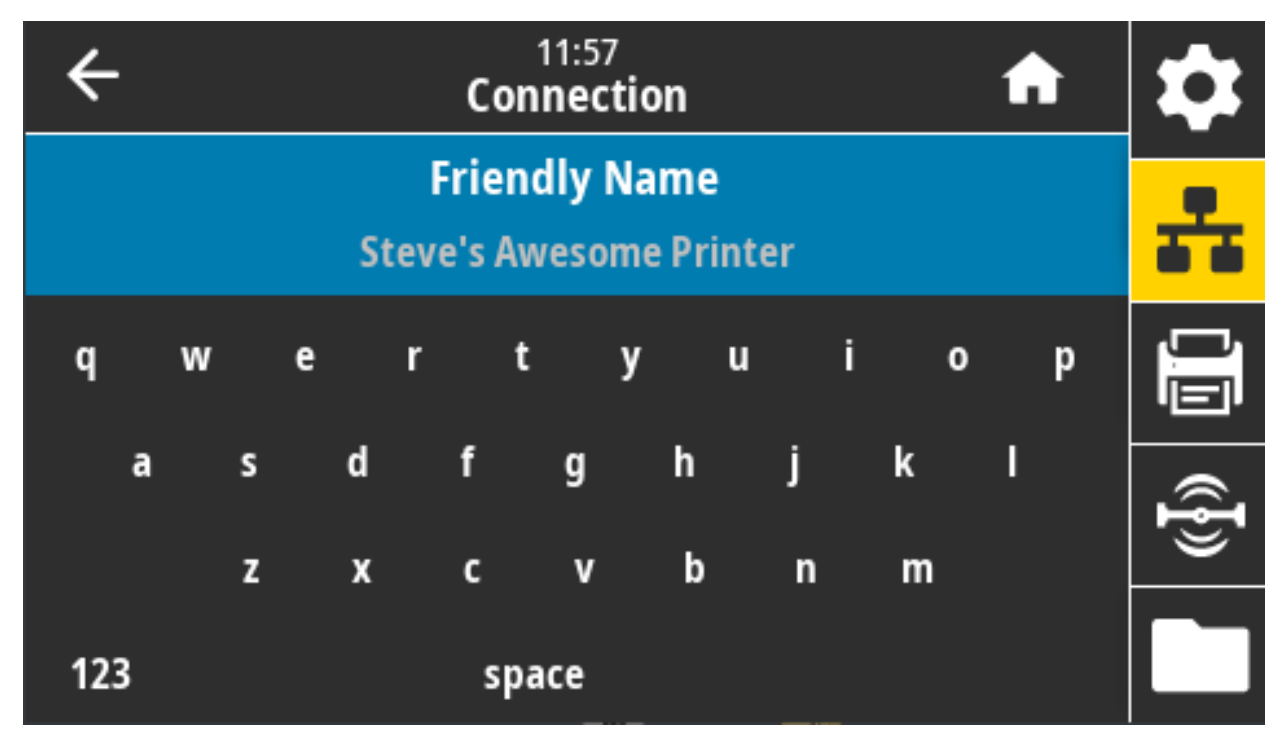

**Valeurs acceptées :** chaîne de texte de 17 caractères **Commande SGD utilisée : bluetooth.friendly\_name**

### **Connexion > Bluetooth > Mode sécurité mini**

Ce paramètre de configuration d'imprimante définit le mode de sécurité Bluetooth minimum. Le mode de sécurité minimum fournit différents niveaux de sécurité, en fonction de la version radio et du microprogramme de l'imprimante.

Pour plus d'informations, consultez le manuel Zebra Programming Guide disponible à l'adress[e](http://www.zebra.com/manuals) [zebra.com/manuals](http://www.zebra.com/manuals).

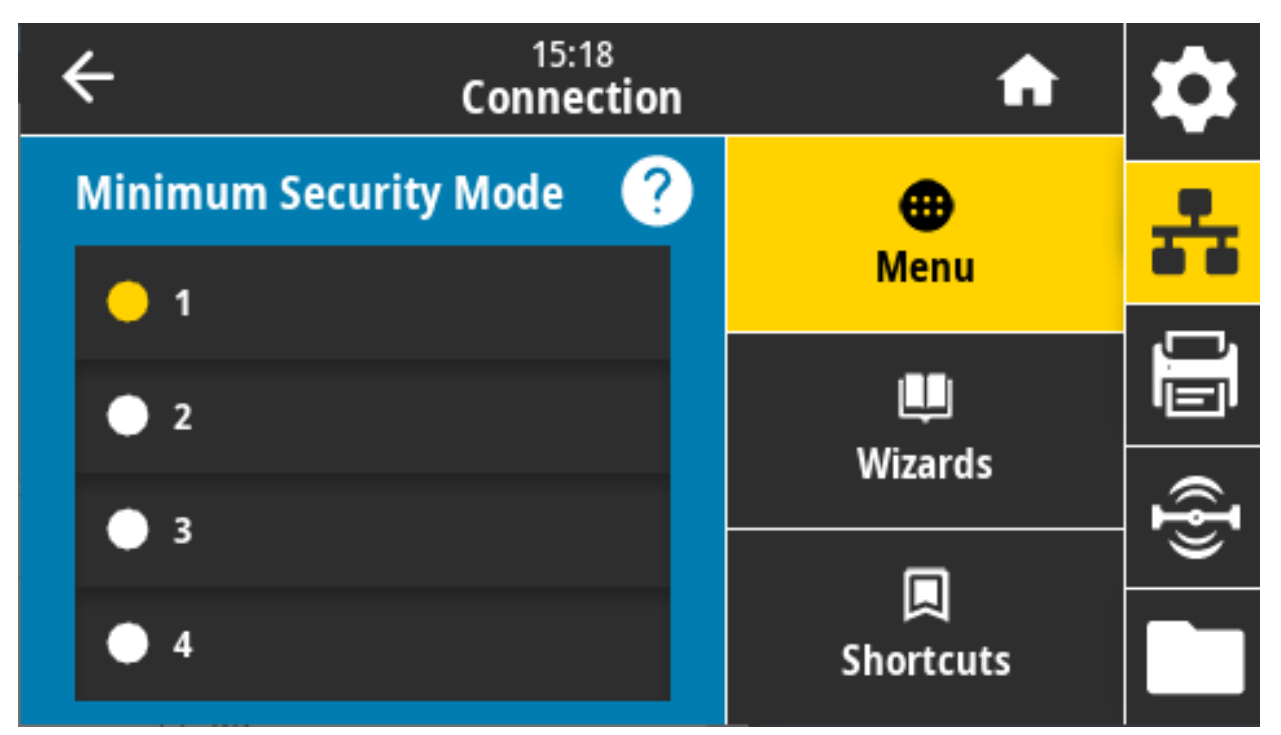

**Valeurs acceptées :** 1, 2, 3, 4

**Commande SGD utilisée : bluetooth.minimum\_security\_mode**

# **Connexion > Bluetooth > Version des normes**

Ce paramètre affiche le numéro de version de la bibliothèque Bluetooth.

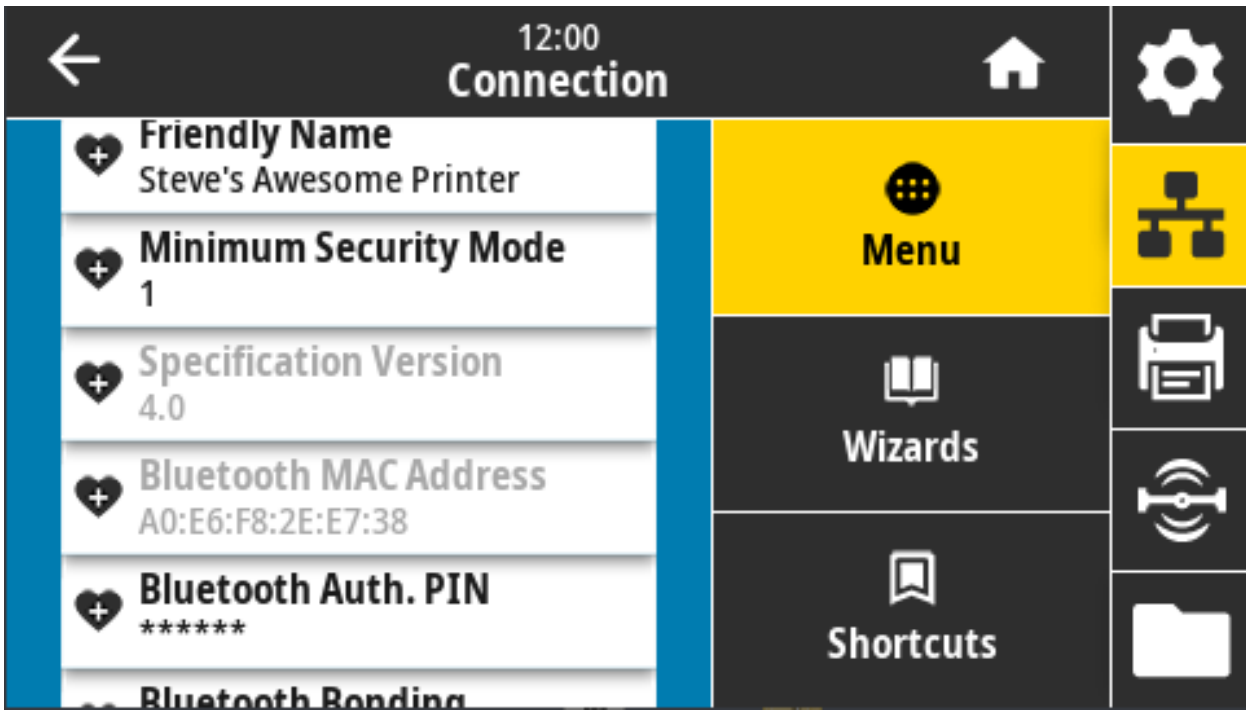

**Commande SGD utilisée : bluetooth.version**

# **Connexion > Bluetooth > Adresse MAC Bluetooth**

Ce paramètre affiche l'adresse du périphérique Bluetooth.

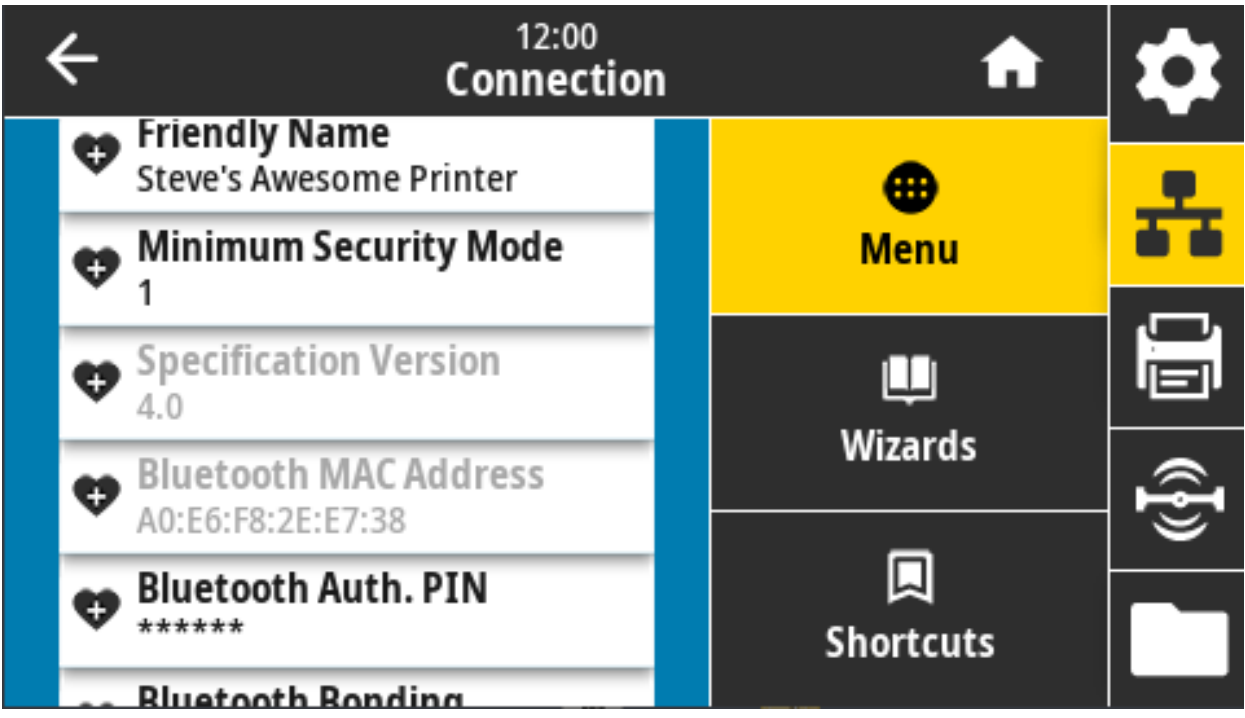

**Commande SGD utilisée : bluetooth.address**

# **Connexion > Bluetooth > Auth. Bluetooth PIN**

Ce paramètre affiche l'adresse du périphérique Bluetooth.

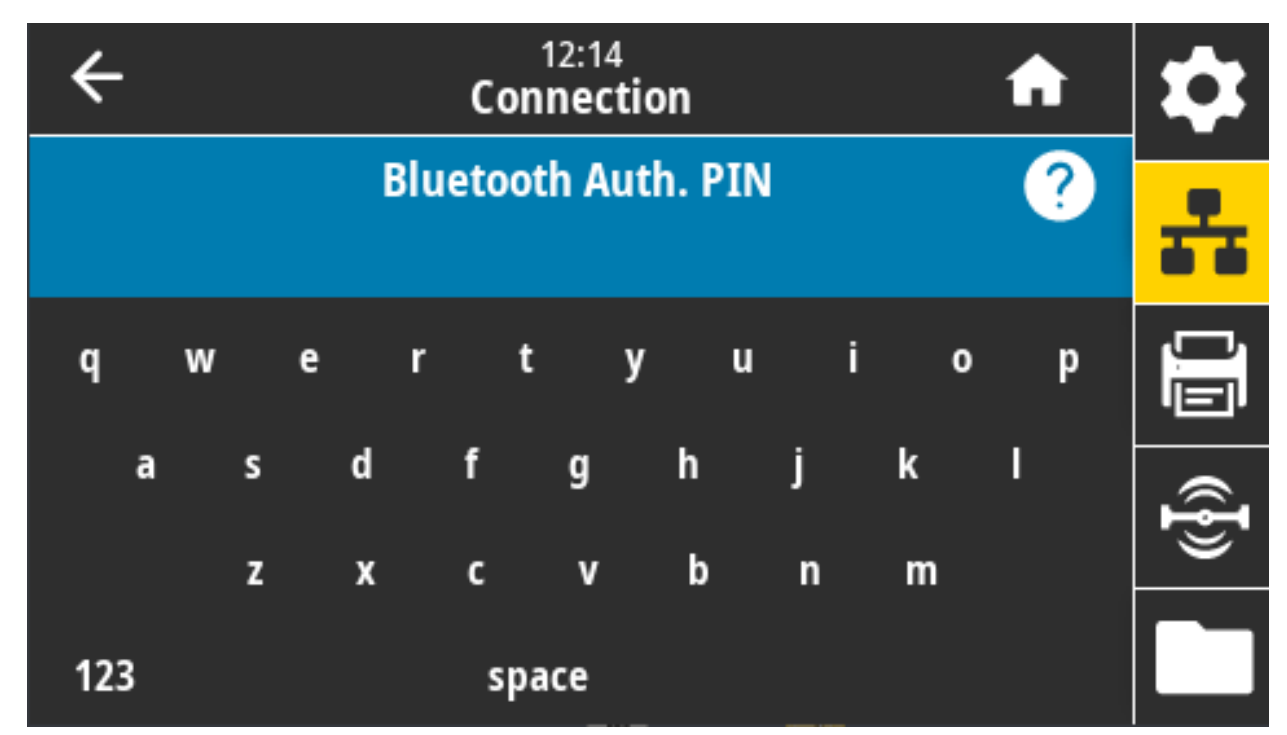

**Commande SGD utilisée :**

**bluetooth.bluetooth\_pin** (pour définir le code PIN)

**bluetooth.authentication** (pour activer l'authentification)

## **Connexion > Bluetooth > Liaison Bluetooth**

Permet de déterminer si la pile Bluetooth « lie » ou enregistre des clés de connexion pour les périphériques qui se connectent avec succès à l'imprimante.

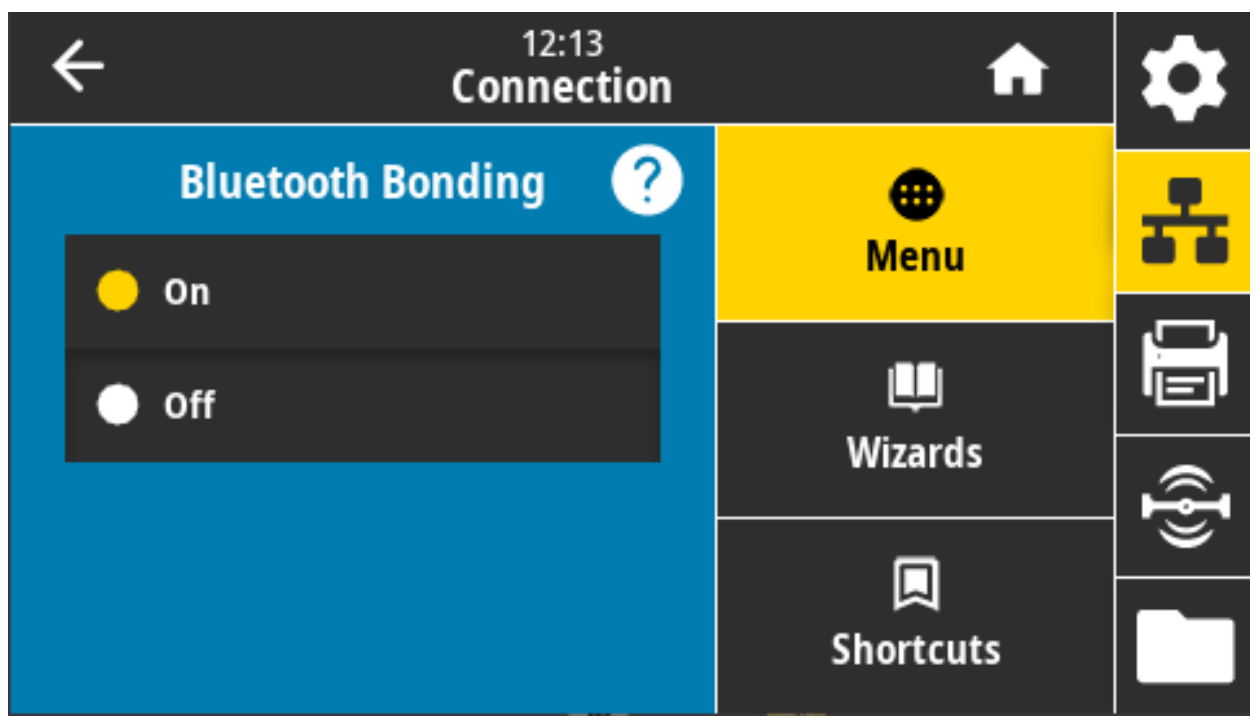

**Valeurs acceptées :**

ACTIVÉ : active la liaison Bluetooth.

DÉSACTIVÉ : désactive la liaison Bluetooth.

**Commande SGD utilisée : bluetooth.bonding**

# **Menu Imprimer**

Utilisez ce menu pour définir le mode d'impression de l'imprimante. Définissez le contraste, la vitesse, la taille, le traitement de la tâche d'impression, etc.

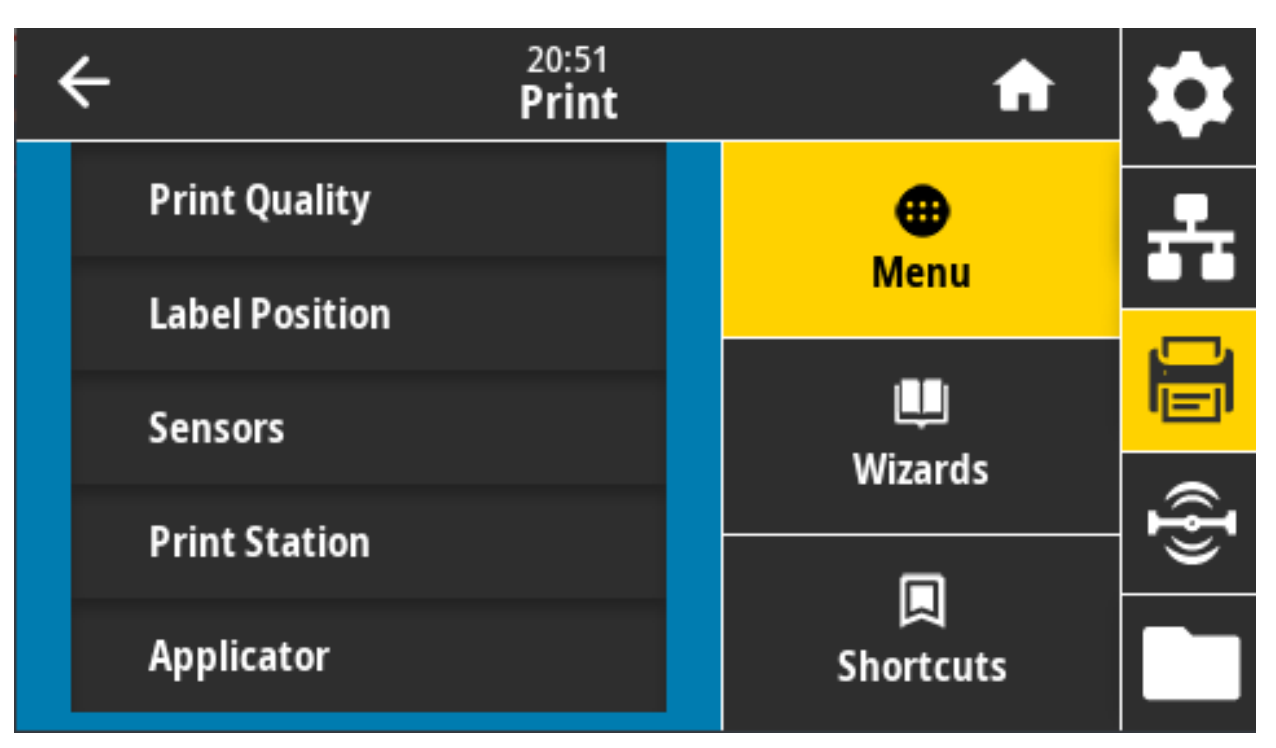

#### **Imprimer > Qualité d'impression > Contraste**

Configurez le contraste d'impression sur la valeur minimale permettant d'obtenir une bonne qualité d'impression. Un réglage à un niveau trop élevé risque de provoquer une impression floue de l'image de l'étiquette, une numérisation incorrecte des codes à barres, le passage de l'encre à travers le ruban ou l'usure prématurée de la tête d'impression.

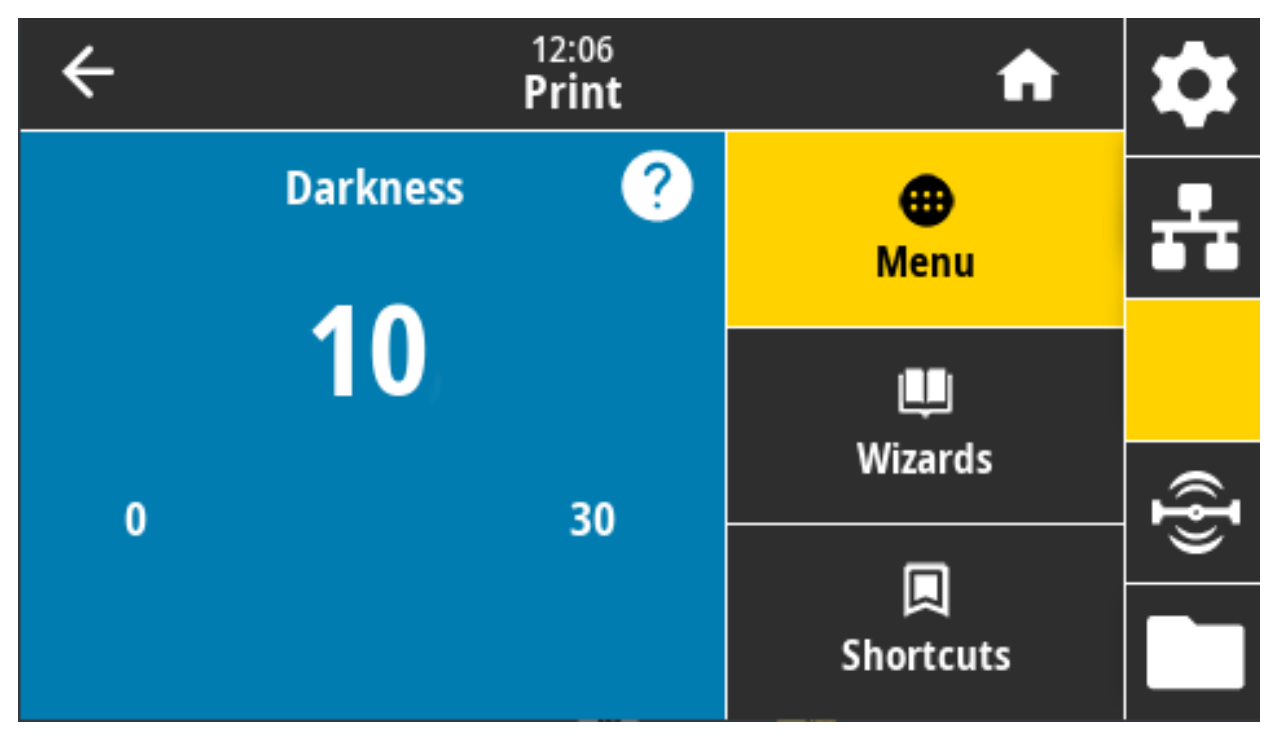

**Valeurs acceptées :** 0,0 à 30,0

**Commande(s) ZPL connexe(s) :**

**^MD**

**~SD**

**Commande SGD utilisée : print.tone**

**Page Web de l'imprimante :** View and Modify Printer Settings > General Setup > Darkness (Afficher et modifier les paramètres de l'imprimante > Config générale > Contraste)

#### **Imprimer > Qualité d'impression > Vitesse d'impression**

Sélectionnez la vitesse d'impression d'une étiquette en pouces par seconde (pps). Généralement, plus la vitesse est faible, meilleure est la qualité d'impression.

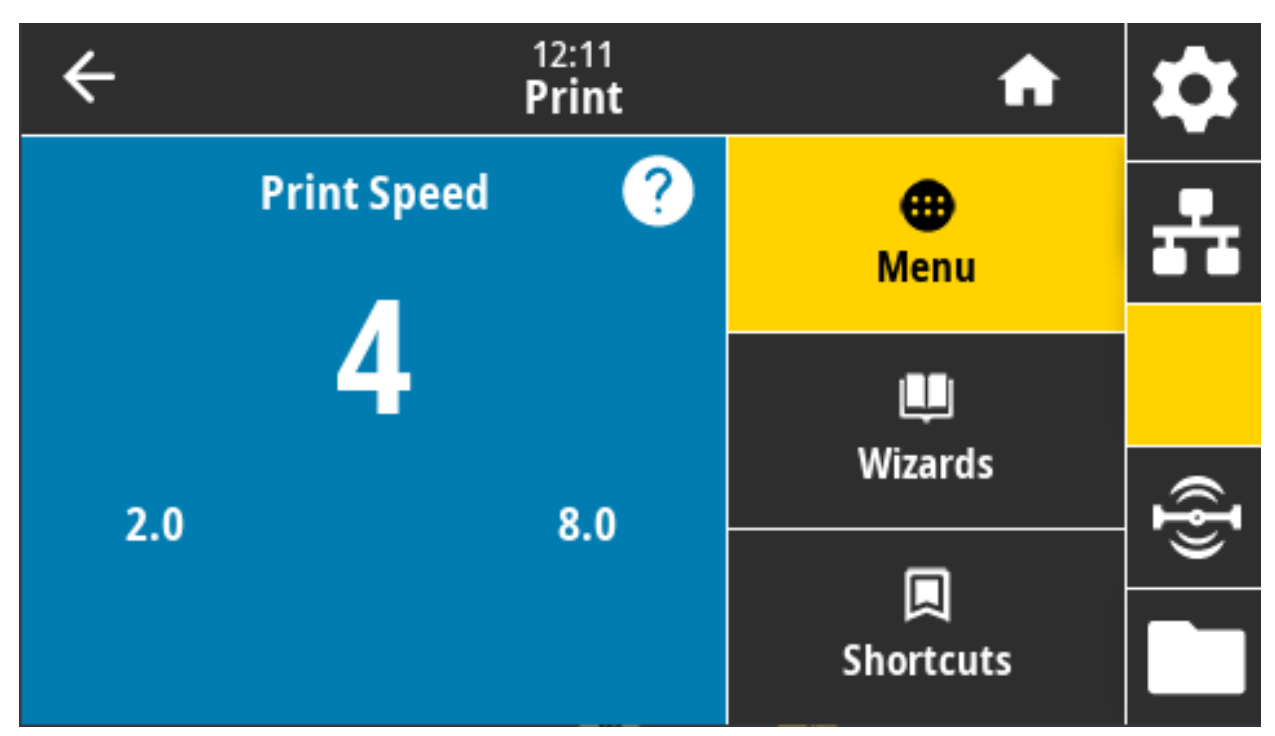

**Valeurs acceptées :**

ZD621 203 ppp = 2 à 8 pps

ZD621 300 ppp = 2 à 6 pps

**Commande(s) ZPL connexe(s) : ^PR**

**Commande SGD utilisée : media.speed**

**Page Web de l'imprimante :** View and Modify Printer Settings > General Setup > Print Speed (Afficher et modifier les paramètres de l'imprimante > Configuration générale > Vitesse d'impression)

### **Imprimer > Qualité d'impression > Type d'impression**

Précisez si l'imprimante doit utiliser du ruban pour les impressions.

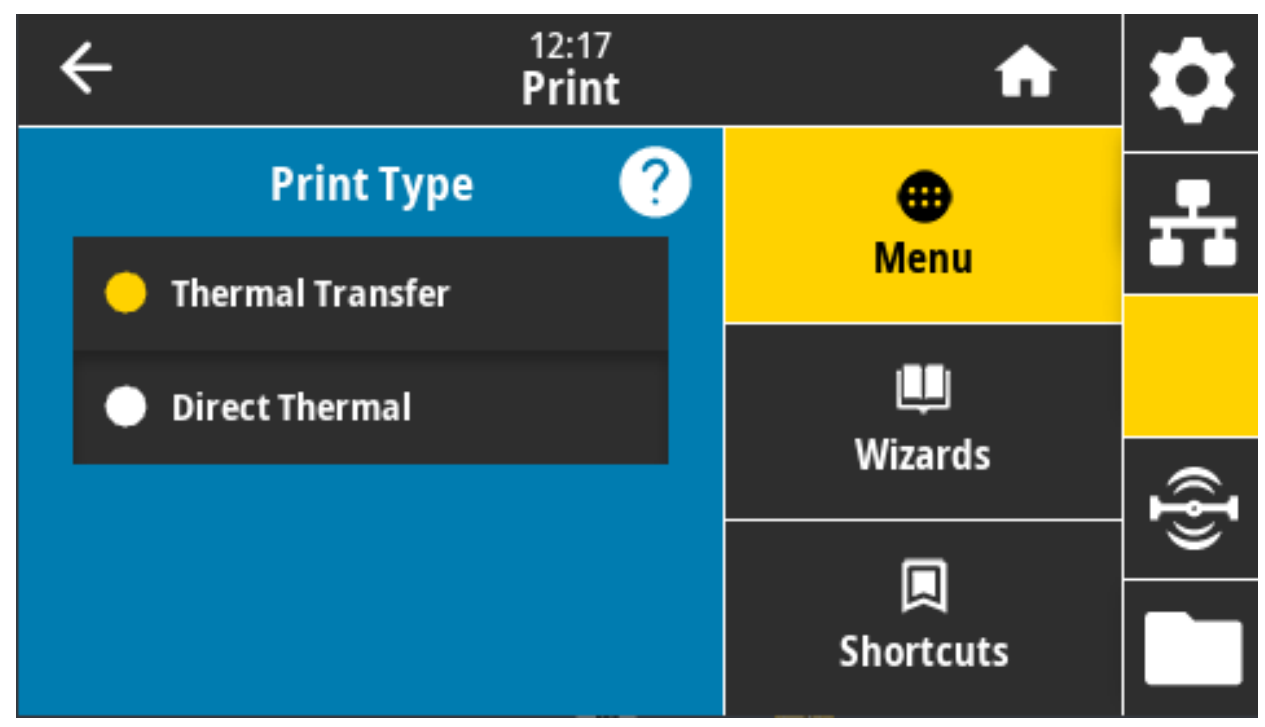

#### **Valeurs acceptées :**

**Transf Therm** : utilise du ruban et du papier à transfert thermique.

**Therm. Direct** : utilise du papier thermique direct mais pas de ruban.

**Commande(s) ZPL connexe(s) : ^MT**

**Commande SGD utilisée : ezpl.print\_method**

**Page Web de l'imprimante :** View and Modify Printer Settings > Media Setup > Print Method (Afficher et modifier les paramètres de l'imprimante > Config papier > Type impression)

#### **Imprimer > Qualité d'impression > Type d'étiquettes**

Sélectionnez le type de papier utilisé.

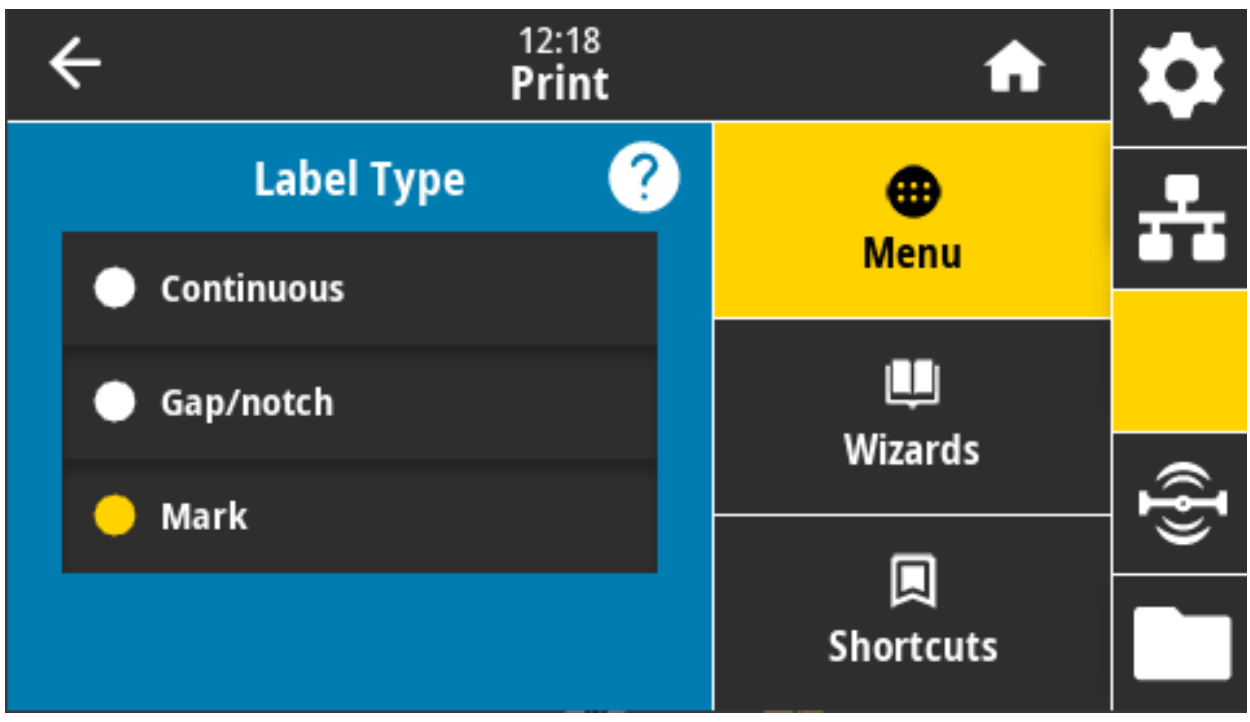

Si vous sélectionnez Continu, vous devez inclure une instruction de longueur d'étiquette (Imprimer > Qualité d'impression > Longueur étiqu. dans votre format d'étiquette (**^LL** si vous utilisez ZPL).

Si vous sélectionnez Espace/Encoche ou Repère pour divers papiers non continus, l'imprimante fait avancer le papier afin de calculer la longueur d'étiquette.

**Valeurs acceptées :** Continu, Espace/Encoche, Repère

**Commande(s) ZPL connexe(s) : ^MN**

**Commande SGD utilisée : ezpl.media\_type**

**Page Web de l'imprimante :** View and Modify Printer Settings > Media Setup > Media Type (Afficher et modifier les paramètres de l'imprimante > Config papier > Type média)

# **Imprimer > Qualité d'impression > Longueur étiqu. (points)**

Permet d'afficher la longueur d'étiquette calibrée en points. Cette valeur ne peut pas être modifiée.

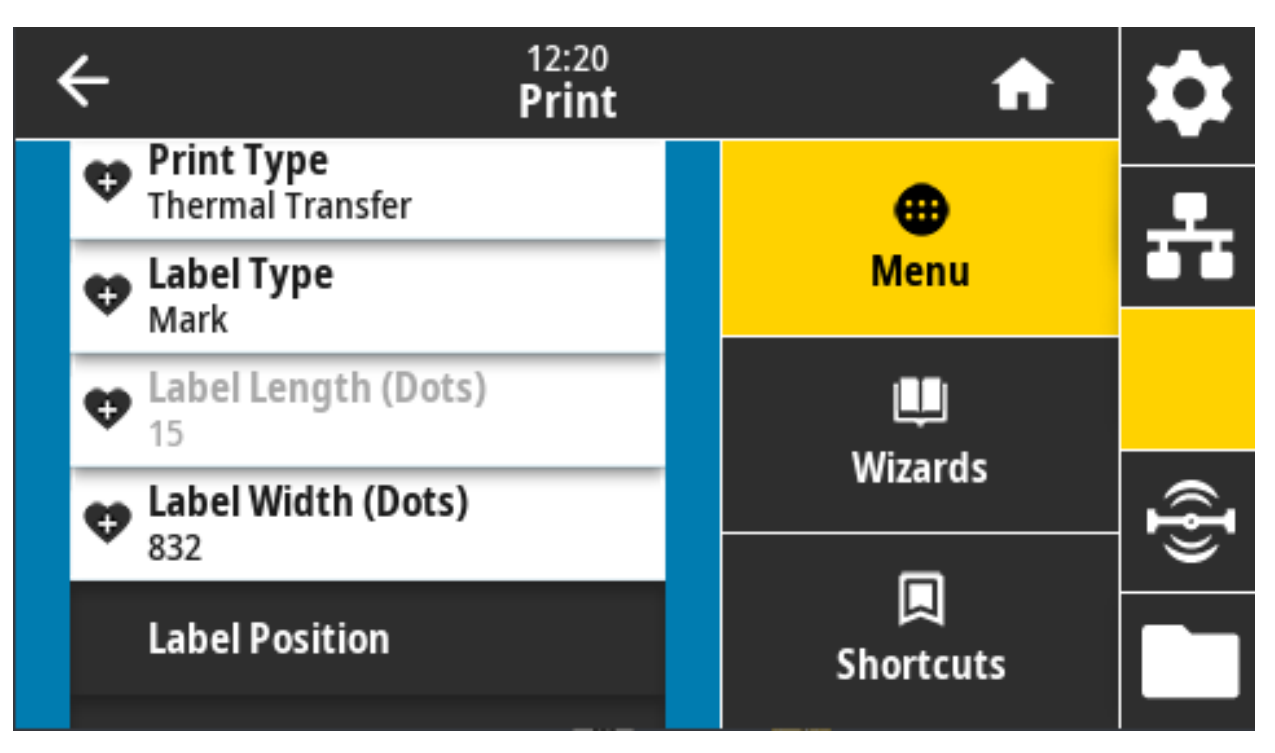

# **Imprimer > Qualité d'impression > Largeur étiquette (points)**

Indiquez la largeur des étiquettes utilisées, en points. La valeur par défaut est la largeur maximale de l'imprimante, basée sur la valeur de points par pouce de la tête d'impression.

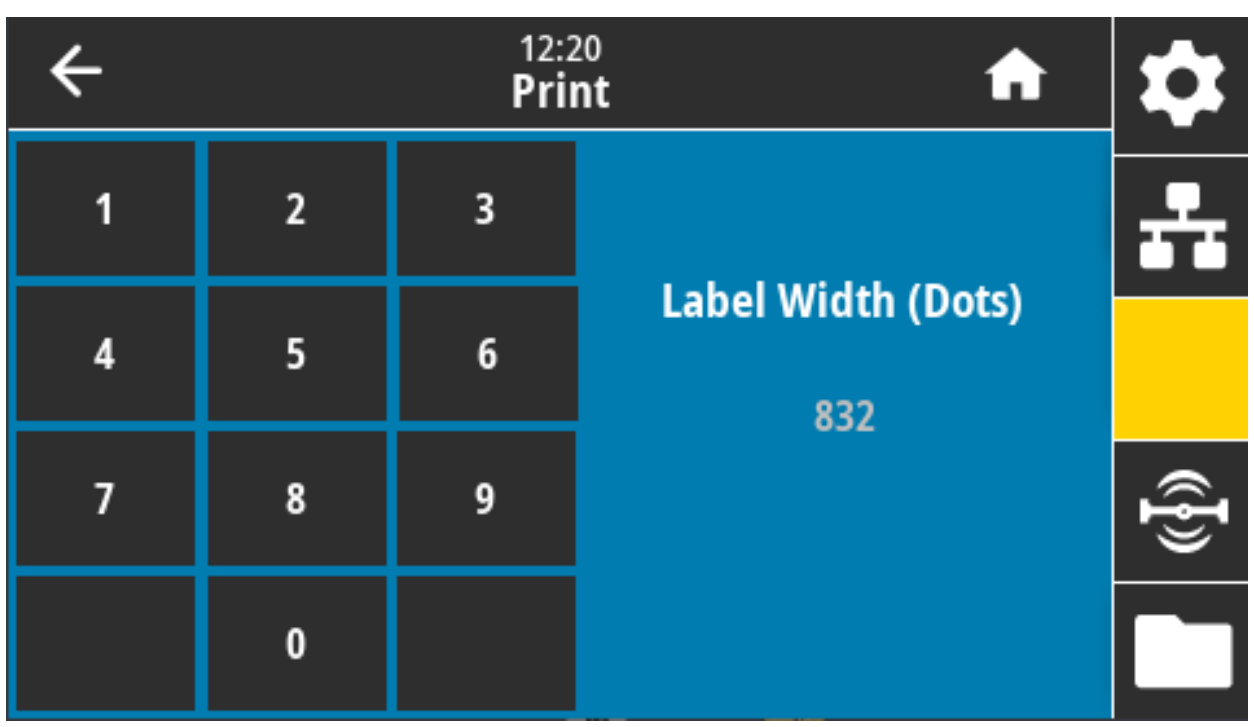

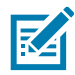

**REMARQUE :** Si vous choisissez une largeur trop petite, certaines parties d'un format d'étiquette risquent de ne pas être imprimées sur le papier. Si vous choisissez une largeur trop élevée, vous allez encombrer inutilement la mémoire de formatage, et l'impression risque d'être effectuée sur le contre-rouleau, et non sur l'étiquette. Ce paramètre peut affecter la position horizontale du format d'étiquette si l'image a été inversée au moyen de la commande **^POI** ZPL.

#### **Valeurs acceptées :**

ZD621 203 ppp = 0002 à 832 points

ZD621 300 ppp = 0002 à 1 280 points

**Commande(s) ZPL connexe(s) : ^PW**

**Commande SGD utilisée : ezpl.print\_width**

**Page Web de l'imprimante :** View and Modify Printer Settings > Media Setup > Print Width (Afficher et modifier les paramètres de l'imprimante > Config papier > Largeur impr)

## **Imprimer > Position de l'étiquette > Méthode de collecte**

Sélectionnez une méthode de collecte compatible avec les options disponibles sur votre imprimante.

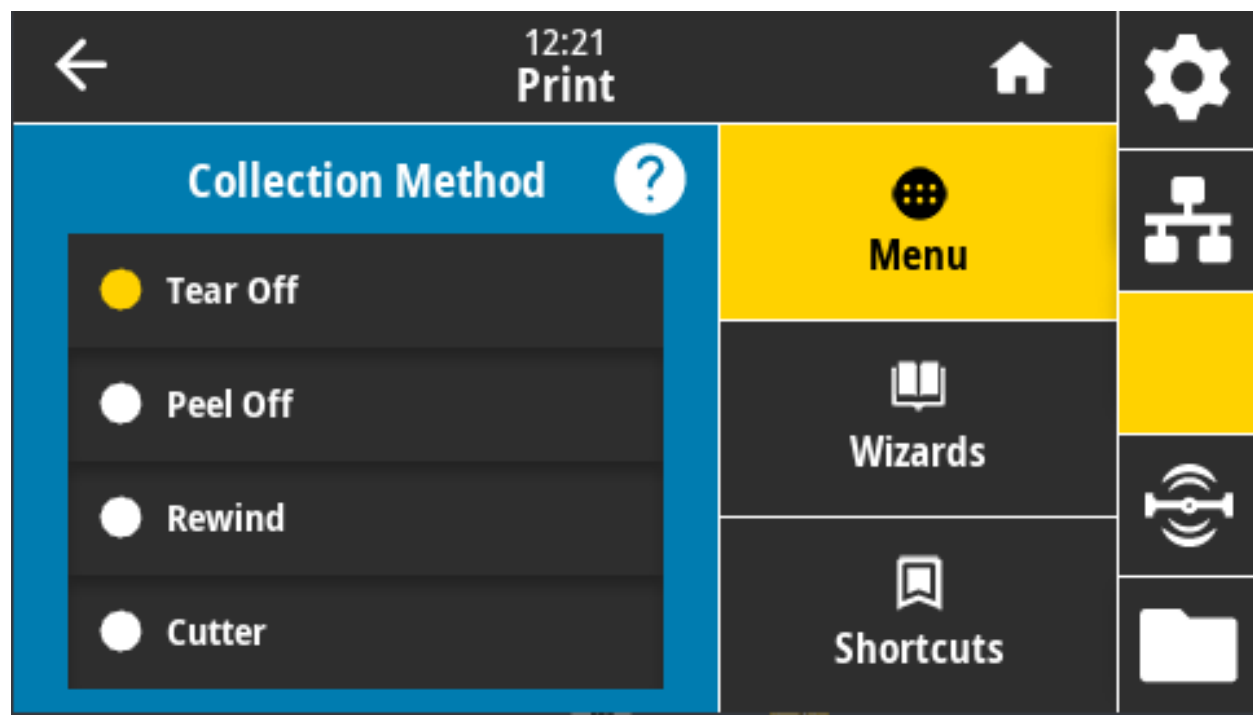

**Valeurs acceptées :** Déchirement, Prédécollage, Réenrouleur, Coupe, Coupe Retardée, Prédéc. Sans Support, Réenr. Sans Support, Déchir. Sans Support, Applicateur, Coupe Ss support, Coupe Ss Sup Ret

**Commande(s) ZPL connexe(s) : ^MM**

**Commande SGD utilisée : media.printmode**

**Page Web de l'imprimante :** View and Modify Printer Settings > General Setup > Print Mode (Afficher et modifier les paramètres de l'imprimante > Config générale > Mode d'impression)

# **Imprimer > Position de l'étiquette > Décal lig déchir**

Définissez la position à laquelle l'imprimante doit s'arrêter pour le déchirement des étiquettes.

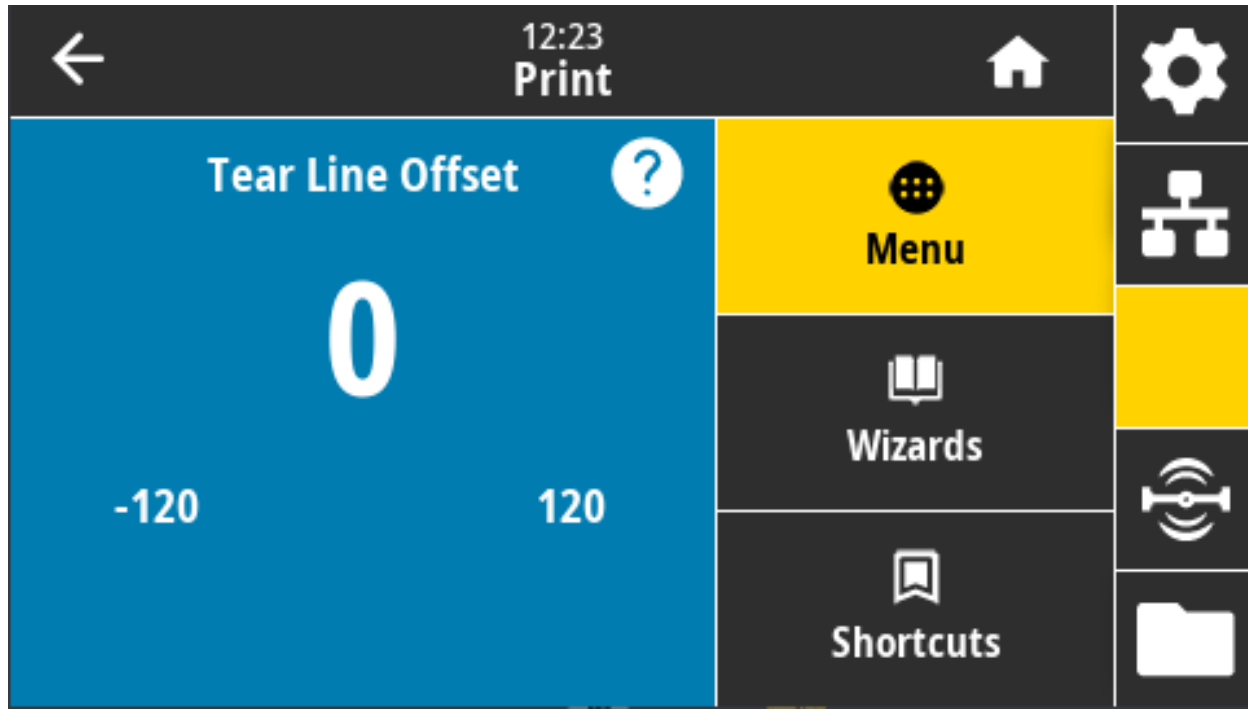

Si nécessaire, modifiez la position du papier sur le dispositif de déchirement après l'impression.

- **•** Un nombre faible déplace le papier vers l'imprimante du nombre de points indiqué (la ligne de déchirement se rapproche du bord de l'étiquette imprimée).
- **•** Un nombre élevé éloigne le papier de l'imprimante (la ligne de déchirement se rapproche du bord d'attaque de l'étiquette suivante).

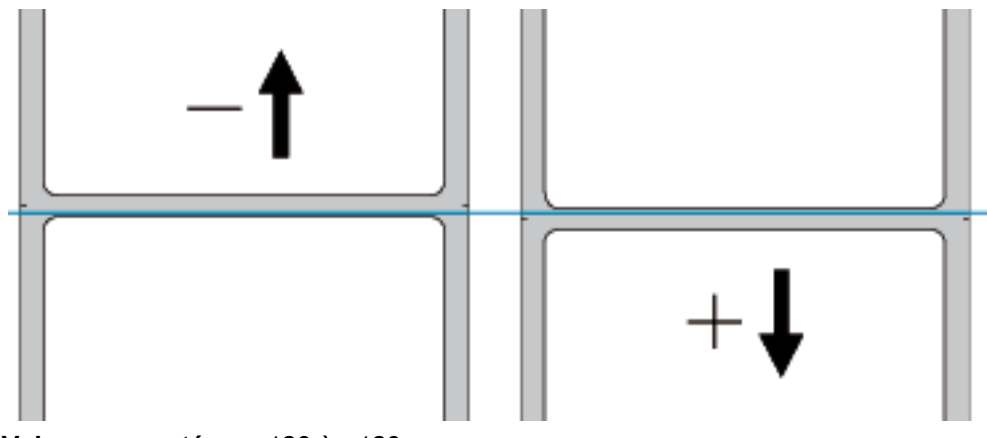

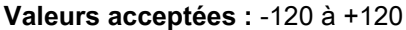

```
Commande(s) ZPL connexe(s) : ~TA
```
**Commande SGD utilisée : media.printmode**

**Page Web de l'imprimante :** View and Modify Printer Settings > General Setup > Tear Off (Afficher et modifier les paramètres de l'imprimante > Config générale > Déchirement)

# **Imprimer > Position de l'étiquette > Décalage horizontal de l'étiquette**

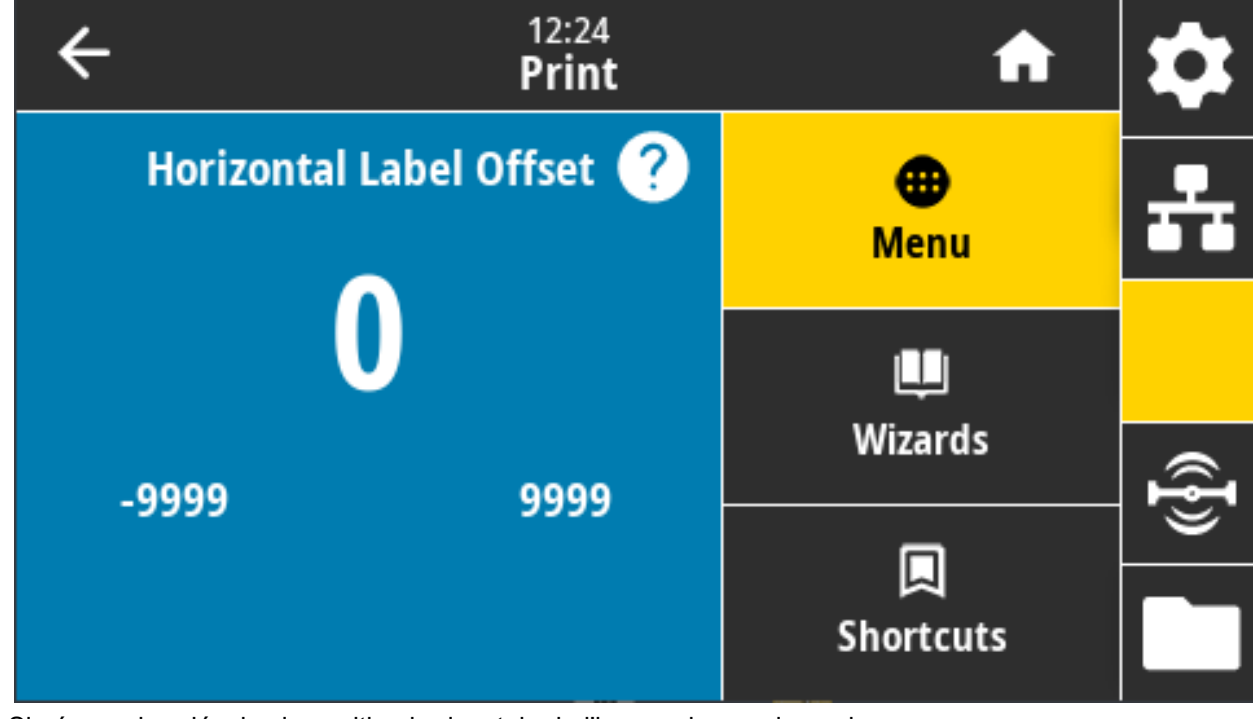

Si nécessaire, décalez horizontalement la position de l'image sur l'étiquette.

Si nécessaire, décalez la position horizontale de l'impression sur le papier.

- **•** Les valeurs négatives déplacent le bord gauche de l'image vers le bord gauche de l'étiquette du nombre de points sélectionné.
- **•** Les valeurs positives déplacent le bord de l'image vers le bord droit de l'étiquette.

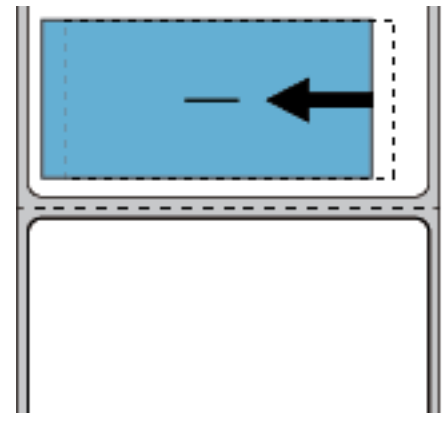

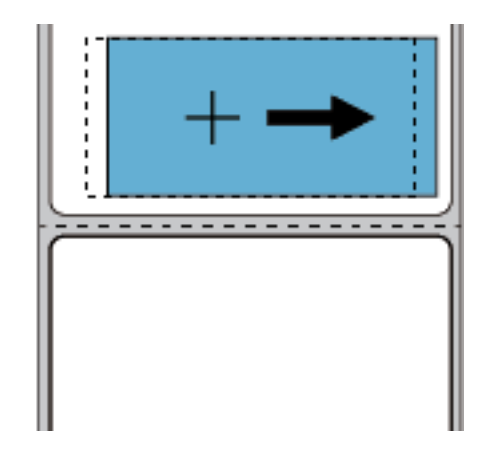

**Valeurs acceptées :** -9999 à 9999

**Commande(s) ZPL connexe(s) : ^LS**

**Commande SGD utilisée : zpl.left\_position**

**Page Web de l'imprimante :** View and Modify Printer Settings > Advanced Setup > Left Position (Afficher et modifier les paramètres de l'imprimante > Config avancée > Marge gauche)

# **Imprimer > Position de l'étiquette > Décalage vertical de l'étiquette**

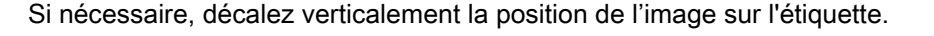

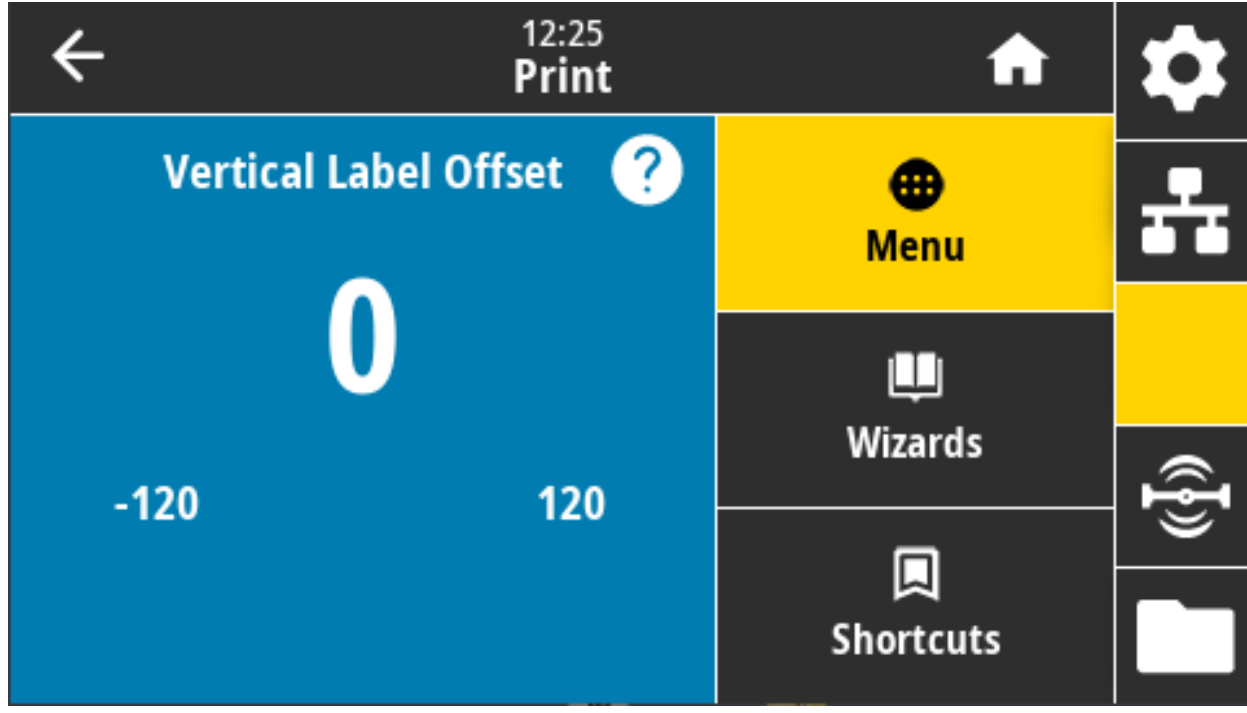

Si nécessaire, décalez verticalement la position de l'impression sur le papier.

- **•** Les valeurs basses remontent l'image sur l'étiquette (en se rapprochant de la tête d'impression).
- **•** Les valeurs élevées descendent l'image sur l'étiquette (en s'éloignant de la tête d'impression) du nombre de points indiqué.

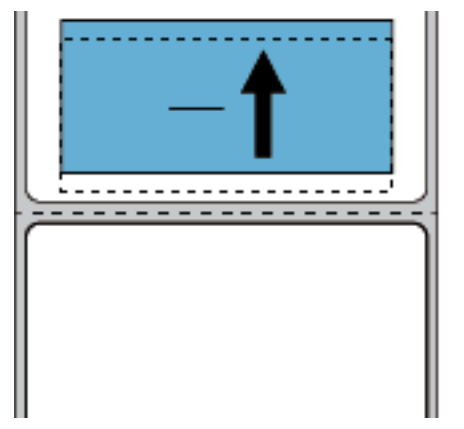

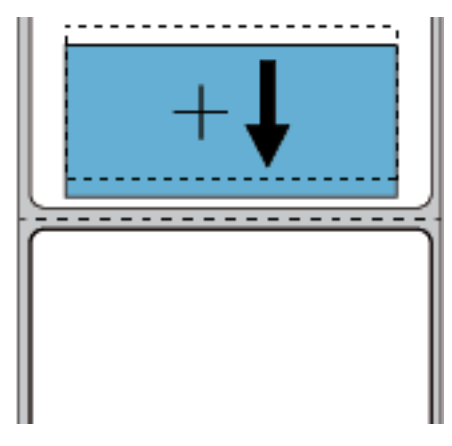

**Valeurs acceptées :** -120 à 120

**Commande(s) ZPL connexe(s) : ^LT**

**Commande SGD utilisée : zpl.top\_position**

**Page Web de l'imprimante :** View and Modify Printer Settings > Advanced Setup > Label Top (Afficher et modifier les paramètres de l'imprimante > Configuration avancée > Marge haute)

### **Imprimer > Cellules > Calibrage manuel**

Calibrez l'imprimante pour régler la sensibilité des cellules papier et ruban. Cette opération s'effectue à l'aide d'un assistant qui vous guide de façon interactive dans le calibrage manuel des paramètres de la cellule de détection du papier.

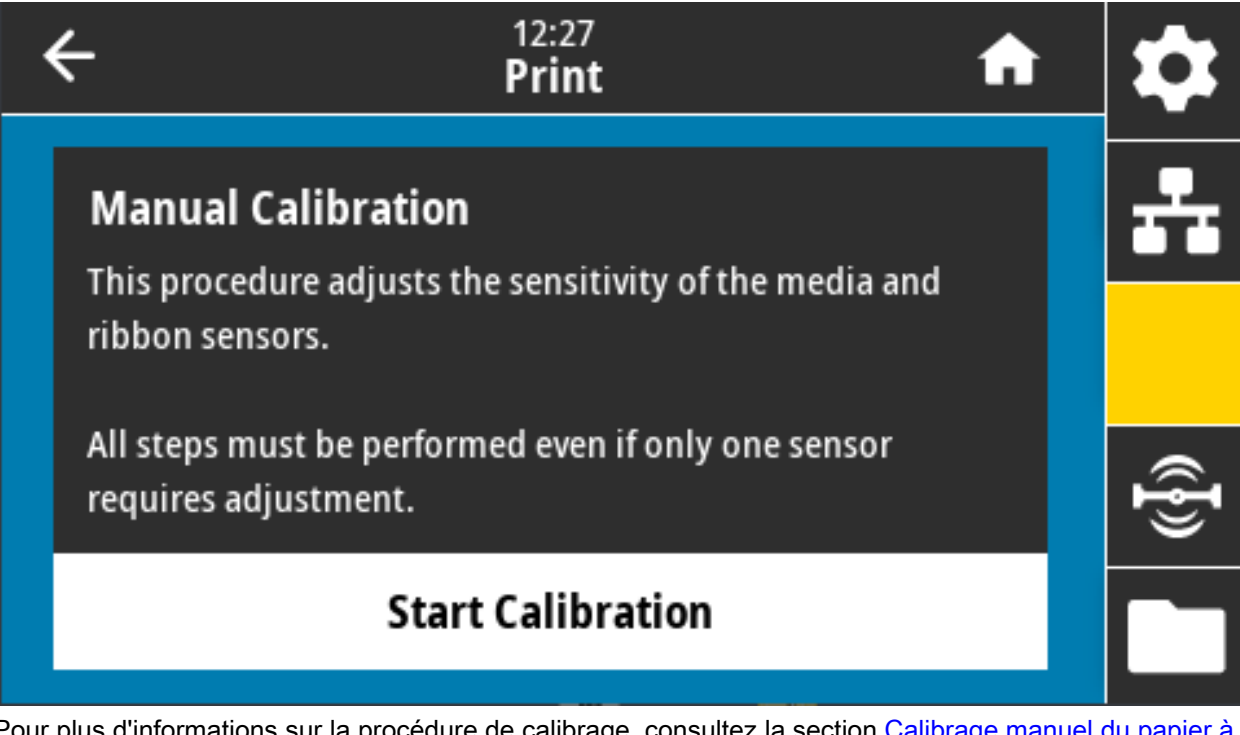

Pour plus d'informations sur la procédure de calibrage, consultez la section [Calibrage manuel du papier à](#page-302-0)  [la page 303](#page-302-0).

**Commande(s) ZPL connexe(s) : ~JC**

**Commande SGD utilisée : ezpl.manual\_calibration**

**Touche(s) du panneau de commande :** Maintenez les touches **PAUSE** + **AVANCE** + **ANNULER** enfoncées pendant 2 secondes pour réaliser le calibrage.

# **Imprimer > Cellules > Cellule étiquette**

Définition de la sensibilité de la cellule étiquette.

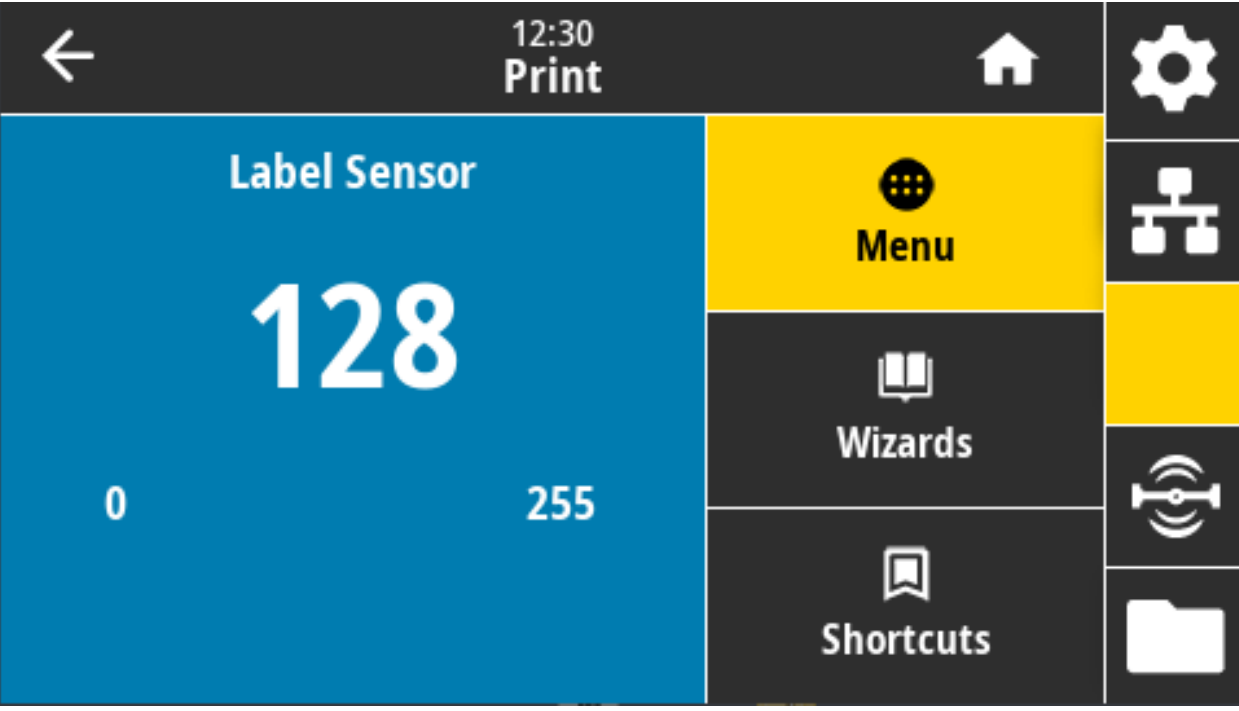

K

**REMARQUE :** cette valeur est définie lors du calibrage de la cellule. Ne modifiez pas ces paramètres, sauf si l'assistance technique Zebra ou un technicien de maintenance agréé vous en donne l'instruction.

**Valeurs acceptées :** 0 à 255

**Commande SGD utilisée : ezpl.label\_sensor**

**Page Web de l'imprimante :** View and Modify Printer Settings > Calibration (Afficher et modifier les paramètres de l'imprimante > Calibrage)

### **Imprimer > Cellules > Type de cellule**

Choisissez la cellule papier à transmission ou la cellule réfléchissante selon le type de papier que vous utilisez.

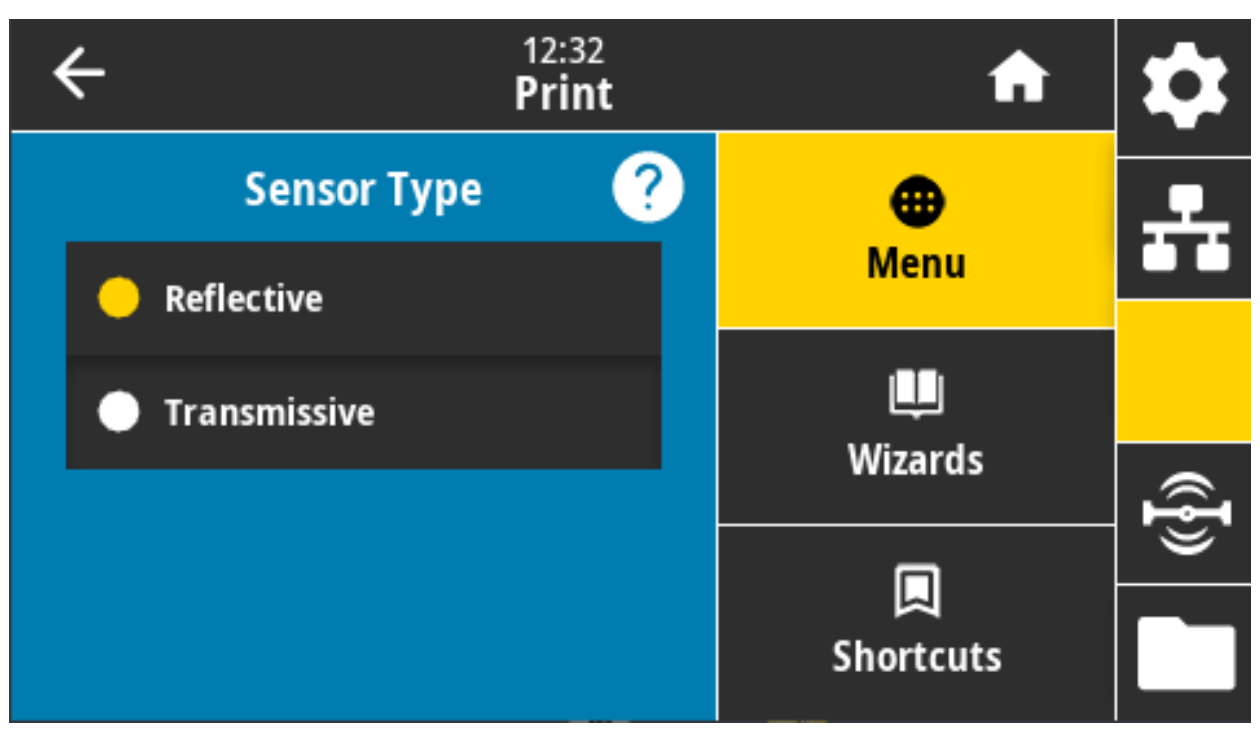

**Cellule transmission** (visible à travers le papier) : utilisée pour la détection d'espace/de bande pour les étiquettes courantes et le papier continu. Pas de marques ni d'encoches sur ces papiers.

**Cellule réfléchissante** : utilisée pour la détection de marques/lignes noires et d'encoches/de trous au verso du papier. Les marques noires et les trous ne sont pas réfléchissants comme le revêtement ou le papier.

**Valeurs acceptées :** CELLULE TRANSM, CELLULE RÉFLÉCH

**Commande(s) ZPL connexe(s) : ^JS**

**Commande SGD utilisée : device.sensor\_select**

**Page Web de l'imprimante :** View and Modify Printer Settings > Media Setup (Afficher et modifier les paramètres de l'imprimante > Config papier)

### **Imprimer > Cellules > Imprimer : Profil de cellule**

Indique les paramètres de la cellule par rapport aux valeurs lues réelles. Pour interpréter les résultats, consultez la section [Profil de cellule à la page 302](#page-301-0).

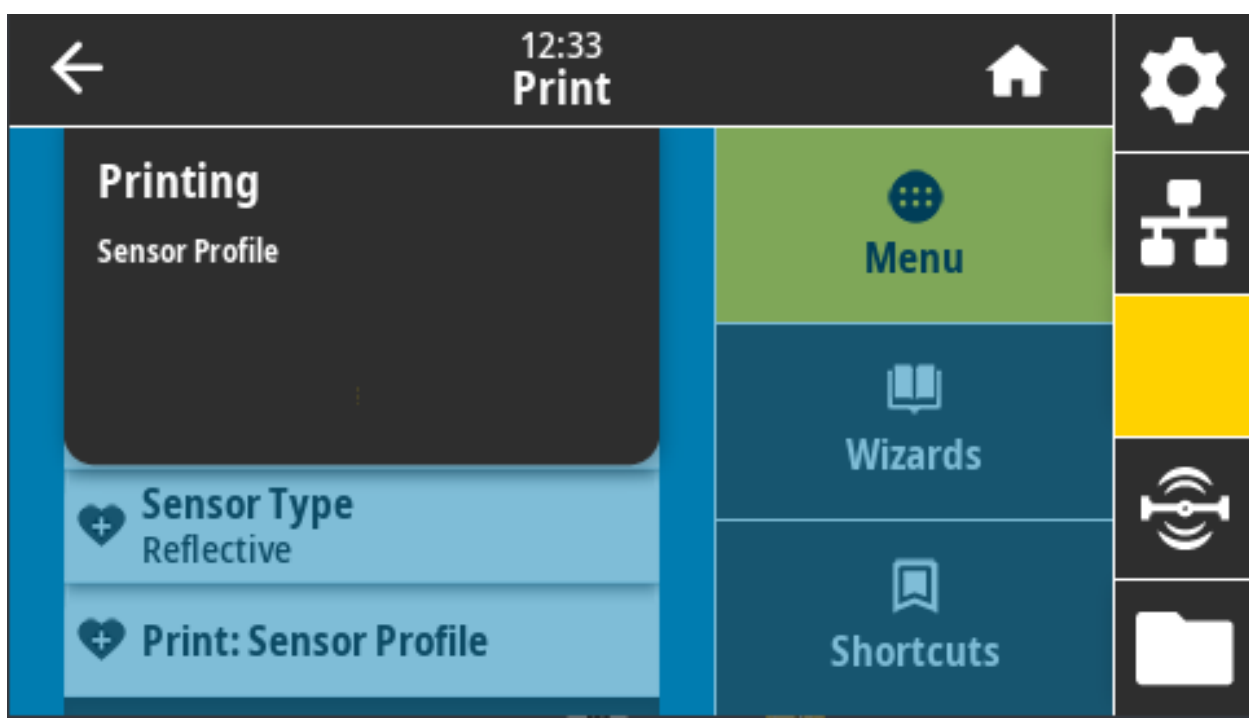

**Cellule transmission** (visible à travers le papier) : utilisée pour la détection d'espace/de bande pour les étiquettes de base et le papier continu.

**Cellule réfléchissante** : utilisée pour la détection de marques/lignes noires et d'encoches/de trous au verso du papier. Les marques noires et les trous ne sont pas réfléchissants.

**Commande(s) ZPL connexe(s) : ~ JG**

**Touche(s) du panneau de commande :** Maintenez les touches **AVANCE** + **ANNULER** enfoncées lors de la mise sous tension de l'imprimante.

**Page Web de l'imprimante :** View and Modify Printer Settings > Print Listings on Label (Afficher et modifier les paramètres de l'imprimante > Imprimer listes sur étiquette)

#### **Imprimer > Poste d'impression**

Cette option permet de renseigner des champs de variable dans un format d'étiquette et d'imprimer l'étiquette à l'aide d'un périphérique HID (Human Input Device, périphérique d'interface avec l'utilisateur), tel qu'un clavier USB, une balance ou un lecteur de code à barres.

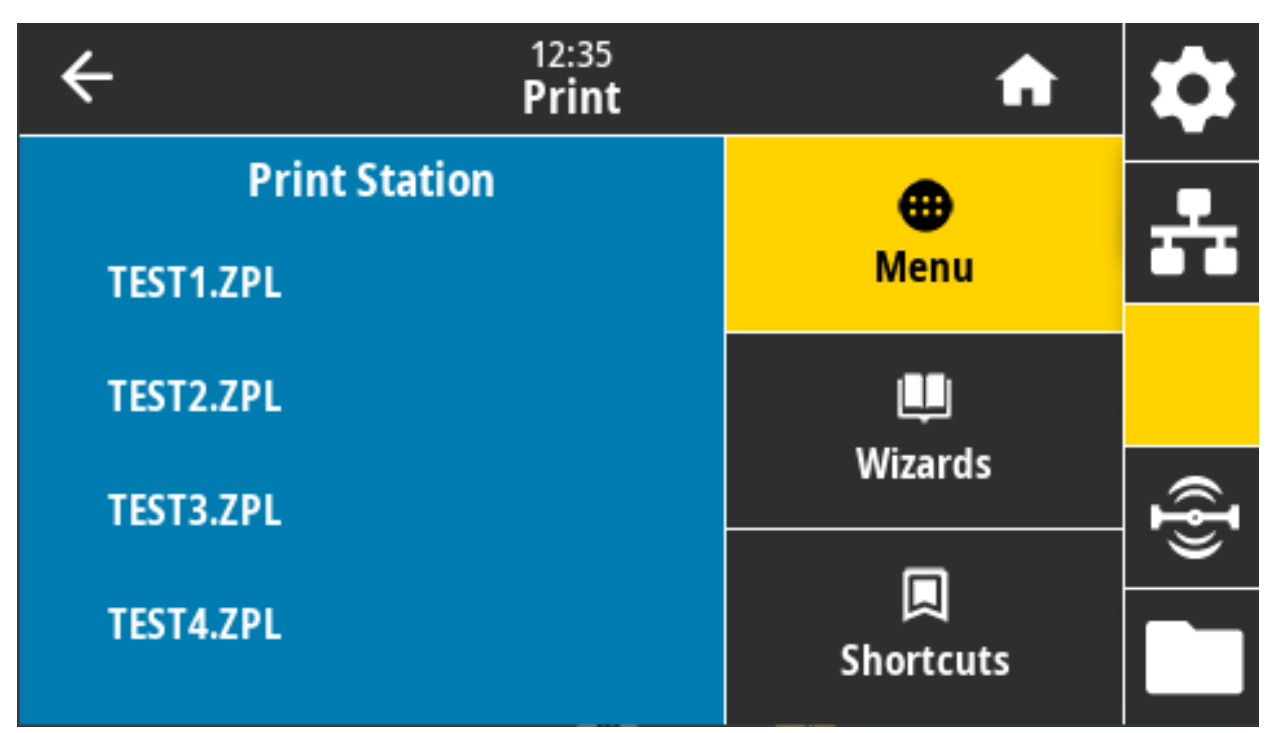

**IMPORTANT :** pour utiliser cette option, un format d'étiquette adapté doit être stocké sur le disque E: de l'imprimante. Reportez-vous aux exercices figurant dans la section [Utilisation du port Hôte USB et de la](#page-235-0)  [technologie NFC à la page 236](#page-235-0) pour voir un exercice utilisant cette fonctionnalité.

Lorsque vous connectez un périphérique HID sur l'un des ports USB de l'imprimante, utilisez ce menu utilisateur pour sélectionner un formulaire sur le disque E: de l'imprimante. Après avoir indiqué chaque variable **^FN** dans le formulaire, vous pouvez spécifier le nombre d'étiquettes à imprimer.

Pour plus d'informations sur l'utilisation de la commande **^FN** ou sur les commandes SGD correspondant à cette fonction, consultez le manuel Zebra Programming Guide (Guide de programmation Zebra) disponible sur la page [http://www.zebra.com/manuals.](http://www.zebra.com/manuals)

#### **Commande SGD utilisée :**

- **usb.host.keyboard\_input** (doit être définie sur OUI)
- **usb.host.template\_list**
- **usb.host.fn\_field\_list**
- **usb.host.fn\_field\_data**
- **usb.host.fn\_last\_field**
- **usb.host.template\_print\_amount**

### **Imprimer > Applicateur > Mode port applicateur**

Détermine le fonctionnement du signal « Fin d'impression » du port de l'applicateur.

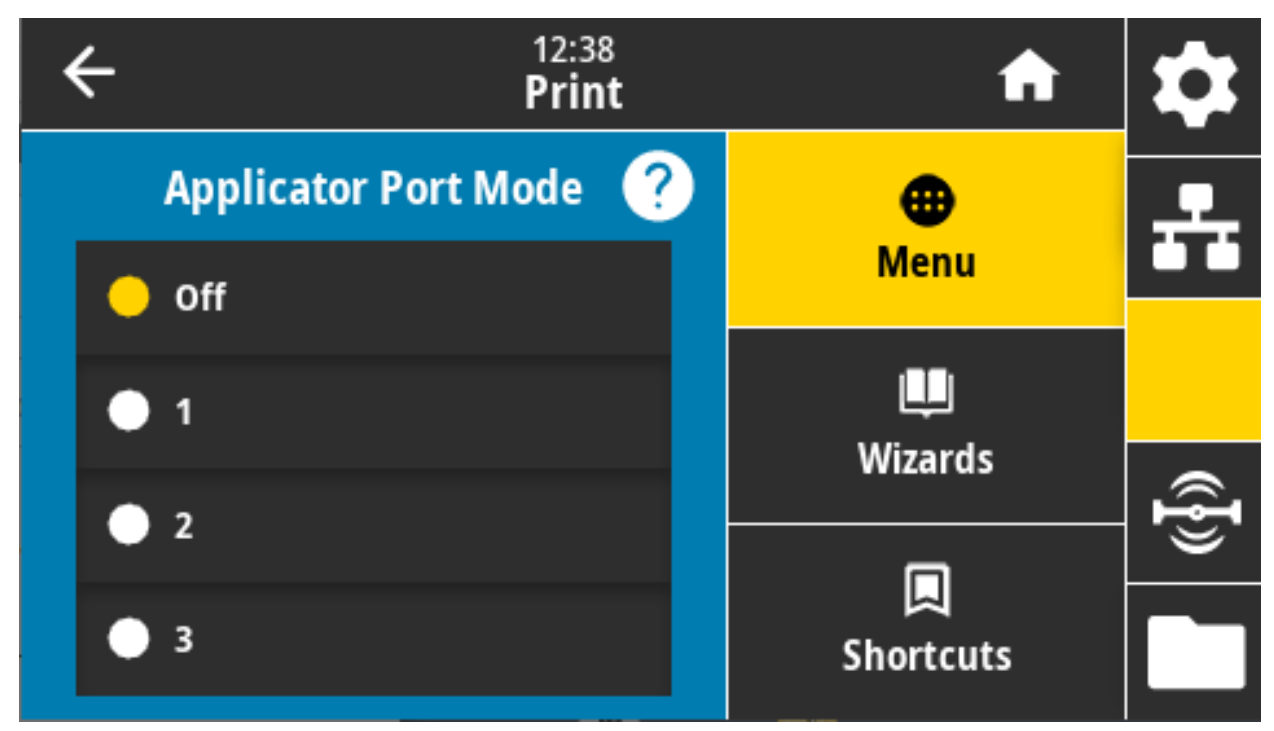

#### **Valeurs acceptées :**

Éteint

1 = Signal Fin d'impression normalement élevé, et faible uniquement lorsque l'imprimante fait avancer l'étiquette.

2 = Signal Fin d'impression normalement faible, et élevé uniquement lorsque l'imprimante fait avancer l'étiquette.

3 = Signal Fin d'impression normalement élevé, et faible pendant 20 ms lorsqu'une étiquette a été imprimée et placée.

4 = Signal Fin d'impression normalement faible, et élevé pendant 20 ms lorsqu'une étiquette a été imprimée et placée.

**Commande(s) ZPL connexe(s) : ^JJ**

**Commande SGD utilisée : device.applicator.end\_print**

#### **Imprimer > Applicateur > Lancer mode impr.**

Détermine si le signal « Démarrer l'impression » du port de l'applicateur est en mode Niveau ou en mode Impulsion.

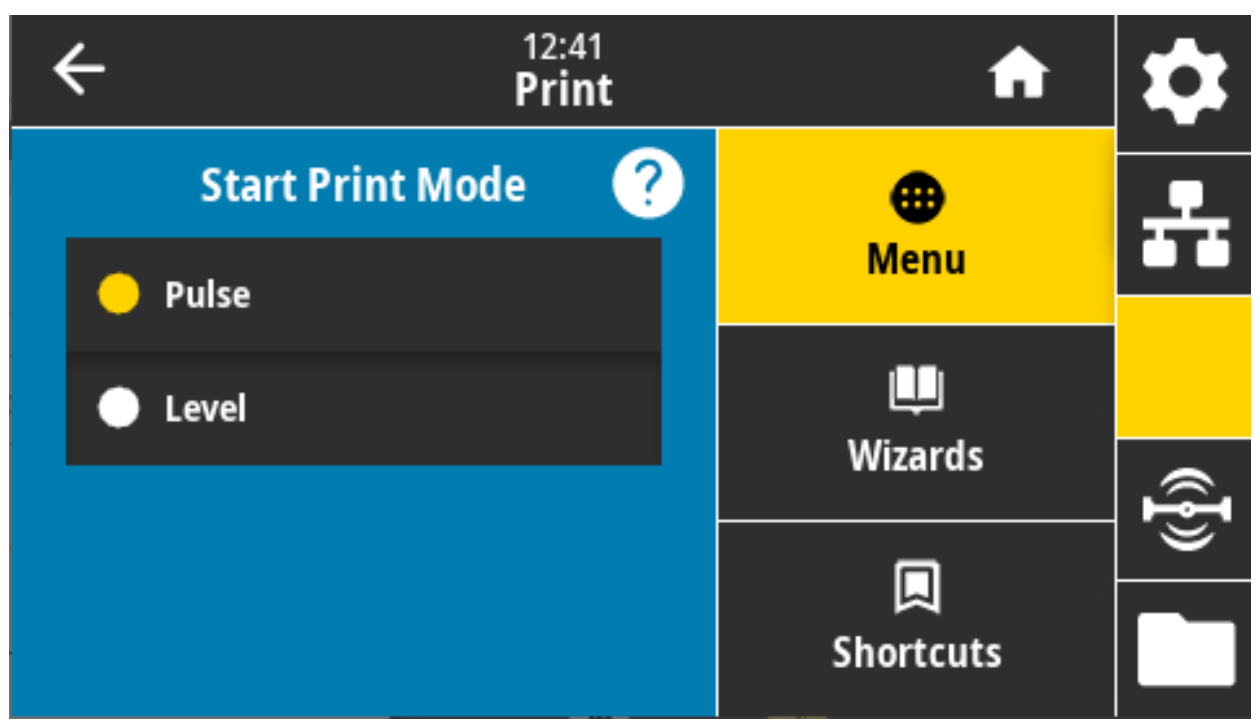

#### **Valeurs acceptées :**

Impulsion : le signal Démarrer l'impression doit être désactivé avant de pouvoir être activé pour l'étiquette suivante.

Niveau : il n'est pas nécessaire de désactiver le signal Démarrer l'impression pour imprimer l'étiquette suivante. Tant que le signal Démarrer l'impression est faible et qu'une étiquette est formatée correctement, une étiquette est imprimée.

#### **Commande(s) ZPL connexe(s) : ^JJ**

**Commande SGD utilisée : device.applicator.start\_print**

### **Imprimer > Applicateur > Erreur lors de la pause**

Détermine le traitement des erreurs du port de l'applicateur par l'imprimante. Lorsque cette fonction est activée, l'appel « Maintenance requise » est activé.

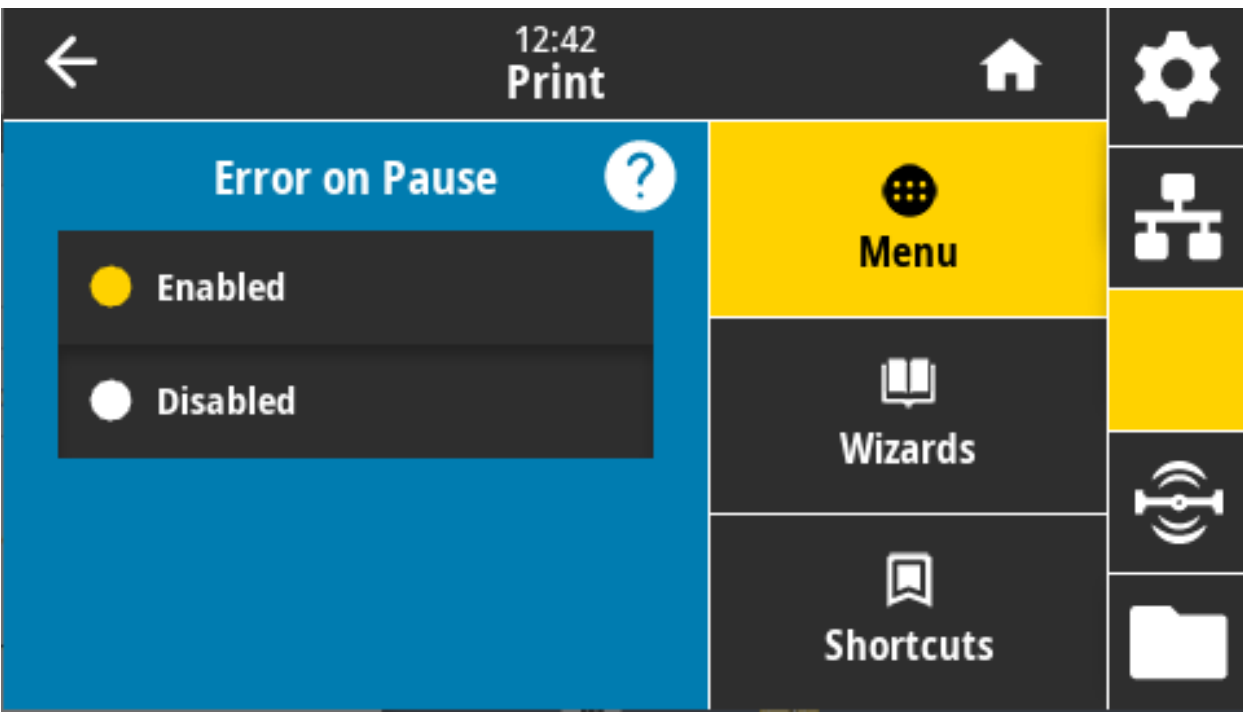

**Valeurs acceptées :** ACTIVÉ, DÉSACTIVÉ

**Commande SGD utilisée** : **device.applicator.error\_on\_pause**

**Page Web de l'imprimante :** View and Modify Printer Settings > Advanced Setup > Error on Pause (Afficher et modifier les paramètres de l'imprimante > Config avancée > Erreur lors de la pause)

## **Imprimer > Applicateur > Réimpr. applicateur**

Indique si une valeur élevée ou basse est requise pour la réimpression d'une étiquette par un applicateur.

Active ou désactive la commande **~PR**. Lorsque ce paramètre est activé, la dernière étiquette imprimée est réimprimée. Il active également la touche Réimprimer de l'écran Accueil.

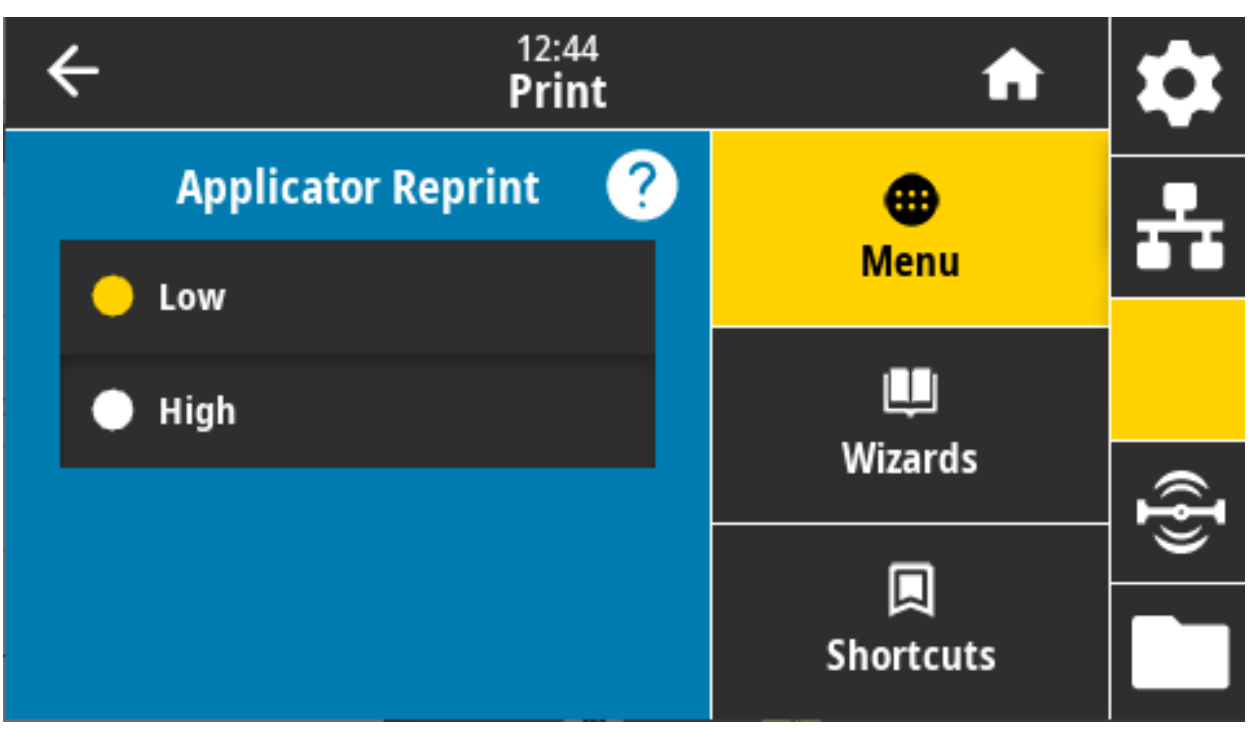

**Commande(s) ZPL connexe(s) : ^JJ**, **~PR**

**Commande SGD utilisée : device.applicator.reprint**

# **Menu RFID**

Utilisez ce menu pour configurer, surveiller et tester l'opération du sous-système RFID.

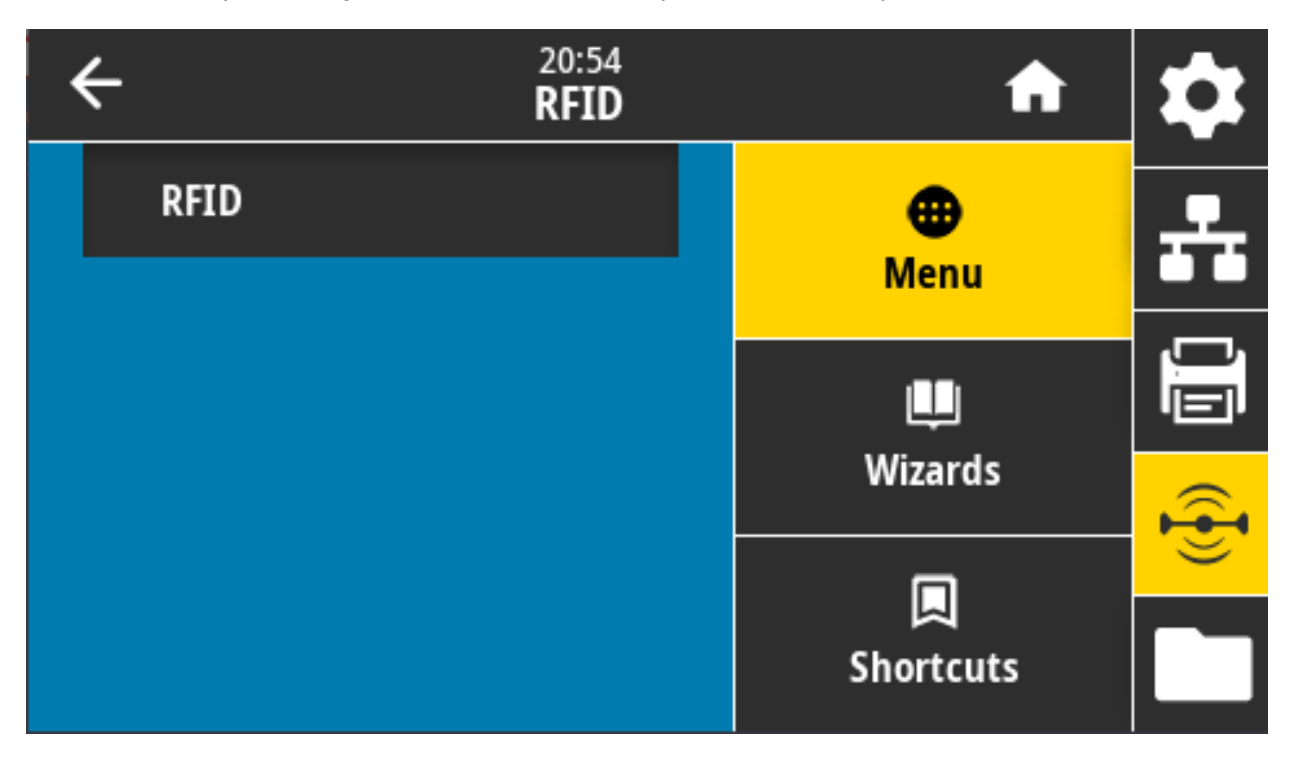

# **RFID > État RFID**

Affichez l'état du sous-système RFID de l'imprimante.

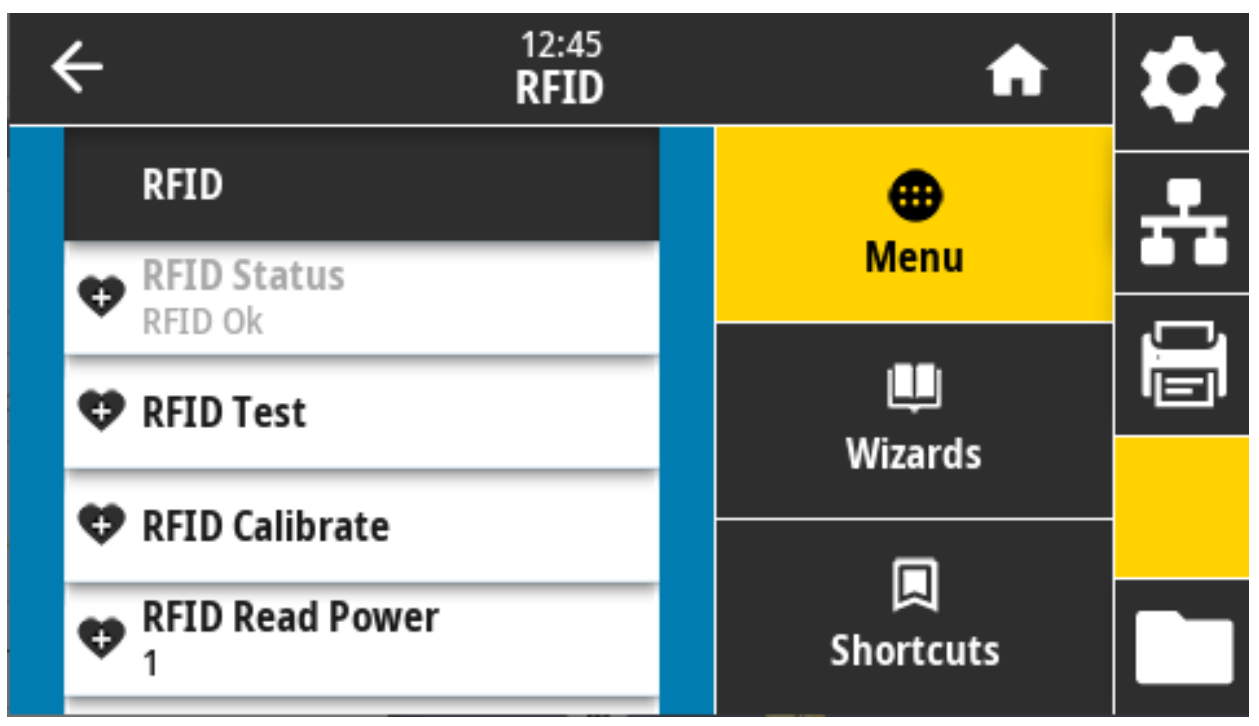

**Commande(s) ZPL connexe(s) : ^HL**, **~HL**

**Commande SGD utilisée : rfid.error.response**

#### **RFID > Test RFID**

Au cours d'un test RFID, l'imprimante tente d'effectuer une lecture et une écriture sur un transpondeur. Au cours de ce test, aucun mouvement de l'imprimante ne se produit.

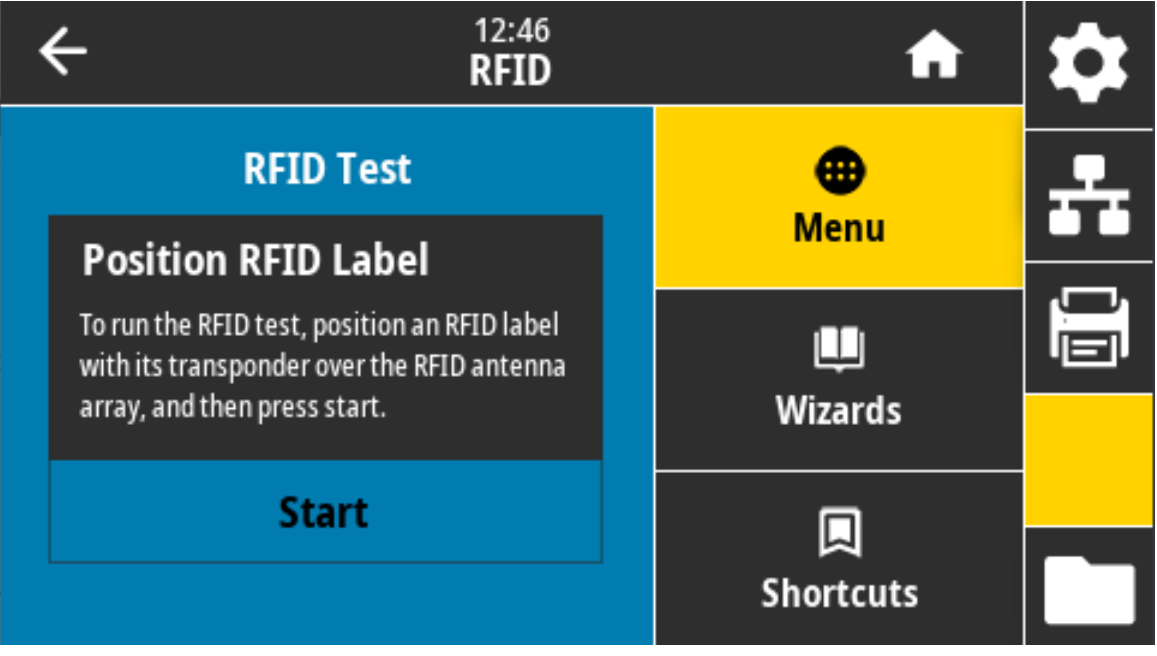

Pour tester une étiquette RFID :

- **a.** Positionnez une étiquette RFID de sorte que le transpondeur se trouve au-dessus de l'antenne RFID.
- **b.** Appuyez sur Démarrer.

Les résultats courants s'affichent à l'écran.

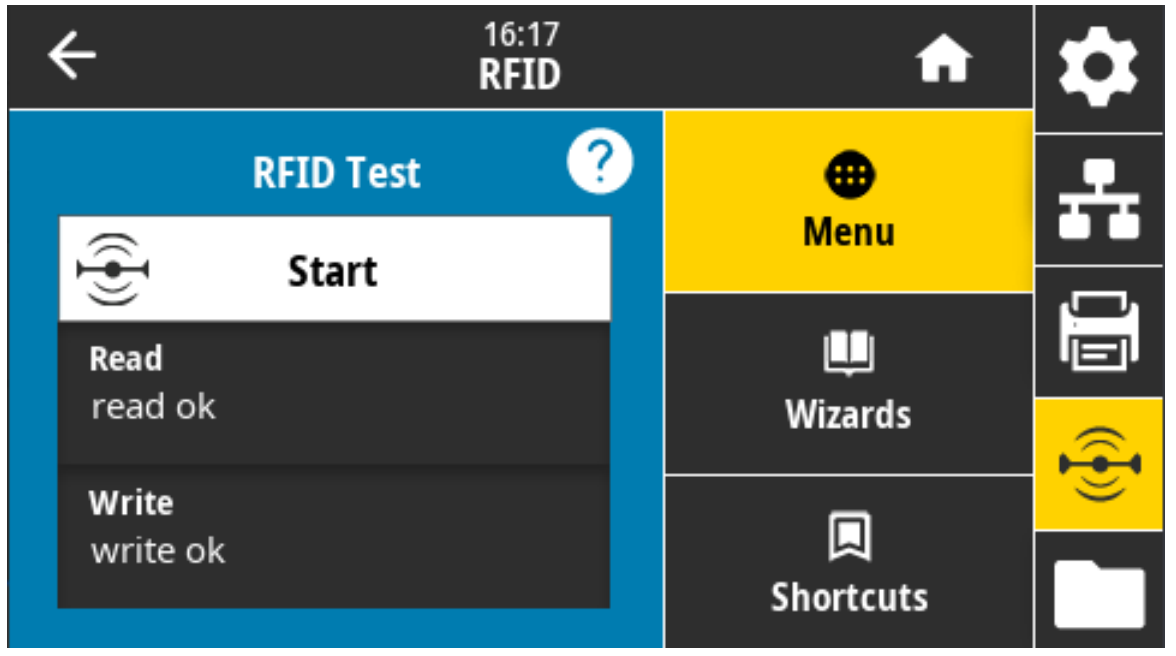

**Commande SGD utilisée : rfid.tag.test.content , fid.tag.test.execute**

# **RFID > Calibrage RFID**

Lancez le calibrage d'étiquettes pour le papier RFID. (Différent du calibrage du papier et du ruban.) Au cours de la procédure, l'imprimante déplace le papier, calibre la position des étiquettes RFID et détermine les paramètres appropriés pour le papier RFID utilisé. Parmi ces paramètres, on compte notamment la position de programmation, l'élément antenne à utiliser et le niveau de puissance lecture/écriture à utiliser. Pour plus d'informations, consultez le manuel RFID Programming Guide 3 (Guide de programmation RFID 3).

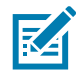

**REMARQUE :** avant d'exécuter cette commande, chargez du papier RFID dans l'imprimante, calibrez votre imprimante, fermez la tête d'impression et faites avancer au moins une étiquette pour vous assurer que le calibrage d'étiquette commencera depuis la position correcte.

Laissez tous les transpondeurs avant et après l'étiquette en cours de calibrage. Cela permet à l'imprimante de déterminer les paramètres RFID qui n'encodent pas l'étiquette d'à côté. Laissez dépasser une partie du papier sur l'avant de l'imprimante pour permettre le recul au cours de la procédure de calibrage.

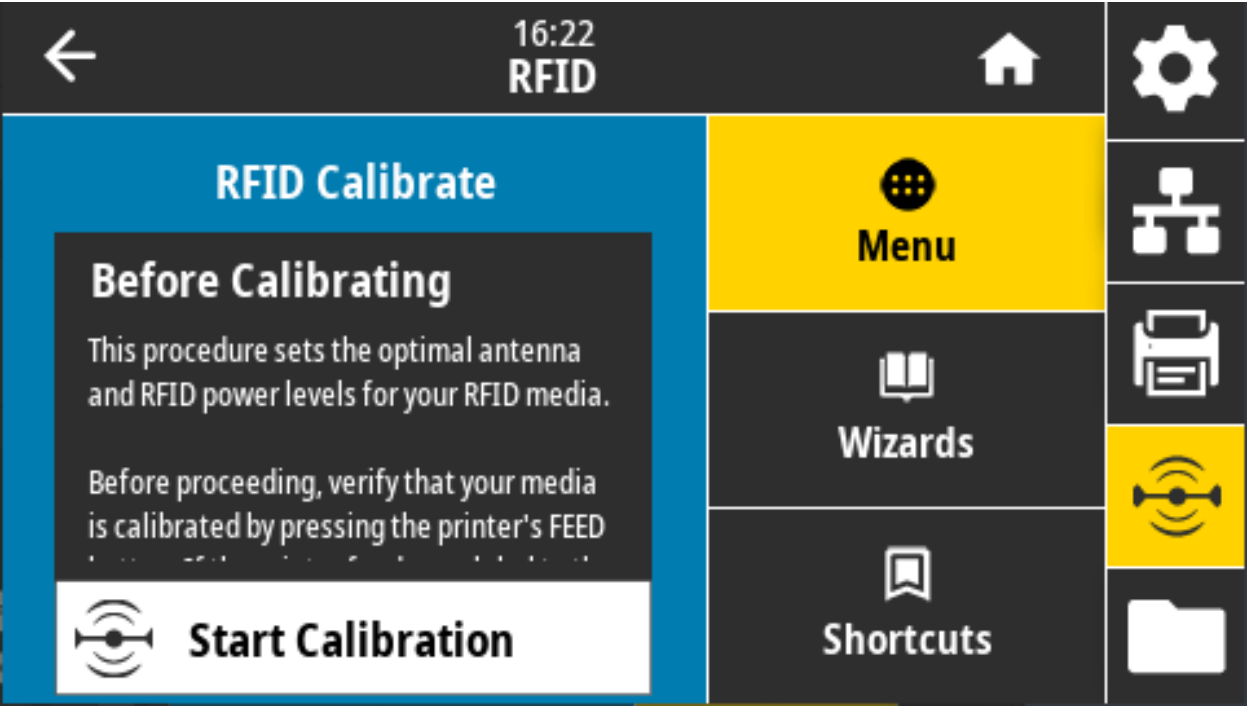

**Commande(s) ZPL connexe(s) : ^HR**

**Commande SGD utilisée : rfid.tag.calibrate**

#### **RFID > Puissance de lecture**

Si la puissance de lecture souhaitée n'est pas satisfaisante suite au calibrage d'étiquette RFID, vous pouvez indiquer une valeur.

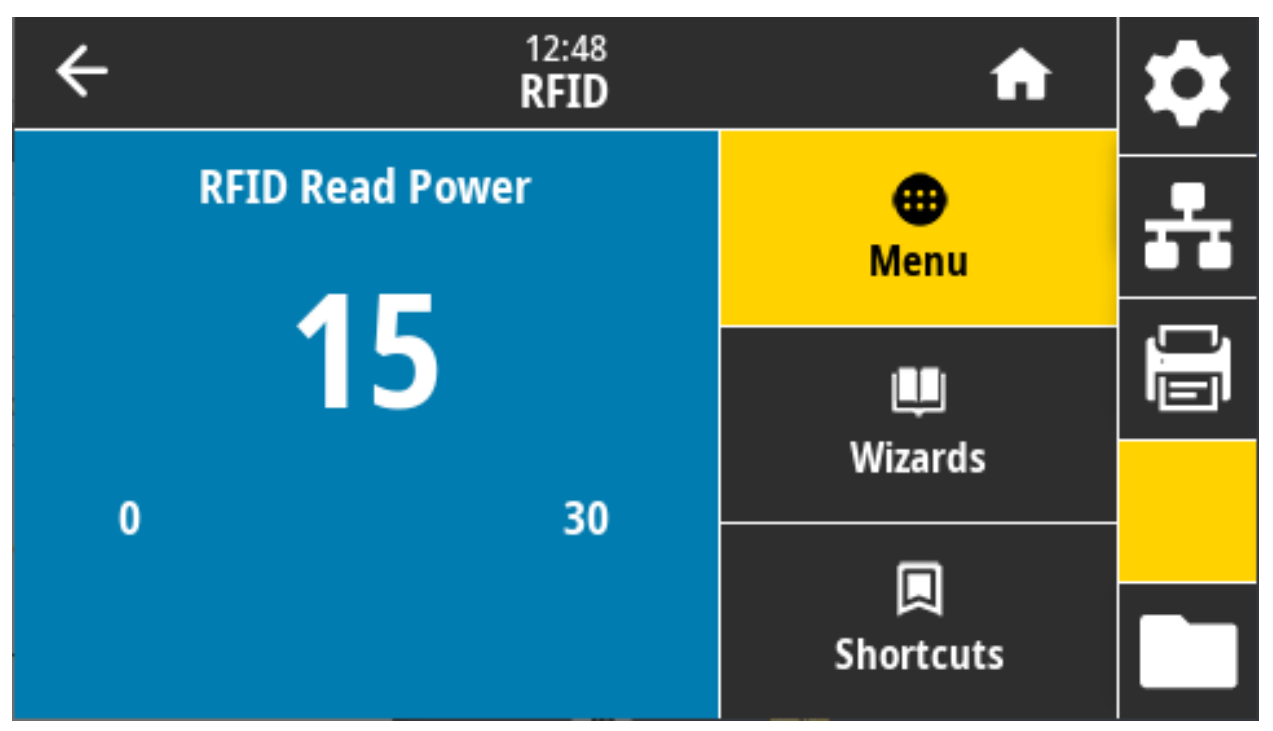

**Valeurs acceptées :** 0 à 30

**Commande(s) ZPL connexe(s) :** ^RW

**Commande SGD utilisée :** rfid.reader\_1.power.read

**Page Web de l'imprimante :** View and Modify Printer Settings > RFID Setup > RFID READ PWR (Afficher et modifier les paramètres de l'imprimante > Configuration RFID > PUIS. LECT. RFID)

#### **RFID > Puissance d'écriture**

Si la puissance d'écriture souhaitée n'est pas satisfaisante suite au calibrage d'étiquette RFID, vous pouvez indiquer une valeur.

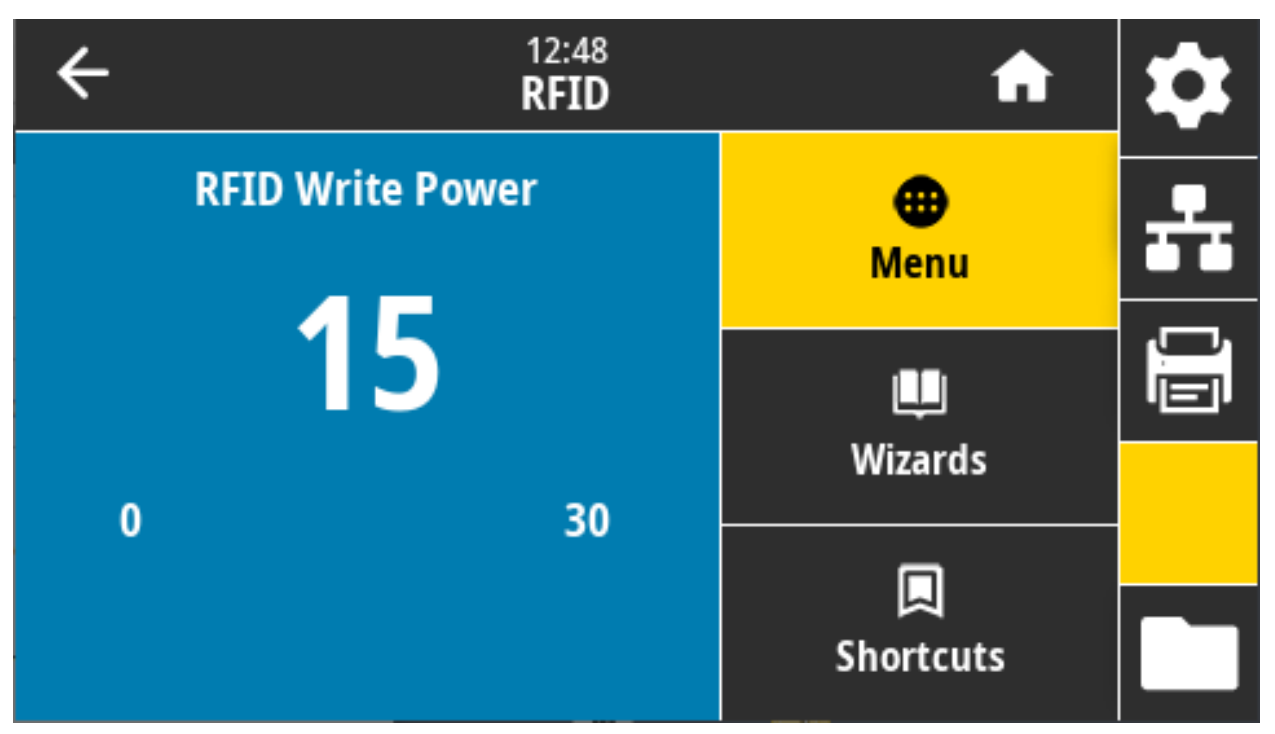

**Valeurs acceptées :** 0 à 30

**Commande(s) ZPL connexe(s) : ^RW**

**Commande SGD utilisée : rfid.reader\_1.power.write**

**Page Web de l'imprimante :** View and Modify Printer Settings > RFID Setup > RFID WRITE PWR (Afficher et modifier les paramètres de l'imprimante > Configuration RFID > PUIS. ÉCRI. RFID)

# **RFID > Antenne RFID**

Si la sélection de l'antenne souhaitée n'est pas satisfaisante suite au calibrage d'étiquette RFID, vous pouvez indiquer une valeur.

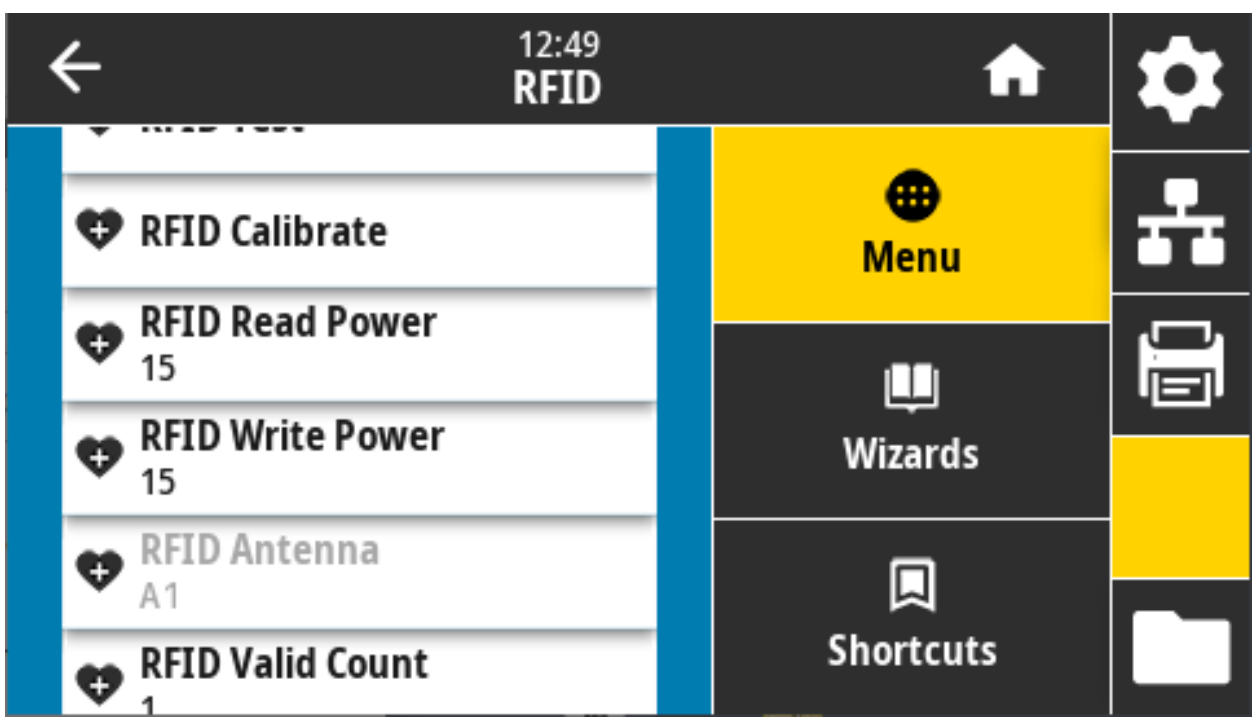

**Valeurs acceptées :** A1, valeur par défaut et unique paramètre valide (pour les antennes à alignement central utilisées sur cette imprimante Zebra).

**Commande(s) ZPL connexe(s) : ^RW**

**Commande SGD utilisée : rfid.reader\_1.antenna\_port**

**Page Web de l'imprimante :** View and Modify Printer Settings > RFID Setup > RFID ANTENNA (Afficher et modifier les paramètres de l'imprimante > Configuration RFID > ANTENNE RFID)

# **RFID > Compteur RFID valide**

Réinitialise le compteur d'étiquettes RFID valide sur zéro.

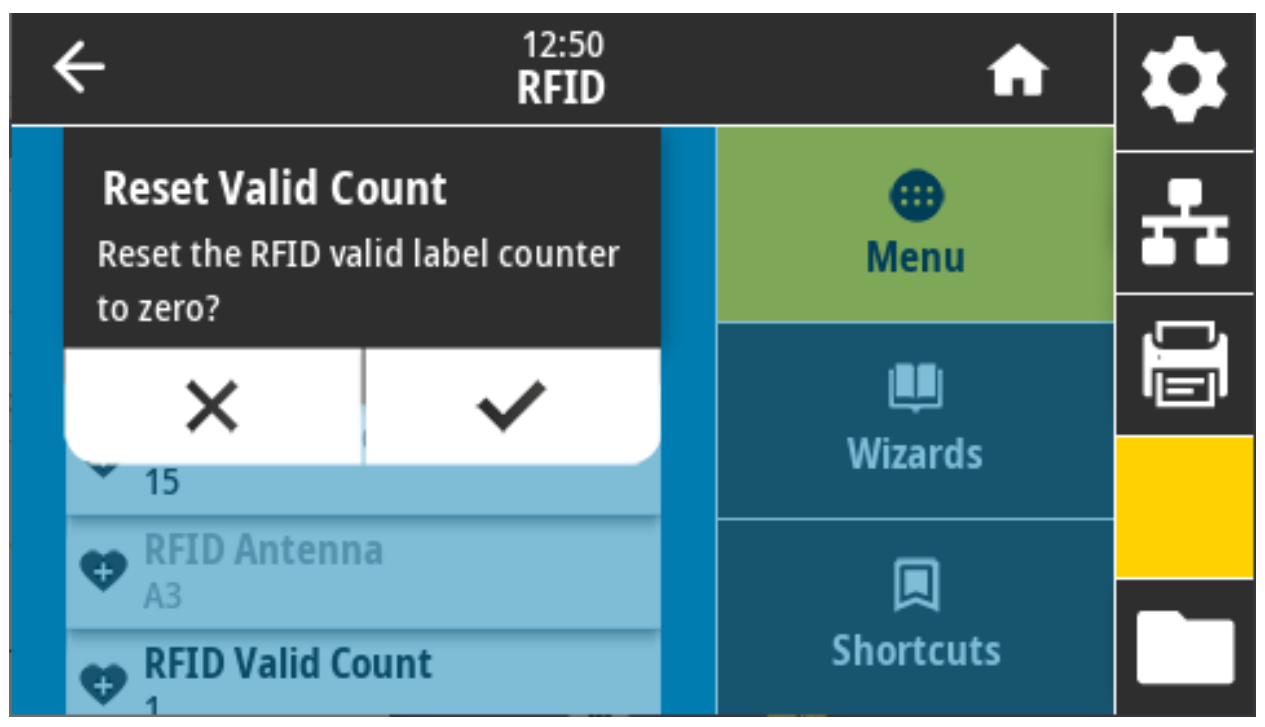

**Commande(s) ZPL connexe(s) : ~RO**

**Commande SGD utilisée : odometer.rfid.valid\_resettable**

# **RFID > Compteur RFID nul**

Réinitialise le compteur d'étiquettes RFID nulles sur zéro.

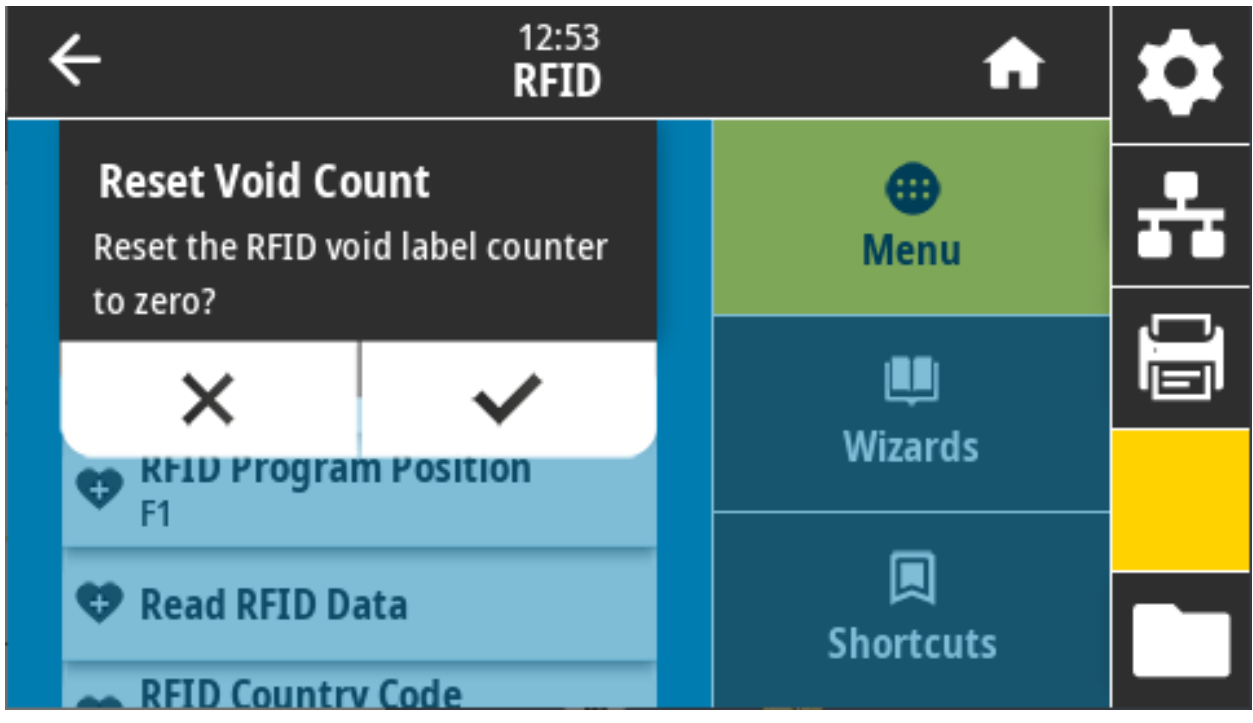

**Commande(s) ZPL connexe(s) : ~RO**

**Commande SGD utilisée : odometer.rfid.void\_resettable**
## **RFID > Position de program. RFID**

Si la position de programmation souhaitée (lecture/écriture) n'est pas satisfaisante suite au calibrage d'étiquette RFID, vous pouvez indiquer une valeur.

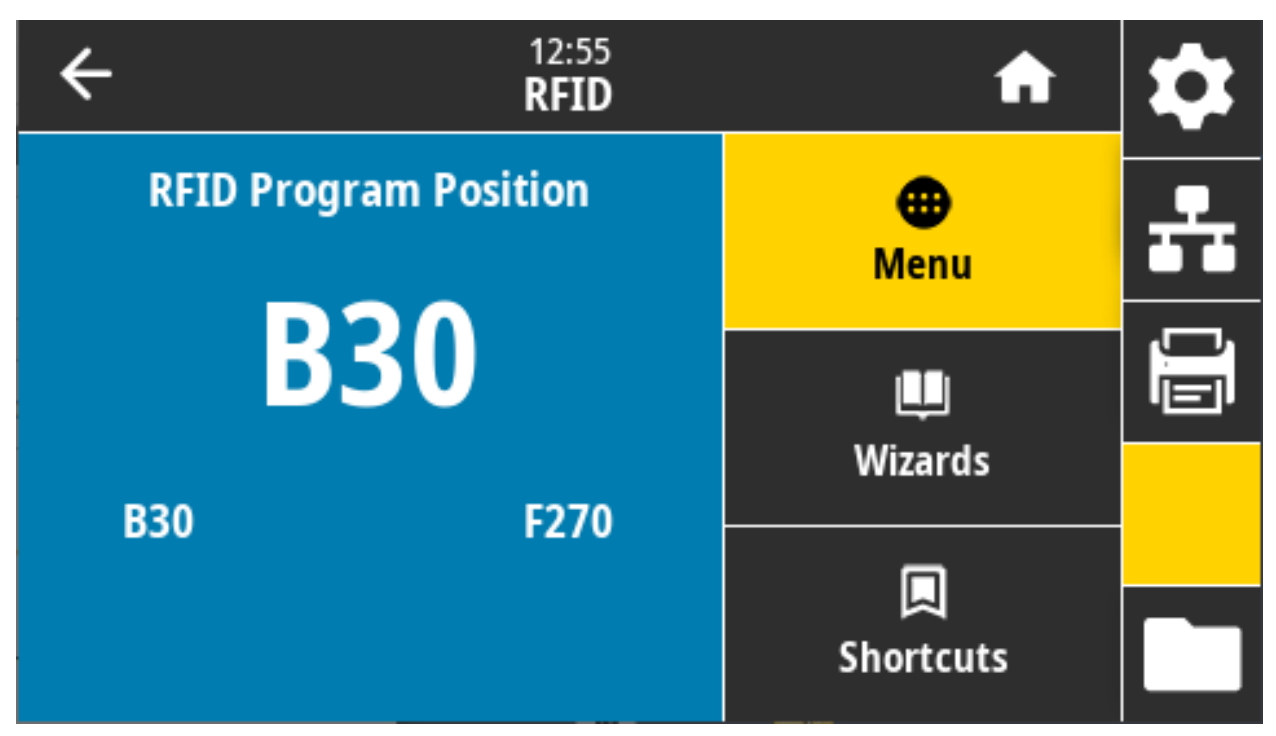

#### **Valeurs acceptées :**

**F0 à Fxxx** (où xxx est la longueur d'étiquette en mm ou 999, selon la valeur la plus petite) : l'imprimante fait avancer l'étiquette de la distance indiquée, puis commence la programmation.

**B0 à B30** : l'imprimante fait reculer l'étiquette de la distance indiquée, puis commence la programmation. Pour totaliser le recul, laissez dépasser du support de papier vide sur le devant de l'imprimante lorsque vous utilisez la position de programmation vers l'arrière.

#### **Commande(s) ZPL connexe(s) : ^RS**

#### **Commande SGD utilisée : rfid.position.program**

**Page Web de l'imprimante :** View and Modify Printer Settings > RFID Setup > PROGRAM POSITION (Afficher et modifier les paramètres de l'imprimante > Configuration RFID > POSITION DE PROGRAMMATION)

## **RFID > Lect. données RFID**

Lisez les données d'étiquettes indiquées et renvoyez-les dans l'étiquette RFID située au-dessus de l'antenne RFID. Aucun mouvement de l'imprimante ne se produit pendant la lecture des données de l'étiquette. La tête d'impression peut être ouverte ou fermée.

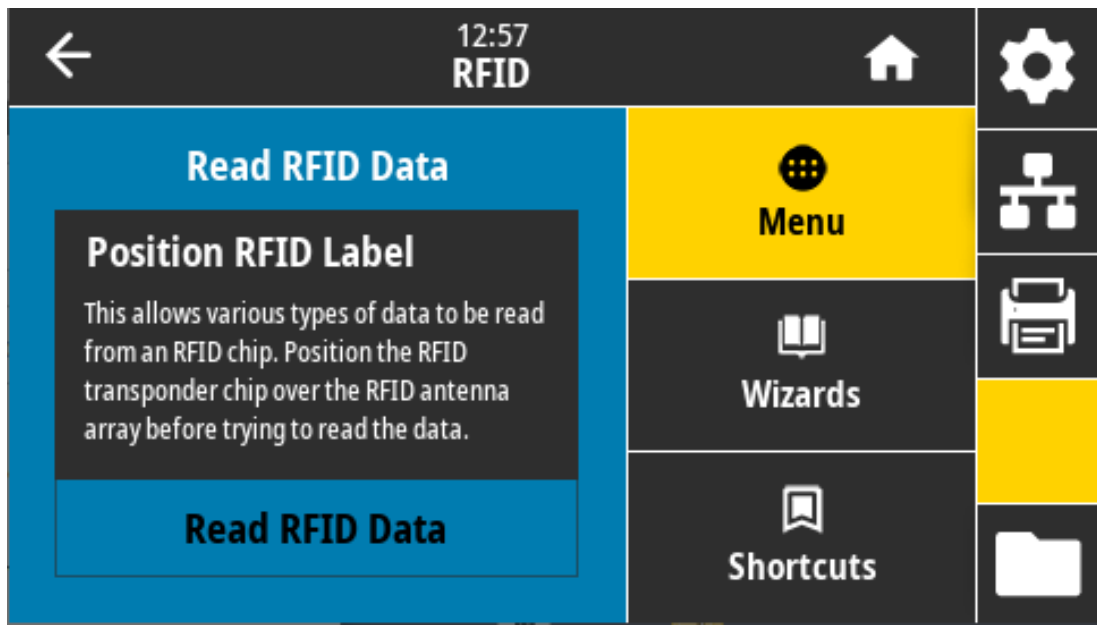

Pour lire et afficher les informations stockées sur une étiquette RFID :

- **a.** Positionnez une étiquette RFID de sorte que le transpondeur se trouve au-dessus de l'antenne RFID.
- **b.** Appuyez sur Lect. données RFID.

Les résultats du test s'affichent à l'écran.

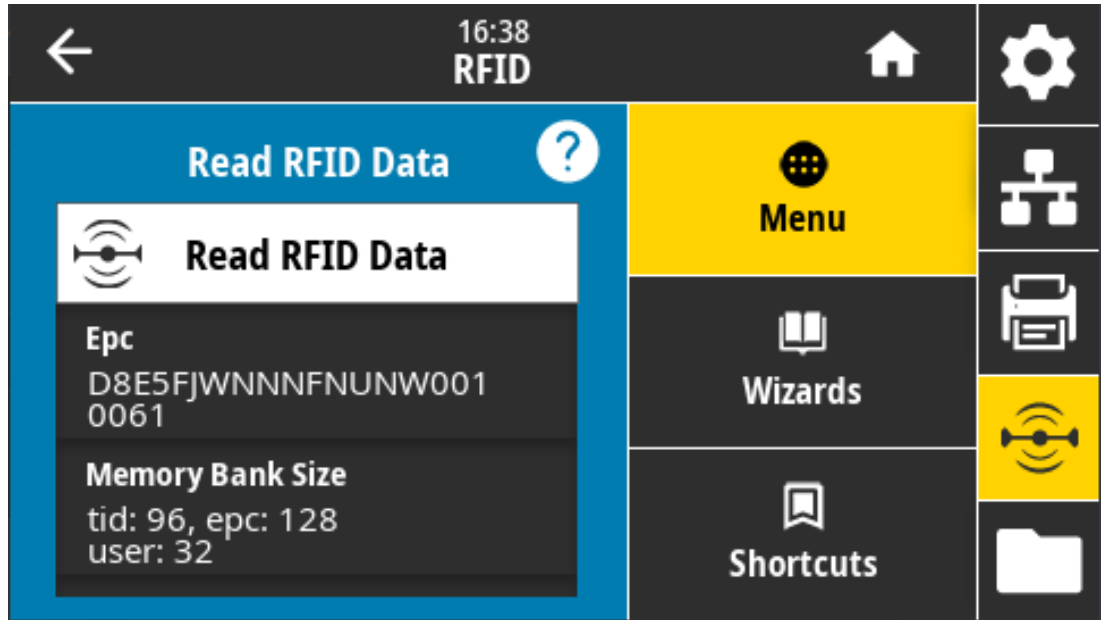

**Commande(s) ZPL connexe(s) : ^RF**

**Commande SGD utilisée : rfid.tag.read.content, rfid.tag.read.execute**

# **Menu Stockage**

Utilisez ce menu pour gérer les opérations de fichier sur cette imprimante, en accédant aux fichiers externes via l'hôte USB, et les formats d'impression d'étiquettes.

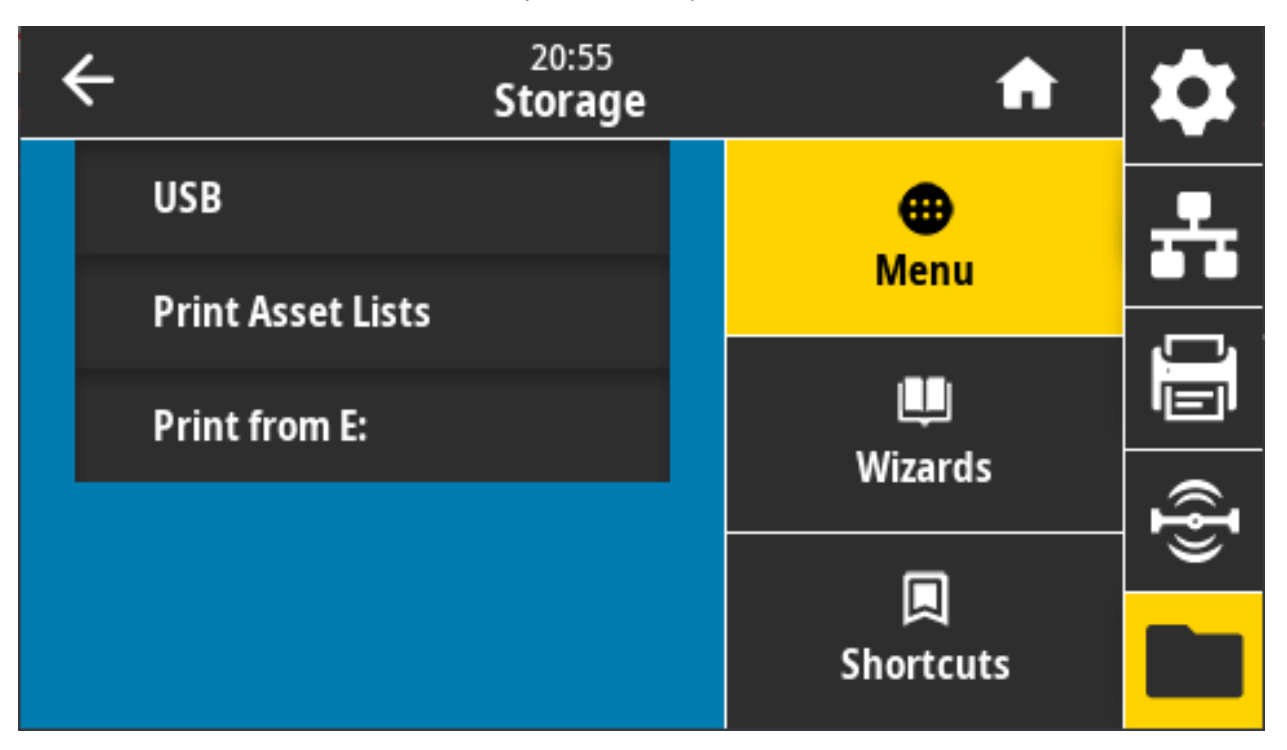

## **Stockage > USB > Copier : Fichiers vers USB**

Sélectionnez les fichiers de l'imprimante à stocker sur une clé USB.

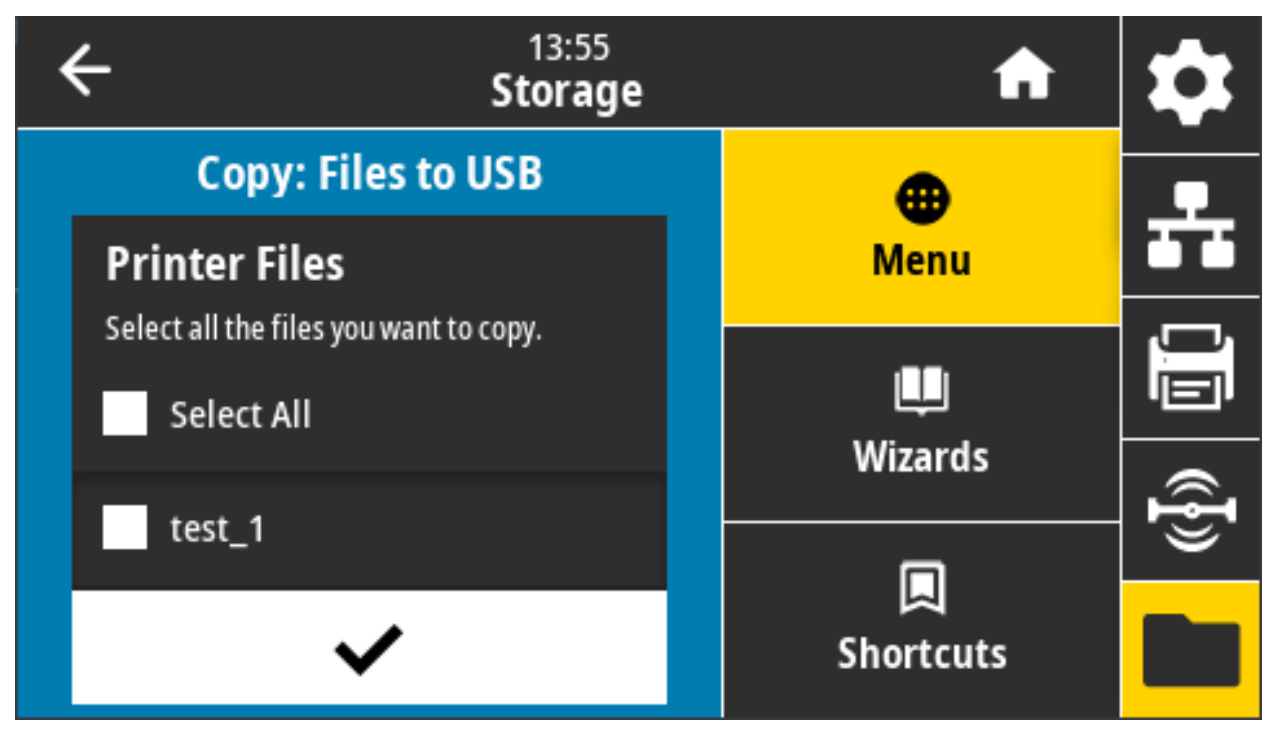

Pour copier des fichiers de l'imprimante sur une clé USB :

**a.** Insérez une clé USB dans le port correspondant de l'imprimante.

L'imprimante affiche les fichiers disponibles.

**a.** Appuyez sur la case à côté des fichiers voulus. L'option Sélectionner tout est également disponible.

**b.** Appuyez sur la coche pour copier les fichiers sélectionnés.

**Commande SGD utilisée : usb.host.write\_list**

## **Stockage > USB > Copier : Fichiers vers imprimante**

Sélectionnez les fichiers à copier vers l'imprimante qui sont enregistrés sur une clé USB.

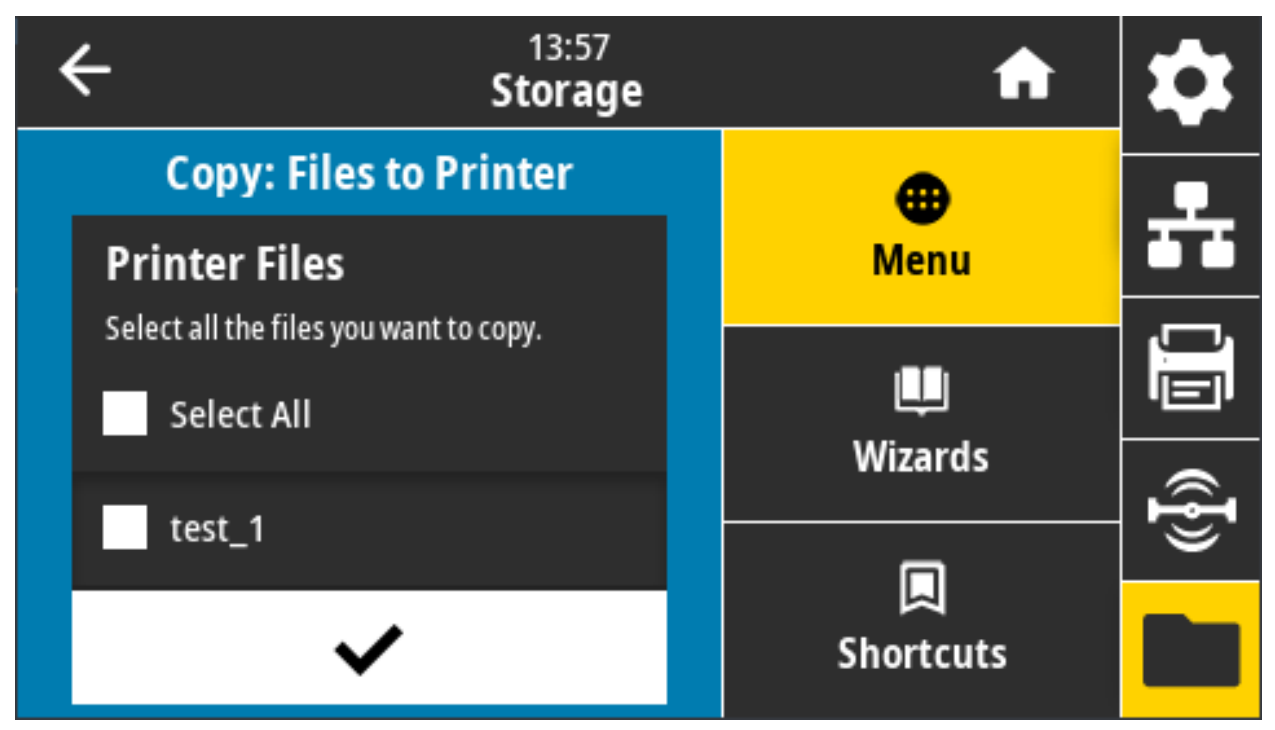

Pour copier des fichiers sur l'imprimante à partir d'une clé USB :

**a.** Insérez une clé USB dans le port correspondant de l'imprimante.

L'imprimante affiche les fichiers disponibles.

- **a.** Appuyez sur la case à côté des fichiers voulus. L'option Sélectionner tout est également disponible.
- **b.** Appuyez sur la coche pour copier les fichiers sélectionnés.

**Commande SGD utilisée : usb.host.read\_list**

# **Stockage > USB > Copier : Config. vers USB**

Cette fonction permet de copier les informations de configuration de l'imprimante sur un périphérique USB de stockage de masse comme un lecteur de mémoire flash, qui est branché sur l'un des ports USB de l'imprimante. Les informations sont ainsi accessibles sans avoir à imprimer d'étiquettes physiques.

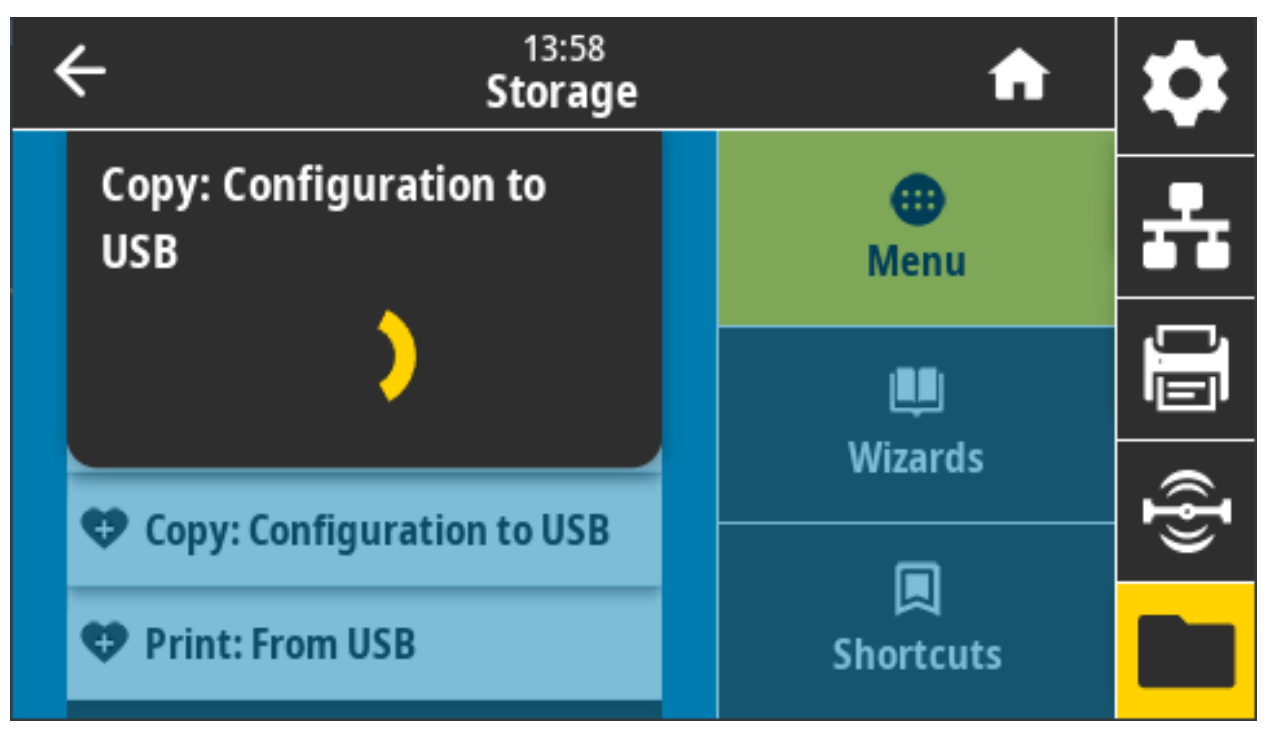

#### **Commande(s) ZPL connexe(s) :**

**^HH** : renvoie les informations de configuration de l'imprimante renvoyées sur l'ordinateur hôte.

#### **Page Web de l'imprimante :**

Printer Home Page > View Printer Configuration (Page d'accueil de l'imprimante > Afficher la configuration de l'imprimante) (pour afficher les informations de configuration de l'imprimante sur votre navigateur Web)

View and Modify Printer Settings > Print Listings on Label (Afficher et modifier les paramètres de l'imprimante > Imprimer listes sur étiquette) (pour imprimer les informations de configuration sur les étiquettes)

# **Stockage > USB > Imprimer : Depuis USB**

sélectionnez les fichiers à imprimer à partir d'une clé USB.

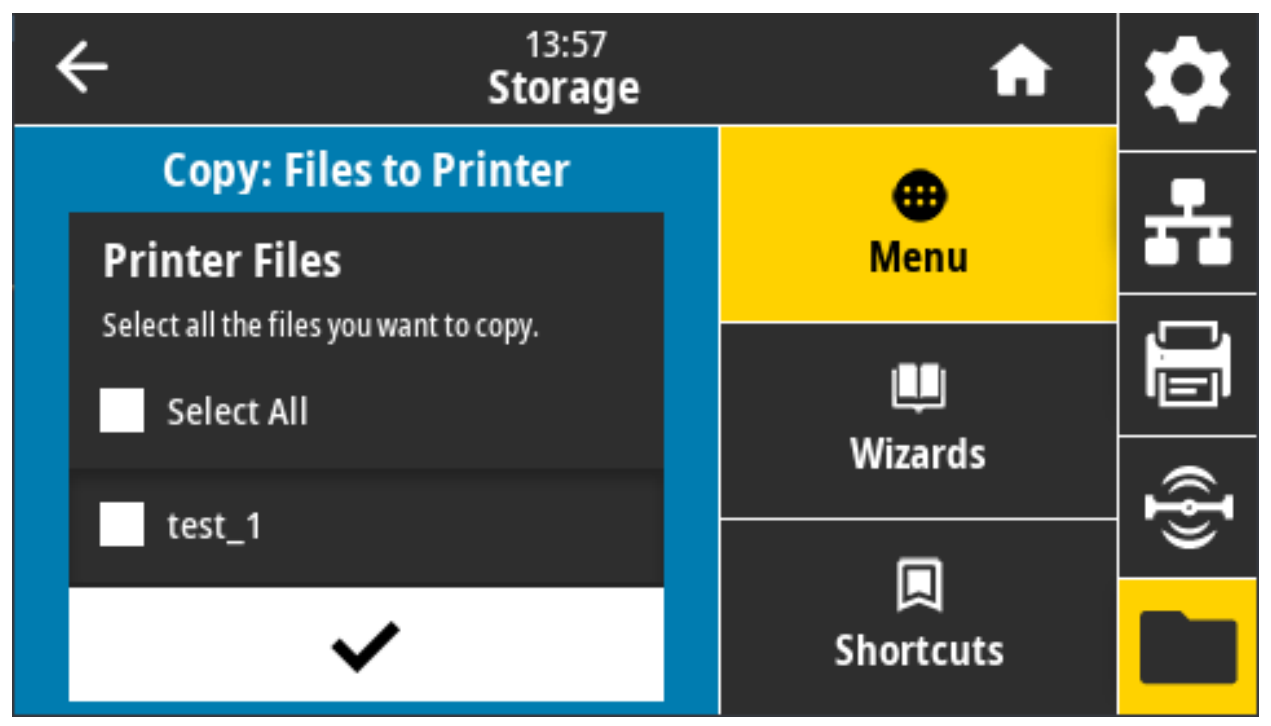

Pour imprimer des fichiers à partir d'une clé USB :

**a.** Insérez une clé USB dans le port correspondant de l'imprimante.

L'imprimante affiche les fichiers disponibles.

- **a.** Appuyez sur la case à côté des fichiers voulus. L'option Sélectionner tout est également disponible.
- **b.** Appuyez sur la coche pour imprimer les fichiers sélectionnés.

**Commande SGD utilisée : usb.host.read\_list**

## **Stockage > Listes éléments à imprimer**

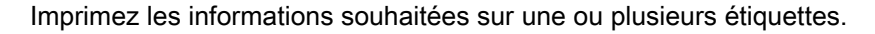

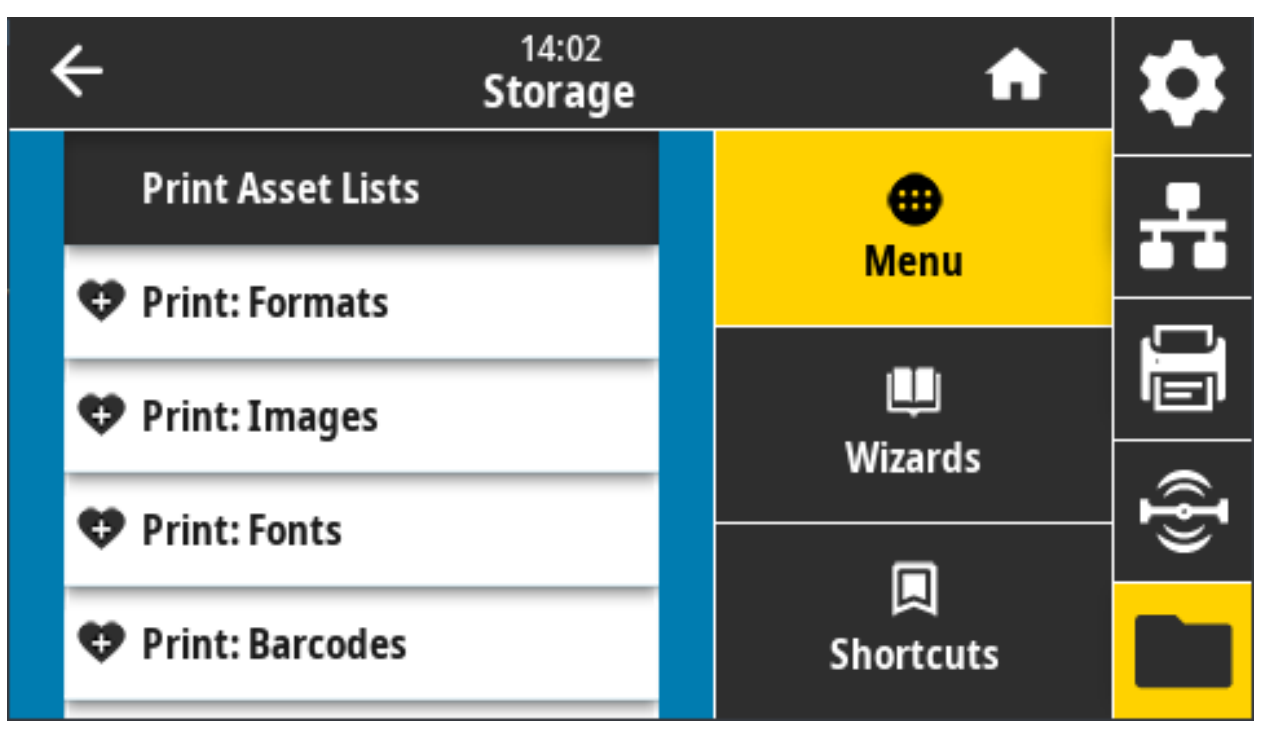

#### **Valeurs acceptées :**

**Formats** : imprime les formats disponibles stockés sur l'imprimante, dans la mémoire RAM ou Flash, ou sur une carte mémoire optionnelle.

**Images** : imprime les images disponibles stockées dans la mémoire RAM ou flash de l'imprimante, ou sur une carte mémoire optionnelle.

**Polices** : imprime les polices disponibles dans l'imprimante, y compris les polices standard, ainsi que toutes les polices optionnelles. Les polices peuvent être stockées dans la mémoire RAM ou flash.

**Codes barre** : imprime les codes à barres disponibles dans l'imprimante. Les codes à barres peuvent être stockés dans la mémoire RAM ou flash.

**Tous** : imprime les étiquettes précédentes plus l'étiquette de configuration de l'imprimante et l'étiquette de configuration réseau.

#### **Commande(s) ZPL connexe(s) : ^WD**

**Page Web de l'imprimante :** View and Modify Printer Settings > Print Listings on Label (Afficher et modifier les paramètres de l'imprimante > Imprimer listes sur étiquette)

# **Stockage > USB > Imprimer depuis E:**

Sélectionnez les fichiers à imprimer à partir des fichiers figurant dans la mémoire E: de l'imprimante.

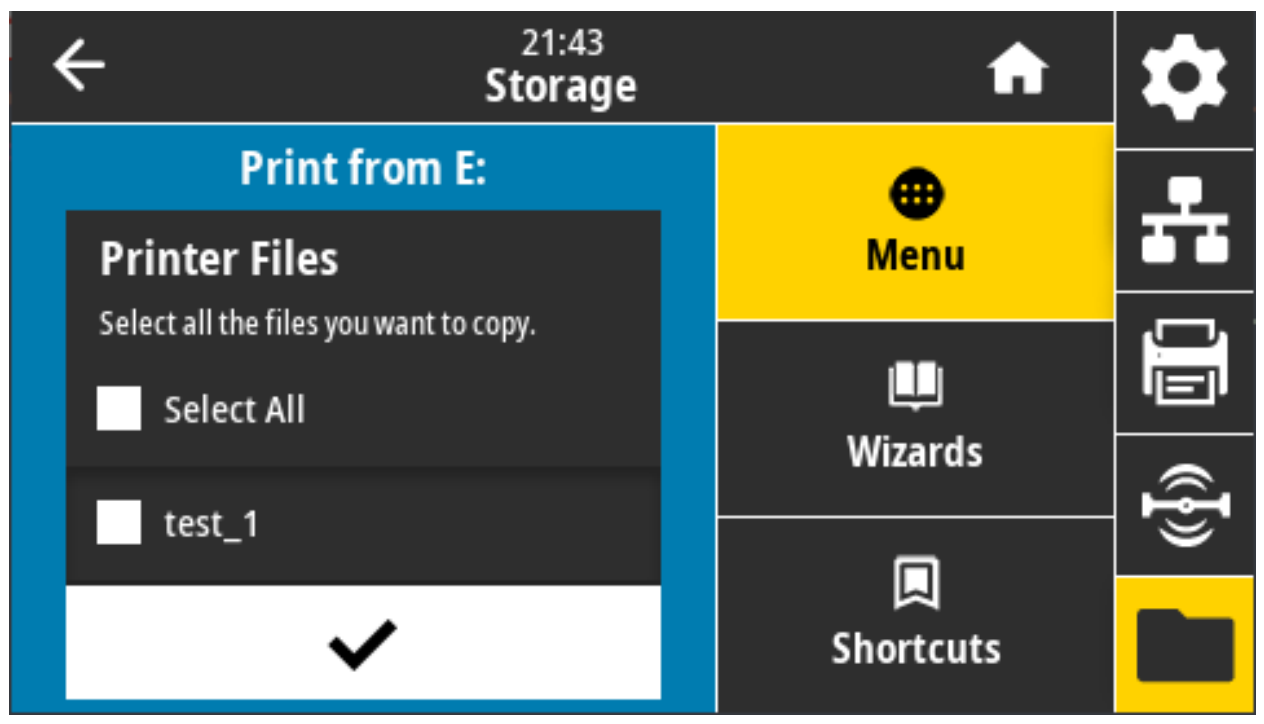

Pour imprimer les fichiers à partir de la mémoire E: de l'imprimante :

L'imprimante affiche les fichiers disponibles.

- **a.** Appuyez sur la case à côté des fichiers voulus. L'option Sélectionner tout est également disponible.
- **b.** Appuyez sur la coche pour imprimer les fichiers sélectionnés.

**Commande SGD utilisée : usb.host.write\_list**

# **Configuration**

Cette section décrit les procédures de configuration et d'utilisation de votre imprimante. La procédure de configuration peut être décomposée en deux (2) phases : la configuration matérielle et la configuration du système hôte (logiciel/pilote). Cette section présente la configuration matérielle nécessaire pour imprimer la première étiquette.

# **Présentation de la configuration de l'imprimante**

Vous trouverez ci-dessous une présentation des procédures nécessaires à la configuration de votre imprimante.

- **1.** Installez d'abord toutes les options matérielles de l'imprimante. Passez à la section [Installation des](#page-47-0)  [options matérielles à la page 48.](#page-47-0)
- **2.** Placez l'imprimante dans un endroit sûr relié au réseau électrique et disposant d'une connexion par câbles d'interface ou sans fil au système hôte.
- **3.** Branchez toujours l'imprimante et le bloc d'alimentation à une prise raccordée à la terre.
- **4.** Choisissez le papier pour votre imprimante et préparez-le.
- **5.** Chargez le papier.
- **6.** Mettez l'imprimante sous tension. Calibrez le papier à l'aide de la fonction de calibrage intelligent.
- **7.** Imprimez un « rapport de configuration » afin de vérifier qu'elle fonctionne correctement.
- **8.** Mettez l'imprimante hors tension.
- **9.** Sélectionnez la méthode de communication à l'imprimante de votre choix (câblée ou sans fil). Les connexions locales câblées disponibles sont les suivantes :
	- **•** Port USB
	- **•** Port série en option
	- **•** Port Ethernet en option (LAN)
- **10.** Connectez le câble de l'imprimante au réseau ou au système hôte (imprimante hors tension).
- **11.** Passez à la seconde phase de la configuration, à savoir généralement [Configuration sous le système](#page-185-0)  [d'exploitation Windows® à la page 186.](#page-185-0)

# **Choix d'un emplacement pour l'imprimante**

L'imprimante et le papier doivent être stockés dans un endroit propre et sûr, ni trop chaud, ni trop frais, pour que les opérations d'impression se déroulent au mieux.

Installez l'imprimante dans un endroit répondant aux conditions suivantes :

- **Surface :** la surface sur laquelle sera posée l'imprimante doit être plane, solide et suffisamment grande pour accueillir l'imprimante et son support d'impression.
- **Espace :** la zone de stockage de l'imprimante doit être assez vaste pour permettre l'ouverture de l'imprimante (positionnement du papier et nettoyage) et l'accès à ses connecteurs et cordons d'alimentation. Pour une ventilation et un refroidissement maximum, prévoyez suffisamment d'espace libre autour de l'imprimante.

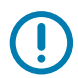

**IMPORTANT :** ne placez aucun matériau de protection ou d'isolation sous ou autour de la base de l'imprimante, car cela nuirait à l'aération et risquerait d'entraîner une surchauffe.

- **Alimentation :** placez l'imprimante à proximité d'une prise de courant facilement accessible.
- **Interfaces de communication de données :** assurez-vous que les connexions câblées, Wi-Fi ou Bluetooth ne dépassent pas la distance maximale préconisée par la norme de protocole de communication ou la fiche technique de l'imprimante. La force du signal radio peut être réduite par des obstacles physiques (objets, murs, etc.).
- **Câbles de données :** les câbles ne doivent pas être utilisés avec ou à proximité des cordons d'alimentation ou des gaines, des sources d'éclairage fluorescentes, des transformateurs, des fours à micro-ondes, des moteurs ou d'autres sources d'interférence ou de nuisance électrique. Ceux-ci pourraient perturber les communications, ainsi que le fonctionnement du système hôte et de l'imprimante.
- **Conditions de fonctionnement :** votre imprimante est conçue pour fonctionner dans diverses conditions environnementales.
	- **Température de fonctionnement :** 0 à 40 ℃ (32 à 104 °F)
	- **Humidité de fonctionnement :** 20 à 85 % sans condensation
	- **Température hors fonctionnement :** -40 à 60 °C
	- **Humidité hors fonctionnement :** 5 à 85 % sans condensation

## **Installation des options et modules de connectivité de l'imprimante**

Installez les options d'impression ci-dessous avant de poursuivre la configuration de l'imprimante.

- **•** Module sans fil (802.11ac et Bluetooth 4.2) Module : [Installation du module de connectivité sans fil à](#page-53-0)  [la page 54](#page-53-0)
- **•** Module port série (RS-232 DB-9) : [Installation du module port série à la page 51](#page-50-0)
- **•** Module Ethernet interne (LAN) : [Installation du module Ethernet interne \(LAN\) à la page 52](#page-51-0)
- **•** Distributeur d'étiquettes (prédécollage du support et présentation à l'opérateur) : [Installation du](#page-57-0)  [distributeur d'étiquettes à la page 58](#page-57-0)
- **•** Trancheuse à usage général : [Installation de la trancheuse standard à la page 59](#page-58-0)
- **•** Pour les adaptateurs pour diamètre intérieur de 38,1 mm (1,5 pouce), 50,8 mm (2 pouces) ou 76,2 mm (3 pouces), consultez la section [Adaptateurs de tailles de rouleau de papier à la page 60.](#page-59-0)

# **Branchement électrique**

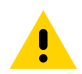

**ATTENTION :** n'utilisez jamais l'imprimante et le bloc d'alimentation dans un endroit où ils peuvent entrer en contact avec de l'eau. Cela pourrait provoquer des blessures graves !

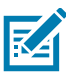

**REMARQUE :** disposez votre imprimante de manière à pouvoir manipuler facilement le câble d'alimentation le cas échéant. Certaines procédures de configuration ou de dépannage peuvent exiger la mise hors tension de l'imprimante. Débranchez le câble du bloc d'alimentation ou de la prise secteur pour vous assurer que l'imprimante n'est plus alimentée.

- **1.** Connectez le bloc d'alimentation à la prise de l'imprimante.
- **2.** Insérez le cordon d'alimentation secteur dans le bloc d'alimentation.
- **3.** Branchez l'autre extrémité du cordon d'alimentation dans une prise secteur appropriée. Notez que la forme de la fiche du cordon d'alimentation peut varier selon la région de commercialisation de l'imprimante.
- **4.** Le voyant d'alimentation s'allume si la prise secteur est alimentée.

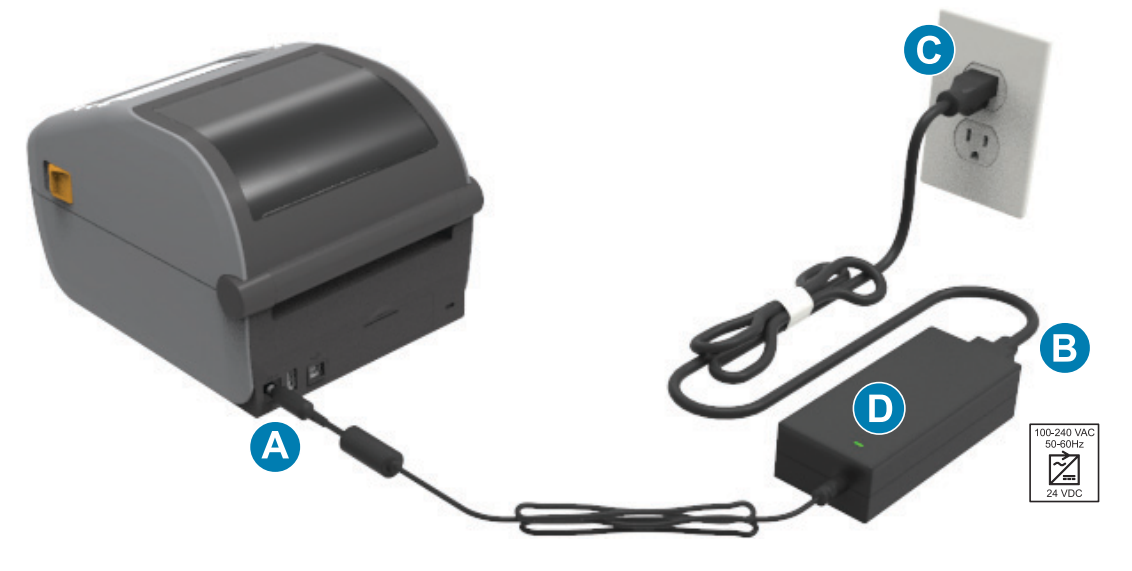

**IMPORTANT :** veillez à toujours utiliser le cordon d'alimentation approprié. Celui-ci comporte une prise à trois (3) broches et un connecteur

CEI 60320-C13. Ce cordon d'alimentation doit porter la marque de certification adéquate du pays dans lequel le produit est utilisé.

# **Préparation à l'impression**

La configuration de l'imprimante ne peut pas s'achever sans la présence de papier. Il peut s'agir d'étiquettes classiques ou épaisses, de tickets, de papier pour reçus, de dépliants, de ruban adhésif de sécurité, etc. L'idéal est de choisir le même type de papier que celui destiné à être utilisé en fonctionnement normal. Cela vous aidera à identifier les problèmes de configuration et d'application réelle lors de l'utilisation de ce guide. Le papier n'est pas fourni avec l'imprimante.

Consultez le site Web de Zebra ou contactez votre revendeur pour vous aider à sélectionner le papier approprié à votre application. Vous pouvez vous procurer du papier sur [zebra.com/supplies](http://www.zebra.com/supplies).

## **Préparation et manipulation du papier**

Manipulez et stockez le papier avec soin afin d'optimiser la qualité d'impression. Si celui-ci est maculé ou sali, il risque d'endommager l'imprimante et de produire des défauts dans l'image imprimée (vides, traînées, décoloration, décollement de l'adhésif, etc.).

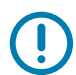

**IMPORTANT :** pendant la fabrication, l'emballage, la manipulation et le stockage, il se peut que la première couche du papier devienne sale ou soit contaminée. Nous vous recommandons de retirer la partie exposée du rouleau ou la première feuille de la pile. Les impuretés qui s'accumulent naturellement sur la tête d'impression seront ainsi éliminées.

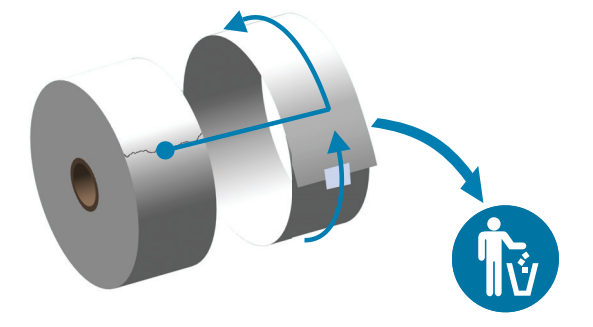

## **Conseils pour le stockage du papier**

- **•** Rangez le papier dans un endroit propre, sec, frais et sombre. Le papier thermique direct a subi un traitement chimique pour devenir thermosensible. Ses propriétés peuvent être altérées s'il est directement en contact avec la lumière du soleil ou une source de chaleur.
- **•** Ne stockez pas le papier avec des produits chimiques ou de nettoyage.
- **•** Conservez-le dans son emballage de protection jusqu'à son placement dans l'imprimante.
- **•** De nombreux types de papier et adhésifs pour étiquettes présentent une durée de stockage ou une date d'expiration. Utilisez en priorité le papier le plus vieux toujours consommable (date d'expiration non échue).

# <span id="page-157-0"></span>**Chargement du rouleau de papier**

Le chargement des rouleaux de papier s'effectue de la même façon pour toutes les imprimantes 4 pouces Link-OS ZD621 et ZD421. Les imprimantes prennent en charge les trois types de papier de base suivants :

- **Papier continu** (reçus, etc.) sans marque pour définir la longueur d'impression
- **Papier avec marque** (lignes noires, marques noires, encoches ou trous) pour définir la longueur d'impression
- **Papier pour étiquettes** qui utilise la cellule pour examiner le support papier afin d'identifier le début et la fin des étiquettes sur le rouleau.

L'imprimante utilise deux (2) méthodes de détection afin de prendre en charge une vaste gamme de papier :

- **•** Cellule à transmission sur la zone centrale pour le papier continu et le papier pour étiquettes (espace/bande)
- **•** Cellule mobile (réfléchissante) pour le format d'impression (longueur) à l'aide de marques noires, de lignes noires, d'encoches ou de trous.

### **Réglage de la cellule selon le type de papier**

- **•** Pour le papier comportant un échenillage, l'imprimante détecte les différences entre l'étiquette et le support pour déterminer la longueur du format d'impression.
- **•** Pour le papier en rouleau continu, l'imprimante ne détecte que les caractéristiques du papier. La longueur du format d'impression est définie soit par le pilote ou le logiciel, soit à l'aide de la dernière longueur de formulaire stockée.
- **•** Pour le papier avec marque noire, l'imprimante détecte le début de la marque et calcule la distance jusqu'à la prochaine marque noire pour déterminer la longueur du format d'impression.
- **•** Pour les autres types de papier standard et différences de paramètres, reportez-vous à la section appropriée ci-dessous :
	- **•** [Utilisation de l'option de distributeur d'étiquettes à la page 213,](#page-212-0) après avoir chargé le papier conformément à cette procédure.
	- **•** [Impression sur du papier à pliage paravent à la page 209.](#page-208-0)

## **Instructions relatives au chargement du papier**

Cette procédure s'applique aux options de l'imprimante Tear-Off (Déchirement standard), Label Dispense (Distribution d'étiquettes) et Media Cutting (Découpe du papier).

**1.** Ouvrez l'imprimante. Tirez les leviers des loquets de blocage vers l'avant de l'imprimante.

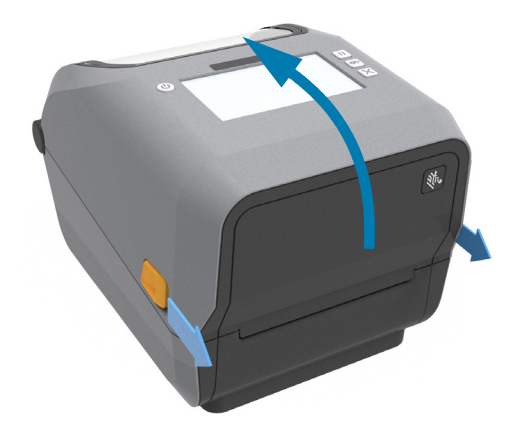

**2.** Ouvrez les supports des rouleaux. Orientez le rouleau de papier de telle sorte que sa surface imprimable soit dirigée vers le haut lorsqu'elle passe sur le contre-rouleau (rouleau d'entraînement). Tirez sur les guides de papier avec votre main libre pour les ouvrir, puis placez le rouleau de papier sur les supports et relâchez les guides. Assurez-vous que le rouleau tourne librement. Le rouleau ne doit pas être posé au fond du compartiment papier.

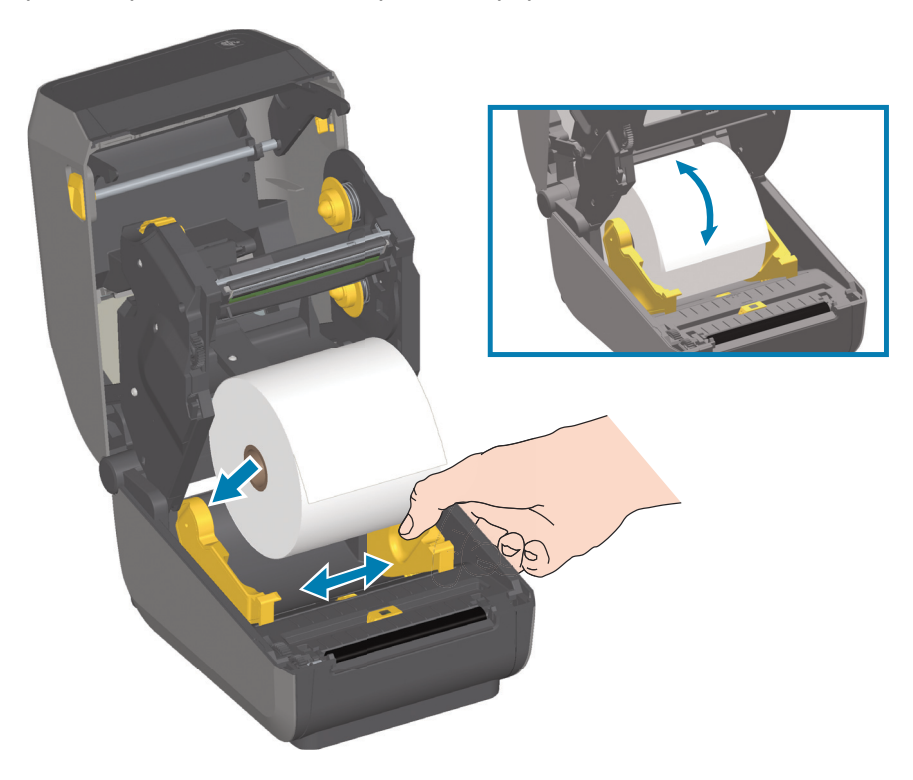

**3.** Tirez sur le papier pour en dérouler une longueur à l'avant de l'imprimante.

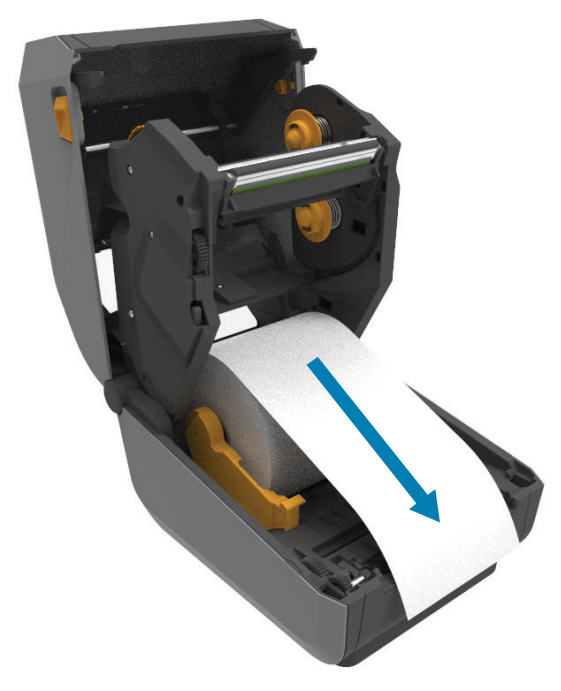

**4.** Poussez le papier sous les deux guides de papier.

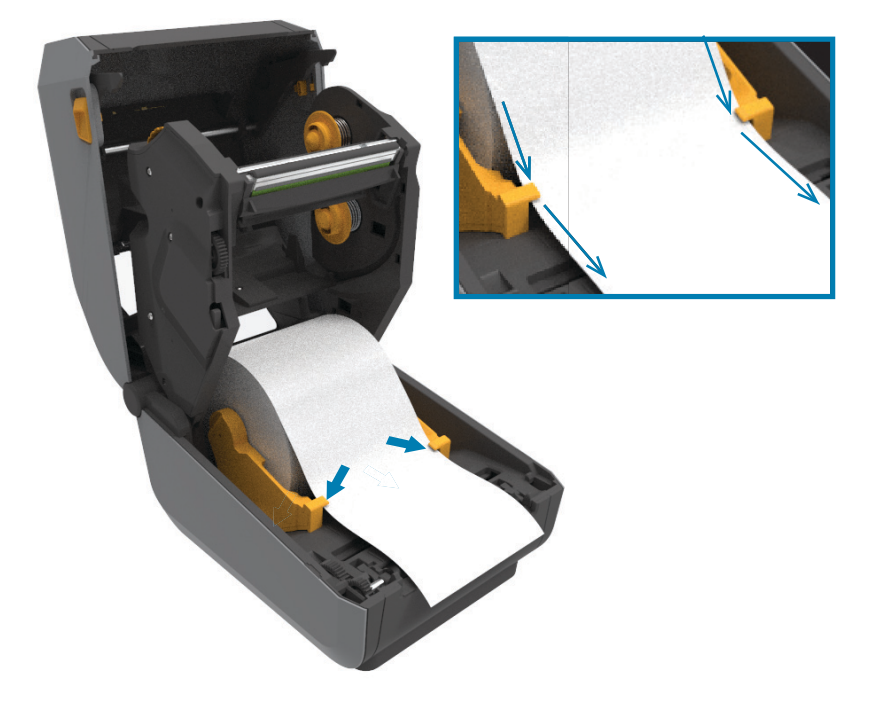

- **5.** Retournez le papier et réglez la cellule mobile sur le type de papier utilisé.
	- **Pour les rouleaux de papier continu de type ticket ou étiquette** sans encoches ni marques noires, alignez le papier sur la position centrale par défaut.
	- **Pour les rouleaux de papier avec marques noires (lignes noires, encoches ou trous) sur le verso**, alignez la cellule avec le centre de la marque noire. Utilisez la détection marque noire décentrée uniquement pour le mode avec marques noires.

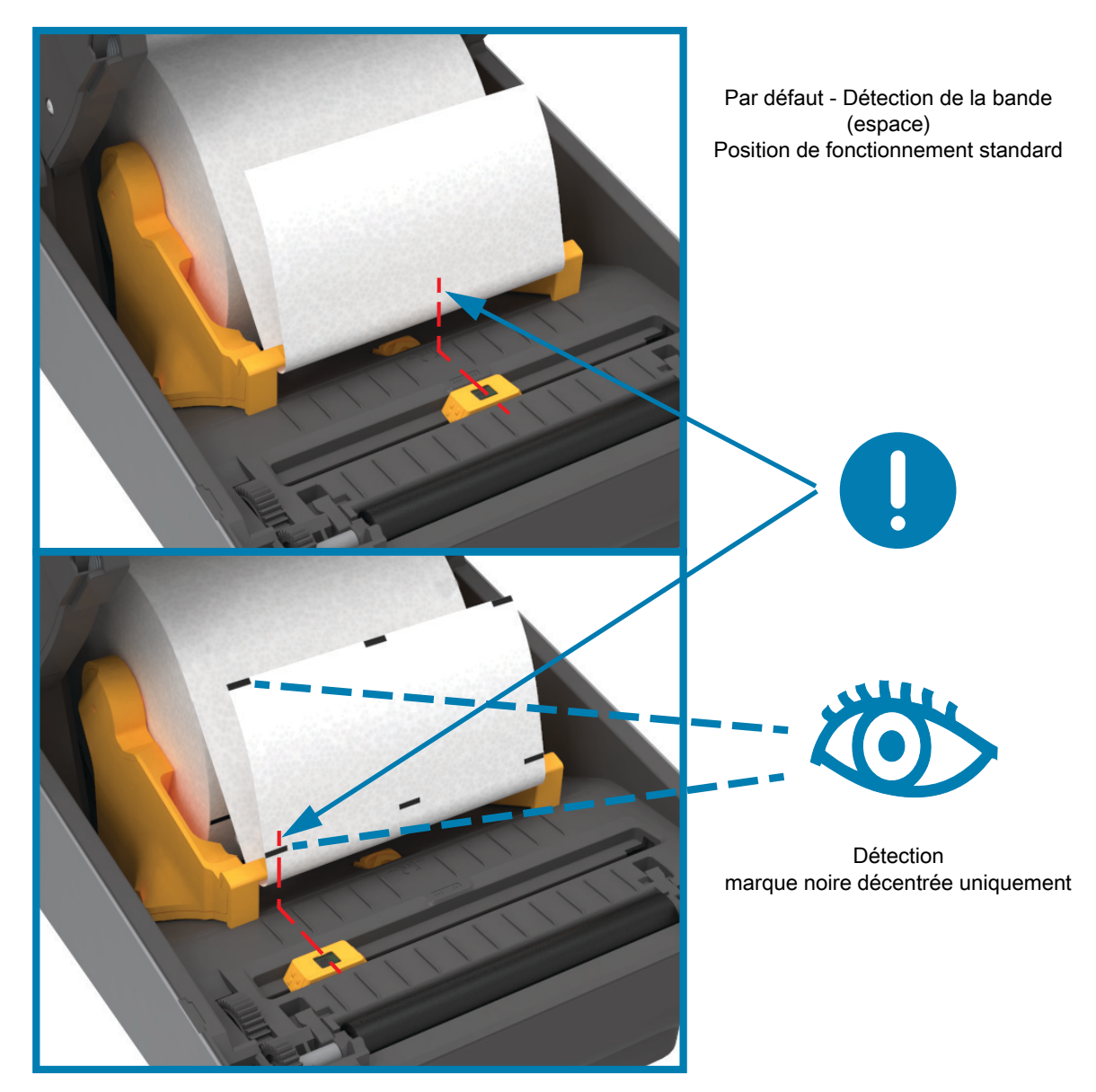

#### **Utilisation de la cellule mobile**

La cellule mobile est une cellule double fonction. Elle se compose d'une cellule papier à transmission (visible à travers le papier) et d'une cellule réfléchissante. L'imprimante peut utiliser l'une ou l'autre méthode, mais pas les deux en même temps.

La cellule mobile comprend une matrice centrale de cellules. Elle dispose également d'une cellule de détection de la bande (espace) à transmission réglable sur des positions correspondant aux emplacements du détecteur des anciennes imprimantes de bureau Zebra® et entre eux. Il est ainsi possible d'utiliser des types de papier non standard ou de forme irrégulière.

La cellule mobile permet à l'imprimante d'utiliser du papier dont le verso (ou le support) comporte des **marques noires** ou des **encoches** (trous). La cellule s'aligne sur le centre des marques noires ou des encoches qui ne sont pas situées au centre du rouleau pour éviter d'utiliser la détection de bande/d'espace.

#### **Réglage de la cellule mobile de détection des marques noires ou des encoches**

La détection marque noire identifie des surfaces non réfléchissantes, telles que des marques noires, des lignes noires, des encoches ou des trous dans le papier, qui ne renvoient pas le reflet du faisceau infrarouge vers le détecteur. Le voyant de détection et le détecteur de marques noires sont situés côte à côte sous le capot de la cellule.

Orientez la flèche d'alignement de la cellule mobile sur le centre de la marque noire ou sur l'encoche de la face inférieure du support. L'alignement de la cellule doit être effectué le plus loin possible du bord du papier mais à un emplacement où la totalité de la fenêtre de la cellule est couverte par la marque. Lors de l'impression, le papier peut bouger d'un côté à l'autre de ±1 mm (du fait des variations du papier et de l'endommagement des bordures dû à la manipulation). Les encoches découpées dans le côté du papier peuvent également s'abîmer.

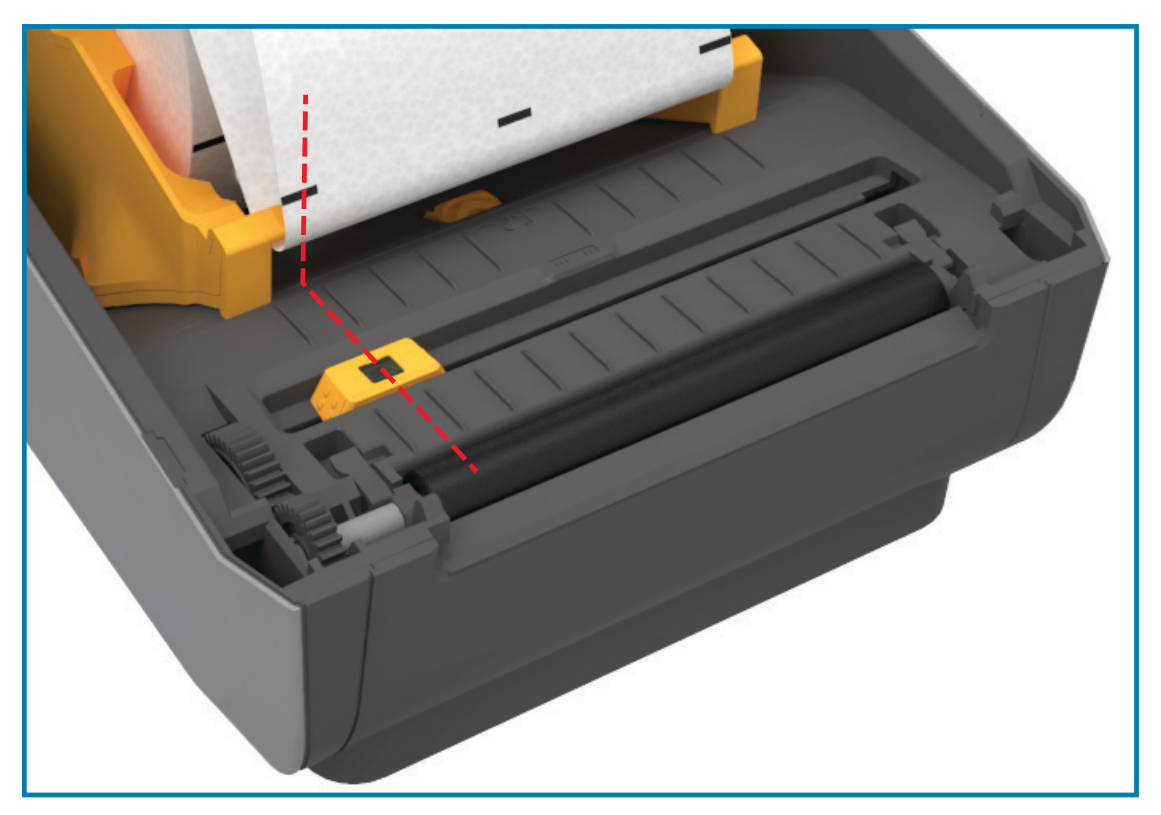

#### **Réglage de la cellule mobile de détection de bande (espace)**

La cellule mobile de détection de bande/d'espace prend en charge plusieurs positions.

- **•** La position par défaut des cellules mobiles de détection est parfaitement adaptée à la plupart des types d'étiquettes.
- **•** Le réglage peut se faire du centre vers l'extérieur, ce qui permet d'imprimer deux (2) étiquettes côte à côte sur le rouleau.
- **•** La plage de réglage couvre toutes les positions prises en charge par les imprimantes Zebra.
- **•** La détection de bande (espace) à l'aide de la cellule mobile fonctionne uniquement lorsque la flèche d'alignement de la cellule mobile est dirigée vers une position de la clé d'alignement.

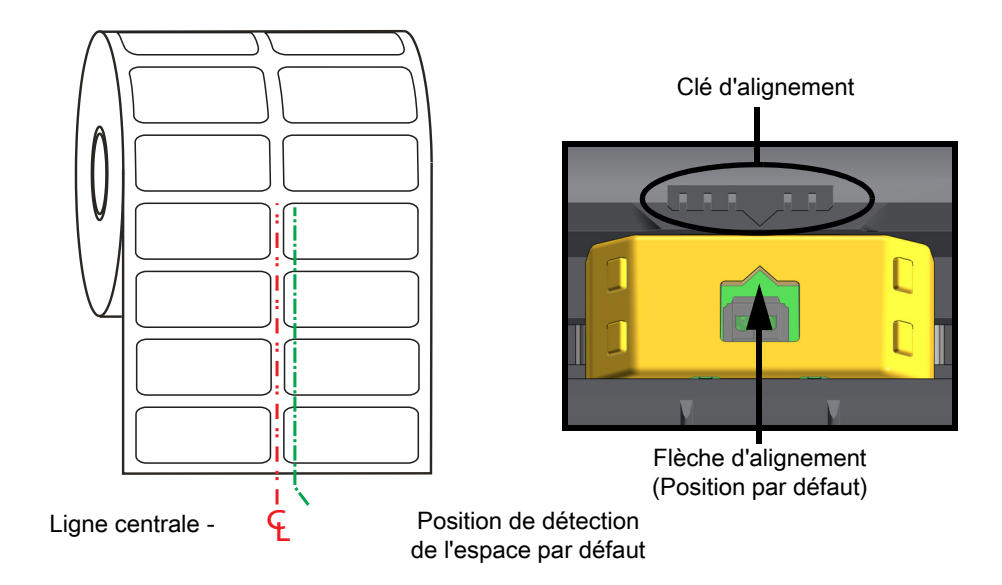

Plage de réglage - de gauche à droite

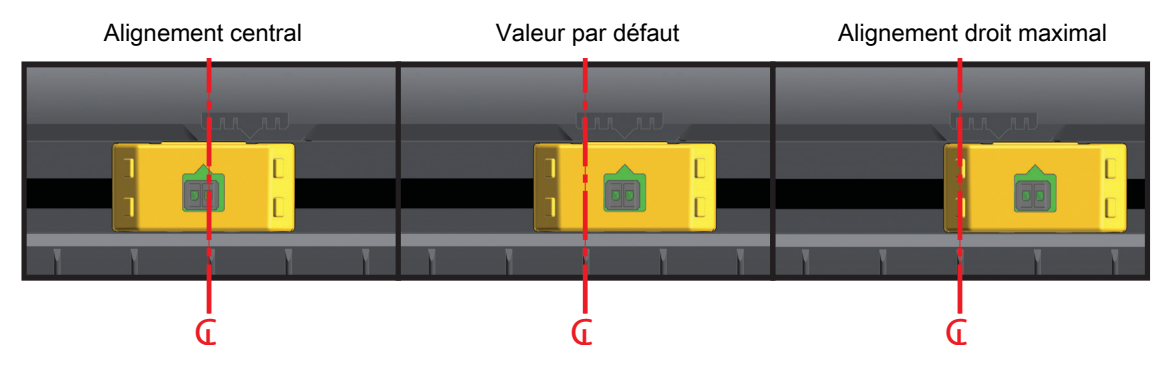

**Position fixe de la cellule sur les modèles d'imprimante Zebra par rapport à un modèle de la série ZD**

- **Position par défaut** Modèles Zebra : cellules à position fixe G-Series™, LP/TLP 2842™, LP/TLP 2844™, LP/TLP 2042™
- **Alignement central** Modèle Zebra : LP/TLP 2742™

#### **Chargement du rouleau de papier (suite)**

**1. Modèles avec trancheuse** - Pour les imprimantes avec option trancheuse installée, faites passer le papier par la fente de l'unité de coupe et déroulez-le légèrement vers l'avant de l'imprimante.

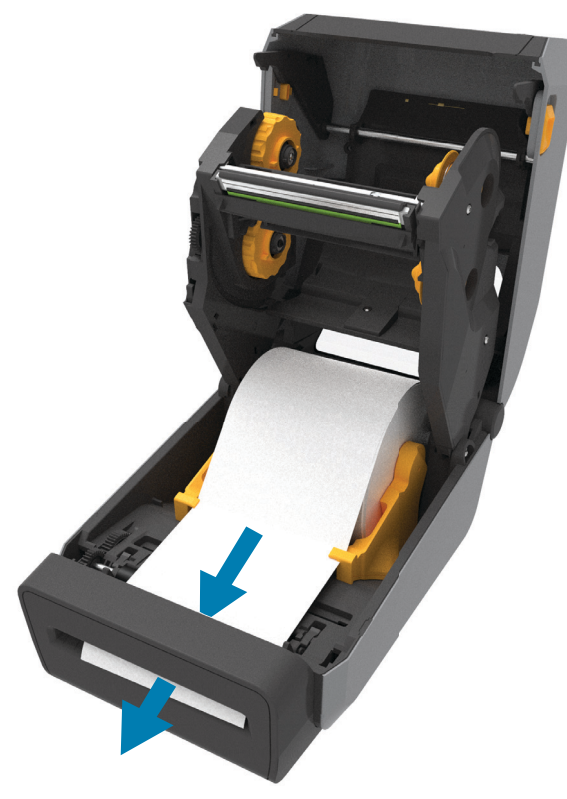

**2.** Fermez l'imprimante. Appuyez pour fermer le couvercle jusqu'à ce qu'il s'enclenche.

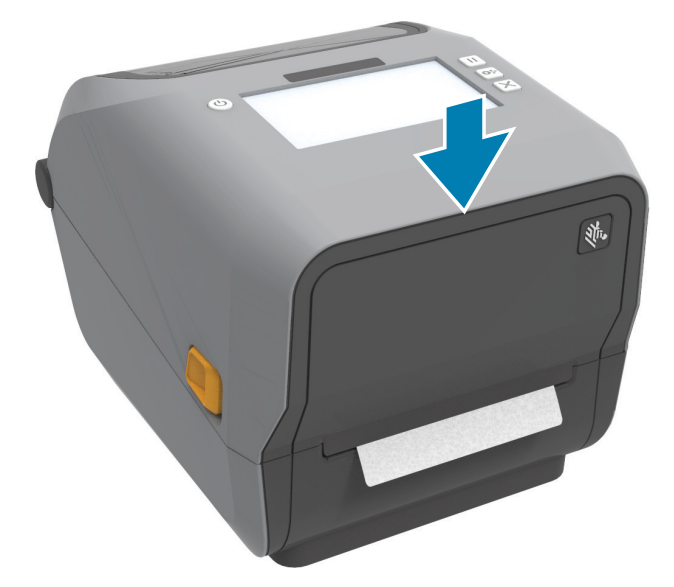

Il se peut que vous deviez procéder au calibrage du capteur de l'imprimante en vue de régler le détecteur d'étiquette, de support et de distance entre les étiquettes pour un fonctionnement correct. Lorsque vous rechargez ce type de papier (même taille, fournisseur et lot), il vous suffit d'appuyer une fois sur le bouton Avance pour préparer l'impression.

# <span id="page-164-0"></span>**Chargement du rouleau de ruban à transfert thermique**

Les imprimantes à transfert thermique ZD621 et ZD421 comportent un système à ruban flexible. Elles prennent en charge les rubans de marque Zebra® de 300 et 74 mètres. Elles incluent des adaptateurs pour ruban de 300 m pour les rouleaux de ruban autres que Zebra. Le ruban de 74 mètres des imprimantes autres que Zebra ne nécessite pas d'adaptateur pour ruban autre que Zebra pour fonctionner correctement.

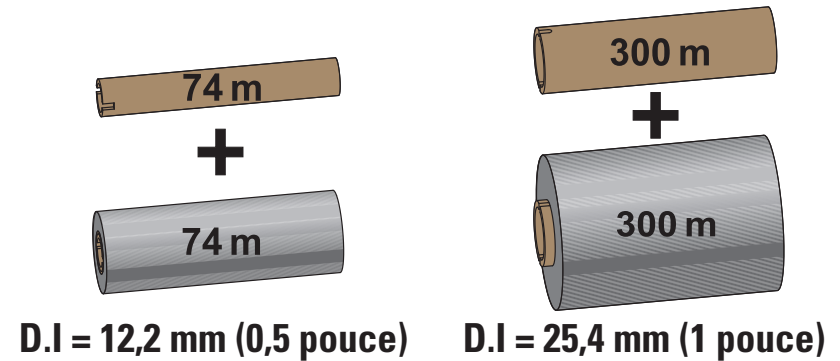

Il existe plusieurs types de rubans à transfert thermique et, dans certains cas, différentes couleurs correspondant aux besoins de votre application. Les rubans de marque Zebra<sup>®</sup> sont conçus spécifiquement pour les imprimantes et le papier Zebra. L'utilisation de papier ou de rubans d'autres marques, non agréés pour l'imprimante Zebra®, risque d'endommager l'imprimante ou la tête d'impression.

- **•** Les types de papier et de rubans doivent correspondre pour obtenir des résultats d'impression optimaux.
- **•** Pour éviter l'usure de la tête d'impression, utilisez toujours un ruban plus large que le papier.
- **•** Pour une impression thermique directe, ne chargez pas de ruban dans l'imprimante.
- **•** Utilisez toujours une bobine de ruban vide adaptée au diamètre interne (D.I.) du rouleau du ruban. Sinon, le ruban risquerait de se froisser et d'autres problèmes d'impression pourraient survenir.

Vous devez utiliser des rubans de marque Zebra<sup>®</sup> qui comportent un indicateur de fin de ruban (réflecteur) permettant d'arrêter l'impression lorsque le ruban est épuisé. Les rubans et bobines de ruban de marque Zebra<sup>®</sup> comportent également des encoches qui permettent d'engager et de guider correctement le rouleau de ruban sans qu'il ne glisse au cours de l'impression.

Les rubans de marque Zebra® adaptés à cette imprimante sont les suivants :

- **•** Performance Wax
- **•** Premium Wax/Resin
- **•** Performance Resin pour papiers synthétiques (vitesse max. 152 mm/s) et couchés (vitesse max. 101,6 mm/s)
- **•** Premium Resin pour papiers synthétiques (vitesse max. 101,6 mm/s)

**IMPORTANT :** Rubans de 74 mètres - N'UTILISEZ PAS de bobines pour anciens modèles d'imprimantes de bureau ! Les anciennes bobines (et les rubans autres que Zebra) se distinguent par la présence d'encoches sur un seul côté. Elles sont par ailleurs trop larges.

**IMPORTANT :** N'UTILISEZ PAS de bobines avec des encoches endommagées (arrondies, usées, abîmées, etc.). Les encoches doivent être carrées pour bien verrouiller la bobine sur l'axe. Sinon, la bobine risque de glisser, ce qui entraîne des plis du ruban, une mauvaise détection de la fin du ruban ou d'autres problèmes intermittents.

# **Chargement du rouleau de ruban à transfert Zebra**

Avant de suivre cette procédure, préparez le ruban. Retirez son emballage et tirez sur sa bande adhésive.

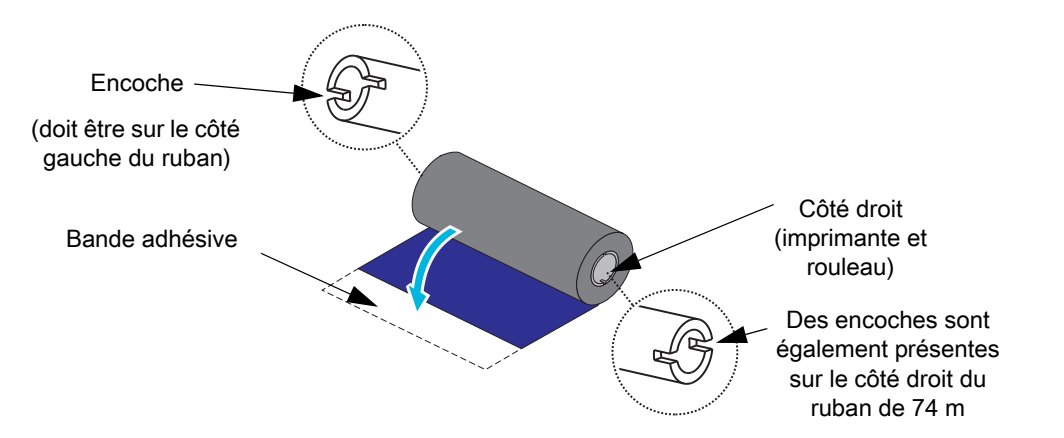

Vérifiez que les encoches du ruban et de la bobine vide se trouvent sur le côté gauche des bobines de ruban comme illustré ci-dessus. Si ce n'est pas le cas, consultez la section [Chargement du ruban à](#page-169-0)  [transfert de 300 m autre que Zebra à la page 170](#page-169-0).

**1.** Ouvrez l'imprimante, placez une bobine de ruban vide sur les mandrins récupérateurs de l'imprimante. Poussez le côté droit de la bobine vide sur le mandrin à ressort (côté droit). Alignez la bobine sur le centre du mandrin de gauche et faites-la tourner jusqu'à ce que les encoches soient alignées et enclenchées.

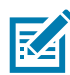

**REMARQUE :** vous trouverez votre première bobine de récupération de ruban dans le carton d'emballage. Par la suite, utilisez la bobine d'alimentation vide provenant du mandrin d'alimentation pour récupérer le rouleau de ruban suivant.

# **Configuration**

**2.** Placez un nouveau rouleau de ruban sur le mandrin d'alimentation inférieur de l'imprimante. Fixez-le sur le mandrin de droite et bloquez le côté gauche de la même manière que pour le montage de la bobine de récupération.

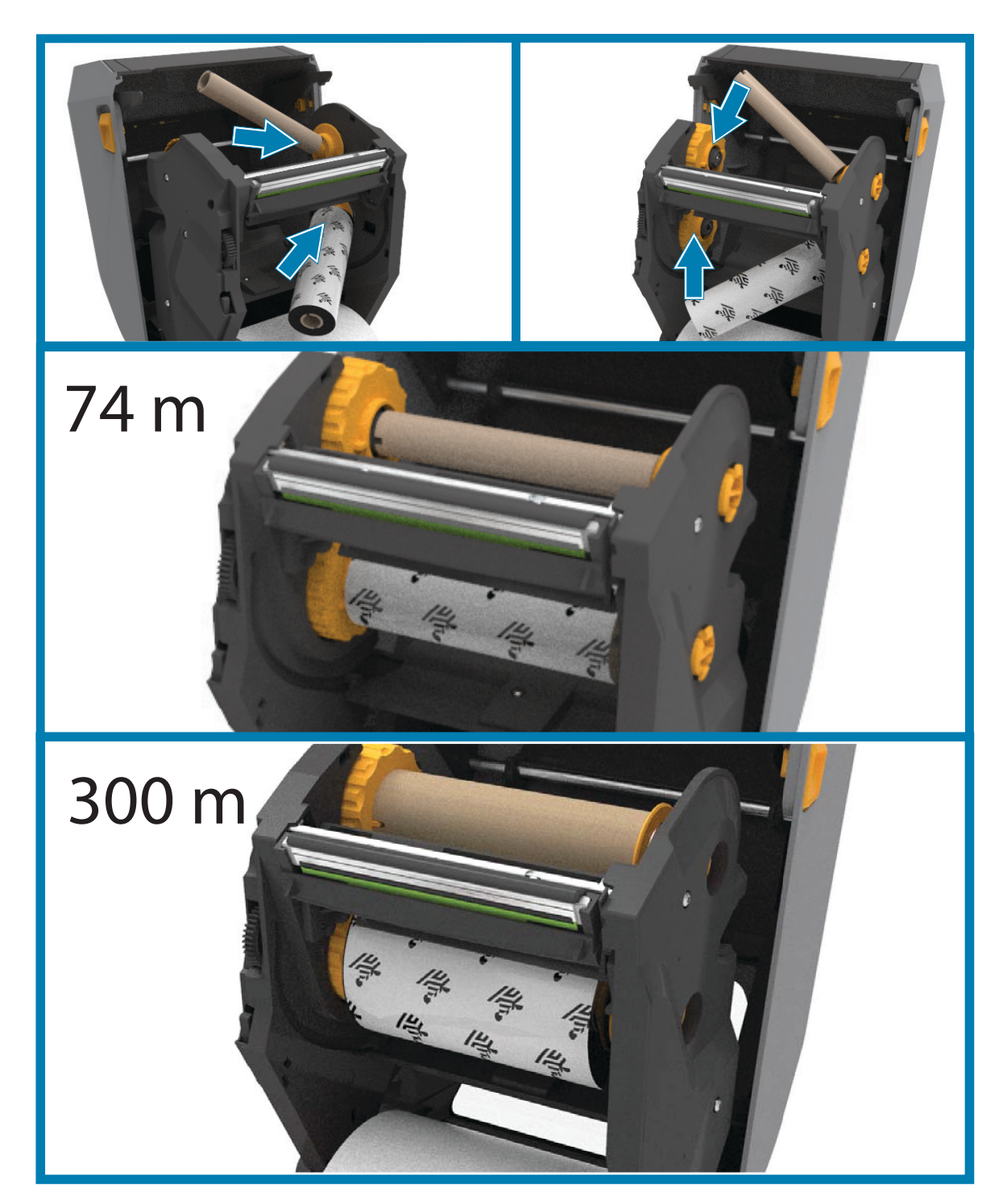

## **Configuration**

**3.** Fixez le ruban à la bobine de récupération. Utilisez la bande adhésive fournie pour les nouveaux rouleaux, sinon utilisez une fine bande de ruban adhésif. Alignez le ruban de sorte qu'il s'enroule bien sur la bobine.

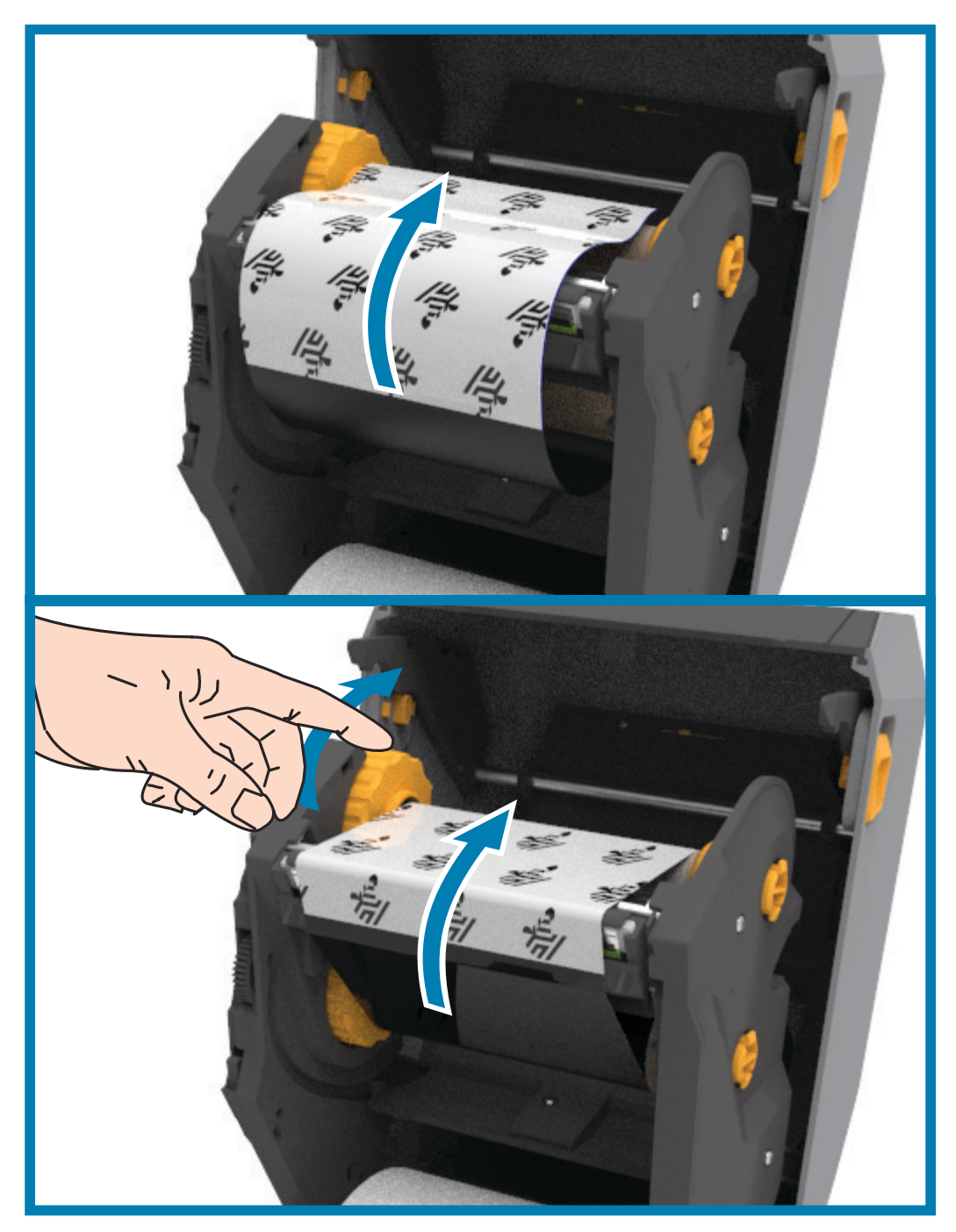

- **4.** Faites tourner le mandrin récupérateur de ruban, le haut se déplaçant vers l'arrière, pour supprimer le mou du ruban. La rotation du moyeu permet d'aligner la position du ruban récupéré par rapport au rouleau de ruban. L'amorce du ruban doit être totalement recouverte par le ruban.
- **5.** Assurez-vous que le papier est chargé et prêt pour l'impression, puis refermez le capot de l'imprimante.
- **6.** Une fois l'imprimante allumée, appuyez sur le bouton Avance pour faire avancer au moins 20 cm (8 pouces) de papier dans l'imprimante afin de supprimer le mou et les plis du ruban, et aligner le ruban sur les mandrins. Sinon, mettez l'imprimante sous tension et suivez les instructions données dans ce chapitre.
- **7.** Modifiez le paramètre de mode d'impression pour passer de l'impression thermique directe au transfert thermique, afin de configurer les profils de température de l'imprimante pour du papier à transfert thermique. Pour ce faire, utilisez le pilote de l'imprimante, un logiciel ou les commandes de programmation de l'imprimante.
	- **•** Pour contrôler le fonctionnement de l'imprimante avec la programmation ZPL, reportez-vous à la commande ZPL II de type de papier (**^MT**). Suivez les instructions fournies dans le manuel ZPL Programming Guide (Guide de programmation ZPL).
	- **•** Pour contrôler le fonctionnement de l'imprimante en mode page EPL, reportez-vous à la commande EPL Options (**O**). Suivez les instructions fournies dans le manuel EPL Programmer's Guide (Guide de programmation EPL - Mode page).

Pour vous assurer que l'imprimante est désormais en mode d'impression à transfert thermique, consultez la section [Test d'impression avec rapport de configuration à la page 178.](#page-177-0) « TYPE IMPRESSION » doit indiquer « TRANSF-THERM » sur l'étiquette d'état de configuration de l'imprimante.

#### <span id="page-169-0"></span>**Chargement du ruban à transfert de 300 m autre que Zebra**

Pour pouvoir charger un ruban à transfert autre que Zebra dans votre imprimante, vous devez utiliser les adaptateurs de bobine de ruban Zebra.

Conditions requises pour pouvoir utiliser des rubans de 300 m autres que Zebra avec votre imprimante :

- **•** Diamètre intérieur de la bobine (D.I.) de 25,4 mm (1 pouce, plage de 1,004 à 1,016 pouce). Composition : fibres de bois. Les matériaux durs tels que les bobines en plastique risquent de ne pas fonctionner correctement.
- **•** Largeur de ruban de 110 à 33 mm (4,3 à 1,3 pouces).
- **•** Le diamètre externe du ruban est de 66 mm (2,6 pouces) maximum.

**ATTENTION ! RISQUE D'ENDOMMAGEMENT DU PRODUIT :** l'utilisation de papier ou de rubans d'autres marques, non agréés pour l'imprimante Zebra®, risque d'endommager l'imprimante ou la tête d'impression. La qualité d'image peut également être affectée par de mauvaises performances de ruban (vitesse d'impression maximale, formule de l'encre, etc.), le matériau de la bobine (trop souple ou trop dur) et la taille (bobine de ruban trop lâche ou trop étroite, dépassement du diamètre extérieur maximal de 66 mm).

Les adaptateurs vous permettent d'aligner le ruban et la bobine sur le centre du papier et de l'imprimante. Ils comportent également un ressort de « blocage de bobine » qui permet d'engager la fibre de bois souple dans la bobine de ruban et une échelle mesurée à partir de la ligne médiane lors du montage sur l'imprimante.

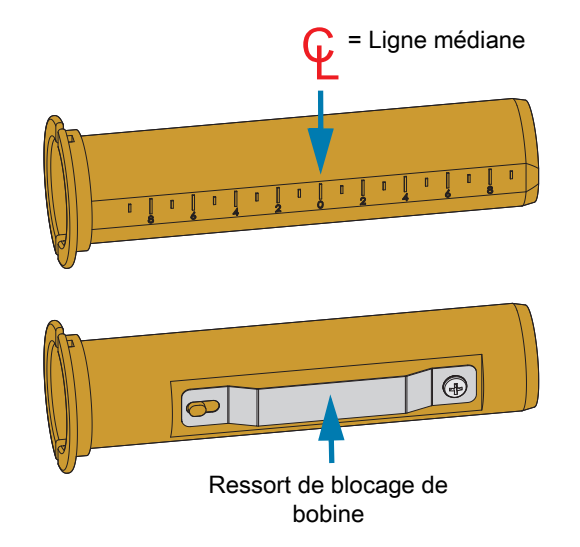

**1.** Chargez une bobine de ruban vide sur l'adaptateur. La bobine de ruban vide doit être de même largeur (voire plus large) que le rouleau de ruban. Centrez la bobine sur la ligne médiane des adaptateurs. Il est possible d'utiliser une bobine de ruban vide Zebra au lieu de l'adaptateur associé à une bobine vide autre que Zebra. Une bobine vide de 300 m est fournie avec l'imprimante.

**2.** Chargez le rouleau de ruban de marque autre que Zebra sur l'adaptateur. Orientez le rebord de l'adaptateur vers la gauche et vérifiez que le ruban se déroule à l'arrière du rouleau, comme illustré. Centrez la bobine sur la ligne médiane des adaptateurs.

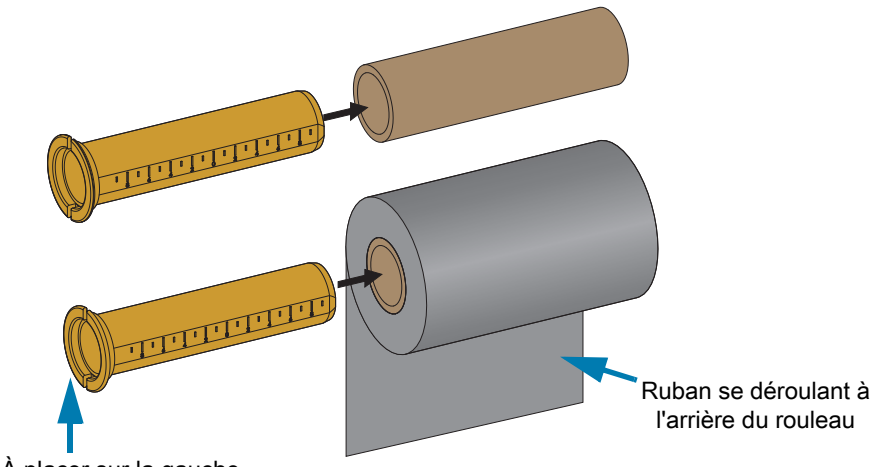

Rebord - À placer sur la gauche

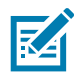

**REMARQUE :** les rouleaux d'une largeur de 110 mm (4,3 pouces) n'ont pas besoin d'être centrés. Pour les papiers de largeur inférieure à la largeur maximale jusqu'à la largeur minimale de 33 mm (1,3 pouce), servez-vous de l'échelle graduée figurant sur la bobine de l'adaptateur pour aligner les rouleaux de ruban sur le papier et l'imprimante.

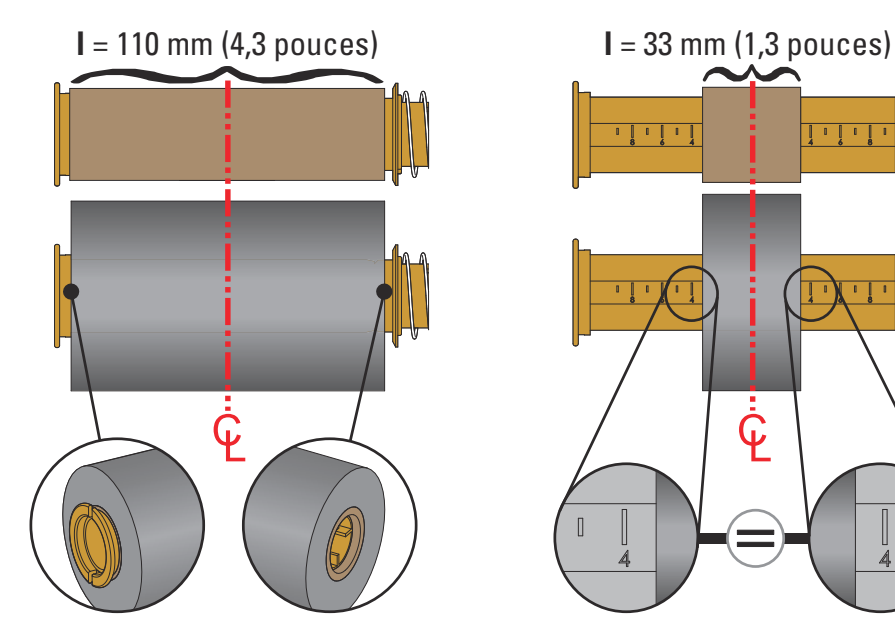

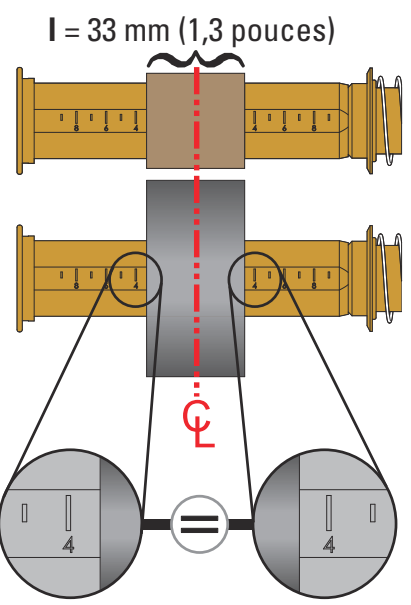

# **Configuration**

**3.** Placez l'adaptateur monté sur la bobine vide sur les mandrins récupérateurs et l'adaptateur monté sur le rouleau sur les mandrins d'alimentation inférieurs. Le côté droit de l'adaptateur se monte sur la tête conique de chaque ressort présent sur les mandrins du côté droit. Continuez de pousser l'adaptateur vers la droite et basculez-le sur les moyeux situés sur la gauche. Faites pivoter les adaptateurs et les moyeux jusqu'à ce que les encoches du rebord des adaptateurs soient alignées et bloquées sur les ailettes des moyeux.

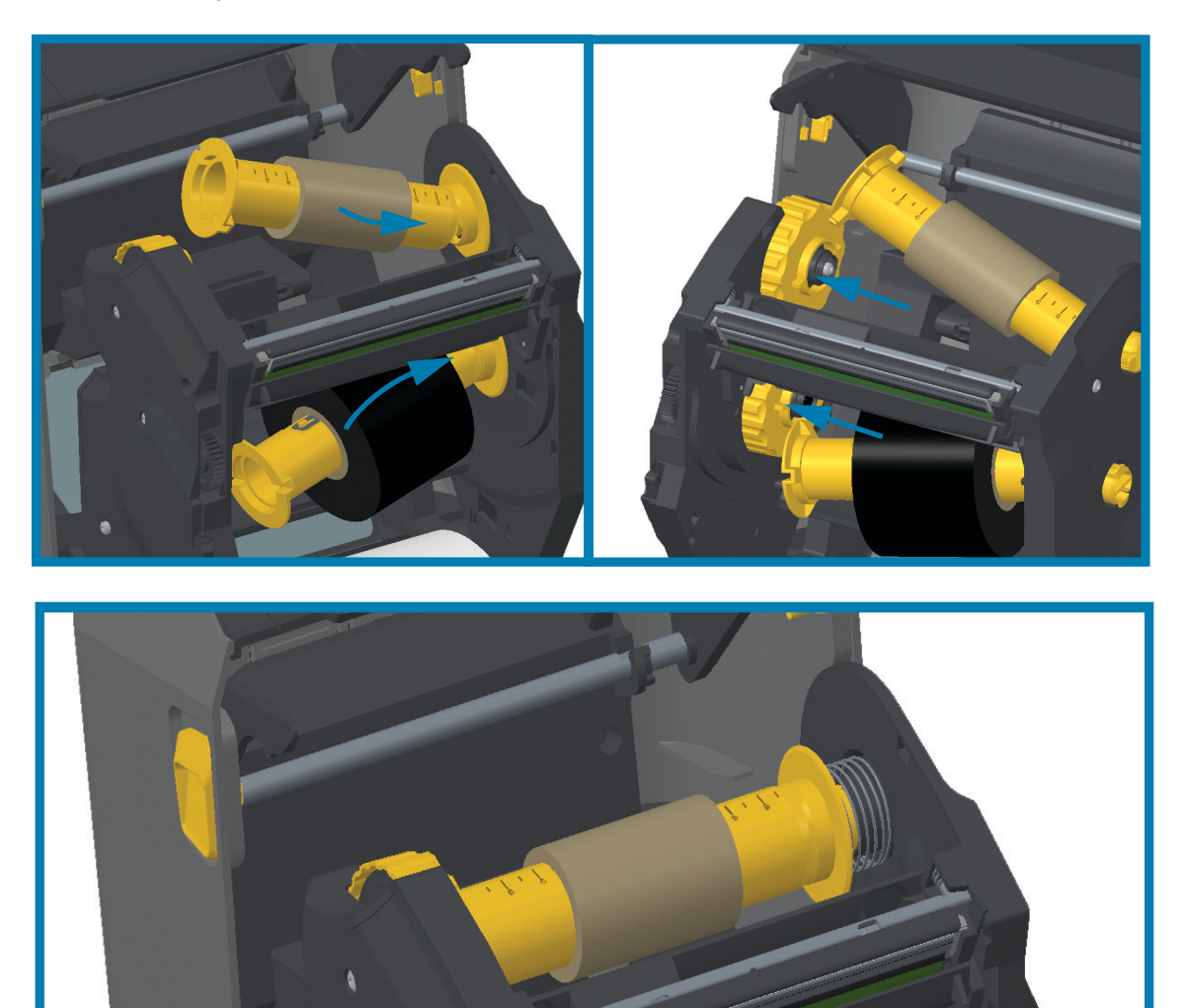

- **4.** Lors de l'installation du ruban et de la bobine vide, il est possible qu'elles aient été décentrées.
	- **•** Vérifiez que le rouleau de ruban et la bobine vide sont alignées sur le centre du papier (étiquettes, papier, etc.). N'oubliez pas que vous pouvez utiliser les échelles de ligne médiane de l'adaptateur pour les placer correctement.
	- **•** Si vous avez omis de vérifier si le ruban est suffisamment large pour le papier utilisé, faites-le maintenant. Le ruban doit être plus large que le papier (y compris le support d'étiquettes) pour que la tête d'impression soit protégée.

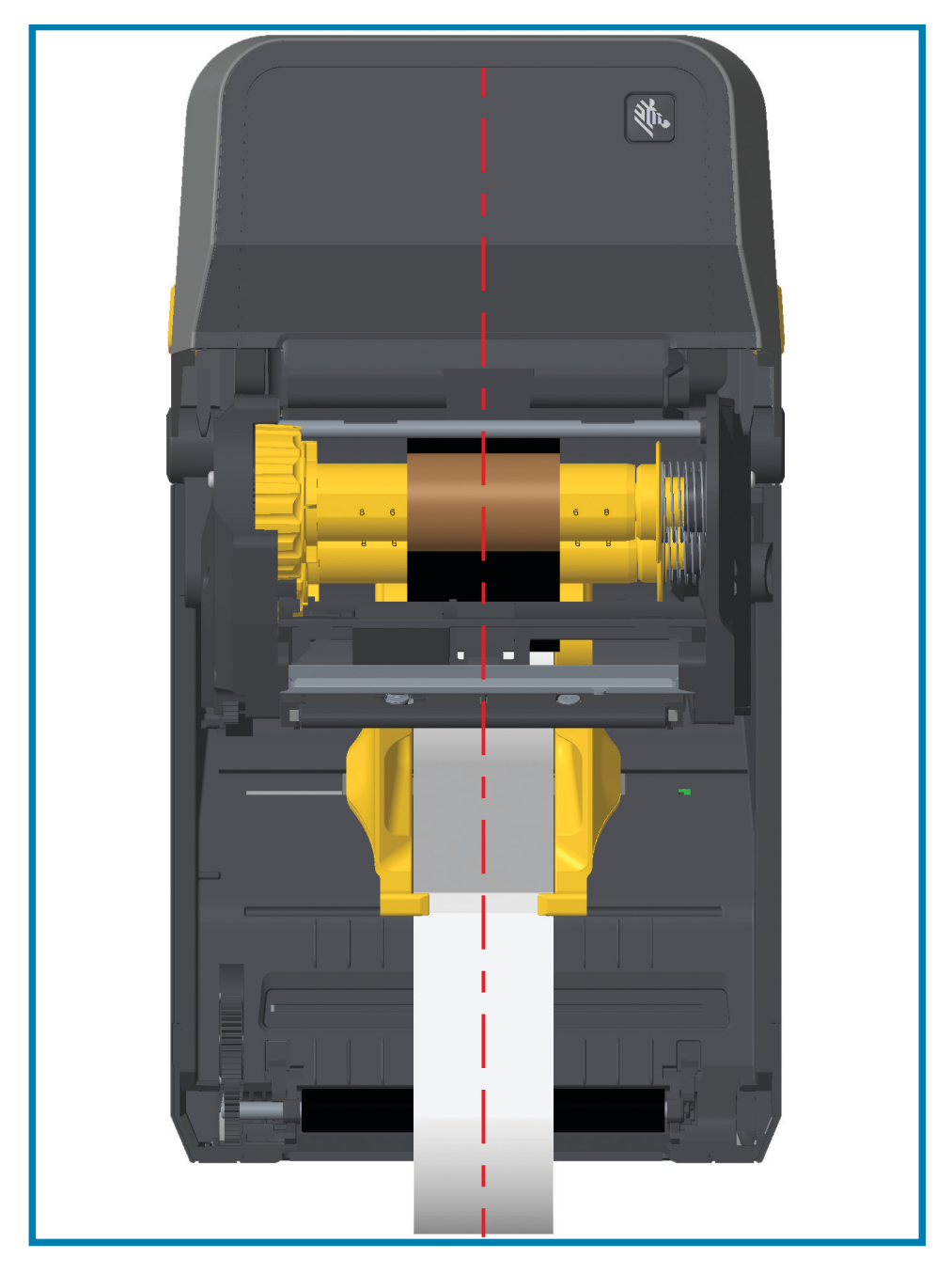

**5.** Fixez le ruban à la bobine de récupération. Utilisez une fine bande d'adhésif pour fixer le ruban sur la bobine de récupération si votre papier ne dispose pas de bande adhésive sur l'amorce. Alignez le ruban de sorte qu'il s'enroule bien sur la bobine.

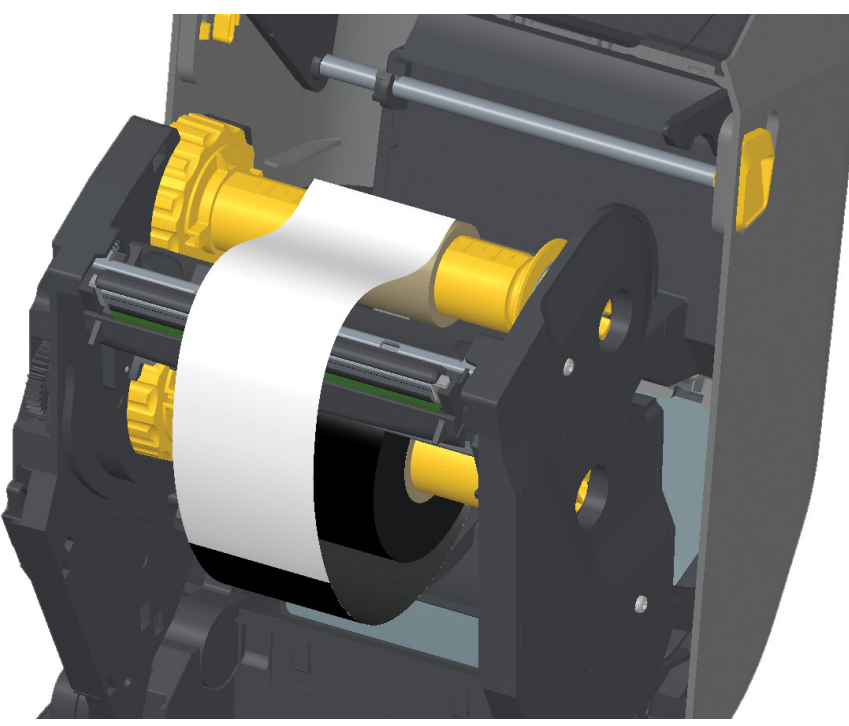

**6.** Faites tourner le mandrin récupérateur de ruban, le haut se déplaçant vers l'arrière, pour supprimer le mou du ruban. La rotation du moyeu permet d'aligner la position du ruban récupéré par rapport au rouleau de ruban. Le ruban doit être enroulé au minimum d'un tour et demi sur la bobine de récupération.

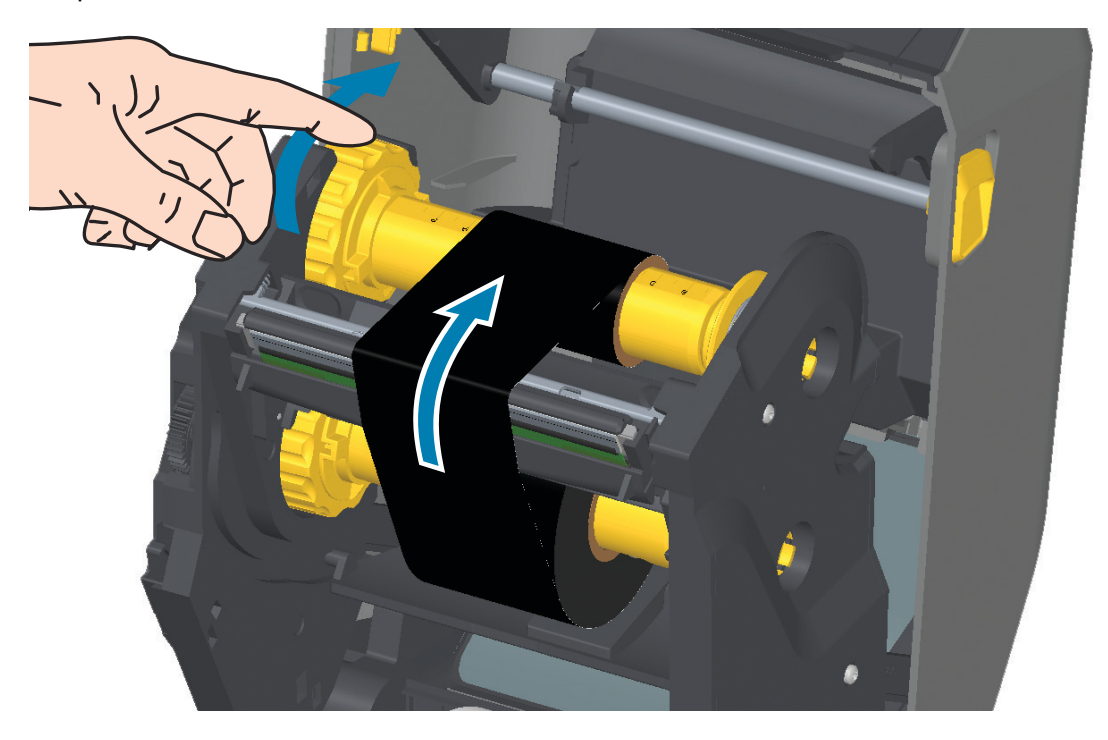

- **7.** Assurez-vous que le papier est chargé et prêt pour l'impression, puis refermez le capot de l'imprimante.
- **8.** Une fois l'imprimante allumée, appuyez sur le bouton Avance pour faire avancer au moins 20 cm (8 pouces) de papier dans l'imprimante afin de supprimer le mou et les plis du ruban, et aligner le ruban sur les mandrins. Sinon, mettez l'imprimante sous tension et suivez la procédure de démarrage indiquée dans ce chapitre.
- **9.** Modifiez le paramètre de mode d'impression pour passer de l'impression thermique directe au transfert thermique, afin de configurer les profils de température de l'imprimante pour du papier à transfert thermique. Pour ce faire, utilisez le pilote de l'imprimante, un logiciel ou les commandes de programmation de l'imprimante.
	- **•** Pour contrôler le fonctionnement de l'imprimante avec la programmation ZPL, reportez-vous à la commande ZPL II **Type média** (**^MT**). Suivez les instructions fournies dans le manuel ZPL Programming Guide (Guide de programmation ZPL).
	- **•** Pour contrôler le fonctionnement de l'imprimante en mode page EPL, reportez-vous à la commande EPL **Options** (**O**). Suivez les instructions fournies dans le manuel EPL Programming Guide (Guide de programmation EPL).
- **10.** Pour vous assurer que l'imprimante est désormais en mode d'impression à transfert thermique, consultez la section [Test d'impression avec rapport de configuration à la page 178.](#page-177-0) « TYPE IMPRESSION » doit indiquer « TRANSF-THERM » sur l'étiquette d'état de configuration de l'imprimante.

L'imprimante est maintenant prête à imprimer.

# <span id="page-175-0"></span>**Chargement du rouleau de ruban ZD421**

L'imprimante utilise un rouleau de ruban à transfert pour l'impression à transfert thermique. Insérez le rouleau dans le compartiment d'acheminement du ruban et fermez l'imprimante. L'imprimante lit les informations stockées sur le rouleau.

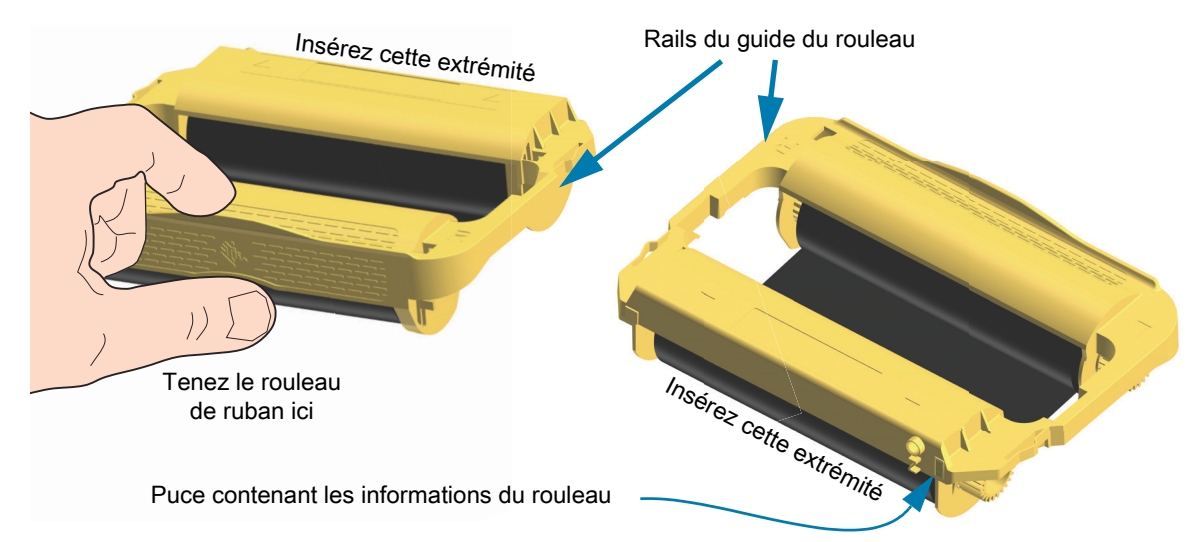

**1.** Insérez le rouleau dans l'emplacement qui lui est dédié dans le compartiment d'acheminement du ruban dans votre imprimante préalablement ouverte. Poussez le rouleau jusqu'à ce qu'il soit presque aligné avec la partie avant du compartiment d'acheminement du ruban. Vous entendrez et sentirez un déclic au moment du verrouillage du rouleau en place. Seuls les rouleaux de ruban Zebra sont pris en charge.

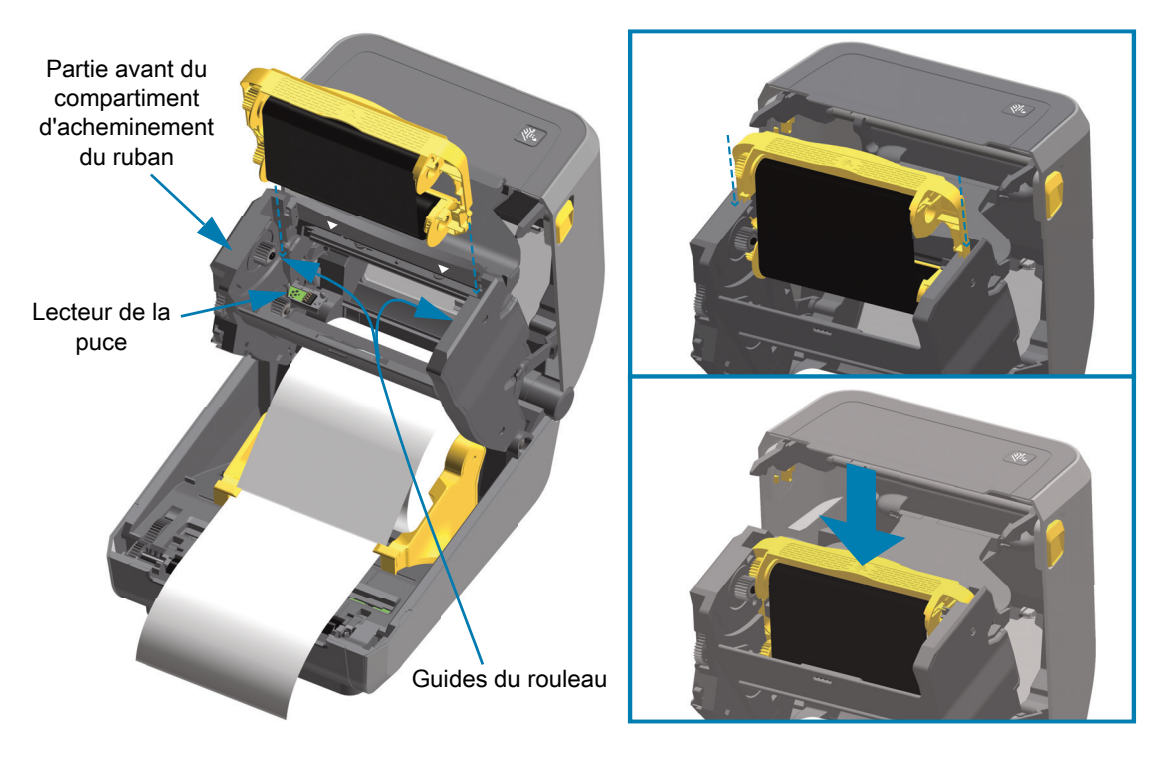

# **Calibrage de papier à l'aide du calibrage intelligent**

Les paramètres du papier doivent être définis à l'avance pour une impression optimale. L'imprimante détermine automatiquement le type de papier (bande/espace, marque noire/encoche ou papier continu) et en évalue les caractéristiques.

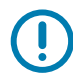

**IMPORTANT :** une fois le premier calibrage d'un type de papier spécifique terminé, il est inutile de le refaire lorsque vous rechargez ce même papier. L'imprimante évalue automatiquement le papier de manière à s'adapter aux légers changements de papier lors de l'impression. Lorsque vous appuyez une fois ou deux sur le bouton AVANCE après avoir chargé un nouveau rouleau de papier (même lot), les étiquettes sont synchronisées. Vous pouvez alors poursuivre l'impression.

## **Procédure de calibrage intelligent**

- **1.** Assurez-vous que le papier et le rouleau de ruban (en cas d'impression à transfert thermique) sont correctement chargés dans l'imprimante et que le capot supérieur de cette dernière est fermé.
- **2.** Appuyez sur le bouton Marche/Arrêt de l'imprimante pour la mettre sous tension.
- **3.** Lorsque le voyant d'état de l'imprimante est vert fixe, appuyez sur les boutons PAUSE et ANNULER et maintenez-les enfoncés pendant deux (2) secondes, puis relâchez-les.
- **4.** L'imprimante évalue quelques étiquettes et règle les niveaux de détection du papier.
- **5.** Lorsque l'imprimante s'arrête, le voyant d'état s'allume en vert fixe.

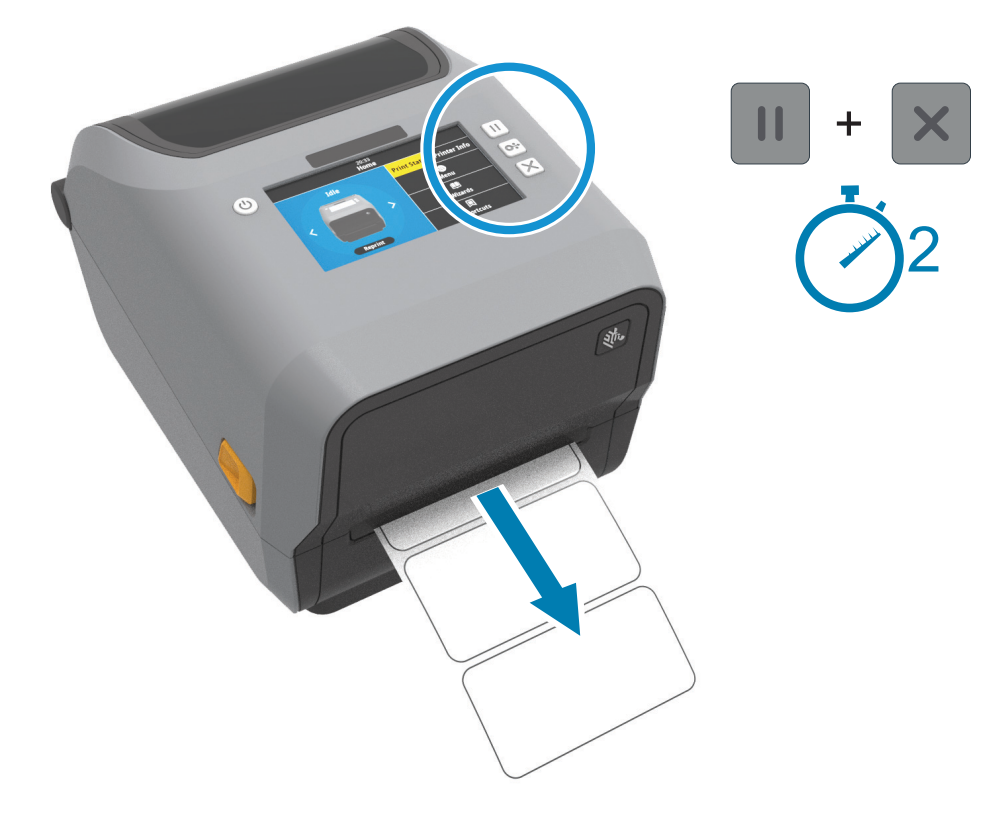

# <span id="page-177-0"></span>**Test d'impression avec rapport de configuration**

**Avant de connecter l'imprimante à un ordinateur**, assurez-vous qu'elle est opérationnelle. Pour ce faire, imprimez un rapport de configuration. Les informations contenues dans les rapports de configuration peuvent se révéler très utiles lors de l'installation et du dépannage de l'imprimante.

- **1.** Assurez-vous que le papier et le rouleau de ruban (en cas d'impression à transfert thermique) sont correctement chargés dans l'imprimante et que le capot supérieur de cette dernière est fermé.
- **2.** Mettez l'imprimante sous tension.
- **3.** Lorsque le voyant d'état de l'imprimante est vert fixe, appuyez sur les boutons **AVANCE et ANNULER** et maintenez-les enfoncé pendant deux (2) secondes, puis relâchez-les.
- **4.** Les rapports de configuration de l'imprimante et du réseau (voir ci-dessous) sont imprimés.
- **5.** Lorsque l'imprimante s'arrête, le voyant d'état s'allume en vert fixe.

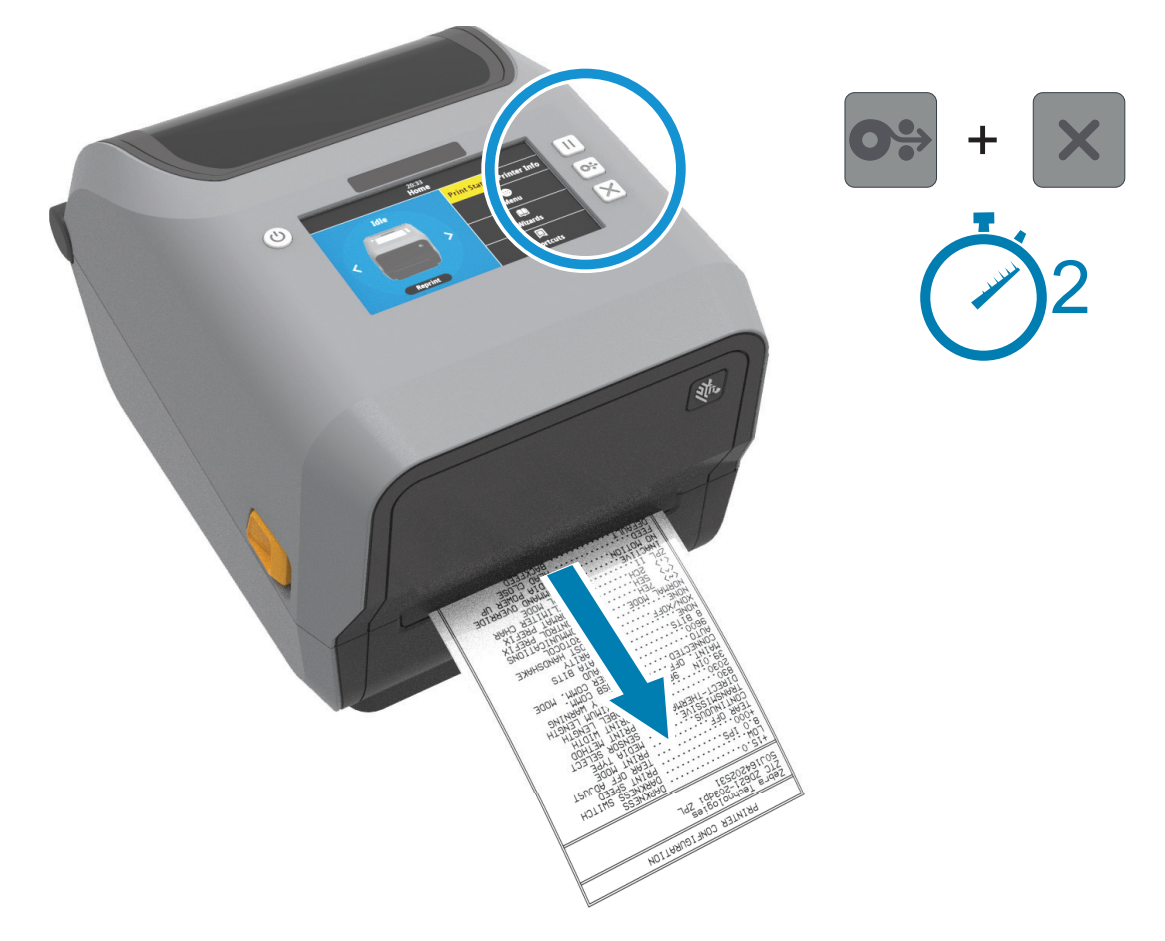

Si vous ne parvenez pas à imprimer ces rapports, consultez la section [Dépannage à la page 274.](#page-273-0)

# **Détection d'absence de papier**

En l'absence de papier, l'imprimante affiche le message « Media out » (Papier épuisé) et les voyants État et Support de l'imprimante s'allument en rouge fixe. Cela fait partie du cycle normal d'utilisation du ruban.

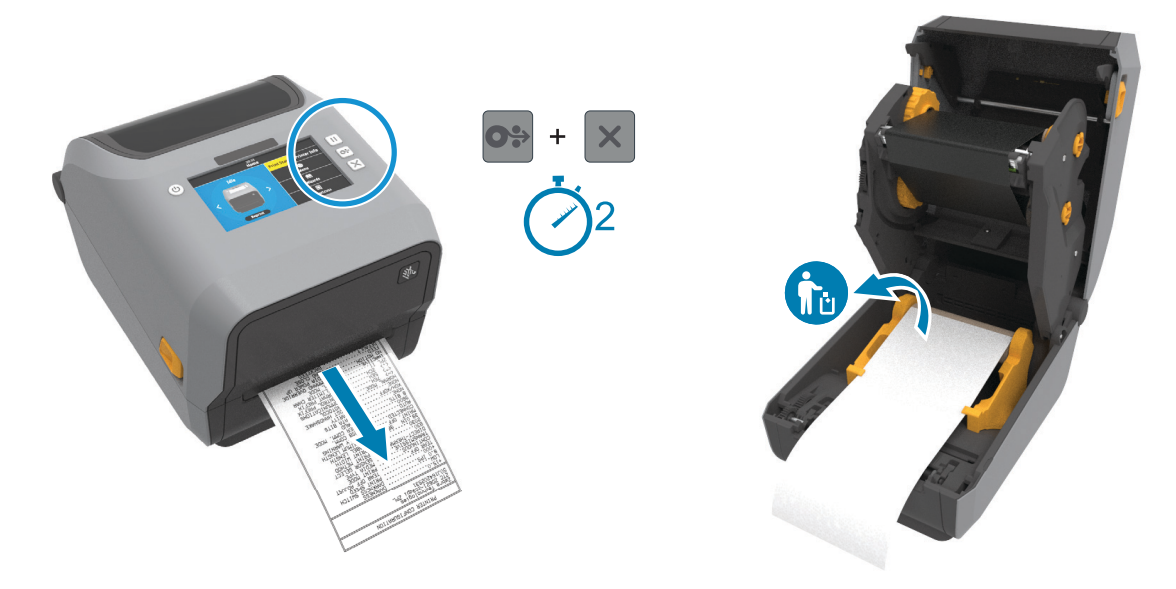

#### **Reprise après épuisement du papier**

- **1.** Ouvrez l'imprimante.
- **2.** Vérifiez que le rouleau est terminé ou presque, et qu'il n'y a plus d'étiquette sur le support.
- **3.** Retirez le reste du papier ainsi que le mandrin.
- **4.** Insérez un nouveau rouleau de papier. Passez à la section [Chargement du rouleau de papier à la](#page-157-0)  [page 158](#page-157-0).
	- **•** Si vous chargez le même type de papier, insérez-le tout simplement et appuyez une fois sur le bouton Avance pour reprendre l'impression.
	- **•** Si vous chargez un type de papier différent (autre taille, fournisseur ou lot), une nouvelle procédure de calibrage intelligent est nécessaire pour garantir le fonctionnement optimal de l'imprimante.
	- **•** Notez que lorsque vous utilisez un papier de taille différente (longueur ou largeur), vous devez généralement modifier les dimensions programmées pour le papier ou le format d'étiquette actif dans l'imprimante.

**IMPORTANT :** il peut parfois arriver qu'une étiquette manque en plein milieu du rouleau de papier et pas forcément à la fin. Si cela se produit, l'imprimante signale également la condition « Papier épuisé ». Pour corriger le problème, déroulez le papier après l'étiquette manquante jusqu'à ce que la prochaine étiquette vienne se placer sur le contre-rouleau. Fermez l'imprimante. Appuyez une fois sur le bouton Avance. L'imprimante synchronise à nouveau la position de l'étiquette et peut reprendre l'impression.

# **Détection d'absence de ruban**

Lorsque vous manquez de ruban imprimable, l'imprimante affiche la condition « Fin de ruban », et les voyants État et Support s'allument. Cela fait partie du cycle normal d'utilisation du ruban.

Lorsque l'imprimante détecte l'absence de ruban, le voyant État s'allume en rouge fixe, et le voyant Support se met à clignoter en rouge.

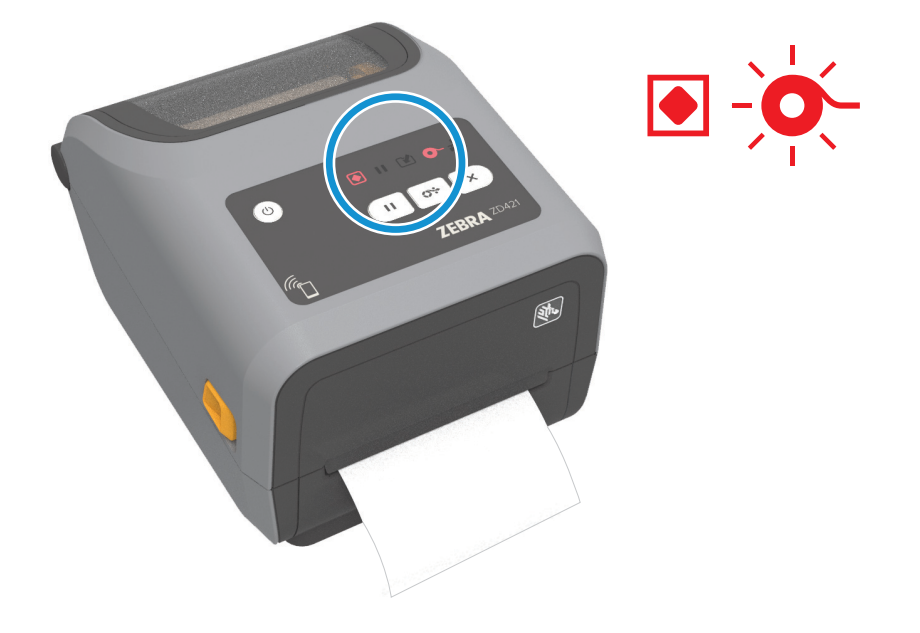

#### **Reprise après épuisement du ruban**

- **1.** Ouvrez l'imprimante.
- **2.** Une cellule réfléchissante (utilisée pour détecter la fin du ruban) est apparente sous le rouleau de ruban. Le rouleau de ruban avant est également plein.
- **3.** Retirez le rouleau de ruban usagé et jetez-le en respectant la réglementation en vigueur. Conservez la bobine (rouleau) de ruban vide pour charger le nouveau rouleau de ruban.
- **4.** Chargez ou insérez un nouveau rouleau de ruban. Passez à la section [Chargement du rouleau de](#page-164-0)  [ruban à transfert thermique à la page 165](#page-164-0) ou [Chargement du rouleau de ruban ZD421 à la page 176](#page-175-0).
- **5.** Appuyez sur le bouton Avance pour reprendre l'impression.
# **Connexion de l'imprimante à l'ordinateur**

L'imprimante prend en charge diverses options d'interface et configurations, parmi lesquelles :

- **•** Interface USB (USB 2.0) Standard
- **•** Port série RS232 Modèle ZD621 standard. Option de mise à niveau sur site pour imprimantes ZD421.
- **•** Port Ethernet (LAN) Modèle ZD621 standard. Option de mise à niveau sur site pour imprimantes ZD421.
- **•** Technologie Wi-Fi interne (802.11ac) et Bluetooth classique 4.1. Option installée en usine.
	- **•** Les modèles Wi-Fi incluent la technologie Bluetooth à faible consommation d'énergie (connexion lente) pour la configuration de l'imprimante à l'aide d'un périphérique s'exécutant sous Android ou iOS.

## **Installation préalable des pilotes d'impression Windows®**

**Installez Zebra Setup Utilities (ZSU) avant de mettre sous tension l'imprimante** connectée au PC. Le logiciel installe d'abord les pilotes d'impression Zebra Windows. L'assistant d'installation ZSU vous demande ensuite de mettre l'imprimante sous tension. Suivez les instructions pour terminer l'installation de l'imprimante.

**Le logiciel Zebra Setup Utility est conçu pour vous aider à installer votre imprimante.** Le câblage et les paramètres uniques de chacune de ces interfaces de communication d'imprimante physiques sont décrits dans les pages suivantes pour vous aider à choisir la configuration avant et immédiatement après la mise sous tension. L'assistant de configuration de Zebra Setup Utilities vous invite à mettre l'imprimante sous tension au moment approprié afin de terminer l'installation de votre imprimante.

Pour plus d'informations sur la configuration du réseau (Ethernet ou Wi-Fi) et la communication Bluetooth, consultez les manuels suivants :

- **•** Guide d'utilisation des serveurs d'impression avec et sans fil
- **•** Guide de connexion sans fil Bluetooth

## **Conditions requises pour les câbles d'interface**

Il est nécessaire d'utiliser des câbles de données à blindage intégral équipés de connecteurs à coque métallique ou métallisée. Des câbles et des connecteurs blindés sont requis pour empêcher toute émission ou réception de parasites radioélectriques.

Pour minimiser la présence de parasites radioélectriques dans le câble :

- **•** Utilisez des câbles aussi courts que possible (des câbles d'une longueur de 1,83 m sont recommandés).
- **•** Ne regroupez pas les câbles de données dans le même faisceau que les cordons d'alimentation.
- **•** Vous ne devez pas attacher les câbles de données aux gaines des câbles d'alimentation.

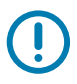

**IMPORTANT :** cette imprimante utilise des câbles de données blindés, conformément aux règles et réglementations de la FCC, Section 15, pour les équipements de classe B. L'utilisation de câbles non blindés risque d'augmenter l'émission de parasites radioélectriques au-delà des limites de la classe B.

## **Interface USB**

L'interface USB (version 2.0) de type « plug-and-play » est compatible avec votre PC. Plusieurs imprimantes peuvent partager un même port/concentrateur USB.

Lorsque vous utilisez un câble USB, assurez-vous que ce câble ou son emballage porte la marque « Certified USB™ » pour garantir la compatibilité USB 2.0.

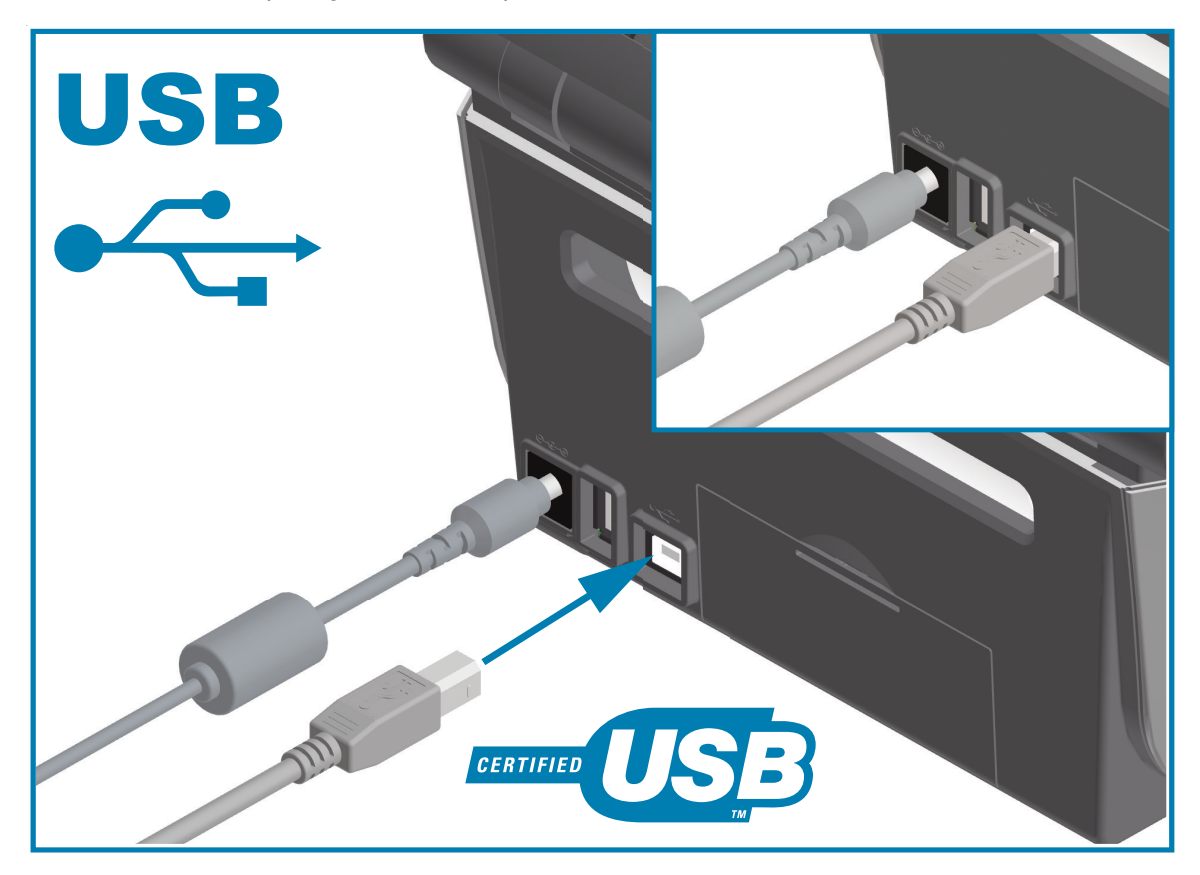

## **Interface série**

L'imprimante utilise un câble simulateur de modem (croisé) pour les communications DTE. Le câble requis doit comporter un connecteur mâle neuf broches de type « D » (DB-9P) à une extrémité, lequel vient s'insérer dans le port série correspondant (DB-9S) à l'arrière de l'imprimante. L'autre extrémité de ce câble d'interface doit être connectée sur un port série de l'ordinateur hôte. Pour plus d'informations sur le brochage, reportez-vous à l'Annexe A.

Pour que la communication soit fiable, les paramètres de communication du port série de l'imprimante et de l'hôte (généralement un ordinateur) doivent correspondre. Les bits par seconde (ou vitesse en Bauds) et le contrôle de flux sont les paramètres les plus couramment modifiés.

Les communications série entre l'imprimante et l'ordinateur hôte peuvent être définies :

- **•** à l'aide de la commande **^SC** en programmation ZPL ;
- **•** en rétablissant la configuration par défaut de l'imprimante.

**Les réglages usine des paramètres de communication série sont les suivants :** 9 600 bauds, longueur de mot : 8 bits, parité : NO, bit d'arrêt : 1 et contrôle de flux de données logiciel dans le système hôte Windows : XON/XOFF.

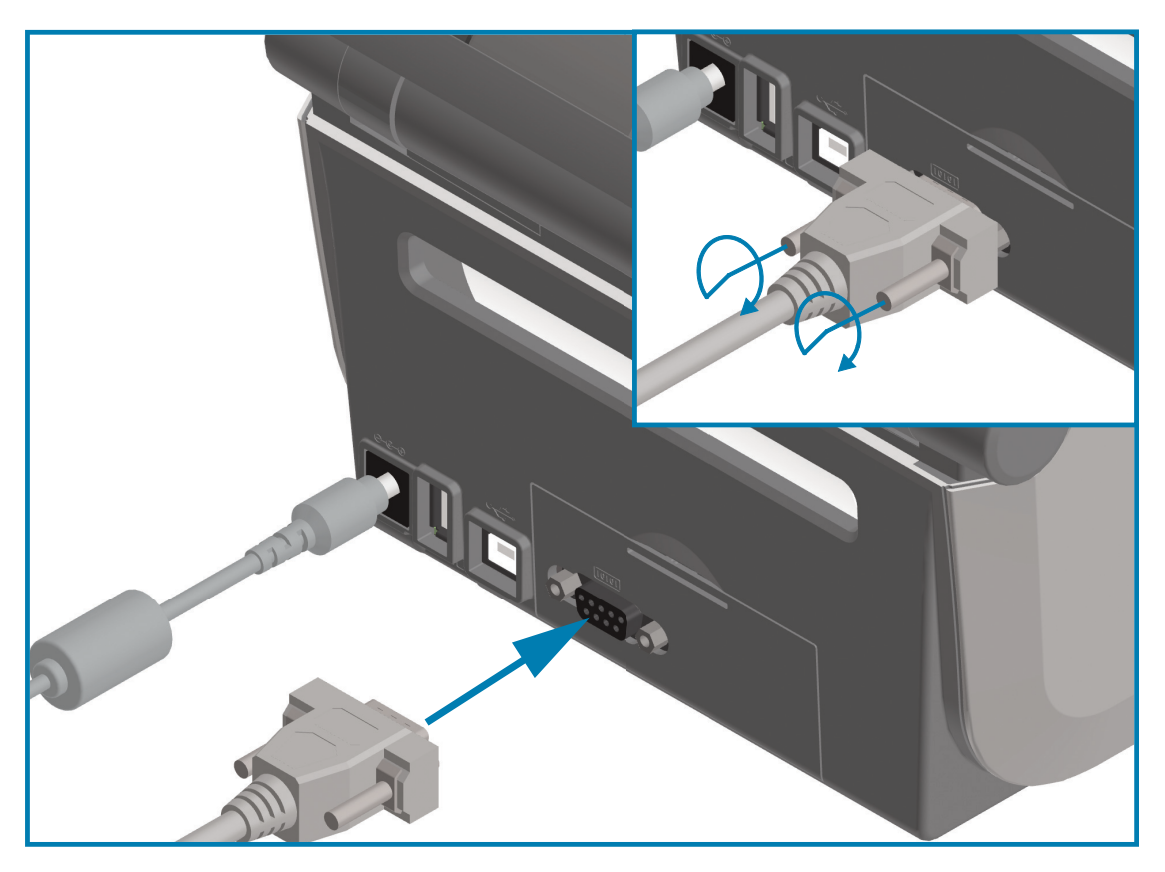

**IMPORTANT :** n'utilisez pas de dongles d'adaptateur de câble RS-232 (DTE<=>DCE) avec cette imprimante. Certains dongles peuvent perturber le fonctionnement des appareils connectés au port USB lors de la mise sous tension de l'imprimante.

## **Ethernet (LAN, RJ-45)**

L'imprimante nécessite un câble Ethernet UTP RJ45 de catégorie CAT-5 ou supérieure.

Elle est dotée d'un serveur d'impression réseau intégré. Pour plus d'informations sur la configuration de l'imprimante sur un réseau Ethernet compatible, reportez-vous au guide d'utilisation des serveurs d'impression avec et sans fil. L'imprimante doit être configurée pour fonctionner sur votre réseau. Le serveur d'impression intégré à celle-ci est accessible par l'intermédiaire des pages Web de l'imprimante.

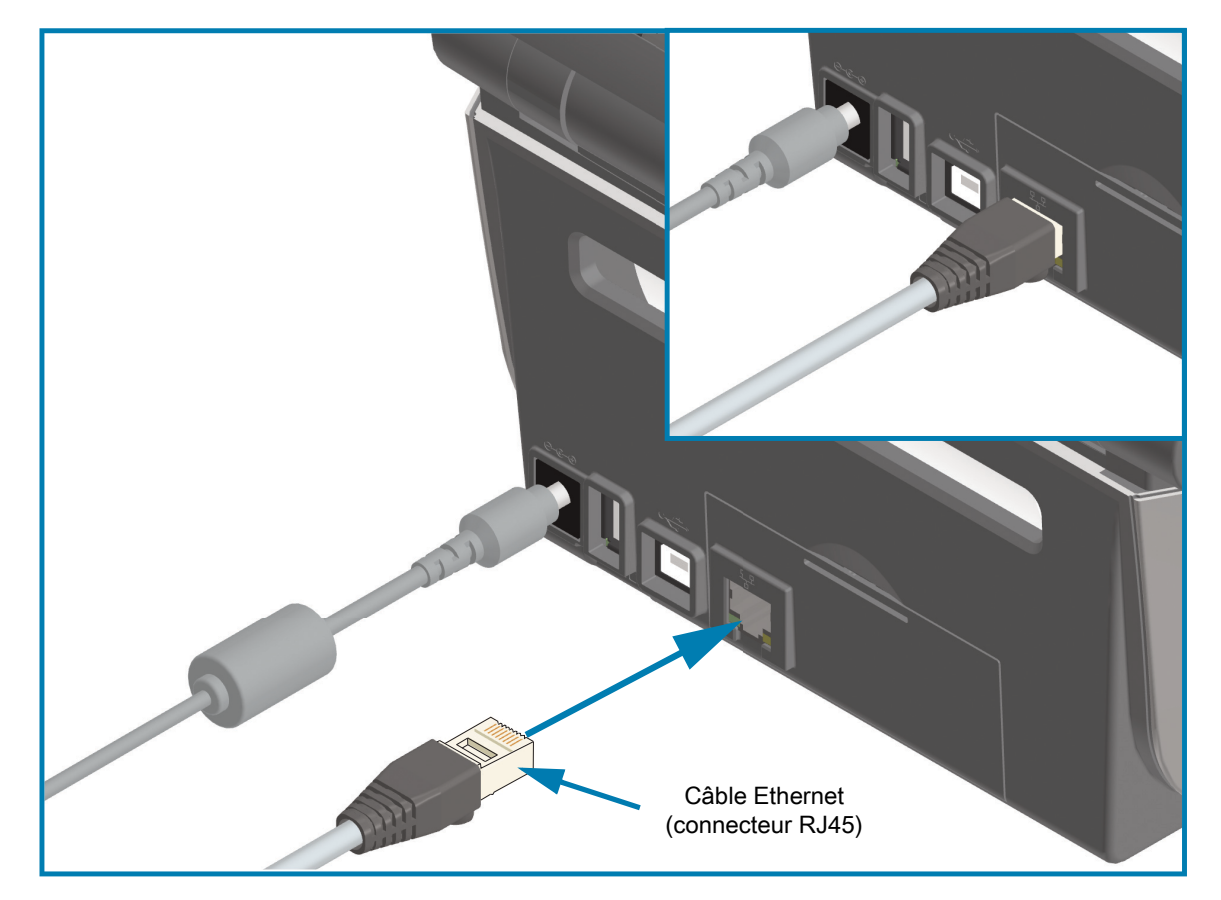

#### **Voyants d'état/activité Ethernet**

Le connecteur Ethernet situé sur l'imprimante comporte deux voyants d'état/activité partiellement visibles pour indiquer le statut de l'interface au niveau du connecteur. En outre, l'imprimante possède des voyants d'interface indiquant l'état de fonctionnement du réseau de l'imprimante. Pour plus d'informations, consultez la section [Signification des témoins lumineux à la page 42](#page-41-0).

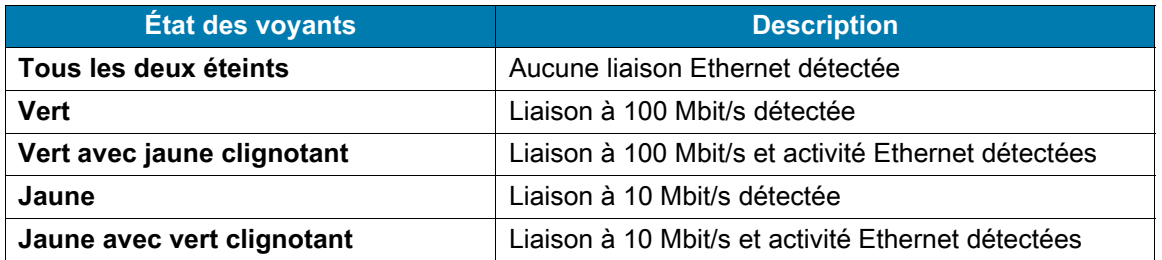

#### **Affectation d'une adresse IP pour l'accès au réseau**

Tous les périphériques faisant partie d'un réseau Ethernet (LAN et WLAN) doivent posséder une adresse IP réseau. Cette adresse IP est requise pour accéder à l'imprimante et donc pouvoir la configurer et l'utiliser. Pour affecter une adresse IP, vous pouvez utiliser l'un des cinq moyens suivants :

- **•** Le protocole DHCP (Dynamic Host Connection Protocol) Paramètre par défaut
- **•** Zebra Setup Utilities (notamment le pilote d'impression Windows ZebraDesigner)
- **•** Telnet
- **•** Applications mobiles
- **•** ZebraNet Bridge

#### **Protocole DHCP dans le cas de réseaux personnels**

L'imprimante par défaut est configurée de manière à fonctionner sur un réseau Ethernet LAN ou Wi-Fi à l'aide du protocole DHCP. Ce réglage est destiné principalement aux réseaux personnels. Le réseau attribue automatiquement une nouvelle adresse IP réseau chaque fois que l'imprimante est mise sous tension. Le pilote d'impression Windows se connecte à l'imprimante au moyen d'une adresse IP statique. Si l'adresse IP affectée à l'imprimante a été modifiée suite à l'installation initiale, l'adresse IP statique doit l'être également pour que l'imprimante reste accessible.

#### **Réseaux gérés**

L'utilisation de l'imprimante au sein d'un réseau structuré (LAN ou Wi-Fi) suppose de faire appel à un administrateur réseau, qui se chargera d'attribuer une adresse IP statique à l'imprimante et de définir les autres paramètres requis pour son fonctionnement en réseau.

#### **Serveur d'impression - ID utilisateur et mot de passe par défaut**

Certaines fonctionnalités nécessitent d'accéder au serveur d'impression en entrant l'ID utilisateur et/ou le mot de passe par défaut ; ces données sont en outre obligatoires si la fonctionnalité Wi-Fi est proposée sur l'imprimante. Les valeurs définies en usine sont les suivantes :

- **ID utilisateur** : **admin**
- **Password** (Mot de passe) : **1234**

## **Modes de connexion sans fil Wi-Fi et Bluetooth classique**

Le présent guide décrit la configuration de base de votre serveur d'impression Wi-Fi interne et de l'option de connexion sans fil Bluetooth 4.X. Il couvre uniquement l'installation du réseau Wi-Fi dans le cadre de l'option de connexion sans fil Wi-Fi et Bluetooth classique décrite à la section [Configuration du serveur](#page-186-0)  [d'impression Wi-Fi à la page 187.](#page-186-0) Consultez le Guide d'utilisation des serveurs d'impression avec et sans fil disponible sur le site Web de Zebra pour plus d'informations sur le fonctionnement Ethernet de l'imprimante.

Ce manuel couvre uniquement l'installation du Bluetooth dans le cadre de l'option de connexion sans fil Wi-Fi et Bluetooth classique décrite à la section [Configuration de l'option Bluetooth à la page 195.](#page-194-0) Consultez le Guide de connexion sans fil Bluetooth sur le site Web de Zebra pour plus d'informations sur le fonctionnement Bluetooth de l'imprimante.

#### **Mise à jour du microprogramme de l'imprimante pour terminer l'installation**

Nous vous recommandons de toujours utiliser la version du microprogramme la plus récente pour garantir le fonctionnement optimal de votre imprimante. Pour obtenir des instructions sur la mise à jour du microprogramme de l'imprimante, consultez la section [Mise à jour du microprogramme de l'imprimante à la](#page-271-0)  [page 272.](#page-271-0) Les liens directs vers les pages d'assistance de votre modèle d'imprimante Link-OS spécifique et les mises à jour du microprogramme sont indiqués dans la section [Présentation à la page 11](#page-10-0) de ce guide.

# **Configuration sous le système d'exploitation Windows®**

Dans cette section, vous découvrirez comment configurer les communications entre votre imprimante et l'environnement du système d'exploitation Windows.

# **Configuration des communications entre Windows et l'imprimante (présentation)**

Pour les systèmes d'exploitation Windows pris en charge (les plus usuels) présentant une connexion locale (câblée) :

- **1.** Téléchargez Zebra Setup Utilities à partir du site Web de Zebra.
	- **•** Imprimante à transfert thermique ZD621 [zebra.com/ZD621t-info](http://www.zebra.com/zd620t-info)
	- **•** Imprimante thermique directe ZD621 [zebra.com/ZD621d-info](http://www.zebra.com/zd620d-info)
	- **•** Imprimante à rouleaux à transfert thermique ZD421 [zebra.com/ZD421c-info](http://www.zebra.com/zd420c-info)
	- Imprimante à transfert thermique ZD421 [zebra.com/ZD421t-info](http://www.zebra.com/zd420t-info)
	- **•** [Imprimante thermique directe ZD421 z](http://www.zebra.com/zd420d-info)ebra.com/ZD421d-info
	- **•** [Imprimante à transfert thermique ZD621R](http://www.zebra.com/zd621r-info) [zebra.com/ZD621r-info](http://www.zebra.com/zd421d-info)
- **2.** Exécutez Zebra Setup Utilities à partir de votre répertoire Download (Téléchargement).
- **3.** Cliquez sur Install New Printer (Installer une nouvelle imprimante) et exécutez l'assistant d'installation.
- **4.** Sélectionnez Install Printer (Installation d'imprimante), puis choisissez le numéro de modèle de votre imprimante dans la liste des imprimantes ZDesigner.
- **5.** Sélectionnez le port (USB ou Serial [Série]) connecté au PC. Utilisez ces interfaces pour faciliter l'installation guidée par l'assistant de la connexion réseau ou Bluetooth classique (4.0).
- **6.** Mettez l'imprimante sous tension et configurez ses communications en fonction du type d'interface choisi.
- **7.** Utilisez le pilote Windows pour lancer un test d'impression permettant de contrôler le bon fonctionnement avec Windows.

# **Installation préalable des pilotes d'impression Windows®**

**Installez Zebra Setup Utilities (ZSU) avant d'alimenter l'imprimante** connectée au PC (en utilisant un pilote Zebra pris en charge par le système d'exploitation Windows). Le logiciel installe d'abord les pilotes d'impression Zebra Windows. L'assistant d'installation ZSU vous demande ensuite de mettre l'imprimante sous tension. Suivez les instructions pour terminer l'installation de l'imprimante.

**Zebra Setup Utility est conçu pour vous aider à configurer les communications de l'imprimante sur un PC utilisant le système d'exploitation Windows.** Le câblage et les paramètres uniques de chacune de ces interfaces de communication d'imprimante physiques sont décrits dans les pages suivantes pour vous aider à choisir la configuration avant et immédiatement après la mise sous tension. L'assistant de configuration de Zebra Setup Utilities vous invite à mettre l'imprimante sous tension au moment approprié afin de terminer l'installation de votre imprimante.

Pour plus de détails afférents à l'installation des interfaces Ethernet (réseau) et Bluetooth, consultez le manuel suivant :

- **•** Guide d'utilisation des serveurs d'impression avec et sans fil
- **•** Guide de connexion sans fil Bluetooth

# <span id="page-186-0"></span>**Configuration du serveur d'impression Wi-Fi**

Cette section décrit la configuration de base du serveur d'impression Wi-Fi interne. Pour plus de détails, reportez-vous au **Guide d'utilisation des serveurs d'impression câblés et sans fil**.

La technologie sans fil peut être paramétrée de différentes manières. Le présent guide détaille une seule méthode, à savoir l'**Assistant de connectivité**.

- **Configuration à l'aide de l'Assistant de connectivité** : cet assistant écrit pour vous un script ZPL. Dans le dernier écran, vous pouvez choisir de transmettre directement la commande à l'imprimante ou d'enregistrer le script ZPL créé dans un fichier. Le fichier ZPL peut ensuite être employé à plusieurs fins :
	- **•** Il peut être envoyé à l'imprimante par le biais de toute connexion disponible (série, parallèle, USB ou serveur d'impression avec fil).
	- **•** Il peut être retransmis à l'imprimante une fois que les réglages usine ont été rétablis pour les paramètres réseau.
	- **•** Il peut être envoyé à plusieurs imprimantes partageant les mêmes paramètres réseau.
- **Configuration par le biais d'un script ZPL** établi par vos soins : utilisez la commande **^WX** pour définir les paramètres de base applicables au type de sécurité. Vous pouvez acheminer celle-ci par le biais de toute connexion disponible (série, parallèle, USB ou serveur d'impression câblé). Pour plus d'informations sur cette solution, consultez le manuel ZPL Programming Guide (Guide de programmation ZPL).
- **Configuration à l'aide des commandes Set/Get/Do (SGD)** qui sont transférées vers l'imprimante : commencez par la commande wlan.security afin de définir le type de sécurité sans fil. Selon le type de sécurité sélectionné, d'autres commandes SGD seront requises pour l'indication de paramètres supplémentaires. Vous pouvez envoyer celles-ci par l'intermédiaire de toute connexion disponible (série, parallèle, USB ou serveur d'impression câblé). Pour plus d'informations sur cette solution, consultez le manuel ZPL Programming Guide (Guide de programmation ZPL).

# **Configuration à l'aide de l'Assistant de connectivité de ZebraNet Bridge**

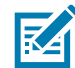

**REMARQUE :** l'outil le plus couramment utilisé pour connecter et configurer les imprimantes pour le cloud, le réseau WLAN et LAN est à présent Link-OS Profile Manager. Vous pouvez obtenir Profile Manager et l'utilitaire ZebraNet Bridge Enterprise (configuration locale et LAN) est disponible depuis la page Web zebra.com/software. La version 1.2.5 ou une version ultérieure de l'utilitaire est nécessaire pour la configuration de l'imprimante.

L'Assistant de connectivité, qui est inclus dans ce logiciel, vous permet de configurer aisément la fonctionnalité sans fil sur l'imprimante, grâce à la génération automatique d'un script ZPL. Recourez à cet utilitaire lors de l'installation initiale du serveur d'impression sans fil ou après avoir rétabli les réglages usine pour les paramètres réseau.

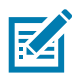

**REMARQUE :** vous ne pouvez configurer qu'un seul serveur d'impression à la fois. Si vous souhaitez en configurer plusieurs (serveurs câblés et sans fil), vous devez exécuter le programme à diverses reprises.

#### **Pour utiliser l'Assistant de connectivité, procédez comme suit :**

**1.** Si vous ne l'avez pas encore fait, installez ZebraNet Bridge Enterprise sur votre ordinateur.

Vous pouvez obtenir ce programme à partir du site Web Zebra à l'adresse suivante : [zebra.com/software.](http://www.zebra.com/software)

**2.** Lancez le programme ZebraNet Bridge Enterprise.

Si un numéro de série vous est demandé, cliquez sur Cancel (Annuler). Cela ne vous empêchera pas d'utiliser l'Assistant de connectivité.

**3.** Dans la barre de menus, sélectionnez Tools (Outils) > Connectivity Wizard (Assistant de connectivité). L'Assistant s'ouvre.

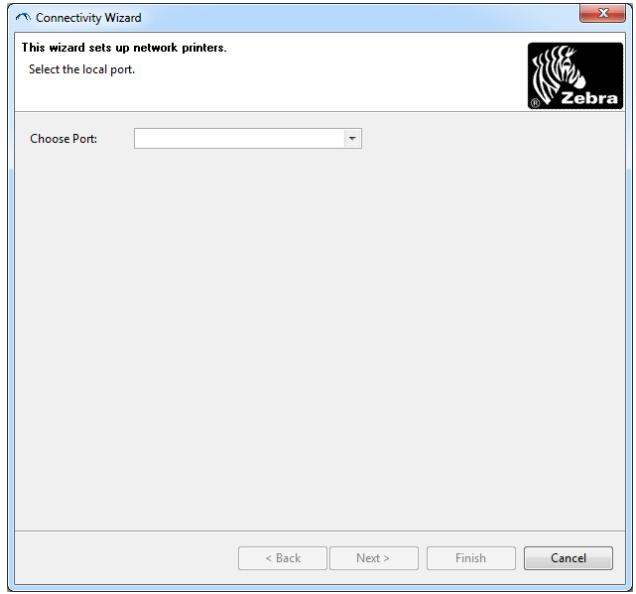

- **4.** Dans la liste Choose Port (Choisir le port), sélectionnez le port auquel votre imprimante est connectée.
	- **•** Si vous envisagez d'enregistrer le fichier sans l'envoyer à l'imprimante, n'importe quel port disponible fera l'affaire.
	- **•** Si vous sélectionnez File (Fichier), vous devrez choisir le répertoire dans lequel vous voulez enregistrer le fichier.
	- **•** Si vous sélectionnez un port série, les informations relatives à la configuration série apparaîtront sous la liste Choose Port (Choisir le port). Au besoin, ajustez les paramètres de communication série en fonction de ceux de votre imprimante.

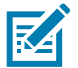

**REMARQUE :** les ports déjà utilisés par d'autres périphériques ne sont pas pris en compte dans la liste déroulante.

**5.** Cliquez sur Next (Suivant).

Vous êtes alors invité à configurer le serveur d'impression.

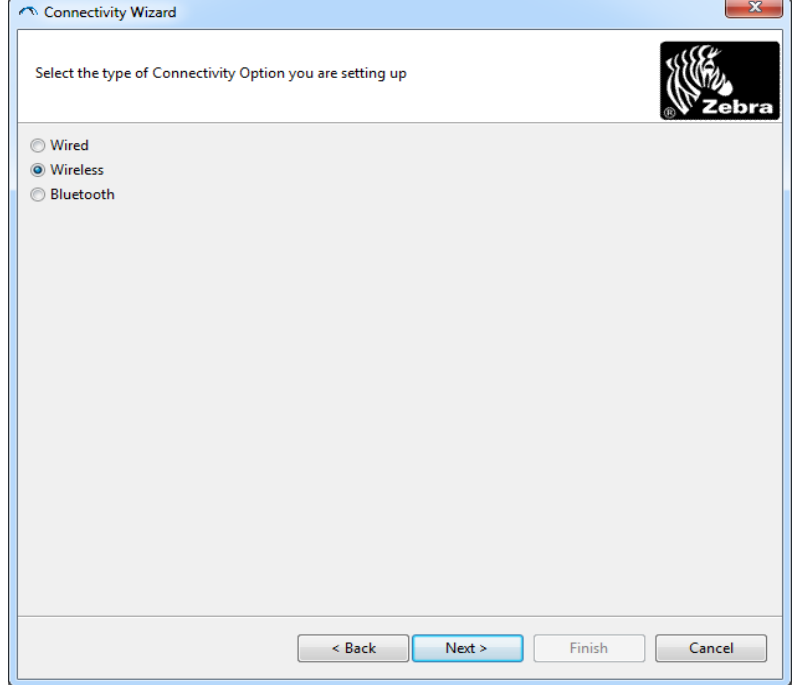

**6.** Sélectionnez Wireless (Sans fil), puis cliquez sur Next (Suivant).

Vous devez préciser le type de votre imprimante.

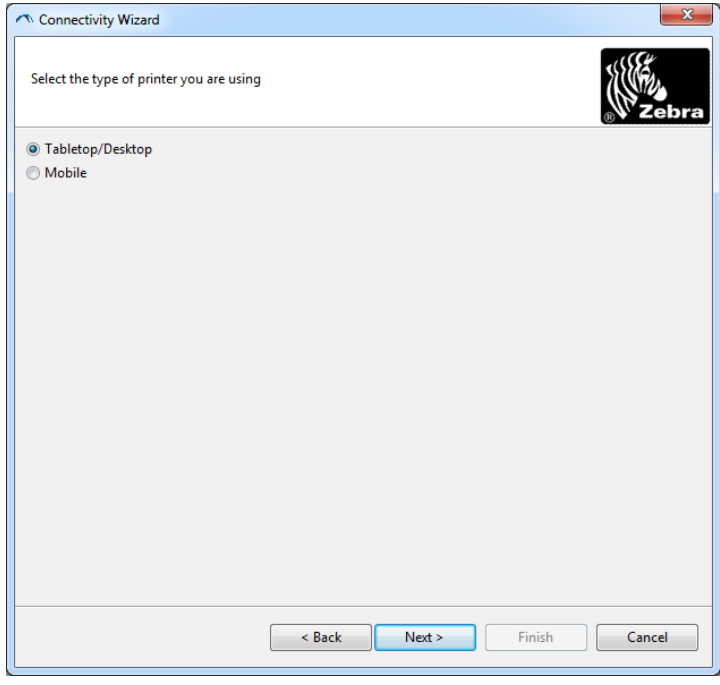

**7.** Sélectionnez le type adéquat et cliquez sur Next (Suivant).

Vous devez à présent spécifier les données IP du réseau sans fil.

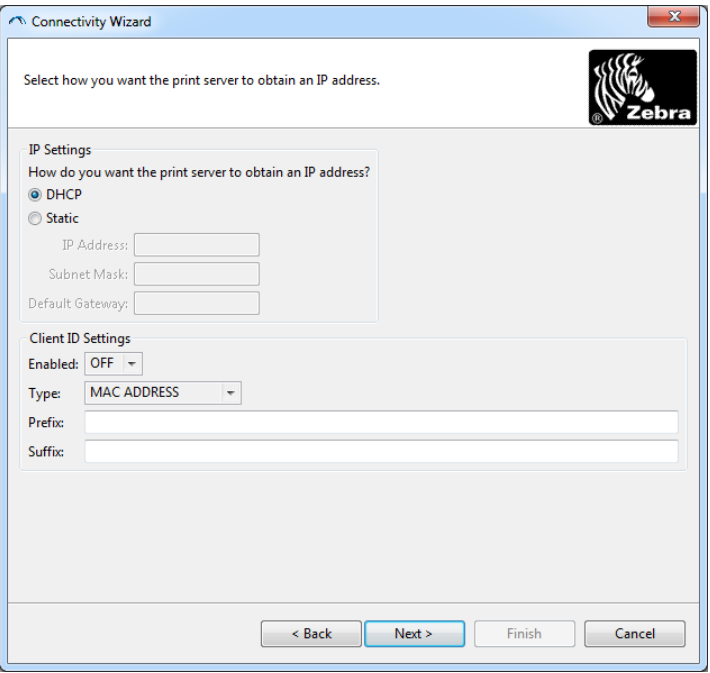

- **8.** Activez l'option d'adresse DHCP (dynamique) ou d'adresse IP statique.
	- **•** DHCP
		- **i.** Sélectionnez DHCP et cliquez sur Next (Suivant).
		- **ii.** Passez à l'[étape 9.](#page-190-0)
	- **•** Static (Statique) (**IP**)
		- **iii.** Sélectionnez Static (Statique).
		- **iv.** Les champs correspondant aux paramètres IP sont activés.
		- **v.** Entrez l'adresse IP, la passerelle par défaut et le masque de sous-réseau pour le serveur d'impression sans fil. Si vous ne connaissez pas les valeurs correctes, contactez l'administrateur réseau.
		- **vi.** Passez à l'[étape 9.](#page-190-0)
- <span id="page-190-0"></span>**9.** Cliquez sur Next (Suivant).

La fenêtre Wireless Settings (Paramètres de connexion sans fil) apparaît.

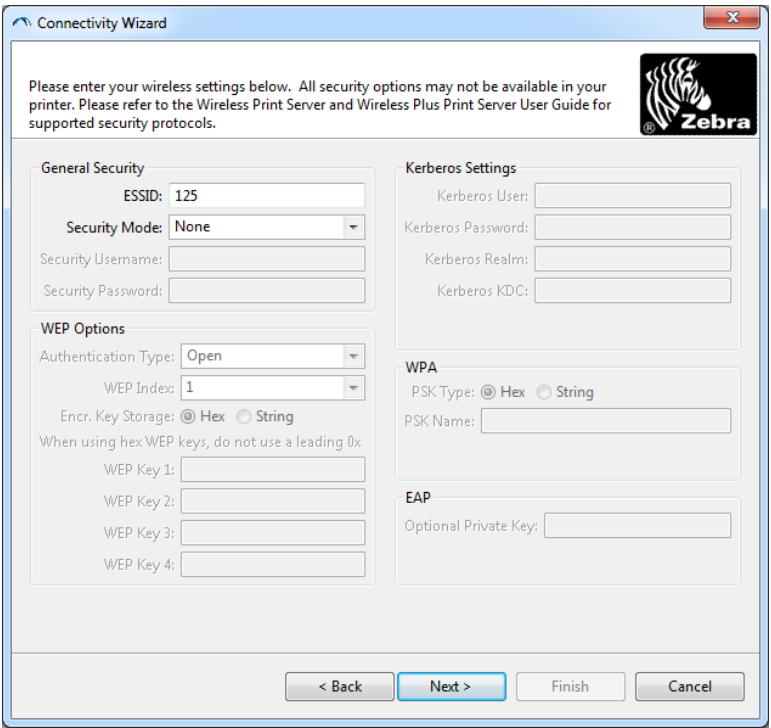

#### **10.** Indiquez l'ESSID.

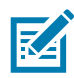

**REMARQUE :** vous devez avoir défini au préalable cet ESSID et le mot de passe, le cas échéant, au niveau du point d'accès.

**11.** Dans la liste déroulante, sélectionnez le mode de sécurité souhaité.

- **•** None (Aucun) (aucun protocole de sécurité sélectionné)
- **•** WEP 40-Bit ou WEP 128-Bit

Dans la section WEP Options (Options WEP) de la fenêtre, entrez les valeurs ci-après :

- **•** Type d'authentification
- **•** Index WEP
- **•** Stockage de la clé de chiffrement
- **•** Clés WEP

Cliquez sur Next (Suivant) et passez à l'[étape 12.](#page-192-0)

**•** EAP-TLS, EAP-TTLS, EAP-FAST ou WPA-EAP-TLS

Dans la section EAP, indiquez si besoin est la clé privée optionnelle.

Cliquez sur Next (Suivant) et passez à l'[étape 12.](#page-192-0)

**•** PEAP, LEAP, WPA-EAP-TTLS, WPA-PEAP ou WPA-LEAP

Dans la section General Security (Sécurité générale) de la fenêtre, saisissez le nom d'utilisateur et le mot de passe associés à la sécurité.

Cliquez sur Next (Suivant) et passez à l'[étape 12.](#page-192-0)

**•** WPA-PSK

Dans la section WPA de la fenêtre :

- **i.** Choisissez le type PSK.
- **ii.** Entrez le nom PSK.

Cliquez sur Next (Suivant) et passez à l'[étape 12](#page-192-0)

- **•** WPA-EAP-FAST
	- **iii.** Dans la section General Security (Sécurité générale) de la fenêtre, saisissez le nom d'utilisateur et le mot de passe associés à la sécurité.
	- **iv.** Dans la section EAP, indiquez si besoin est la clé privée optionnelle.

Cliquez sur Next (Suivant) et passez à l'[étape 12.](#page-192-0)

**•** KERBEROS

Dans la section Kerberos Settings (Paramètres Kerberos) de la fenêtre, entrez les valeurs suivantes :

- **•** le nom d'utilisateur Kerberos ;
- **•** le mot de passe Kerberos ;
- **•** le domaine Kerberos ;
- **•** le KDC Kerberos.

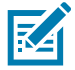

**REMARQUE :** KERBEROS n'est pas pris en charge sur les serveurs d'impression Plus sans fil internes ni sur les cartes radio.

Cliquez sur Next (Suivant) et passez à l'[étape 12.](#page-192-0)

<span id="page-192-0"></span>**12.** Dans la fenêtre Wireless Settings (Paramètres de connexion sans fil), cliquez sur Advanced Options (Options avancées).

 $- x$ 

La fenêtre Advanced Wireless Settings (Paramètres de connexion sans fil avancés) s'ouvre.

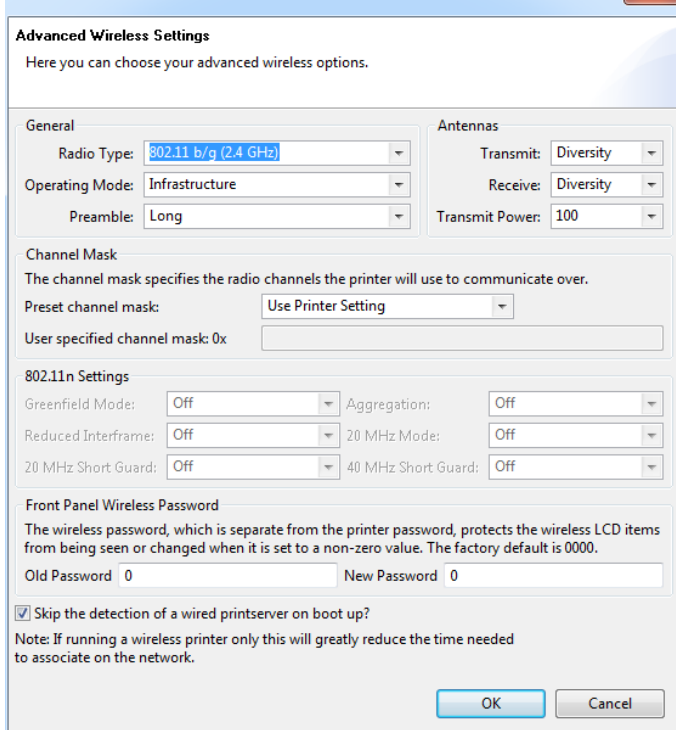

**13.** Vérifiez les paramètres qui s'y trouvent. Modifiez-les si besoin, puis cliquez sur OK. La fenêtre Wireless Settings (Paramètres de connexion sans fil) réapparaît.

**14.** Cliquez sur Next (Suivant).

Le programme écrit les commandes ZPL appropriées en se basant sur les valeurs que vous avez choisies dans l'Assistant Installation sans fil et les affiche à des fins de vérification. Si vous avez sélectionné Tabletop/Desktop (Imprimante de table/de bureau), une boîte de dialogue similaire à celle illustrée s'affiche.

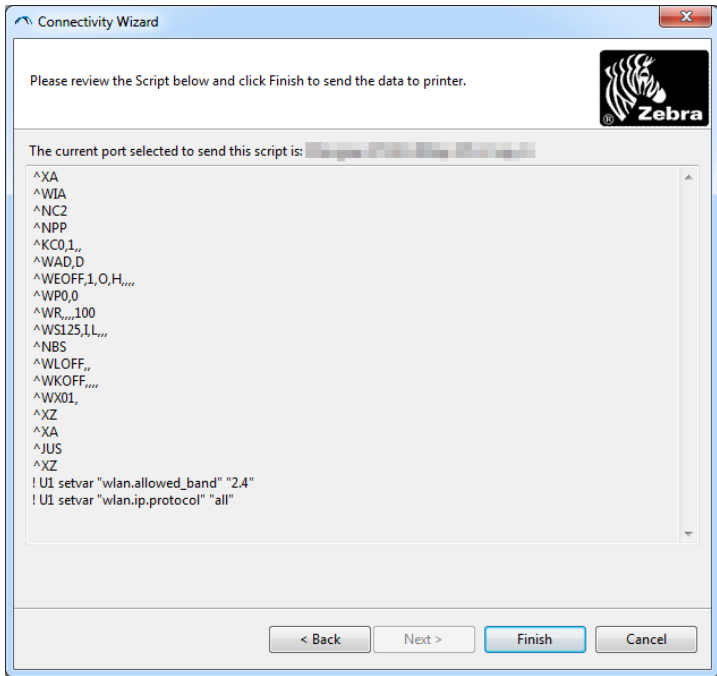

**15.** Déterminez si vous préférez envoyer le script sans attendre ou bien l'enregistrer en vue d'une utilisation ultérieure.

## **Utilisation d'un script de configuration**

Pour achever l'installation, envoyez le script ZPL à l'imprimante par le biais du port sélectionné au début de la procédure.

- **1.** Assurez-vous que l'imprimante est connectée à l'ordinateur via la connexion câblée au port que vous avez sélectionné (USB ou Serial [Série]).
- **2.** Si vous ne l'avez pas encore fait, mettez l'imprimante sous tension.
- **3.** Dans la fenêtre Review and Send ZPL for Wireless (Vérification et envoi du script ZPL pour la connexion sans fil), cliquez sur Finish (Terminer).
- **4.** Le programme transmet le script ZPL à l'imprimante par le biais du port choisi. L'Assistant Installation sans fil est alors fermé.
- **5.** Mettez l'imprimante hors tension, puis à nouveau sous tension.

### **Enregistrement d'un script de configuration**

Enregistrez le script ZPL dans un fichier en vue de son utilisation ultérieure sur votre imprimante ou d'autres imprimantes.

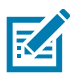

**REMARQUE :** vous pouvez envoyer ce fichier à plusieurs imprimantes partageant une configuration identique ou à une imprimante sur laquelle les réglages usine ont été rétablis pour les paramètres réseau. Cela vous évite de devoir exécuter plusieurs fois l'Assistant Installation sans fil.

- **1.** Dans la fenêtre Review and Send ZPL for Wireless (Vérification et envoi du script ZPL pour la connexion sans fil), sélectionnez le script, cliquez dessus avec le bouton droit de la souris et choisissez l'option Copier.
- **2.** Ouvrez un éditeur de texte, tel que Notepad (Bloc-notes), et collez-y le script.
- **3.** Enregistrez ce dernier.
- **4.** Dans l'Assistant de connectivité, cliquez sur Cancel (Annuler) afin de fermer le programme sans envoyer le script.
- **5.** Si vous ne l'avez pas encore fait, mettez l'imprimante sous tension.
- **6.** Transmettez le fichier ZPL à l'imprimante par l'intermédiaire de la connexion de votre choix.
- **7.** Contrôlez l'état de la connexion sans fil sur le panneau de commande de l'imprimante et confirmez que vous avez bien configuré ce type de connexion pour l'imprimante.

## <span id="page-194-0"></span>**Configuration de l'option Bluetooth**

Zebra Setup Utilities constitue un moyen pratique de configurer une connexion sans fil Bluetooth à l'imprimante.

- **1.** Double-cliquez sur l'icône correspondante sur votre Bureau.
- **2.** Branchez l'imprimante sur l'ordinateur à l'aide d'un câble USB.
- **3.** Dans le premier écran de Zebra Setup Utilities, sélectionnez l'imprimante affichée et cliquez sur le bouton Configure Printer Connectivity (Configurer la connectivité de l'imprimante).
- **4.** Dans l'écran Connectivity Type (Type de connectivité), choisissez Bluetooth, puis cliquez sur le bouton Next (Suivant).

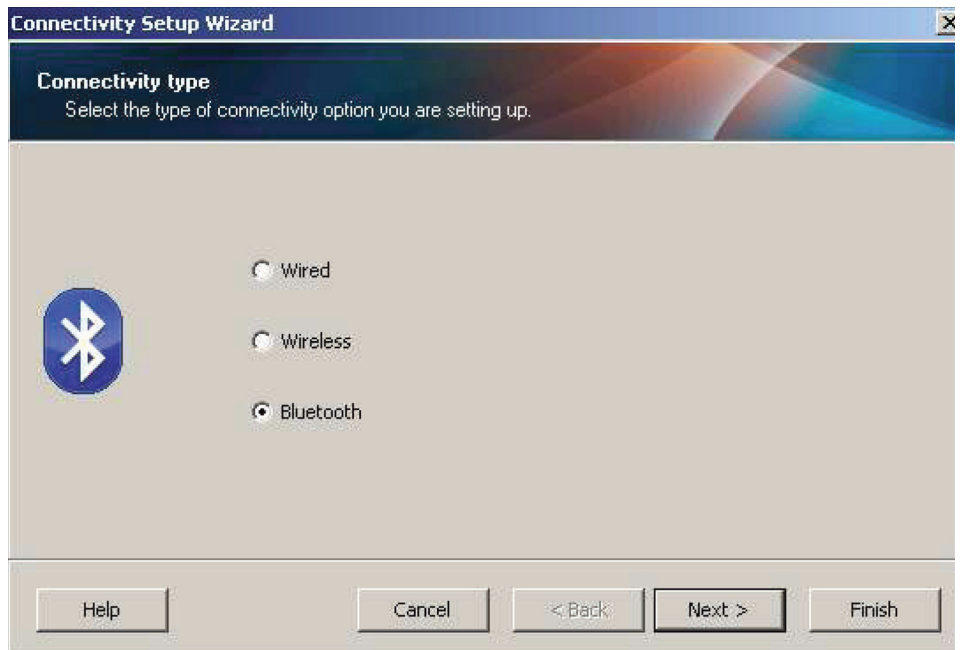

- **5.** Dans l'écran Bluetooth Settings (Paramètres Bluetooth), cochez la case Enabled (Activé) afin d'activer la fonctionnalité Bluetooth.
- **6.** Attribuez un nom Bluetooth au périphérique dans le champ de texte Friendly Name (Nom convivial). Ce nom est employé lors de la détection des périphériques et permet au périphérique central d'identifier l'imprimante.
- **7.** Précisez si le périphérique doit être inclus dans les recherches de périphériques à combiner réalisées par le périphérique central en paramétrant l'option Discoverable (Détectable) sur On (Oui) ou Off (Non).
- **8.** Attribuez au paramètre Authentication (Authentification) la valeur On (Activée).

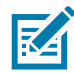

**REMARQUE :** ce paramètre n'existe pas dans Link-OS, mais vous devez l'activer dans Zebra Setup Utilities pour pouvoir entrer un code PIN. Le paramètre d'authentification réel sur l'imprimante se définit en mode de sécurité dans le menu Advanced Settings (Paramètres avancés).

**9.** Les valeurs stipulées dans le champ Authentication PIN (Code PIN d'authentification) dépendent de la version Bluetooth (BT) utilisée par le périphérique central. S'il s'agit de BT 2.0 ou d'une version antérieure, entrez un chiffre dans ce champ. Vous serez invité à confirmer cette valeur sur le périphérique central afin de vérifier la concordance. Pour le jumelage des codes PIN, le mode de sécurité 2 ou 3 doit par ailleurs être sélectionné dans les paramètres avancés.

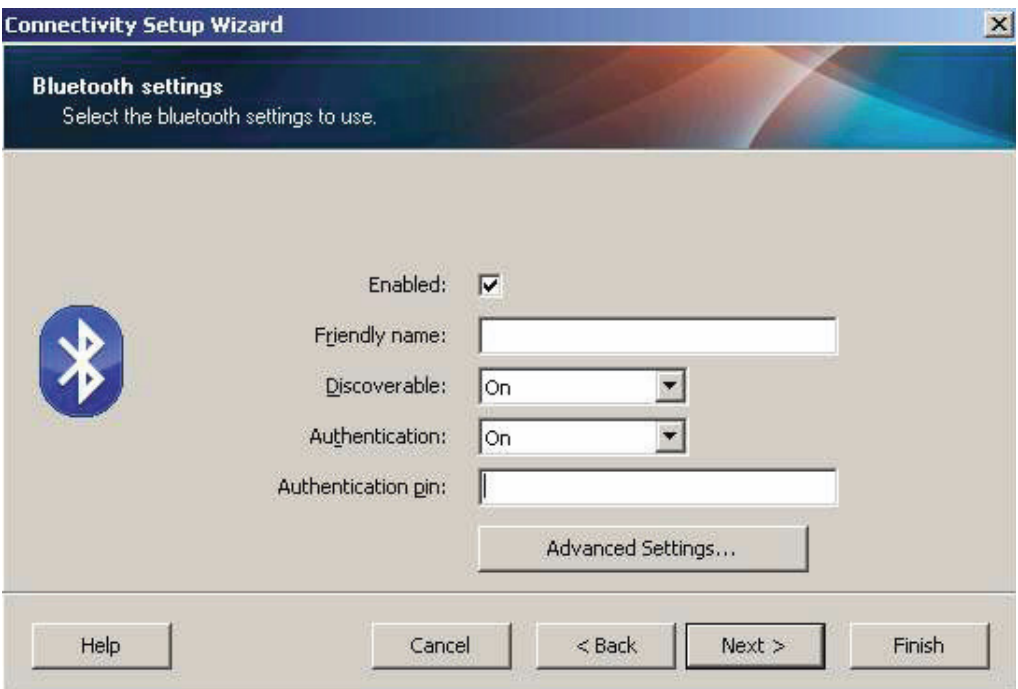

- **10.** Si le périphérique central utilise BT 2.1 ou une version ultérieure, ce paramètre n'a aucune incidence. En effet, ces versions ont recours au protocole SSP (Secure Simple Pairing), qui ne requiert pas l'utilisation d'un code PIN.
- **11.** Cliquez sur le bouton Advanced Settings (Paramètres avancés) pour ouvrir la fenêtre Advanced Bluetooth Settings (Paramètres Bluetooth avancés). Pour plus d'informations sur les paramètres avancés, consultez le **Guide d'utilisation des serveurs d'impression avec et sans fil**.
- **12.** Cliquez sur Next (Suivant) pour poursuivre la configuration de l'imprimante.
- **13.** Les commandes SGD à exécuter au cours du processus sont affichées. Cliquez sur Next (Suivant) afin d'accéder à l'écran Send Data (Envoi des données).
- **14.** Dans cet écran, cliquez sur l'imprimante à laquelle doivent être envoyées les commandes ou cliquez sur le bouton File (Fichier) pour enregistrer les commandes dans un fichier en vue d'une réutilisation ultérieure.
- **15.** Pour envoyer les commandes à l'imprimante, cliquez sur le bouton Finish (Terminer). L'imprimante se met à jour puis redémarre. Vous pouvez ensuite débrancher le câble USB de l'imprimante.
- **16.** Pour achever le processus de jumelage Bluetooth, activez la détection de périphériques Bluetooth sur le périphérique central et suivez les instructions fournies.

# **Connexion à un périphérique central exécutant Windows XP® SP2**

Ce processus concerne l'installation de l'imprimante pour Windows XP SP2 (ou version ultérieure).

- **1.** Dans le menu Start (Démarrer) de Windows, ouvrez la fenêtre Printers and Faxes (Imprimantes et télécopieurs). Cliquez sur Add Printer (Ajouter une imprimante) pour lancer l'Assistant. Dans l'écran de bienvenue, cliquez sur Suivant pour continuer.
- **2.** Laissez la case d'option Local et la case à cocher Détection automatique... sélectionnées et cliquez sur Suivant.
- **3.** L'assistant ne doit trouver aucune imprimante. S'il en détecte une ou plusieurs, n'en sélectionnez aucune et cliquez sur Suivant.
- **4.** Activez la case d'option Create a new port (Créer un nouveau port), puis sélectionnez Bluetooth Printer Port (Port d'imprimante Bluetooth) dans le menu déroulant correspondant.
- **5.** Dans la fenêtre Port d'imprimante Bluetooth, choisissez votre imprimante dans la liste des périphériques Bluetooth. Cela peut prendre plusieurs minutes. Cliquez sur le bouton Connexion.
- **6.** La fenêtre Installer le logiciel d'impression s'ouvre. Dans la liste des fabricants, choisissez ZDesigner pour préciser les modèles d'imprimante Zebra pris en charge, puis sélectionnez le modèle de votre imprimante dans la liste Imprimantes. Cliquez sur Next (Suivant) pour continuer.
- **7.** Sélectionnez Conserver les pilotes existants et cliquez sur Suivant.
- **8.** Attribuez un nom à votre imprimante et choisissez les paramètres par défaut souhaités. Cliquez sur Next (Suivant).
- **9.** Répondez par l'affirmative (Oui) à l'invite d'impression d'une page de test. Cliquez sur Next (Suivant) pour continuer.
- **10.** Cliquez sur Terminé dans la fenêtre Fin de l'Assistant Ajout d'imprimante afin de terminer l'installation de l'imprimante Bluetooth et d'imprimer une page de test Windows (au moins le logo Windows).

# <span id="page-197-0"></span>**Connexion à un périphérique central Windows Vista® SP2 ou Windows 7®**

L'installation dans un environnement Windows Vista (SP2 ou supérieur) ou Windows 7 Bluetooth diffère de celle sous Windows XP.

- **Windows Vista :** ouvrez l'assistant Add Printer (Ajout d'imprimante) ; pour ce faire, cliquez sur le bouton Start (Démarrer), puis sur Control Panel (Panneau de configuration), Hardware and Sound (Matériel et audio), Printers (Imprimantes) et enfin Add a printer (Ajouter une imprimante).
- **Windows 7 :** cliquez sur le bouton Start (Démarrer), puis sur Devices and Printers (Périphériques et imprimantes) pour ouvrir la fenêtre du même nom.
- **•** Certaines clés électroniques Bluetooth et certains périphériques Bluetooth intégrés aux ordinateurs hôtes qui ne sont pas de marque Microsoft ne sont pas entièrement pris en charge pour l'impression SPP et il se peut que l'assistant Add Printer (Ajout d'imprimante) ne termine pas leur installation correctement. Il vous faudra peut-être accéder à la fenêtre Bluetooth Devices (Périphériques Bluetooth) par le biais du Control Panel (Panneau de configuration) ou de la barre d'état système de Windows afin d'activer le protocole SPP pour l'imprimante Bluetooth à installer. Installez l'imprimante comme une imprimante locale (USB ou port série pour votre imprimante de bureau 4 pouces Link-OS), puis, une fois l'installation terminée, remplacez ce port par le port COM SPP (port série virtuel).
- **1.** Dans le menu Start (Démarrer) de Windows, sélectionnez Devices and Printers (Périphériques et imprimantes).
- **2.** Dans la fenêtre qui s'ouvre, déterminez si des périphériques Bluetooth sont disponibles. Ils sont facilement identifiables grâce à l'icône Bluetooth Windows générique située au-dessous.

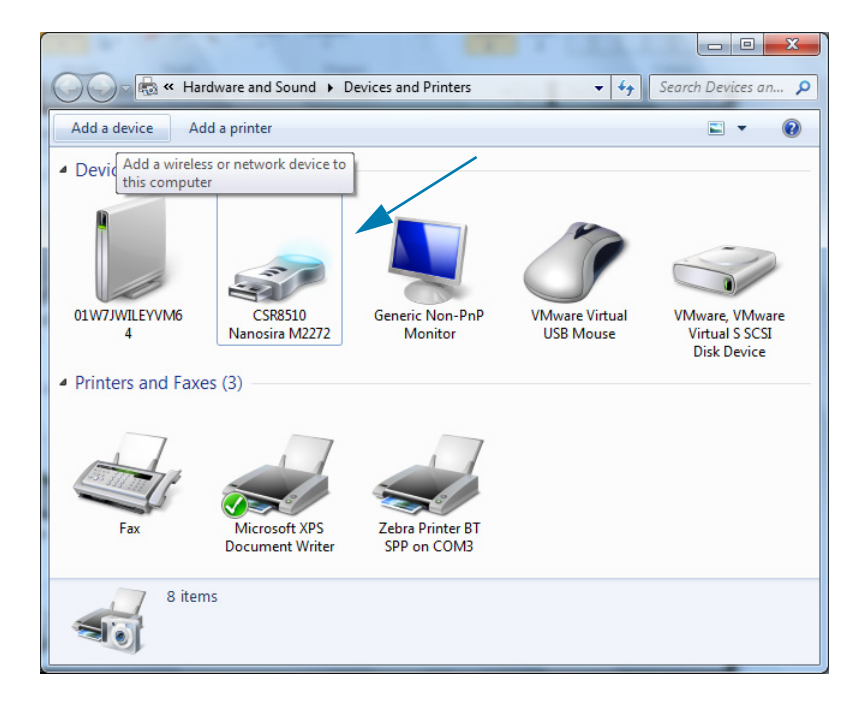

**3.** Pointez sur cette icône avec la souris ; celle-ci est alors mise en surbrillance. Cliquez dessus à l'aide du bouton droit. Dans le menu contextuel qui apparaît, sélectionnez Bluetooth Settings (Paramètres Bluetooth). Vérifiez que les deux cases correspondant aux connexions sont cochées. Assurez-vous que l'option Turn off the Bluetooth adapter (Désactiver la carte Bluetooth) n'est pas sélectionnée. Cliquez sur le bouton Apply (Appliquer). Cliquez sur OK pour fermer la fenêtre.

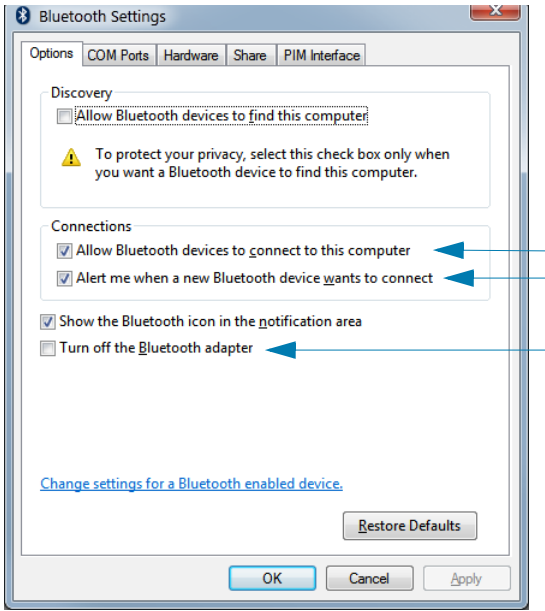

- **4.** Dans la barre supérieure de la fenêtre Devices and Printers (Périphériques et imprimantes), cliquez sur Add a device (Ajouter un périphérique). Les périphériques Bluetooth présents dans votre environnement apparaissent dans la fenêtre Add a device (Ajouter un périphérique).
- **5.** Mettez l'imprimante Zebra prenant en charge Bluetooth 4.0 (compatible 3.0) sous tension. Quelques instants plus tard, celle-ci est affichée dans la fenêtre Add a device (Ajouter un périphérique). Cliquez sur l'icône de l'imprimante. Cliquez sur le bouton droit de la souris et choisissez l'option Add device (Ajout de périphérique).

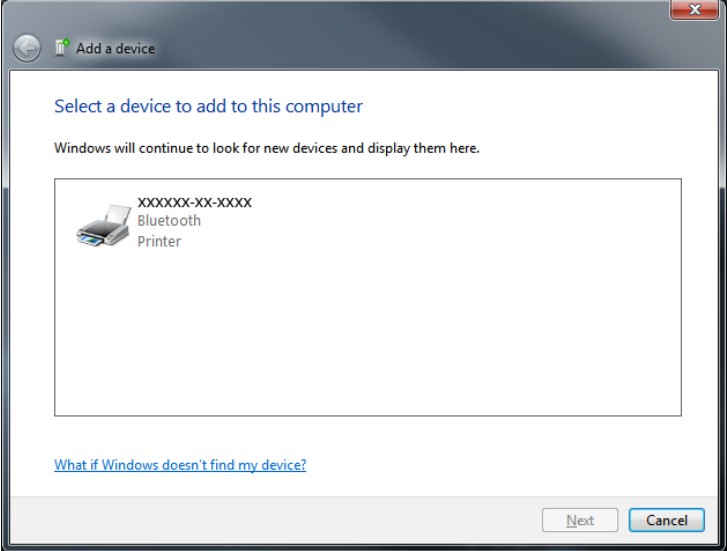

**6.** L'imprimante imprime le formulaire. Les numéros jumelés doivent concorder. Si les numéros concordent, appuyez sur le bouton Next (Suivant) de la fenêtre Add a device (Ajouter un périphérique).

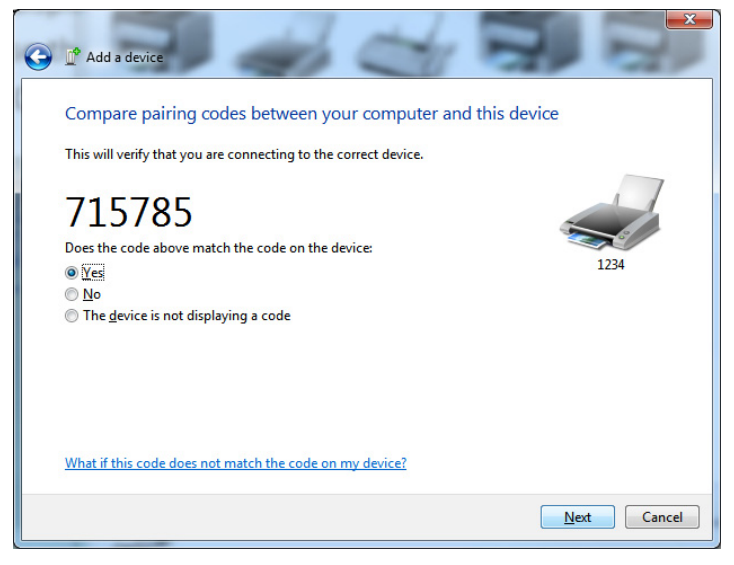

**7.** Lorsque le processus de jumelage aboutit, le message ci-dessous s'affiche.

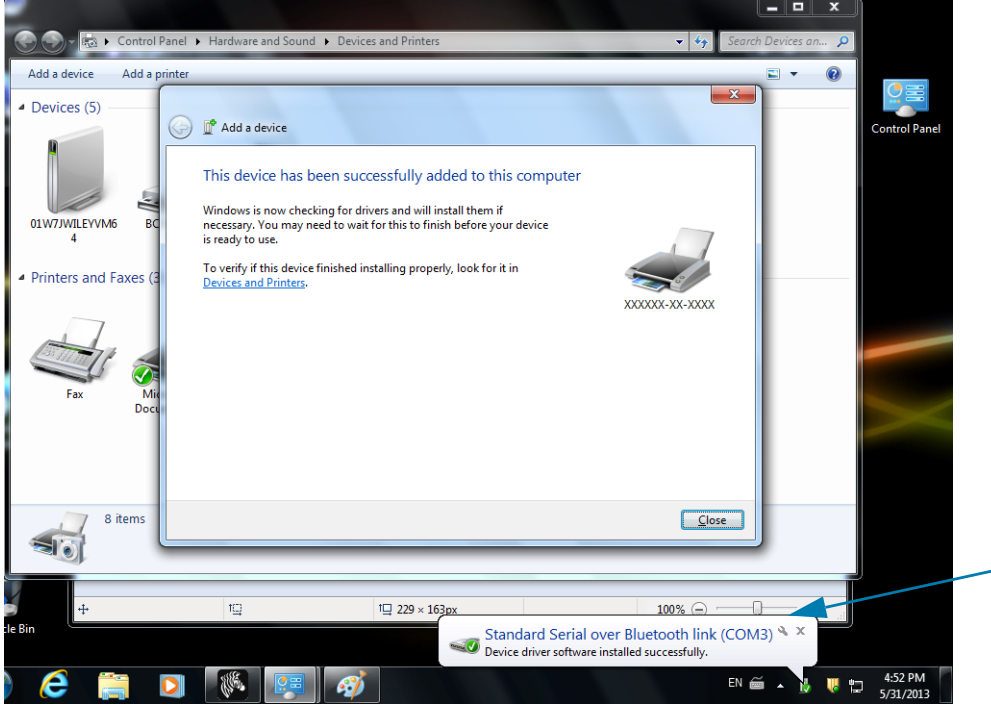

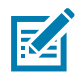

**Remarque •** Le numéro de port COM est affiché dans la fenêtre contextuelle sur la barre des tâches. Il ne sera visible que quelques secondes.

## **Connexion de l'imprimante à un PC Windows 8**

Avant d'ajouter (de jumeler) un périphérique Bluetooth, vérifiez que celui-ci est sous tension et qu'il peut être détecté. Comme indiqué dans la section précédente intitulée [Connexion à un périphérique central](#page-197-0)  Windows Vista® SP2 ou Windows 7<sup>®</sup> à la page 198, votre appareil Windows peut avoir besoin d'un adaptateur Bluetooth pour se connecter au périphérique Bluetooth. Pour plus d'informations, reportez-vous au manuel d'utilisation du fabricant de votre appareil.

**1.** Balayez à partir du bord droit de l'écran ou déplacez le curseur de la souris vers le bord droit de l'écran, sélectionnez **Settings** (Paramètres), et choisissez **Change PC Settings** (Modifier les paramètres du PC).

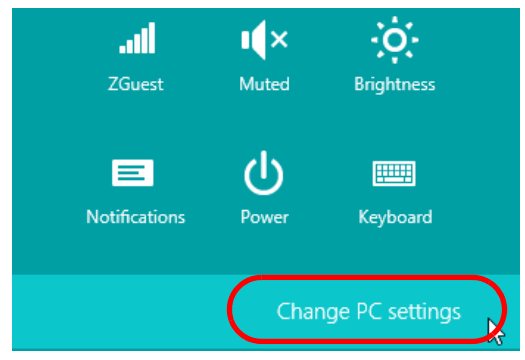

**2.** Choisissez **PC and devices** (PC et périphériques), puis **Bluetooth**. Lorsque Windows affiche la liste des appareils Bluetooth détectés, sélectionnez l'appareil de votre choix et cliquez sur **Pair** (Jumeler).

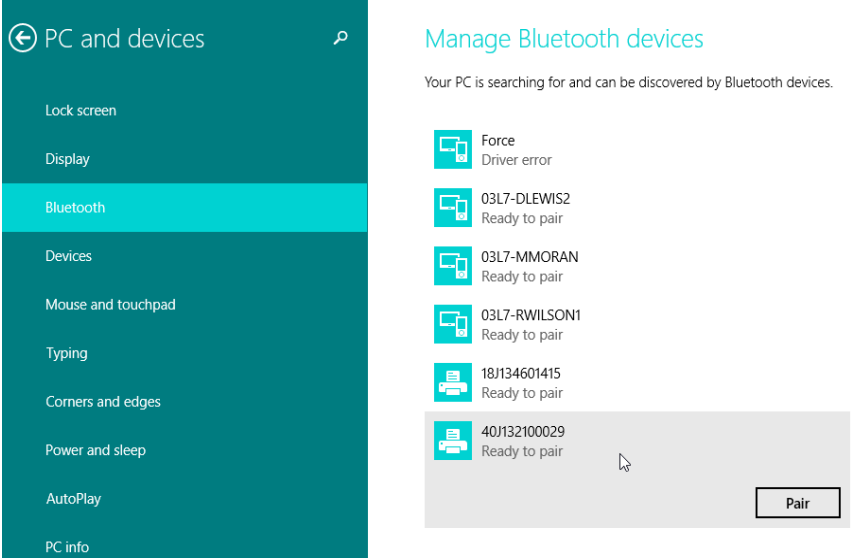

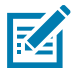

**Remarque •** Windows affiche le code de jumelage pendant seulement 10 secondes, alors faites vite !

**3.** Suivez les instructions qui s'affichent à l'écran pour achever la procédure de jumelage de votre appareil.

## **Connexion de l'imprimante à un PC Windows 10**

Avant d'ajouter (de jumeler) un périphérique Bluetooth, vérifiez que celui-ci est sous tension et qu'il peut être détecté. Comme indiqué dans la section précédente « Installation de l'imprimante sur un PC Windows 7 », votre appareil peut avoir besoin d'un adaptateur Bluetooth pour se connecter au périphérique Bluetooth. Pour plus d'informations, reportez-vous au manuel d'utilisation du fabricant de votre appareil.

**1.** Dans le menu Start (Démarrer) de Windows ( $\blacksquare$ ), cliquez sur **Settings** (Paramètres).

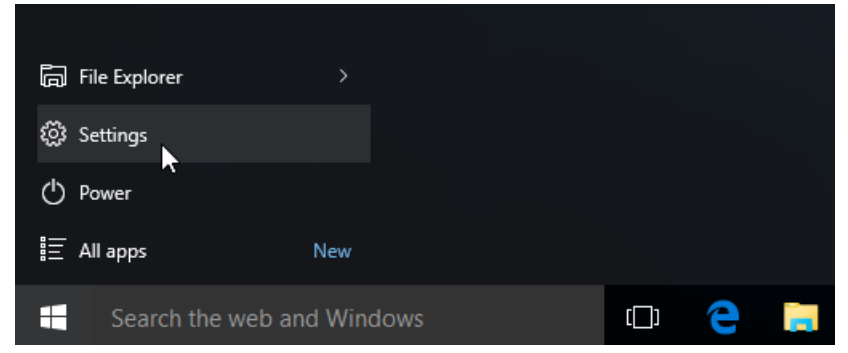

**2.** Cliquez sur la catégorie **Devices** (Périphériques) dans la fenêtre Settings (Paramètres).

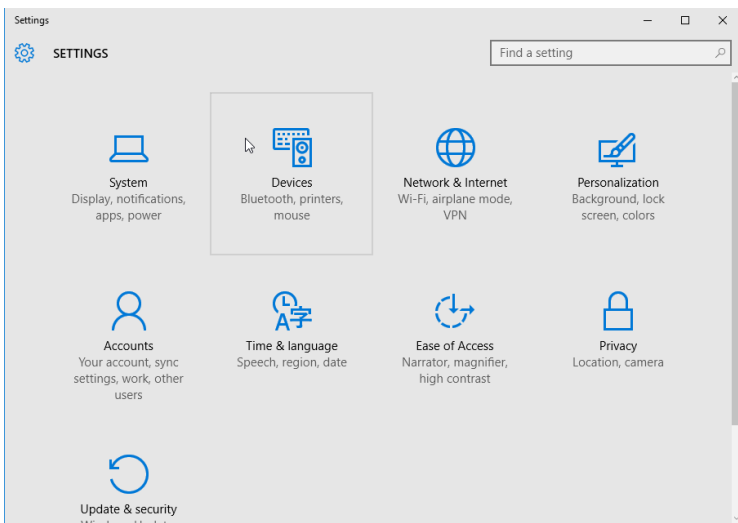

**3.** Cliquez sur Bluetooth. Si la fonction Bluetooth n'est pas installée sur votre ordinateur, la catégorie correspondante ne s'affiche pas dans la liste des périphériques. L'imprimante est désignée par son numéro de série.

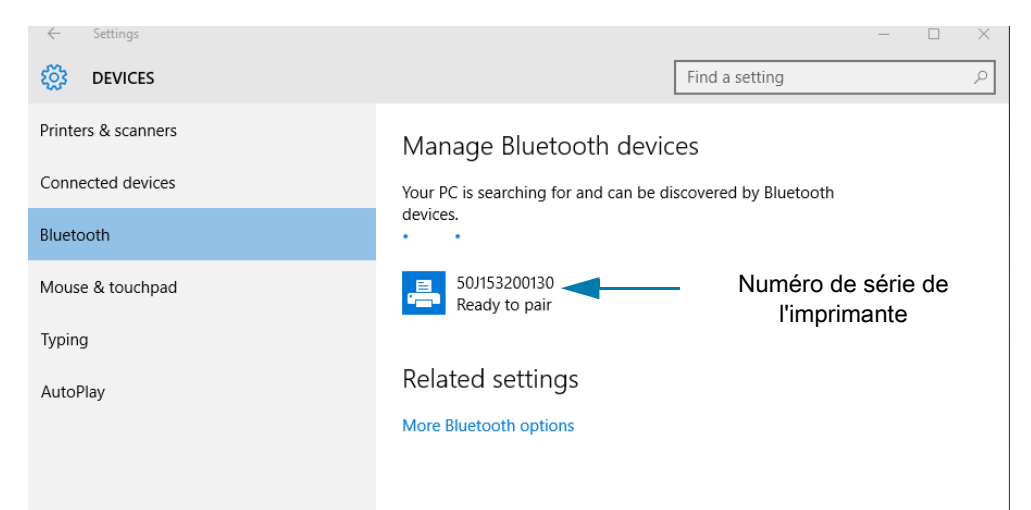

**4.** Sélectionnez l'imprimante et cliquez sur le bouton Pair (Jumeler).

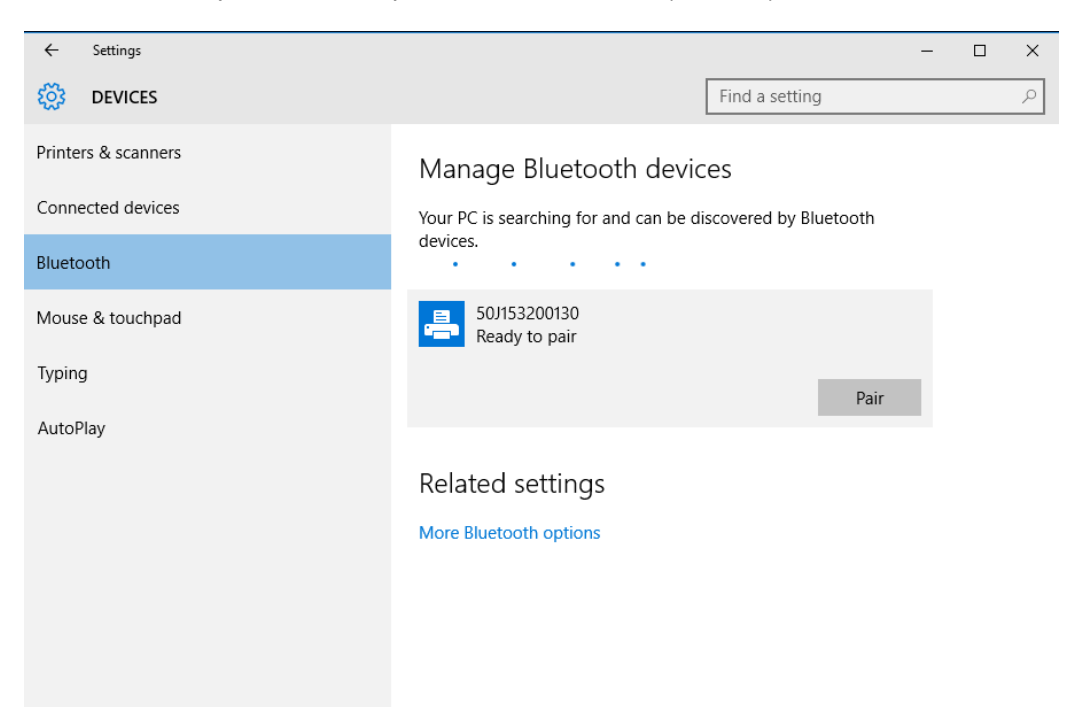

**5.** L'imprimante fournit un code secret. Comparez-le avec celui qui s'affiche à l'écran. Si les deux correspondent, cliquez sur Yes (Oui).

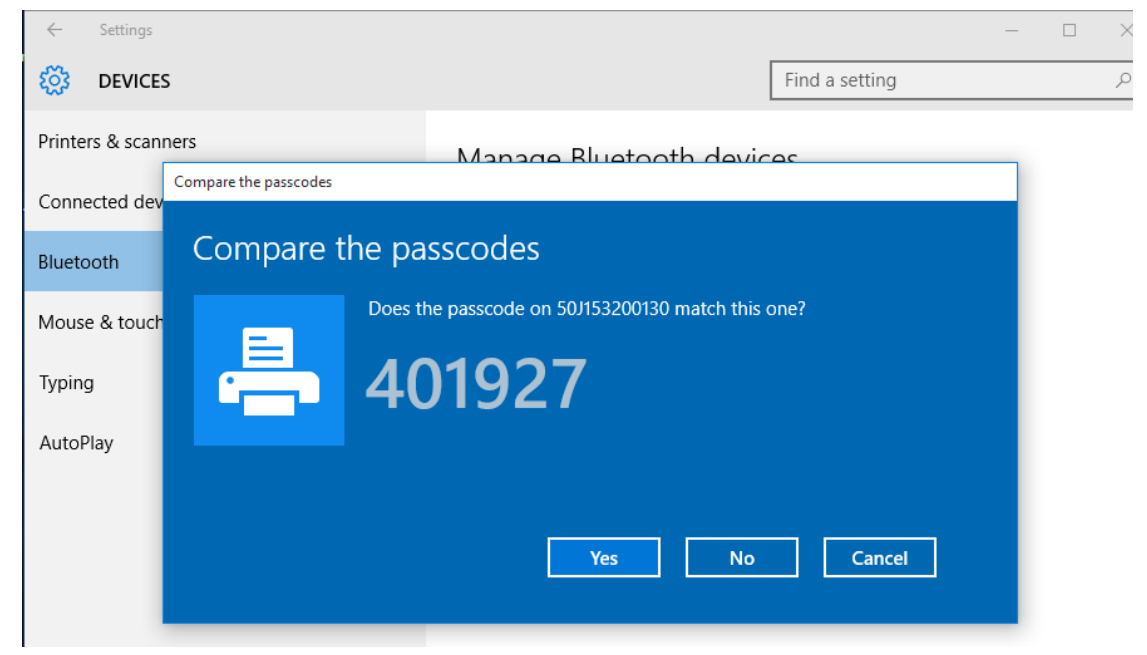

**6.** Le statut de l'imprimante devient Connected (Connecté) lorsque le jumelage aboutit.

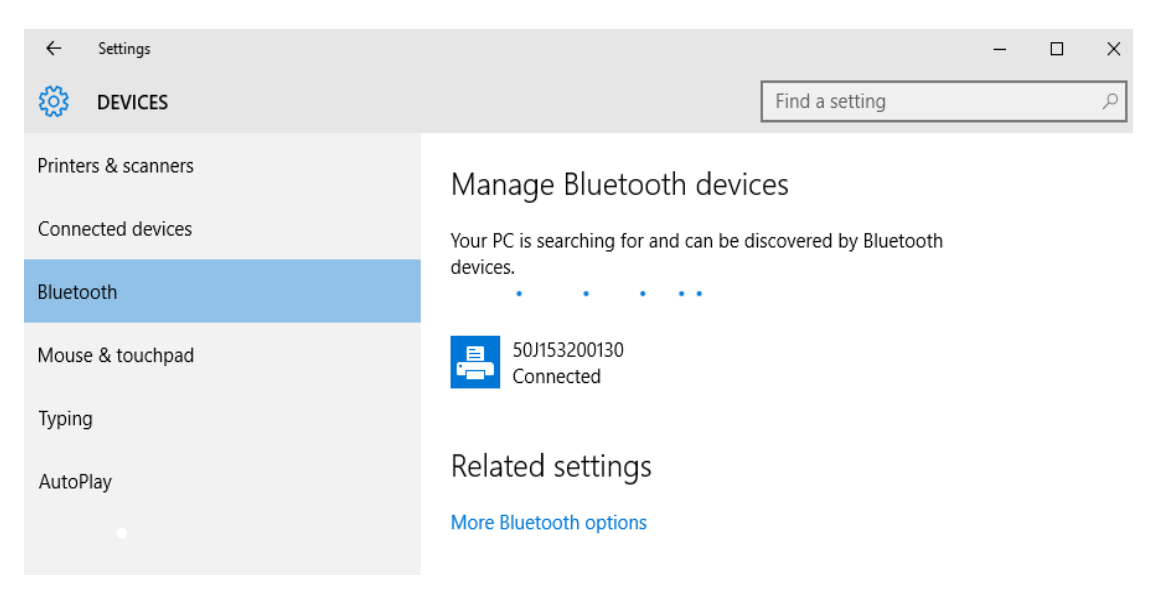

## **Après la connexion de l'imprimante**

Maintenant que vous disposez d'une communication de base avec votre imprimante, vous pouvez tester les communications, puis installer d'autres applications, pilotes ou utilitaires connexes.

### **Test des communications par impression**

Le processus de vérification du fonctionnement du système d'impression est relativement simple. Sous les systèmes d'exploitation Windows, utilisez Zebra Setup Utility ou le panneau de configuration Imprimantes et télécopieurs de Windows pour imprimer une étiquette de test. Sous les autres systèmes d'exploitation, copiez un fichier texte ASCII basique avec une commande simple (**~WC**) pour imprimer une étiquette d'état de configuration.

#### **Impression avec Zebra Setup Utility**

- **1.** Ouvrez Zebra Setup Utility.
- **2.** Cliquez sur l'icône de l'imprimante que vous venez d'installer pour sélectionner l'imprimante et activer les boutons de configuration au-dessous dans la fenêtre.
- **3.** Cliquez sur le bouton Open Printer Tools (Ouvrir les outils de l'imprimante).
- **4.** Dans la fenêtre de l'onglet Print (Imprimer), cliquez sur la ligne Print configuration label (Imprimer l'étiquette de configuration), puis sur le bouton Send (Envoyer). Un rapport de configuration est alors imprimé.

#### **Impression avec le menu Imprimantes et télécopieurs de Windows**

- **1.** Cliquez sur le bouton du menu Start (Démarrer) ou sur Control Panel (Panneau de configuration) pour accéder au menu Printers and Faxes (Imprimantes et télécopieurs). Ouvrez le menu.
- **2.** Cliquez sur l'icône de l'imprimante que vous venez d'installer pour la sélectionner et cliquez avec le bouton droit de la souris pour accéder au menu Propriétés.
- **3.** Dans la fenêtre de l'onglet General (Général) de l'imprimante, cliquez sur le bouton Print Test Page (Imprimer une page de test). Une page de test Windows est alors imprimée.

#### **Impression test via une imprimante Ethernet connectée à un réseau**

Impression test via une imprimante Ethernet connectée à un réseau (local ou étendu) avec une invite de commande MS-DOS (ou Run [Exécuter] dans le menu Start [Démarrer] de Windows XP) :

- **1.** Créez un fichier texte contenant les trois caractères ASCII suivants : **~WC**
- **2.** Enregistrez le fichier sous : **TEST.ZPL** (nom et extension de fichier arbitraires).
- **3.** Lisez l'adresse IP sur l'impression d'état du réseau des rapports de configuration de l'imprimante. Sur un système connecté au même réseau local ou étendu que l'imprimante, dans la barre d'adresse du navigateur Web, entrez ce qui suit : **ftp (adresse IP)**.

Pour l'adresse 123.45.67.01, saisissez : **ftp 123.45.67.01**

**4.** Entrez le mot « put » suivi du nom du fichier et appuyez sur Entrée. Pour ce fichier de test d'impression, saisissez :

**put TEST.ZPL**

Un nouveau rapport de configuration d'impression est imprimé.

#### **Impression avec un fichier de commande ZPL copié pour les systèmes d'exploitation autres que Windows**

- **1.** Créez un fichier texte contenant les trois caractères ASCII suivants : **~WC**
- **2.** Enregistrez le fichier sous : **TEST.ZPL** (nom et extension de fichier arbitraires).
- **3.** Copiez le fichier vers l'imprimante. Pour DOS, il est facile d'envoyer un fichier vers une imprimante connectée au port série du système :

#### **COPY TEST.ZPL COM1**

D'autres types de connexion d'interface et de systèmes d'exploitation utilisent des chaînes de commande différentes. Reportez-vous à la documentation de votre système d'exploitation pour des instructions détaillées relatives à la copie vers l'interface d'imprimante correspondante pour ce test.

# **Opérations d'impression**

Cette section fournit des informations d'ordre général sur la manipulation du papier et des impressions, sur la prise en charge des polices et des langages, ainsi que sur la mise en service de configurations d'impression moins courantes.

## **Impression thermique**

Les imprimantes de la série ZD utilisent de la chaleur pour exposer du papier thermique direct, ou de la chaleur et de la pression pour fondre et transférer de l'encre sur le papier. L'utilisateur doit veiller à ne pas toucher la tête d'impression, qui est très chaude et sensible aux décharges électrostatiques.

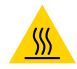

**ATTENTION ! SURFACE CHAUDE :** la tête d'impression devient chaude pendant l'impression. Pour ne pas endommager la tête d'impression et ne pas risquer de vous blesser, évitez de la toucher. Utilisez exclusivement le stylet de nettoyage pour procéder à la maintenance de la tête d'impression.

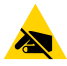

**ATTENTION :** les décharges d'électricité statique qui s'accumulent sur la surface du corps humain ou d'autres surfaces risquent d'endommager, voire de détruire la tête d'impression et d'autres composants électroniques utilisés dans l'appareil. Vous devez observer des procédures de protection contre l'électricité statique lorsque vous travaillez sur la tête d'impression ou les composants électroniques situés sous le couvercle.

## **Détermination des paramètres de configuration de votre imprimante**

Les imprimantes de la série ZD fournissent un rapport de configuration portant sur les paramètres et le matériel de l'imprimante concernée. Le rapport de configuration présente l'état de fonctionnement (contraste, vitesse, type de papier, etc.), les options installées (réseau, paramètres d'interface, trancheuse, etc.) et les informations de description de l'imprimante (numéro de série, nom du modèle, version du microprogramme, etc.).

- **•** Pour imprimer cette étiquette, consultez la section [Test d'impression avec rapport de configuration à](#page-177-0)  [la page 178](#page-177-0).
- **•** Pour plus d'informations sur l'interprétation du rapport de configuration, la commande de programmation associée et les états de commande identifiés dans le rapport, reportez-vous à la section [Gestion de la configuration de l'imprimante ZPL à la page 339.](#page-338-0)

# **Sélection du mode d'impression ou du mode de collecte**

Adoptez un mode d'impression qui corresponde au papier utilisé et aux options disponibles sur l'imprimante. Le passage du papier est le même pour le rouleau de papier et le papier à pliage paravent. Pour définir l'imprimante sur un mode d'impression disponible :

- **•** Passez à la section [Imprimer > Position de l'étiquette > Méthode de collecte à la page 123](#page-122-0).
- **•** Consultez le guide de programmation ZPL, commande **^MM**. Consultez la section [Présentation à la](#page-10-0)  [page 11](#page-10-0) pour obtenir des informations et des liens d'assistance spécifiques à votre modèle d'imprimante.

#### **Modes d'impression**

- **•** DÉCHIREMENT : ce mode (par défaut) peut être utilisé avec toutes les options de l'imprimante et avec la plupart des types de papier. L'imprimante imprime les formats d'étiquettes tels qu'elle les reçoit. L'opérateur de l'imprimante peur déchirer les étiquettes imprimées à tout moment après leur impression.
- **•** PRÉDÉCOLLAGE : option de distributeur d'étiquettes uniquement. L'imprimante décolle l'étiquette du support pendant l'impression et marque ensuite une pause jusqu'à ce que l'étiquette soit retirée.
- **•** TRANCHEUSE : option trancheuse uniquement. Une coupe est effectuée entre chaque étiquette après leur impression.

## **Réglage de la qualité d'impression**

La qualité d'impression est influencée par le paramètre de chaleur (densité) de la tête d'impression, par la vitesse d'impression et par le papier utilisé. Faites des essais pour déterminer le réglage optimal pour votre application. Vous pouvez définir la qualité d'impression à l'aide de la procédure « Configure Print Quality » de Zebra Setup Utility.

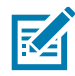

**REMARQUE :** les fabricants de papier peuvent avoir des recommandations spécifiques en matière de réglage de vitesse de l'imprimante par rapport au papier. La vitesse recommandée peut être inférieure au paramètre de vitesse maximal de votre imprimante.

Pour régler le paramètre de contraste (ou densité), vous disposez des moyens suivants :

- **•** La commande ZPL de réglage de contraste (**~SD**). Consultez le manuel ZPL Programming Guide (Guide de programmation ZPL).
- **•** Passez à la section [Réglage manuel du contraste d'impression à la page 305](#page-304-0).
- **•** Passez à la section [Réglage de la largeur d'impression à la page 209](#page-208-0).

Si vous estimez que la vitesse d'impression nécessite un réglage, utilisez :

- **•** Le pilote d'impression Windows ou un logiciel tel que ZebraDesigner™.
- **•** La commande ZPL de vitesse d'impression (**^PR**). Consultez le manuel ZPL Programming Guide (Guide de programmation ZPL).

Utilisez le rapport sur la qualité d'impression (ou test automatique AVANCE) pour imprimer une gamme d'étiquettes vous permettant d'identifier les paramètres d'impression CONTRASTE et VITESSE afin d'optimiser la qualité d'impression générale et des codes à barres. Pour plus de détails, consultez la section [Rapport de qualité d'impression - Test automatique AVANCE à la page 296.](#page-295-0)

Pour vérifier les paramètres de papier, imprimez une étiquette de configuration. Pour plus de détails, consultez la section [Test d'impression avec rapport de configuration à la page 178.](#page-177-0)

La distance maximale vérifiable par la détection automatique du type de papier peut être réduite au moyen de la commande ZPL de longueur d'étiquette maximale (**^ML**). La distance minimale ne doit pas être inférieure à deux fois la longueur de l'étiquette la plus longue imprimée. Si la plus grande étiquette imprimée était de format 5 x 16 cm, la distance de détection maximale de longueur d'étiquette (papier) peut être réduite pour passer de la distance par défaut (1 m) à 31 cm.

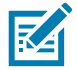

**REMARQUE :** consultez la section [Présentation à la page 11](#page-10-0) pour obtenir des informations et des liens d'assistance spécifiques à votre modèle d'imprimante.

# <span id="page-208-0"></span>**Réglage de la largeur d'impression**

Vous devez régler la largeur d'impression dans les cas suivants :

- **•** Avant d'utiliser l'imprimante pour la première fois.
- **•** Chaque fois que vous modifiez la largeur du support utilisé.

Vous pouvez régler la largeur d'impression par :

- **•** Le pilote d'impression Windows ou un logiciel tel que ZebraDesigner™.
- **•** Le contrôle de l'imprimante avec la programmation ZPL ; reportez-vous à la commande de largeur d'impression (**^PW**) dans le manuel ZPL Programming Guide (Guide de programmation ZPL).
- **•** Passez à la section [Réglage manuel de la largeur d'impression à la page 304.](#page-303-0)

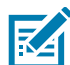

**REMARQUE :** consultez la section [Présentation à la page 11](#page-10-0) pour obtenir des informations et des liens d'assistance spécifiques à votre modèle d'imprimante.

## **Remplacement des consommables pendant l'utilisation de l'imprimante**

Si des supports d'impression (rubans, étiquettes, reçus, tickets, vignettes, etc.) arrivent à épuisement pendant une impression, laissez l'imprimante allumée pendant que vous la rechargez. En effet, vous risquez de perdre des données si vous la mettez hors tension. Après le chargement d'un nouveau rouleau de papier, appuyez sur le bouton Avance pour redémarrer.

# <span id="page-208-1"></span>**Impression sur du papier à pliage paravent**

Pour imprimer sur du papier à pliage paravent, vous devez régler la position d'arrêt des guides de papier.

- **1.** Enlevez le papier de l'imprimante.
- **2.** Imprimantes à transfert thermique uniquement : si votre imprimante possède un capot pour papier à pliage paravent, retirez-le.
- **3.** Ouvrez le capot supérieur.

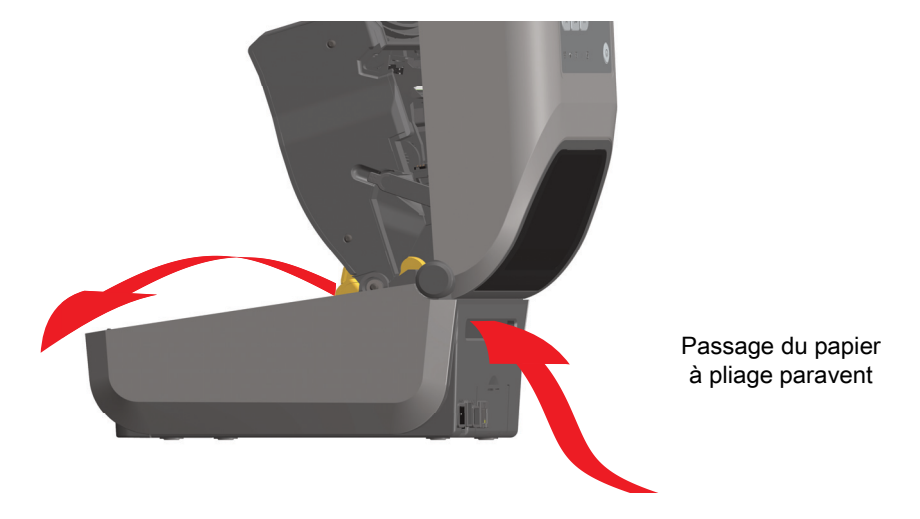

**4. Pour toutes les imprimantes ZD621 et l'imprimante à rouleau ZD421 :** réglez la position d'arrêt du guide de papier à l'aide de la molette or. À l'aide d'un morceau du papier à pliage paravent, réglez la position d'arrêt. Faites tourner la molette en l'éloignant de vous pour élargir l'ouverture des guides. Faites tourner la molette vers vous pour rétrécir l'ouverture des guides.

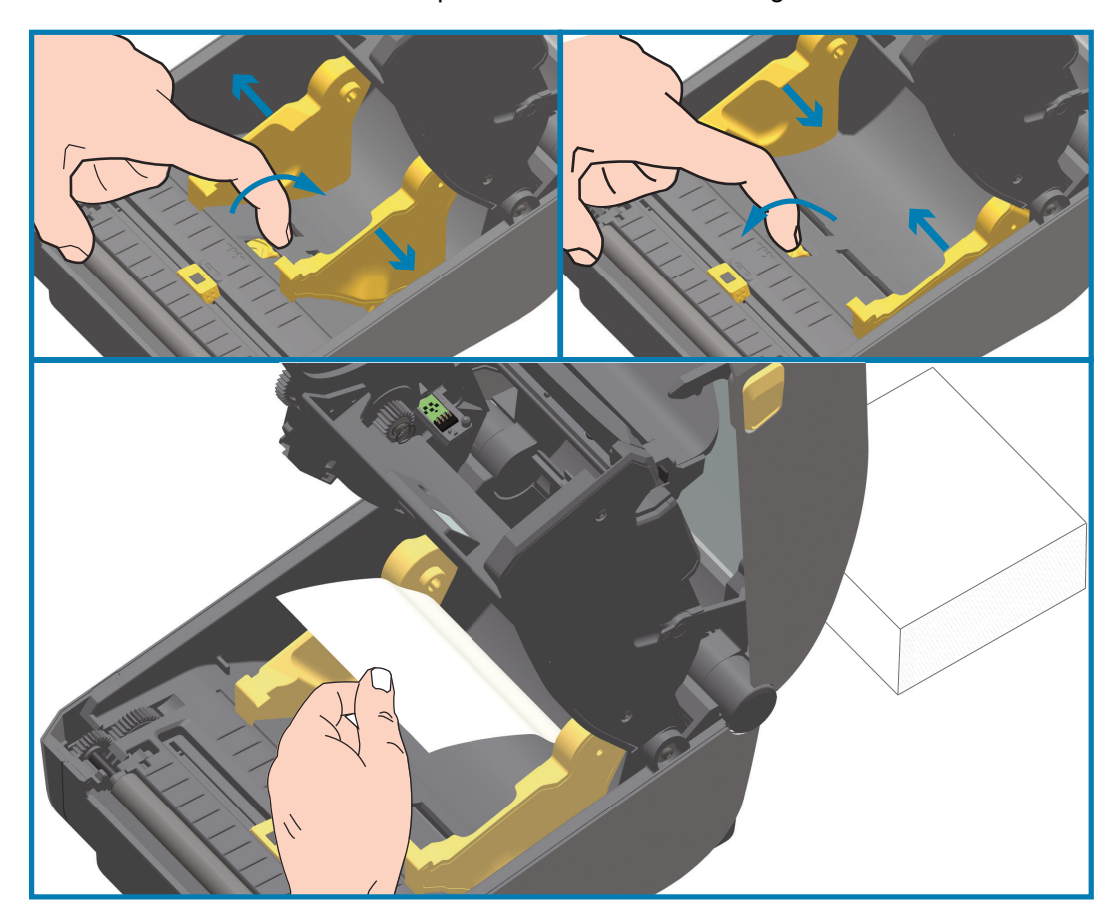

**5. Pour toutes les imprimantes ZD421 à l'exception de l'imprimante à rouleau ZD421 :** réglez la position d'arrêt du guide de papier à l'aide du verrou coulissant sur le côté gauche. À l'aide d'un morceau du papier à pliage paravent, réglez la position d'arrêt. Poussez le verrou gris vers le bas en direction de la base du support de rouleau pour verrouiller la position du rouleau. Faites tourner la molette vers vous pour rétrécir l'ouverture des guides.

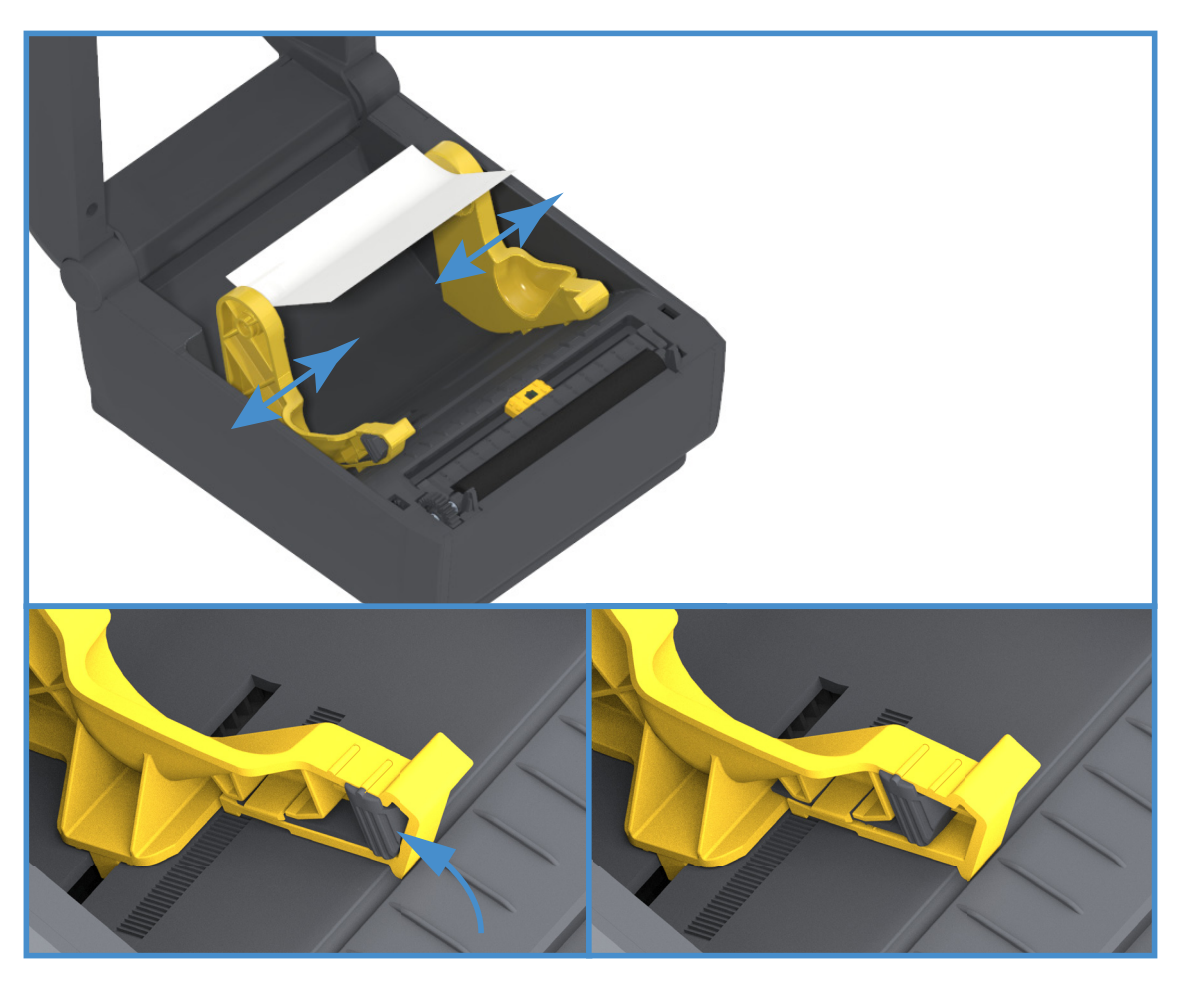

**6.** Insérez le papier dans la fente à l'arrière de l'imprimante et placez le papier entre le guide de papier et les porte-rouleaux.

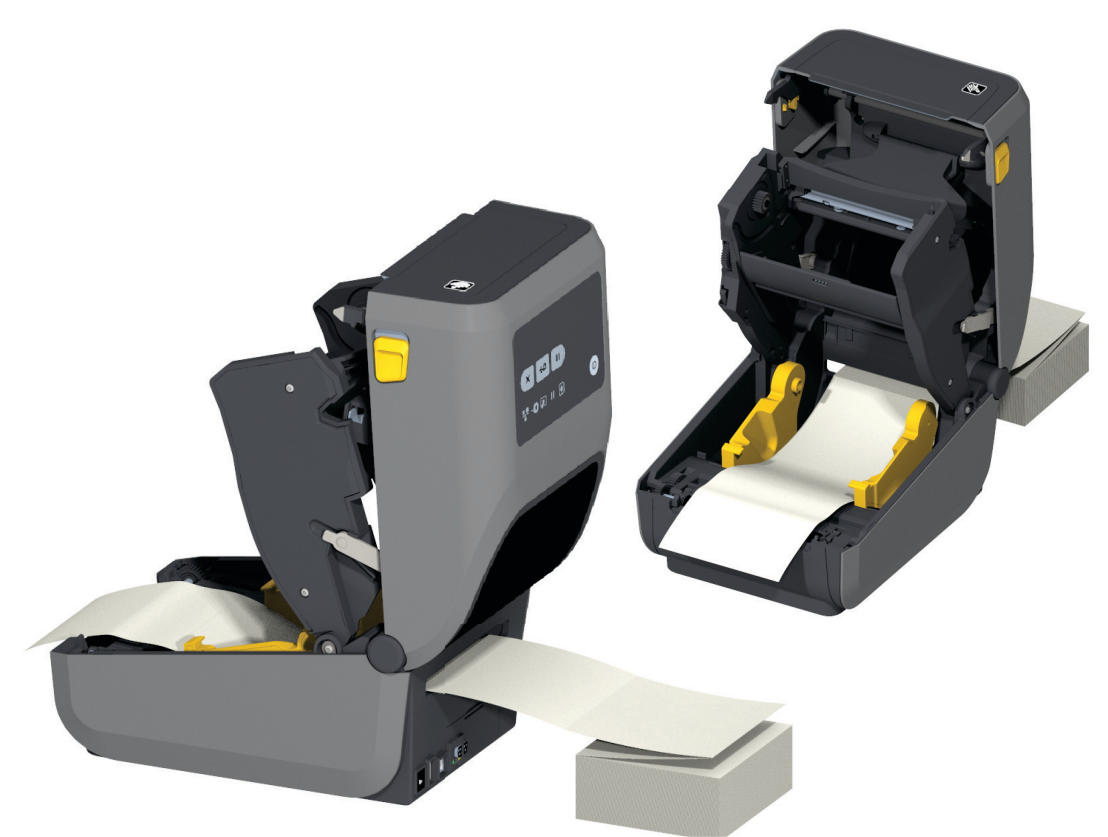

**7.** Refermez le capot supérieur.

**IMPORTANT :** après impression ou utilisation du bouton Avance pour faire avancer plusieurs étiquettes : si le papier ne suit pas le centre (déplacement d'un côté à l'autre) ou si les bords du papier (support, étiquette, papier, etc.) sont usés ou endommagés à la sortie de l'imprimante, la position d'arrêt des guides de papier peut nécessiter un nouveau réglage.

Si le problème persiste, le papier peut être acheminé via les deux broches de maintien du rouleau sur le guide de papier. Pour faciliter l'utilisation de papier fin, vous pouvez placer une bobine vide de même largeur que le paquet du papier à pliage paravent entre les porte-rouleaux.

## **Impression avec un rouleau de papier monté en externe**

L'imprimante accepte les rouleaux de papier montés en externe, de la même manière que le papier à pliage paravent. La combinaison du rouleau de papier et du support doit présenter une faible inertie initiale pour permettre le déroulement du papier.

## **Remarques concernant le rouleau de papier monté en externe :**

- **•** Idéalement, le papier doit pénétrer directement à l'arrière de l'imprimante, par la fente du papier à pliage paravent. Consultez la section [Impression sur du papier à pliage paravent à la page 209](#page-208-1) pour plus d'informations sur le chargement du papier.
- **•** Réduisez la vitesse d'impression afin de diminuer les risques de calage du moteur. C'est généralement lorsque le rouleau commence à bouger qu'il présente l'inertie la plus élevée. Les rouleaux de papier de grand diamètre nécessitent un couple plus important pour commencer à se déplacer.
- **•** Le papier doit se déplacer régulièrement et librement. Il ne doit pas patiner, tressauter, se dérouler de façon saccadée, se coincer, puis avancer (etc.) lorsqu'il est monté sur le support.
- **•** Le rouleau de papier ne doit pas toucher l'imprimante.
- **•** L'imprimante ne doit pas glisser ou se soulever de la surface sur laquelle elle est posée.

# **Utilisation de l'option de distributeur d'étiquettes**

L'option de distributeur d'étiquettes vous permet d'imprimer une étiquette avec retrait automatique de la pellicule de protection (support/bande). Lorsque vous imprimez plusieurs étiquettes, l'action de prendre l'étiquette distribuée (décollée) déclenche l'impression et la distribution de l'étiquette suivante.

Pour utiliser le mode distribution, réglez l'option Media Handling (Gestion du papier) sur Peel-Off (Prédécollage) dans le pilote de l'imprimante ou avec Zebra Setup Utility, à l'aide de l'assistant Configure Printer Settings (Configurer les paramètres de l'imprimante). Sinon, envoyez des commandes de programmation ZPL à l'imprimante.

**En programmation ZPL**, vous pouvez utiliser les séquences de commandes ci-dessous pour configurer l'imprimante pour utiliser l'option de distributeur :

**^XA ^MMP ^XZ ^XA ^JUS ^XZ**

**1.** Chargez vos étiquettes dans l'imprimante. Fermez l'imprimante et appuyez sur le bouton Avance jusqu'à ce que 100 millimètres (4 pouces) au minimum d'étiquette exposée soient sortis de l'imprimante. Vous pouvez laisser les étiquettes sur le support.

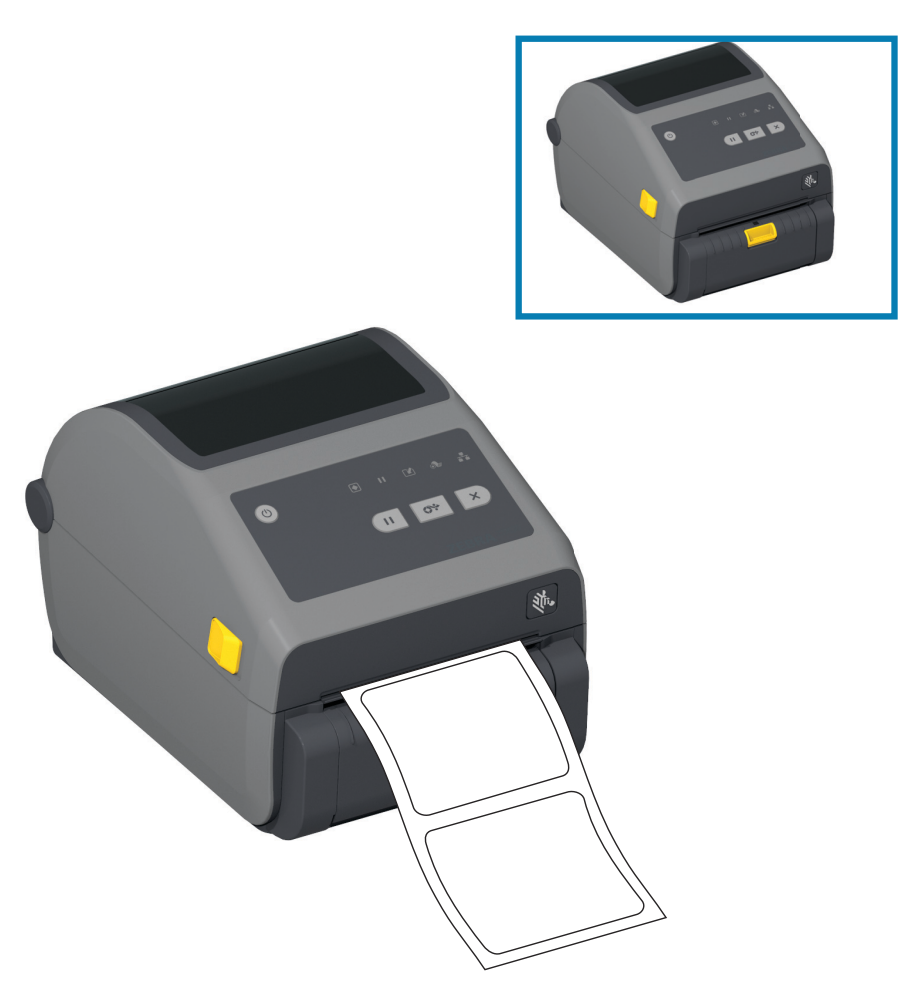

**2.** Soulevez le support au-dessus de la partie supérieure de l'imprimante. Pour ouvrir la porte du distributeur, tirez sur le loquet situé au milieu.

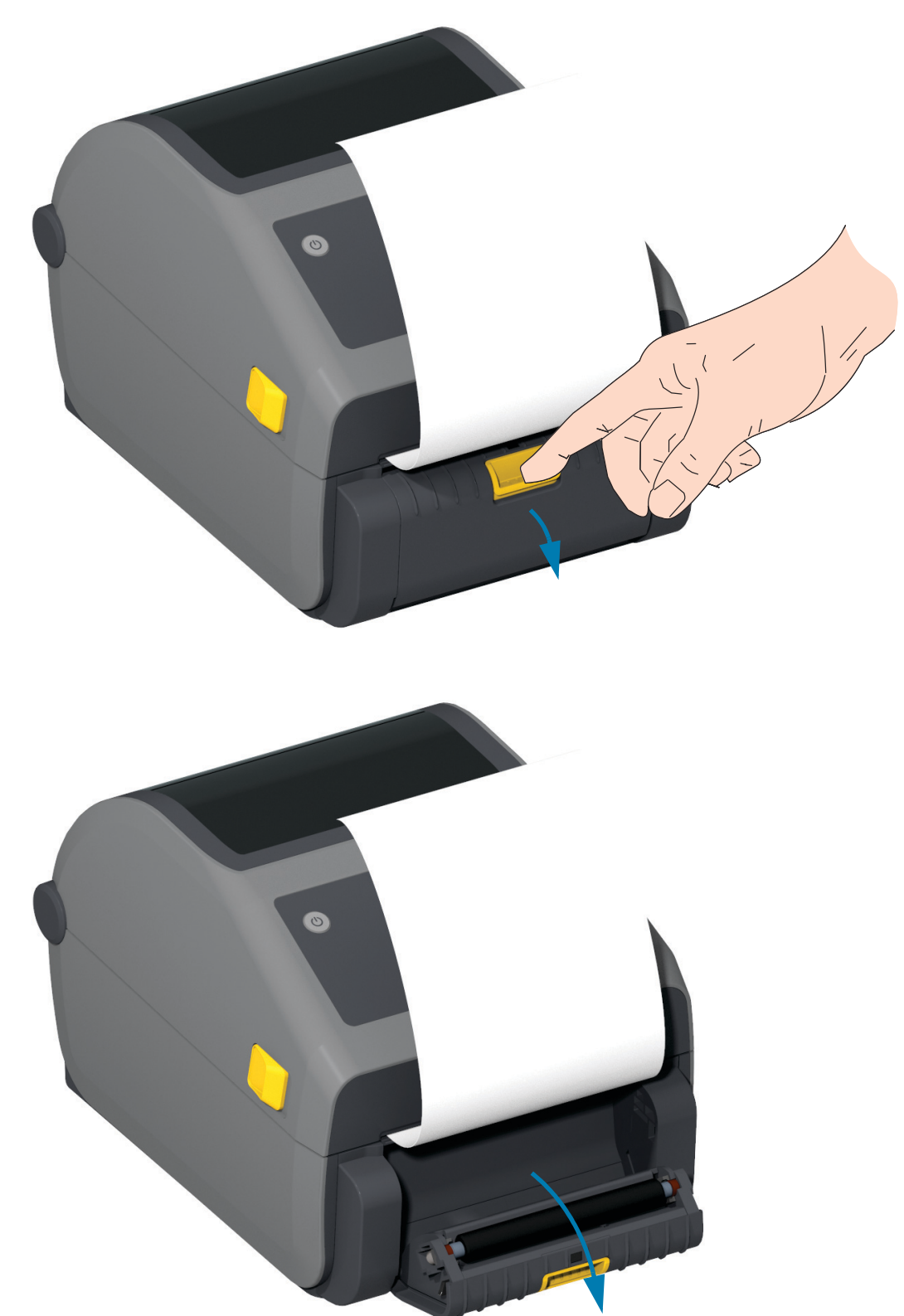

**3.** Insérez le support d'étiquettes entre la porte du distributeur et le corps de l'imprimante.

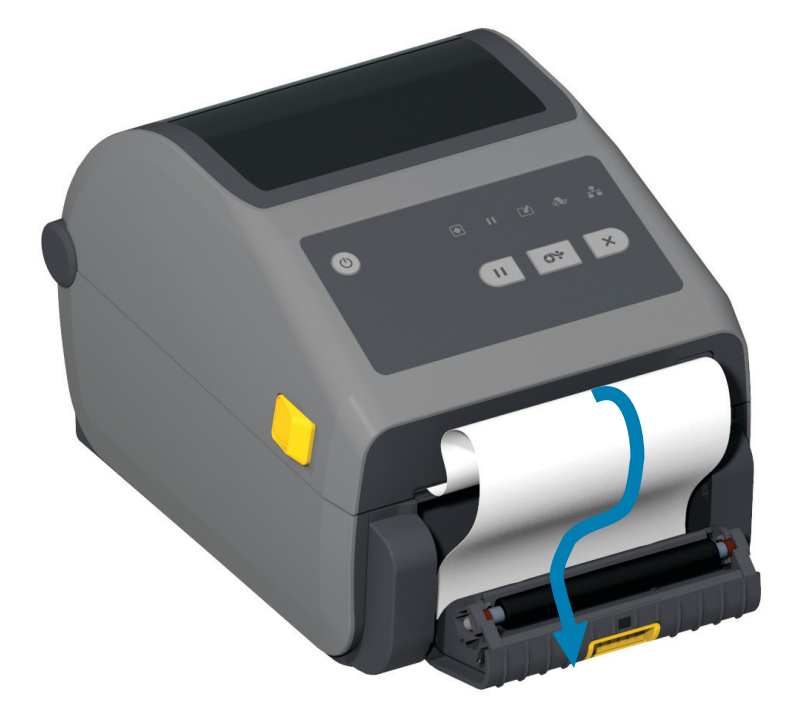

**4.** Refermez la porte du distributeur tout en tirant fermement sur l'extrémité du support d'étiquette.

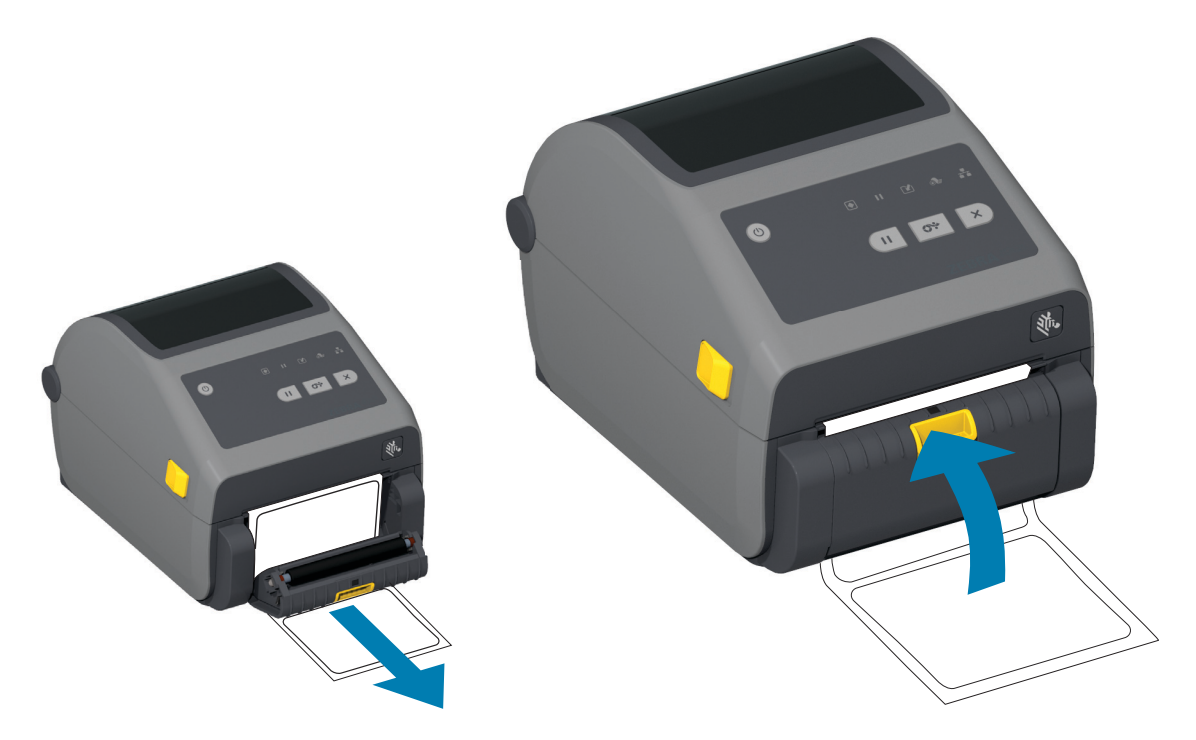

**5.** Enfoncez et relâchez plusieurs fois le bouton Avance jusqu'à ce qu'une étiquette soit présentée pour être retirée.

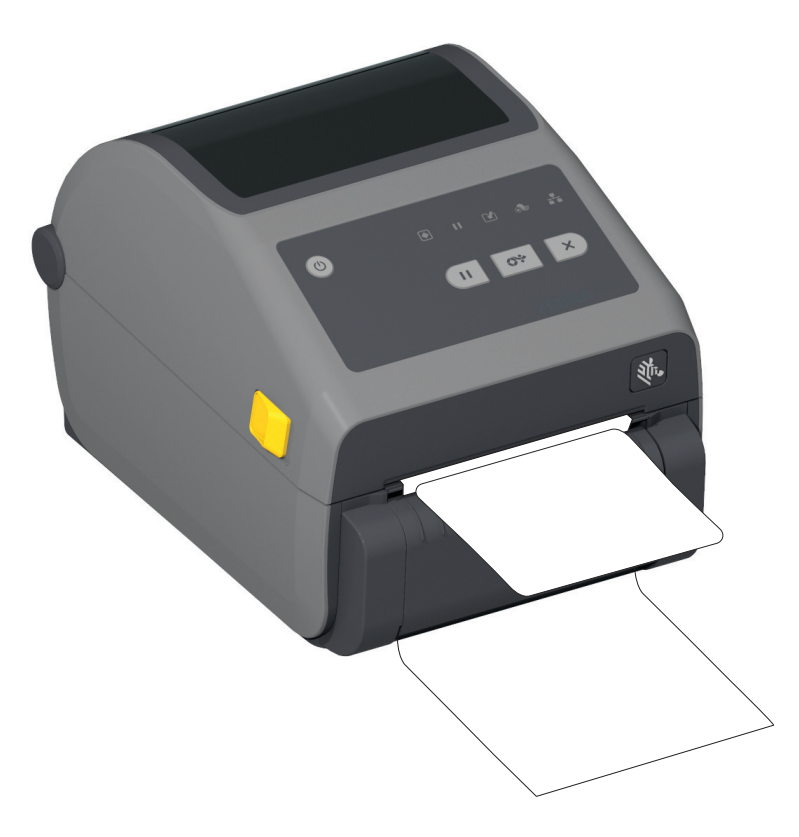

**6.** Pendant le travail d'impression, l'imprimante décolle le support et présente une seule étiquette. Ôtez l'étiquette de l'imprimante pour lui permettre d'imprimer la suivante.

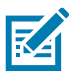

**REMARQUE :** si vous n'avez pas activé la cellule de prise d'étiquette pour détecter le prélèvement de l'étiquette distribuée (décollée) au moyen de commandes logicielles, les étiquettes imprimées s'empilent et risquent de tordre le mécanisme.

## **Utilisation des options sans support**

Les options de trancheuse et de déchirement du papier sans support fonctionnent de la même façon que les imprimantes papier standard. Ces options comportent une cellule supplémentaire permettant de détecter quand une étiquette imprimée et présentée est sortie de l'imprimante.

Les imprimantes sans support nécessitent des opérations de nettoyage spécifiques pour optimiser le contre-rouleau (rouleau d'entraînement) et les surfaces non adhésives spéciales dans l'imprimante et les zone du passage de papier.

L'option d'impression sans support vous permet d'imprimer un format/formulaire multi-étiquettes qui s'arrête entre chaque étiquette. Le fait de prendre l'étiquette distribuée (décollée) déclenche l'impression et la distribution de l'étiquette suivante jusqu'à ce que toutes les étiquettes aient été imprimées.

Pour utiliser le mode distribution, réglez l'option Media Handling (Gestion du papier) sur Peel-Off (Prédécollage) dans le pilote de l'imprimante ou avec Zebra Setup Utility, à l'aide de l'assistant Configure Printer Settings (Configurer les paramètres de l'imprimante). Sinon, envoyez des commandes de programmation ZPL à l'imprimante.
**En programmation ZPL**, vous pouvez utiliser les séquences de commandes ci-dessous pour configurer l'imprimante pour utiliser l'option de distributeur :

**^XA ^MMP ^XZ ^XA ^JUS ^XZ**

## **Impression sans support**

- **•** Le papier sans support se charge de la même façon que les modèles présentant le panneau à fente « de déchirement » standard ou les options trancheuse générales installées en usine. Passez à la section [Chargement du rouleau de papier à la page 158.](#page-157-0)
- **Rechargement de papier** : nettoyez la tête d'impression et inspectez les zones de passage du papier et le contre-rouleau pour vous assurer qu'ils ne comportent pas de matières adhésives ou d'impuretés. Retirez toutes les particules trouvées à l'aide du côté adhésif de votre papier sans support. Touchez légèrement les zones de passage du papier et le contre-rouleau avec l'étiquette afin de décoller les particules des zones exposées. Consultez la procédure de nettoyage du [Contre-rouleau \(rouleau d'entraînement\) sans support à la page 240.](#page-239-0)
- **Ne retirez pas du nouveau papier de son emballage protecteur** tant que vous n'êtes pas prêt à l'installer dans l'imprimante. Poser le rouleau sur le côté risque d'y faire adhérer des impuretés et le rouleau risque de coller aux surfaces.

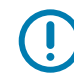

**IMPORTANT :** le contre-rouleau peut accumuler des matières adhésives sur ses bords extérieurs. Après utilisation de nombreux rouleaux de papier, ces « cercles » de matières adhésives peuvent être déplacés lors de l'utilisation de l'imprimante. Ces ensembles de particules peuvent ensuite être transférés vers d'autres zones.

## **Envoi de fichiers à l'imprimante**

[Les fichiers de programmation, les polices et les graphiques peuvent être envoyés à l'imprimante à partir](http://www.zebra.com/software)  du système d'exploitation Microsoft Windows, à l'aide de Link-OS Profile Manager, des Zebra Setup Utilities (et du pilote), de ZebraNet™ Bridge ou de Zebra® ZDownloader, disponibles sur le site Web de Zebra :

zebra.com/software.

## **Commandes de programmation du rouleau de ruban**

L'imprimante à rouleaux ZD421 propose plusieurs commandes de programmation Set Get Do (SGD) pour gérer l'utilisation du rouleau de ruban. Pour plus d'informations sur les commandes SGD et notamment celles concernant le ruban, reportez-vous au guide de programmation ZPL. Voici des exemples de commandes SGD relatives au rouleau de ruban.

- ! U1 getvar "device.feature.ribbon cartridge"
- ! U1 getvar "ribbon.cartridge.part\_number"
- ! U1 getvar "ribbon.cartridge.authenticated"
- ! U1 getvar "ribbon.cartridge.length\_remaining"
- ! U1 getvar "ribbon.cartridge.serial\_number"
- ! U1 getvar "ribbon.cartridge.width"
- ! U1 getvar "ribbon.cartridge.type"
- ! U1 getvar "ribbon.cartridge.length"
- ! U1 getvar "ribbon.cartridge.inserted"

#### **ribbon.ribbon\_low.warning : 50 , Choices: off,5,10,15,25,50,75,100**

```
! U1 getvar "ribbon"
```
- **! U1 getvar "ribbon.ribbon\_low.warning"**
- **! U1 setvar "ribbon.ribbon\_low.warning" "75"**
- **! U1 setvar "ribbon.ribbon\_low.warning" "off"**

Vous pouvez utiliser Zebra Setup Utilities pour envoyer des commandes et recevoir l'état de l'imprimante avec la fonction « Communication ouverte avec l'imprimante ».

## **Impression avec le socle de batterie rattaché et la batterie**

Les procédures opérationnelles de l'imprimante diffèrent légèrement lorsque la batterie est utilisée. Les connexions électriques et les scénarios de perte de tension requièrent des différenciations de fonctionnement. La batterie est conçue pour maximiser sa durée de vie, maintenir la qualité d'impression et être simple à utiliser.

- **•** Le branchement du bloc d'alimentation externe de l'imprimante fait sortir la batterie du mode veille. La batterie détermine si sa mise en charge est nécessaire.
- **•** La batterie démarre sa mise en charge uniquement si le niveau de charge est inférieur à 90 %. Ceci permet de prolonger la durée de vie de la batterie.
- **•** Une fois la mise en charge démarrée, la batterie se charge jusqu'à atteindre 100 % de sa capacité, puis se met en mode veille.
- **•** L'alimentation externe reçue par l'imprimante passe par les circuits de la batterie. La batterie ne se charge pas lors de l'impression ou de l'avance du support.
- **•** La batterie utilise une très faible quantité d'énergie durant le mode veille afin de maximiser la charge disponible stockée dans la batterie.
- **•** Le temps nécessaire pour recharger une batterie complètement déchargée est de 2 heures environ.

#### **Mode UPS**

L'alimentation externe reçue par l'imprimante passe par les circuits de la batterie.

- **1.** Appuyez sur le bouton de contrôle de la batterie pour sortir la batterie du mode veille et vérifier que la batterie est chargée. Après 60 secondes, la batterie se remet en mode veille.
- **2.** La batterie est en mode veille jusqu'à la perte de l'alimentation externe vers la batterie (l'imprimante rattachée).

L'imprimante peut être mise hors tension et sous tension normalement, et elle fonctionne même si la batterie n'est pas activée.

#### **Mode batterie**

L'imprimante est alimentée uniquement par la batterie.

- **1.** Appuyez sur le bouton de contrôle de la batterie pour sortir la batterie du mode veille et vérifier que la batterie est chargée. Après 60 secondes, la batterie se remet en mode veille si l'imprimante n'a pas été mise sous tension.
- **2.** Mettez l'imprimante sous tension.
- **3.** Utilisez l'imprimante normalement.
- **4.** Vous pouvez vérifier l'état de charge de la batterie à tout moment en appuyant sur le bouton de contrôle de la batterie.
- **5.** Remplacez ou chargez la batterie lorsque le dernier voyant de niveau de charge de la batterie clignote. Votre travail d'impression peut être interrompu si la charge de la batterie est épuisée et que l'imprimante se met hors tension.

## **Polices de l'imprimante**

Les imprimantes de la série ZD prennent en charge vos exigences en matière de langage et de police. Le langage de programmation ZPL™ fournit des technologies évoluées de mappage des polices et de mise à l'échelle permettant de prendre en charge les polices vectorielles (TrueType™ ou OpenType™), le mappage de caractères Unicode, ainsi que des polices en points de base et des pages de codes.

Les possibilités offertes par l'imprimante en matière de polices dépendent du langage de programmation. Les guides de programmation ZPL et EPL (plus ancien) décrivent et documentent les polices, les pages de code, l'accès aux caractères, les listes de polices et les limitations respectives de ces langages de programmation de l'imprimante. Pour plus d'informations sur la prise en charge du texte, des polices et des caractères, consultez les manuels de programmation de l'imprimante.

Zebra possède de nombreux utilitaires et logiciels prenant en charge le téléchargement de polices dans l'imprimante pour les langages de programmation ZPL et EPL.

**IMPORTANT :** Lors du rechargement ou de la mise à jour du microprogramme, il peut s'avérer impossible de copier, cloner ou restaurer certaines polices ZPL préinstallées sur votre imprimante. Si vous supprimez ces polices ZPL protégées par une licence à l'aide d'une commande explicite de suppression d'objet ZPL, vous devez les acheter et les installer à nouveau au moyen d'un utilitaire d'installation et d'activation de polices. Cette restriction ne s'applique pas aux polices EPL.

## **Identification des polices sur l'imprimante**

Les polices et la mémoire sont partagées par les langages de programmation de l'imprimante. Vous pouvez charger des polices dans divers emplacements de mémoire de l'imprimante. La programmation ZPL permet de reconnaître les polices EPL et ZPL. La programmation EPL reconnaît uniquement les polices EPL. Pour plus d'informations sur les polices et la mémoire de l'imprimante, consultez les guides de programmation de chaque langage.

## **Polices ZPL**

- **•** Pour gérer et télécharger des polices en vue d'une impression ZPL, utilisez Zebra Setup Utility ou ZebraNet™Bridge.
- **•** Pour afficher toutes les polices chargées dans l'imprimante , envoyez la commande ZPL **^WD**. Reportez-vous au manuel ZPL Programmers Guide (Guide de programmation ZPL) pour plus de détails.
	- **•** Les polices bitmap qui résident en divers emplacements de la mémoire de l'imprimante sont identifiées par l'extension **.FNT** en ZPL.
	- **•** Les polices vectorielles sont identifiées par les extensions **.TTF**, **.TTE** ou **.OTF** en ZPL. Le langage EPL ne prend pas en charge ces polices.

## **Localisation de l'imprimante au moyen de pages de codes**

Avec chaque langage de programmation, ZPL et EPL, l'imprimante de bureau 4 pouces Link-OS prend en charge deux ensembles de jeux de langues, de régions et de caractères pour les polices chargées de façon permanente. L'imprimante prend en charge la localisation à l'aide de pages de codes de caractères internationaux courantes.

**•** Pour la prise en charge ZPL des pages de codes, y compris Unicode, consultez la section sur la commande **^CI** dans le manuel de programmation ZPL.

## **Polices asiatiques et autres jeux de polices de grande taille**

Les polices idéographiques et pictographiques des langues asiatiques sont associées à des jeux de caractères de grande taille comportant des milliers de caractères et gérés par une page de codes de langue unique. Pour prendre en charge ces jeux de caractères asiatiques de grande taille, l'industrie a adopté un système de caractères à double octet (67840 au maximum) à la place des caractères à octet unique (256 au maximum) qui sont utilisés par les langues en lettres latines. La norme Unicode a été inventée pour gérer plusieurs langues au moyen d'un jeu de polices unique. Une police Unicode prend en charge un ou plusieurs points de code (comparables aux mappages de caractères des pages de codes) ; elle est accessible au moyen d'une méthode standard qui résout les conflits de mappage. Le langage de programmation ZPL prend en charge Unicode. Les deux langages de programmation de l'imprimante prennent en charge les jeux de polices de caractères pictographiques asiatiques double octet de grande taille.

Le nombre de polices que vous pouvez télécharger dépend de la quantité de mémoire flash disponible et de la taille des polices à télécharger.

Certaines polices Unicode sont volumineuses, c'est le cas, par exemple, de la police MS (Microsoft) Arial Unicode (23 Mo) disponible auprès de Microsoft ou Andale (22 Mo) fournie par Zebra. Ces jeux de polices de grande taille prennent généralement en charge un grand nombre de langues également.

#### **Obtention de polices asiatiques**

Les jeux de polices bitmap asiatiques doivent être téléchargés dans l'imprimante par l'utilisateur ou l'intégrateur. Les polices ZPL s'achètent séparément de l'imprimante. Les polices asiatiques EPL sont téléchargeables gratuitement sur le site Web de Zebra.

- **•** Chinois simplifié et traditionnel (la police évolutive SimSun est préchargée sur les imprimantes vendues avec un cordon d'alimentation chinois.)
- **•** Japonais Mappages JIS et Shift-JIS
- **•** Coréen, Johab inclus
- **•** Thaï

## **Mode Ligne EPL - Imprimantes thermiques directes uniquement**

L'imprimante thermique directe prend en charge le mode Ligne. L'impression EPL en mode Ligne est conçue pour avoir des commandes compatibles avec le langage de programmation EPL1, utilisé sur les anciens modèles d'imprimante LP2022 et LP2042. Les imprimantes thermiques directes de la série Zebra 2800 prenaient également en charge le mode Ligne. La prise en charge de ce mode par Zebra se poursuit avec l'imprimante de bureau 4 pouces Link-OS.

L'impression en mode Ligne s'avère idéale pour la vente au détail (sur lieux de vente), l'expédition, les inventaires, le contrôle des procédures et l'étiquetage en général. Les imprimantes EPL en mode Ligne offrent une grande souplesse et sont en mesure de traiter de nombreux papiers et codes à barres.

L'impression en mode Ligne imprime des lignes simples qui reprennent la hauteur de l'élément le plus grand de la ligne de texte et de données : code à barres, texte, logo ou simples lignes verticales. Le mode Ligne présente de nombreuses limitations, du fait de la ligne d'impression unique : aucun placement d'éléments fins, aucun chevauchement et aucun code à barres horizontales (en échelle).

- **•** Pour passer en mode Ligne, envoyez à l'imprimante la commande EPL **OEPL1**. Consultez les manuels EPL Programmers Guide (Page Mode) ou EPL Line Mode Programmers Guide (Guide de programmation EPL en mode Page ou en mode Ligne).
- **•** Pour quitter ce mode, envoyez à l'imprimante la commande en mode Ligne **escOEPL2**. Reportez-vous au manuel EPL Line Mode Programmers Guide.
- **•** Quand le mode Ligne est actif, la programmation ZPL et EPL (EPL2) en mode Page est traitée comme la programmation et les données en mode Ligne.
- **•** Quand le mode Page ZPL et EPL (EPL2) par défaut est actif, la programmation en mode Ligne est traitée comme la programmation et les données ZPL et/ou EPL.
- **•** Pour vérifier le mode de programmation de l'imprimante, imprimez une étiquette de configuration.

## **Option de verrouillage des imprimantes ZD621 et ZD421**

L'option de verrouillage de l'imprimante est disponible sur le modèle Healthcare uniquement. Ses fonctionnalités sont les suivantes :

- **•** Verrouillage et accès via une clé au compartiment papier de l'imprimante.
	- **•** Mécanisme de verrouillage en métal intégré à l'imprimante.
	- **•** Pièces en métal fabriquées avec précision conçues pour les mouvements répétitifs.
	- **•** Mécanisme de verrouillage fourni avec deux clés.
- **•** Prise en charge de l'encoche de fixation Kensington standardisée qui vous permet de fixer l'imprimante sur n'importe quel objet immobile, tel qu'un bureau.
- **•** Une fenêtre de papier scellée en permanence pour une sécurité accrue (non utilisable).
- **•** Le bouton AVANCE est désactivé pour empêcher l'utilisateur de faire avancer du papier manuellement alors que le compartiment papier est verrouillé. La touche AVANCE démarre toujours en mode désactivé.
- **•** Prise en charge de tous les papiers contenus dans l'imprimante. N'est pas recommandée pour un papier à pliage paravent.

Pour accéder à une illustration des fonctionnalités de verrouillage de l'imprimante, consultez la section [Fonctionnalités de verrouillage de l'imprimante thermique directe ZD621 à la page 35](#page-34-0).

## **ZKDU Zebra® - Accessoire imprimante**

Le ZKDU (Zebra Keyboard Display Unit, ou clavier et écran) de Zebra® est une petite unité terminale qui s'interface avec l'imprimante pour permettre d'accéder aux formulaires d'étiquette EPL ou ZPL qu'elle contient.

Le ZKDU est un terminal au sens strict et n'a pas la capacité de stocker des données ou de configurer des paramètres.

Le ZKDU est utilisé pour les opérations suivantes :

- **•** Dresser la liste des formulaires d'étiquette stockés dans l'imprimante
- **•** Extraire des formulaires d'étiquette stockés dans l'imprimante
- **•** Entrer des données variables
- **•** Imprimer des étiquettes
- **•** Basculer entre EPL et ZPL sur les types de formats/formulaires prenant en charge les deux langages d'imprimante et pouvant être stockés et imprimés sur d'autres imprimantes d'étiquettes Zebra de modèle plus récent

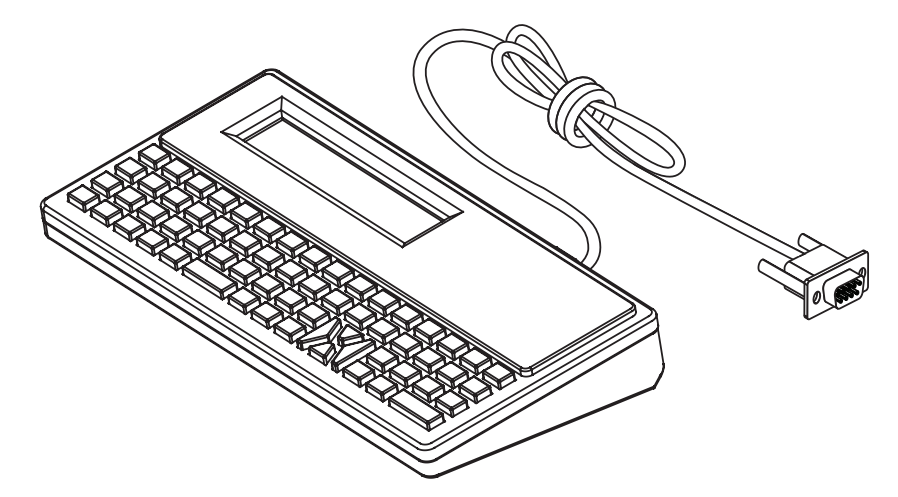

## **ZBI 2.0™ - Zebra Basic Interpreter (Interpréteur BASIC Zebra)**

Personnalisez et optimisez votre imprimante grâce au langage de programmation ZBI 2.0™. ZBI 2.0 permet aux imprimantes Zebra d'exécuter des applications et de relever les données de balances, scanners et autres périphériques, sans connexion à un PC ou un réseau. Il utilise le langage de commandes d'impression ZPL afin que les imprimantes puissent interpréter les flux de données non ZPL et les convertir en étiquettes. Ainsi, l'imprimante Zebra peut créer des codes à barres et du texte à partir des informations reçues, de formats d'étiquette non ZPL, de capteurs, de claviers et de périphériques. Elle peut également être programmée pour interagir avec les applications de bases de données sur PC afin de récupérer des informations à utiliser sur des étiquettes imprimées.

- **•** Pour activer ZBI 2.0, commandez un kit de clés ZBI 2.0 ou achetez une clé à Zebra.
- **•** Utilisez le ZBI Key Manager (également appelé utilitaire ZDownloader) pour appliquer la clé.
- **•** Un utilitaire de programmation ZBI-Developer™ intuitif est utilisé pour créer, tester et distribuer les applications ZBI 2.0. L'imprimante virtuelle intégrée vous permet de créer, tester et préparer rapidement des programmes. ZBI-Developer est disponible sur le site Web de Zebra :

Consultez le site Web de Zebra pour obtenir des informations sur Zebra Basic Interpreter 2.0 : [zebra.com/software](http://www.zebra.com/software)

## **Configuration du cavalier du mode de récupération après coupure d'alimentation**

L'imprimante peut être configurée de façon à redémarrer toute seule après une panne de courant, sans surveillance, grâce au mode de récupération après coupure d'alimentation.

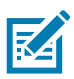

**REMARQUE :** le mode de récupération après coupure d'alimentation est disponible uniquement sur les imprimantes sur lesquelles un module de connectivité est installé.

Les modules de connectivité de l'imprimante disposent d'un cavalier de récupération après coupure d'alimentation, configuré sur INACTIF. Si le cavalier est activé, l'imprimante se met automatiquement sous tension lorsqu'elle est branchée à une source d'alimentation CA active (ON) (et non éteinte).

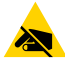

**ATTENTION :** les décharges d'électricité statique qui s'accumulent sur la surface du corps humain ou d'autres surfaces risquent d'endommager, voire de détruire la tête d'impression ou d'autres composants électroniques utilisés dans l'appareil. Vous devez observer des procédures de protection contre l'électricité statique lorsque vous travaillez sur la tête d'impression ou les composants électroniques.

#### **Configuration du cavalier**

- **1.** Débranchez la fiche d'alimentation CC et tout connecteur d'interface, situés à l'arrière de l'imprimante.
- **2.** Retirez le panneau d'accès du module et le module de connectivité. Consultez la section [Retrait des](#page-52-0)  [modules de connectivité de l'imprimante à la page 53](#page-52-0) pour obtenir des instructions pour les modèles d'imprimante ZD421. Le module de connectivité d'une imprimante ZD621 se retire de la même façon que sur une imprimante ZD421.
- **3.** Placez le cavalier AUTO (mode de récupération après coupure d'alimentation) sur la position ACTIF.
- **4.** Réinstallez le module de connectivité et son panneau d'accès. Consultez la section [Installation du](#page-51-0)  [module Ethernet interne \(LAN\) à la page 52](#page-51-0) ou [Installation du module port série à la page 51](#page-50-0) pour les modèles d'imprimante ZD421. Le module de connectivité d'une imprimante ZD621 s'installe de la même façon que sur une imprimante ZD421.
- **5.** Rebranchez la fiche d'alimentation CC et les câbles d'interface à l'imprimante.

# **Exemples d'utilisation de port hôte USB et Link-OS**

Cette section contient des informations sur l'utilisation du port hôte USB de l'imprimante, ainsi que sur les fonctionnalités et les applications Link-OS.

## **Hôte USB**

Le port hôte USB vous permet de connecter des périphériques USB (tels qu'un clavier, un scanner ou une clé USB) à l'imprimante.

#### **Utilisations du port hôte USB**

- **•** Mises à jour du microprogramme
- **•** Transfert et gestion de fichiers
- **•** Port pour périphériques USB de saisie de données à faible consommation (claviers, balances, scanners et autres décodeurs d'interface)

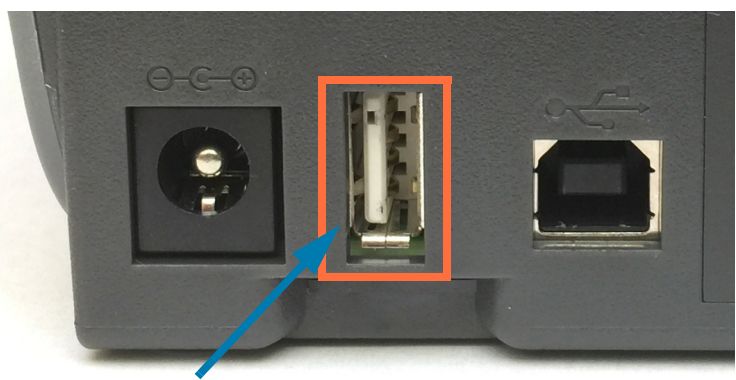

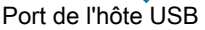

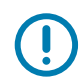

**IMPORTANT :** la clé USB doit être formatée à l'aide du système de fichiers FAT. Les noms de fichiers doivent être composés de 1 à 16 caractères alphanumériques (A, a, B, b, C, c, ..., 0, 1, 2, 3, ...) uniquement. Utilisez uniquement des caractères ASCII. N'utilisez pas de caractères asiatiques, cyrilliques, ni de caractères accentués dans les noms des fichiers. Certaines fonctions risquent de ne pas fonctionner correctement si un nom de fichier contient des traits de soulignement. Utilisez plutôt des points.

## **Utilisation de l'hôte USB pour les mises à jour du microprogramme**

Le port hôte USB permet de connecter une clé USB à l'imprimante pour procéder aux mises à jour du microprogramme.

Voici un exemple d'utilisation de la puissante gestion de l'imprimante, à savoir les fonctions Zebra Mirror (Duplication). Consultez le guide de programmation ZPL de l'imprimante pour l'utilisation des commandes **usb.mirror Mirror** et **Set-Get-Do** (SGD).

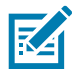

**REMARQUE :** consultez la section [Présentation à la page 11](#page-10-0) pour obtenir des informations et des liens d'assistance spécifiques à votre modèle d'imprimante.

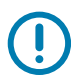

**IMPORTANT :** l'imprimante prend en charge des clés USB (ou des supports de type « Thumb drive » ou « Memory Stick » d'une taille inférieure ou égale à 1 To (téraoctet). l'imprimante ne reconnaîtra pas les clés de taille supérieure à 1 To ;

## **Préparation de la clé et mise à jour du microprogramme**

- **1.** Sur votre clé USB, créez :
	- **•** un dossier intitulé Zebra,
	- **•** trois sous-répertoires :
		- **•** appl
		- **•** commands
		- **•** files

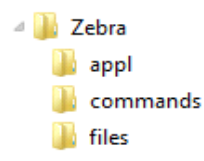

- **2.** Dans le dossier **/appl**, placez une copie du dernier microprogramme en date pour votre imprimante.
- **3.** Chargez le papier dans l'imprimante. Passez à la section [Chargement du rouleau de papier à la](#page-157-0)  [page 158](#page-157-0).
- **4.** Insérez la clé dans le port hôte USB de votre imprimante.
- **5.** Observez l'interface utilisateur et patientez.

Si la version du microprogramme présent sur la clé USB est différente de celle de l'imprimante, le microprogramme est téléchargé vers l'imprimante. Le voyant vert de transmission des données clignote pendant le téléchargement du microprogramme. L'imprimante redémarre et tous les voyants clignotent. Une fois la mise à jour, la validation et l'installation du microprogramme terminées, le voyant d'état passe au vert et reste allumé. L'imprimante ZD621 avec un écran à contact couleur affiche les messages d'état du téléchargement du microprogramme sur l'écran (et l'écran indique la version du microprogramme). Un rapport de configuration de l'imprimante est automatiquement imprimé et la mise à jour du microprogramme est terminée.

**6.** Retirez la clé USB de l'imprimante.

## **Exemples d'utilisation de l'hôte USB et de l'imprimante**

Les exercices proposés dans cette section vous expliquent comment effectuer une duplication USB (à l'aide d'une autre procédure de mise à jour du microprogramme), transférer des fichiers vers et à partir de l'imprimante et fournir les informations demandées puis imprimer une étiquette reprenant ces informations.

## **Éléments requis pour les exercices sur l'hôte USB**

Pour effectuer les exercices proposés dans ce document, vous aurez besoin des éléments suivants :

- **•** Clé USB jusqu'à 1 To (téraoctet) L'imprimante ne reconnaîtra pas les clés de taille supérieure à 1 To.
- **•** Clavier USB
- **•** Divers fichiers référencés ci-dessous (parmi les fichiers joints dans le présent fichier PDF)
- **•** Application gratuite Zebra Utilities pour votre smartphone (recherchez Zebra Tech dans Google Play Store)

## **Fichiers pour les exercices**

Ces exercices montrent la pratique courante de mise à jour manuelle pour les imprimantes, le tout dernier microprogramme et un format d'étiquette. Copiez ces fichiers sur votre ordinateur avant de commencer les exercices à partir de la page d'assistance de l'imprimante. Lorsque c'est possible, le contenu des fichiers est affiché. Le contenu codé des fichiers, qui ne peut pas être affiché en tant que texte ou image, n'est pas inclus.

#### **Fichier 1 : ZEBRA.BMP**

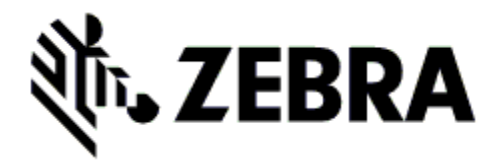

## **Fichier 2 : SAMPLELABEL.TXT**

```
^{\wedge}XA^FO100,75^XGE:zebra.bmp^FS
^FO100,475^A0N,50,50^FDMirror from USB Completed^FS
^{\wedge}XZ
```
Ce format d'étiquette simple permet d'imprimer le logo Zebra ainsi qu'une ligne de texte à la fin de l'exercice de duplication.

#### **Fichier 3 : LOGO.ZPL**

Utilise le fichier bitmap du logo Zebra.

## **Fichier 4 : USBSTOREDFILE.ZPL**

```
CT~~CD,~CC^~CT~
^XA~TA012~JSN^LT0^LH0,0^JMA^PR4,4~SD15^LRN^CI0^XZ
~DG000.GRF,07680,024,,[image data]
^{\wedge}XA
^{\wedge}LS0
^SL0
^BY3,3,91^FT35,250^BCN,,Y,N^FC%,{,#^FD%d/%m/%Y^FS
^FT608,325^XG000.GRF,1,1^FS
^FT26,75^A0N,28,28^FH\^FDThis label was printed from a format stored^FS
^FT26,125^A0N,28,28^FH\^FDon a USB Flash Memory drive. ^FS
^BY3,3,90^FT33,425^BCN,,Y,N
^FD>:Zebra Technologies^FS
^PQ1,0,1,Y^XZ
^XA^ID000.GRF^FS^XZ
```
Ce format d'étiquette permet d'imprimer une image et du texte. Ce fichier sera stocké sur le périphérique mémoire USB au niveau racine afin de pouvoir être imprimé.

**Fichier 5 : VLS\_BONKGRF.ZPL**

**Fichier 6 : VLS\_EIFFEL.ZPL**

#### **Fichier 7 : KEYBOARDINPUT.ZPL**

```
^{\wedge}XA^{\wedge}CI28
^BY2,3,91^FT38,184^BCN,,Y,N^FC%,{,#^FD%d/%m/%Y^FS
^FO385,75^XGE:zebra.bmp^FS
^FT40,70^A0N,28,28^FH\^FDThis label was printed using a keyboard input.
^FS
^FT35,260^A0N,28,28^FH\^FDThis label was printed by:^FS
^FT33,319^A0N,28,28^FN1"Enter Name"^FS
^XZ
```
Ce format d'étiquette, utilisé pour l'exercice de saisie sur clavier USB, offre les possibilités suivantes :

- **•** Création d'un code à barres comprenant la date du jour, basé sur votre paramètre RTC d'horloge en temps réel (la fonctionnalité RTC peut ne pas être présente dans la version d'imprimante que vous avez achetée).
- **•** Impression du logo graphique Zebra
- **•** Impression de texte fixe
- **•** Impression du texte saisi au clavier par un opérateur

## **Fichier 8 : SMARTDEVINPUT.ZPL**

```
^{\wedge}XA
^{\wedge}CI28
^BY2,3,91^FT38,184^BCN,,Y,N^FC%,{,#^FD%d/%m/%Y^FS
^FO385,75^XGE:zebra.bmp^FS
^FT40,70^A0N,28,28^FH\^FDThis label was printed using a smart device input. ^FS
^FT35,260^A0N,28,28^FH\^FDThis label was printed by:^FS
^FT33,319^A0N,28,28^FN1"Enter Name"^FS^XZ
```
Le même format d'étiquette que le précédent, seule l'impression du texte diffère. Ce format est utilisé pour l'exercice de saisie à partir d'un périphérique intelligent.

## **Exercice 1 : Copie de fichiers sur une clé USB et duplication USB**

- **1.** Sur votre clé USB, créez :
	- **Zebra A** appl commands **W** files
	- **•** un dossier intitulé **Zebra**
	- **•** dans ce dossier, trois sous-dossiers :
		- **• appl**
		- **• commands**
		- **• files**
- **2.** Dans le dossier **/appl**, placez une copie du dernier microprogramme en date pour votre imprimante.

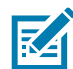

**REMARQUE :** Certaines fonctions risquent de ne pas fonctionner correctement si un nom de fichier contient des traits de soulignement. Utilisez plutôt des points.

- **2.** Dans le dossier **/files**, placez le fichier suivant :
	- **•** Fichier 1 : **ZEBRA.BMP**
- **3.** Dans le dossier **/commands**, placez les fichiers suivants :
	- **•** Fichier 2 : **SAMPLELABEL.TXT**
	- **•** Fichier 3 : **LOGO.ZPL**
- **4.** Insérez la clé USB dans un port USB situé à l'avant de votre imprimante.
- **5.** Observez l'interface utilisateur et patientez. Voici ce que vous devriez constater :
	- **•** Si le microprogramme présent sur la clé USB est différent de celui de l'imprimante, le microprogramme est téléchargé vers l'imprimante. L'imprimante redémarre alors et imprime une étiquette de configuration de l'imprimante. (Si la clé USB ne contient pas de microprogramme ou que la version du microprogramme est identique, l'imprimante ignore cette action.)
	- **•** L'imprimante télécharge les fichiers dans le dossier **/files** et affiche rapidement à l'écran les noms des fichiers en cours de téléchargement.
	- **•** L'imprimante exécute tous les fichiers présents dans le dossier **/commands**.
	- **•** L'imprimante redémarre puis affiche le message **MIRROR PROCESSING FINISHED** (Traitement de la duplication terminé).
- **6.** Retirez la clé USB de l'imprimante.

**Exercice 1 : Informations pour les utilisateurs experts**

Pour plus d'informations sur ces commandes, consultez le manuel ZPL Programming Guide (Guide de programmation ZPL).

#### **Activer/désactiver la duplication :**

! U1 setvar "usb.mirror.enable" "value" — **Values***:* "on" or "off"

**Activer/désactiver la duplication automatique** qui se produit lorsqu'une clé USB est insérée dans le port hôte USB :

! U1 setvar "usb.mirror.auto" "value" — **Values:** "on" or "off"

**Nombre de tentatives de duplication —** Spécifier un nombre de répétitions de l'opération de duplication en cas d'échec :

! U1 setvar "usb.mirror.error\_retry" "value" — **Values:** 0 à 65535

**Modifier le chemin des fichiers de la source USB** — Reprogrammer l'emplacement des fichiers que l'imprimante cherche à récupérer dans la mémoire USB lors des opérations de duplication.

! U1 setvar "usb.mirror.appl\_path" "new\_path" — Default: "zebra/appl"

**Modifier le chemin des fichiers de la destination USB** — Reprogrammer l'emplacement des fichiers que l'imprimante enregistre dans la mémoire USB lors des opérations de duplication.

! U1 setvar "usb.mirror.path" "path" — **Default:** "zebra"

#### **Activer/désactiver le port hôte USB**

! U1 setvar "usb.host.lock\_out" "value" — **Values:** "on" or "off"

## **Exercice 2 : Impression d'un format d'étiquette à partir d'une clé USB**

L'option IMPR. FICHIER USB vous permet d'imprimer des fichiers à partir d'un périphérique USB de stockage de masse, tel qu'une clé USB. Seuls les fichiers imprimables (**.ZPL** et **.XML**) peuvent être imprimés à partir du périphérique USB de stockage de masse, et ils doivent se trouver au niveau racine, pas dans un répertoire.

- **1.** Copiez les fichiers suivants sur votre clé USB :
	- **•** Fichier 4 : **USBSTOREDFILE.ZPL**
	- **•** Fichier 5 : **VLS\_BONKGRF.ZPL**
	- **•** Fichier 6 : **VLS\_EIFFEL.ZPL**
- **2.** Insérez la clé USB dans un port USB situé à l'avant de votre imprimante.
- **3.** Sur l'écran d'accueil de l'imprimante, appuyez sur **Menu > Stockage**.

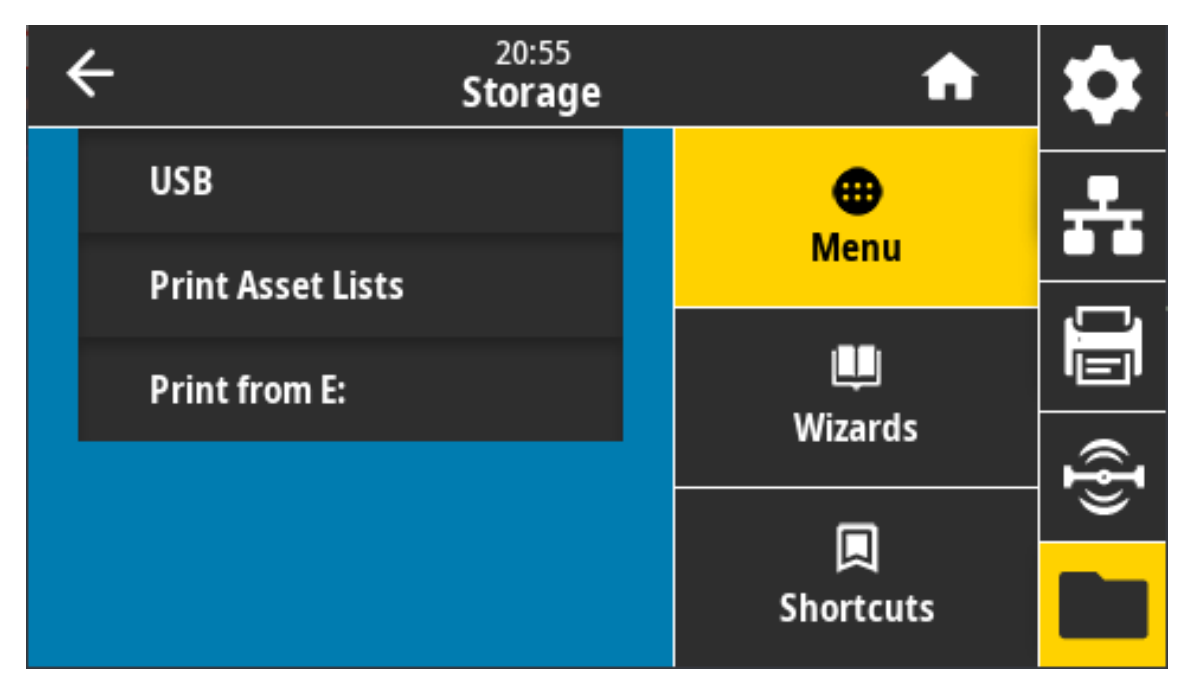

**4.** Appuyez pour sélectionner **Menu > Stockage > USB > Imprimer : Depuis USB**. L'imprimante affiche les fichiers disponibles.

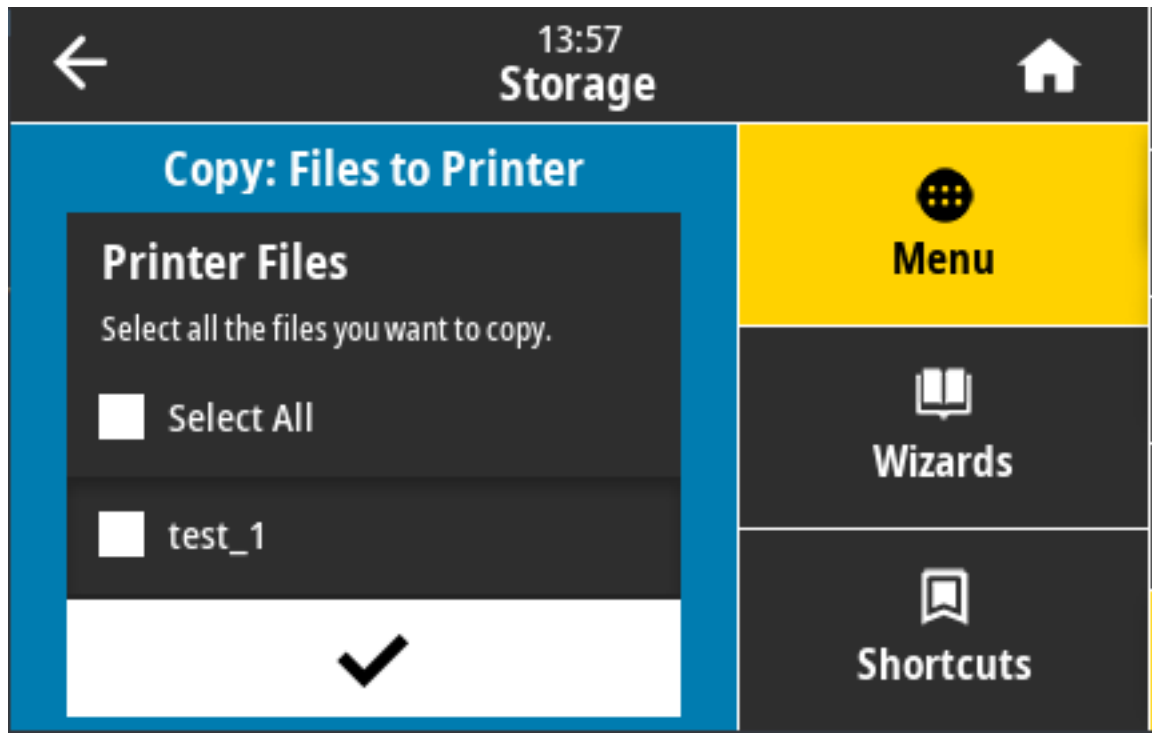

- **5.** Appuyez sur la case à côté des fichiers voulus. **Sélectionner tout** est également disponible.
- **6.** Appuyez sur la coche pour imprimer les fichiers sélectionnés.
- **7.** Retirez la clé USB de l'imprimante.

## **Exercice 3 : Copie de fichiers vers/à partir d'une clé USB**

L'option COP FICH USB S/ E : vous permet d'imprimer des fichiers à partir d'un périphérique USB de stockage de masse vers le lecteur de mémoire Flash **E:** de l'imprimante.

- **1.** Copiez les fichiers suivants vers le répertoire racine de votre clé USB. Ne les placez pas dans un sous-dossier.
	- **•** Fichier 7 : **KEYBOARDINPUT.ZPL**
	- **•** Fichier 8 : **SMARTDEVINPUT.ZPL**
- **2.** Insérez la clé USB dans un port USB situé à l'avant de votre imprimante.
- **3.** Sur l'écran d'accueil de l'imprimante, appuyez sur **Menu**.

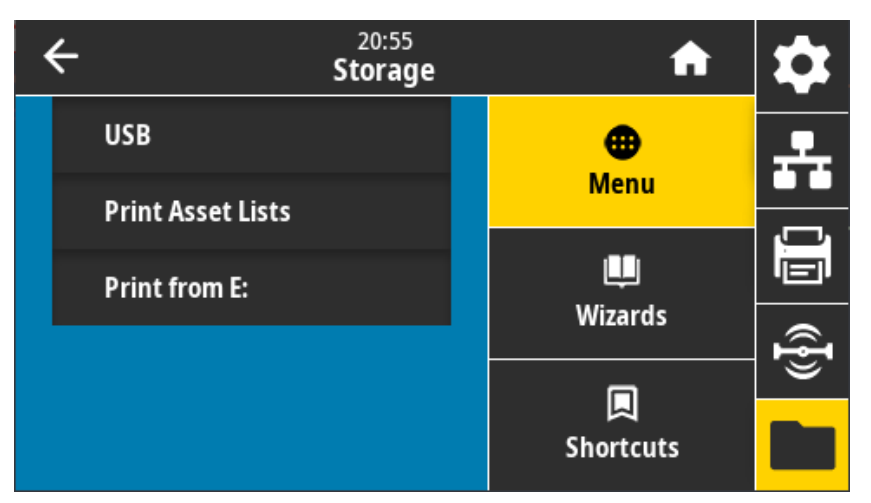

**4.** Appuyez sur **Menu > Stockage > USB > Copier : Fichiers vers imprimante**. L'imprimante affiche les fichiers disponibles.

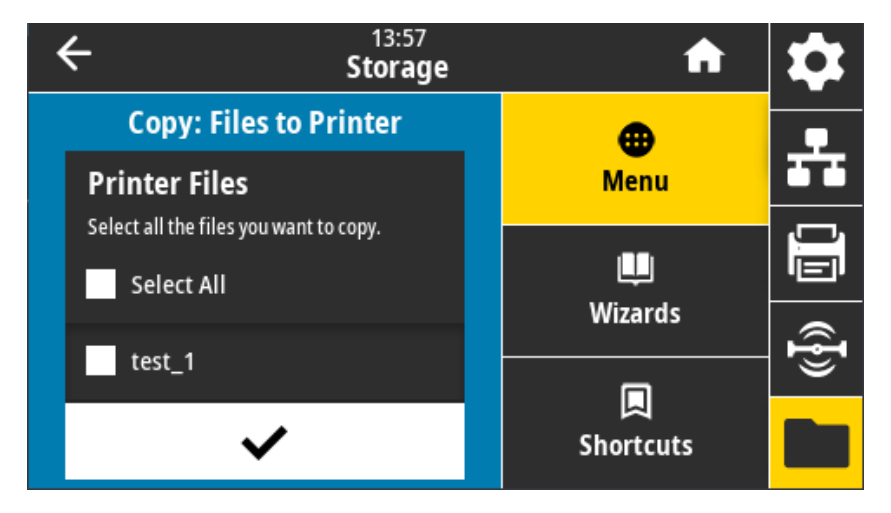

- **5.** Appuyez sur la case à côté des fichiers voulus. L'option **Tout sélection.** est également disponible.
- **6.** Appuyez sur la coche pour copier les fichiers sélectionnés.
- **7.** Retirez la clé USB de l'imprimante.

L'imprimante stocke le fichier dans la mémoire **E:**.

**8.** Vous pouvez maintenant copier les fichiers de l'imprimante vers la clé USB en appuyant sur **Menu > Stockage > USB > Copier : Fichiers vers USB** .

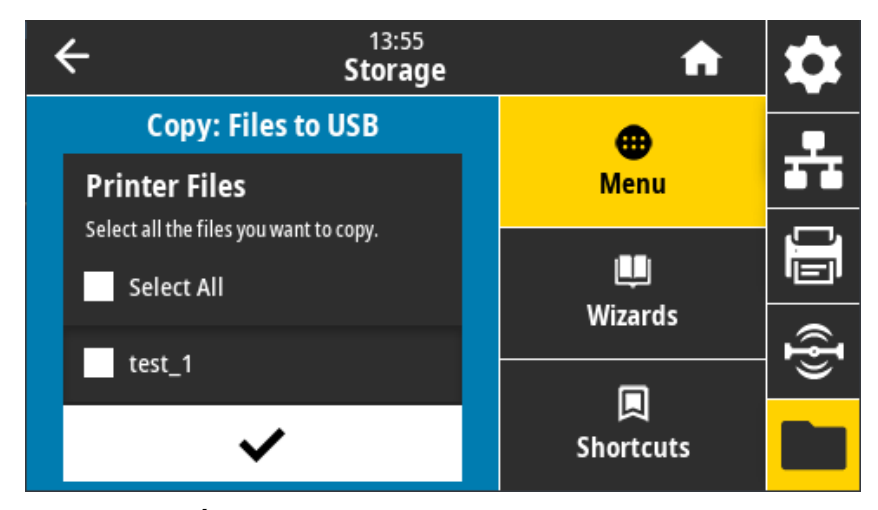

L'option **TOUT SÉLECTION.** permet de stocker tous les fichiers de l'imprimante sur la clé USB. Tout fichier **.ZPL** copié sera post-traité afin que son contenu soit adapté à un envoi vers une imprimante pour une exécution normale.

## **Exercice 4 : Saisie de données pour un fichier stocké avec un clavier USB et impression d'une étiquette**

La fonction Poste d'impression vous permet d'utiliser un périphérique HID (Human Input Device, périphérique d'interface avec l'utilisateur), tel qu'un clavier USB ou un lecteur de code à barres, pour saisir les données de champ **^FN** dans un fichier modèle **\*.ZPL**.

- **1.** Après avoir terminé l'exercice précédent, connectez un clavier USB à un port USB.
- **2.** Appuyez sur **Menu > Imprimer**.

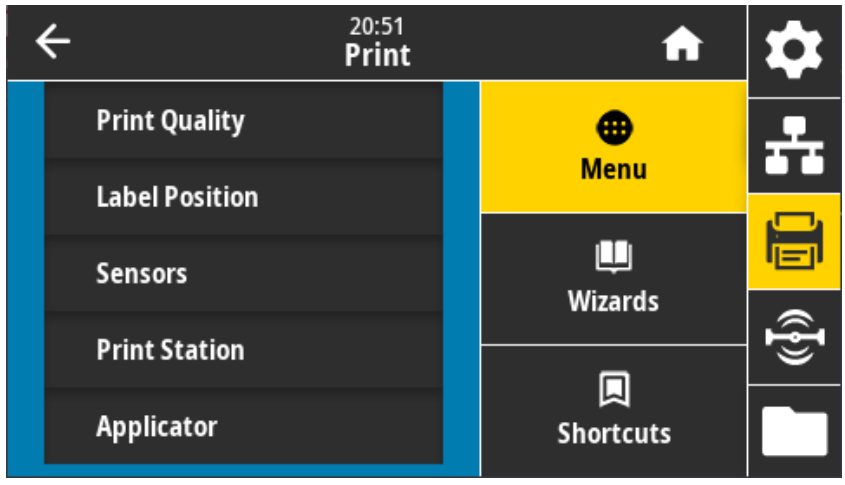

**3.** Appuyez sur **Menu > Imprimer > Poste d'impression**. L'imprimante charge et traite les fichiers exécutables. Les fichiers disponibles sont répertoriés.

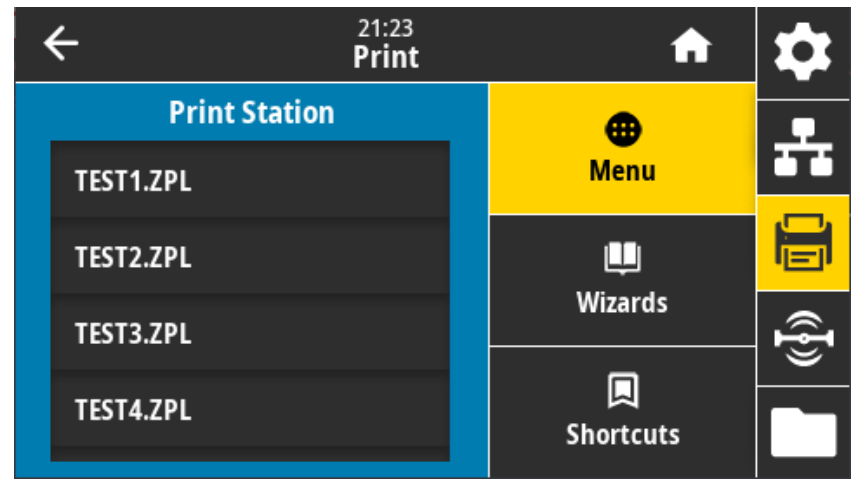

- **4.** Sélectionnez le fichier **KEYBOARDINPUT.ZPL**.
- **5.** L'imprimante accède au fichier et vous devez renseigner les informations dans les champs **^FN** du fichier. Dans ce cas, vous devez saisir votre nom.
- **6.** Saisissez votre nom, puis appuyez sur <ENTER> (Entrée). L'imprimante vous invite à saisir le nombre d'étiquettes à imprimer.
- **7.** Indiquez la quantité désirée, puis appuyez à nouveau sur <ENTER> (Entrée).

Le nombre d'étiquettes indiqué est imprimé, avec votre nom dans le champ approprié.

## **Utilisation du port Hôte USB et de la technologie NFC**

Grâce à la fonction Print Touch™ de Zebra, il suffit d'effleurer le logo Print Touch de l'imprimante avec un appareil Android™ équipé de la technologie NFC quand celle-ci est activée (tel qu'un smartphone ou une tablette) pour associer ce périphérique à l'imprimante. Cette fonctionnalité vous permet d'utiliser votre appareil pour fournir les informations demandées et imprimer une étiquette reprenant ces informations.

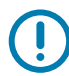

**IMPORTANT :** certains périphériques mobiles ne prennent pas en charge la communication NFC avec l'imprimante tant que vous ne configurez pas les paramètres NFC nécessaires sur ces périphériques. Si vous rencontrez des difficultés, consultez votre fournisseur de services ou le fabricant de votre appareil pour plus d'informations.

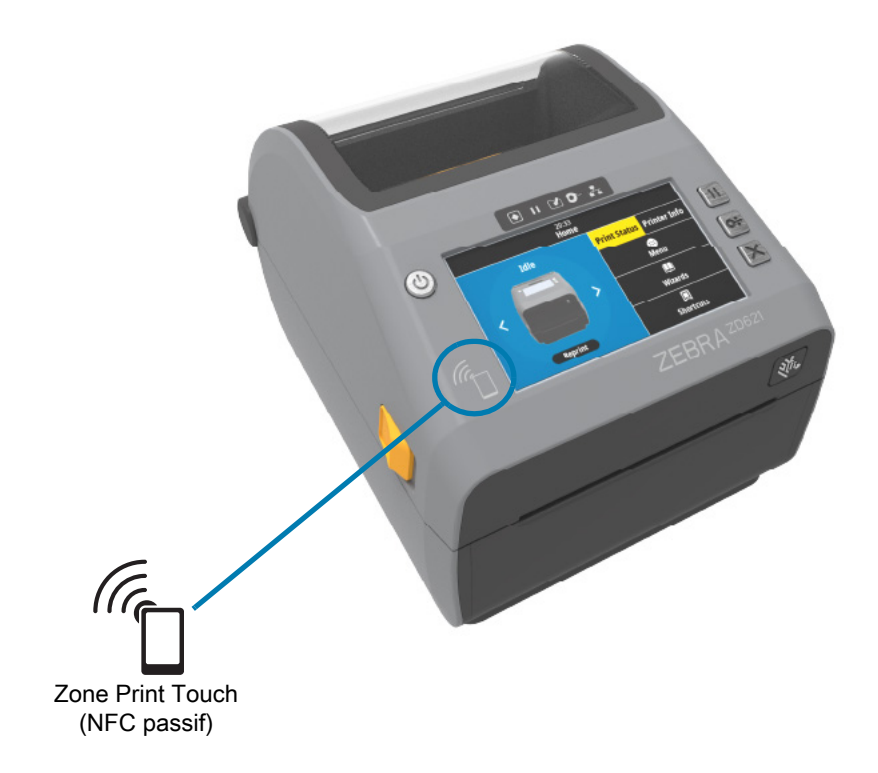

## **Exercice 5 : Saisie de données pour un fichier stocké avec un périphérique intelligent et impression d'une étiquette**

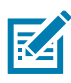

**REMARQUE :** les étapes à suivre pour cet exercice peuvent varier en fonction de votre périphérique intelligent, de votre fournisseur de services et de l'éventuelle installation préalable de l'application gratuite Zebra Utilities sur votre appareil.

Reportez-vous au Zebra Bluetooth User Guide (guide d'utilisation Bluetooth Zebra) pour savoir comment configurer votre imprimante afin qu'elle utilise une interface Bluetooth. Vous trouverez une copie de ce manuel à l'adresse : [zebra.com/manuals](http://www.zebra.com/manuals).

- **1.** Si l'application Zebra Utilities n'est pas encore installée sur votre périphérique, accédez au magasin d'applications de votre appareil, recherchez l'application Zebra Utilities et installez-la.
- **2.** Associez votre périphérique intelligent à l'imprimante en le positionnant à proximité du logo Zebra Print Touch de l'imprimante.
	- **1.** Si nécessaire, accédez aux informations Bluetooth de l'imprimante à l'aide de votre périphérique intelligent. Pour plus d'instructions, reportez-vous à la documentation du fabricant de votre appareil.
	- **a.** Si nécessaire, sélectionnez le numéro de série de l'imprimante Zebra pour l'associer à l'appareil.
	- **b.** Une fois que l'imprimante a détecté votre périphérique intelligent, il est possible qu'elle vous demande d'accepter ou de refuser la mise en relation. Si nécessaire, appuyez sur le bouton gauche de sélection de l'imprimante pour sélectionner ACCEPTER. Certains périphériques intelligents s'associent à l'imprimante sans passer par cette demande.
- **3.** Démarrez l'application Zebra Utilities sur votre appareil. Le menu d'accueil de Zebra Utilities s'affiche.

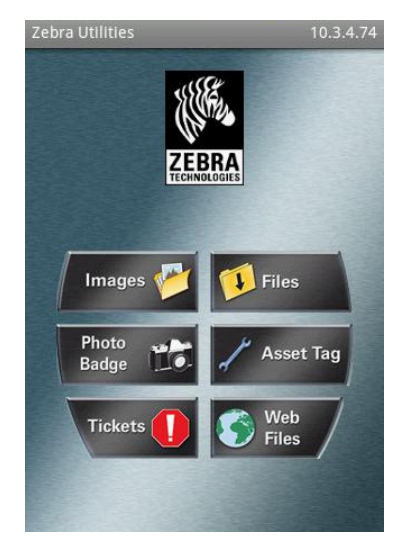

- **4.** Suivez cette procédure si vous avez un périphérique Apple :
	- **a.** Appuyez sur l'icône Settings (Paramètres) dans le coin inférieur droit.
	- **b.** Passez le paramètre **Get Labels From Printer** (Obtenir les étiquettes de l'imprimante) sur **ON** (Activé).
	- **c.** Appuyez sur Done (Terminé).
	- **d.** Appuyez sur Files (Fichiers).

Le périphérique intelligent obtient des données de l'imprimante et les affiche.

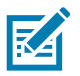

**REMARQUE :** Ce processus de récupération peut prendre quelques minutes.

- **5.** Faites défiler les formats affichés et sélectionnez **E:SMARTDEVINPUT.ZPL**. Pour le champ **^FN** dans le format d'étiquette, le périphérique intelligent vous invite à saisir votre nom.
- **6.** À l'invite, saisissez votre nom.
- **7.** Modifiez la quantité des étiquettes à imprimer, si nécessaire.
- **8.** Appuyez sur PRINT (Imprimer) pour imprimer l'étiquette.

## **Maintenance**

Cette section décrit les procédures de maintenance et de nettoyage de routine. Pour des informations sur les fournitures et accessoires disponibles pour votre imprimante, consultez le site Web : [zebra.com/accessories](http://www.zebra.com/accessories)

## **Nettoyage**

Votre imprimante Zebra peut nécessiter une maintenance périodique afin de garantir son bon fonctionnement et l'impression d'étiquettes, de reçus et de tickets de qualité supérieure.

## **Consommables de nettoyage**

Il est recommandé d'utiliser les consommables suivants pour le nettoyage de votre imprimante :

- **•** Stylets de nettoyage de la tête d'impression pour un simple nettoyage de la tête d'impression.
- **•** Alcool isopropylique à 99,7 % : utilisez un distributeur étiqueté. Ne réhumectez jamais des matériaux précédemment utilisés pour nettoyer l'imprimante.
- **•** Tampons de nettoyage non fibreux pour le passage du support, les guides et les cellules et lingettes nettoyantes pour le passage du support et l'imprimante (par exemple, Kimberly-Clark Kimwipes).
- **•** Bombe d'air comprimé.

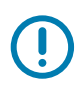

#### **IMPORTANT :**

- **•** Il n'est pas nécessaire de nettoyer le mécanisme du trancheur. NE nettoyez PAS la lame ni le mécanisme. Cette lame est dotée d'un revêtement spécial résistant aux adhésifs et à l'usure.
- **•** Si vous utilisez une quantité trop importante d'alcool, vous risquez d'atteindre les composants électroniques, lesquels demandent un temps de séchage bien plus important pour fonctionner correctement.
- **•** N'utilisez pas de compresseur d'air à la place de la bombe d'air comprimé. Les compresseurs d'air contiennent des microcontaminants et des microparticules susceptibles d'endommager l'imprimante.

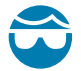

**ATTENTION - RISQUE POUR LES YEUX :** portez des lunettes de protection pour protéger vos yeux des particules et objets volants lors de l'utilisation d'air comprimé.

## **Programme de nettoyage recommandé**

## **Tête d'impression**

Intervalle : nettoyez la tête d'impression après chaque cycle de cinq rouleaux.

Procédure : [Nettoyage de la tête d'impression à la page 242](#page-241-0)

#### **Contre-rouleau (rouleau d'entraînement) standard**

Intervalle : selon les besoins pour améliorer la qualité d'impression. Les contre-rouleaux peuvent parfois patiner causant ainsi une distorsion de l'image, et dans le pire des cas, un blocage du papier (étiquettes, reçus, tickets, etc.).

Procédure : Consultez la section [Nettoyage et remplacement du contre-rouleau à la page 254.](#page-253-0)

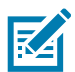

**REMARQUE :** les contre-rouleaux standard sont disponibles dans deux couleurs : noir (203 ppp) et gris (300 ppp).

## <span id="page-239-0"></span>**Contre-rouleau (rouleau d'entraînement) sans support**

Intervalle : dans le cas où une accumulation de particules est observée sur le contre-rouleau, effectuez la procédure suivante. En principe, le contre-rouleau sans support ne nécessite aucun nettoyage. Des particules viennent se coller au côté adhésif du papier lors de l'impression.

Si le papier sans support se colle et se bloque dans l'imprimante, il est généralement nécessaire de remplacer le contre-rouleau sans support. Le revêtement anti-adhérant en silicone est usé.

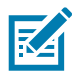

**REMARQUE :** les contre-rouleaux sans support sont disponibles dans deux couleurs : brun roux (203 ppp) et marron (300 ppp).

#### **IMPORTANT :**

- **•** Le nettoyage du rouleau avec des solutions ou le frottement de la surface fragile risque de l'endommager de manière définitive ou de raccourcir la durée de vie du contre-rouleau.
- **•** Le contre-rouleau peut accumuler des matières adhésives sur ses bords extérieurs. Après utilisation de nombreux rouleaux de papier, ces « cercles » de matières adhésives peuvent être déplacés lors de l'utilisation de l'imprimante. Ces ensembles de particules peuvent ensuite être transférés vers d'autres zones, notamment, la tête d'impression.
- **•** Procédure : pour retirer les particules adhésives, appliquez et retirez délicatement le côté adhésif d'un morceau de papier sans support pour détacher les particules du contre-rouleau. Utilisez la procédure [Nettoyage et remplacement du contre-rouleau à la page 254](#page-253-0) pour obtenir un meilleur accès pour retirer les particules.

#### **Passage du papier**

Intervalle : nettoyez selon les besoins.

Méthode : nettoyez soigneusement à l'aide de tampons et de chiffons de nettoyage non pelucheux légèrement imbibés d'alcool isopropylique à 90 %. Attendez quelques instants que la solution s'évapore complètement.

Procédure : Passez à la section [Nettoyage du passage de papier à la page 245](#page-244-0).

#### **Intérieur**

Intervalle : nettoyez l'imprimante selon les besoins.

Méthode : utilisez un chiffon doux, une brosse ou de l'air comprimé pour nettoyer la poussière ou expulser les particules de l'imprimante. Utilisez un chiffon de nettoyage non pelucheux et humecté d'alcool isopropylique à 90 % pour dissoudre les impuretés comme les graisses et autres.

#### **Extérieur**

Intervalle : nettoyez selon les besoins.

Méthode : utilisez un chiffon doux, une brosse ou de l'air comprimé pour nettoyer la poussière ou expulser les particules de l'imprimante. L'extérieur de l'imprimante peut être nettoyé à l'aide d'un chiffon imprégné d'une solution d'eau et de savon ordinaire. Utilisez toujours la quantité minimale de solution de nettoyage afin d'éviter que la solution ne pénètre dans l'imprimante ou dans d'autres parties de celle-ci. N'utilisez pas cette méthode pour nettoyer les connecteurs ou l'intérieur de l'imprimante.

**Modèles d'imprimante Healthcare** : les derniers modèles sont à présent fabriqués avec des plastiques résistants aux UV et aux désinfectants pour une utilisation dans les hôpitaux et d'autres environnements similaires. Les commandes utilisateur sont étanches et peuvent donc être nettoyées comme le reste de l'extérieur de l'imprimante. Consultez le document « **Guide To Disinfecting and Cleaning Zebra® Healthcare Printers** » (Guide de désinfection et de nettoyage des imprimantes Zebra® Healthcare) sur le site Web de Zebra pour obtenir les dernières informations concernant les produits et méthodes de nettoyage approuvés.

## **Distributeur d'étiquettes en option**

Intervalle : selon les besoins pour améliorer les opérations de distribution d'étiquettes.

Procédure : consultez la procédure de nettoyage du [Nettoyage du distributeur d'étiquettes en option à la](#page-248-0)  [page 249.](#page-248-0)

## **Trancheuse en option**

Intervalle : la maintenance et le nettoyage de cette pièce ne peuvent pas être effectués par l'utilisateur. Ne nettoyez pas l'intérieur de l'ouverture de la trancheuse ni le mécanisme de la lame. Vous pouvez utiliser la méthode de nettoyage Extérieur pour nettoyer le panneau à fente (logement) de la trancheuse.

Méthode : Faites appel à un technicien de maintenance.

Procédure : non applicable.

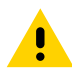

**ATTENTION :** l'unité de coupe ne contient aucune pièce réparable par l'utilisateur. Ne retirez jamais le couvercle de l'unité de coupe (panneau à fente). Ne tentez jamais d'insérer des objets ou les doigts dans le mécanisme de coupe.

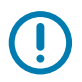

#### **IMPORTANT :**

- **•** Cette lame est dotée d'un revêtement spécial résistant aux adhésifs et à l'usure. Un nettoyage risquerait de l'endommager définitivement.
- **•** N'utilisez PAS des outils, du coton ou des solvants (y compris l'alcool) non agréés. Ils risqueraient d'endommager la trancheuse, de raccourcir sa durée de vie ou de provoquer son blocage.

## <span id="page-241-0"></span>**Nettoyage de la tête d'impression**

Utilisez toujours un stylet de nettoyage neuf sur la tête d'impression (en effet, les stylets usagés encrassés par les utilisations précédentes risquent d'endommager la tête).

Lors du chargement d'un nouveau papier, il est recommandé de nettoyer la tête d'impression pour garantir un fonctionnement optimal de l'impression.

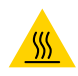

**ATTENTION ! SURFACE CHAUDE :** la tête d'impression devient chaude pendant l'impression. Pour ne pas endommager la tête d'impression et ne pas risquer de vous blesser, évitez de la toucher. Utilisez exclusivement le stylet de nettoyage pour procéder à la maintenance de la tête d'impression.

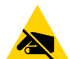

**ATTENTION :** les décharges d'électricité statique qui s'accumulent sur la surface du corps humain ou d'autres surfaces risquent d'endommager, voire de détruire la tête d'impression et d'autres composants électroniques utilisés dans l'appareil. Vous devez observer des procédures de protection contre l'électricité statique lorsque vous travaillez sur la tête d'impression ou les composants électroniques situés sous le couvercle.

## **Imprimantes thermiques directes ZD621/ZD421**

Quand vous chargez du papier, vous pouvez également nettoyer la tête d'impression.

- **1.** Frottez le stylet de nettoyage sur la zone sombre de la tête. Nettoyez-la en partant du centre vers l'extérieur. Vous repousserez ainsi la matière adhésive déposée depuis les bords de la tête d'impression vers l'extérieur du passage du papier.
- **2.** Attendez une minute avant de refermer l'imprimante afin de permettre aux composants de sécher.

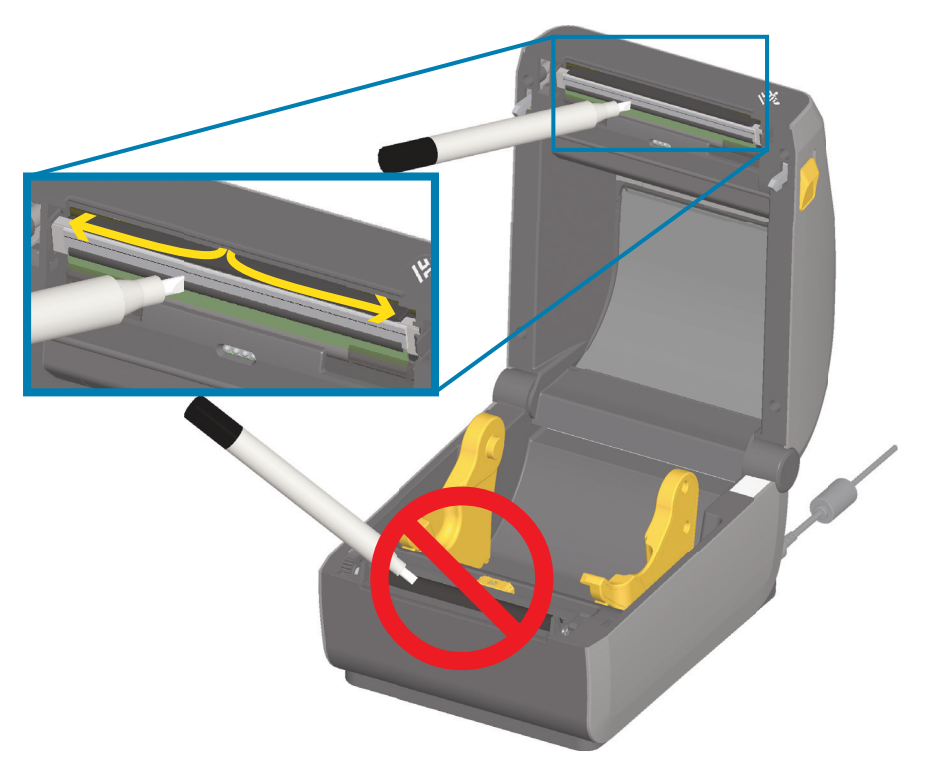

## **Imprimantes à transfert thermique ZD621/ZD421**

Quand vous chargez du nouveau papier ou un nouveau ruban, vous pouvez également nettoyer la tête d'impression.

- **1.** Si un ruban à transfert est installé, retirez-le avant de procéder au nettoyage.
- **2.** Frottez le stylet de nettoyage sur la zone sombre de la tête. Nettoyez-la en partant du centre vers l'extérieur. Vous repousserez ainsi la matière adhésive déposée depuis les bords de la tête d'impression vers l'extérieur du passage du papier.
- **3.** Attendez une minute avant de refermer l'imprimante ou de charger le ruban pour permettre à tous les composants de sécher.

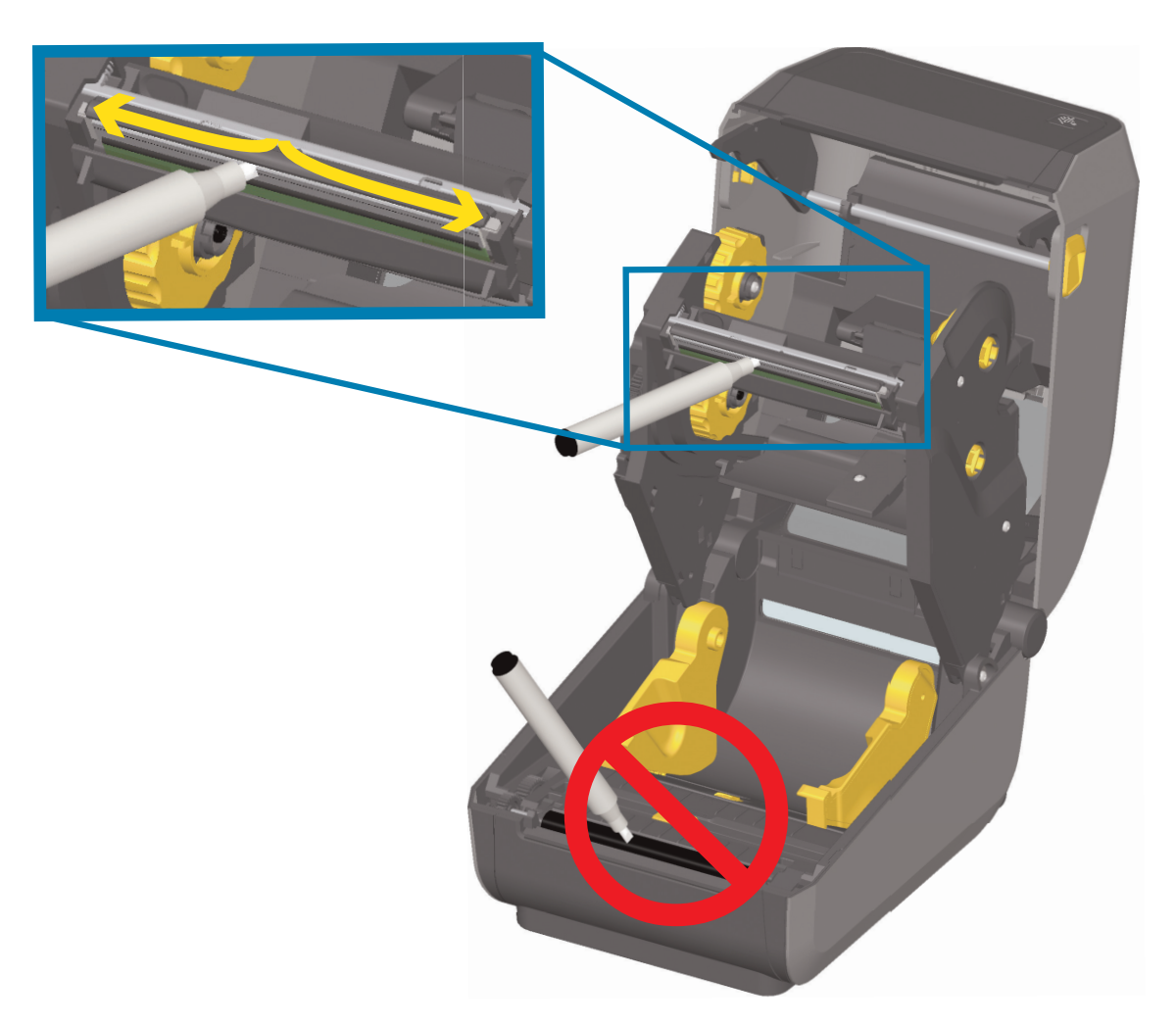

#### **Imprimantes à cartouche de ruban ZD421**

- **1.** Tirez sur les deux (2) bras de blocage pour libérer le compartiment d'acheminement du ruban. Pour plus de détails, consultez la section Comment accéder à la tête d'impression de l'imprimante à rouleaux [à la page 29](#page-28-0).
- **2.** Soulevez le bras de positionnement de la tête d'impression vers le haut pour accéder à celle-ci. Frottez le stylet de nettoyage sur la zone sombre de la tête. Nettoyez-la en partant du centre vers l'extérieur. Vous repousserez ainsi la matière adhésive déposée depuis les bords de la tête d'impression extérieurs vers l'extérieur du passage du papier.
- **3.** Attendez une minute avant de refermer l'imprimante.

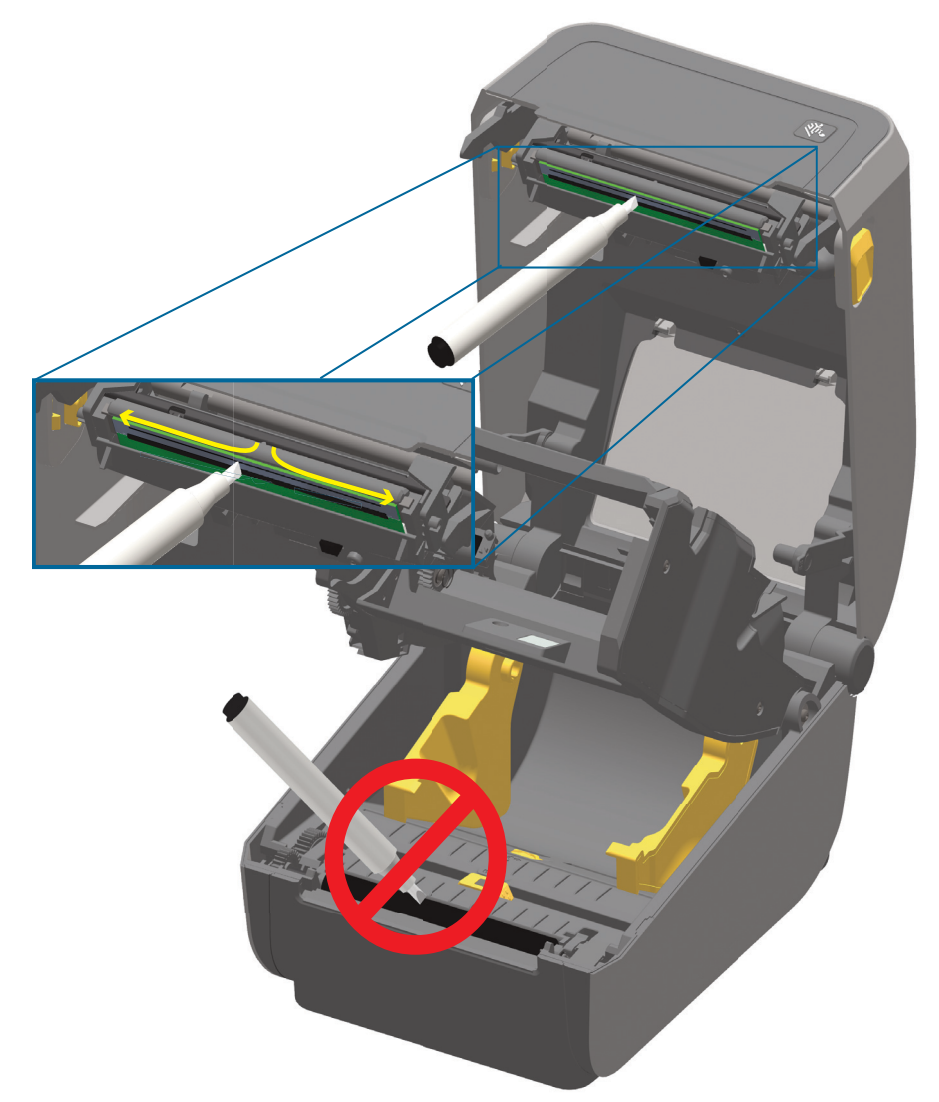

**4.** Relâchez le bras de positionnement de la tête d'impression, puis poussez le compartiment d'acheminement du ruban sur celui-ci. Les bras de blocage reprennent leur position initiale, associant à nouveau le compartiment d'acheminement du ruban au capot supérieur et au bras de positionnement de la tête d'impression.

## <span id="page-244-0"></span>**Nettoyage du passage de papier**

Utilisez un tampon de nettoyage et/ou un chiffon non pelucheux pour nettoyer les débris, la poussière ou les croûtes accumulés sur les porte-rouleaux, les guides et les surfaces du passage de papier. Imbibez légèrement le tampon ou le chiffon d'une solution d'alcool isopropylique à 99 %. Pour les zones difficiles à nettoyer, versez plus d'alcool sur le tampon de nettoyage pour ramollir les débris et décoller la matière adhésive qui a pu s'accumuler sur les surfaces du compartiment papier.

Ne nettoyez pas la tête d'impression, les cellules ou le contre-rouleau au cours de ce processus.

#### **Partie inférieure des imprimantes ZD60/ZD421**

La partie inférieure de ces imprimantes peut être nettoyée de la même façon.

- **1.** Essuyez les surfaces internes des porte-rouleaux et la face inférieure des guides de papier à l'aide d'un tampon ou d'une lingette de nettoyage.
- **2.** Essuyez le canal dans lequel coulisse la cellule mobile (mais pas la cellule). Déplacez la cellule pour accéder à tous les recoins.
- **3.** Attendez une minute avant de refermer l'imprimante. Jetez les consommables de nettoyage usagés.

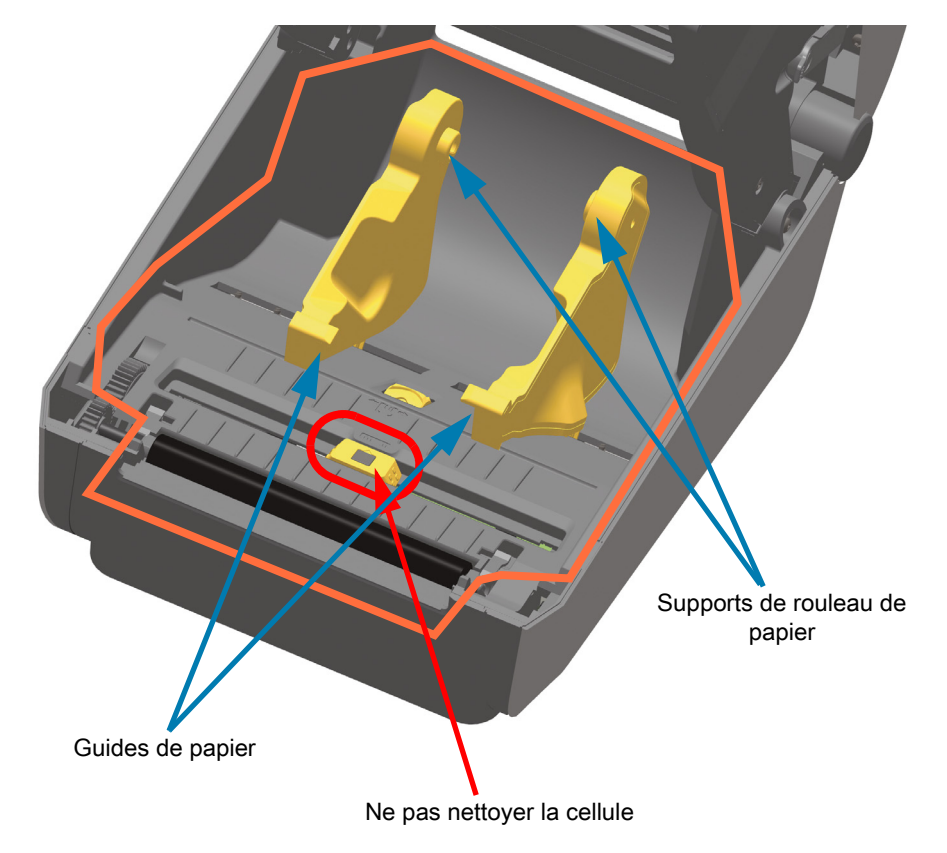

## **Partie supérieure des imprimantes thermiques directes ZD621/ZD421**

**1.** Essuyez les parties entourées en orange sur la figure pour retirer les impuretés adhésives et autres. Ne nettoyez pas la matrice de cellules.

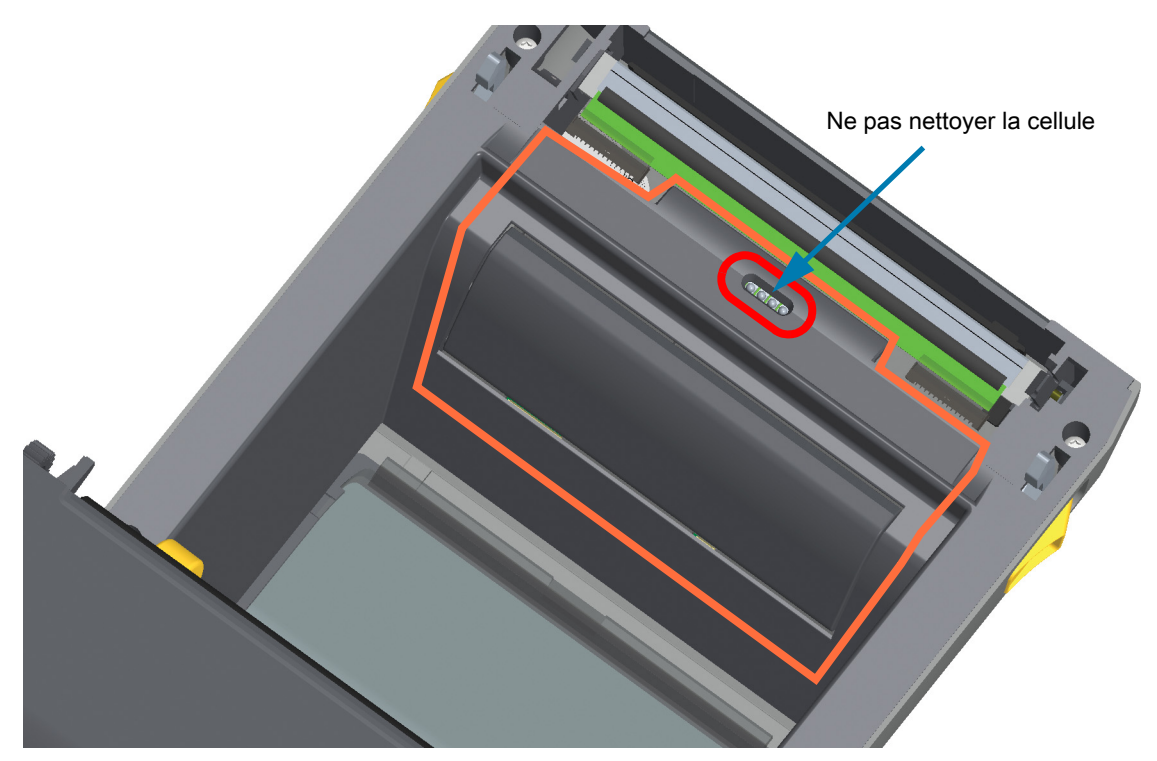

## **Partie supérieure des imprimantes à transfert thermique ZD621/420**

**1.** Essuyez la partie (entourée en orange) située près de la tête d'impression à l'avant du chariot du ruban.

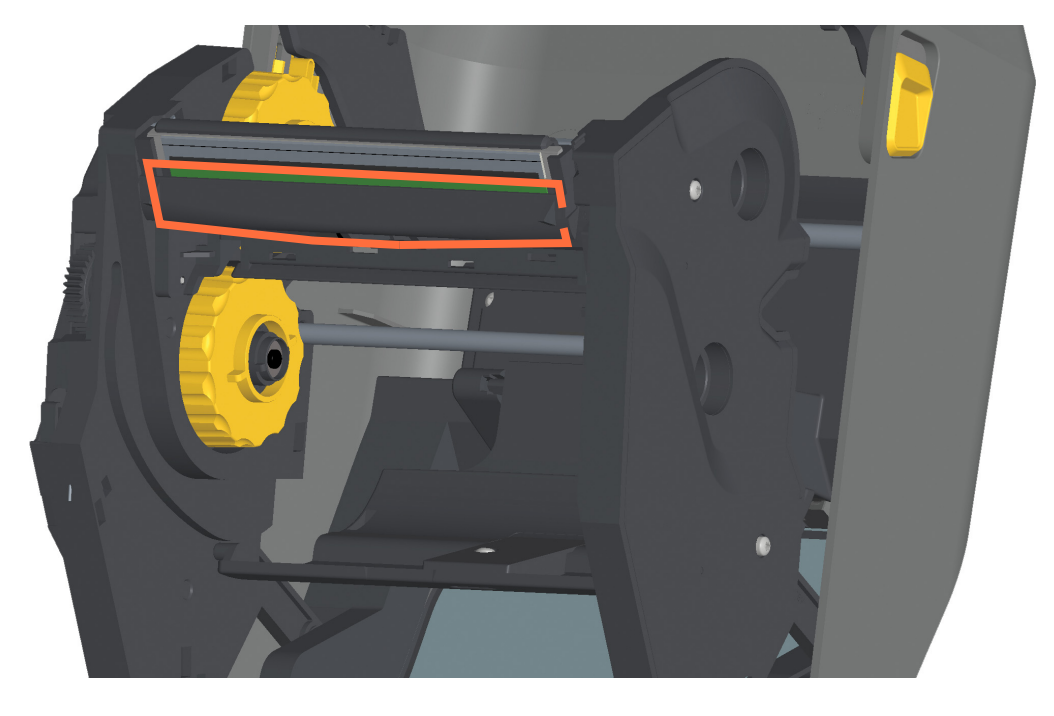

## **Moitié supérieure des imprimantes à cartouche de ruban à transfert thermique ZD421**

- **1.** Tirez sur les deux (2) bras de blocage pour libérer le compartiment d'acheminement du ruban. Pour plus de détails, consultez la section [Comment accéder à la tête d'impression de l'imprimante à rouleaux](#page-28-0)  [à la page 29](#page-28-0).
- **2.** Nettoyez les parties (entourées en orange) situées sous le bras de positionnement de la tête d'impression et le compartiment d'acheminement du ruban.

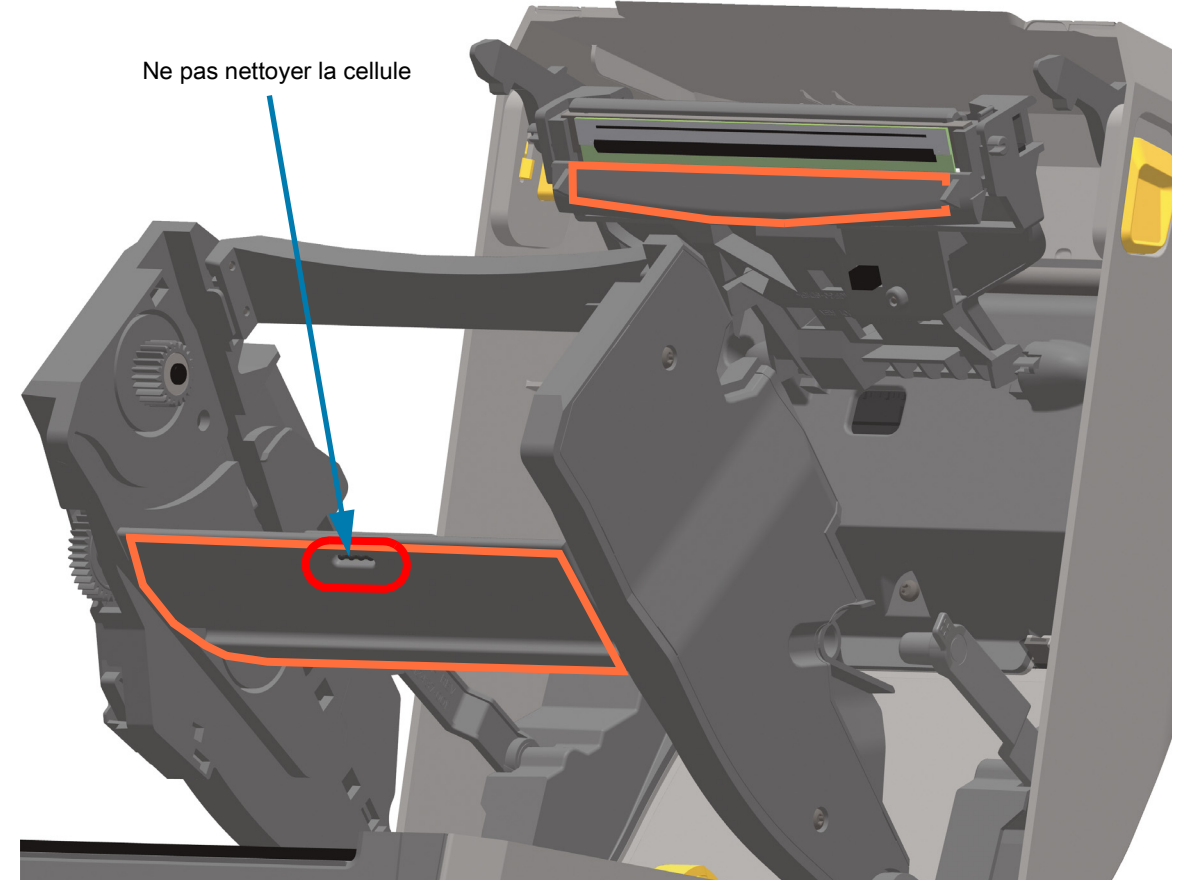

**3.** Relâchez le bras de positionnement de la tête d'impression, puis poussez le compartiment d'acheminement du ruban sur celui-ci. Les bras de blocage reprennent leur position initiale, associant à nouveau le compartiment d'acheminement du ruban au capot supérieur et au bras de positionnement de la tête d'impression.

## **Nettoyage de la trancheuse et du distributeur d'étiquettes en option**

Voici comment poursuivre le nettoyage du passage du papier lorsque l'un ou l'autre de ces accessoires est installé.

#### **Nettoyage de la trancheuse en option**

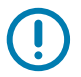

**IMPORTANT :** seules les surfaces en plastique du passage du papier peuvent être nettoyées ; ne nettoyez jamais le mécanisme ou les lames internes de la trancheuse. Il n'est pas nécessaire de nettoyer le mécanisme de la lame du trancheur. NE nettoyez PAS la lame. Cette lame est dotée d'un revêtement spécial résistant aux adhésifs et à l'usure.

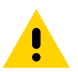

**ATTENTION :** l'unité de coupe ne contient aucune pièce réparable par l'utilisateur. Ne retirez jamais le couvercle de l'unité de coupe (panneau à fente). Ne tentez jamais d'insérer des objets ou les doigts dans le mécanisme de coupe.

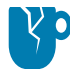

**ATTENTION ! RISQUE D'ENDOMMAGEMENT DU PRODUIT :** l'utilisation d'outils non approuvés, de coton, de solvants, etc. risque d'endommager la trancheuse, de raccourcir sa durée de vie ou de provoquer des bourrages.

- **1.** Essuyez les saillies et les surfaces en plastique des fentes d'entrée (interne) et de sortie (externe) de la trancheuse. Nettoyez les parties internes indiquées en bleu.
- **2.** Si besoin, répétez la procédure pour retirer la matière adhésive ou les impuretés une fois ces dernières sèches.

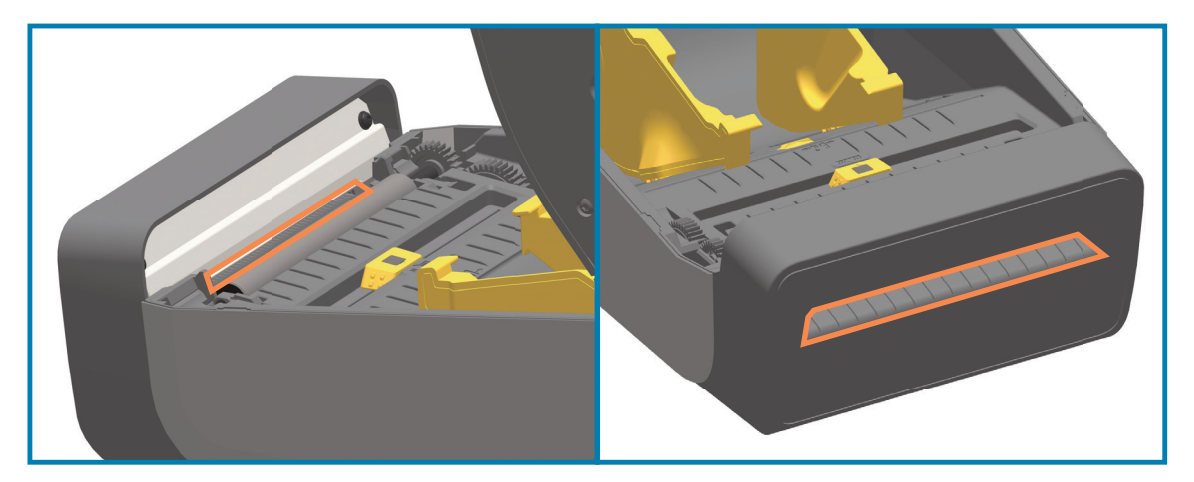

## <span id="page-248-0"></span>**Nettoyage du distributeur d'étiquettes en option**

- **1.** Ouvrez la porte et nettoyez la barre de prédécollage, les surfaces internes et les saillies de la porte.
- **2.** Nettoyez le rouleau en le faisant tourner. Jetez le tampon ou le chiffon. Procédez à un nouveau nettoyage pour retirer les résidus dilués.
- **3.** Nettoyez la fenêtre de la cellule. Celle-ci ne doit contenir aucune trainée ni aucun résidu.

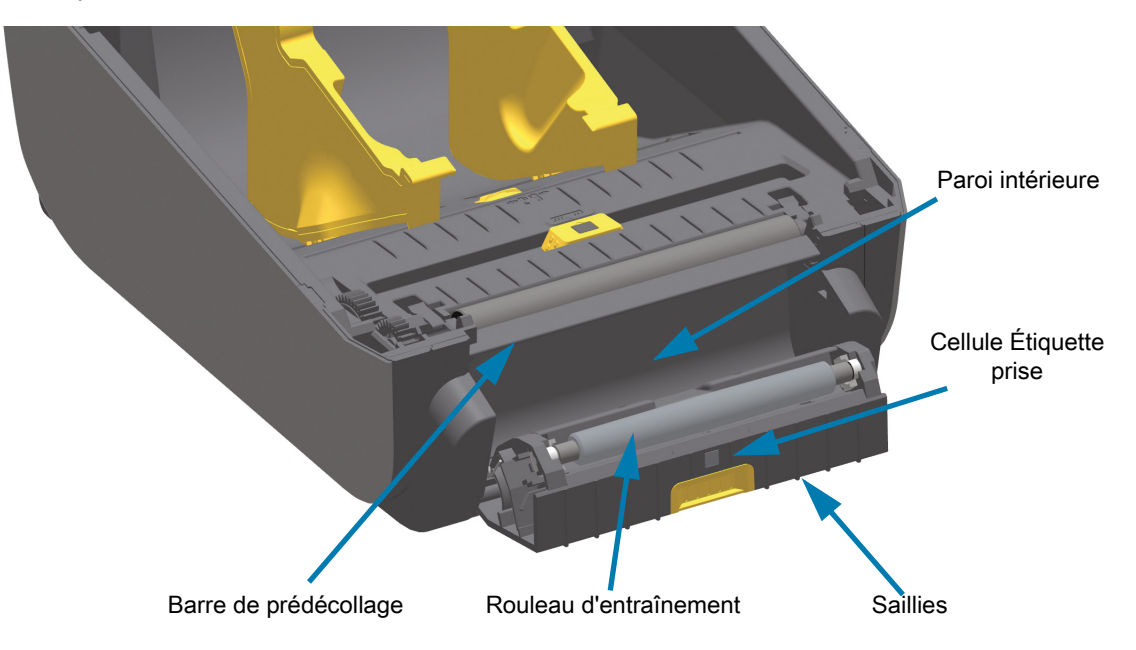

## **Nettoyage des cellules**

La poussière peut s'accumuler sur les cellules de détection du papier. N'utilisez pas d'air fourni par un compresseur pour éliminer la poussière. Les compresseurs produisent de la moisissure, de fines particules et du lubrifiant qui peuvent contaminer votre imprimante.

## **Partie inférieure des imprimantes ZD60/ZD421**

- **1.** Nettoyez la fenêtre de la cellule mobile. Brossez doucement la poussière ou utilisez une bombe d'air comprimé ; si nécessaire, utilisez un tampon sec. S'il reste de la matière adhésive ou d'autres impuretés, ramollissez-les à l'aide d'un tampon imbibé d'alcool.
- **2.** Utilisez un tampon sec pour enlever tout résidu éventuellement laissé par le premier nettoyage.
- **3.** Répétez les étapes 1 et 2 jusqu'à ce que tous les résidus et toutes les traînées aient été ôtés de la cellule.

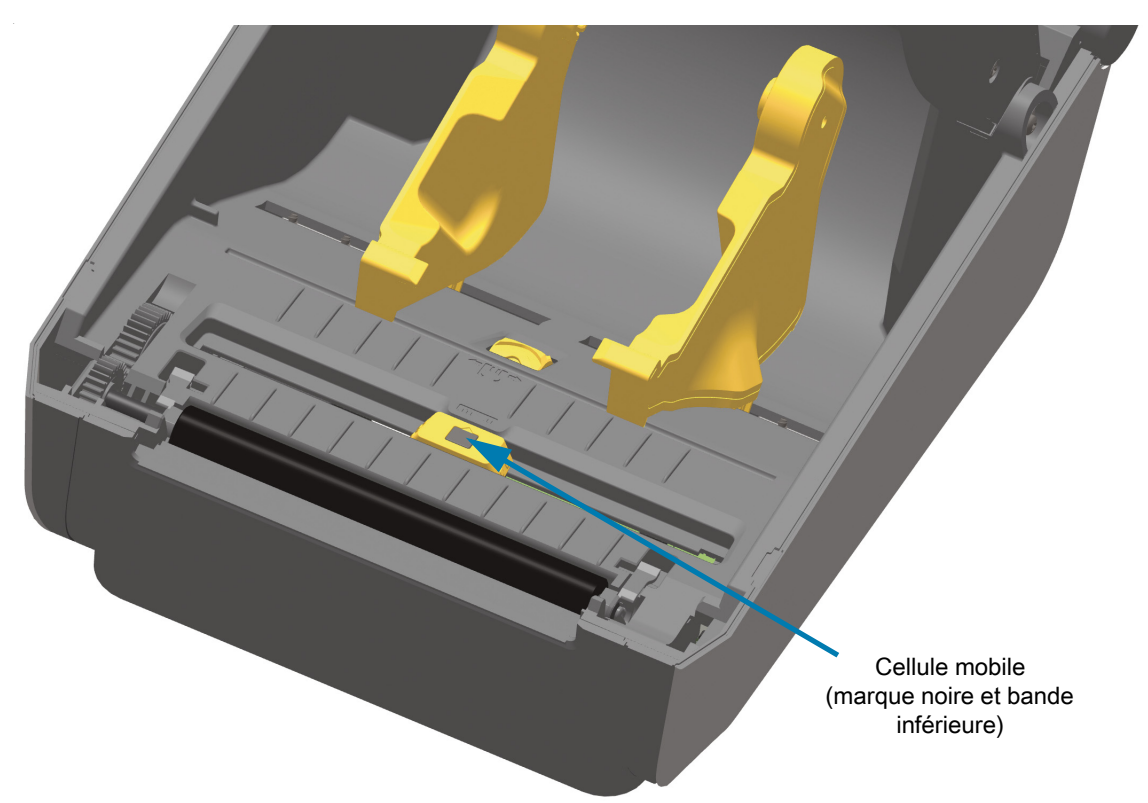

## **Partie supérieure des imprimantes thermiques directes ZD621/ZD421**

**1.** Soufflez de l'air en aérosol sur la matrice de cellule supérieure (bande/espace) située sous la tête d'impression. Au besoin, ramollissez les impuretés adhésives et autres salissures à l'aide d'un tampon imbibé d'alcool. Utilisez un tampon sec pour enlever tout résidu éventuellement laissé par le premier nettoyage.

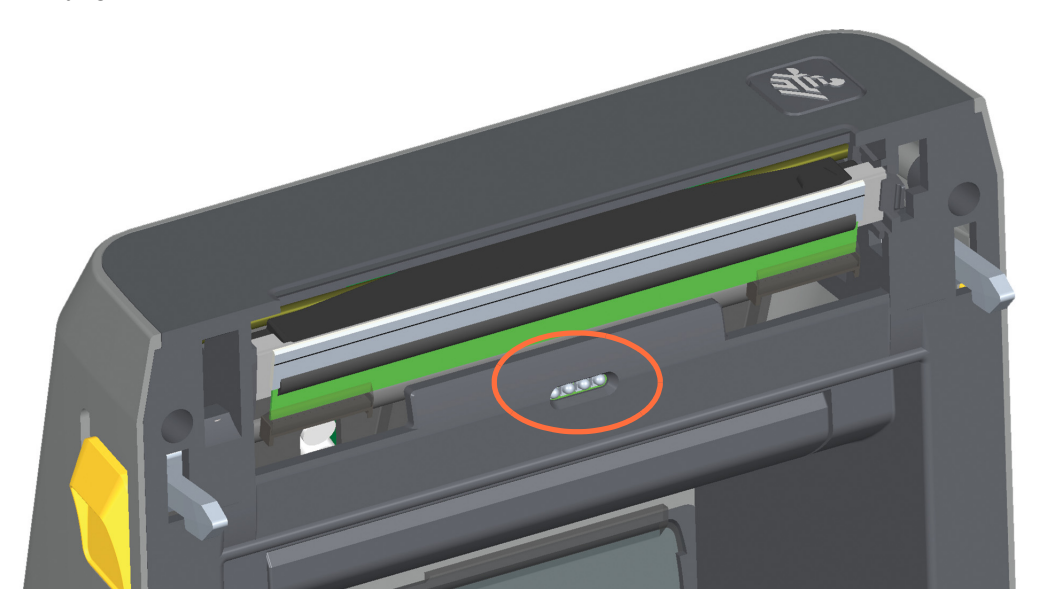

## **Partie supérieure des imprimantes à transfert thermique ZD621/ZD421**

**1.** Soufflez de l'air en aérosol sur la matrice de cellule supérieure (bande/espace) située sous la tête d'impression. Le nettoyage complet des cellules (très rare) requiert l'intervention d'un technicien de maintenance.

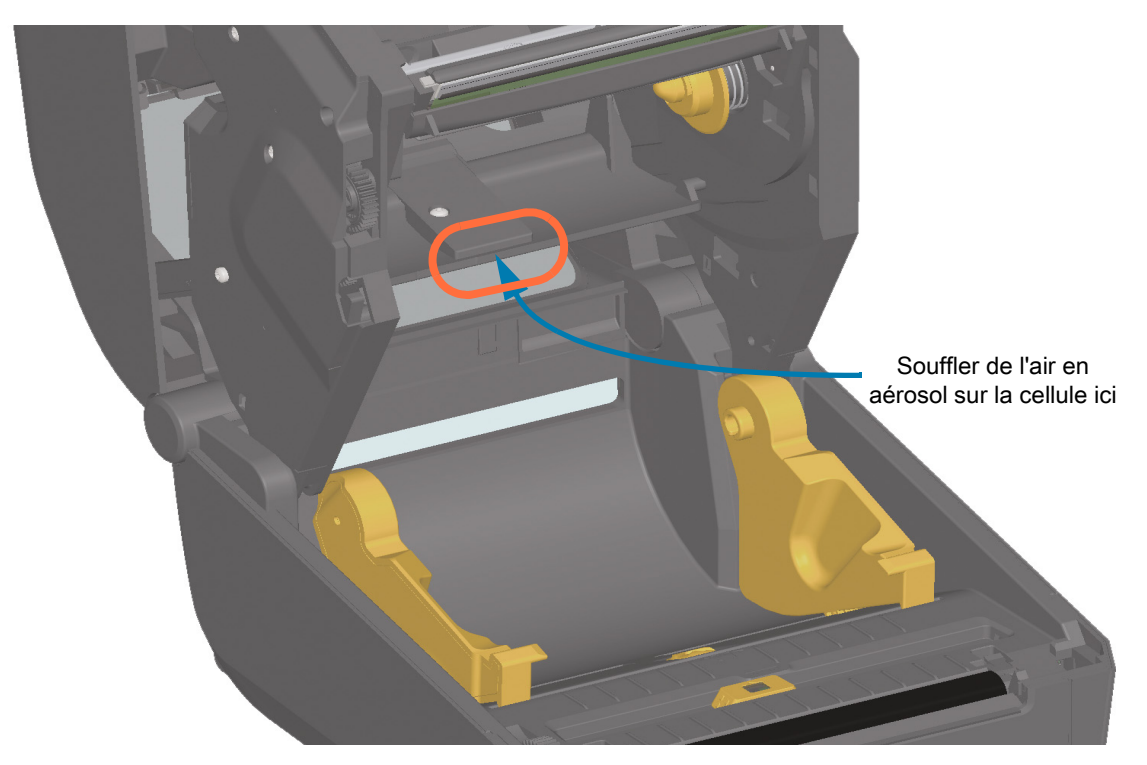

## **Partie supérieure des imprimantes à cartouche de ruban ZD421**

- **1.** Tirez sur les deux (2) bras de blocage pour libérer le compartiment d'acheminement du ruban. Pour plus de détails, consultez la section Comment accéder à la tête d'impression de l'imprimante à rouleaux [à la page 29](#page-28-0).
- **2.** Relevez le bras de positionnement de la tête d'impression jusqu'à ce qu'il touche le capot supérieur de l'imprimante. Maintenez-le dans cette position pour accéder à la tête d'impression.
- **3.** Soufflez de l'air en aérosol sur la matrice de cellule supérieure (bande/espace) située sous le compartiment d'acheminement du ruban, et sur la cellule de fin de ruban située sous le bras de positionnement de la tête d'impression. Au besoin, ramollissez les débris éventuels à l'aide d'un tampon imbibé d'alcool. Utilisez un tampon sec pour enlever tout résidu éventuellement laissé par le premier nettoyage.

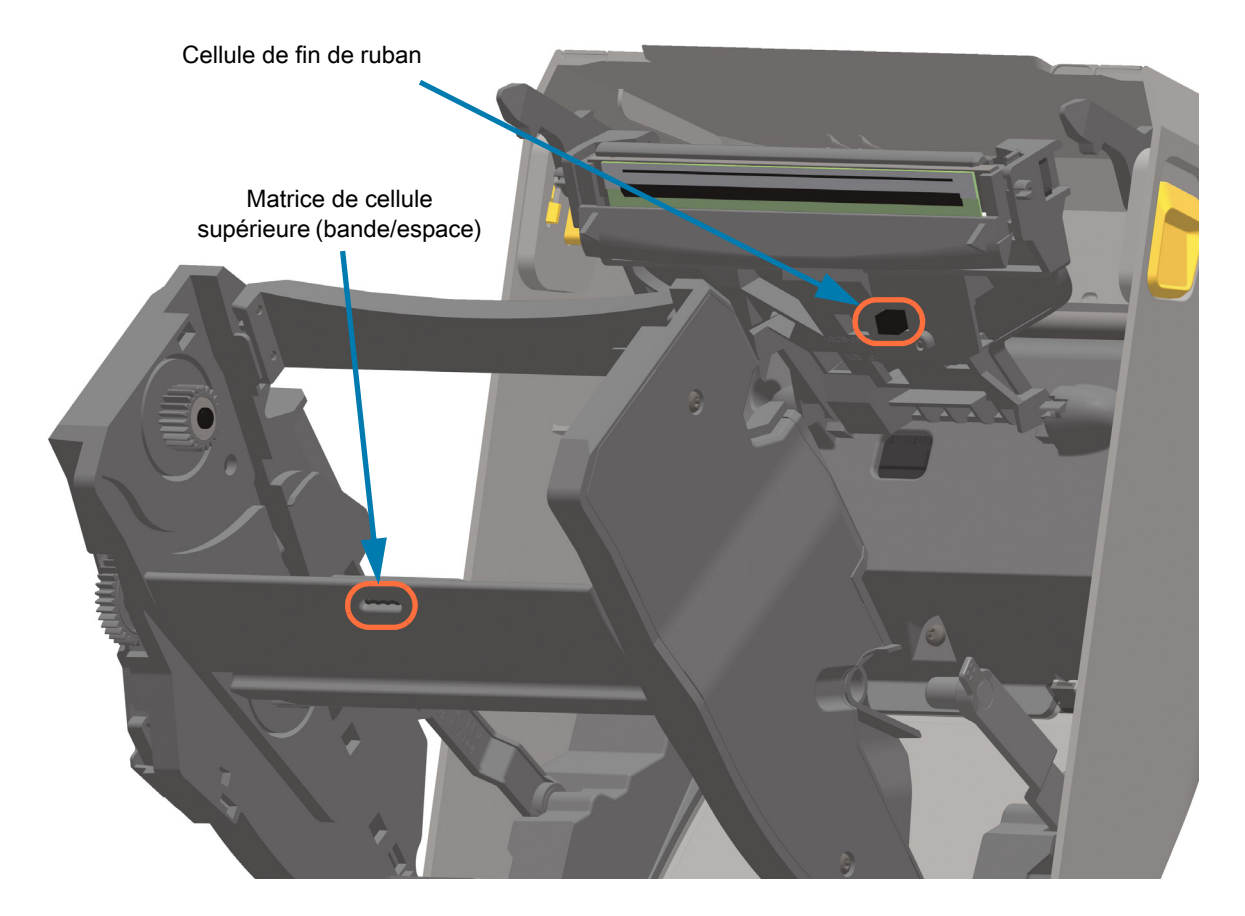
#### **Nettoyage de la cellule de cartouche de ruban**

**1. Broches de la cellule de la cartouche de ruban - À nettoyer uniquement en cas de problème de détection des cartouches.** Nettoyez doucement les broches de la cartouche de ruban de droite à gauche. Tout mouvement vertical pourrait les endommager.

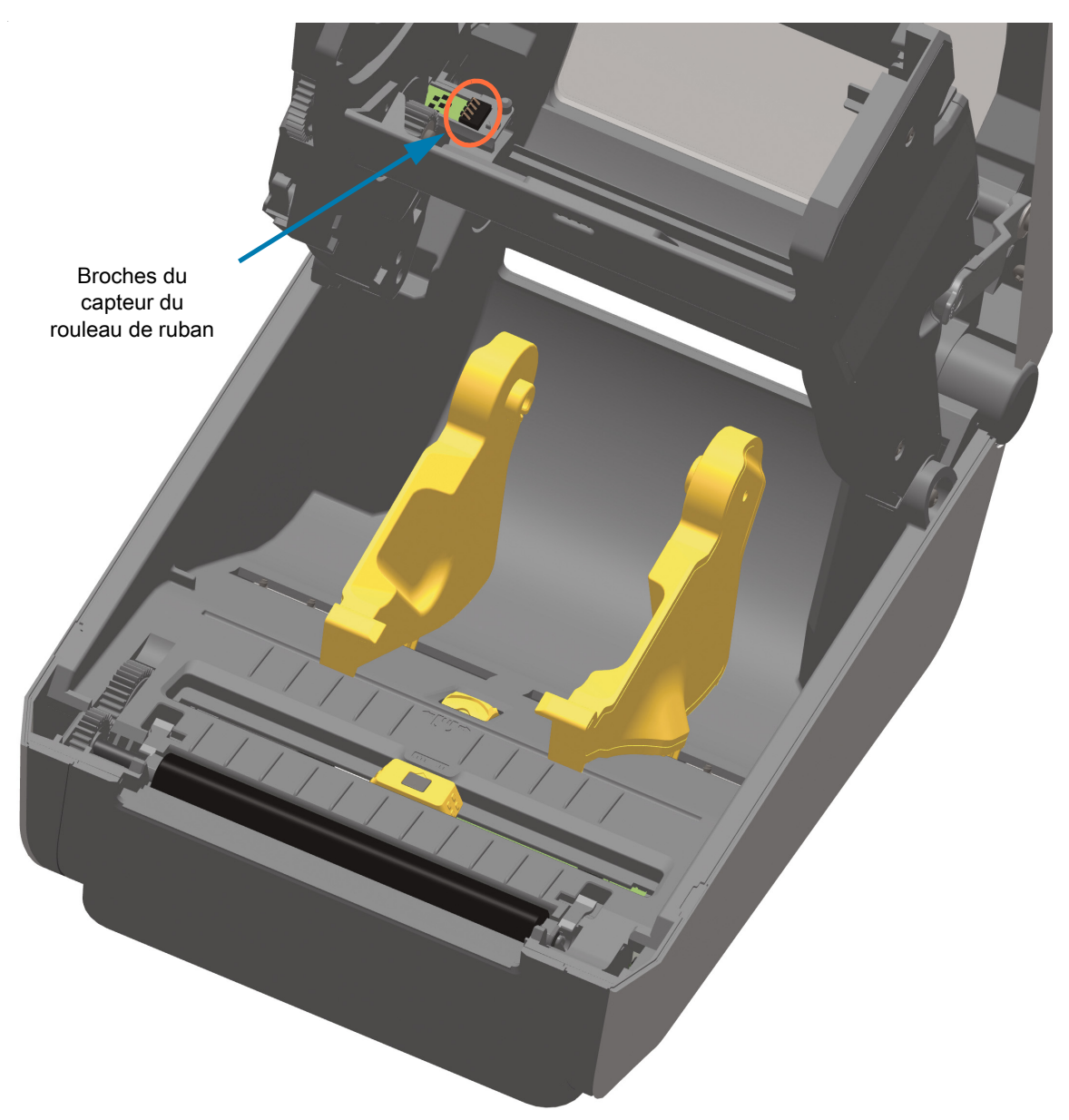

## <span id="page-253-0"></span>**Nettoyage et remplacement du contre-rouleau**

En principe, le contre-rouleau (rouleau d'entraînement) ne nécessite aucun nettoyage. Normalement, les résidus de papier et de support peuvent s'accumuler sans nuire aux opérations d'impression.

Nettoyez le contre-rouleau (et le passage du papier) dès que vous constatez une dégradation des performances, de la qualité d'impression ou de la gestion du papier. Le contre-rouleau sert de surface d'impression et de rouleau d'entraînement de votre papier. Si l'adhérence ou les bourrages persistent même après le nettoyage, vous devez remplacer le contre-rouleau.

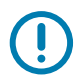

**IMPORTANT :** la présence d'impuretés sur le contre-rouleau peut endommager la tête d'impression ou provoquer le patinage ou une adhérence du papier lors de l'impression. Vous devez ôter immédiatement du contre-rouleau toute matière adhésive, saleté, poussière, corps gras et autres impuretés.

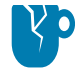

**ATTENTION ! RISQUE D'ENDOMMAGEMENT DU PRODUIT :** pour les CONTRE-ROULEAUX SANS SUPPORT, ne pas nettoyer ni frotter. Retirez uniquement les particules adhésives en utilisant le côté adhésif du papier sans support. Touchez légèrement le contre-rouleau avec une étiquette sans support afin de décoller les particules des zones exposées du contre-rouleau et les zones de passage du papier.

## **Retrait du contre-rouleau**

Le contre-rouleau peut être nettoyé avec un tampon sans fibre (Texpad par exemple) ou un chiffon non pelucheux propre et très légèrement imbibé d'alcool de qualité médicale (pur à 90 % ou plus).

- **1.** Ouvrez le capot (et la porte du distributeur si celui-ci est installé). Retirez le papier de la zone du contre-rouleau.
- **2.** Tirez les languettes du loquet de blocage des roulements du contre-rouleau à droite et à gauche vers l'avant de l'imprimante, et faites-les tourner vers le haut.

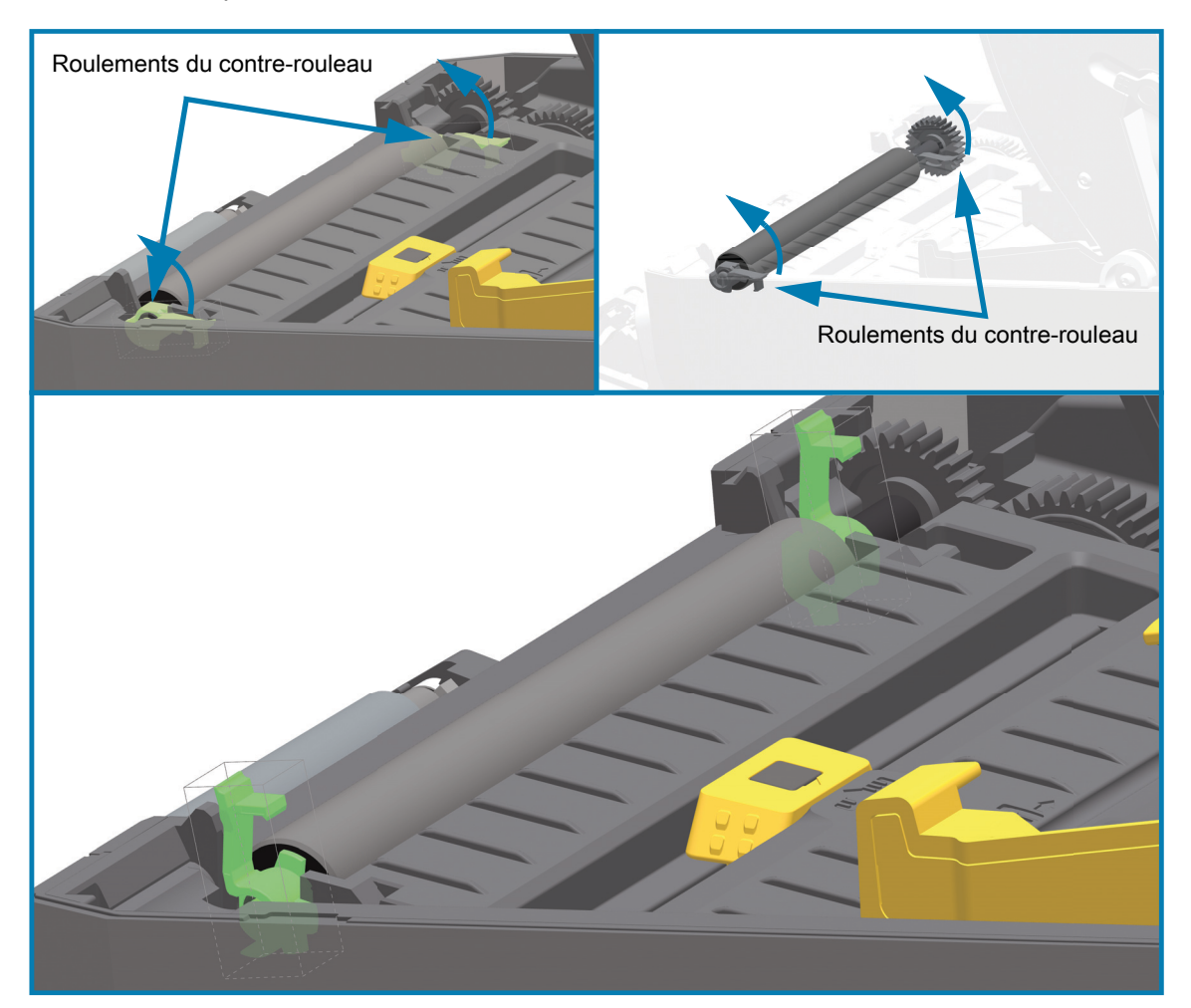

**3.** Levez le contre-rouleau pour le sortir du bâti inférieur de l'imprimante.

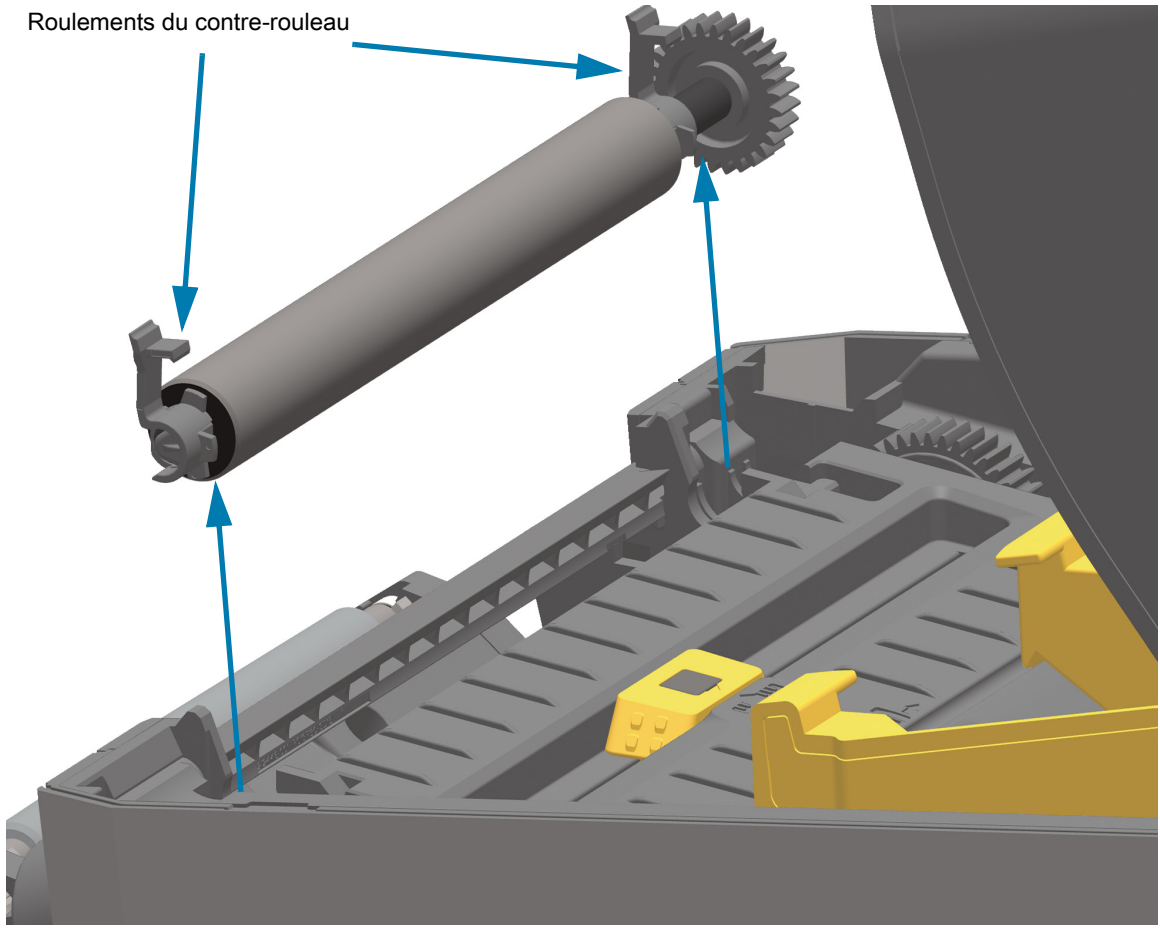

**4.** Retirez l'ergot et les deux (2) roulements de l'ergot du contre-rouleau en les faisant glisser.

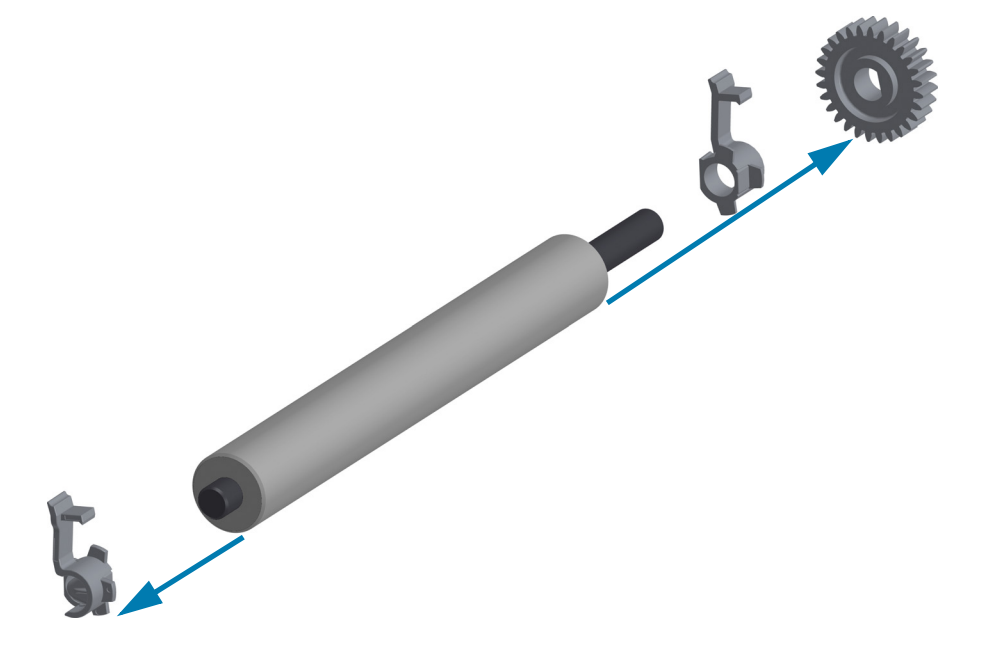

**5. Nettoyage uniquement** : nettoyez le contre-rouleau à l'aide d'un tampon humecté d'alcool. Nettoyez du centre vers l'extérieur. Répétez l'opération jusqu'à ce que toute la surface du rouleau ait été entièrement nettoyée.

En cas de forte accumulation de matière adhésive ou de bourrage d'étiquettes, répétez l'opération avec un tampon neuf pour supprimer toute impureté résiduelle. En effet, le nettoyage initial ne suffit pas à supprimer complètement les matières adhésives et les corps gras. Jetez les tampons de nettoyage après utilisation ; ne les réutilisez pas.

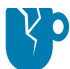

**ATTENTION ! RISQUE D'ENDOMMAGEMENT DU PRODUIT :** pour le nettoyage des CONTRE-ROULEAUX SANS SUPPORT, utilisez uniquement le côté adhésif d'un morceau de papier sans support afin de décoller délicatement les particules du contre-rouleau.

**6.** Assurez-vous que les roulements et le rouage d'entraînement sont sur l'arbre du contre-rouleau.

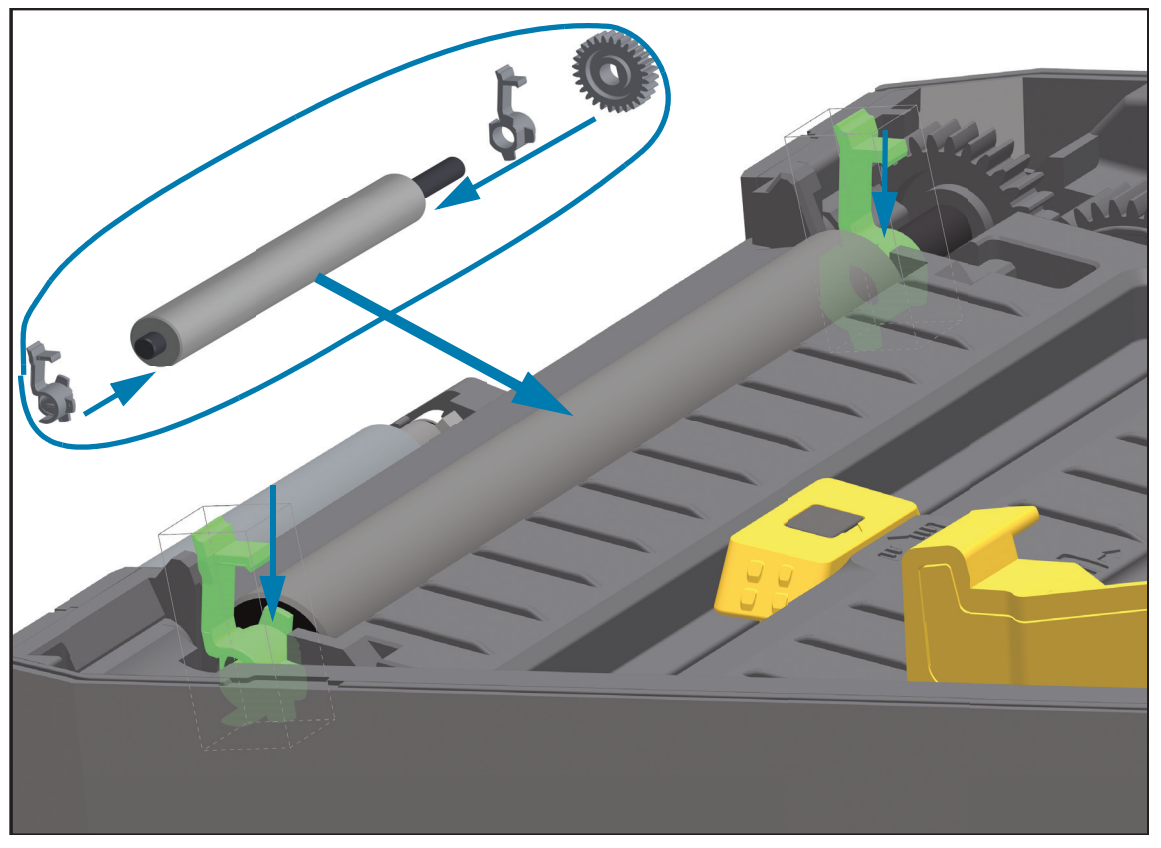

- **7.** Alignez le contre-rouleau sur l'ergot de gauche et remettez-le en place dans le bâti inférieur de l'imprimante.
- **8.** Faites tourner les languettes de verrouillage des roulements du contre-rouleau situées à droite et à gauche vers l'arrière de l'imprimante et enclenchez-les.
- **9.** Laissez l'imprimante sécher une minute avant de refermer la porte du distributeur ou le capot du papier, ou encore de charger des étiquettes.

# <span id="page-257-0"></span>**Remplacement de la tête d'impression**

Si vous devez remplacer la tête d'impression, lisez la procédure et étudiez les étapes de dépose et d'installation avant de procéder au remplacement effectif de la tête.

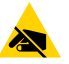

**ATTENTION :** préparez la zone de travail en la protégeant contre les décharges d'électricité statique. La zone de travail doit être antistatique et doit comporter un tapis conducteur correctement mis à la terre pour l'imprimante. De votre côté, vous devez porter un bracelet conducteur.

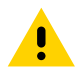

**ATTENTION :** débranchez l'imprimante du bloc d'alimentation et attendez que l'imprimante refroidisse pour éviter les blessures ou les dommages aux circuits de l'imprimante.

Utilisez l'une des procédures spécifiques au modèle suivantes pour remplacer la tête d'impression.

- **•** [Imprimantes thermiques directes ZD621 et ZD421 à la page 259](#page-258-0)
- **•** [Imprimantes à rouleau de ruban à transfert thermique ZD621 et ZD421 à la page 263](#page-262-0)
- **•** [Imprimantes à cartouche de ruban à transfert thermique ZD421 à la page 268](#page-267-0)

# <span id="page-258-0"></span>**Imprimantes thermiques directes ZD621 et ZD421**

## **Retrait de la tête d'impression**

**1.** Mettez l'imprimante hors tension. Ouvrez l'imprimante.

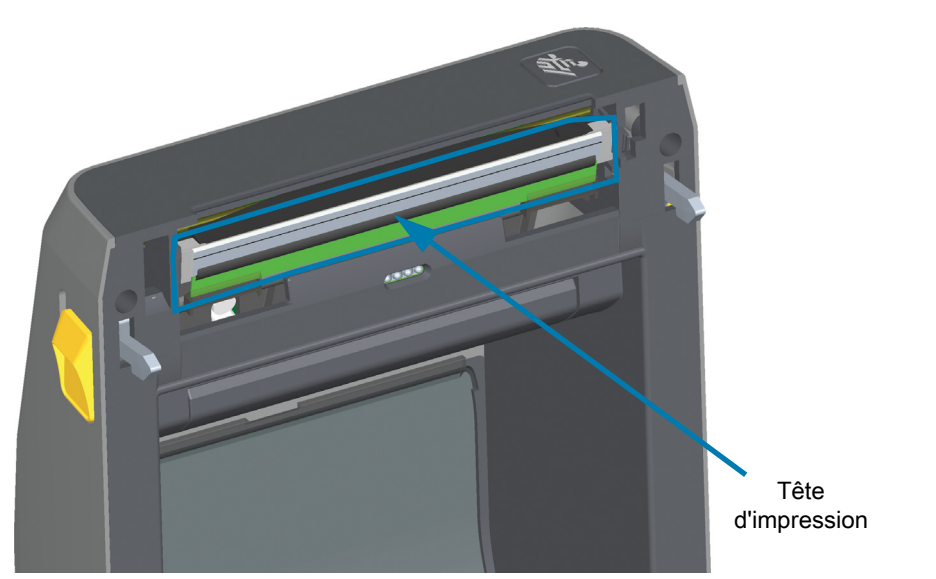

**2.** Relevez le loquet de blocage de la tête d'impression. Le côté droit de la tête d'impression est libéré.

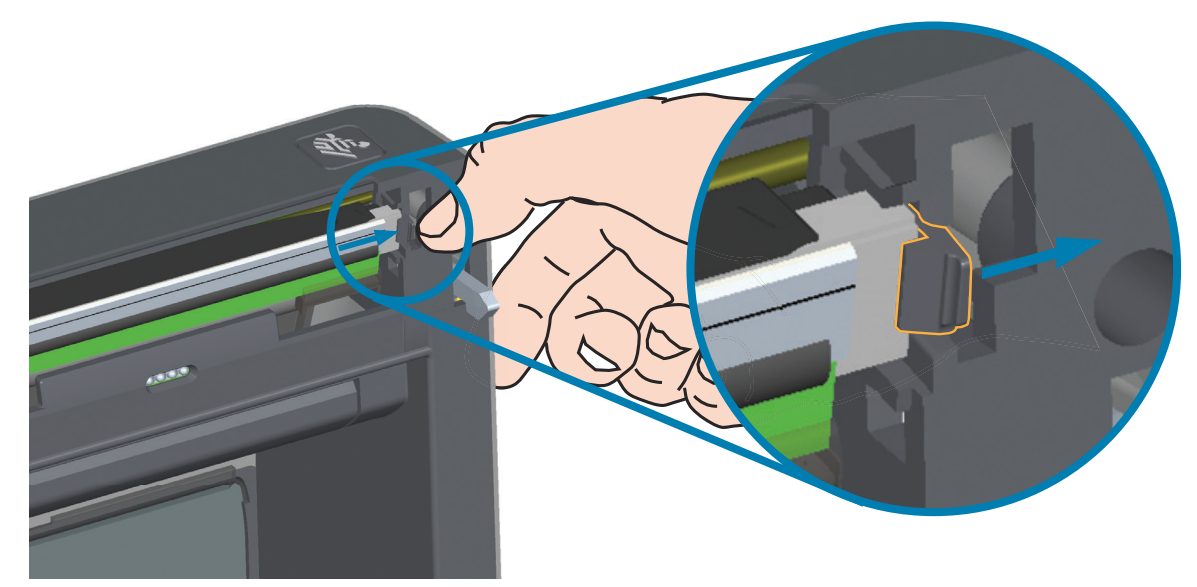

**3.** Retirez le côté droit maintenant libéré de la tête d'impression. Décalez-le légèrement vers la droite pour accéder au côté gauche de la tête d'impression. Extrayez la tête d'impression et retirez le capot supérieur pour accéder aux câbles de connexion situés à l'arrière de la tête d'impression. Notez le logement du loquet de fixation gauche de la tête d'impression entouré en rouge sur la figure.

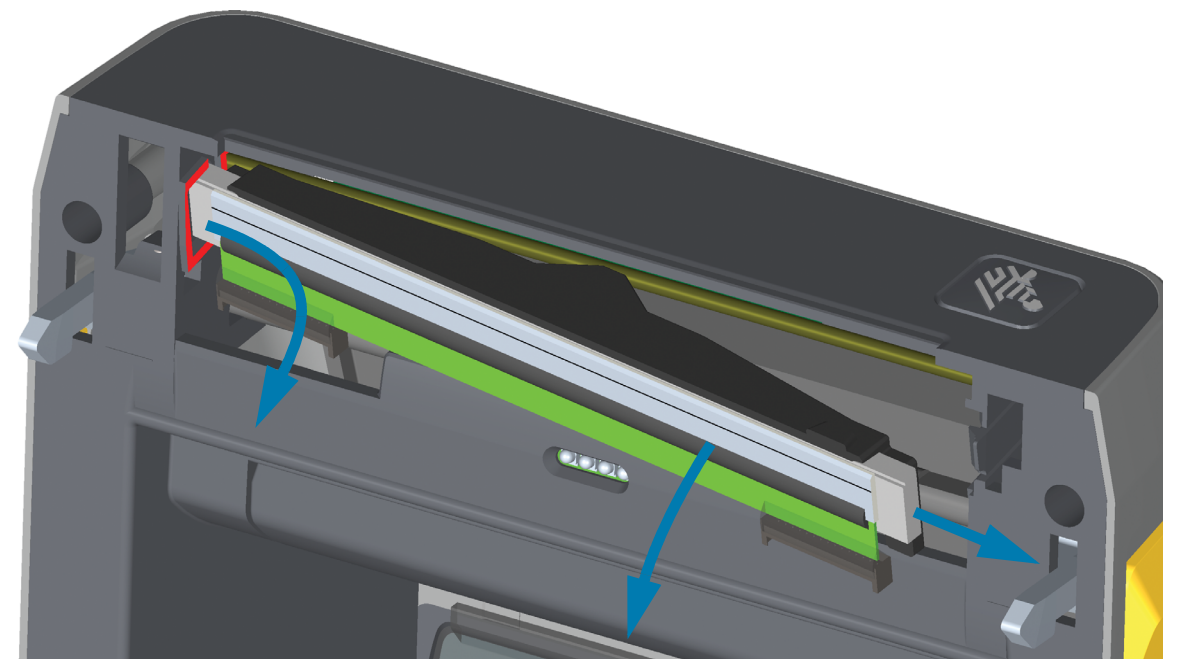

**4.** Tirez doucement mais fermement sur les deux connecteurs du faisceau de câbles pour les débrancher de la tête d'impression. Débranchez le fil de terre de la tête d'impression.

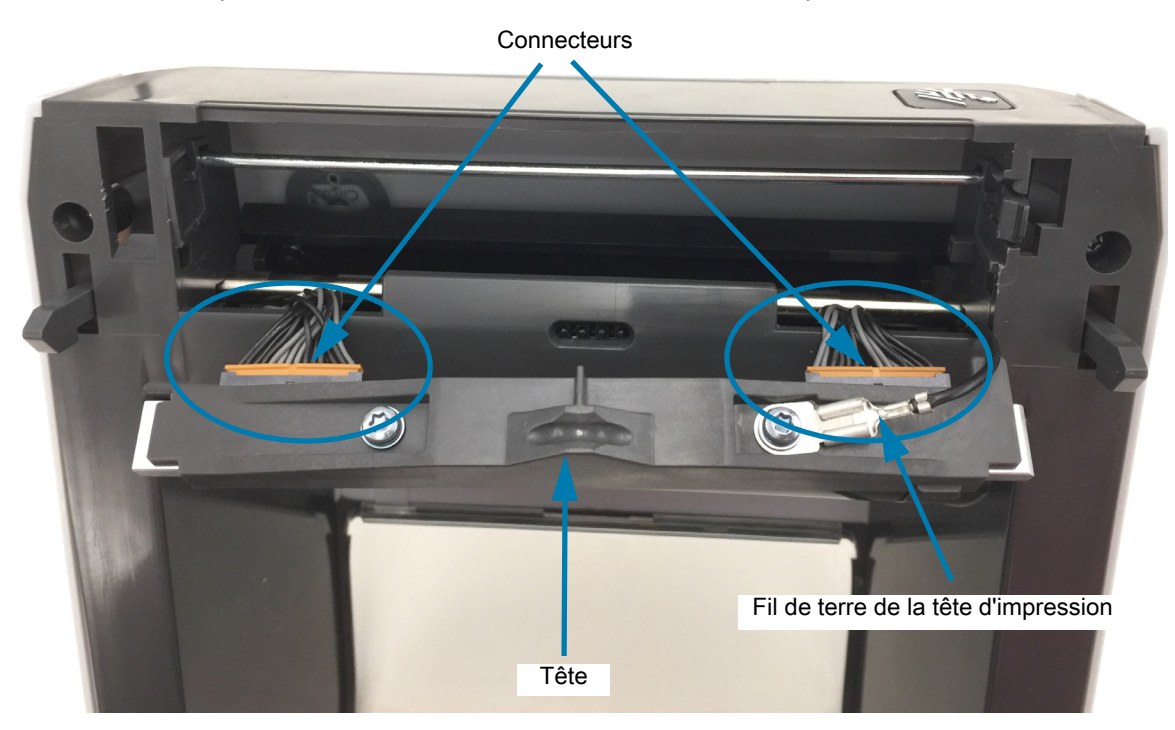

## **Remplacement de la tête d'impression**

- **1.** Insérez le câble du connecteur droit de la tête d'impression dans la tête d'impression. La forme du connecteur permet seulement de l'insérer dans un sens.
- **2.** Branchez le fil de terre à la cosse de mise à la terre de la tête d'impression.
- **3.** Insérez le câble du connecteur gauche de la tête d'impression dans la tête d'impression.

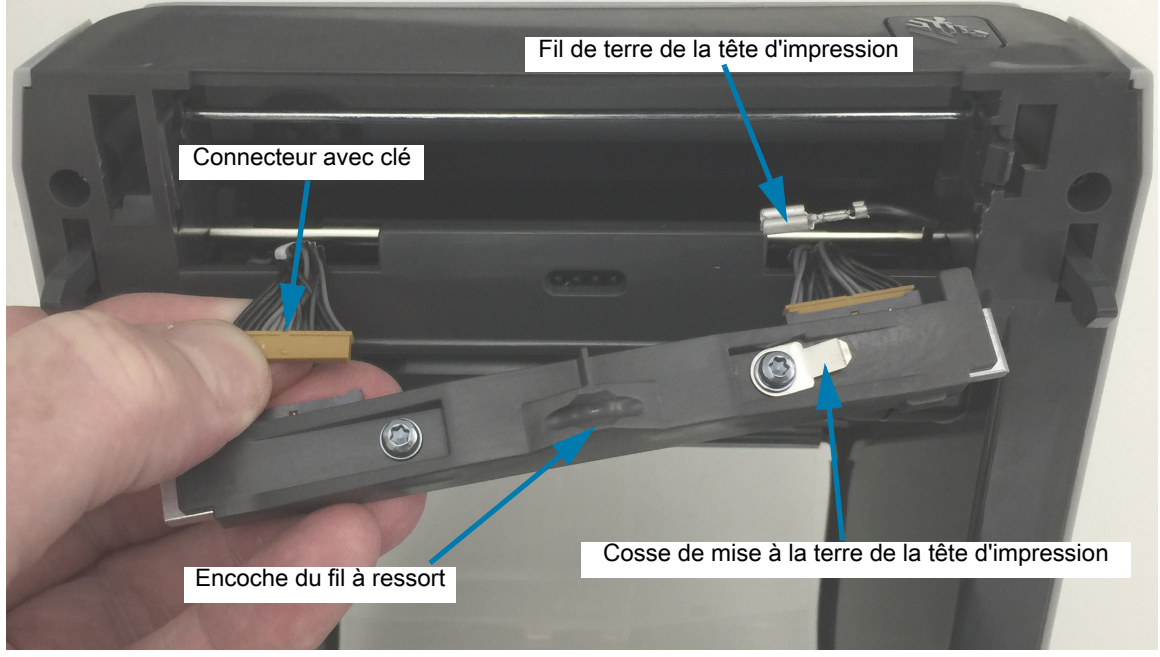

**4.** Insérez le côté gauche de la tête d'impression dans la fente (entourée en rouge) située sur le côté gauche de l'imprimante.

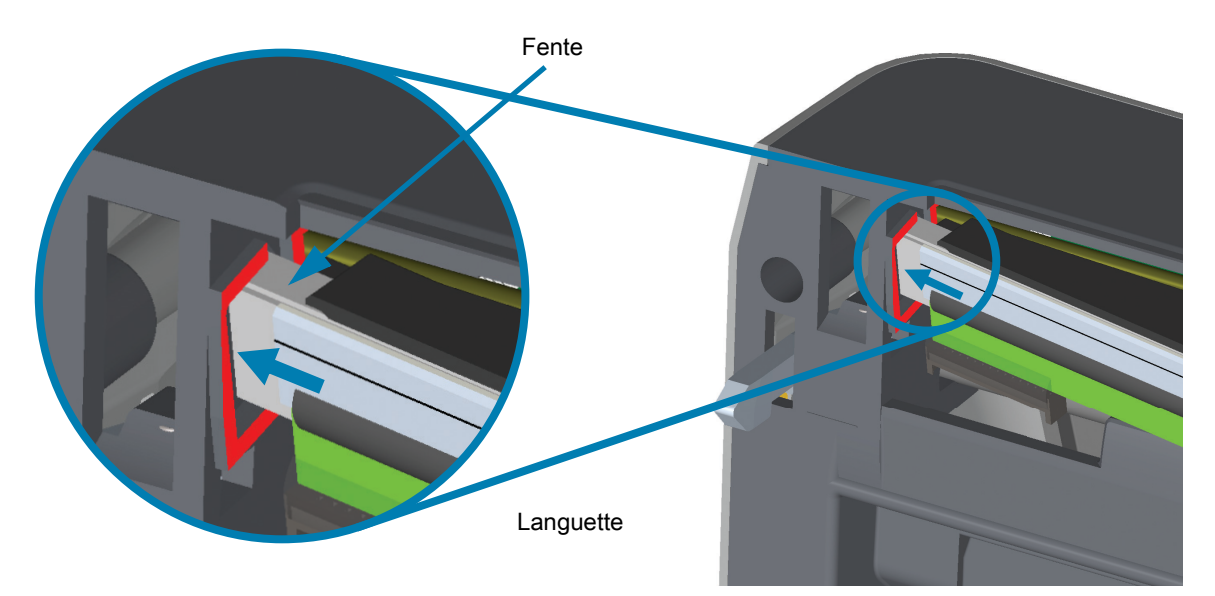

**5.** Alignez l'encoche du fil à ressort située à l'arrière de la tête d'impression avec le fil à ressort. Appuyez sur le côté droit de la tête d'impression jusqu'à ce que cette dernière s'enclenche dans l'imprimante.

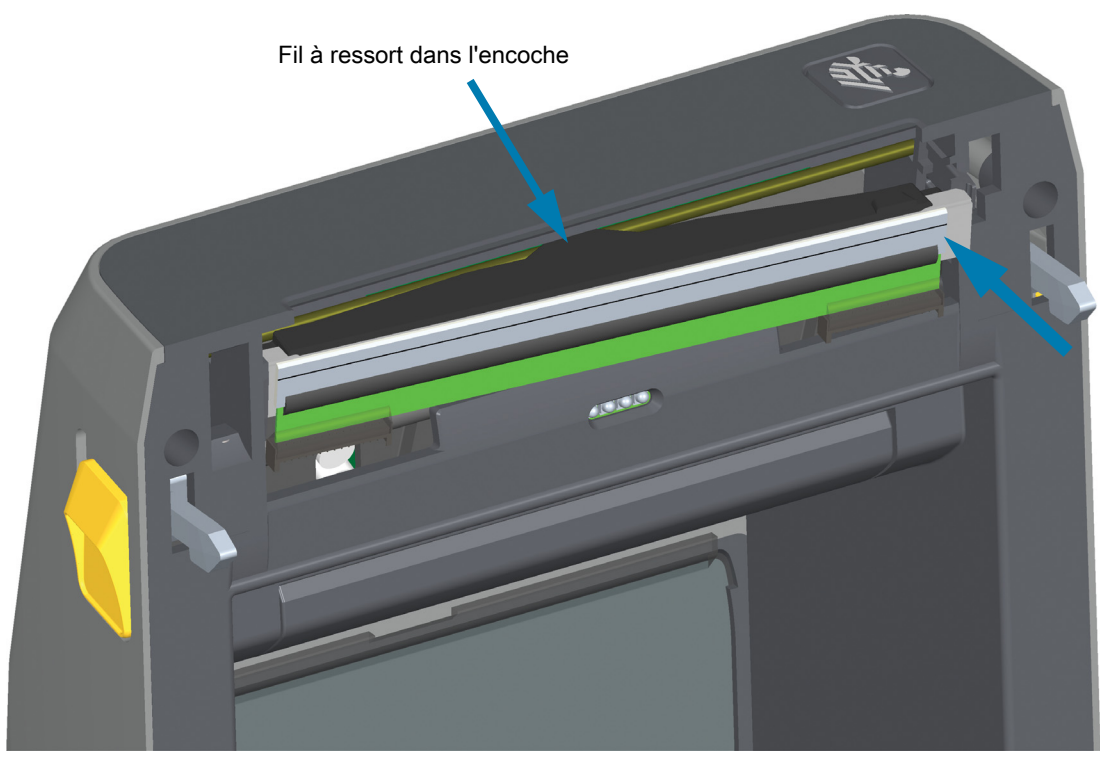

**6.** Assurez-vous que la tête d'impression se déplace librement de haut en bas lorsque vous appuyez dessus, mais qu'elle reste en place lorsque vous la relâchez.

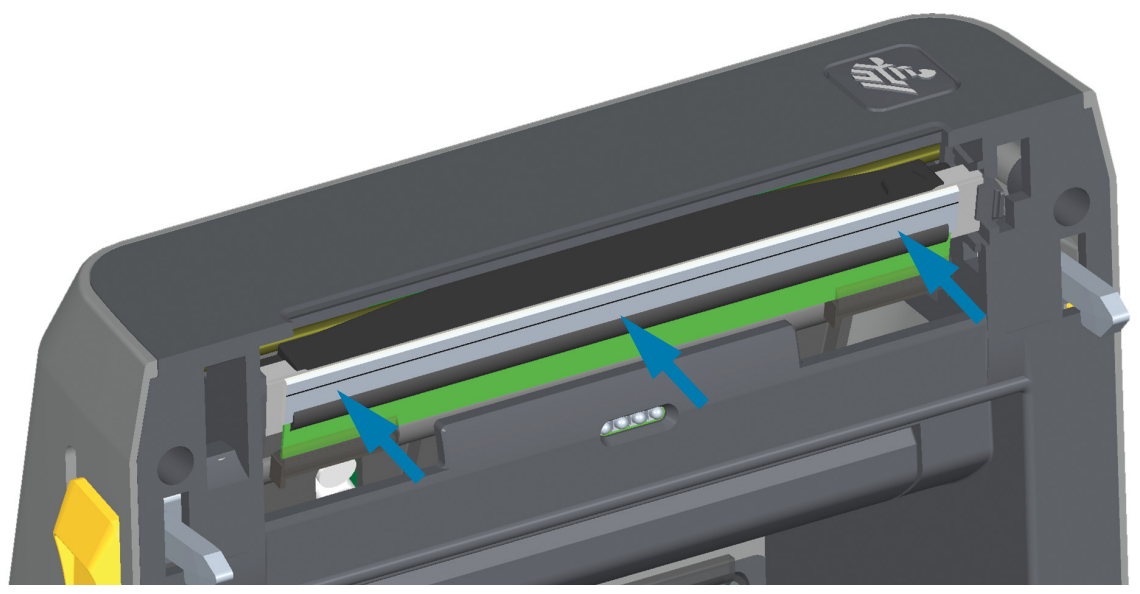

- **7.** Nettoyez la tête d'impression. Utilisez un stylet neuf pour essuyer les corps gras (traces de doigts) et les débris de la tête d'impression. Effectuez le nettoyage du centre de la tête d'impression vers l'extérieur. Passez à la section [Nettoyage de la tête d'impression à la page 242](#page-241-0).
- **8.** Rechargez le papier. Branchez le câble d'alimentation, mettez l'imprimante sous tension, puis imprimez un rapport d'état pour vous assurer qu'elle fonctionne correctement. Passez à la section [Test](#page-177-0)  [d'impression avec rapport de configuration à la page 178.](#page-177-0)

# <span id="page-262-0"></span>**Imprimantes à rouleau de ruban à transfert thermique ZD621 et ZD421**

## **Retrait de la tête d'impression**

**1.** Mettez l'imprimante hors tension. Ouvrez l'imprimante.

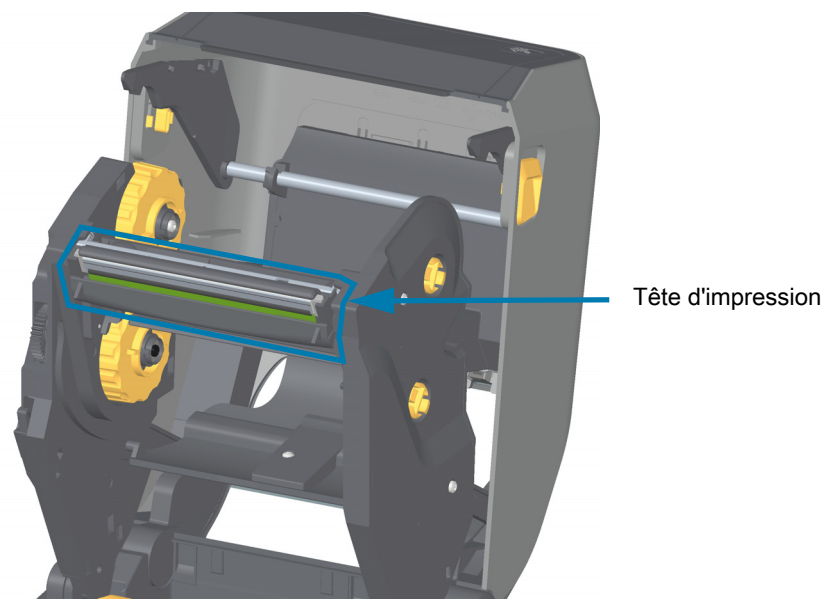

**2.** Poussez le loquet de blocage de la tête d'impression vers la tête d'impression (illustrée en vert sur la figure). Le côté droit de la tête d'impression se détache du bras de positionnement de la tête d'impression.

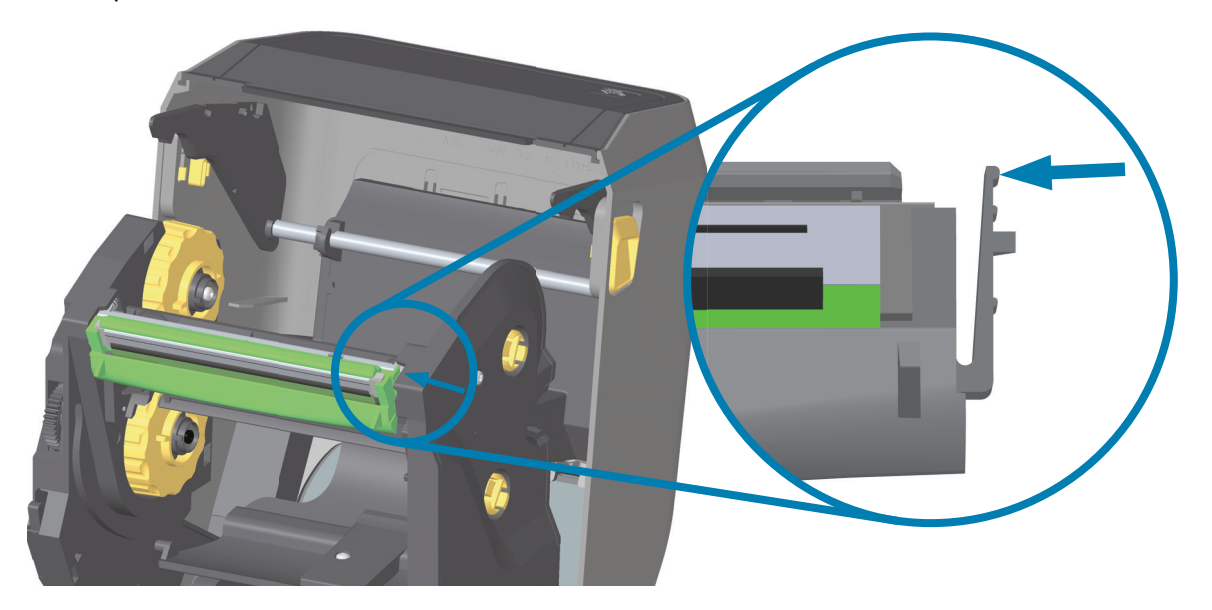

**3.** Retirez le côté droit maintenant libéré de la tête d'impression. Décalez-le légèrement vers la droite pour accéder au côté gauche de la tête d'impression. Tirez la tête d'impression vers le bas et dégagez-la complètement du chariot du ruban pour accéder aux câbles de connexion.

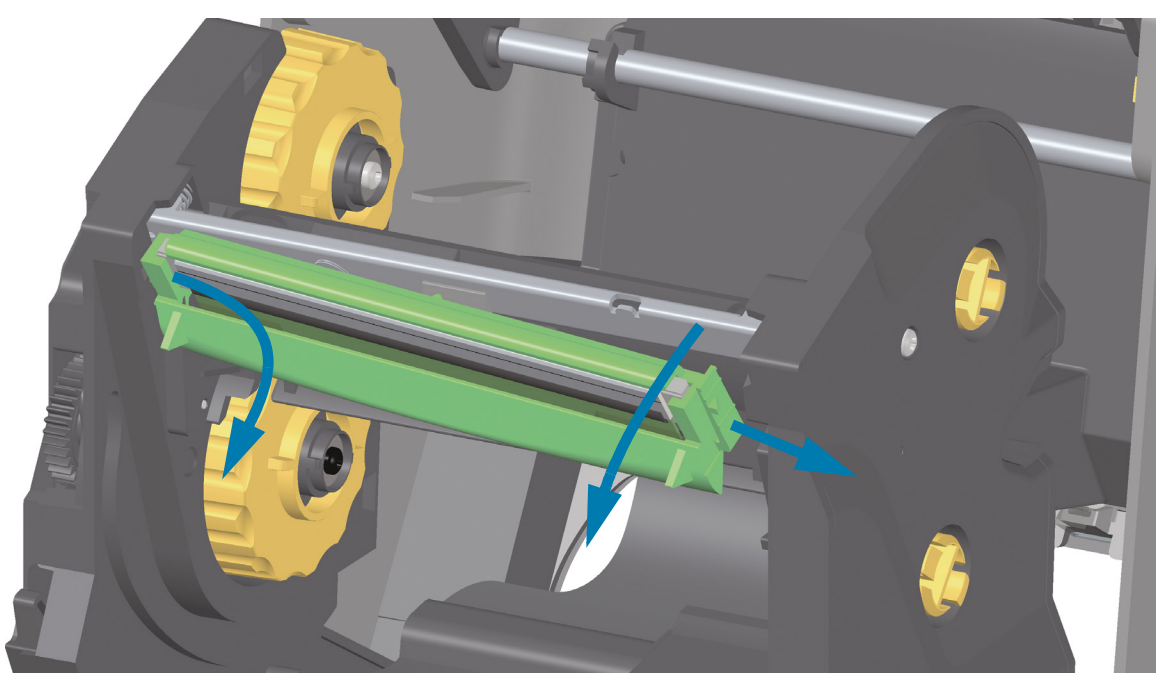

**4.** Tirez doucement mais fermement sur les deux connecteurs du faisceau de câbles pour les débrancher de la tête d'impression.

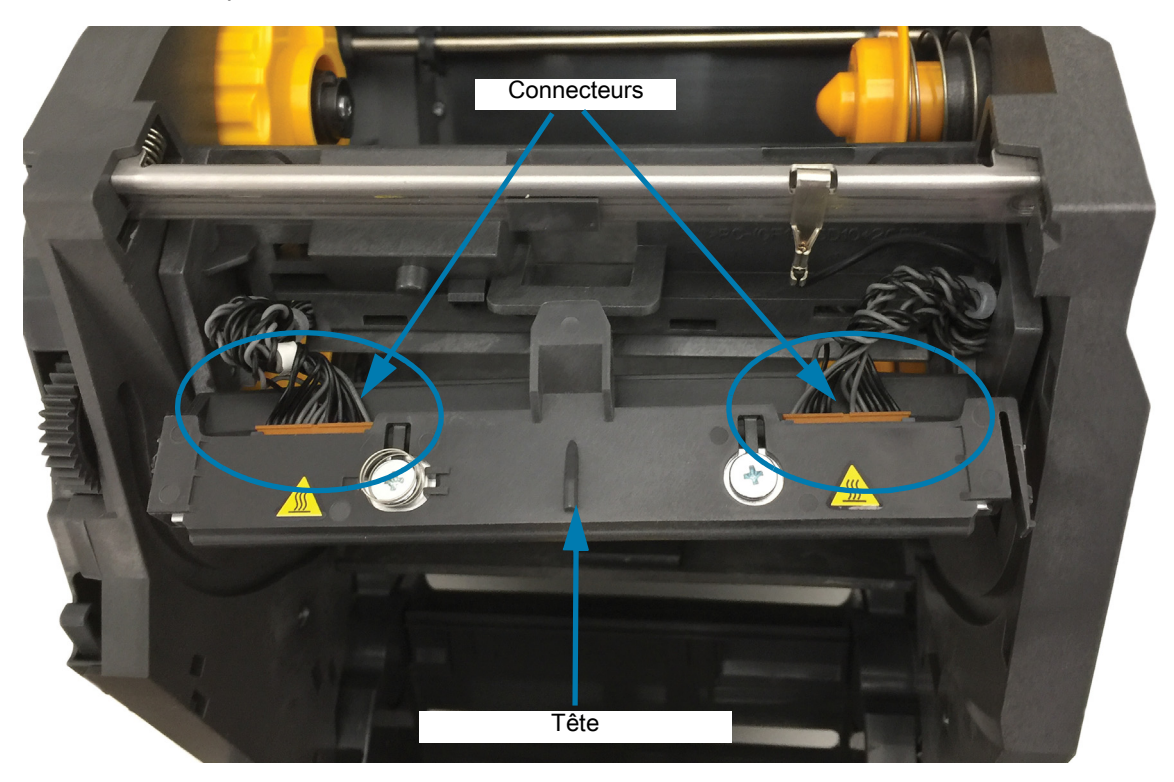

## **Remplacement de la tête d'impression**

- **1.** Insérez le câble du connecteur droit de la tête d'impression dans la tête d'impression. La forme du connecteur permet seulement de l'insérer dans un sens.
- **2.** Insérez le câble du connecteur gauche de la tête d'impression dans la tête d'impression.

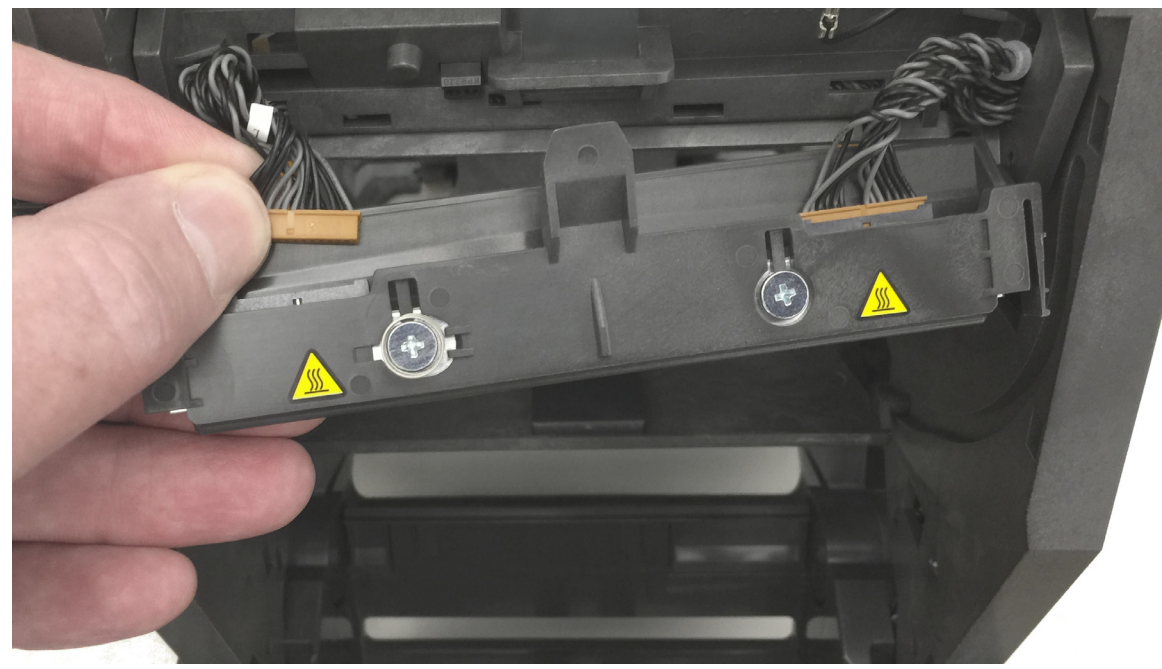

**3.** Insérez la languette centrale de la tête d'impression dans la fente centrale du bras de positionnement de la tête d'impression.

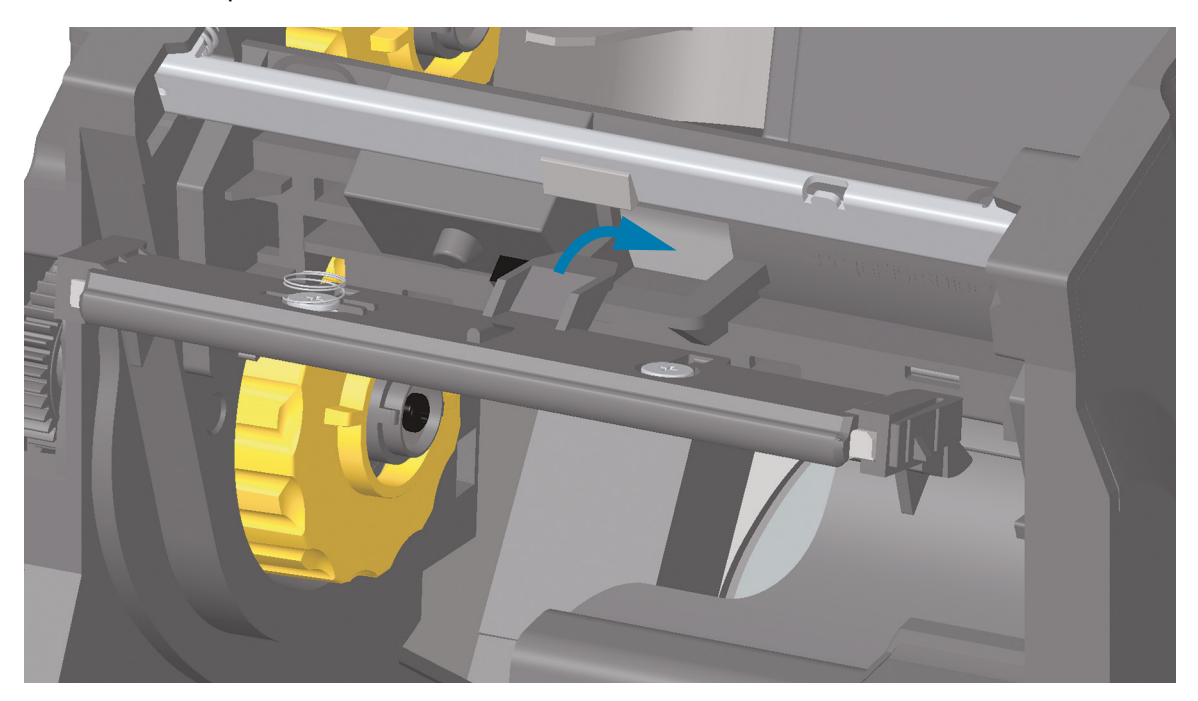

**4.** Insérez la languette gauche de la tête d'impression dans la fente située sur le côté gauche du bras de positionnement de la tête d'impression.

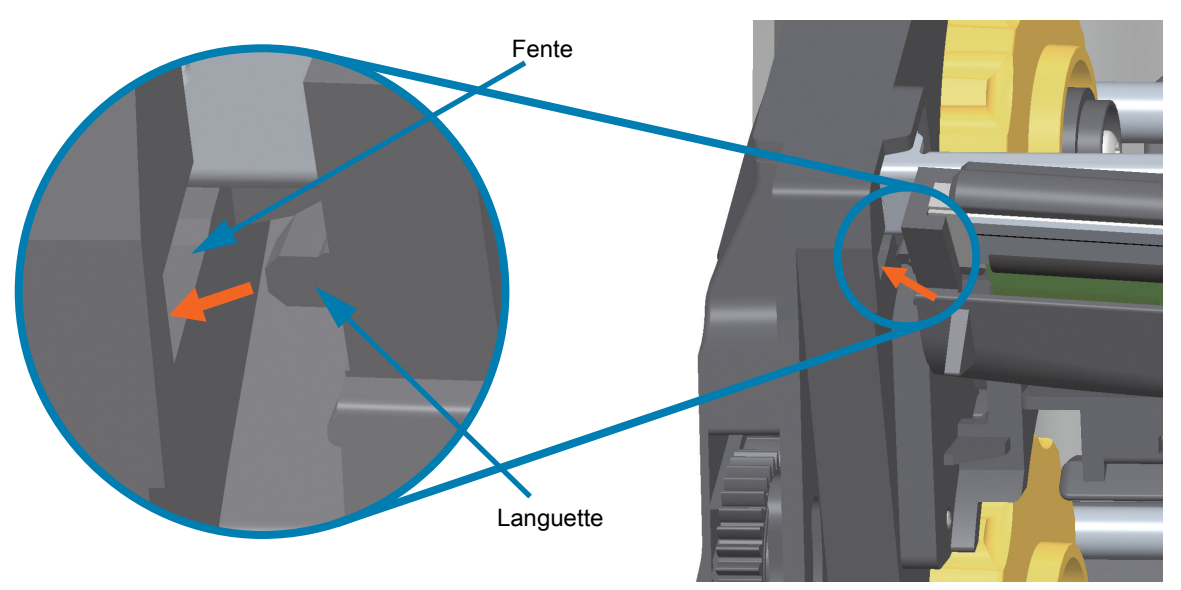

**5.** Appuyez sur le côté droit de la tête d'impression jusqu'à ce que cette dernière s'enclenche dans l'imprimante.

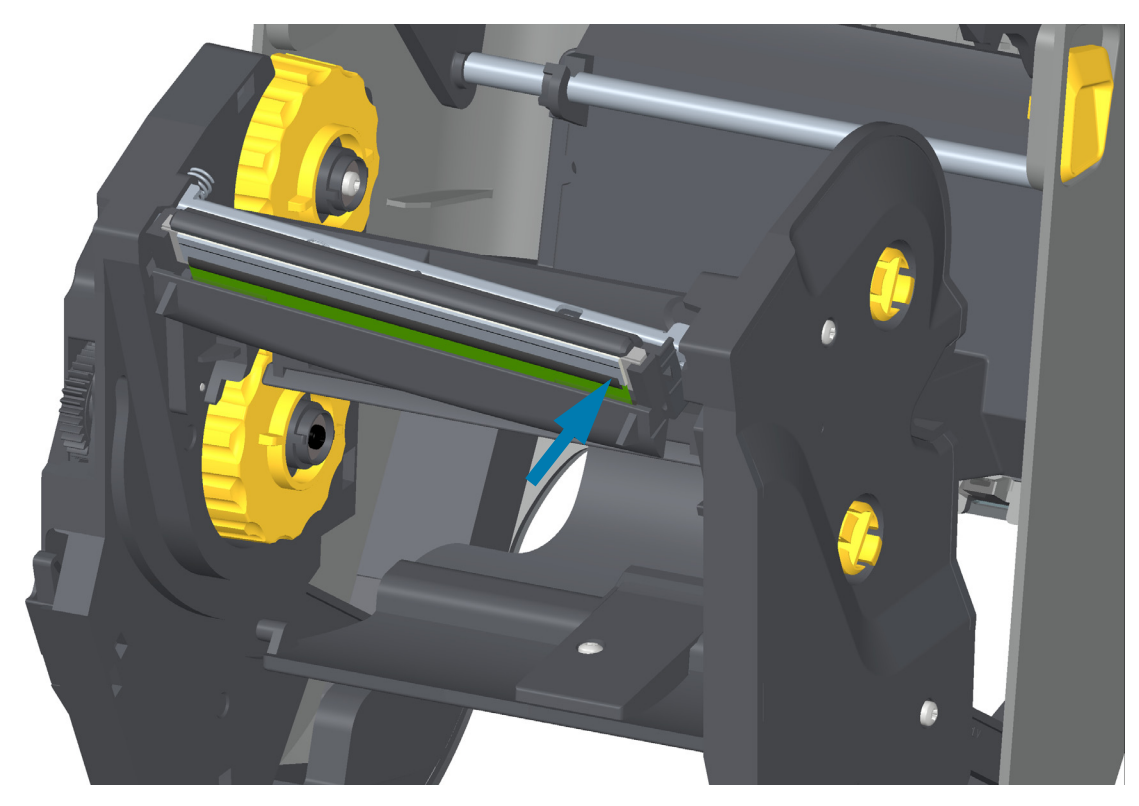

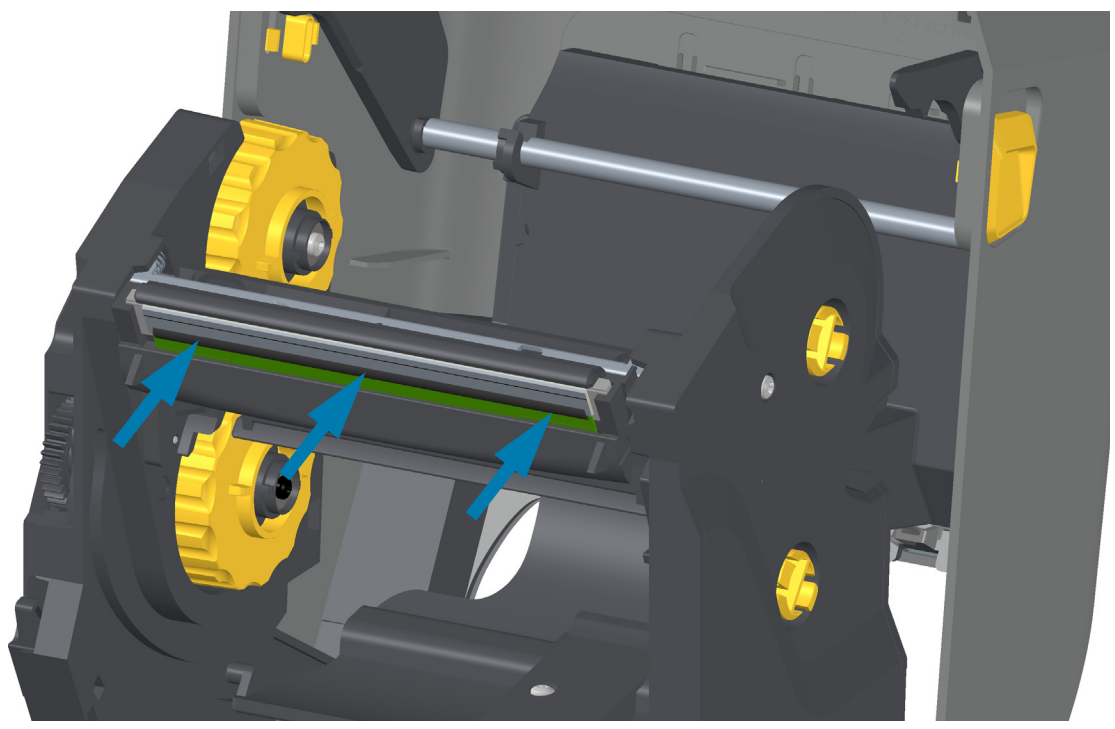

**6.** Assurez-vous que la tête d'impression se déplace librement de haut en bas lorsque vous appuyez dessus, mais qu'elle reste en place lorsque vous la relâchez.

- **7.** Nettoyez la tête d'impression. Utilisez un stylet neuf pour essuyer les corps gras (traces de doigts) et les débris de la tête d'impression. Effectuez le nettoyage du centre de la tête d'impression vers l'extérieur. Passez à la section [Nettoyage de la tête d'impression à la page 242](#page-241-0).
- **8.** Rechargez le papier. Branchez le câble d'alimentation, mettez l'imprimante sous tension, puis imprimez un rapport d'état pour vous assurer qu'elle fonctionne correctement. Passez à la section [Test](#page-177-0)  [d'impression avec rapport de configuration à la page 178.](#page-177-0)

# <span id="page-267-0"></span>**Imprimantes à cartouche de ruban à transfert thermique ZD421**

## **Retrait de la tête d'impression**

- **1.** Mettez l'imprimante hors tension. Ouvrez l'imprimante.
- **2.** Tirez sur les deux (2) bras de blocage pour libérer le compartiment d'acheminement du ruban. Pour plus de détails, consultez la section [Comment accéder à la tête d'impression de l'imprimante à rouleaux](#page-28-0)  [à la page 29](#page-28-0).
- **3.** Relevez le bras de positionnement de la tête d'impression jusqu'à ce qu'il touche le capot supérieur de l'imprimante. Maintenez-le dans cette position pour accéder à la tête d'impression. Poussez le loquet de blocage de la tête d'impression vers la tête d'impression (illustrée en rose sur le dessin). Le côté droit de la tête d'impression se détache du bras de positionnement de la tête d'impression.

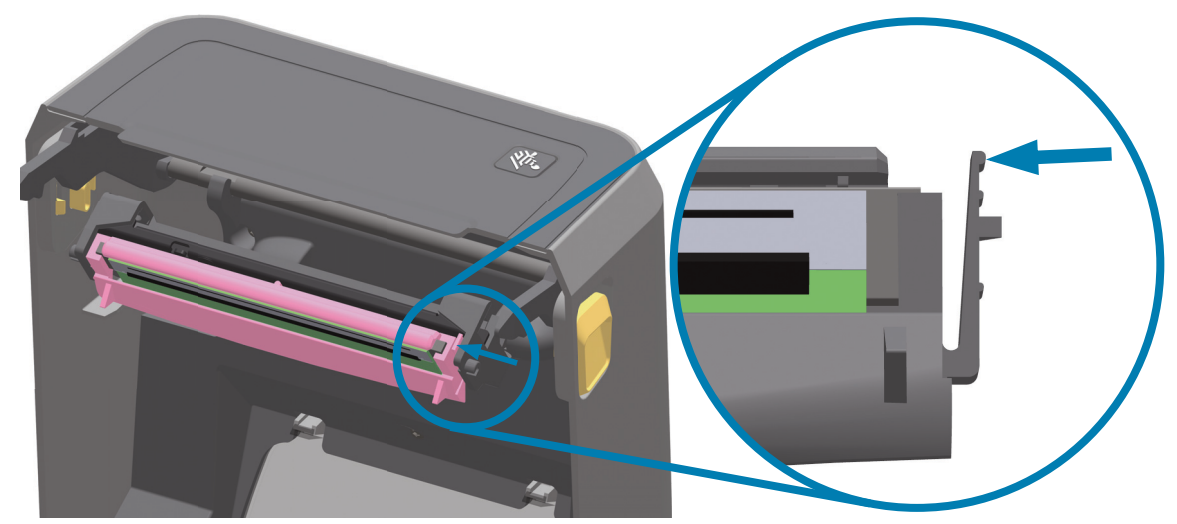

**4.** Retirez le côté droit maintenant libéré de la tête d'impression. Décalez-le légèrement vers la droite pour accéder au côté gauche de la tête d'impression. Tirez la tête d'impression vers le bas et dégagez-la complètement du bras de positionnement de la tête d'impression pour accéder aux câbles de connexion.

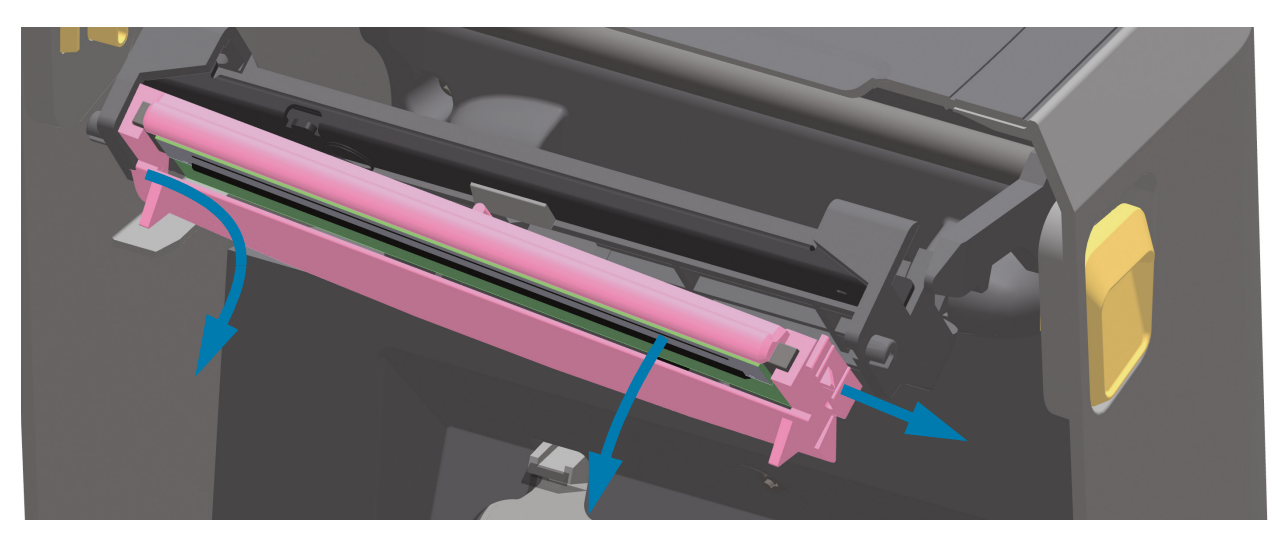

**5.** Tirez doucement mais fermement sur les deux connecteurs du faisceau de câbles pour les débrancher de la tête d'impression.

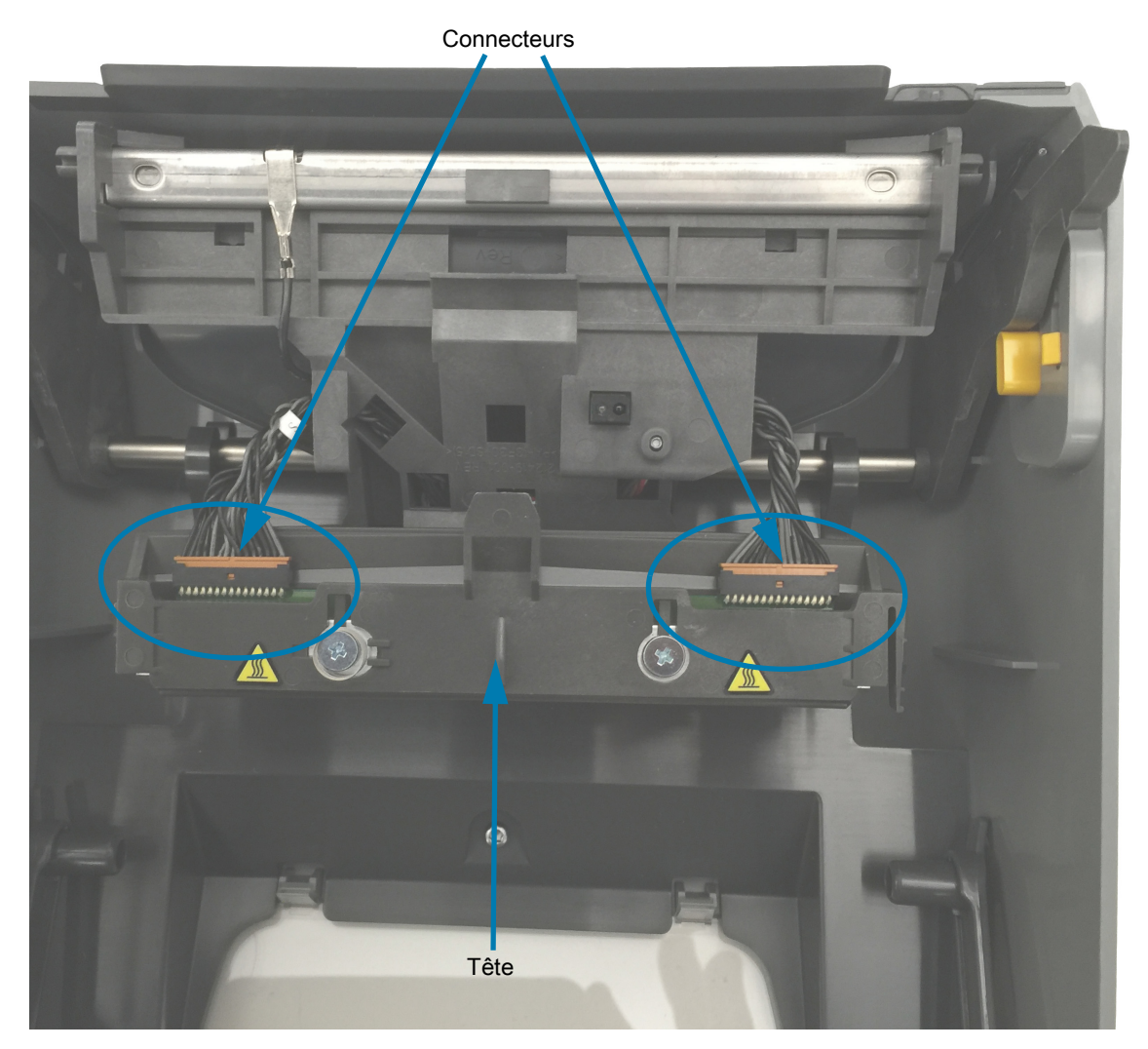

#### **Remplacement de la tête d'impression**

- **1.** Insérez le câble du connecteur droit de la tête d'impression dans la tête d'impression. La forme du connecteur permet seulement de l'insérer dans un sens.
- **2.** Insérez le câble du connecteur gauche de la tête d'impression dans la tête d'impression.
- **3.** Insérez la languette centrale de la tête d'impression dans la fente centrale du bras de positionnement de la tête d'impression.

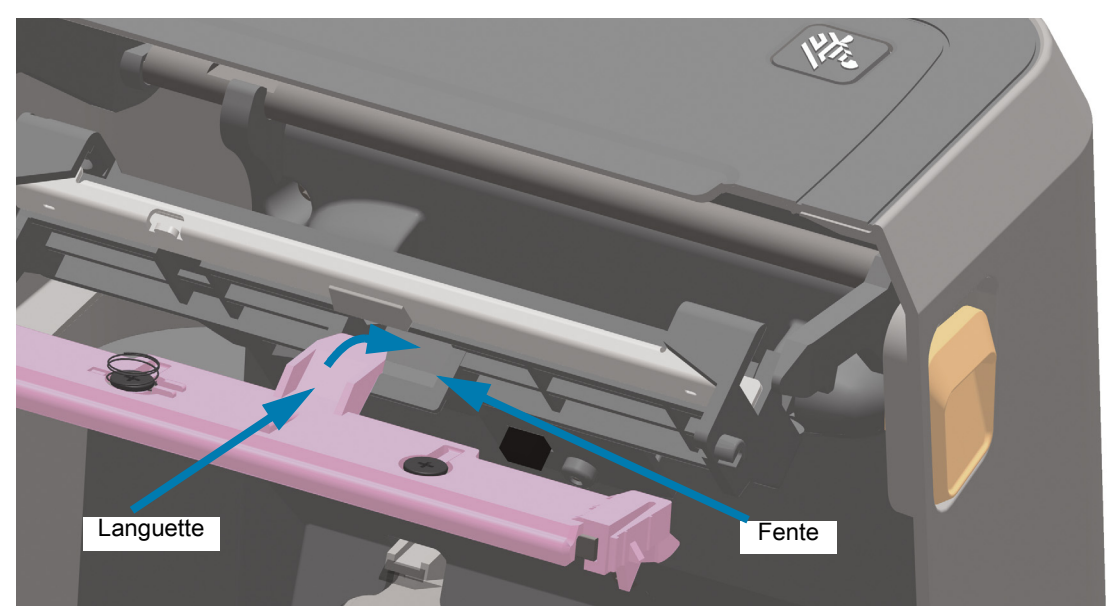

**4.** Insérez la languette gauche de la tête d'impression dans la fente située sur le côté gauche du bras de positionnement de la tête d'impression.

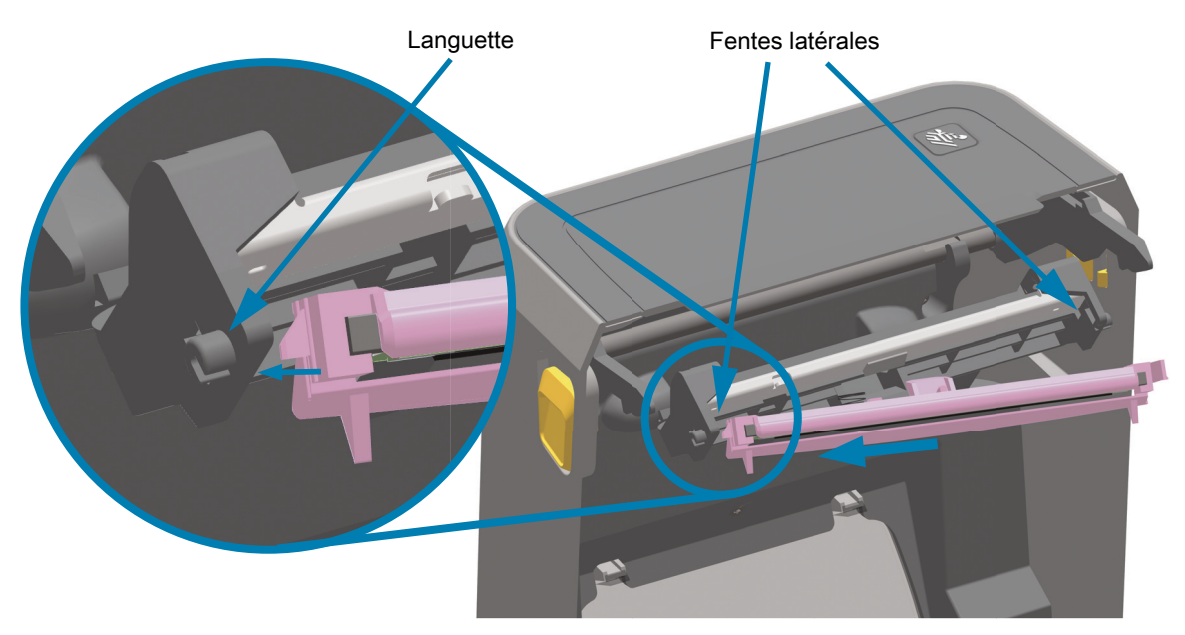

**5.** Appuyez sur le côté droit de la tête d'impression jusqu'à ce que cette dernière s'enclenche dans l'imprimante.

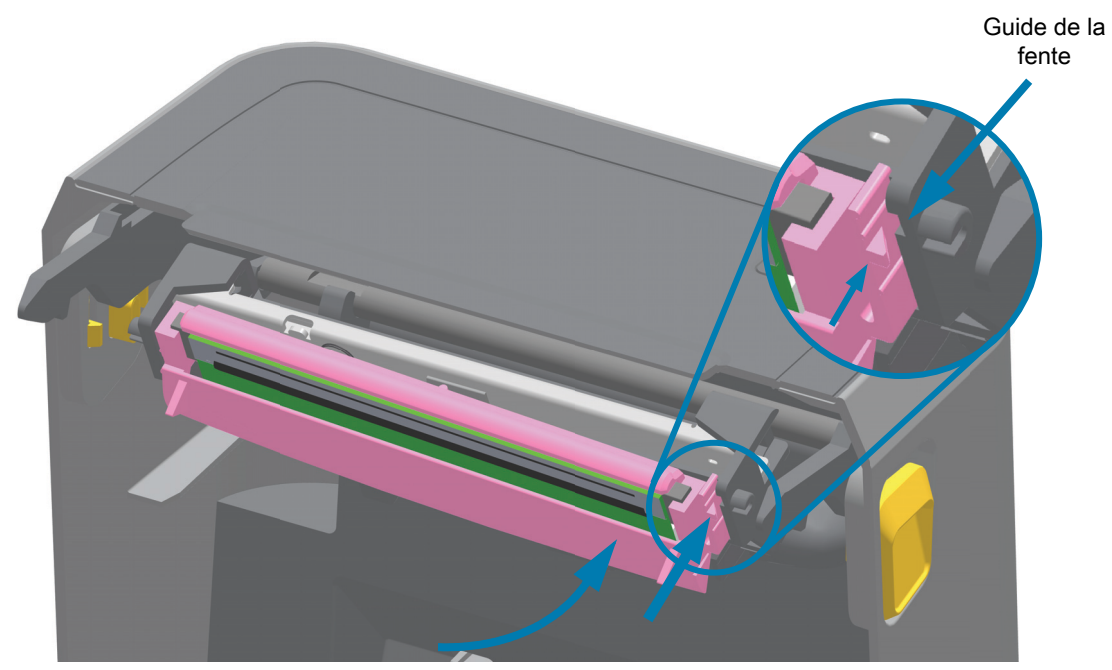

**6.** Assurez-vous que la tête d'impression se déplace librement lorsque vous appuyez dessus (voir la flèche), mais qu'elle reste en place lorsque vous la relâchez.

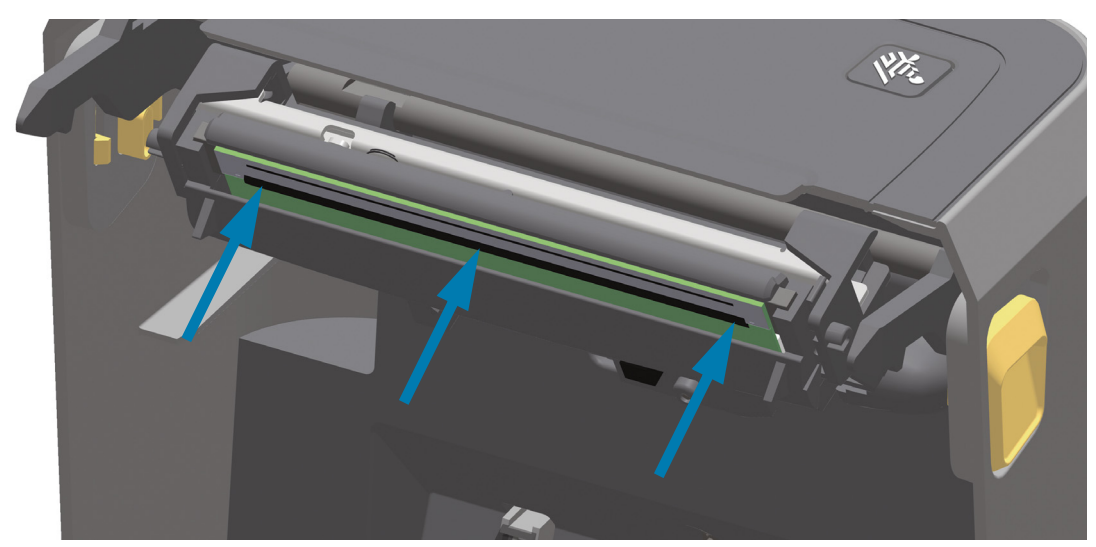

- **7.** Utilisez un stylet neuf pour essuyer les corps gras (traces de doigts) et les débris de la tête d'impression. Passez à la section [Nettoyage de la tête d'impression à la page 242.](#page-241-0)
- **8.** Rechargez le papier. Mettez l'imprimante sous tension, puis imprimez un rapport d'état pour vous assurer qu'elle fonctionne correctement. Passez à la section [Test d'impression avec rapport de](#page-177-0)  [configuration à la page 178.](#page-177-0)

# <span id="page-271-0"></span>**Mise à jour du microprogramme de l'imprimante**

Le microprogramme de l'imprimante peut avoir besoin d'être mis à jour périodiquement afin d'inclure les nouvelles fonctionnalités, améliorations et mises à niveau nécessaires à la gestion du papier et à la communication.

Utilisez Zebra Setup Utilities (ZSU) pour charger le nouveau microprogramme.

- **1.** Ouvrez Zebra Setup Utilities.
- **2.** Sélectionnez votre imprimante ZD621/ZD421 installée.
- **3.** Cliquez sur le bouton Open Printer Tools (Ouvrir les outils de l'imprimante) pour ouvrir la fenêtre Tools (Outils).
- **4.** Cliquez sur l'onglet Action.
- **5.** Chargez le papier dans l'imprimante. Passez à la section [Chargement du rouleau de papier à la](#page-157-0)  [page 158](#page-157-0).
- **6.** Cliquez sur la ligne de texte : Send file (Envoi de fichiers). La partie inférieure de la fenêtre indique un nom de fichier et un chemin d'accès en regard du bouton Browse (...) (Parcourir) permettant de sélectionner le fichier du microprogramme le plus récent que vous avez téléchargé à partir du site Web de Zebra.
- **7.** Observez l'interface utilisateur et patientez.

Si la version du microprogramme est différente de celle de l'imprimante, le microprogramme est téléchargé vers l'imprimante. Le voyant vert de transmission des données clignote pendant le téléchargement du microprogramme. L'imprimante redémarre et tous les voyants clignotent. Une fois la mise à jour, la validation et l'installation du microprogramme terminées, le voyant d'état passe au vert et reste allumé. Un rapport de configuration de l'imprimante est automatiquement imprimé et la mise à jour du microprogramme est terminée.

# **Autres opérations de maintenance**

Il n'existe pas d'autres procédures de maintenance utilisateur en dehors de celles présentées dans cette section. Reportez-vous à la section [Dépannage à la page 274](#page-273-0) pour plus d'informations sur le diagnostic de l'imprimante et des problèmes d'impression.

# **Pile de l'horloge**

Une horloge en temps réel (RTC) est incluse avec votre imprimante.

La pile de l'horloge est conçue pour fonctionner pendant environ dix ans et elle n'est pas remplaçable par l'utilisateur. Pour effectuer cette opération, contactez un technicien de maintenance Zebra agréé. Pour plus de détails, consultez la garantie de votre imprimante sur la page [zebra.com/warranty](http://www.zebra.com/warranty)

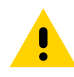

**ATTENTION :** L'imprimante contient une pile au lithium de trois volts. Vous savez que la pile est faible ou est épuisée lorsque l'horodatage de l'imprimante est systématiquement retardé. Le remplacement de la pile doit être effectué par un technicien de maintenance qualifié. Utilisez uniquement des piles de rechange agréées par Zebra.

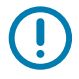

**IMPORTANT :** Recyclez les piles conformément aux directives et réglementations en vigueur dans votre pays. Emballez la pile lorsque vous la jetez (ou la stockez) afin d'éviter tout court-circuit.

**ATTENTION :** NE mettez PAS la pile en court-circuit. En effet, un court-circuit risque d'occasionner une génération de chaleur, un incendie ou une explosion.

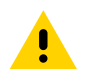

**ATTENTION :** NE chauffez PAS, ne démontez pas ou ne jetez pas la pile au feu.

# **Fusibles**

Aucun fusible de ces imprimantes ou de ces blocs d'alimentation ne peut être remplacé.

<span id="page-273-0"></span>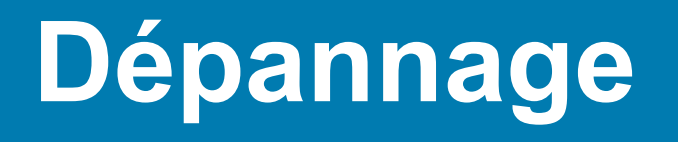

Cette section fournit des informations et des instructions sur le dépannage de l'imprimante.

## **Résolution des alertes et des erreurs**

## **Alerte : Tête d'impression ouverte**

Une commande d'impression a été envoyée ou le bouton Avance a été enfoncé et l'imprimante a détecté que la tête d'impression (capot) n'est pas fermée.

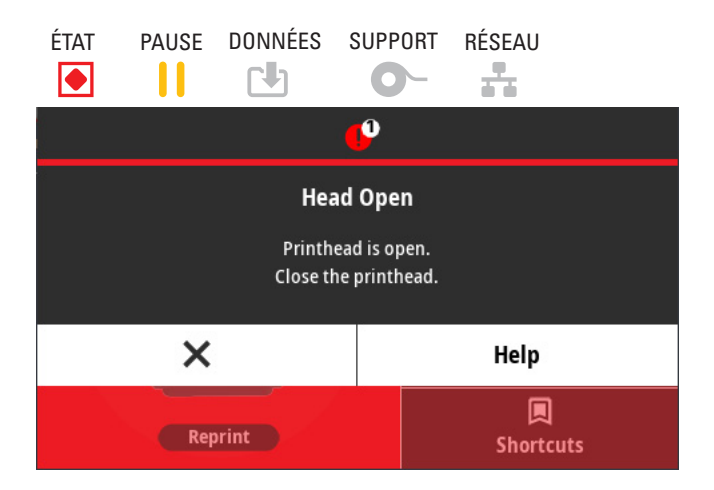

### **Cause possible - 1**

Le capot est ouvert ou n'a pas été correctement fermé.

#### **Résolution**

Fermez le capot/la tête d'impression. Appuyez sur les côtés supérieurs avant du capot de l'imprimante. Vous devez normalement entendre et sentir les verrous s'enclencher pour verrouiller le capot en position fermée pour l'impression. Passez à la section [Fermeture de l'imprimante à la page 19.](#page-18-0)

### **Cause possible - 2**

Le commutateur d'ouverture de la tête de l'imprimante doit faire l'objet d'une intervention de maintenance.

#### **Résolution**

Faites appel à un technicien de maintenance.

## **Alerte : Papier épuisé**

Une commande d'impression a été envoyée, le bouton Avance a été enfoncé ou une impression est en cours, et l'imprimante ne parvient pas à détecter le papier dans le trajet d'impression.

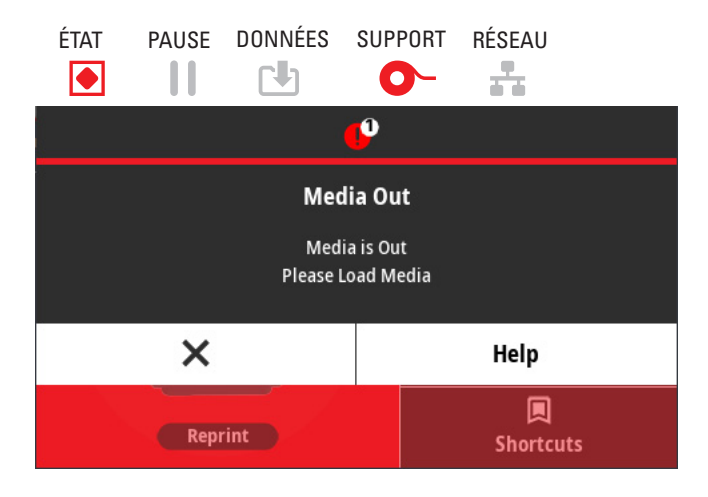

## **Cause possible - 1**

Il n'y a pas de papier (rouleau) dans l'imprimante.

#### **Résolution**

Chargez le papier de votre choix dans l'imprimante, puis fermez-la. Il peut s'avérer nécessaire d'appuyer une fois sur le bouton Avance ou sur le bouton PAUSE pour que l'imprimante reprenne l'opération d'impression. Passez à la section [Chargement du rouleau de papier à la page 158.](#page-157-0)

## **Cause possible - 2**

Ouvrez l'imprimante : vérifiez s'il manque une étiquette entre deux étiquettes en fin de rouleau. Si c'est le cas, c'est une méthode utilisée par le fabricant pour identifier la fin d'un rouleau. Passez à la section [Détection d'absence de papier à la page 179](#page-178-0).

#### **Résolution**

Remplacez le rouleau de papier vide et poursuivez l'impression. Ne mettez pas l'imprimante hors tension, sinon l'impression sera perdue. Passez à la section [Détection d'absence de papier à la page 179.](#page-178-0)

## **Cause possible - 3**

Cellule papier désalignée.

#### **Résolution**

Vérifiez la position de la cellule papier. Passez à la section [Utilisation de la cellule mobile à la page 162.](#page-161-0) Il peut s'avérer nécessaire de calibrer l'imprimante pour le papier après le réglage de la position de la cellule. Passez à la section [Calibrage de papier à l'aide du calibrage intelligent à la page](#page-176-0) 177.

### **Cause possible - 4**

L'imprimante est configurée pour du papier non continu (étiquettes ou marques noires), mais du papier continu est chargé.

#### **Résolution**

Vérifiez que la cellule papier est positionnée à l'emplacement central par défaut. Passez à la section [Utilisation de la cellule mobile à la page 162](#page-161-0).

Il peut s'avérer nécessaire de calibrer l'imprimante pour le papier après le réglage de la position de la cellule. Passez à la section [Calibrage de papier à l'aide du calibrage intelligent à la page](#page-176-0) 177.

### **Cause possible - 5**

La cellule papier est sale.

#### **Résolution**

Nettoyez la matrice de cellule supérieure (bande/espace) et les cellules papier mobiles inférieures. Passez à la section [Nettoyage des cellules à la page 250](#page-249-0).

Rechargez du papier, réglez la position de la cellule papier mobile pour le papier, puis recalibrez l'imprimante pour le papier. Consultez les sections [Chargement du rouleau de papier à la page 158](#page-157-0) et [Calibrage de papier à l'aide du calibrage intelligent à la page](#page-176-0) 177.

### **Cause possible - 6**

La fonction de détection du papier ne fonctionne pas. Il est possible que les données de la mémoire soient corrompues ou que des composants soient défectueux.

- **1.** Rechargez le microprogramme de l'imprimante. Passez à la section [Mise à jour du microprogramme de](#page-271-0)  [l'imprimante à la page 272](#page-271-0).
- **2.** Si le problème persiste, faites appel à un technicien de maintenance.

# **Alerte : Présence ruban (imprimante à rouleau ZD421 uniquement)**

Une commande d'impression a été envoyée à l'imprimante qui est configurée en mode Thermique direct avec ruban installé.

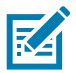

**REMARQUE :** l'imprimante a deux réglages thermiques différents : l'un pour l'impression thermique directe et l'autre pour l'impression à transfert thermique. Ils sont conçus pour offrir un contraste (densité d'impression) équivalent au même niveau de réglage.

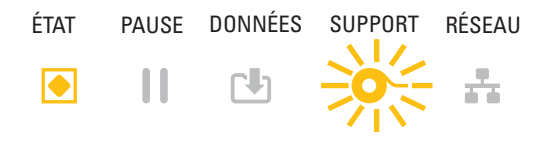

## **Cause possible - 1**

Un rouleau de ruban est présent dans l'imprimante alors qu'elle est configurée en mode Thermique direct (et imprime sur du papier thermique direct).

#### **Résolution**

Retirez le rouleau de ruban de l'imprimante sans la mettre hors tension. Fermez l'imprimante. Il peut s'avérer nécessaire d'appuyer une fois sur le bouton Avance ou sur le bouton PAUSE pour que l'imprimante reprenne l'opération d'impression.

#### **Cause possible - 2**

Vous tentez d'effectuer une impression en utilisant du papier à transfert et un rouleau de ruban alors que l'imprimante est configurée de façon erronée en mode Thermique direct.

#### **Résolution**

Réglez TYPE IMPRESSION sur le mode TRANSF-THERM (transfert thermique). Il est possible de configurer le format/formulaire d'impression envoyé pour cette tâche d'impression en mode Thermique direct en indiquant la commande **^MTD** au lieu de **^MTT**. Reportez-vous au manuel ZPL Programming Guide (Guide de programmation ZPL) pour plus de détails sur la programmation de l'imprimante. Les liens vers les manuels des imprimantes sont indiqués dans la section [Présentation à la page 11.](#page-10-0)

Pour modifier ce paramètre :

- **•** Utilisez l'interface utilisateur de l'écran à contact couleur de l'imprimante (le cas échéant). Passez à la section [Imprimer > Qualité d'impression > Type d'impression à la page 119](#page-118-0).
- **•** Utilisez une page Web du serveur d'impression de l'imprimante Ethernet (LAN ou WLAN) pour accéder et régler TYPE IMPRESSION sur le mode TRANSF-THERM (transfert thermique). Consultez la section [Imprimer > Qualité d'impression > Type d'impression à la page 119](#page-118-0) pour découvrir l'interface utilisateur du serveur d'impression.

## **Alerte : Fin de ruban**

- **•** L'imprimante s'arrête en cours d'impression.
- **•** Une tâche d'impression a été envoyée à l'imprimante qui signale immédiatement cette alerte.

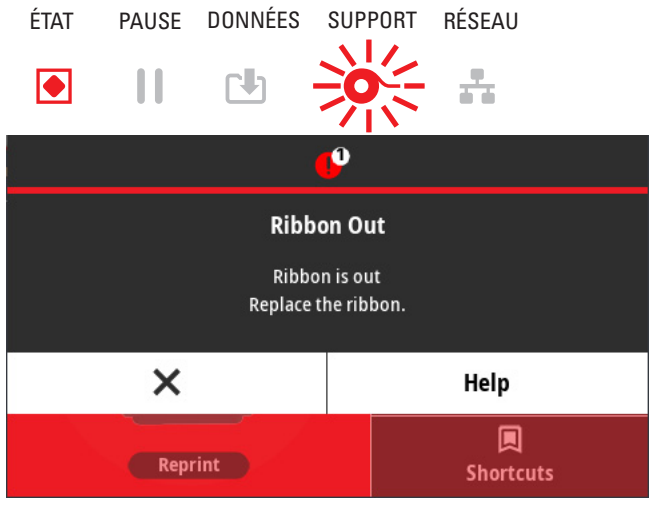

### **Cause possible - 1**

L'imprimante a détecté la fin du ruban. Le ruban à transfert de marque Zebra est muni d'une cellule de fin réfléchissante que l'imprimante « détecte » comme étant la fin du ruban.

#### **Résolution**

Retirez le ruban et replacez le rouleau dans l'imprimante sans la mettre hors tension. Fermez l'imprimante. Il peut s'avérer nécessaire d'appuyer une fois sur le bouton Avance ou sur le bouton PAUSE pour que l'imprimante reprenne l'opération d'impression. Passez à la section [Détection d'absence de ruban à la](#page-179-0)  [page 180.](#page-179-0)

#### **Cause possible - 2** (imprimante à rouleau ZD421 uniquement)

Un rouleau de ruban doit être chargé dans l'imprimante. L'imprimante est réglée en mode Transfert thermique. Passez à la section [Chargement du rouleau de ruban ZD421 à la page 176](#page-175-0).

#### **Cause possible - 3** (imprimante à rouleau ZD421 uniquement)

La fonction de détection du papier ne fonctionne pas. Il est possible que la puce du rouleau de ruban ou les contacts du capteur de rouleau soient sales, que les données de la mémoire soient corrompues ou que des composants du rouleau ou de l'imprimante soient défectueux.

- **1.** Installez un rouleau de ruban qui fonctionne, le cas échéant.
- **2.** Nettoyez la puce du rouleau de ruban à l'aide d'un tampon imbibé d'alcool.
- **3.** Nettoyez les broches du capteur de rouleau de ruban. Reportez-vous à la section [Moitié supérieure des](#page-246-0)  [imprimantes à cartouche de ruban à transfert thermique ZD421 à la page 247](#page-246-0) pour les instructions de nettoyage.
- **4.** Rechargez le microprogramme de l'imprimante. Passez à la section [Mise à jour du microprogramme de](#page-271-0)  [l'imprimante à la page 272](#page-271-0).
- **5.** Si le problème persiste, faites appel à un technicien de maintenance.

### **Cause possible - 4** (rouleau standard - imprimantes à transfert thermique)

La fonction de détection du papier ne fonctionne pas.

#### **Résolution**

- **1.** Rechargez le microprogramme de l'imprimante. Passez à la section [Mise à jour du microprogramme de](#page-271-0)  [l'imprimante à la page 272](#page-271-0).
- **2.** Si le problème persiste, faites appel à un technicien de maintenance.

## **Alerte : Fin de ruban (imprimante à rouleau ZD421 uniquement)**

L'imprimante signale cette alerte.

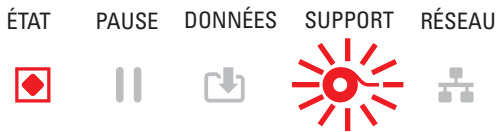

## **Cause possible - 1**

L'imprimante a calculé qu'il ne reste que 10 % de ruban. Cette valeur est modifiable par programmation.

#### **Résolution**

Vérifiez que vous disposez de rouleaux de ruban. Pour modifier le point d'avertissement de fin de ruban, consultez les commandes SGD : [Commandes de programmation du rouleau de ruban à la page 217.](#page-216-0) Reportez-vous au manuel ZPL Programming Guide (Guide de programmation ZPL) pour plus de détails sur la programmation de l'imprimante. Les liens vers les manuels des imprimantes sont indiqués dans la section [Présentation à la page 11](#page-10-0).

## **Alerte : Erreur de coupe**

La lame de la trancheuse est bloquée et ne se déplace pas correctement.

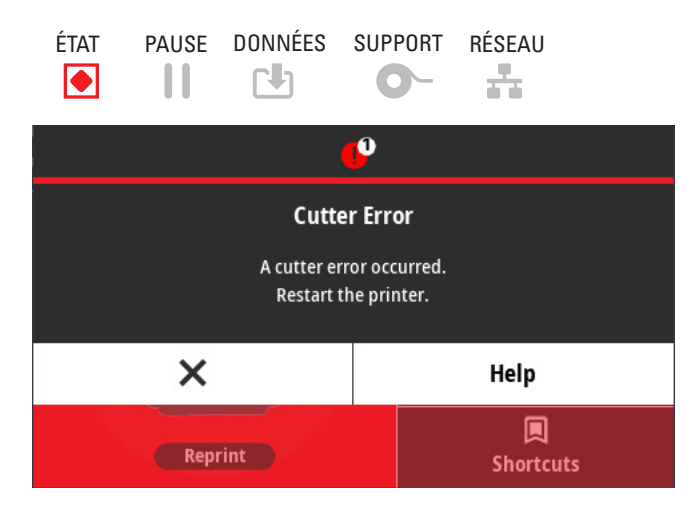

## **Cause possible - 1**

Du papier, un élément adhésif ou un objet externe a arrêté le fonctionnement de la lame.

#### **Résolution**

- **1.** Mettez l'imprimante hors tension en maintenant le bouton Marche/Arrêt enfoncé pendant 5 secondes. Attendez que l'imprimante s'arrête complètement. Mettez l'imprimante sous tension.
- **2.** Si l'erreur persiste, faites appel à un technicien de maintenance. Ce n'est pas un problème que l'opérateur peut résoudre.

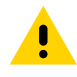

**ATTENTION :** l'unité de coupe ne contient aucune pièce réparable par l'utilisateur. Ne retirez jamais le couvercle de l'unité de coupe (panneau à fente). Ne tentez jamais d'insérer des objets ou les doigts dans le mécanisme de coupe.

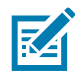

**REMARQUE :** l'utilisation d'outils, de tampons de coton, de solvants (y compris l'alcool), etc. non approuvés risque d'endommager la trancheuse ou de raccourcir sa durée de vie, ou encore d'occasionner des bourrages.

# **Alerte : PRINTHEAD OVER TEMP (TÊTE D'IMPRESSION EN SURCHAUFFE)**

La température de la tête d'impression est trop élevée et l'impression est suspendue afin de la laisser refroidir.

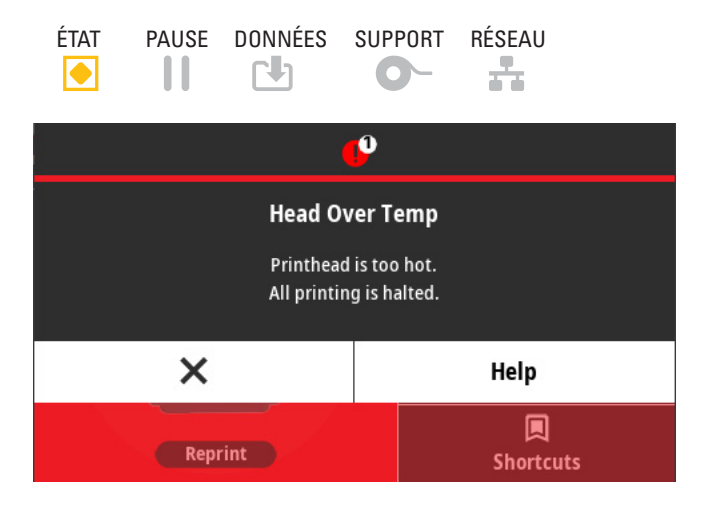

## **Cause possible - 1**

L'imprimante traite une tâche volumineuse, comportant généralement un grand nombre d'impressions.

### **Résolution**

L'opération d'impression reprendra une fois que la tête d'impression aura refroidi.

## **Cause possible - 2**

La température ambiante à l'emplacement de l'imprimante dépasse la plage de température de fonctionnement spécifiée. La température ambiante dans l'imprimante peut parfois être supérieure si celle-ci est exposée à lumière directe du soleil.

#### **Résolution**

Déplacez l'imprimante ou refroidissez la température ambiante lorsqu'elle est en fonctionnement.

# **Alerte : PRINTHEAD SHUTDOWN (ARRÊT DE LA TÊTE D'IMPRESSION)**

La température de la tête d'impression est inférieure à la température de fonctionnement correcte.

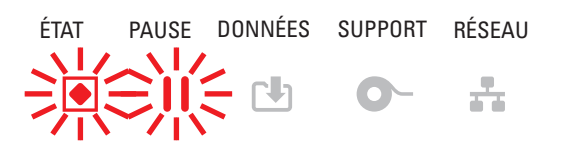

## **Cause possible - 1**

La tête d'impression a atteint une température critique, ou panne de courant.

- **1.** Mettez l'imprimante hors tension en maintenant le bouton Marche/Arrêt enfoncé pendant 5 secondes. Attendez que l'imprimante s'arrête complètement. Mettez l'imprimante sous tension.
- **2.** Si l'erreur persiste, faites appel à un technicien de maintenance. Ce n'est pas un problème que l'opérateur peut résoudre.

# **Alerte : PRINTHEAD UNDER TEMP (TÊTE D'IMPRESSION EN SOUS-CHAUFFE)**

La température de la tête d'impression est inférieure à la température de fonctionnement correcte.

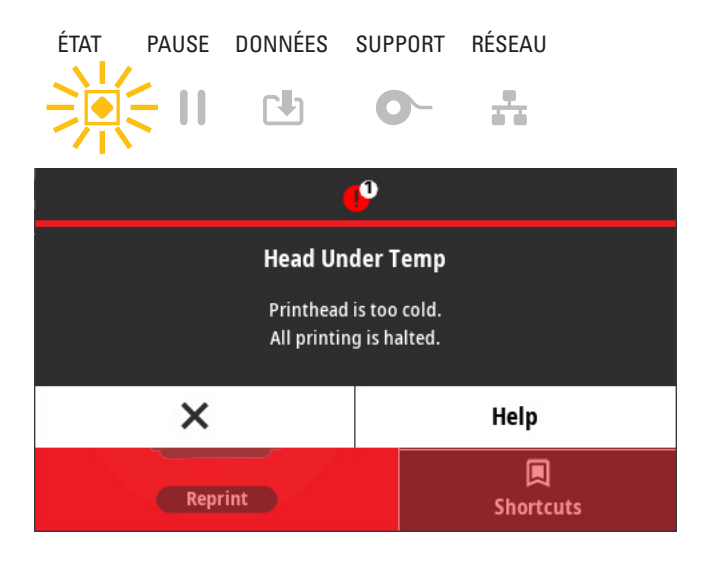

## **Cause possible - 1**

La température ambiante à l'emplacement de l'imprimante est inférieure à la plage de température de fonctionnement spécifiée.

#### **Résolution**

Mettez l'imprimante hors tension. Déplacez l'imprimante et attendez qu'elle se réchauffe naturellement. De l'humidité peut se condenser à l'intérieur et sur l'imprimante en cas de variations brutales de la température.

#### **Cause possible - 2**

La thermistance de la tête d'impression est défectueuse.

- **1.** Mettez l'imprimante hors tension en maintenant le bouton Marche/Arrêt enfoncé pendant 5 secondes. Attendez que l'imprimante s'arrête complètement. Mettez l'imprimante sous tension.
- **2.** Si l'erreur persiste, faites appel à un technicien de maintenance.

# **Alerte : OUT OF MEMORY (MÉM. SATURÉE)**

Impossible de stocker les données dans l'emplacement mémoire spécifié de l'imprimante. Il existe quatre types de mémoire de stockage : pour les graphiques, les formats, les bitmaps et les polices. La mémoire est insuffisante pour exécuter la fonction indiquée sur la deuxième ligne du message d'erreur.

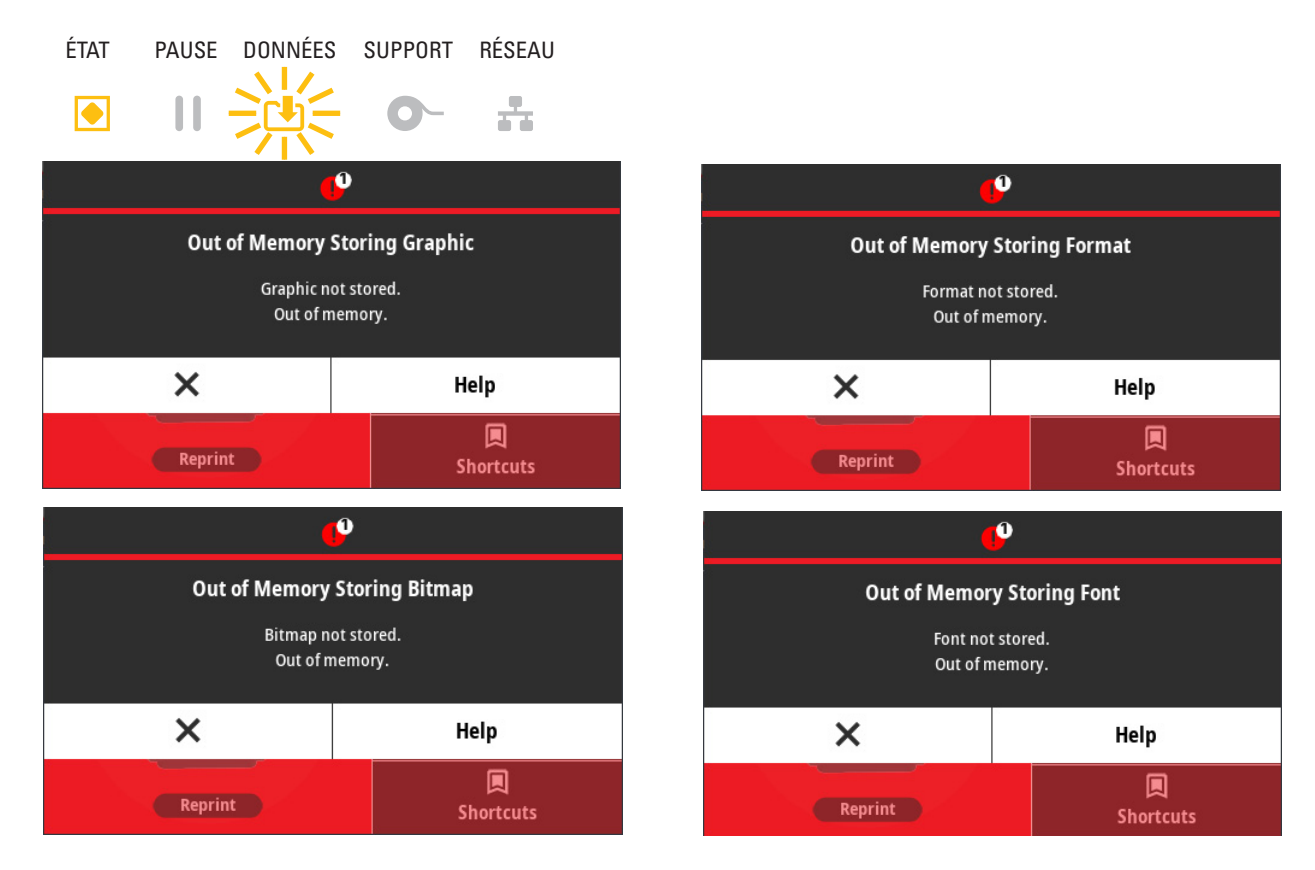

## **Cause possible - 1**

La mémoire est insuffisante pour exécuter la fonction indiquée sur la deuxième ligne du message d'erreur.

- **1.** Libérez une partie de la mémoire de l'imprimante en ajustant les paramètres de format d'étiquette ou d'imprimante pour réduire l'espace d'impression.
- **2.** Supprimez les graphiques, polices ou formats non utilisés.
- **3.** Vérifiez que les données ne sont pas transmises à un périphérique non installé ou indisponible.

# **Résolution des problèmes d'impression**

Cette section vous permet d'identifier les problèmes d'impression ou de qualité d'impression, leurs causes possibles et les solutions recommandées.

## **Problème : Problèmes généraux de qualité d'impression**

L'image imprimée ne semble pas correcte.

### **Cause possible - 1**

Le niveau de contraste et/ou la vitesse d'impression paramétrés sur l'imprimante sont incorrects.

#### **Résolution**

Exécutez le rapport sur la qualité d'impression (test automatique AVANCE) pour déterminer les paramètres de contraste et de vitesse d'impression optimaux pour votre application. Ne définissez pas pour le support (matériaux d'impression et rubans) de vitesse d'impression supérieure à la vitesse nominale maximale du fabricant. Consultez les sections [Rapport de qualité d'impression - Test](#page-295-0)  [automatique AVANCE à la page 296](#page-295-0) et [Réglage de la qualité d'impression à la page 208.](#page-207-0)

#### **Cause possible - 2**

La tête d'impression est sale.

#### **Résolution**

Nettoyez la tête d'impression.Passez à la section [Nettoyage de la tête d'impression à la page 242](#page-241-1).

#### **Cause possible - 3**

Le contre-rouleau est sale ou endommagé.

#### **Résolution**

Nettoyez ou remplacez le contre-rouleau. Les contre-rouleaux peuvent s'user ou s'endommager. Passez à la section [Nettoyage et remplacement du contre-rouleau à la page 254](#page-253-0).

#### **Cause possible - 4**

La tête d'impression est usée.

#### **Résolution**

Remplacez la tête d'impression. Elle peut s'user et s'endommager. Passez à la section Remplacement de [la tête d'impression à la page 258](#page-257-0).

#### **Cause possible - 5**

Impression à transfert thermique : l'impression est floue, présente des marques de souillure ou des vides ou trous dans l'impression sans schéma particulier.

#### **Résolution**

Les matériaux d'impression (cire, paraffine-résine ou résine) peuvent s'avérer inappropriés pour le support (papier, couche de papier ou synthétique) utilisé. Réglez la vitesse d'impression sur une valeur ne dépassant pas la vitesse maximale recommandée pour le rouleau de ruban.Consultez la section [Commandes de programmation du rouleau de ruban à la page 217](#page-216-0) pour connaître les caractéristiques des rouleaux.

## **Cause possible - 6**

Il se peut que le bloc d'alimentation utilisé ne soit pas approprié.

#### **Résolution**

Vérifiez que vous utilisez le bloc d'alimentation fourni avec l'imprimante.

## **Problème : Absence d'impression sur l'étiquette**

L'image imprimée ne semble pas correcte.

## **Cause possible - 1**

Vous n'utilisez pas du papier thermique direct (il s'agit d'un papier thermique utilisé pour les imprimantes à transfert thermique).

#### **Résolution**

Consultez la procédure de test de la section [Détermination des types de papier thermique à la page 334.](#page-333-0)

### **Cause possible - 2**

Le papier n'a pas été correctement chargé.

#### **Résolution**

La surface imprimable du papier doit être orientée en direction de la tête d'impression. Consultez la section [Préparation à l'impression à la page 157,](#page-156-0) puis la section [Chargement du rouleau de papier à la page 158](#page-157-0).

## Dépannage

# **Problème : Les étiquettes présentent des distorsions de taille ou la position de début d'impression varie**

Cela inclut les étiquettes non imprimées (défaut de positionnement).

### **Cause possible - 1**

Le papier n'a pas été correctement chargé ou la cellule papier mobile est mal placée.

#### **Résolution**

Vérifiez que la cellule est correctement placée et positionnée pour le type de papier utilisé et l'emplacement de détection. Consultez les sections [Chargement du rouleau de papier à la page 158,](#page-157-0) [Réglage de la cellule selon le type de papier à la page 158](#page-157-1) et [Utilisation de la cellule mobile à la page 162](#page-161-0).

#### **Cause possible - 2**

Les cellules papier ne sont pas calibrées pour la longueur de papier utilisée, les propriétés physiques ou le type de détection (espace/encoche, continu ou marque).

#### **Résolution**

Consultez la section [Calibrage de papier à l'aide du calibrage intelligent à la page](#page-176-0) 177 ou la section [Calibrage manuel du papier à la page 303](#page-302-0) si l'imprimante ne parvient toujours pas à imprimer les étiquettes.

#### **Cause possible - 3**

Le contre-rouleau (rouleau d'entraînement) glisse ou est endommagé.

#### **Résolution**

Nettoyez ou remplacez le contre-rouleau. Les contre-rouleaux peuvent s'user ou s'endommager. Passez à la section [Nettoyage et remplacement du contre-rouleau à la page 254](#page-253-0).

#### **Cause possible - 4**

L'imprimante a des problèmes de communication avec les câbles ou paramètres de communication.

#### **Résolution**

Passez à la section [Problèmes de communication à la page 288.](#page-287-0)

# <span id="page-287-0"></span>**Problèmes de communication**

Cette section identifie les problèmes de communication, leurs causes possibles et les solutions recommandées.

## **Problème : Tâche d'impression d'étiquettes envoyée, aucun transfert de donnés**

Le format d'étiquette envoyé à l'imprimante n'a pas été reconnu. Le voyant DONNÉES ne clignote pas.

## **Cause possible**

Les paramètres de communication sont incorrects.

### **Résolution - 1**

Vérifiez les paramètres de communication du pilote ou du logiciel de l'imprimante (le cas échéant).

#### **Résolution - 2**

Port série uniquement - Vérifiez les paramètres du port série et du protocole d'établissement de liaison de l'imprimante. Ils doivent correspondre à ceux utilisés par l'ordinateur hôte. Consultez la section [Interface](#page-182-0)  [série à la page 183](#page-182-0) pour plus d'informations sur les paramètres du port série par défaut de l'imprimante.

#### **Résolution - 3**

Le câble série que vous utilisez n'est peut-être pas de type DTE ou DCE, est endommagé ou est trop long selon les spécifications des ports série RS-232. Passez à la section [Interface de port série à la page 308](#page-307-0).

## **Problème : Tâche d'impression d'étiquettes envoyée, étiquettes non imprimées ou contenu incorrect**

Un format d'étiquette a été envoyé à l'imprimante. Plusieurs étiquettes s'impriment, puis l'imprimante saute, positionne incorrectement ou déforme l'image sur l'étiquette.

## **Cause possible**

Les paramètres de communication série sont incorrects.

#### **Résolution - 1**

Vérifiez les paramètres de communication du pilote ou du logiciel de l'imprimante (le cas échéant). Assurez-vous que les paramètres de contrôle de flux et autres paramètres d'établissement de liaison sont appropriés pour le système hôte.
## **Problème : Tâche d'impression d'étiquettes envoyée, transfert de données, mais absence d'impression**

Le format d'étiquette envoyé à l'imprimante n'a pas été reconnu. Le voyant DONNÉES clignote, mais aucune impression n'est effectuée.

#### **Cause possible - 1**

Les caractères de préfixe et de séparateur définis au niveau de l'imprimante ne correspondent pas à ceux définis dans le format d'étiquette.

#### **Résolution**

Vérifiez le préfixe de command ZPL (CAR. COMMANDE) et le délimiteur (CAR. DELIMIT.). [Paramètre de](#page-340-0)  [configuration à la référence croisée des commandes à la page 341.](#page-340-0)

#### **Cause possible - 2**

Des données incorrectes sont transmises à l'imprimante.

#### **Résolution**

Vérifiez les paramètres de communication définis sur l'ordinateur. Assurez-vous qu'ils correspondent aux paramètres de l'imprimante.

#### **Cause possible - 3**

Des données incorrectes sont transmises à l'imprimante.

#### **Résolution**

Vérifiez le format d'étiquette. Reportez-vous au manuel ZPL Programming Guide (Guide de programmation ZPL) pour plus de détails sur la programmation de l'imprimante. Les liens vers les manuels des imprimantes sont indiqués dans la section [Présentation à la page 11](#page-10-0).

## **Problèmes divers**

Cette section identifie divers problèmes relatifs à l'imprimante, leurs causes possibles et les solutions recommandées.

## **Problème : Paramètres perdus ou ignorés**

Certains paramètres sont définis de manière incorrecte.

#### **Cause possible - 1**

Les paramètres de l'imprimante ont été modifiés sans être enregistrés.

#### **Résolution**

La commande ZPL **^JU** n'a pas été utilisée pour sauvegarder la configuration avant de mettre l'imprimante hors tension. Mettez l'imprimante hors tension, puis de nouveau sous tension pour vérifier que les paramètres ont été enregistrés.

#### **Cause possible - 2**

Les commandes du format/formulaire d'étiquette ou les commandes envoyées directement à l'imprimante présentent des erreurs de syntaxe ou ont été utilisées de manière incorrecte.

- **•** Du fait d'une commande du microprogramme, il est désormais impossible de modifier ce paramètre.
- **•** Une commande du microprogramme a restauré la valeur par défaut du paramètre.

#### **Résolution**

Pour vérifier l'utilisation et la syntaxe des commandes, consultez le guide de programmation ZPL. Les liens d'assistance permettant de consulter le guide de programmation spécifique à votre modèle d'imprimante sont indiqués dans la section [Présentation à la page 11.](#page-10-0)

#### **Cause possible - 3**

Les caractères de préfixe et de séparateur définis au niveau de l'imprimante ne correspondent pas à ceux définis dans le format d'étiquette.

#### **Résolution**

Vérifiez que les paramètres de programmation ZPL des paramètres de contrôle, de commande et de séparateur sont corrects pour l'environnement logiciel système utilisé. Imprimez un rapport de configuration ou utilisez le menu Langage (le cas échéant) pour ces trois (3) options de menu et comparez-le aux commandes du format/formulaire d'étiquette que vous tentez d'imprimer. Consultez les sections [Test d'impression avec rapport de configuration à la page 178,](#page-177-0) [Système > Langue à la page 74](#page-73-0) et [Configuration ZPL à la page 339.](#page-338-0)

#### **Cause possible - 4**

La carte logique principale ne fonctionne pas correctement. Le microprogramme est corrompu ou l'imprimante doit faire l'objet d'une intervention de maintenance.

#### **Résolution**

- **1.** Réinitialisez l'imprimante aux valeurs par défaut définies en usine. Consultez la section [Système >](#page-83-0)  [Paramètres > Valeurs par défaut à la page 84](#page-83-0) ou utilisez Zebra Setup Utility et sélectionnez **Open Printer Tools (Ouvrir les outils de l'imprimante) > Action > Load printer defaults (Chargement de la configuration par défaut de l'imprimante).**
- **2.** Rechargez le microprogramme de l'imprimante. Passez à la section [Mise à jour du microprogramme de](#page-271-0)  [l'imprimante à la page 272](#page-271-0).
- **3.** Si l'erreur persiste, faites appel à un technicien de maintenance. Ce n'est pas un problème que l'utilisateur peut résoudre.

## **Problème : Les étiquettes non continues sont traitées comme des étiquettes continues**

Un format d'étiquette non continue avec papier correspondant chargé dans l'imprimante a été envoyé à l'imprimante mais s'imprime comme s'il s'agissait de papier continu.

#### **Cause possible - 1**

L'imprimante n'a pas été calibrée pour le papier utilisé.

#### **Cause possible - 2**

L'imprimante est configurée pour du papier continu.

#### **Résolution**

Définissez le type de papier approprié (espace/encoche, continu ou marque) et calibrez l'imprimante (consultez la section [Calibrage de papier à l'aide du calibrage intelligent à la page](#page-176-0) 177) ; si nécessaire, consultez la section [Calibrage manuel du papier à la page 303](#page-302-0) pour les types de papier difficiles à calibrer. Consultez la section [Imprimer > Qualité d'impression > Type d'étiquettes à la page 120](#page-119-0) pour les imprimantes ZD621 avec écran afin de vérifier et définir le type de papier.

## **Problème : Blocage de l'imprimante**

Tous les voyants sont allumés et l'imprimante se bloque, ou elle se bloque au démarrage.

#### **Cause possible - 1**

La mémoire de l'imprimante a été corrompue par un événement inconnu.

#### **Résolution - 1**

- **1.** Réinitialisez l'imprimante aux valeurs par défaut définies en usine. Consultez la section [Système >](#page-83-0)  [Paramètres > Valeurs par défaut à la page 84](#page-83-0) ou utilisez Zebra Setup Utility et sélectionnez **Open Printer Tools (Ouvrir les outils de l'imprimante) > Action > Load printer defaults (Chargement de la configuration par défaut de l'imprimante).**
- **2.** Rechargez le microprogramme de l'imprimante. Passez à la section [Mise à jour du microprogramme de](#page-271-0)  [l'imprimante à la page 272](#page-271-0).
- **3.** Si l'erreur persiste, faites appel à un technicien de maintenance. Ce n'est pas un problème que l'utilisateur peut résoudre.

## **Problème : Fausses erreurs relatives au rouleau de ruban**

- **1.** Avertissement **Ruban épuisé** alors qu'un rouleau de ruban est installé.
- **2. Erreur d'authentification du rouleau de ruban**, alors qu'un rouleau de marque Zebra est installé et qu'il n'a pas été reconditionné ni modifié.

#### **Cause possible**

Les broches du capteur du rouleau de ruban ou les contacts de la puce du rouleau sont sales, ou la puce est endommagée.

#### **Résolution**

- **1.** Nettoyez les contacts de la puce du rouleau de ruban à l'aide de coton légèrement imbibé d'alcool. Si le problème persiste, remplacez le rouleau.
- **2.** Nettoyez les broches du capteur du rouleau de ruban ; consultez la section [Nettoyage de la cellule de](#page-252-0)  [cartouche de ruban à la page 253.](#page-252-0)
- **3.** Rechargez le microprogramme de l'imprimante. Passez à la section [Mise à jour du microprogramme de](#page-271-0)  [l'imprimante à la page 272](#page-271-0).
- **4.** Si l'erreur persiste, faites appel à un technicien de maintenance. Ce n'est pas un problème que l'utilisateur peut résoudre.

## **Problème : La batterie comporte un voyant rouge**

La batterie présente une erreur.

#### **Cause possible - 1**

La batterie a atteint la fin de sa durée de vie ou présente une défaillance de composant générale.

#### **Cause possible - 2**

La température de la batterie est trop élevée ou trop basse.

#### **Résolution**

- **1.** Retirez la batterie de l'imprimante et vérifiez l'état de charge en mettant la batterie en charge.
- **2.** Laissez la batterie se refroidir ou se réchauffer à la température ambiante, puis revérifiez le niveau de charge.
- **3.** Remplacez la batterie.

# **Outils**

Cette section présente divers outils et utilitaires intégrés à votre imprimante. Ils sont conçus pour vous aider à procéder à son installation, sa configuration et son débogage (programmation de l'imprimante et des commandes).

## **Diagnostics de l'imprimante**

Les rapports de diagnostic, les procédures de calibrage, la restauration des réglages usine et d'autres diagnostics fournissent des informations spécifiques concernant l'état de l'imprimante.

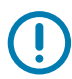

**IMPORTANT :** Utilisez du papier pleine largeur lors de l'exécution des tests automatiques. Si votre papier ne présente pas une largeur suffisante, les étiquettes de test risquent de s'imprimer sur le contre-rouleau (rouleau d'entraînement).

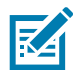

**REMARQUE :** Conseils relatifs aux tests de diagnostic :

**•** Lors de l'exécution de ces tests automatiques, n'envoyez pas de données à l'imprimante à partir de l'hôte.

Si le papier est plus court que l'étiquette à imprimer, l'impression se poursuit sur l'étiquette suivante.

- **•** Lorsque vous annulez un test automatique avant la fin de son exécution, vous devez toujours réinitialiser l'imprimante en la mettant hors tension, puis de nouveau sous tension.
- **•** Si l'imprimante est en mode distribution et que le support est récupéré par l'applicateur, l'opérateur doit retirer manuellement les étiquettes à mesure qu'elles sont disponibles.

Pour activer un test automatique, vous devez appuyer sur un bouton spécifique de l'interface utilisateur ou une combinaison de boutons tout en mettant l'imprimante sous tension. Maintenez ensuite le ou les boutons enfoncés jusqu'à ce que le premier voyant s'éteigne. Le test automatique sélectionné démarre automatiquement à la fin du test automatique à la mise sous tension.

## **Test automatique à la mise sous tension**

Un test automatique est exécuté chaque fois que l'imprimante est mise sous tension. Durant ce test, les voyants du panneau de commande s'allument et s'éteignent pour vous permettre de vérifier le fonctionnement normal. À l'issue du test, seul le voyant d'état reste allumé.

## **Calibrage intelligent du papier**

La fonction de calibrage intelligent effectue le calibrage rapide de l'imprimante selon le type de papier chargé. Pendant cette opération, l'imprimante détecte automatiquement le type de papier (espace, ligne noire ou encoche), puis évalue la longueur du support.

#### **Pour activer le calibrage intelligent, procédez comme suit :**

- **1.** Vérifiez que le papier est correctement chargé, que le capot de l'imprimante est fermé et que celle-ci est sous tension.
- **2.** Appuyez sur les boutons PAUSE + ANNULER et maintenez-les enfoncés pendant deux secondes.
- **3.** L'imprimante fait AVANCER plusieurs étiquettes et les mesure. Une fois l'opération terminée, l'imprimante revient à l'état PRÊT.

Si l'imprimante ne reconnaît pas le support et ne parvient pas à le calibrer correctement, suivez la procédure Calibrage manuel du papier décrite plus loin dans cette section.

## **Rapport de configuration - Test automatique ANNULER**

La fonction de diagnostic du rapport de configuration permet d'imprimer un ensemble de rapports de configuration de l'imprimante et du réseau.

#### **Pour imprimer un rapport de configuration, procédez comme suit :**

- **1.** Vérifiez que le papier est chargé, que le capot de l'imprimante est fermé et que celle-ci est sous tension.
- **2.** Si l'imprimante est hors tension, appuyez sur le bouton ANNULER et maintenez-le enfoncé tout en mettant l'imprimante sous tension. Maintenez le bouton ANNULER enfoncé jusqu'à ce que le voyant d'état soit le seul allumé.

- ou -

- Si l'imprimante est sous tension, appuyez sur les boutons AVANCE + ANNULER pendant deux secondes.
- **3.** Les rapports de configuration de l'imprimante et du réseau (ci-dessous) sont imprimés et l'imprimante revient à l'état PRÊT.

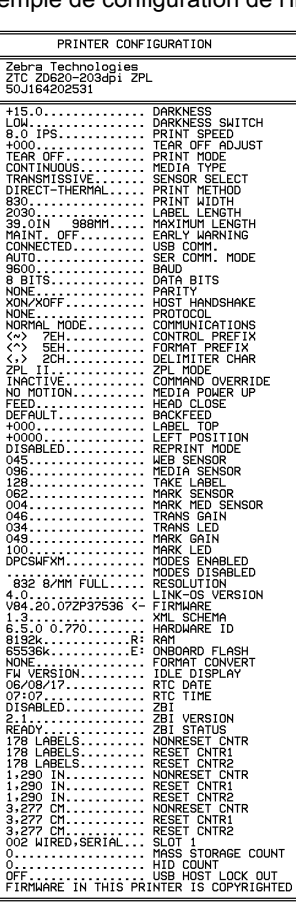

Exemple de configuration de l'imprimante Exemple de configuration du réseau

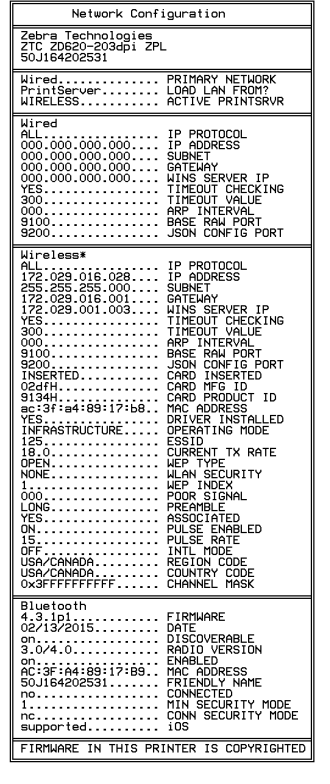

## **Rapport de configuration réseau (et Bluetooth) de l'imprimante**

Les imprimantes de la série ZD avec options de connexion filaire ou sans fil installées impriment un rapport de configuration supplémentaire. Ces informations sont nécessaires à la définition et au dépannage d'une impression réseau Ethernet (LAN et WLAN), Bluetooth 4.1 et Bluetooth à faible consommation. Utilisez la commande ZPL **~WL** pour imprimer l'étiquette ci-dessous.

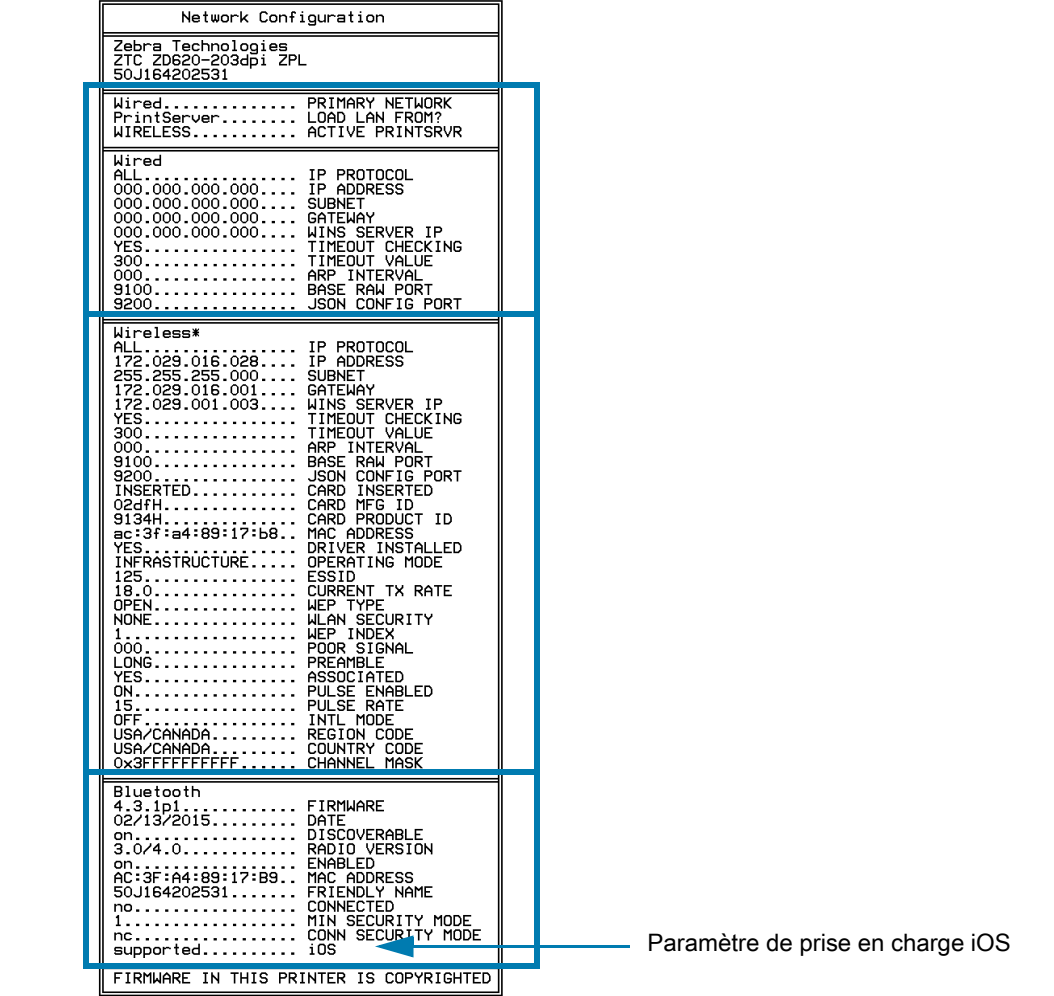

#### **Prise en charge du Bluetooth sous iOS**

- **•** Les appareils iOS sont équipés de la technologie Bluetooth classique 4.X lorsque l'option de connexion sans fil Wi-Fi et Bluetooth classique est installée sur votre imprimante et qu'elle est mentionnée comme étant prise en charge à la fin du rapport de configuration Bluetooth.
- **•** Le paramètre iOS est mentionné en bas du rapport de configuration Bluetooth comme n'étant pas pris en charge lorsque l'option de connexion sans fil n'est pas installée.

## **Rapport de qualité d'impression - Test automatique AVANCE**

Selon les types de papier, les réglages de contraste requis peuvent varier. Cette section fournit une méthode simple et efficace pour déterminer le contraste idéal pour imprimer des codes à barres conformes aux spécifications.

Durant le rapport sur la qualité d'impression (test automatique AVANCE), les étiquettes sont imprimées avec des contrastes différents à deux vitesses d'impression. Le contraste relatif et la vitesse d'impression sont imprimés sur chaque étiquette. Les codes à barres imprimés sur ces étiquettes peuvent être évalués selon les classes ANSI pour permettre le contrôle de la qualité d'impression.

Durant ce test, un jeu d'étiquettes est imprimé à faible vitesse et un autre à vitesse élevée. La valeur de contraste commence à trois valeurs de moins que le réglage de contraste actuel de l'imprimante (contraste relatif -3) et augmente jusqu'à trois valeurs de plus (contraste relatif +3).

La vitesse d'impression des étiquettes au cours du test de qualité d'impression dépend de la densité en points de la tête d'impression.

- **•** Imprimantes 300 ppp : impression de 7 étiquettes à une vitesse de 51 mm/s (2 pps) et 102 mm/s (4 pps).
- **•** Imprimantes 203 ppp : impression de 7 étiquettes à une vitesse de 51 mm/s (2 pps) et 152 mm/s (6 pps).

#### **Pour exécuter un rapport sur la qualité d'impression, procédez comme suit :**

- **1.** Imprimez un rapport de configuration pour connaître les paramètres actuels de l'imprimante. Appuyez sur les boutons AVANCE et ANNULER et maintenez-les enfoncés pendant deux (2) secondes pour imprimer le rapport.
- **2.** Mettez l'imprimante hors tension.
- **3.** Appuyez sur le bouton ANNULER et maintenez-le enfoncé pendant la procédure de mise sous tension de l'imprimante. Maintenez le bouton AVANCE enfoncé jusqu'à ce que le voyant d'état soit le seul allumé.

L'imprimante imprime une série d'étiquettes [\(Figure 1\)](#page-295-0) à différentes vitesses et à des contrastes plus élevés et plus faibles que la valeur de contraste indiquée sur l'étiquette de configuration.

#### <span id="page-295-0"></span>**Figure 1** Rapport sur la qualité d'impression

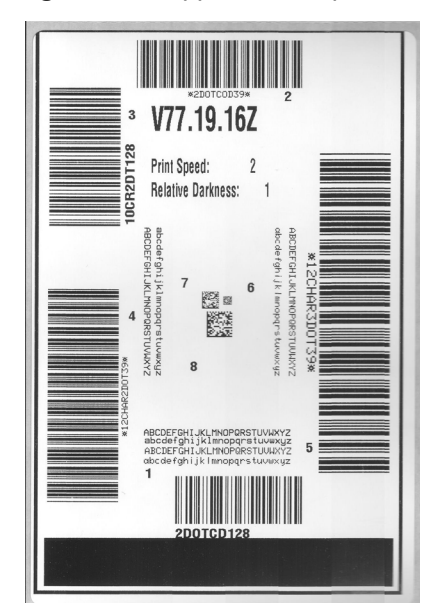

**4.** Reportez-vous à la [Figure 2](#page-296-0) et au [Tableau 1.](#page-297-0) Examinez les étiquettes de test et identifiez celle qui présente la qualité optimale d'impression pour votre application. Si vous possédez un vérificateur de code à barres, utilisez-le pour mesurer les barres et les espaces et calculer le contraste d'impression. Dans le cas contraire, examinez visuellement ou à l'aide du scanneur du système le code à barres pour choisir le paramètre de contraste optimal sur les étiquettes imprimées au cours de ce test automatique.

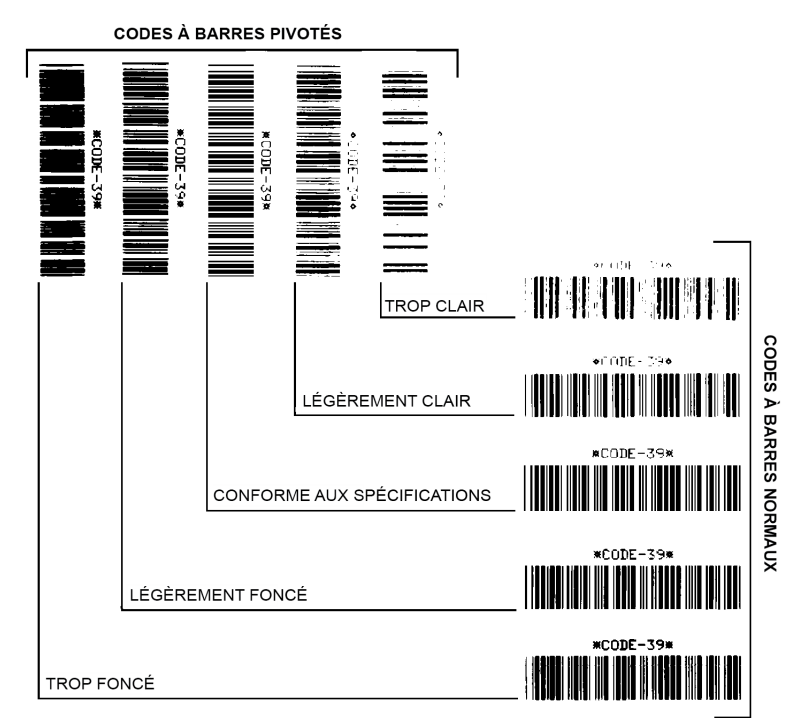

#### <span id="page-296-0"></span>**Figure 2** Comparaison des contrastes des codes à barres

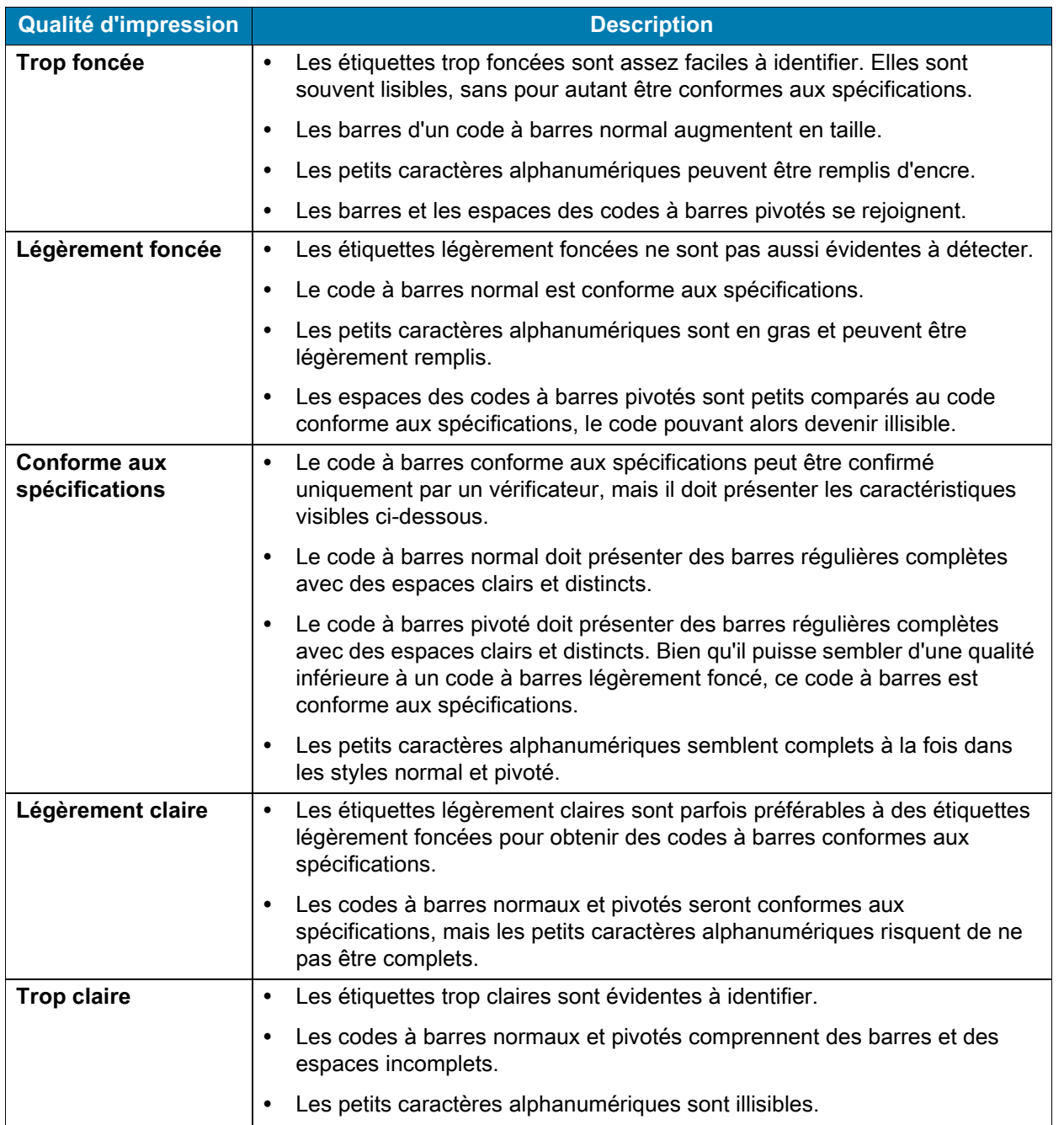

<span id="page-297-0"></span>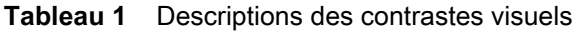

**5.** Notez la valeur de contraste relatif et la vitesse d'impression imprimées sur l'étiquette de test choisie.

- **6.** Ajoutez ou soustrayez la valeur de contraste relatif à partir de la valeur de contraste indiquée sur l'étiquette de configuration. La valeur numérique résultante est la valeur de contraste optimale pour cette combinaison étiquette/ruban spécifique et pour cette vitesse d'impression.
- **7.** Si nécessaire, réglez la valeur de contraste actuelle sur l'étiquette de test choisie.
- **8.** Si nécessaire, réglez la vitesse d'impression actuelle sur l'étiquette de test choisie.

## **Restauration des valeurs par défaut définies en usine de l'imprimante - Test automatique PAUSE + AVANCE**

**Outils** 

Cette procédure vise à restaurer les valeurs par défaut définies en usine de l'imprimante pour les paramètres qui ne s'appliquent pas au réseau. Après celle-ci, effectuez un calibrage de cellule. (Passez à la section [Calibrage manuel du papier à la page 303](#page-302-1).)

#### **Pour restaurer les valeurs par défaut définies en usine de l'imprimante, procédez comme suit :**

- **1.** Mettez l'imprimante hors tension.
- **2.** Appuyez sur les boutons PAUSE + AVANCE et maintenez-les enfoncés tout en mettant l'imprimante sous tension.
- **3.** Maintenez-les enfoncés jusqu'à ce que le voyant d'état ( ) soit le seul allumé.

La configuration de l'imprimante est réinitialisée aux valeurs par défaut définies en usine. Aucune étiquette n'est imprimée à l'issue de cette procédure.

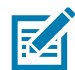

**REMARQUE :** le bouton de réinitialisation se trouve en dessous de l'imprimante. Pour en savoir plus à ce sujet, consultez la section [Bouton de réinitialisation à la page 300.](#page-299-0)

## **Restauration des valeurs par défaut définies en usine - Test automatique PAUSE + ANNULER**

Cette procédure vise à restaurer les valeurs par défaut définies en usine uniquement pour les paramètres réseau.

#### **Pour restaurer les réglages usine du réseau, procédez comme suit :**

- **1.** Mettez l'imprimante hors tension.
- **2.** Appuyez sur les boutons PAUSE + ANNULER et maintenez-les enfoncés tout en mettant l'imprimante sous tension.
- **3.** Maintenez-les enfoncés jusqu'à ce que le voyant d'état ( ) soit le seul allumé.

Les valeurs d'usine par défaut sont rétablies pour la configuration réseau de l'imprimante. Aucune étiquette n'est imprimée à l'issue de cette procédure.

## <span id="page-299-0"></span>**Bouton de réinitialisation**

Outre les procédures de mise sous tension décrites précédemment, vous pouvez redémarrer l'imprimante série ZD en appuyant sur le bouton de réinitialisation situé en dessous de l'imprimante à l'aide d'un trombone ou de tout autre objet pointu.

Lorsque vous appuyez sur le bouton de réinitialisation, les actions ci-dessous s'exécutent en fonction de la durée pendant laquelle vous le maintenez enfoncé :

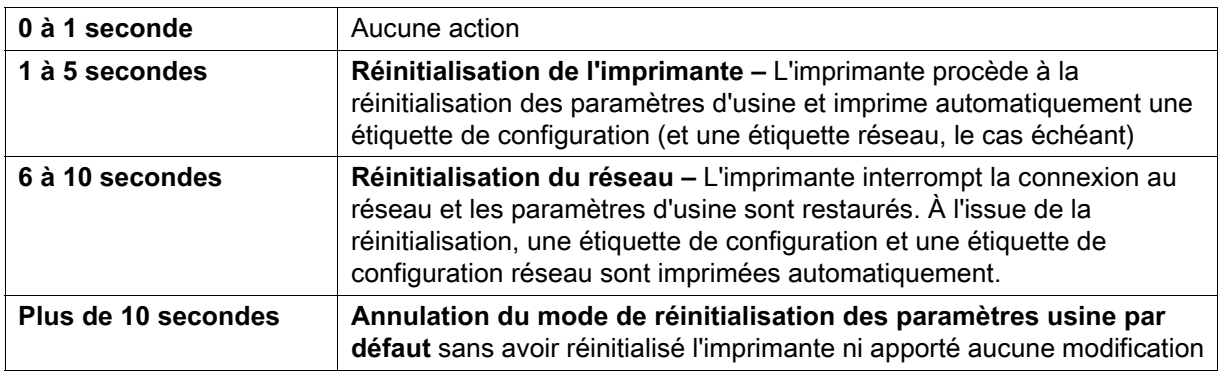

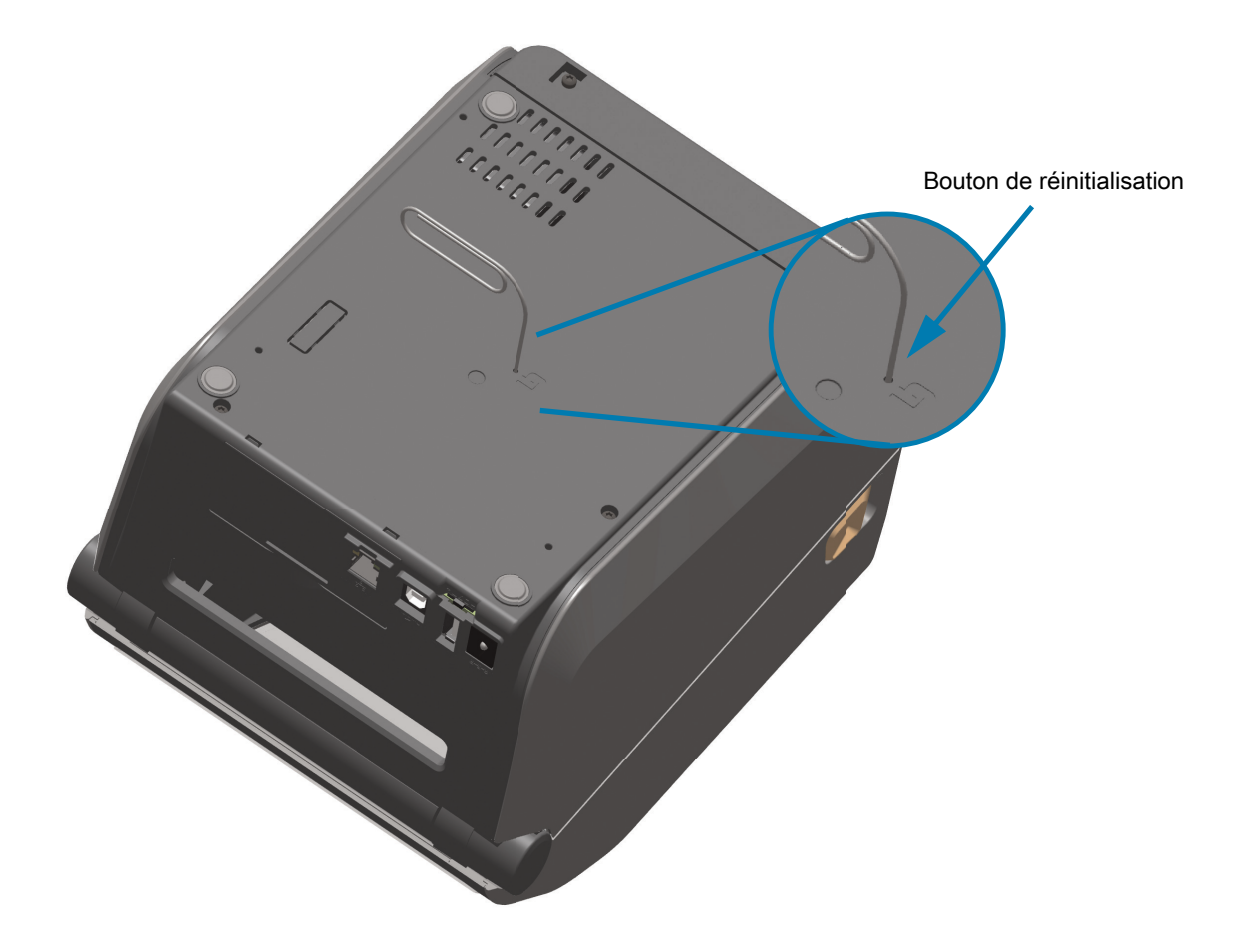

## **Test de diagnostic des communications**

Le test de diagnostic des communications est un outil de dépannage permettant de vérifier la connexion entre l'imprimante et l'ordinateur hôte. Lorsque l'imprimante est en mode diagnostic, elle imprime toutes les données qu'elle reçoit de l'ordinateur hôte sous forme de caractères ASCII, avec leur valeur hexadécimale sous le texte ASCII. L'imprimante imprime tous les caractères reçus, y compris les codes de contrôle tels que CR (retour chariot). Une étiquette de test standard générée par ce test est présentée dans la [Figure 3.](#page-300-0)

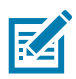

**REMARQUE :** l'étiquette de test est imprimée à l'envers lorsqu'elle sort de l'imprimante.

<span id="page-300-0"></span>**Figure 3** Étiquette de test de diagnostic des communications

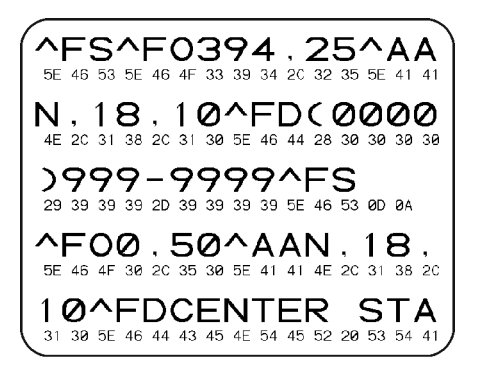

**Pour utiliser le mode de diagnostic des communications, procédez comme suit :**

- **1.** Vérifiez que du papier a été chargé dans l'imprimante et que cette dernière est sous tension.
- **2.** Définissez la largeur d'impression sur une valeur inférieure ou égale à la largeur de l'étiquette utilisée pour le test.
- **3.** Appuyez sur les boutons Pause + AVANCE et maintenez-les enfoncés pendant deux secondes. Une fois l'imprimante démarrée, le voyant d'état passe alternativement du vert au jaune. Le mode de diagnostic est activé et l'imprimante imprime toutes les données qu'elle reçoit de l'ordinateur hôte sur une étiquette de test.
- **4.** Vérifiez si cette étiquette présente des codes d'erreur. Pour chaque erreur générée, vérifiez que les paramètres de communication sont corrects. Les erreurs sont signalées comme suit sur l'étiquette de test :
	- **FE** : erreur de trame
	- **OE** : erreur de surcharge
	- **PE** : erreur de parité
	- **NE** : erreur de bruit
- **5.** Appuyez sur les boutons Pause + AVANCE et maintenez-les enfoncés pendant deux secondes ou mettez l'imprimante hors tension (**O**), puis de nouveau sous tension pour quitter le test automatique et revenir au fonctionnement normal.

## **Profil de cellule**

Pour résoudre les problèmes ci-après, employez l'image du profil de cellule (déployée sur plusieurs étiquettes) :

- **•** L'imprimante ne parvient pas à déterminer l'espace (la bande) entre les étiquettes.
- **•** L'imprimante identifie de manière incorrecte les zones pré-imprimées sur une étiquette en tant qu'espaces (bandes).
- **•** L'imprimante ne détecte pas le ruban.

Lorsque l'imprimante est à l'état Prêt, imprimez un profil de cellule, en utilisant l'une des méthodes suivantes :

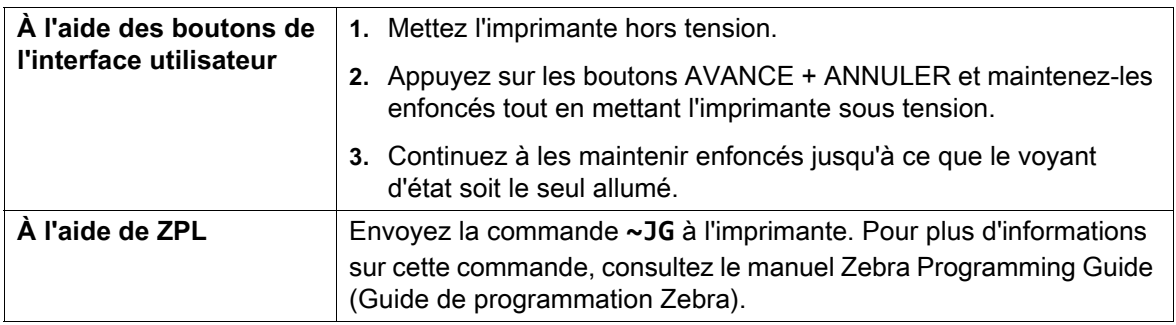

Comparez vos résultats aux exemples fournis plus haut dans cette section. Si la sensibilité des cellules doit être réglée, calibrez l'imprimante (reportez-vous à la section [Calibrage manuel du papier à la](#page-302-1)  [page 303\)](#page-302-1).

#### **Profil de cellule papier (Figures 5 et 6)**

La ligne intitulée MEDIA (SUPPORT) (**1**) sur le profil de cellule indique les valeurs lues par la cellule papier. Le paramètre de seuil de la cellule papier est signalé par le mot **WEB (Bande)** (**2**). Le seuil de fin de papier est signalé par OUT (Fin) (**3**). Les pointes vers le haut (**4**) symbolisent les espaces entre les étiquettes (bande) et les lignes entre les pointes (**5**) indiquent l'emplacement des étiquettes. La ligne numérotée située en haut de la figure (**6**) indique les mesures en points depuis le début de l'impression.

Si vous comparez l'impression du profil de cellule à une longueur de papier, les pointes doivent être séparées par la même distance que les espaces sur le papier. Dans le cas contraire, il peut être difficile pour l'imprimante d'identifier l'emplacement des espaces.

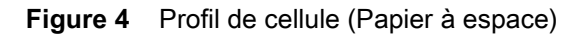

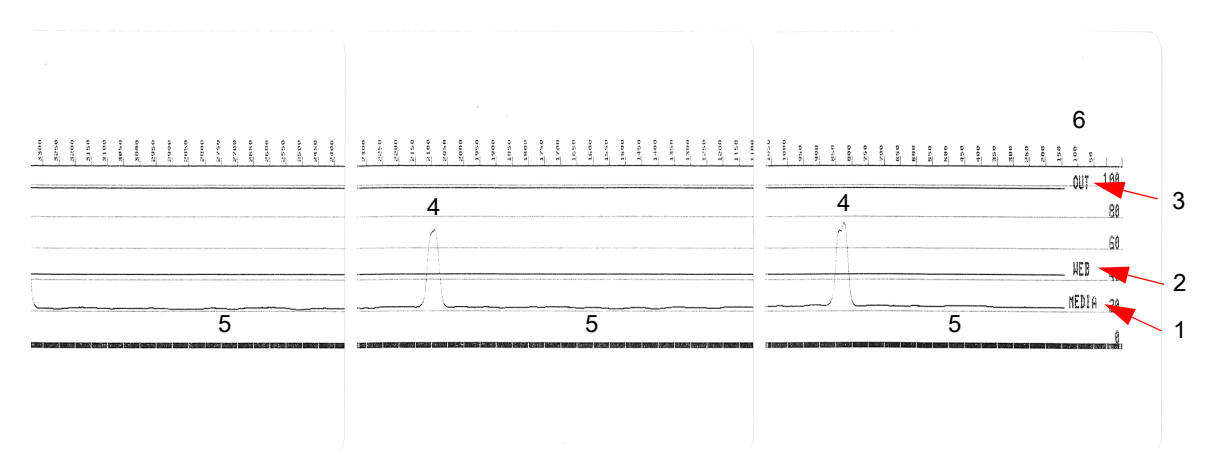

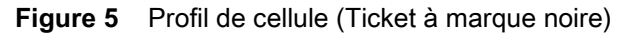

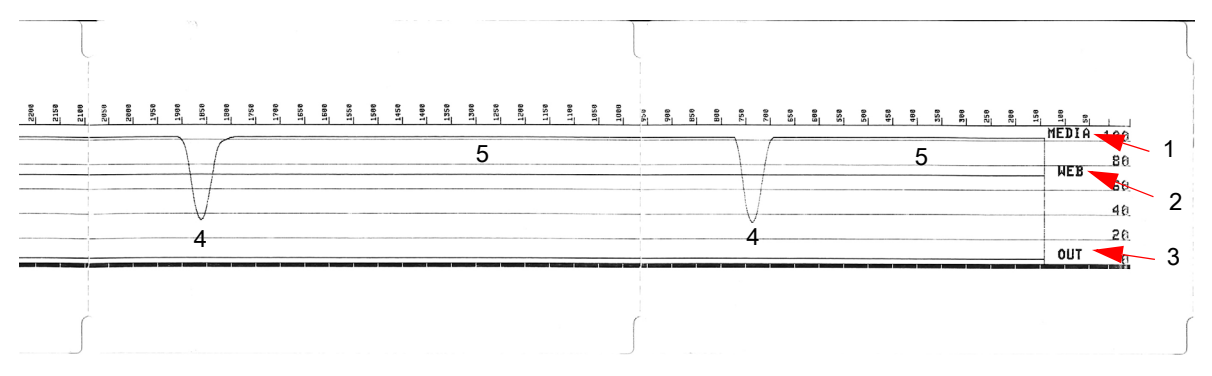

## <span id="page-302-2"></span>**Mode avancé**

Le mode avancé permet d'accéder à plusieurs modes de réglages manuels dans l'imprimante. Chacun de ces modes est décrit en détail dans les sections ci-après.

#### **Pour activer le mode avancé, procédez comme suit :**

- **1.** Vérifiez que du papier a été chargé dans l'imprimante et que cette dernière est sous tension.
- **2.** Appuyez sur le bouton PAUSE pendant deux secondes ; tous les voyants jaunes se mettent à clignoter.
- **3.** Le voyant d'état jaune est allumé, ce qui signifie que le mode actuellement sélectionné est : Calibrage manuel du papier.
- **4.** Appuyez sur le bouton AVANCE pour faire défiler les différents modes.
- **5.** Appuyez sur le bouton PAUSE pour activer le mode sélectionné.
- **6.** Appuyez sur le bouton ANNULER pour quitter le mode avancé.

## <span id="page-302-1"></span><span id="page-302-0"></span>**Calibrage manuel du papier**

En mode avancé, appuyez sur le bouton PAUSE lorsque le voyant d'état s'allume en jaune pour lancer le calibrage manuel du papier.

- **1.** Le voyant SUPPORT clignote en jaune, puis c'est au tour du voyant Pause. Ouvrez l'imprimante et vérifiez que la cellule de détection papier est placée au centre pour détecter les espaces entre les étiquettes. Décollez l'étiquette de son support sur 80 mm (3 pouces). Placez la partie sans étiquette du support sur le contre-rouleau (rouleau d'entraînement) avec le bord d'attaque de la première étiquette sous les guides de papier.
- **2.** Refermez l'imprimante et appuyez sur PAUSE. Le témoin lumineux SUPPORT clignote pendant la mesure du support papier. Une fois l'opération terminée, le voyant Pause se met également à clignoter.
- **3.** Ouvrez l'imprimante et repositionnez le support de sorte qu'une étiquette se retrouve juste au-dessus de la cellule mobile de détection. Fermez l'imprimante.
- **4.** Appuyez sur PAUSE. L'imprimante fait AVANCER plusieurs étiquettes et les mesure. Si l'imprimante parvient à déterminer le type de support correct (espace, marque noire ou encoche) et à mesurer la longueur du support, l'imprimante revient ensuite à l'état PRÊT.

Le mode avancé est généralement utilisé pour calibrer l'imprimante pour un papier non reconnu par la fonction de calibrage intelligent. Si ce papier comporte des marques noires ou des encoches, assurez-vous que la cellule papier se trouve à l'emplacement approprié pour pouvoir « repérer » la marque ou l'encoche. Si le papier est pré-imprimé, sur la face avant de l'étiquette ou la face arrière du support, positionnez la cellule de manière à utiliser une impression minimale. Il se peut que vous deviez exécuter le calibrage manuel du papier plusieurs fois, en déplaçant la cellule papier, jusqu'à ce que le processus de calibrage se termine et que l'imprimante revienne à l'état PRÊT.

## **Réglage manuel de la largeur d'impression**

En mode avancé, appuyez sur le bouton PAUSE lorsque le voyant Pause s'allume en jaune pour lancer le réglage manuel de la largeur d'impression. Pour en savoir plus sur le mode avancé, consultez la section [Mode avancé à la page 303](#page-302-2). L'imprimante imprime un cadre de 16 mm (0,63 pouce) et s'interrompt momentanément. L'imprimante imprime ensuite un cadre légèrement plus grand et s'interrompt de nouveau. Lorsque l'imprimante imprime un cadre de la largeur du papier, appuyez sur AVANCE pour régler la largeur sur cette valeur et revenir à l'état PRÊT.

Pour restaurer la largeur d'impression maximale, laissez l'exécution de l'imprimante se poursuivre sans appuyer sur le bouton AVANCE.

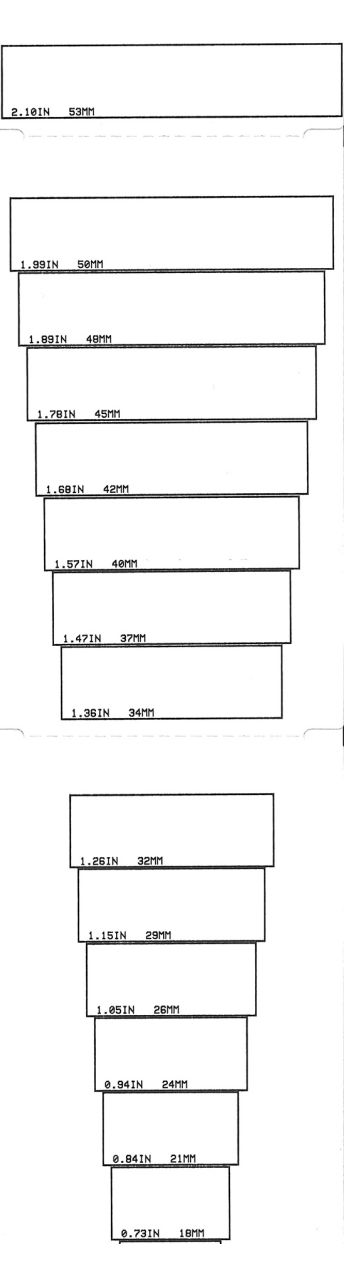

## **Réglage manuel du contraste d'impression**

Appuyez sur le bouton PAUSE lorsque le voyant DONNÉES ( $\Box$ ) s'allume en jaune pour lancer le réglage manuel du contraste d'impression. L'imprimante imprime un modèle avec la valeur actuelle du contraste et

plusieurs exemples de codes à barres, puis se met en pause momentanément. L'imprimante renouvelle le modèle avec le niveau de contraste suivant. Lorsque l'imprimante imprime un modèle avec des lignes noires régulières, appuyez sur le bouton AVANCE pour régler le contraste sur cette valeur et revenir à l'état PRÊT.

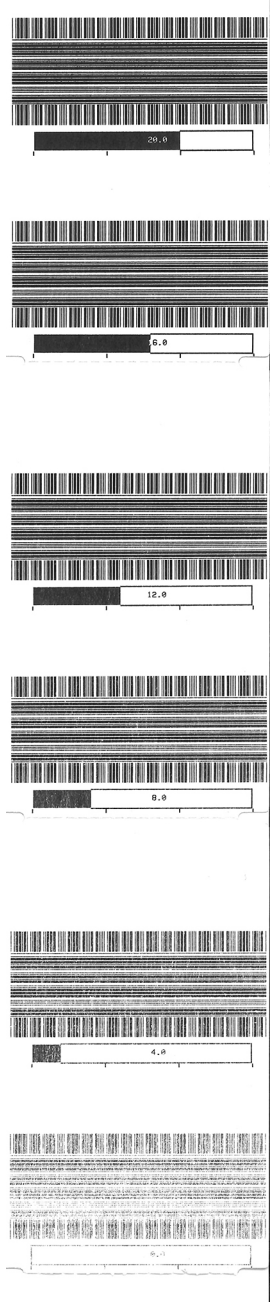

## **Modes de test d'usine**

L'imprimante inclut des modes d'impression destinés exclusivement aux tests d'usine.

#### **Mode de test 1**

Démarrez ce mode en maintenant le bouton PAUSE enfoncé tout en mettant l'imprimante sous tension. Une fois le mode activé, l'imprimante commence à imprimer divers modèles afin d'évaluer ses performances.

#### **Mode de test 2**

Démarrez ce mode en maintenant les boutons PAUSE + AVANCE + ANNULER pendant deux secondes lorsque l'imprimante est sous tension. Une fois le mode activé, l'imprimante commence à imprimer divers modèles afin d'évaluer ses performances.

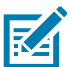

**REMARQUE :** ces deux modes consomment une grande quantité de papier pendant le test.

Pour quitter l'un ou l'autre de ces modes, appuyez sur le bouton Marche/Arrêt et maintenez-le enfoncé jusqu'à ce que l'imprimante s'éteigne.

# **Câblage de l'interface**

## **Interface USB (Universal Serial Bus)**

La figure ci-dessous représente le câblage requis pour utiliser les deux interfaces USB de l'imprimante.

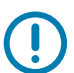

**IMPORTANT :** en cas d'utilisation de câbles d'autres fournisseurs, la marque « Certified USB™ » doit figurer sur les câbles USB ou leur emballage afin de garantir la conformité USB 2.0.

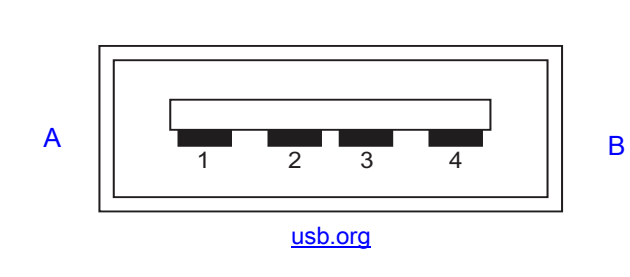

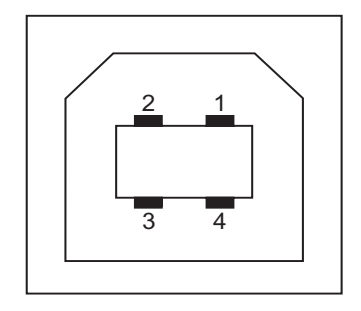

#### **Câblage - Connecteur USB type « A » pour « connexion à » l'imprimante ou un périphérique**

Broche 1 — Vbus (+5 VCC) (Broche 2 — D- (signal de données, côté négatif)

Broche 3 — D+ (signal de données, côté positif)

Broche 4 — Coque (câble de protection/masse)

#### **Câblage - Connecteur USB type « B » pour « connexion à » l'imprimante ou un périphérique**

Broche 1 — Vbus (non connectée)

Broche 2 — D- (signal de données, côté négatif)

Broche 3 — D+ (signal de données, côté positif)

Broche 4 — Coque (câble de protection/masse)

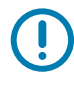

**IMPORTANT :** la source d'alimentation +5 VCC de l'hôte USB est partagée avec l'alimentation fantôme du port série. L'intensité est limitée à 0,5 mA par la spécification USB et avec un limiteur de courant embarqué. L'intensité maximale disponible via le port série et le port USB ne doit pas dépasser 0,75 A.

## **Interface de port série**

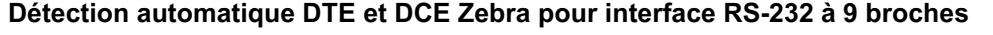

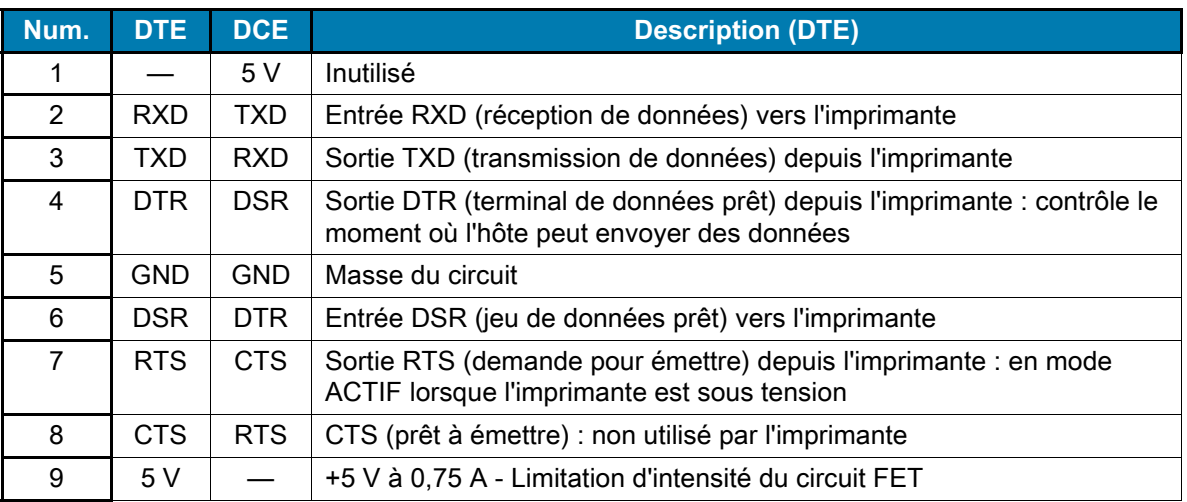

**IMPORTANT :** l'intensité maximale disponible via le port série et/ou le port USB ne doit pas dépasser 0,75 A.

Lorsque le protocole XON/XOFF est sélectionné dans le pilote d'impression, le flux de données est contrôlé par les codes de contrôle ASCII DC1 (XON) et DC3 (XOFF). Le signal de contrôle DTR n'a aucun effet.

## **Connexion de l'imprimante à un périphérique DTE**

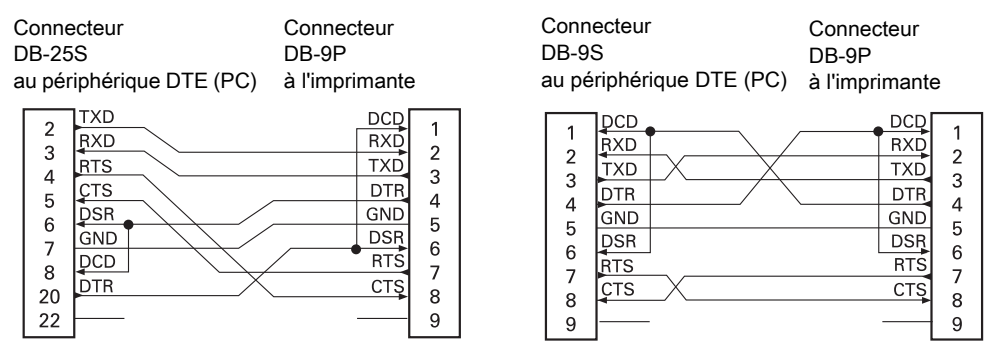

**Interconnexion avec des périphériques DTE** : l'imprimante est configurée en tant que DTE (équipement terminal de données). Pour connecter l'imprimante à d'autres périphériques DTE (tels que le port série d'un ordinateur personnel), utilisez un câble simulateur de modem (croisé) RS-232.

## **Connexion de l'imprimante à un périphérique DCE**

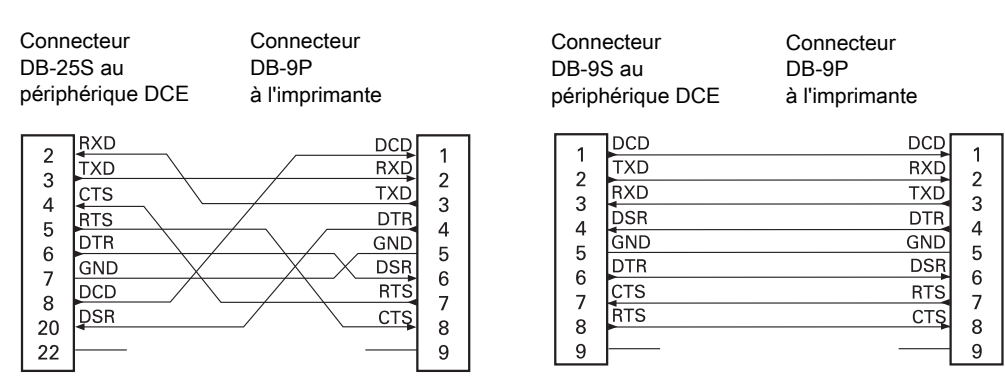

**Interconnexion avec des périphériques DCE** : quand l'imprimante est connectée par son interface RS-232 à un équipement de communication de données (DCE) tel qu'un modem, utilisez un câble d'interface RS-232 STANDARD (direct).

## **Dimensions**

Cette section contient les dimensions extérieures des imprimantes suivantes :

- **•** [Imprimantes à transfert thermique ZD621 / ZD421 à la page 311](#page-310-0).
- **•** [Imprimantes à rouleaux à transfert thermique ZD421 à la page 319](#page-318-0).
- **•** [Imprimantes thermiques directes ZD621 / ZD421 à la page 327](#page-326-0).

<span id="page-310-0"></span>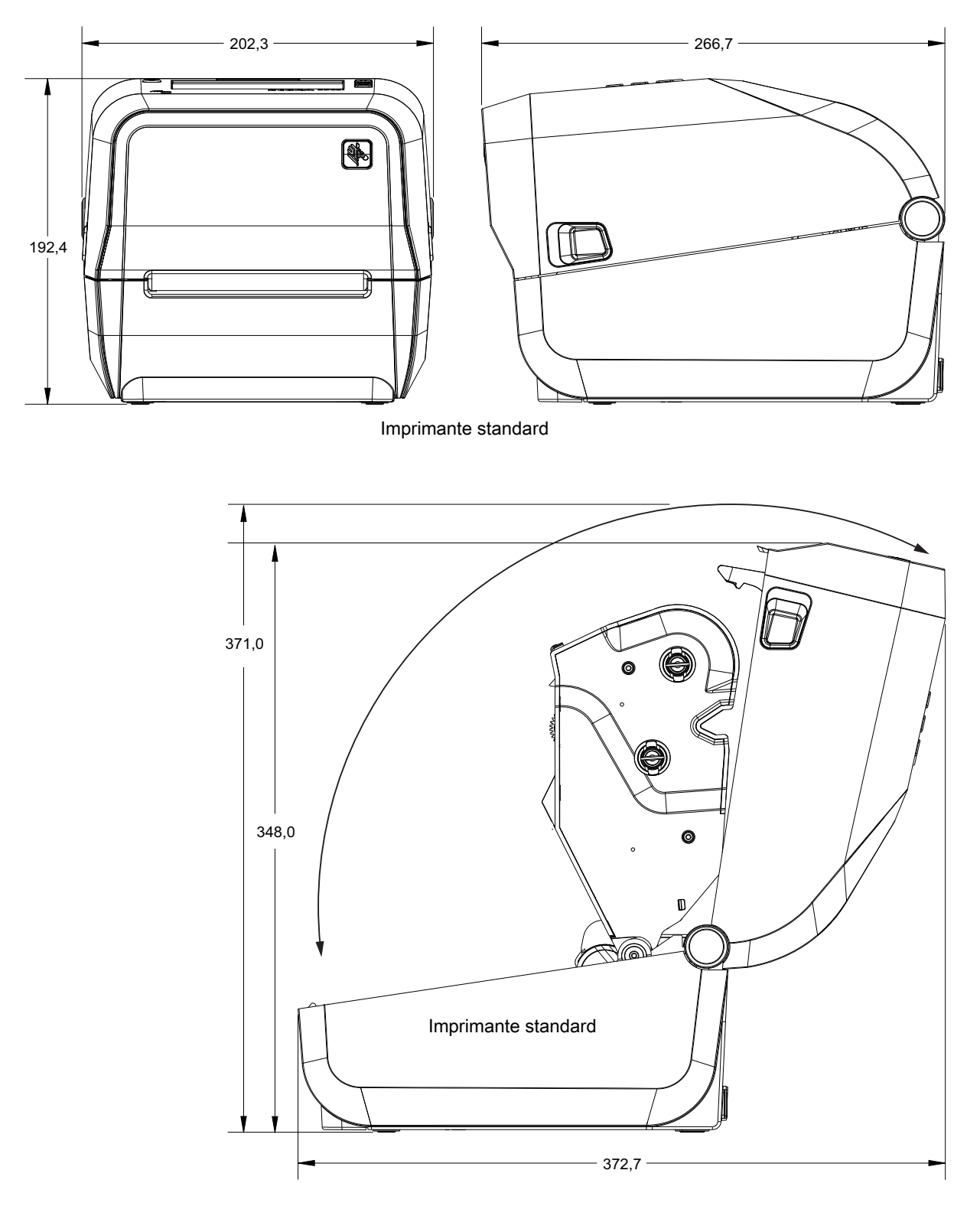

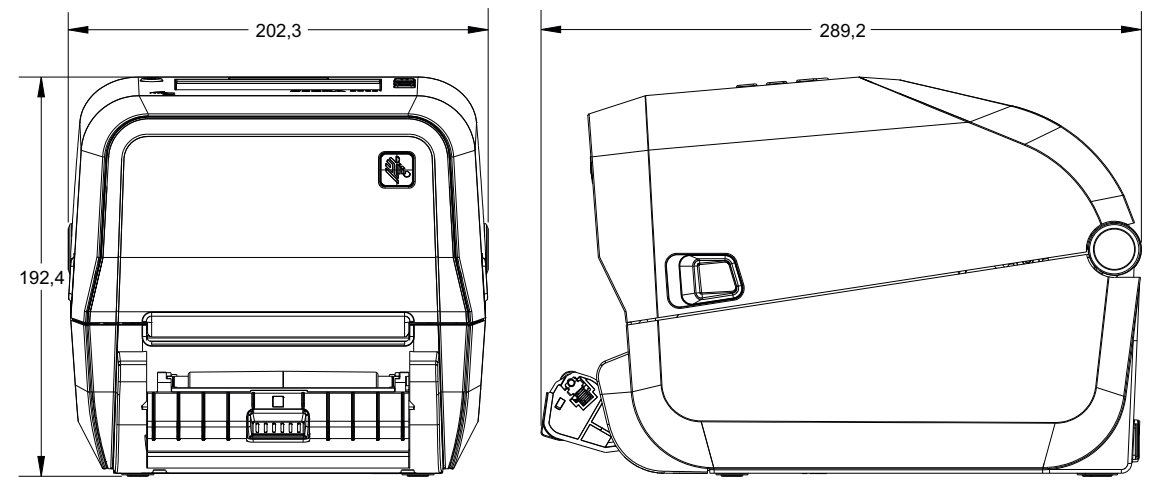

Imprimante avec distributeur d'étiquettes (ouvert)

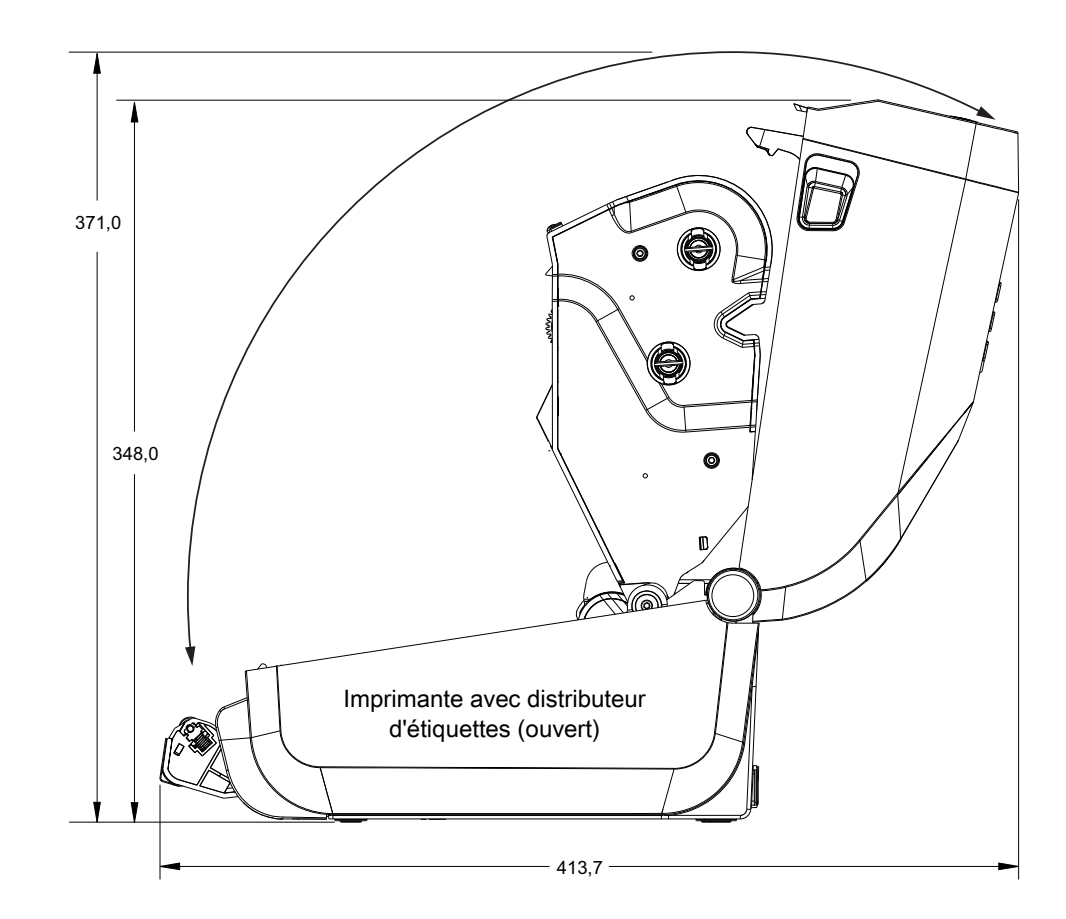

Toutes les dimensions sont en millimètres

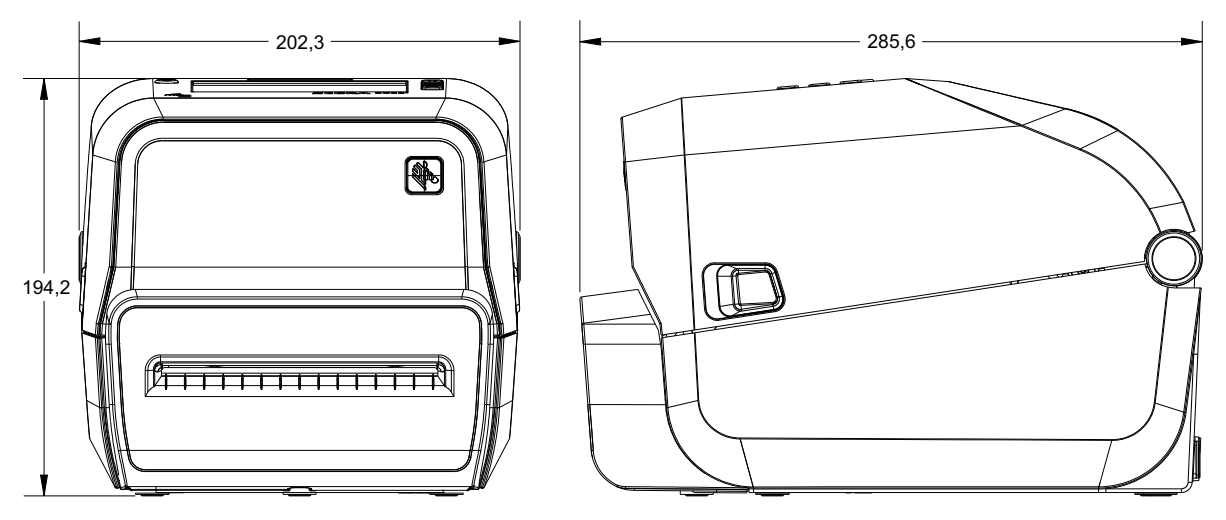

Imprimante avec trancheuse

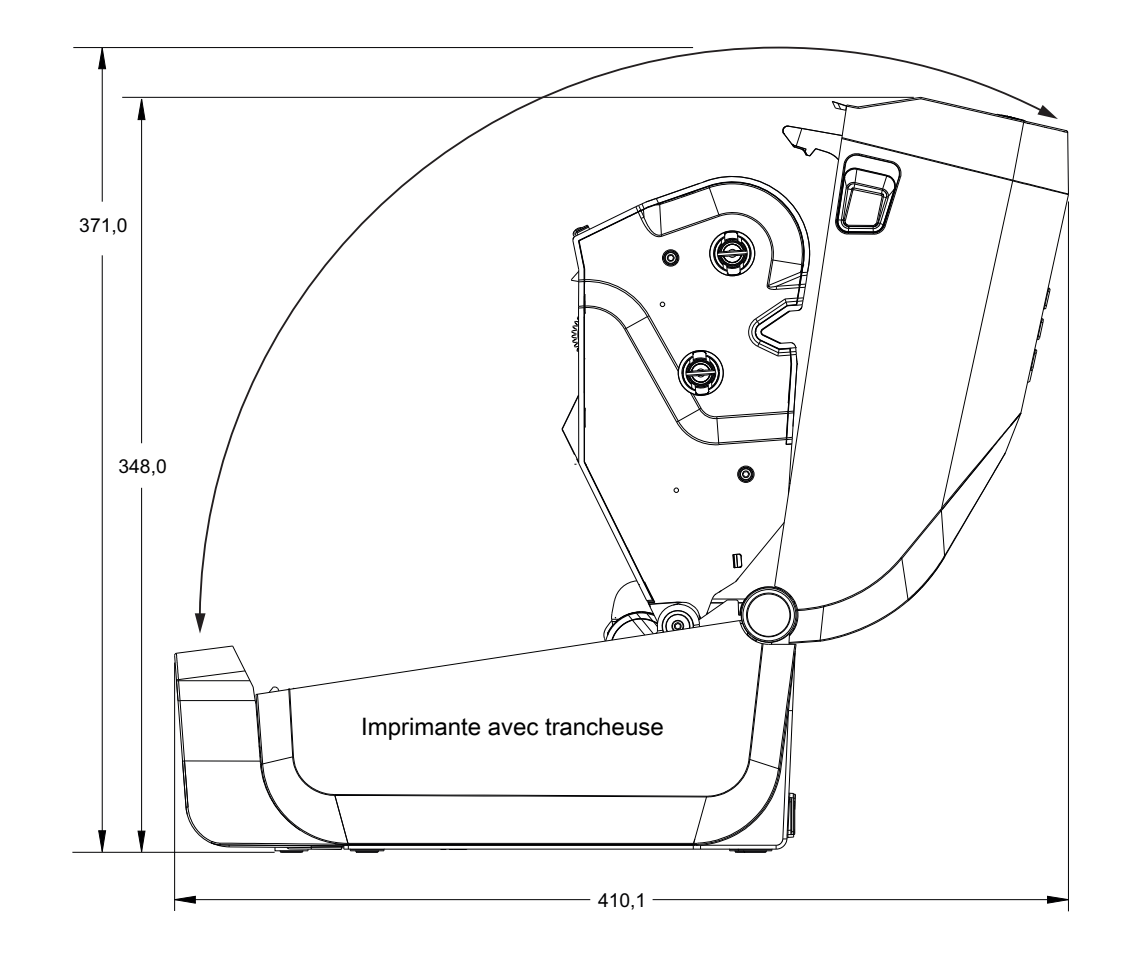

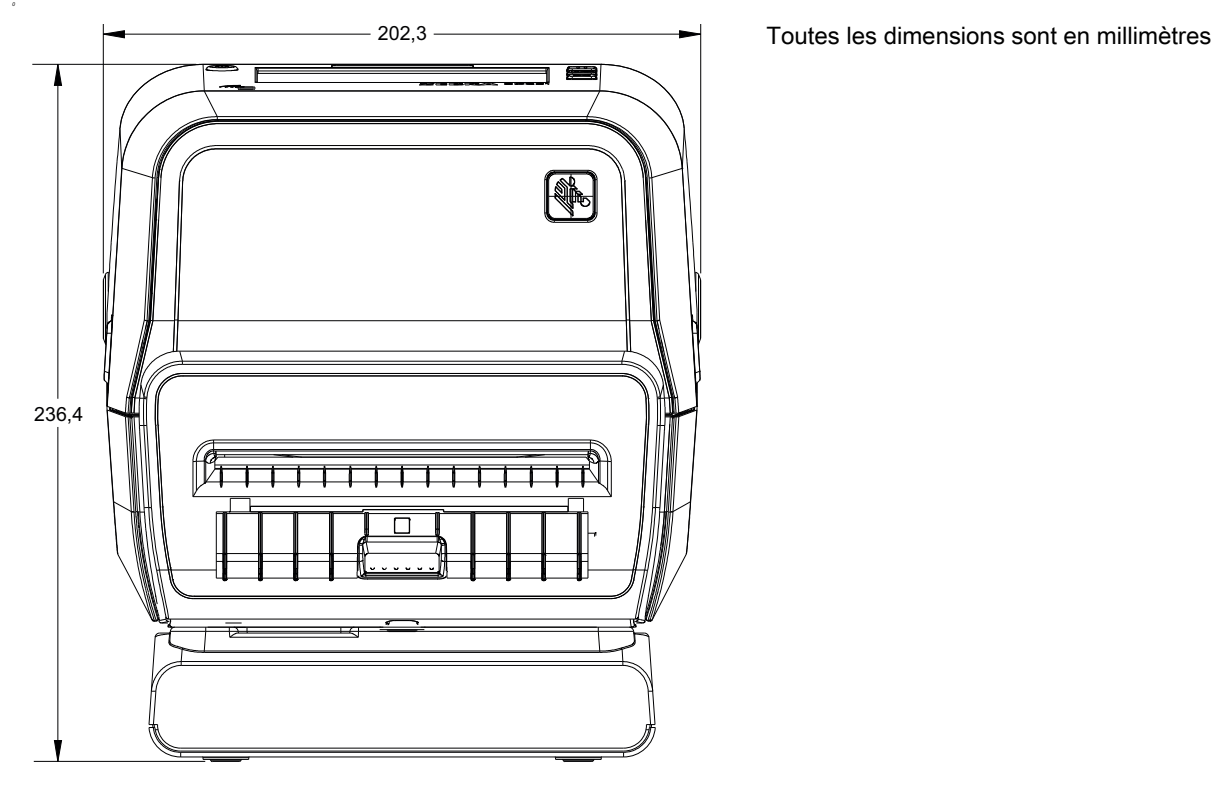

Imprimante avec bloc d'alimentation rattaché

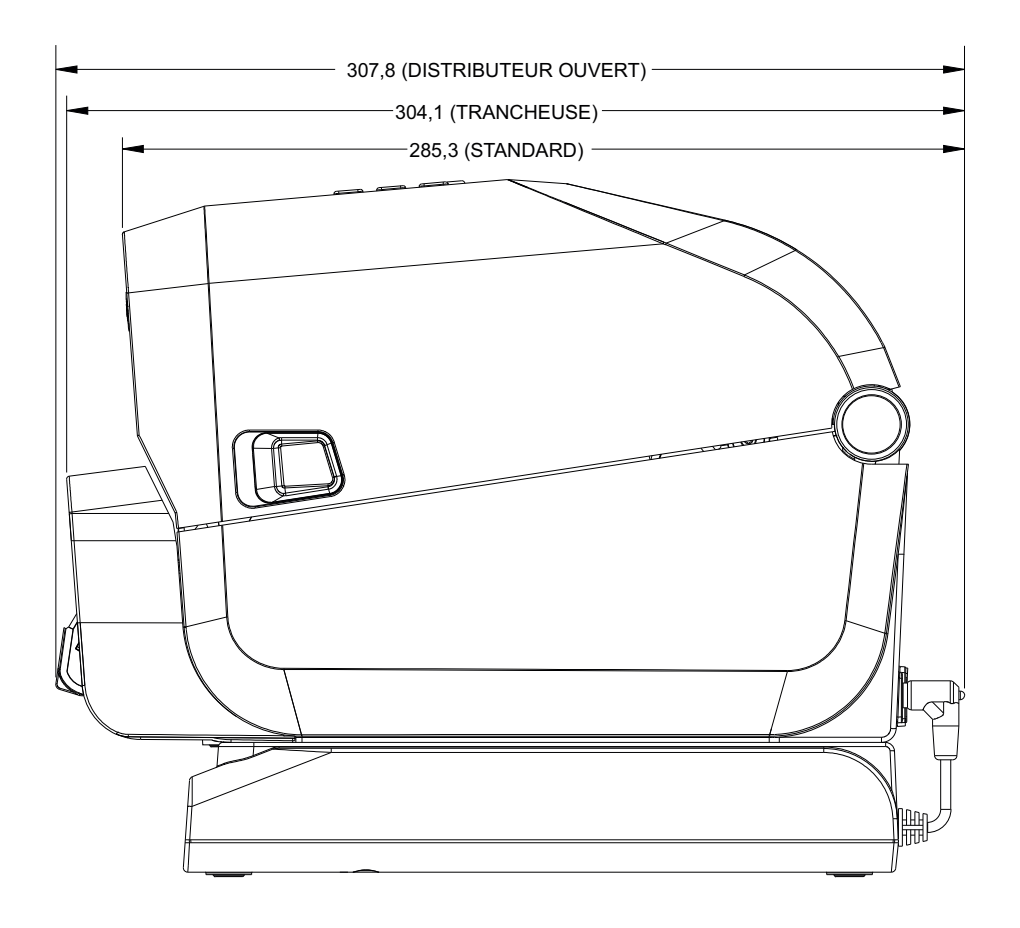

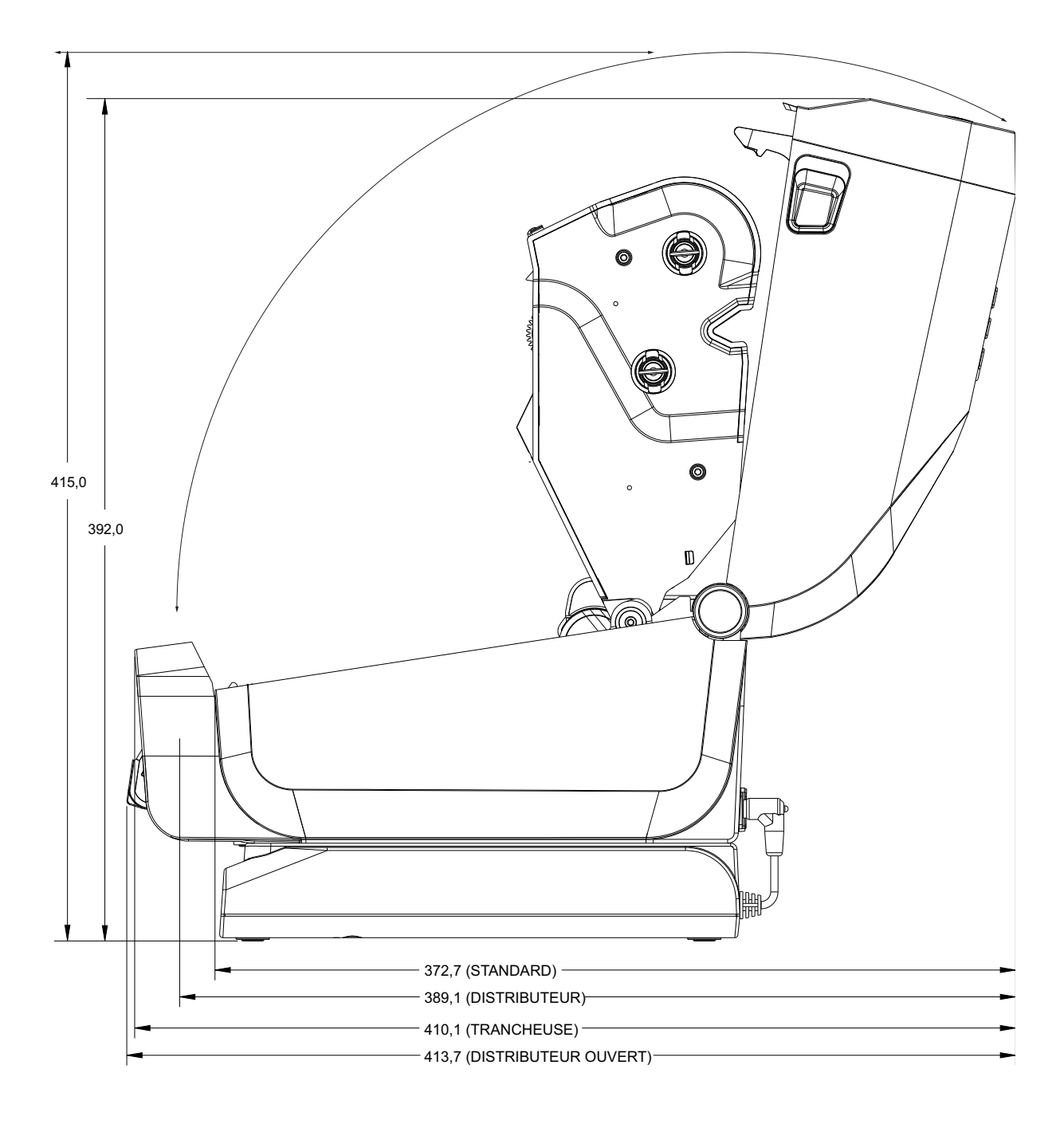

Toutes les dimensions sont en millimètres

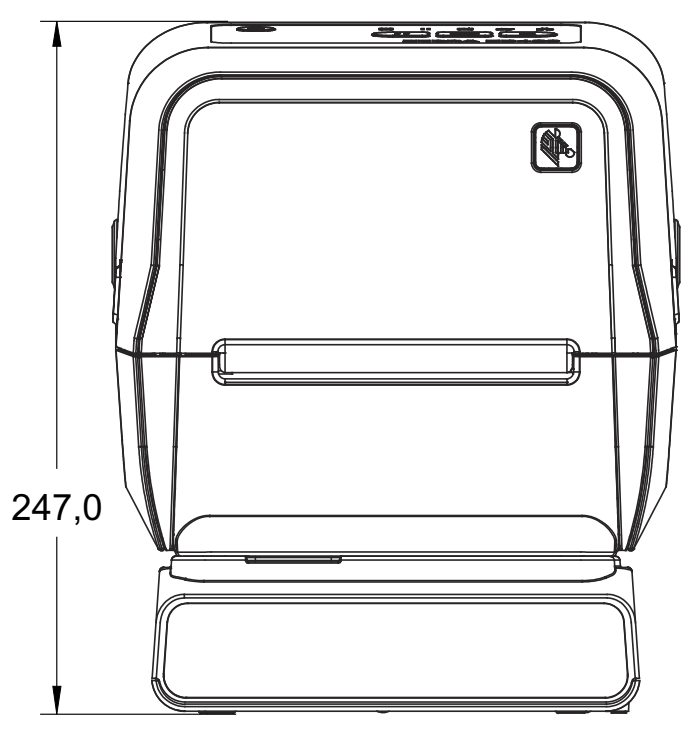

Imprimante avec socle de batterie rattaché et batterie

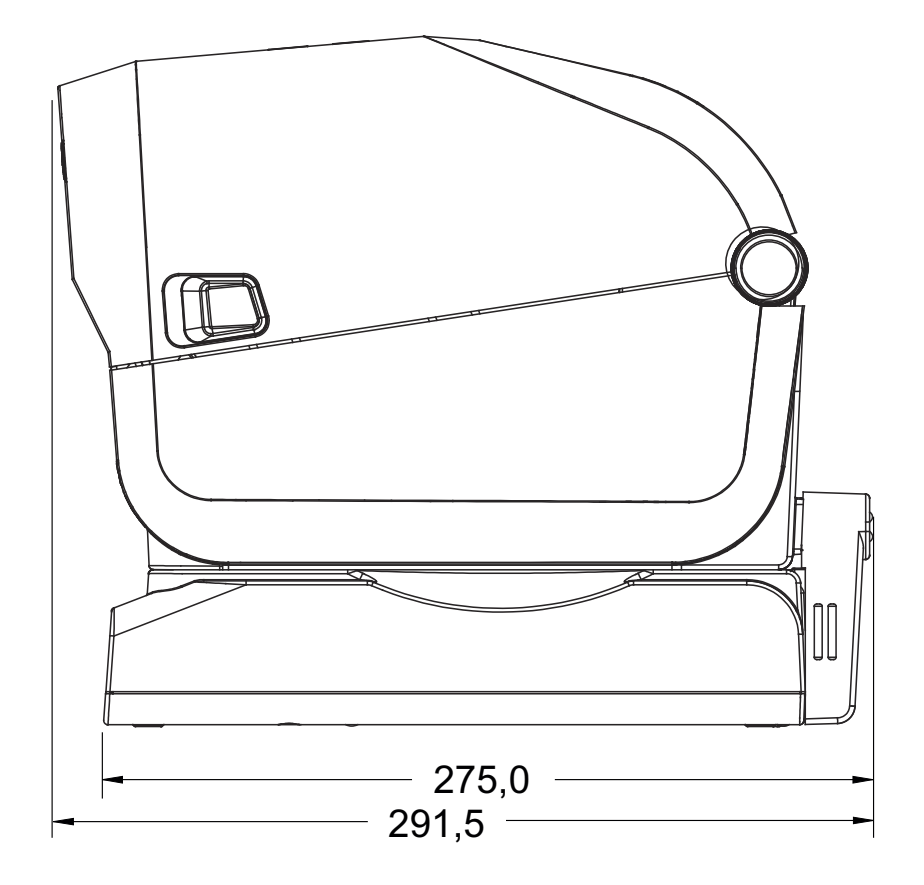

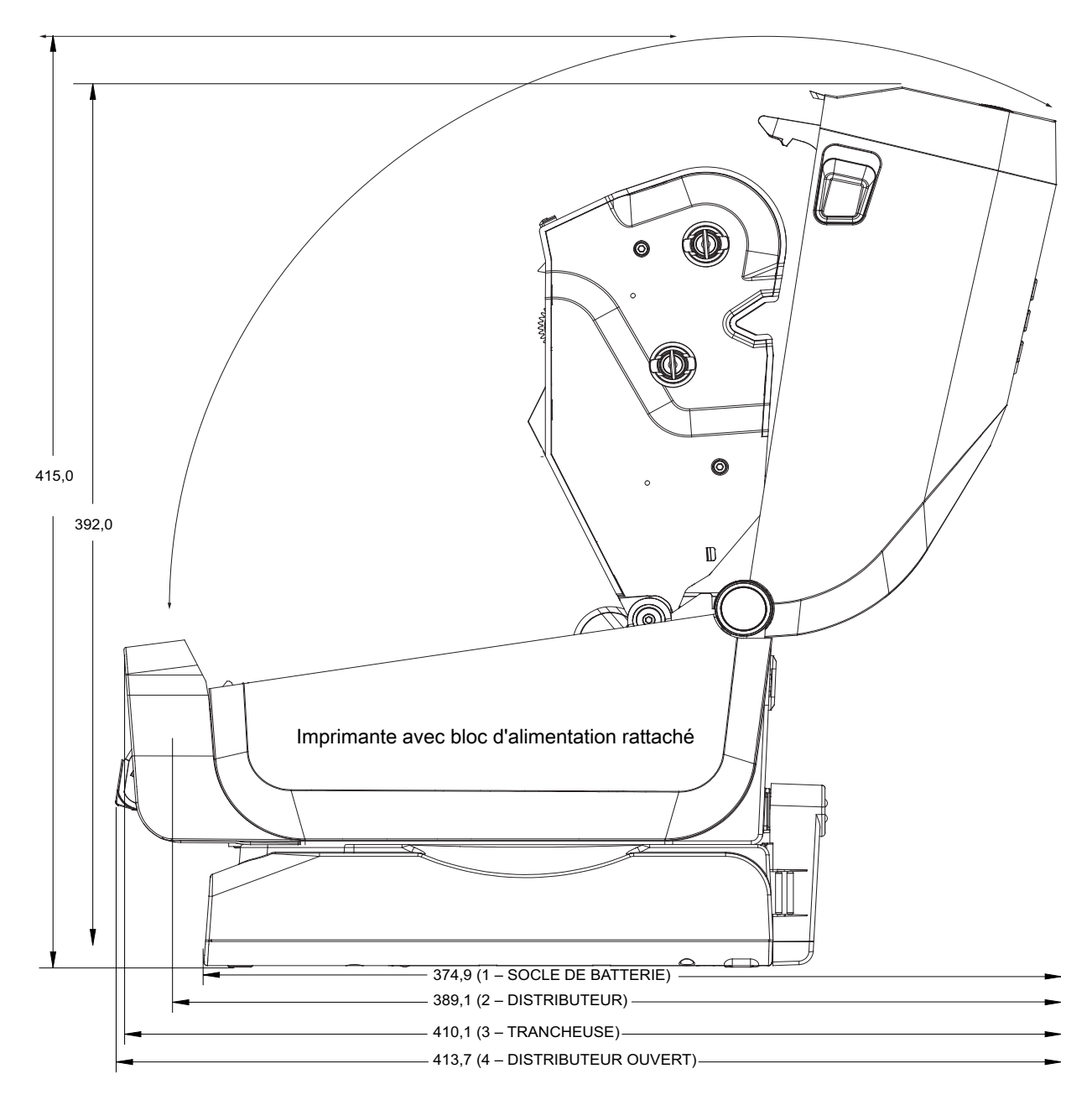

Dimensions en millimètres (mm)

Utilisez des vis autotaraudeuses M3 avec un diamètre max de 6 mm pour le montage dans l'imprimante.

Remarque : ne retirez pas les pieds en caoutchouc de l'imprimante sous peine de surchauffe.

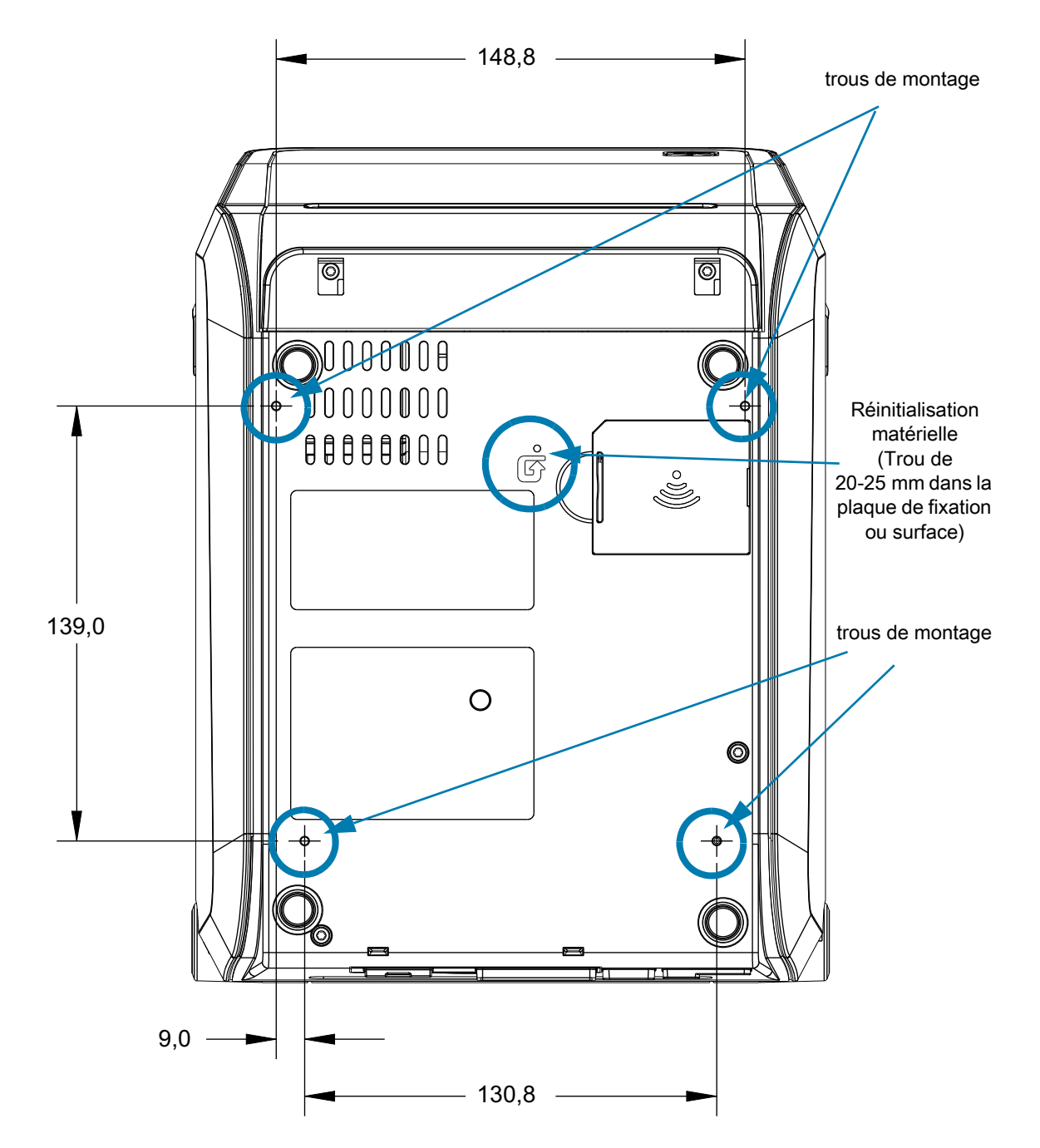

<span id="page-318-0"></span>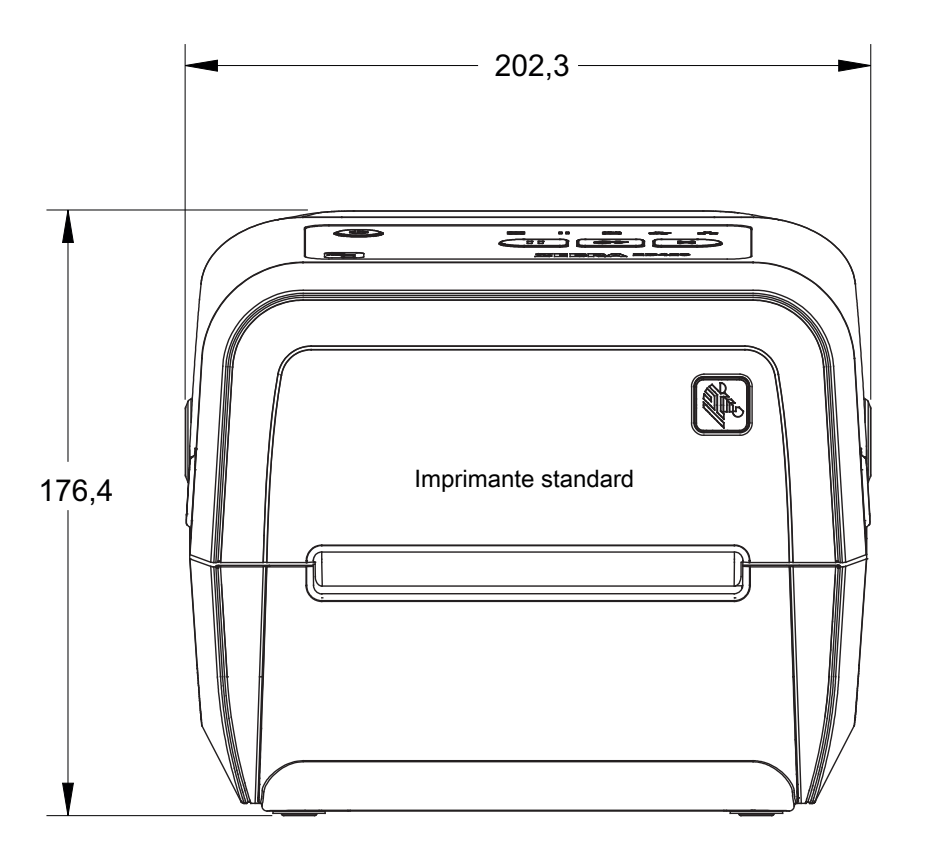

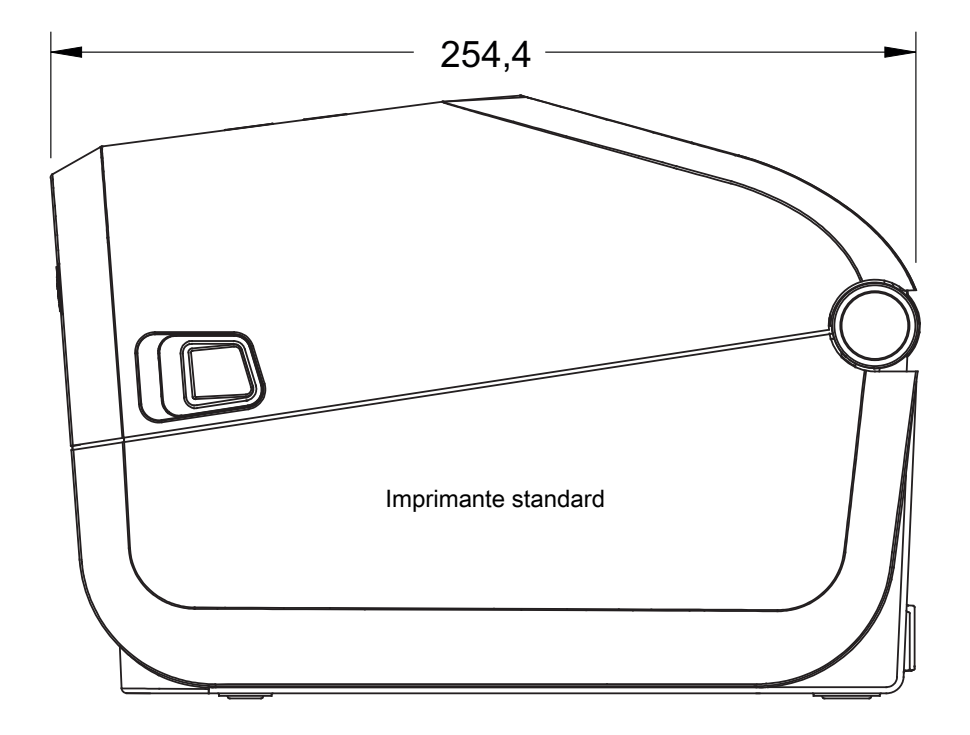

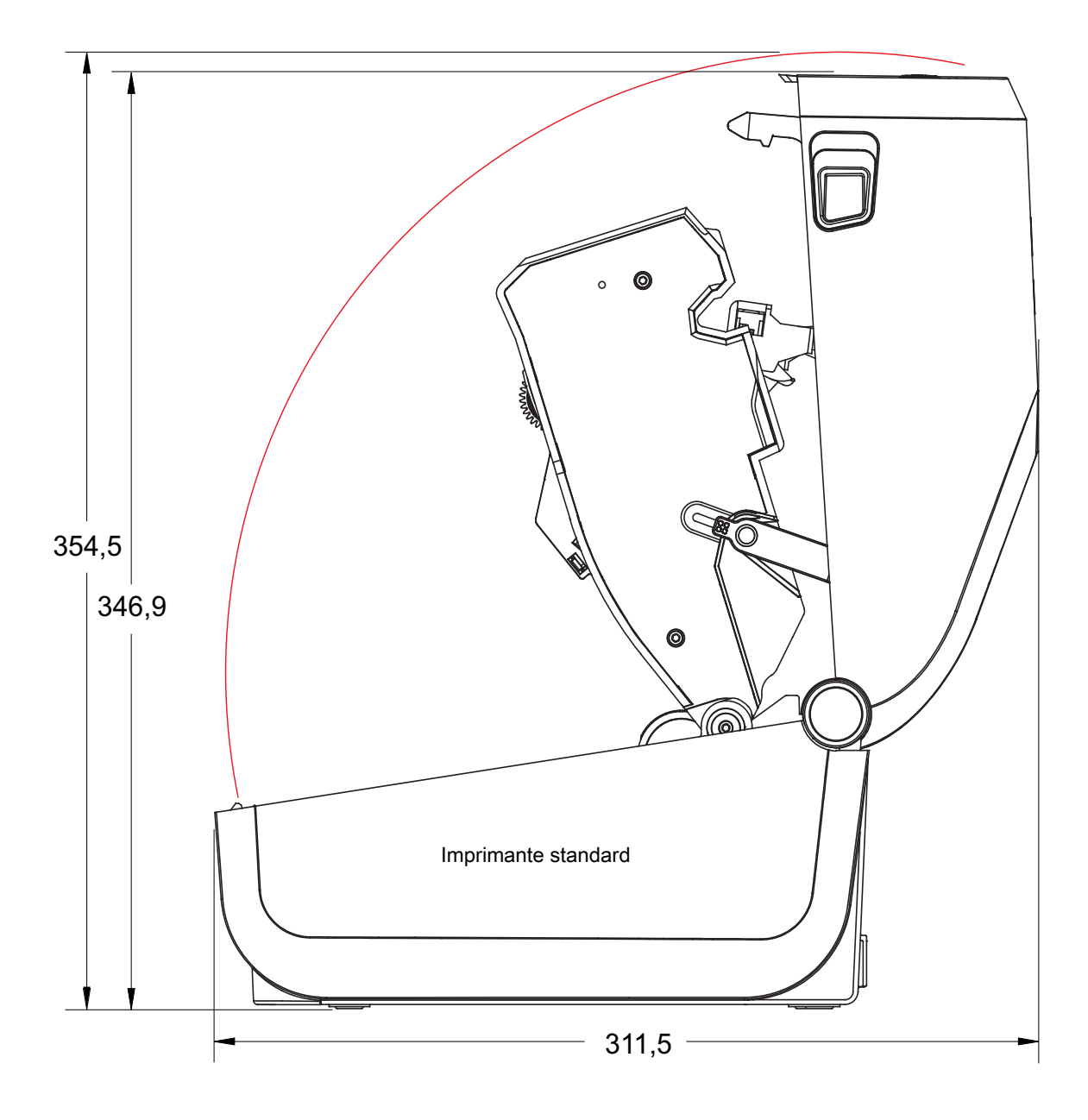

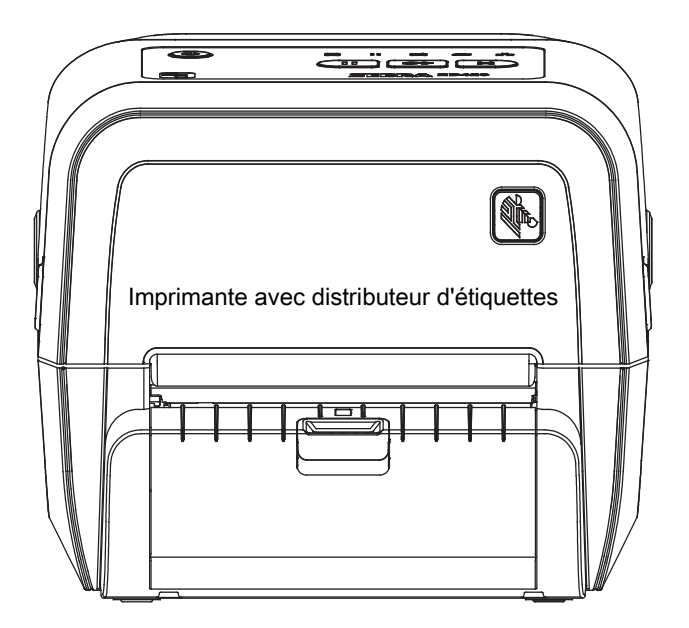

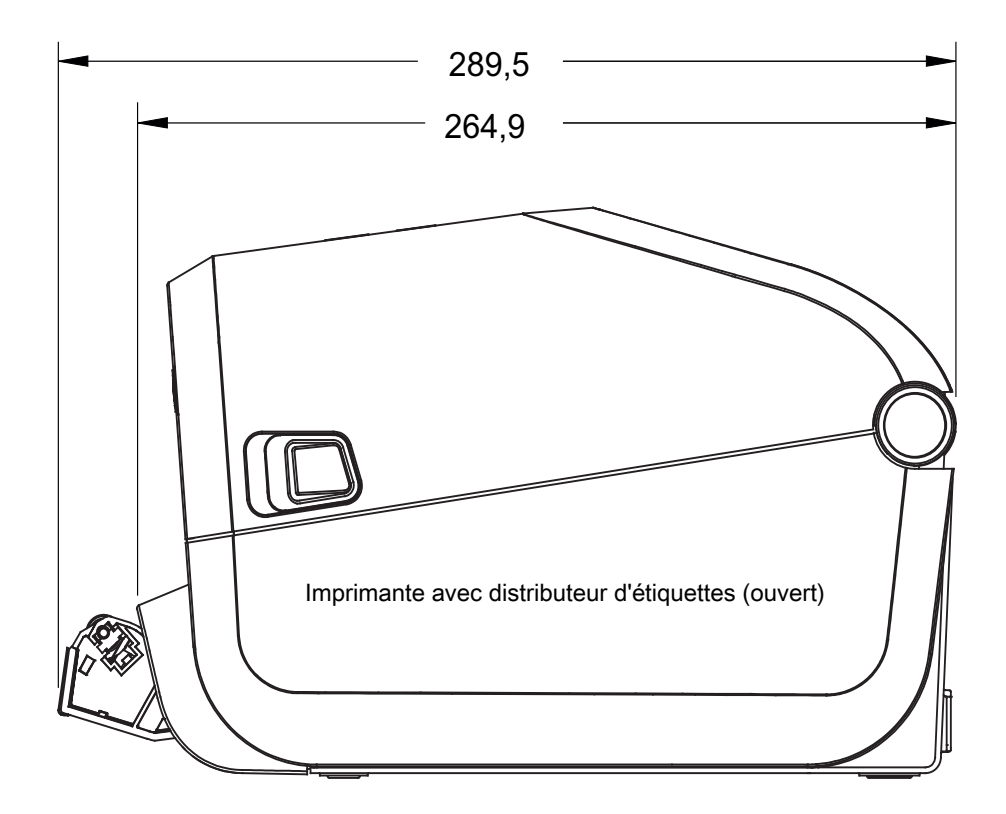

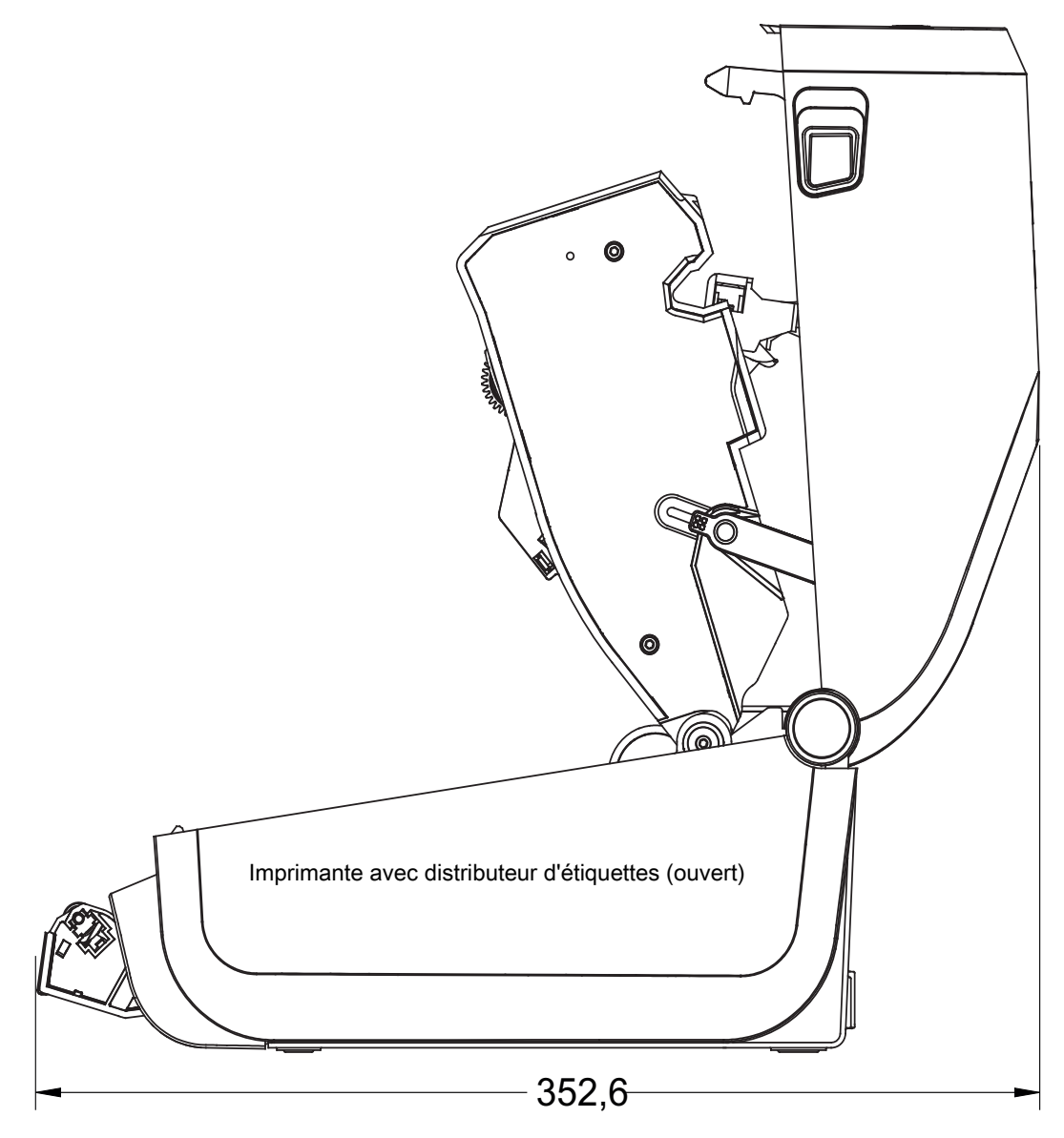

Toutes les dimensions sont en millimètres

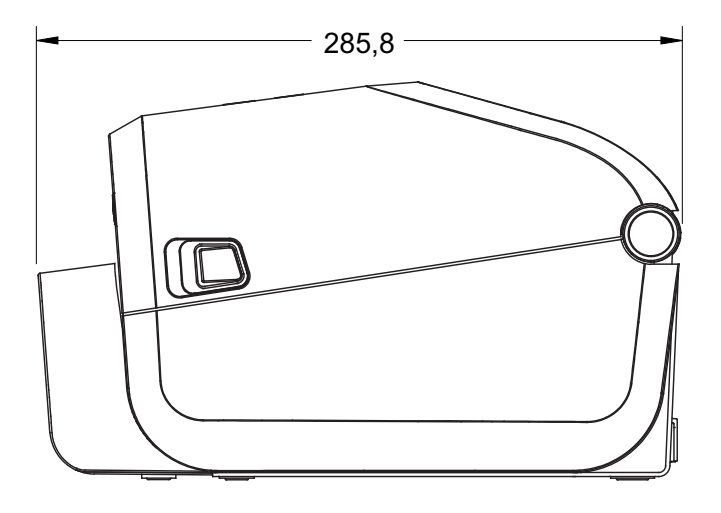

Imprimante avec trancheuse

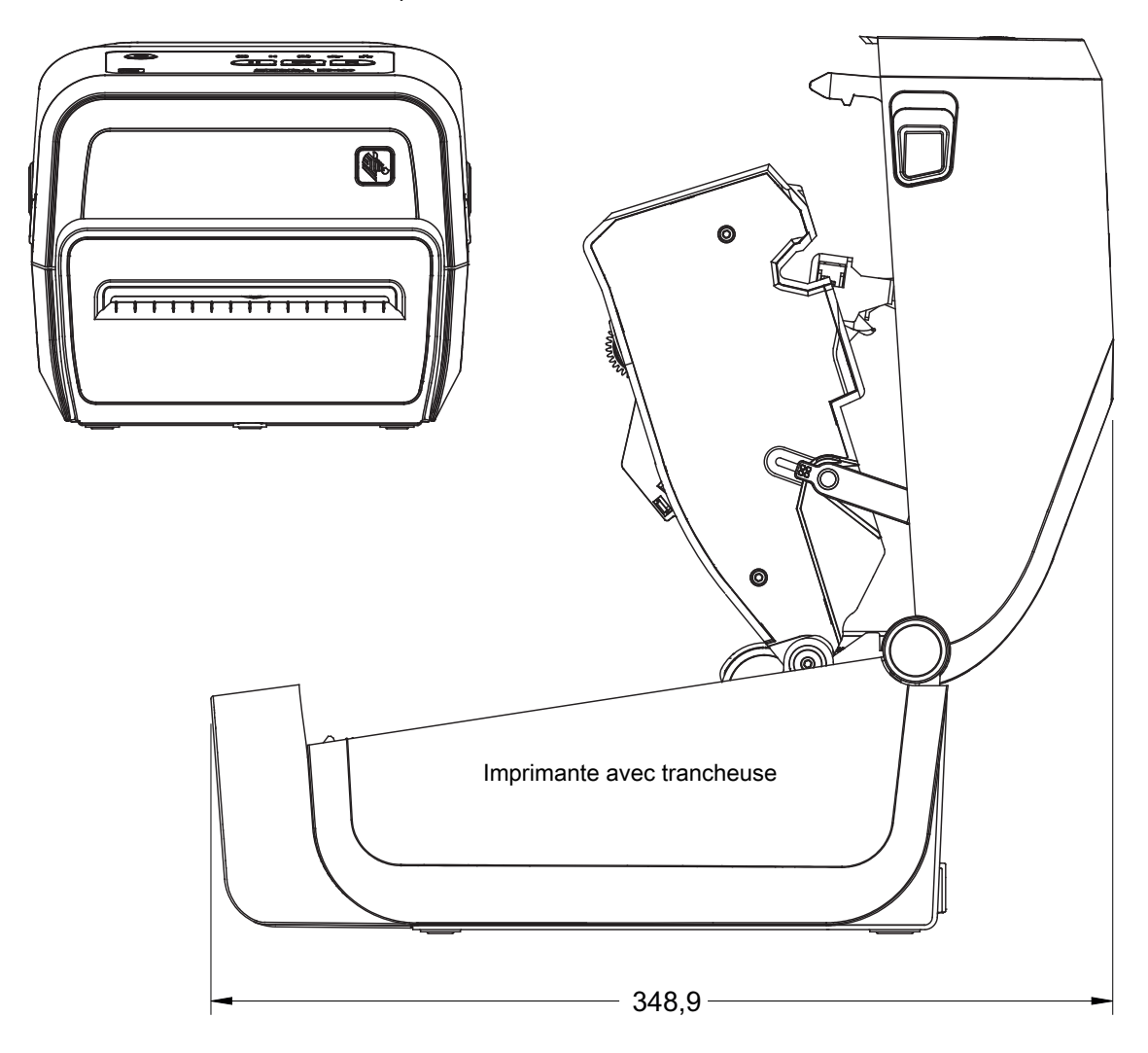

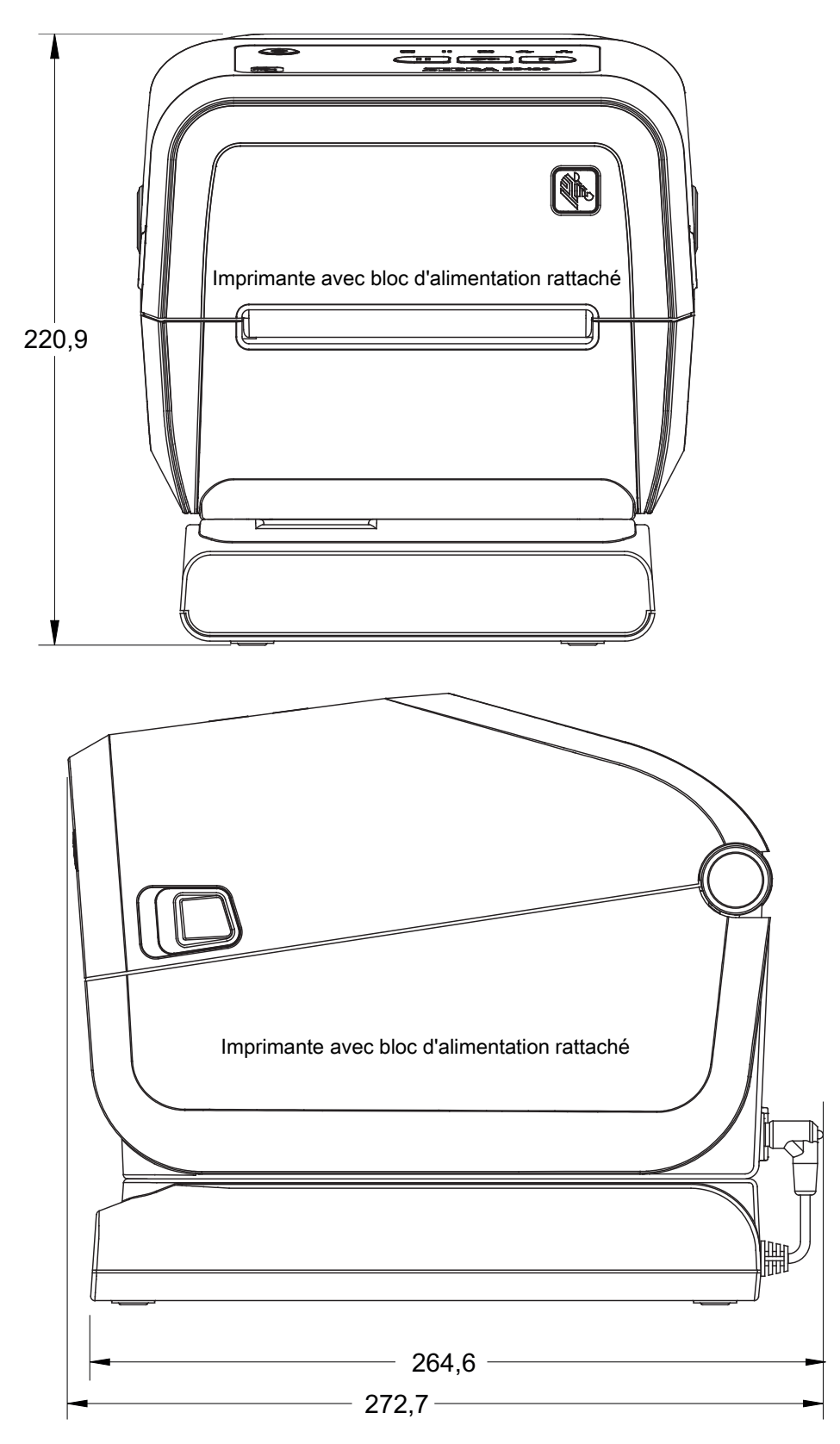
## **Imprimante à rouleaux à transfert thermique ZD421**

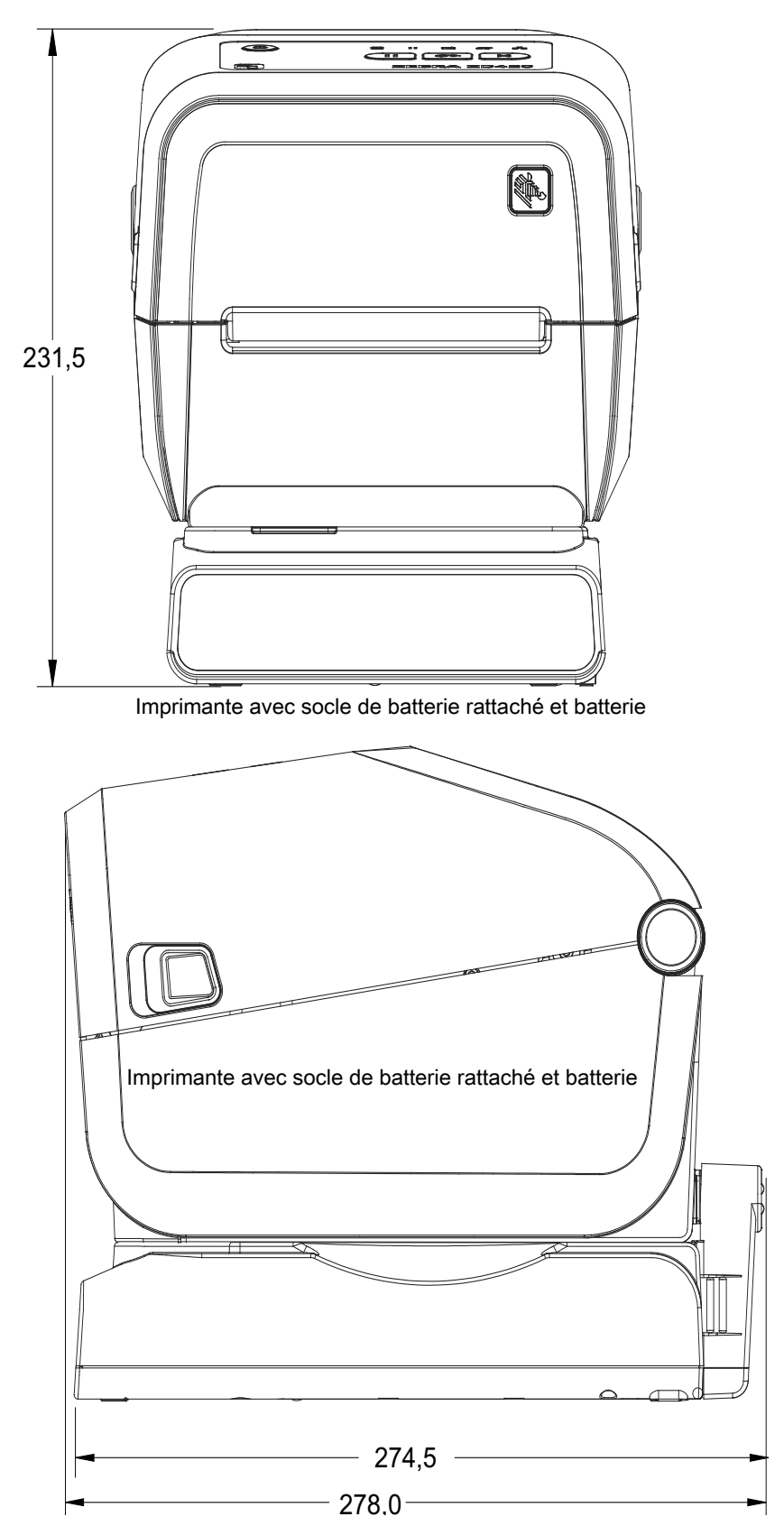

#### **Imprimantes à rouleaux à transfert thermique ZD421**

Dimensions en millimètres (mm)

- **1** Réinitialisation matérielle (trou de 20-25 mm dans la plaque de fixation ou surface)
- **2** Trous de montage

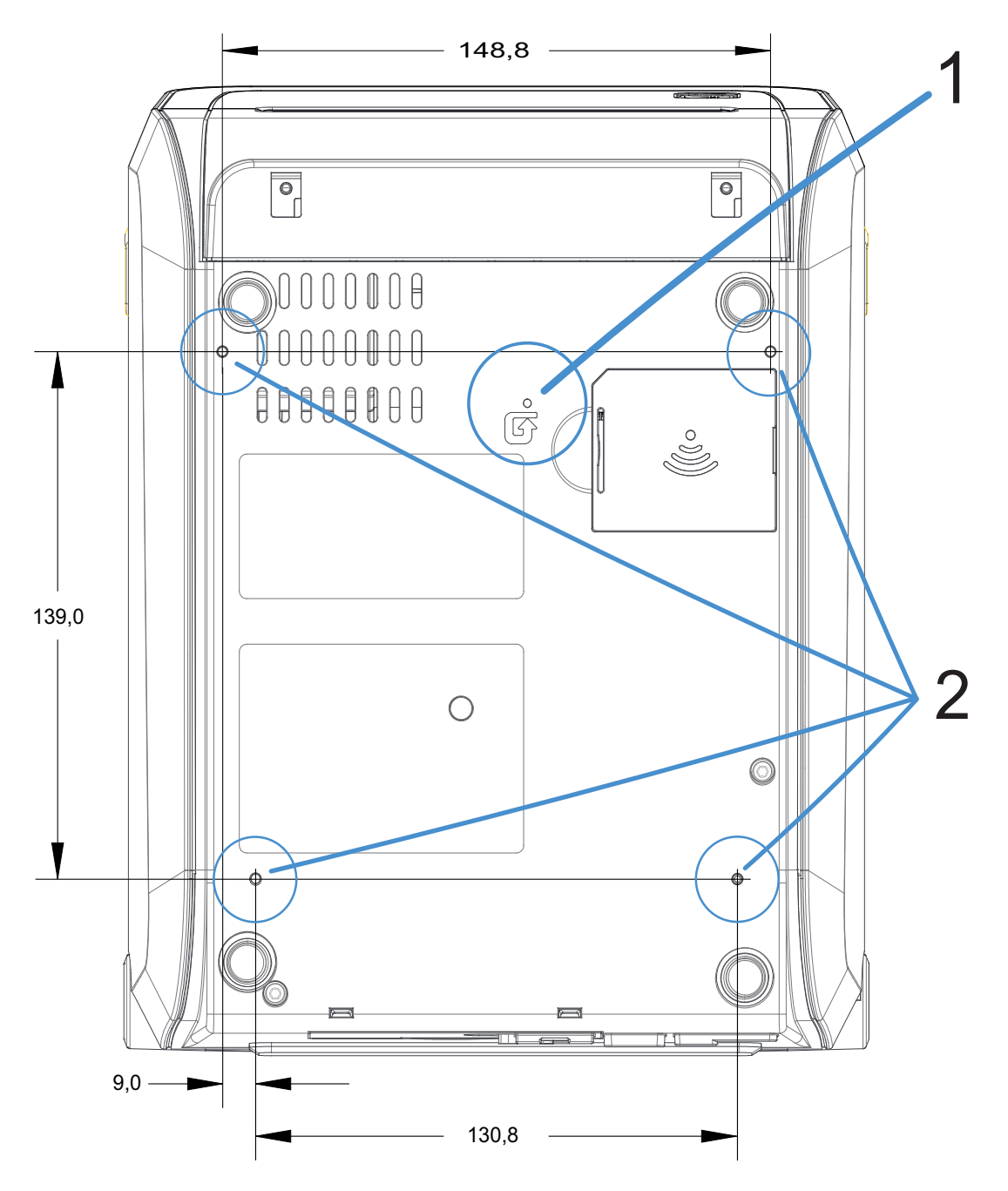

Utilisez des vis autotaraudeuses M3 d'un diamètre max de 6 mm pour le montage dans l'imprimante.

Remarque : ne retirez pas les pieds en caoutchouc de l'imprimante sous peine de surchauffe.

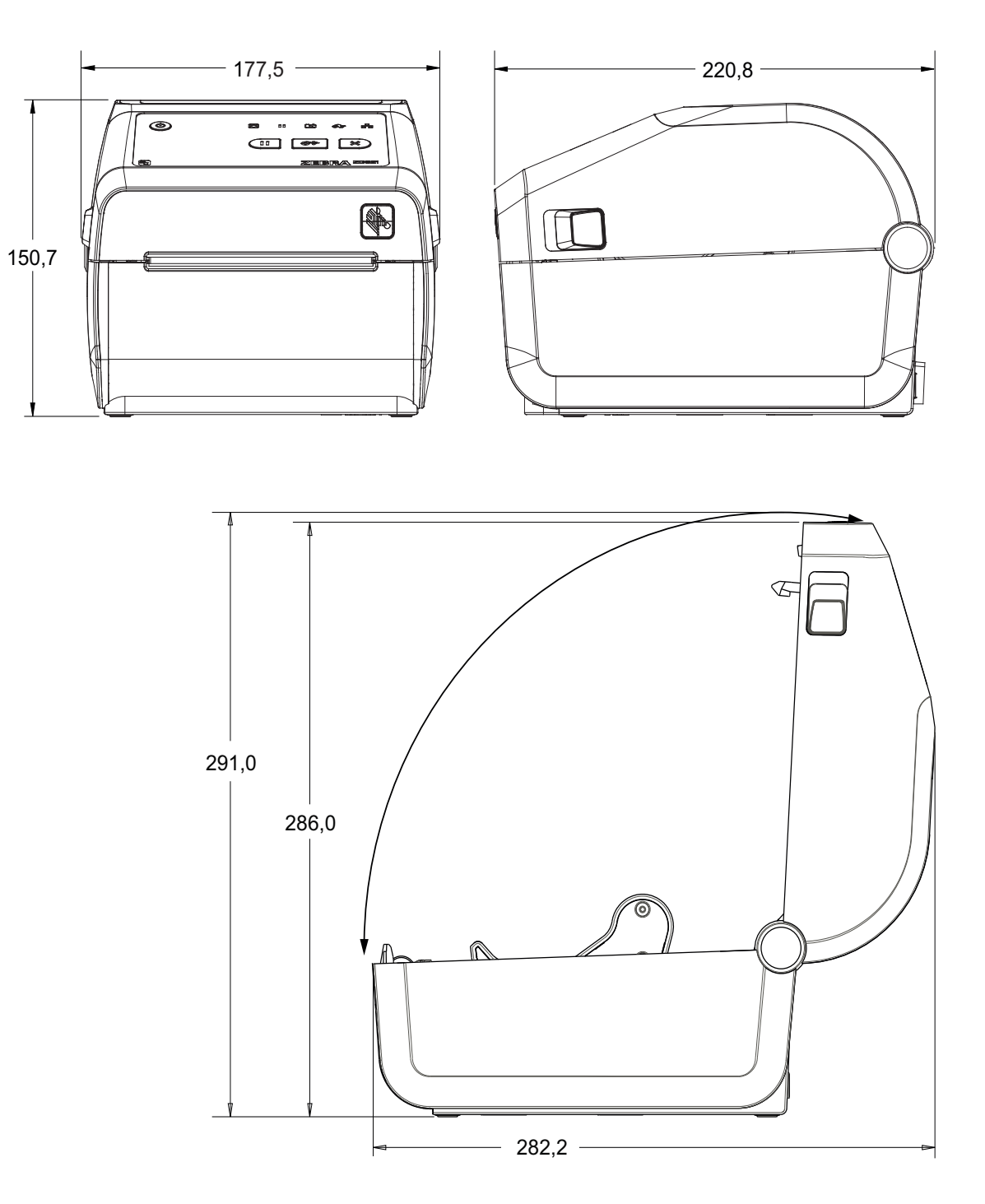

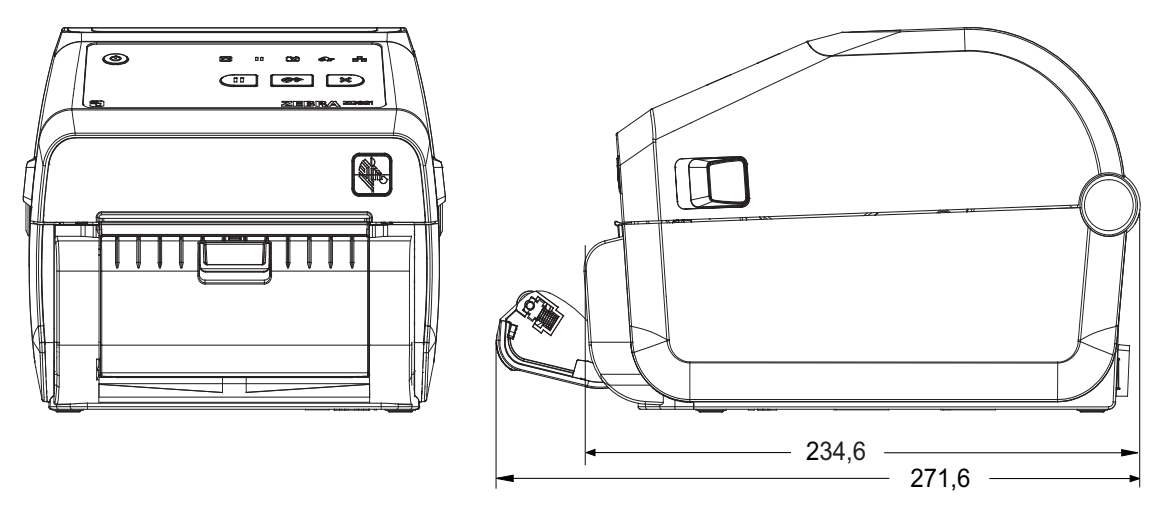

Imprimante avec distributeur d'étiquettes

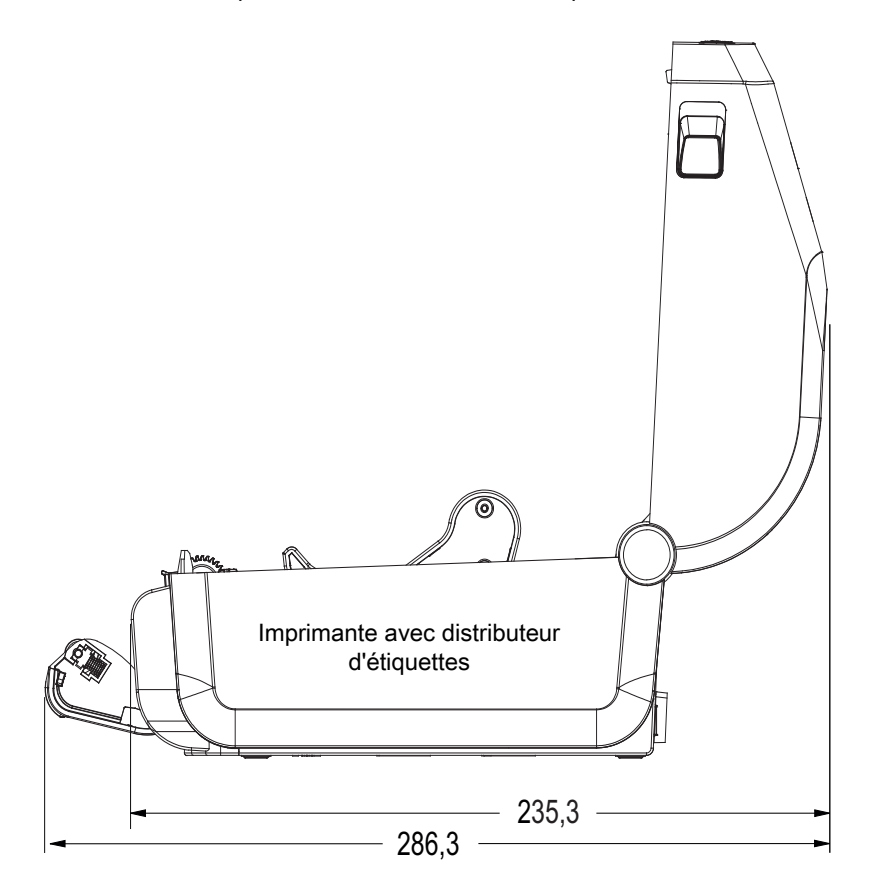

Toutes les dimensions sont en millimètres

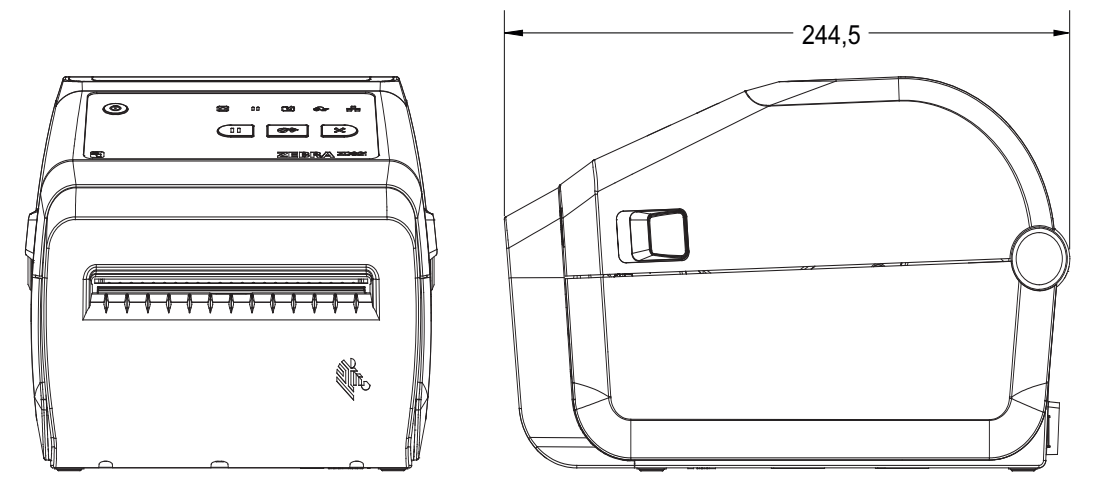

Imprimante avec trancheuse

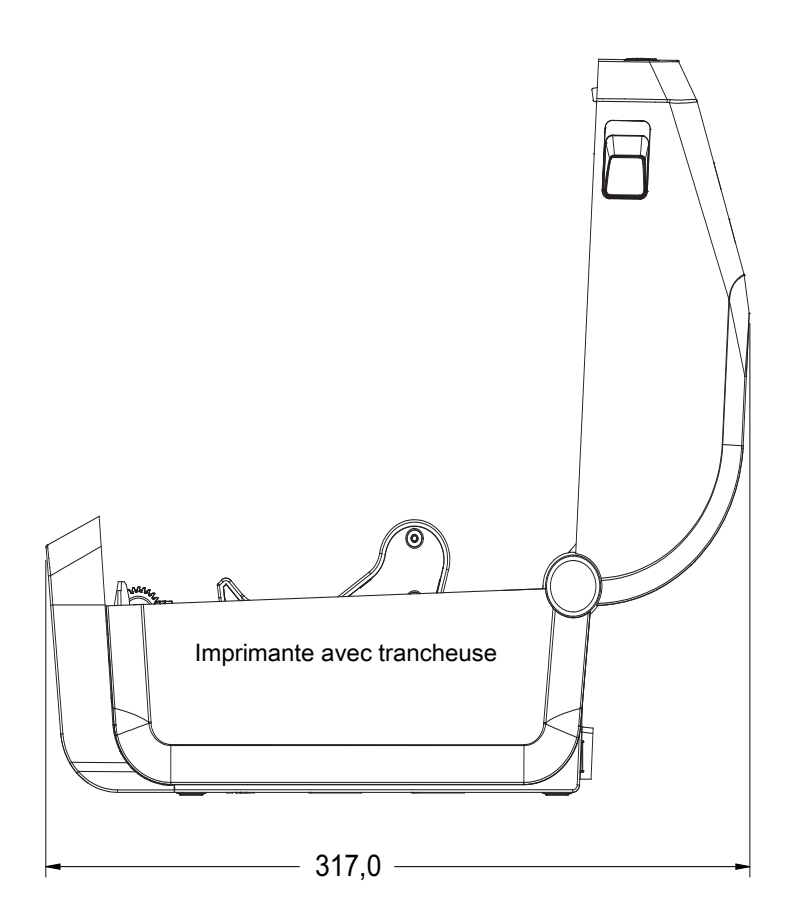

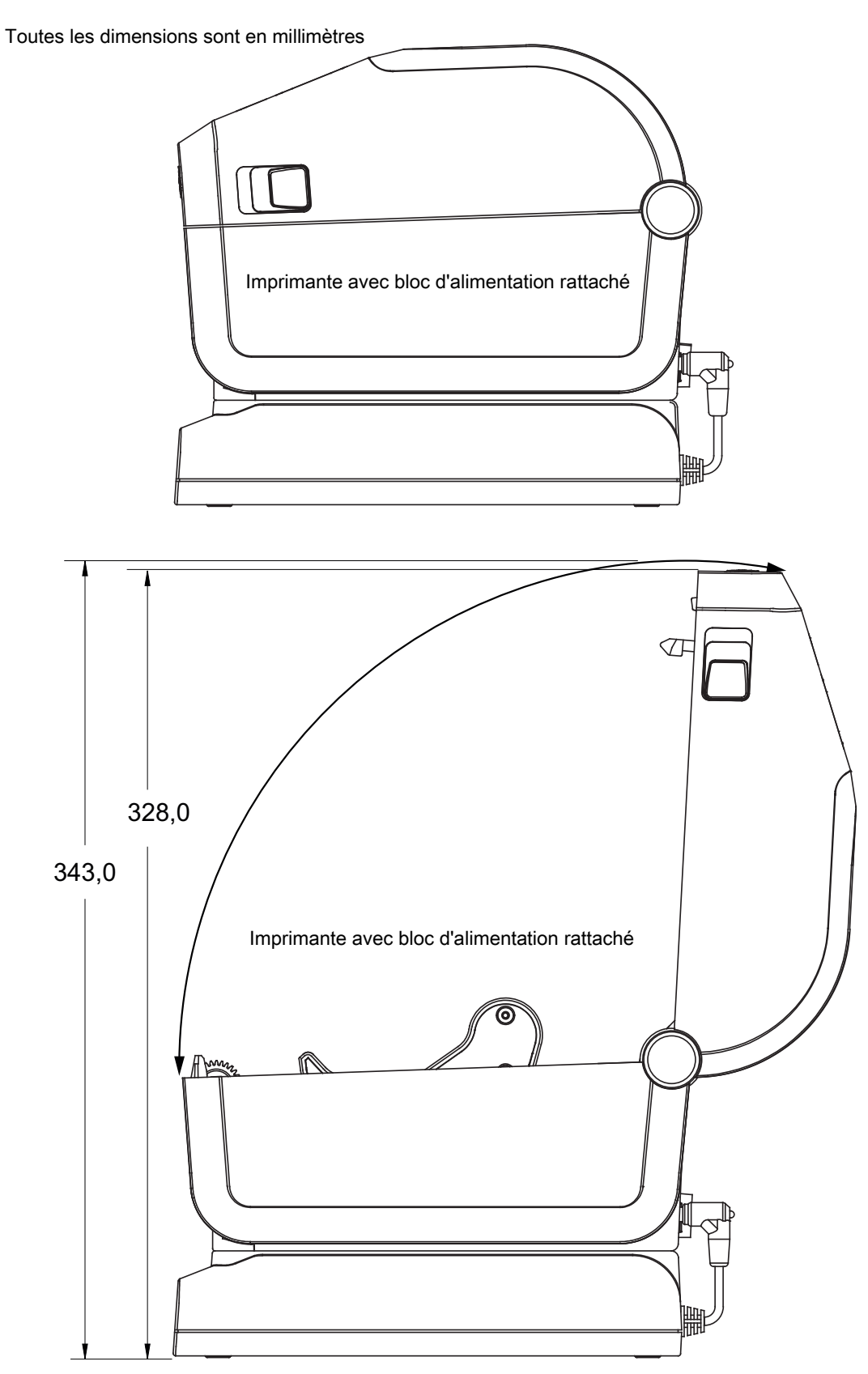

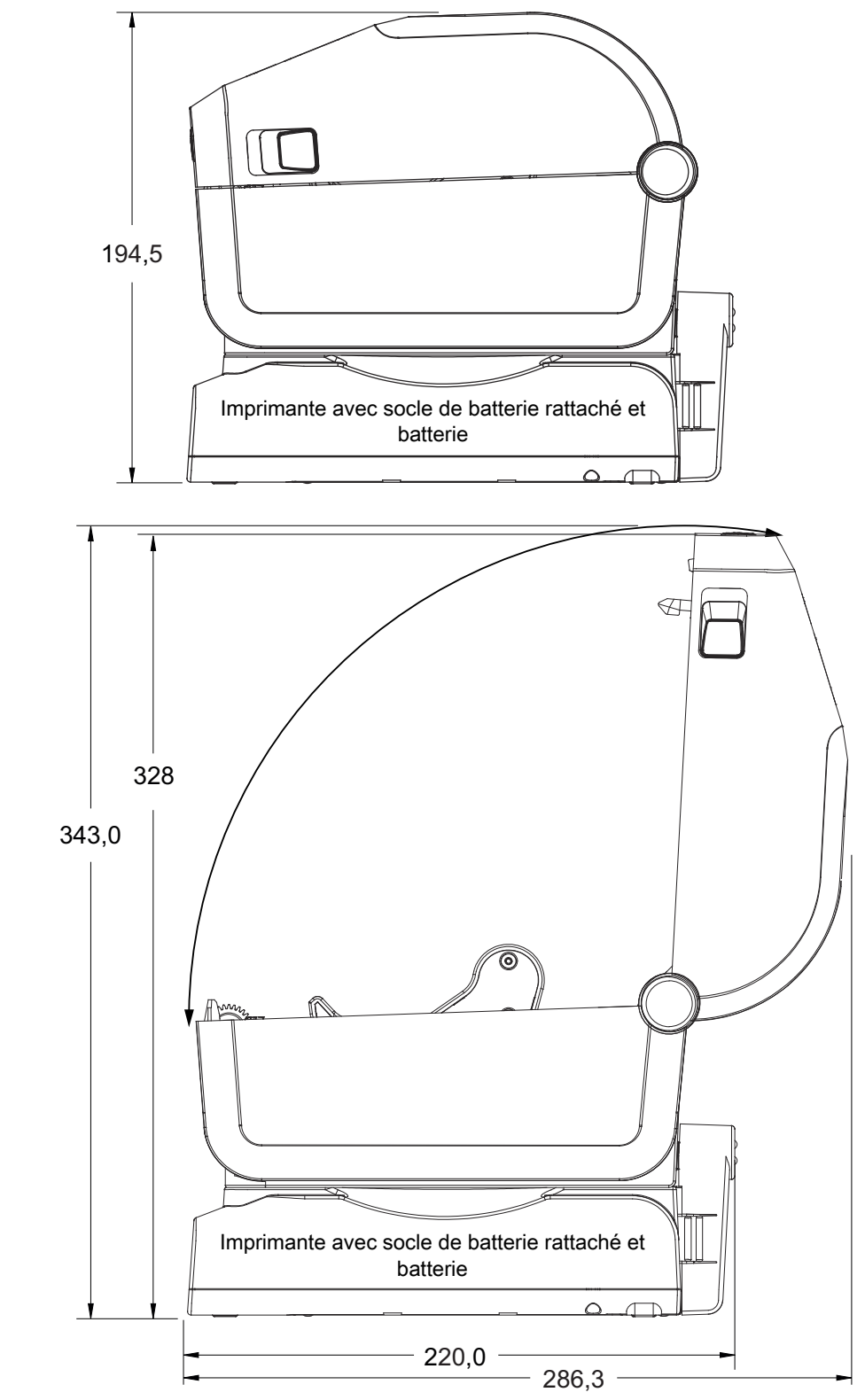

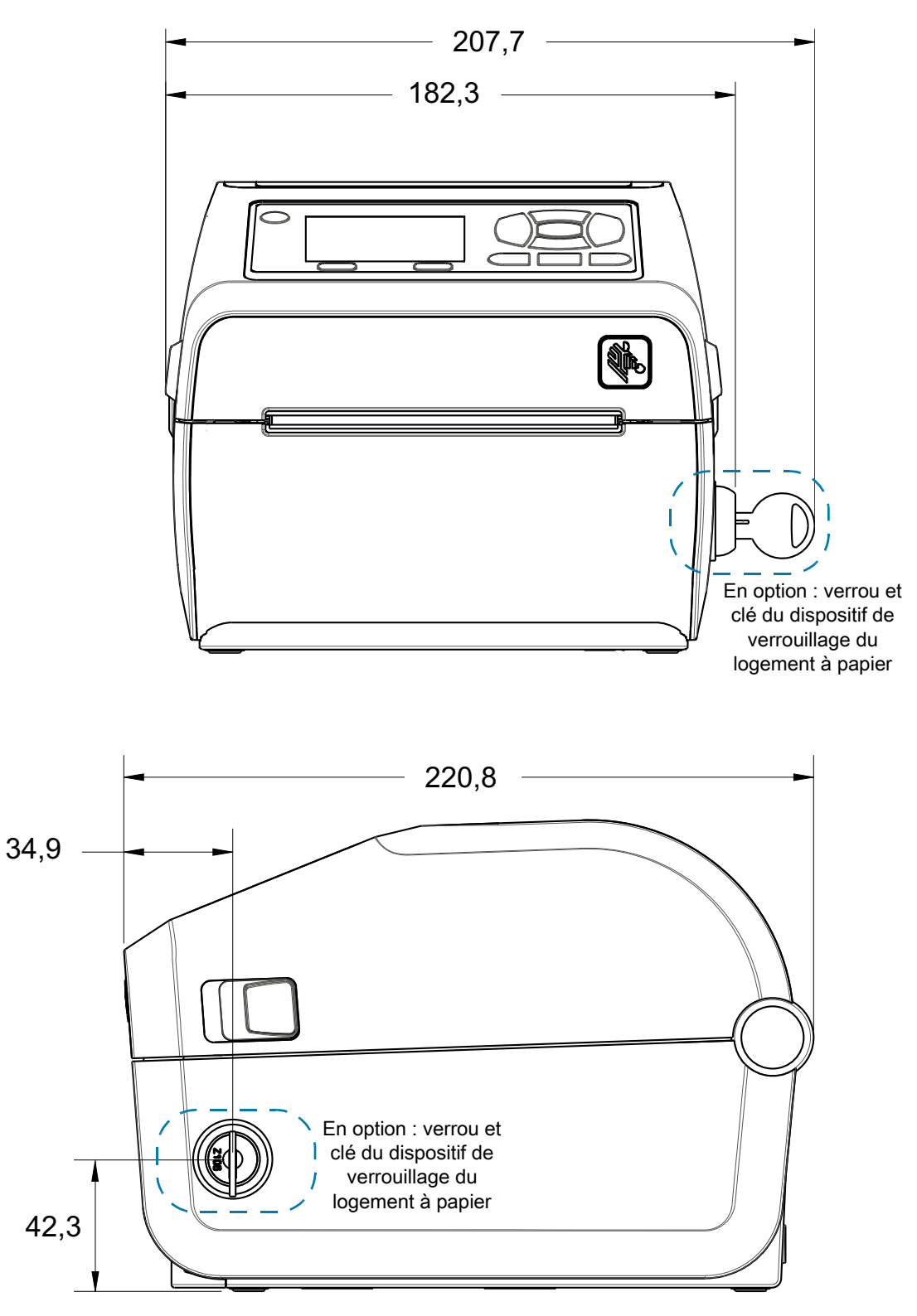

Dimensions en millimètres (mm)

**1** Trous de montage

 $\overline{\phantom{a}}$ 

**2** Réinitialisation matérielle (trou de 20-25 mm dans la plaque de fixation ou surface)

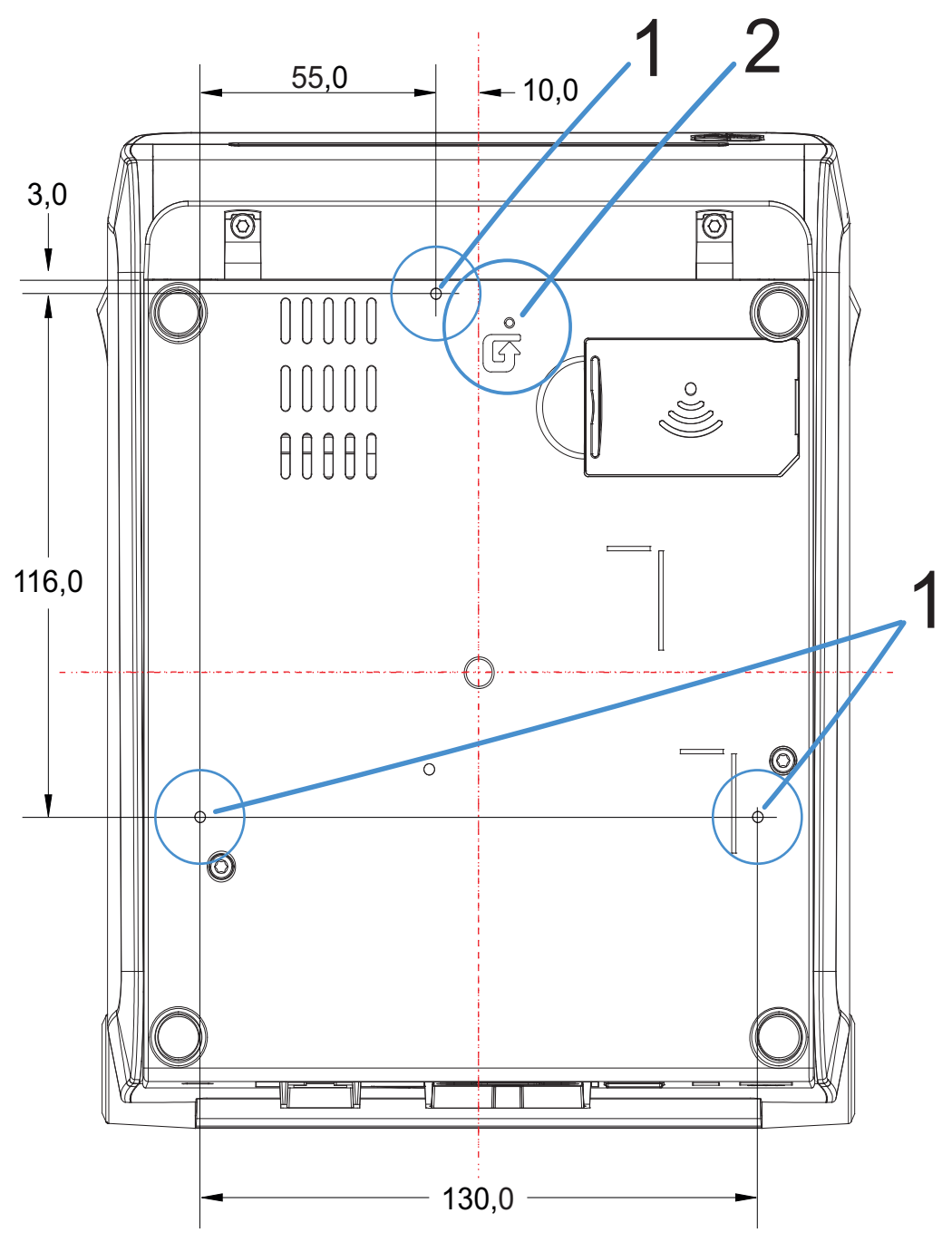

Utilisez des vis autotaraudeuses M3 d'un diamètre max de 6 mm pour le montage dans l'imprimante.

**IMPORTANT :** ne retirez pas les pieds en caoutchouc de l'imprimante sous peine de surchauffe.

# **Support**

Cette section propose un aperçu des différents types de papier compatibles avec l'imprimante.

## **Types de papier thermique**

**IMPORTANT :** Zebra recommande vivement d'utiliser les produits de la marque Zebra afin de garantir une qualité d'impression homogène. Une large gamme de supports papier, polypropylène, polyester et vinyle a été étudiée pour améliorer les capacités d'impression et prévenir toute usure prématurée de la tête d'impression.

Pour acquérir des consommables, visitez le site zebra.com/howtobuy.

- **•** L'imprimante peut utiliser différents types de papier :
- **Papier standard** Généralement, le papier standard (non continu) comporte un verso adhésif qui colle chaque étiquette ou une longueur continue d'étiquettes à un support.
- **Rouleau continu** La plupart des rouleaux continus sont constitués de papier thermique direct (semblable à celui des télécopieurs) et servent à l'impression de reçus ou de tickets.
- **Carton pour étiquettes** Ce type d'étiquette est généralement constitué de papier épais (jusqu'à 0,19 mm - 0,0075 pouce). Le carton pour étiquettes ne dispose pas de face adhésive ou de support et comporte généralement des perforations entre les étiquettes.

Pour plus d'informations sur les différents types de papier, consultez le [Tableau 2 à la page 338](#page-337-0).

L'imprimante fonctionne généralement avec des rouleaux de papier, mais vous pouvez également utiliser du papier à pliage paravent ou d'autres papiers continus.

## **Détermination des types de papier thermique**

Contrairement aux papiers à transfert thermique qui exigent un ruban, les papiers thermiques directs n'en nécessitent pas. Pour déterminer si vous devez utiliser un ruban avec un papier spécifique, effectuez un test de grattage du papier.

#### **Pour effectuer un test de grattage de papier, procédez comme suit :**

- **1.** Grattez la face imprimable du papier avec votre ongle ou un capuchon de stylo. Tout en appuyant fermement, faites-le glisser rapidement sur la surface du papier. Le papier thermique direct a reçu un traitement chimique pour s'imprimer (être exposé) suite à une application de chaleur. Cette méthode de test fait appel à la chaleur de friction pour exposer le papier.
- **2.** Une marque noire apparaît-elle sur le papier ?

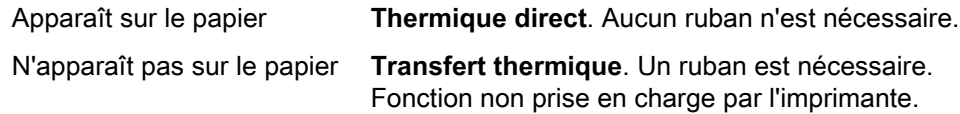

## **Spécifications générales relatives au papier et à l'imprimante**

- **•** Imprimantes thermiques directes Largeur max. du papier : 108 mm (4,25 pouces)
- **•** Imprimantes à rouleaux à transfert thermique ZD621, ZD621R, ZD421 Cartridge Largeur max. du papier : 112 mm (4,09 pouces)
- **•** Imprimantes à transfert thermique ZD421, ZD421CN Largeur max. du papier : 118 mm (4,65 pouces)
- **•** Toutes les imprimantes Largeur min. du papier : 15 mm (0,585 pouces)
- **•** Longueur du papier :
	- **•** 990 mm (39 pouces) max.
	- **•** 6,35 mm (0,25 pouce) min. Déchirement ou Étiquette
	- **•** 12,7 mm (0,50 pouce) min. Prédécollage
	- **•** 12,7 mm (0,5 pouce) min Coupe
- **•** Épaisseur du papier :
	- **•** 0,06 mm (0,0024 pouce) min. toutes configurations
	- **•** 0,1905 mm (0,0075 pouce) max. toutes configurations
- **•** Diamètre extérieur du rouleau de papier max : 127 mm (5 pouces)
- **•** Diamètre intérieur du rouleau de papier :
	- **•** 12,7 mm (0,5 pouce) D.I. Configuration standard
	- **•** 25,4 mm (1 pouce) D.I. Configuration standard
	- **•** 38,1 mm (1,5 pouce) D.I. Avec adaptateur de rouleau de papier en option
	- **•** 50,8 mm (2 pouces) D.I. Avec adaptateur de rouleau de papier en option
	- **•** 76,2 mm (3 pouces) D.I. Avec adaptateur de rouleau de papier en option
- **•** Rouleaux de ruban 74 mètres
	- **•** Longueur du ruban : 74 m (243 pieds)
	- **•** Largeur max. du ruban : 110 mm (4,33 pouces)
	- **•** Largeur min. du ruban : 33 mm (1,3 pouce)
	- **•** Diamètre extérieur de la bobine de ruban 12,7 mm (0,5 pouce)
	- **•** Papier à transfert en cire, paraffine-résine ou résine
- **•** Rouleaux de ruban 300 mètres
	- **•** Longueur du ruban : 300 m (984 pieds)
	- **•** Largeur max. du ruban : 110 mm (4,33 pouces)
	- **•** Largeur min. du ruban : 33 mm (1,3 pouce)
	- **•** Papier à transfert en cire, paraffine-résine ou résine

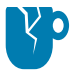

**ATTENTION ! RISQUE D'ENDOMMAGEMENT DU PRODUIT :** le ruban à transfert doit toujours couvrir le papier (et support) sur toute la largeur pour éviter d'endommager la tête d'impression.

## **Support**

- **•** Rouleaux de ruban ZD421
	- **•** Longueur du ruban : 74 m (243 pieds)
	- **•** Largeur max. du ruban : 110 mm (4,33 pouces)
	- **•** Largeur min. du ruban : 33 mm (1,3 pouce)
	- **•** Disponible en noir avec un papier à transfert en cire, paraffine-résine ou résine
- **•** Densité des points :
	- **•** 203 ppp : 0,125 mm (0,0049 pouce)
	- **•** 300 ppp : 0,085 mm (0,0033 pouce)
- **•** Dimension du module (X) de code à barres :
	- **•** 203 ppp : 0,005 0,050 pouce
	- **•** 300 ppp : 0,00327 0,03267 pouce

## **Distributeur d'étiquettes (Prédécollage)**

L'imprimante dispose d'une option distributeur d'étiquettes installée sur site avec cellule de prise d'étiquette en vue du traitement par lot des étiquettes.

- **•** Épaisseur du papier :
	- **•** Min. 0,06 mm (0,0024 pouce)
	- **•** Max. 0,1905 mm (0,0075 pouce)
- **•** Largeur du papier :
	- **•** Min.15 mm (0,585 pouce)
	- **•** Imprimantes à rouleaux à transfert thermique ZD621, ZD621R et ZD421 Max. 118 mm (4,65 pouces)
	- **•** Imprimantes à transfert thermique ZD421 et ZD421CN Max. 112 mm (4,09 pouces)
	- **•** Imprimantes thermiques directes Max. 108 mm (4,25 pouces)
- **•** Longueur d'étiquette :
	- **•** max. (toutes les imprimantes théorique) : 990 mm (39 pouces)
	- **•** max. (imprimantes à transfert thermique testé) : 279,4 mm (11 pouces)
	- **•** max. (imprimantes thermiques directes testé) : 330 mm (13 pouces)
	- **•** min. (toutes les imprimantes) : 12,7 mm (0,5 pouce)

## **Support**

## **Trancheuse standard (papier)**

L'imprimante dispose d'une option trancheuse installée sur site en vue de la découpe sur toute la largeur de support d'étiquette classique ou épaisse ou de papier pour reçus.

- **•** Trancheuse moyenne pour la découpe de support d'étiquette et de papier léger (ÉTI/SPT). Ne coupez pas d'étiquettes, d'éléments adhésifs ou de circuits intégrés.
- **•** Épaisseur du papier :
	- **•** Min. 0,06 mm (0,0024 pouce)
	- **•** Max. 0,1905 mm (0,0075 pouce)
- **•** Largeur de coupe :
	- **•** Min.15 mm (0,585 pouce)
	- **•** Imprimantes à rouleaux à transfert thermique ZD621, ZD621R et ZD421 Max. 118 mm (4,65 pouces)
	- **•** Imprimantes à transfert thermique ZD421 et ZD421CN Max. 118 mm (4,65 pouces)
	- **•** Imprimantes thermiques directes Max. 109 mm (4,29 pouces)
- **•** Distance minimale entre les coupes (longueur d'étiquette) : 25,4 mm (1 pouce) Le fait de couper des longueurs de papier plus courtes entre les coupes peut occasionner un bourrage ou une erreur du système de coupe.
- **•** De par sa conception, la trancheuse est autonettoyante et ne requiert pas de maintenance préventive du mécanisme de coupe interne.

#### **Trancheuse sans support (papier) - Papier thermique direct uniquement**

L'imprimante dispose d'une option trancheuse installée sur site en vue de la découpe sur toute la largeur du papier sans support.

- **•** Trancheuse sans support sur toute la largeur (COUPE SANS SUPPORT).
- **•** Épaisseur du papier :
	- **•** Min. 0,06 mm (0,0024 pouce)
	- **•** Max. 0,1905 mm (0,0075 pouce)
- **•** Largeur de coupe :
	- **•** Min.15 mm (0,585 pouce)
	- **•** Max. 109 mm (4,29 pouces)
- **•** Distance minimale entre les coupes (longueur d'étiquette) : 25,4 mm (1 pouce) Le fait de couper des longueurs de papier plus courtes entre les coupes peut occasionner un bourrage ou une erreur du système de coupe.
- **•** De par sa conception, la trancheuse est autonettoyante et ne requiert pas de maintenance préventive du mécanisme de coupe interne. Consultez les sections [Contre-rouleau \(rouleau](#page-239-0)  [d'entraînement\) sans support à la page 240](#page-239-0) et [Nettoyage du passage de papier à la page 245](#page-244-0) pour garantir le fonctionnement optimal de la trancheuse sans support.

<span id="page-337-0"></span>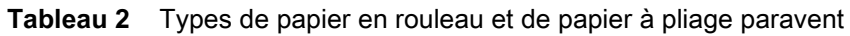

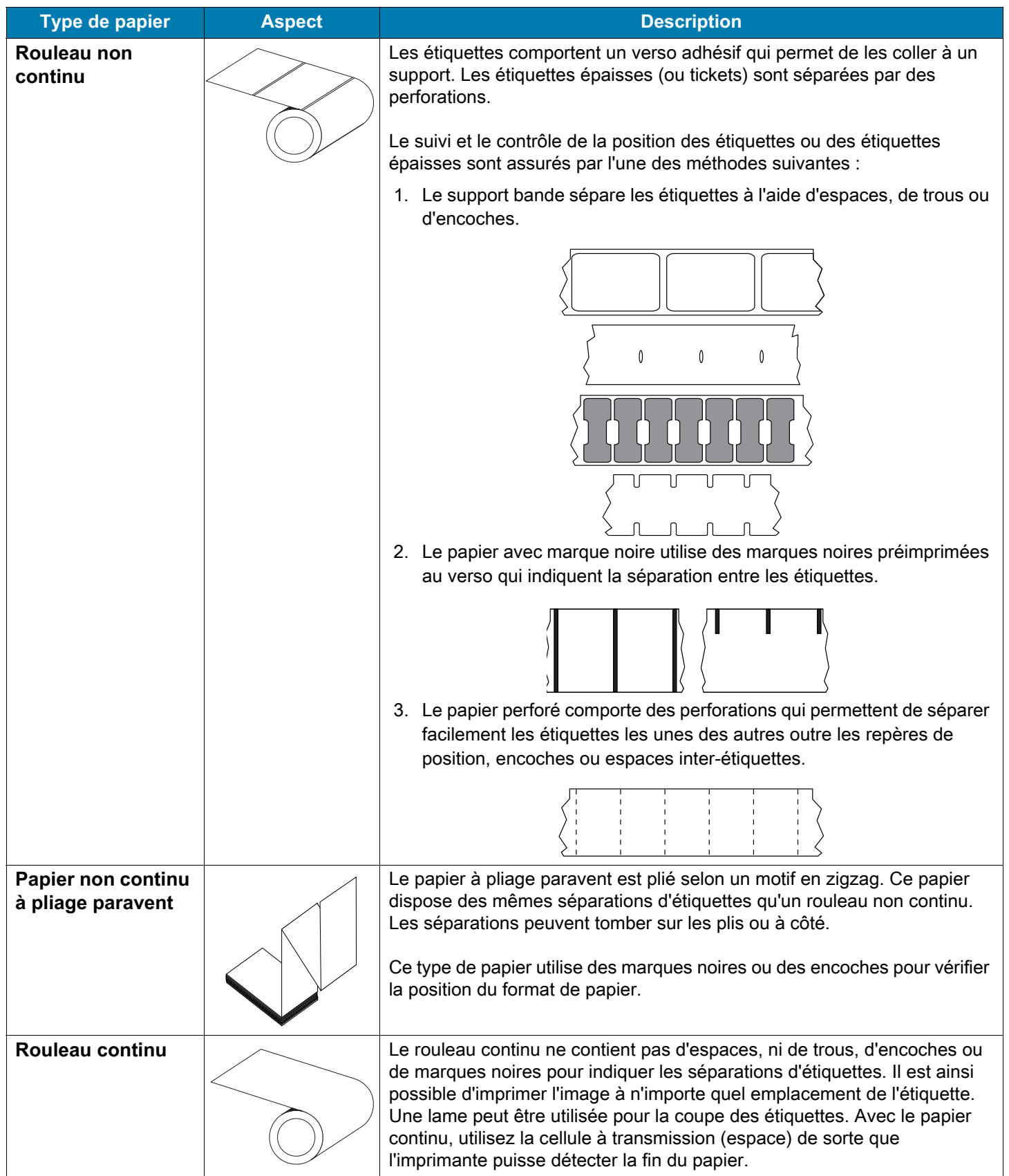

# **Configuration ZPL**

Cette section contient des informations sur la gestion de la configuration de l'imprimante, du rapport d'état de la configuration et des rapports imprimés sur la mémoire et sur l'imprimante.

## **Gestion de la configuration de l'imprimante ZPL**

L'imprimante ZPL est conçue pour vous permettre de modifier les paramètres de façon dynamique pour une impression d'étiquette rapide et de qualité. Certains paramètres de l'imprimante sont conservés pour une utilisation ultérieure des formats. Ils sont appliqués à moins d'être modifiés par d'autres commandes, en cas de réinitialisation ou de redémarrage de l'imprimante, ou du rétablissement des réglages usine de l'imprimante. La commande de mise à jour de la configuration ZPL (**^JU**) enregistre et rétablit les configurations de l'imprimante pour l'initialiser (ou la réinitialiser) avec les paramètres préconfigurés.

- **•** Pour conserver les paramètres en cas de redémarrage ou de réinitialisation de l'imprimante, envoyez la commande **^JUS** à l'imprimante pour enregistrer les paramètres permanents actuels.
- **•** Ces valeurs sont rappelées via la commande **^JUR** qui permet de restaurer les dernières valeurs enregistrées sur l'imprimante.

ZPL stocke tous les paramètres à la fois au moyen de la seule commande citée ci-dessus. L'ancien langage de programmation EPL (pris en charge par cette imprimante) modifie et enregistre chaque commande immédiatement. La plupart des paramètres de l'imprimante sont partagés entre ZPL et EPL. Par exemple, la modification de la vitesse avec EPL change également la vitesse définie pour les contrôles ZPL. Le paramètre EPL modifié est conservé même après un redémarrage ou une réinitialisation, quel que soit le langage utilisé.

Le rapport de configuration de l'imprimante est mis à la disposition du développeur. Il précise les paramètres de fonctionnement, les paramètres des cellules ainsi que l'état de l'imprimante. Pour l'obtenir, suivez les instructions de la section Test d'impression avec rapport de configuration. L'utilitaire Zebra Setup Utility et le pilote Windows ZebraDesigner ™ impriment également ce rapport ainsi que d'autres rapports pour vous aider à gérer l'imprimante.

### **Format de configuration de l'imprimante ZPL**

Pour gérer plusieurs imprimantes, créez un fichier de programmation de configuration de l'imprimante et envoyez-le à ces imprimantes ou clonez la configuration d'une imprimante à l'aide de ZebraNet ™ Bridge. La figure 1 ci-dessous présente la structure de base d'un fichier de programmation ZPL.

Pour créer ce fichier, reportez-vous au guide de programmation ZPL et à la section Paramètre de configuration à la référence croisée des commandes. Vous pouvez utiliser Zebra Setup Utility (ZSU) pour envoyer les fichiers de programmation à l'imprimante. L'éditeur de texte Windows Notepad permet également de créer des fichiers de programmation.

**Figure 6** Structure du format des paramètres de configuration

**^XA** – Commande Start Format (Début de mise en forme)

Les commandes de mise en forme respectent l'ordre indiqué.

a) Paramètres généraux d'impression et de commandes

b) Manipulation du papier et comportement

c) Taille d'impression du papier

Commande **^JUS** pour enregistrer

**^XZ** – Commande End Format (Fin de mise en forme)

## **Paramètre de configuration à la référence croisée des commandes**

Le rapport de configuration de l'imprimante ci-dessous dresse la liste de la plupart des paramètres de configuration pouvant être définis par une commande ZPL.

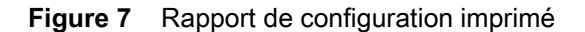

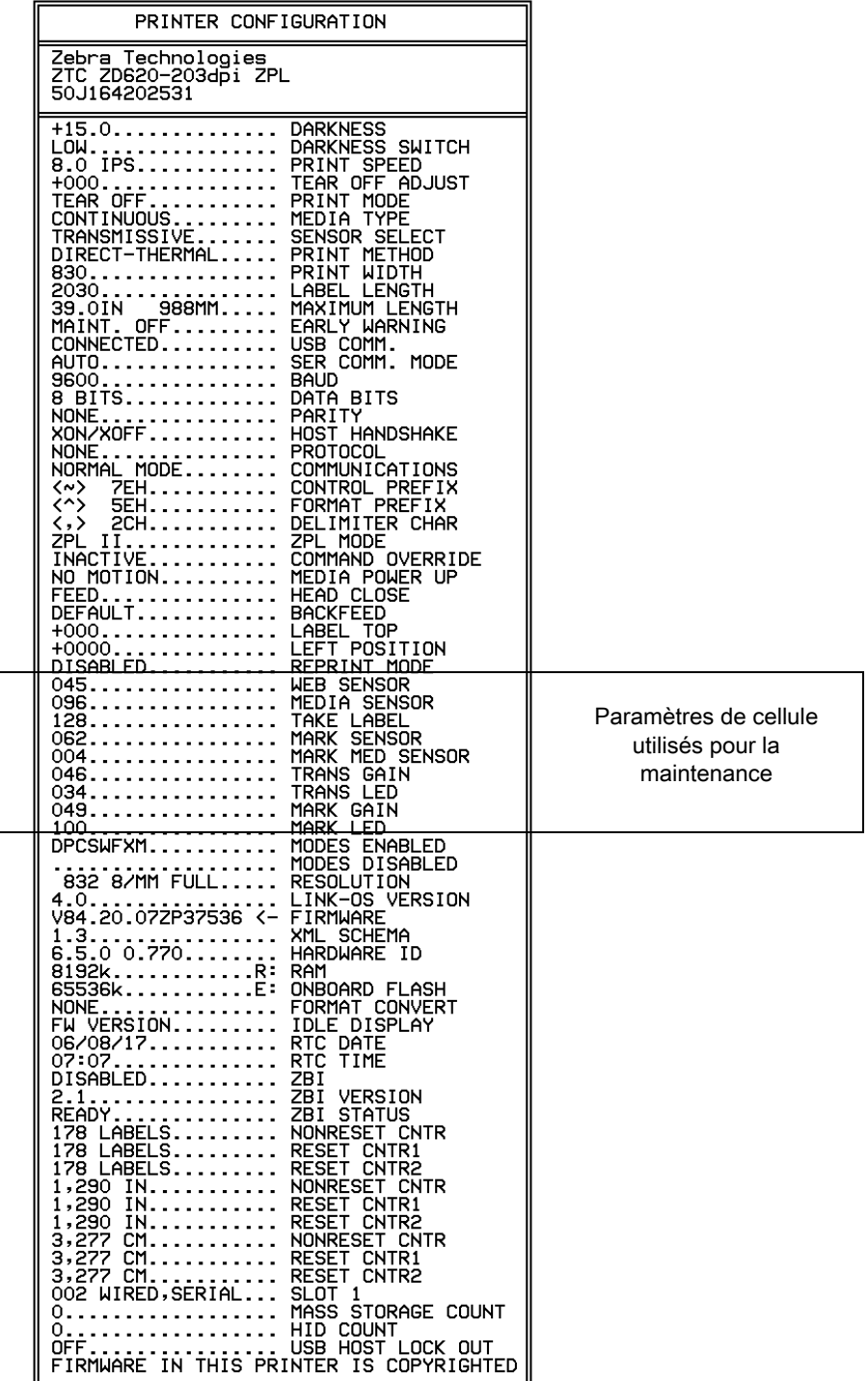

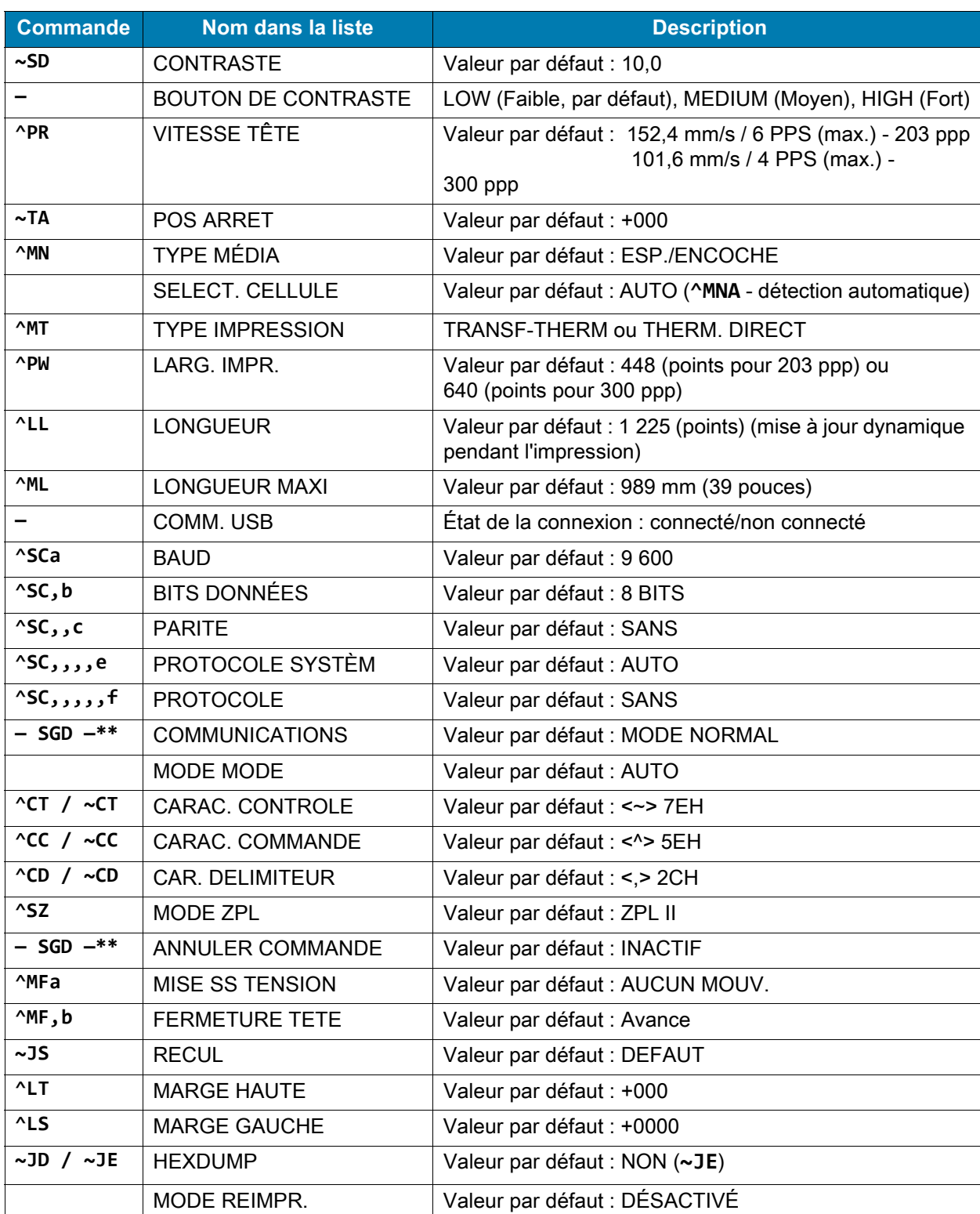

**Tableau 3** Référence croisée des légendes des commandes ZPL et du rapport de configuration

À partir de cette commande sur le ticket de configuration, l'imprimé affiche les paramètres de la cellule et les valeurs indiquées pour le dépannage de la cellule et du papier. Elles sont généralement utilisées par l'assistance technique de Zebra pour diagnostiquer les problèmes de l'imprimante.

\*\*Non compatible avec une commande ZPL. Utilisez la commande SGD (Set/Get/Do) du manuel ZPL. Voir **device.command\_override.xxxxx** dans le guide de programmation ZPL.

Les paramètres de configuration répertoriés ici reprennent après la valeur de cellule **PRISE ETIQ.**. Cette liste contient les fonctionnalités de l'imprimante dont les valeurs par défaut sont rarement modifiées ou fournit des informations relatives à son état.

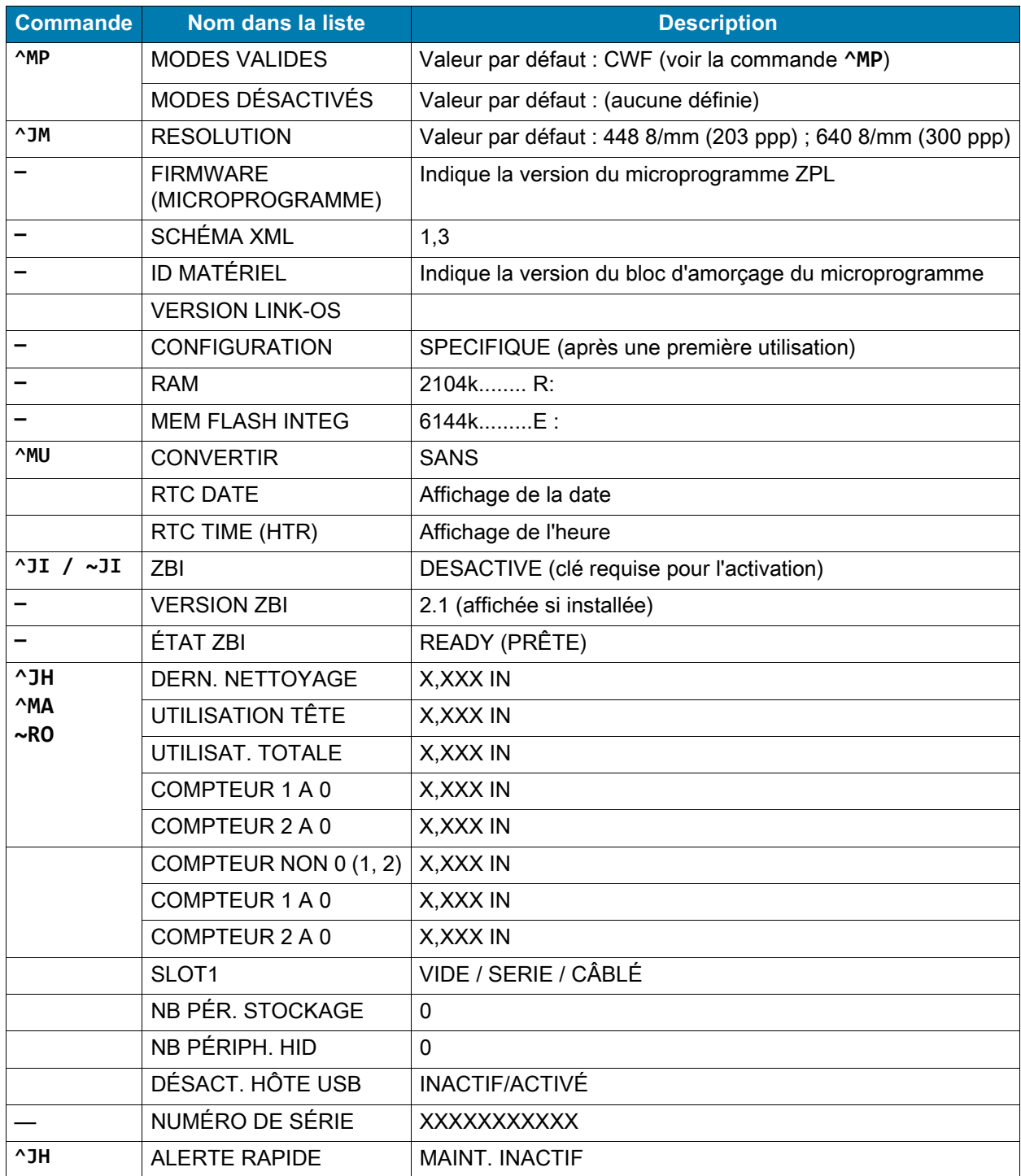

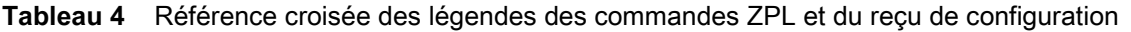

L'imprimante permet de définir une commande ou un groupe de commandes pour tous les tickets (ou étiquettes) qui se suivent à la fois. Ces paramètres s'appliquent à moins d'être modifiés par d'autres commandes, en cas de réinitialisation de l'imprimante ou de restauration des valeurs par défaut définies en usine.

## **Gestion de la mémoire de l'imprimante et rapports d'état connexes**

Pour faciliter la gestion des ressources, l'imprimante prend en charge différentes commandes de format pour gérer la mémoire, transférer des objets (entre zones de mémoire, import et export), nommer des objets et fournir divers rapports d'état de fonctionnement. Elles sont assez similaires aux anciennes commandes DOS telles que DIR (liste des répertoires) et DEL (suppression de fichier). Les rapports les plus courants sont également proposés avec l'utilitaire Zebra Setup Utility et le pilote Windows ZebraDesigner<sup>™</sup>.

Il est conseillé de ne traiter qu'une seule commande dans le cadre de ce type de format (formulaire). Il est ainsi plus facile de la réutiliser en tant qu'outil de maintenance et de développement

**^XA** – Commande Start Format (Début de mise en forme)

La commande Single Format (Mise en forme seule) est conseillée à des fins de réutilisation.

**^XZ** – Commande End Format (Fin de mise en forme)

La plupart des commandes permettant de transférer des objets, gérer la mémoire et établir des rapports sont des commandes de contrôle (**~**). Elles ne sont pas nécessairement comprises dans un format (formulaire). Elles sont traitées dès leur réception par l'imprimante, qu'elles soient envoyées ou non dans un format (formulaire).

## **Programmation ZPL de gestion de la mémoire**

ZPL présente différents emplacements mémoire utilisés pour le fonctionnement de l'imprimante, l'assemblage de l'image d'impression et le stockage des formats (formulaires), graphiques, polices et paramètres de configuration.

- **•** ZPL considère les formats (formulaires), polices et graphiques comme des fichiers et les emplacements mémoire comme des disques durs dans l'environnement du système d'exploitation DOS :
	- **•** Attribution de noms aux objets de la mémoire : jusqu'à seize (16) caractères alphanumériques suivis de l'extension de fichier à trois (3) caractères alphanumériques, par exemple : **123456789ABCDEF.TTF**

Les anciennes imprimantes ZPL dotées de la version V60.13 ou antérieure du microprogramme peuvent uniquement utiliser le format de nom de fichier 8.3 au lieu de l'actuel format 16.3.

- **•** Possibilité de déplacer les objets entre emplacements mémoire et de les supprimer.
- **•** Prise en charge des rapports de liste de fichiers de style répertoire DOS comme impression ou état vers l'hôte.
- **•** Possibilité d'utiliser les caractères génériques (\*) pour accéder aux fichiers.

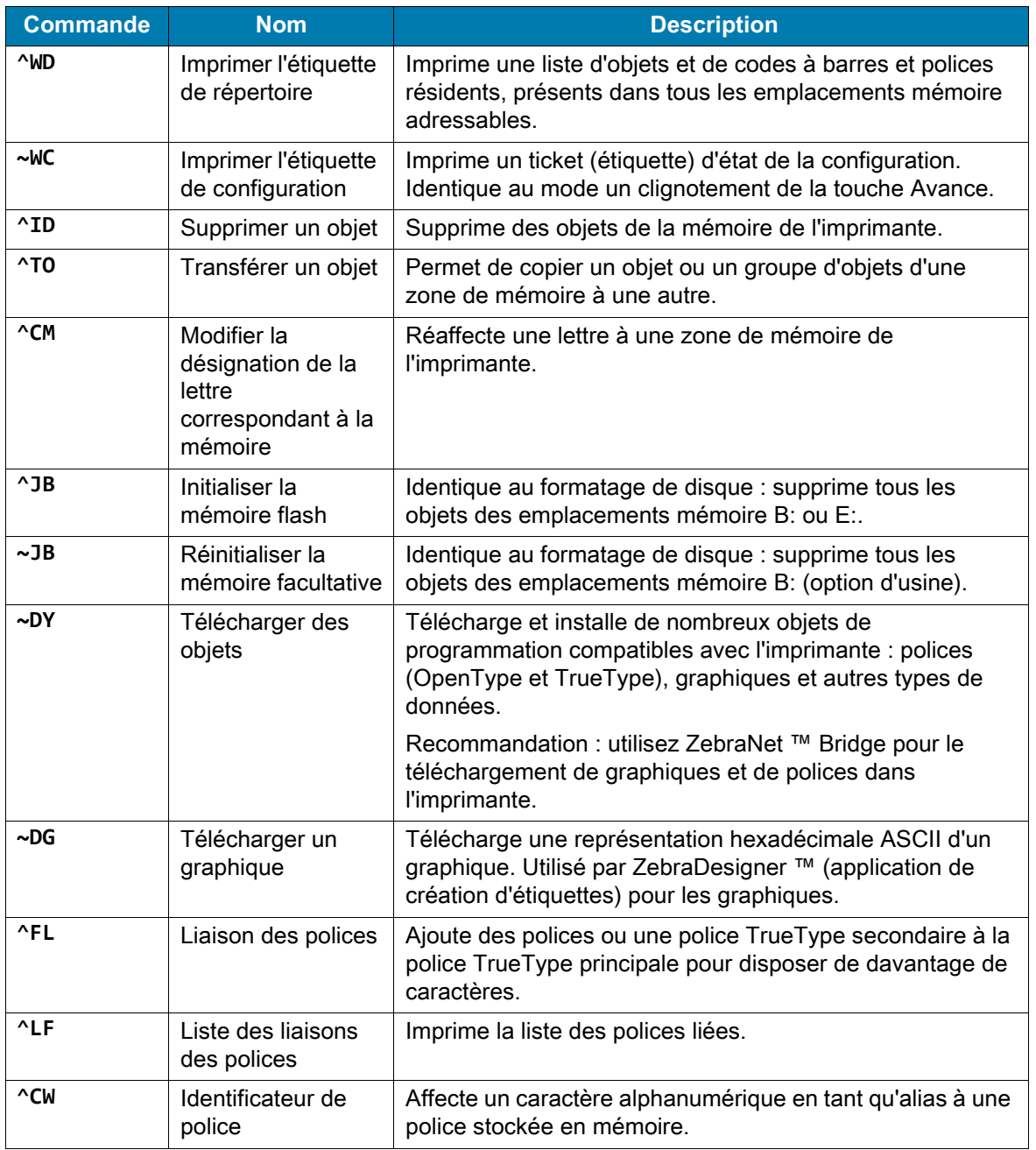

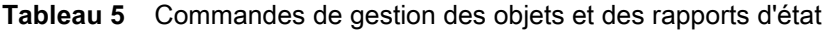

 $\bigcirc$ 

**IMPORTANT :** Lors du rechargement ou de la mise à jour du microprogramme, il peut s'avérer impossible de copier, cloner ou restaurer certaines polices ZPL préinstallées sur votre imprimante. Si vous supprimez ces polices ZPL protégées par une licence à l'aide d'une commande explicite de suppression d'objet ZPL, vous devez les acheter et les installer à nouveau au moyen d'un utilitaire d'installation et d'activation de polices. Cette restriction ne s'applique pas aux polices EPL.

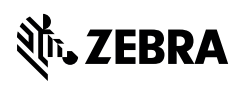

zebra.com